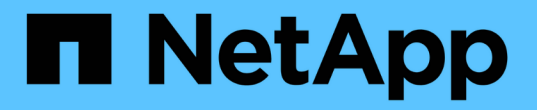

## 可用性が終了したスイッチ Cluster and storage switches

NetApp April 25, 2024

This PDF was generated from https://docs.netapp.com/ja-jp/ontap-systems-switches/overview-eod.html on April 25, 2024. Always check docs.netapp.com for the latest.

# 目次

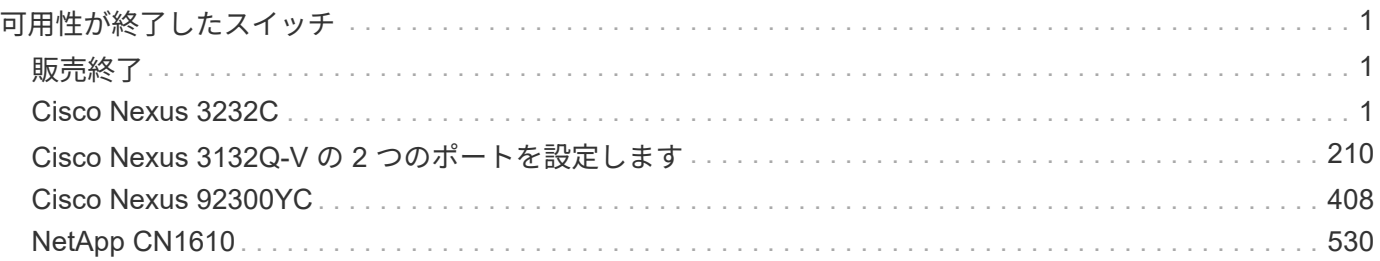

## <span id="page-2-0"></span>可用性が終了したスイッチ

## <span id="page-2-1"></span>販売終了

次のスイッチは購入できなくなりましたが、引き続きサポートされています。

- ["Cisco Nexus 3232C"](#page-2-3)
- ["Cisco Nexus 3132Q-V](#page-211-1) [の](#page-211-1) [2](#page-211-1) [つのポートを設定します](#page-211-1)["](#page-211-1)
- ["Cisco Nexus 92300YC"](#page-409-1)
- ["NetApp CN1610"](#page-531-1)

### <span id="page-2-2"></span>**Cisco Nexus 3232C**

#### 概要

<span id="page-2-3"></span>**Cisco Nexus 32c**スイッチのインストールと設定の概要

Cisco Nexus 3232Cスイッチは、AFF またはFAS クラスタのクラスタスイッチとして使 用できます。クラスタスイッチでは、3つ以上のノードでONTAP クラスタを構築できま す。

#### 初期設定の概要

ONTAP を実行しているシステムでCisco Nexus 32cスイッチを最初に設定する手順は、次のとおりです。

- 1. ["Cisco Nexus 3232C](#page-5-0)[ケーブル接続ワークシートに記入](#page-5-0)["](#page-5-0)。ケーブル接続ワークシートの例には、スイッチ からコントローラへの推奨されるポート割り当ての例が示されています。空白のワークシートには、クラ スタのセットアップに使用できるテンプレートが用意されています。
- 2. ["Cisco Nexus 3232C](#page-12-0)[クラスタスイッチをネットアップキャビネットに設置](#page-12-0)["](#page-12-0)。Cisco Nexus 3232Cクラスタ スイッチとパススルーパネルを、スイッチに付属の標準ブラケットを使用してネットアップキャビネット に設置します。
- 3. ["3232C](#page-9-0)[クラスタスイッチを設定します](#page-9-0)["](#page-9-0)。Cisco Nexus 3232Cスイッチをセットアップおよび設定する
- 4. ["NX-OS](#page-16-0)[ソフトウェアおよびリファレンス構成ファイルをインストールする準備をします](#page-16-0)["](#page-16-0)。NX-OSソフト ウェアとRCFをインストールするための準備をします。
- 5. ["NX-OS](#page-25-0) [ソフトウェアをインストールします](#page-25-0)["](#page-25-0)。Nexus 3232CクラスタスイッチにNX-OSソフトウェアをイ ンストールします。
- 6. ["](#page-35-0)リファレンス構成ファイル (RCF) のインストール"。Nexus 3232Cスイッチを初めてセットアップした あとにRCFをインストールします。この手順を使用して、 RCF のバージョンをアップグレードすること もできます。

追加情報

インストールまたはメンテナンスを開始する前に、次の点を確認してください。

• ["](#page-3-0)[設定要件](#page-3-0)["](#page-3-0)

- ["](#page-3-1)[必要なドキュメント](#page-3-1)["](#page-3-1)
- ["Smart Call Home](#page-5-1)[の要件](#page-5-1)["](#page-5-1)

<span id="page-3-0"></span>**Cisco Nexus 3232C**スイッチの設定要件

Cisco Nexus 3232Cスイッチの設置とメンテナンスについては、設定およびネットワー クの要件を確認してください。

設定要件

クラスタを設定するには、スイッチに適切な数とタイプのケーブルとコネクタが必要です。最初に設定するス イッチのタイプに応じて、付属のコンソールケーブルを使用してスイッチのコンソールポートに接続する必要 があります。また、特定のネットワーク情報を指定する必要があります。

ネットワーク要件

すべてのスイッチ設定には、次のネットワーク情報が必要です。

- 管理ネットワークトラフィック用の IP サブネット
- 各ストレージシステムコントローラおよび該当するすべてのスイッチのホスト名と IP アドレス
- ほとんどのストレージシステムコントローラは、イーサネットサービスポート(レンチマーク)に接続す ることで、 e0M インターフェイスを介して管理されます。AFF A800 システムおよび AFF A700 システム では、 e0M インターフェイスは専用のイーサネットポートを使用します。

を参照してください ["Hardware Universe"](https://hwu.netapp.com) 最新情報については、

<span id="page-3-1"></span>**Cisco Nexus 3232C**スイッチのドキュメントの要件

Cisco Nexus 3232Cスイッチの設置およびメンテナンスについては、推奨されるすべて のマニュアルを確認してください。

スイッチのドキュメント

Cisco Nexus 3232Cスイッチをセットアップするには、から次のドキュメントを入手する必要があります ["Cisco Nexus 3000](https://www.cisco.com/c/en/us/support/switches/nexus-3000-series-switches/series.html) [シリーズスイッチのサポート](https://www.cisco.com/c/en/us/support/switches/nexus-3000-series-switches/series.html)["](https://www.cisco.com/c/en/us/support/switches/nexus-3000-series-switches/series.html) ページ

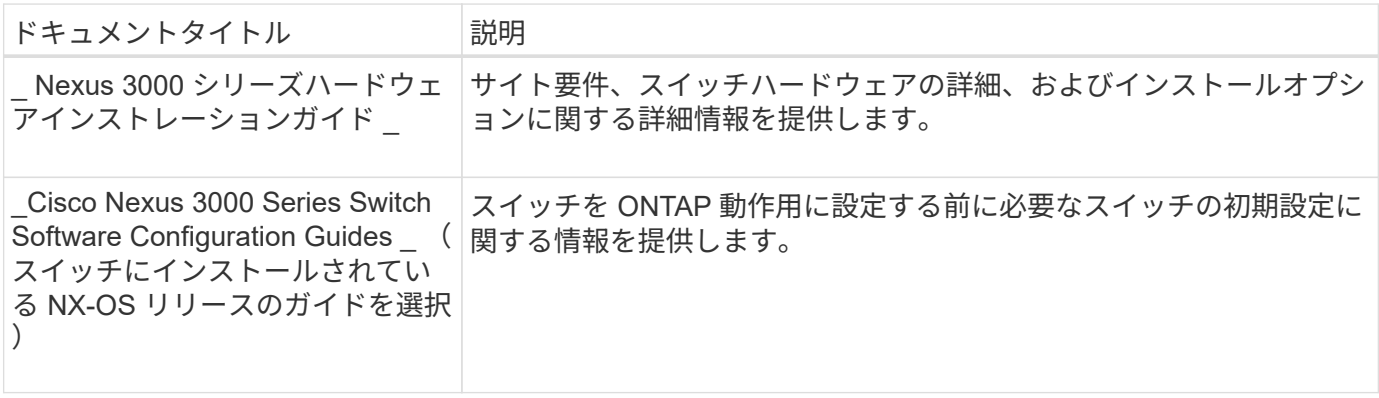

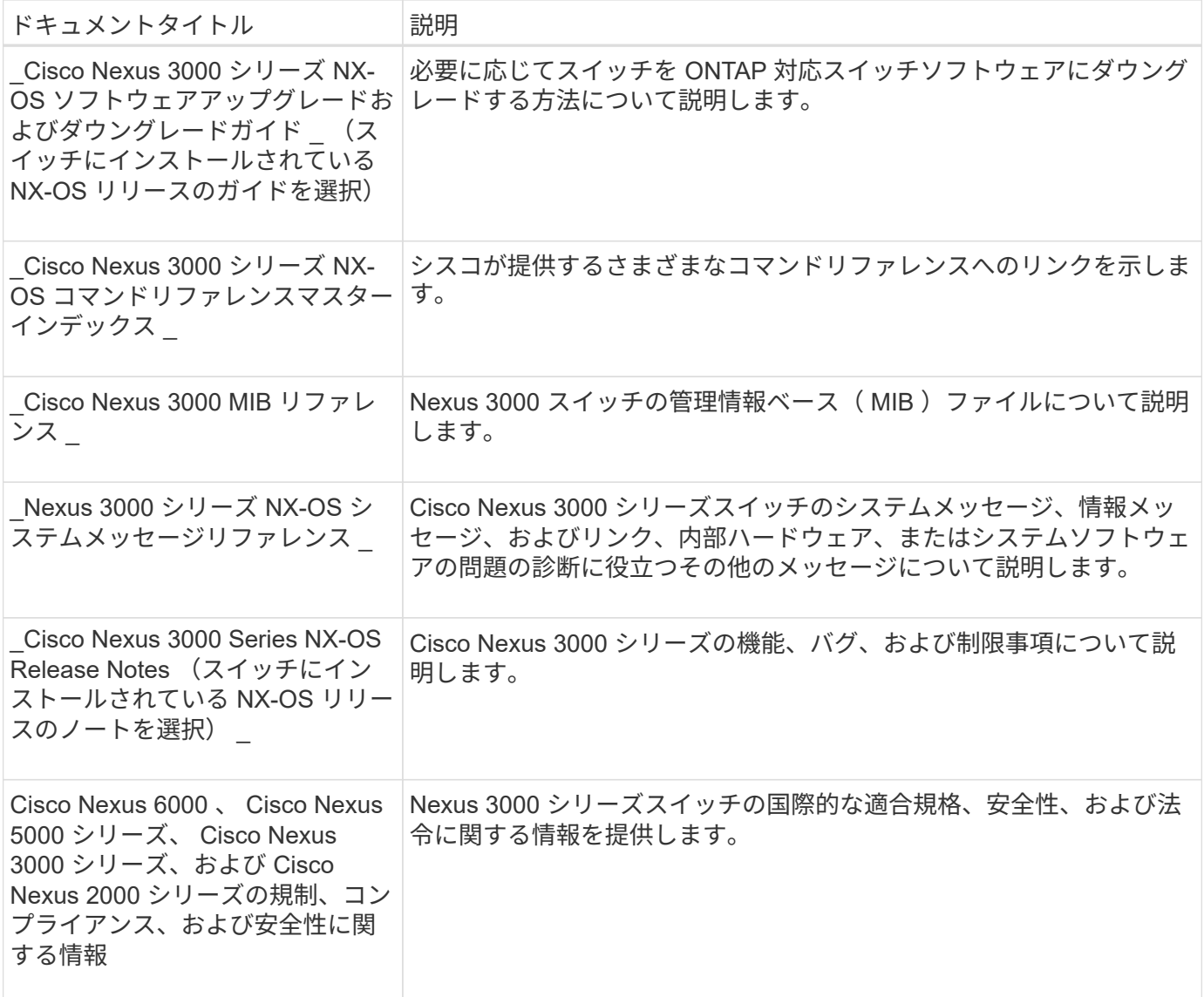

**ONTAP** システムのドキュメント

ONTAP システムをセットアップするには、使用しているオペレーティングシステムのバージョンに応じて、 で次のドキュメントを参照する必要があります ["ONTAP 9](https://docs.netapp.com/ontap-9/index.jsp) [ドキュメンテーション・センター](https://docs.netapp.com/ontap-9/index.jsp)["](https://docs.netapp.com/ontap-9/index.jsp)。

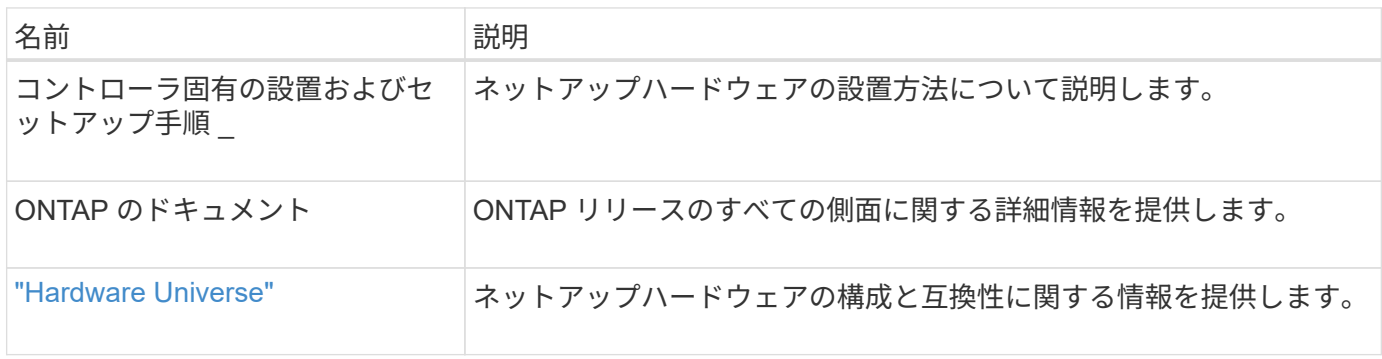

レールキットおよびキャビネットのドキュメント

3232C Ciscoスイッチをネットアップキャビネットに設置するには、次のハードウェアのドキュメントを参照 してください。

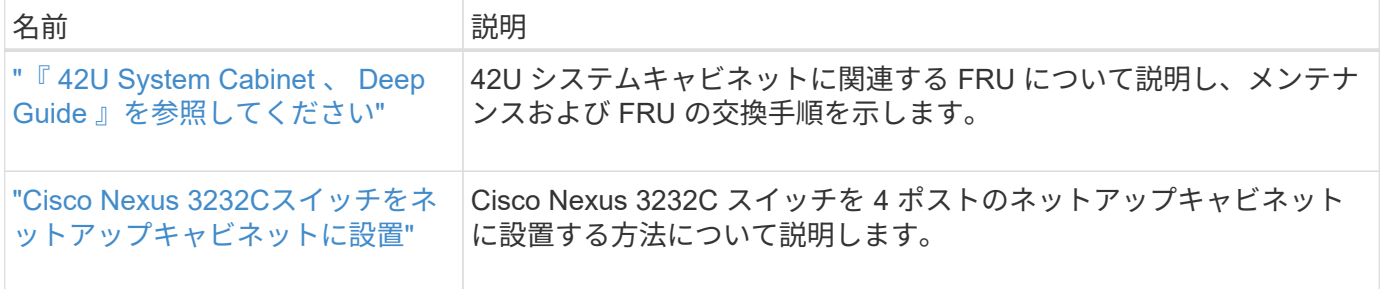

#### <span id="page-5-1"></span>**Smart Call Home**の要件

Smart Call Home機能を使用するには、次のガイドラインを確認してください。

Smart Call Homeは、ネットワーク上のハードウェアおよびソフトウェアコンポーネントを監視します。重要 なシステム構成が行われると、Eメールベースの通知が生成され、デスティネーションプロファイルで設定さ れているすべての受信者にアラートが送信されます。Smart Call Homeを使用するには、Eメールを使用し てSmart Call Homeシステムと通信するようにクラスタネットワークスイッチを設定する必要があります。ま た、オプションでクラスタネットワークスイッチを設定して、シスコの組み込みSmart Call Homeサポート機 能を利用することもできます。

Smart Call Homeを使用する前に、次の考慮事項に留意してください。

- E メールサーバが配置されている必要があります。
- スイッチは、 E メールサーバに IP 接続されている必要があります。
- 連絡先名( SNMP サーバの連絡先)、電話番号、住所情報が設定されている必要があります。これは、 受信したメッセージの送信元を判別するために必要です。
- 会社の適切な Cisco SMARTnet サービス契約に、 CCO ID を関連付ける必要があります。
- デバイスを登録するには、 Cisco SMARTnet サービスが導入されている必要があります。

。 ["](http://www.cisco.com/c/en/us/products/switches/index.html)[シスコサポートサイト](http://www.cisco.com/c/en/us/products/switches/index.html)["](http://www.cisco.com/c/en/us/products/switches/index.html) Smart Call Homeを設定するコマンドについて説明します。

ハードウェアを設置

<span id="page-5-0"></span>**Cisco Nexus 3232C**ケーブル接続ワークシートに記入

サポートされるプラットフォームを文書化する場合は、このページのPDFをダウンロー ドしてケーブル接続ワークシートに記入します。

ケーブル接続ワークシートの例には、スイッチからコントローラへの推奨されるポート割り当ての例が示され ています。空白のワークシートには、クラスタのセットアップに使用できるテンプレートが用意されていま す。

各スイッチは、単一の 100GbE ポート、 40GbE ポート、または 4 × 10GbE ポートとして設定できます。

ケーブル接続ワークシートの例

各スイッチペアのポート定義の例を次に示します。

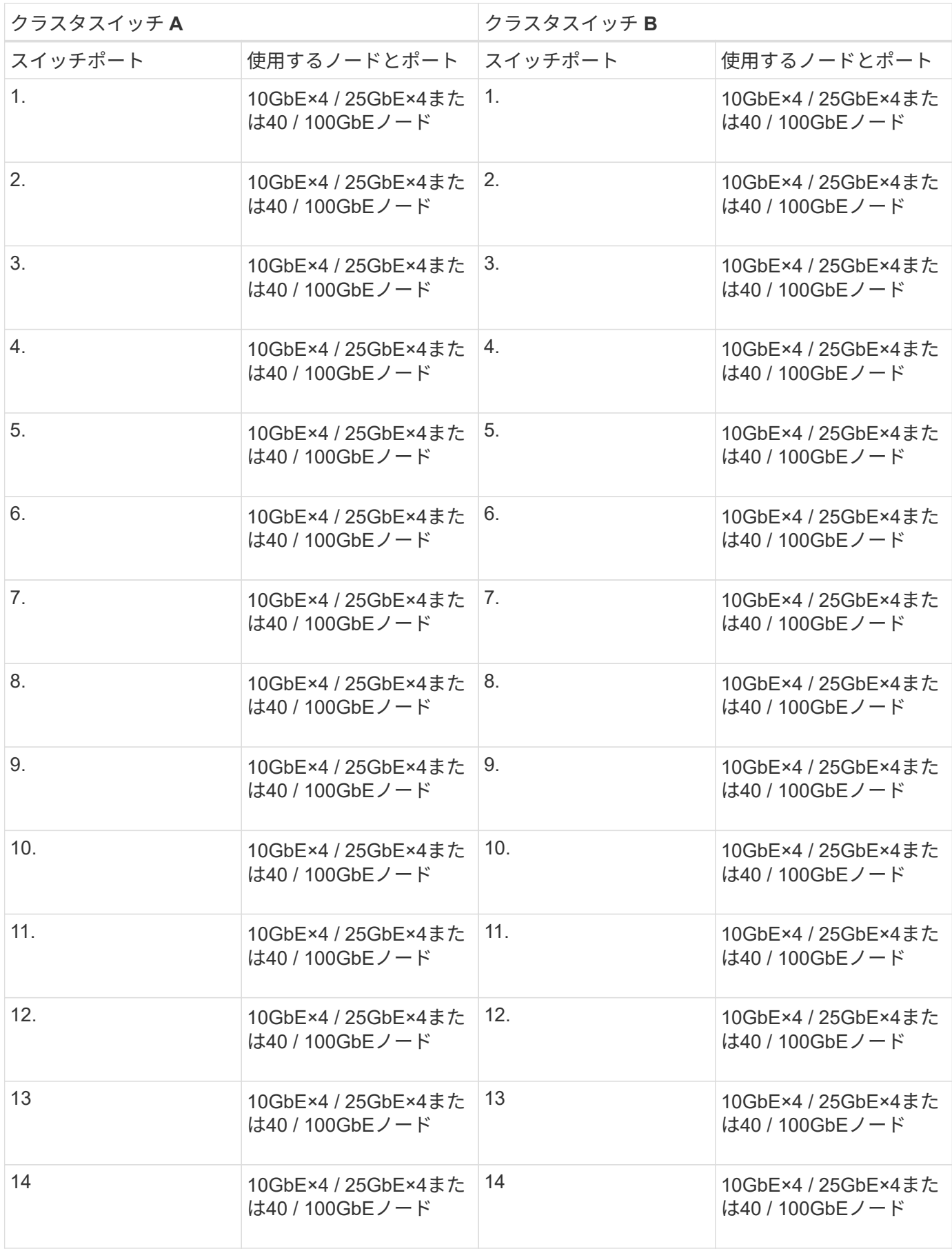

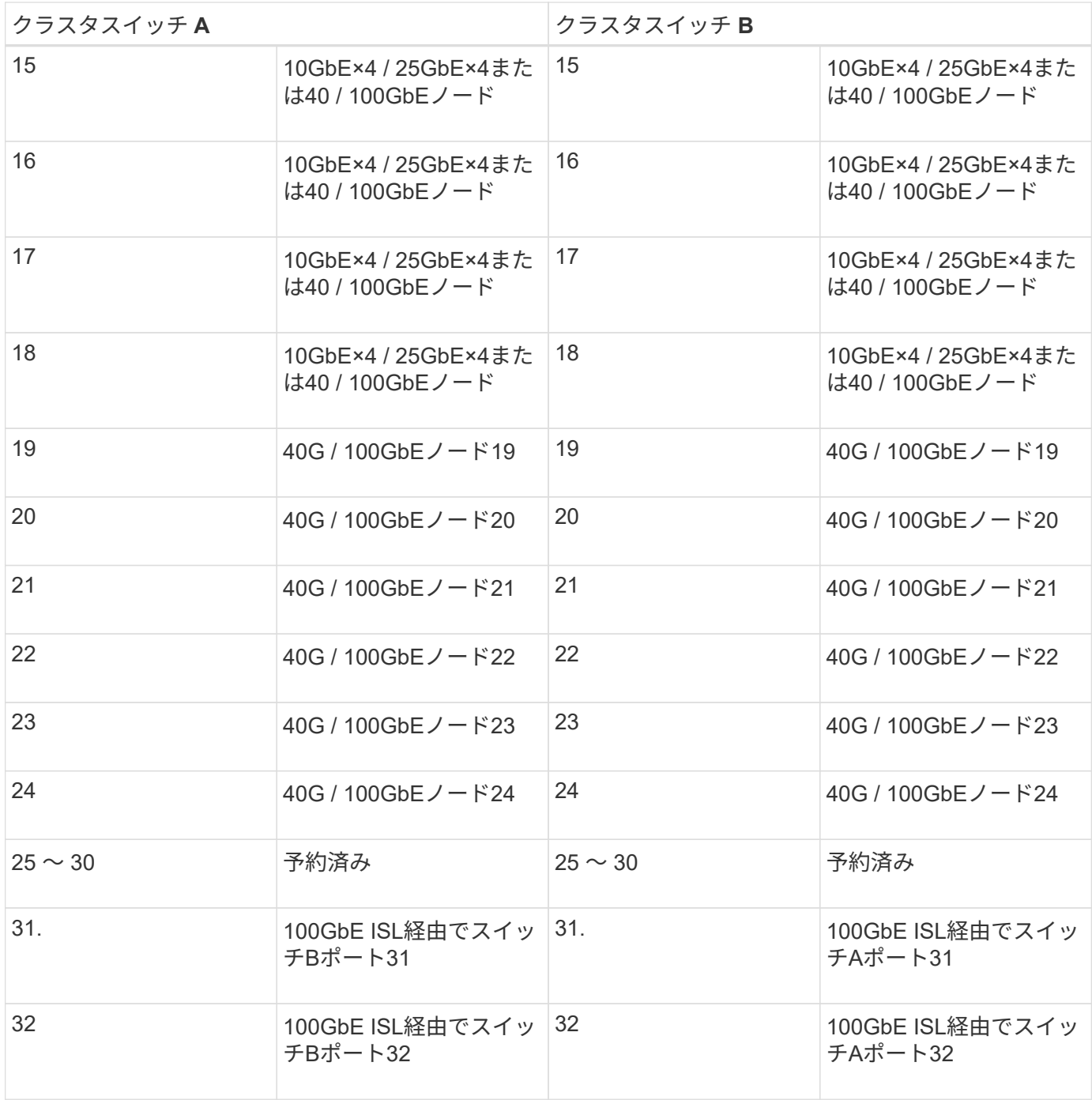

空白のケーブル接続ワークシート

空白のケーブル接続ワークシートを使用して、クラスタ内のノードとしてサポートされるプラットフォームを 文書化できます。のサポートされるクラスタ接続セクション ["Hardware Universe"](https://hwu.netapp.com) プラットフォームで使用さ れるクラスタポートを定義します。

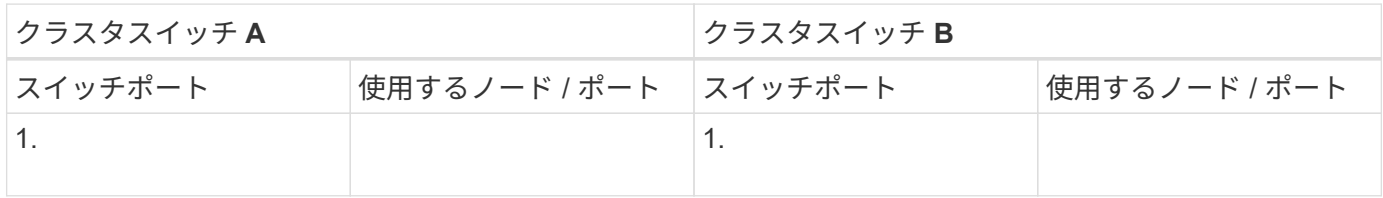

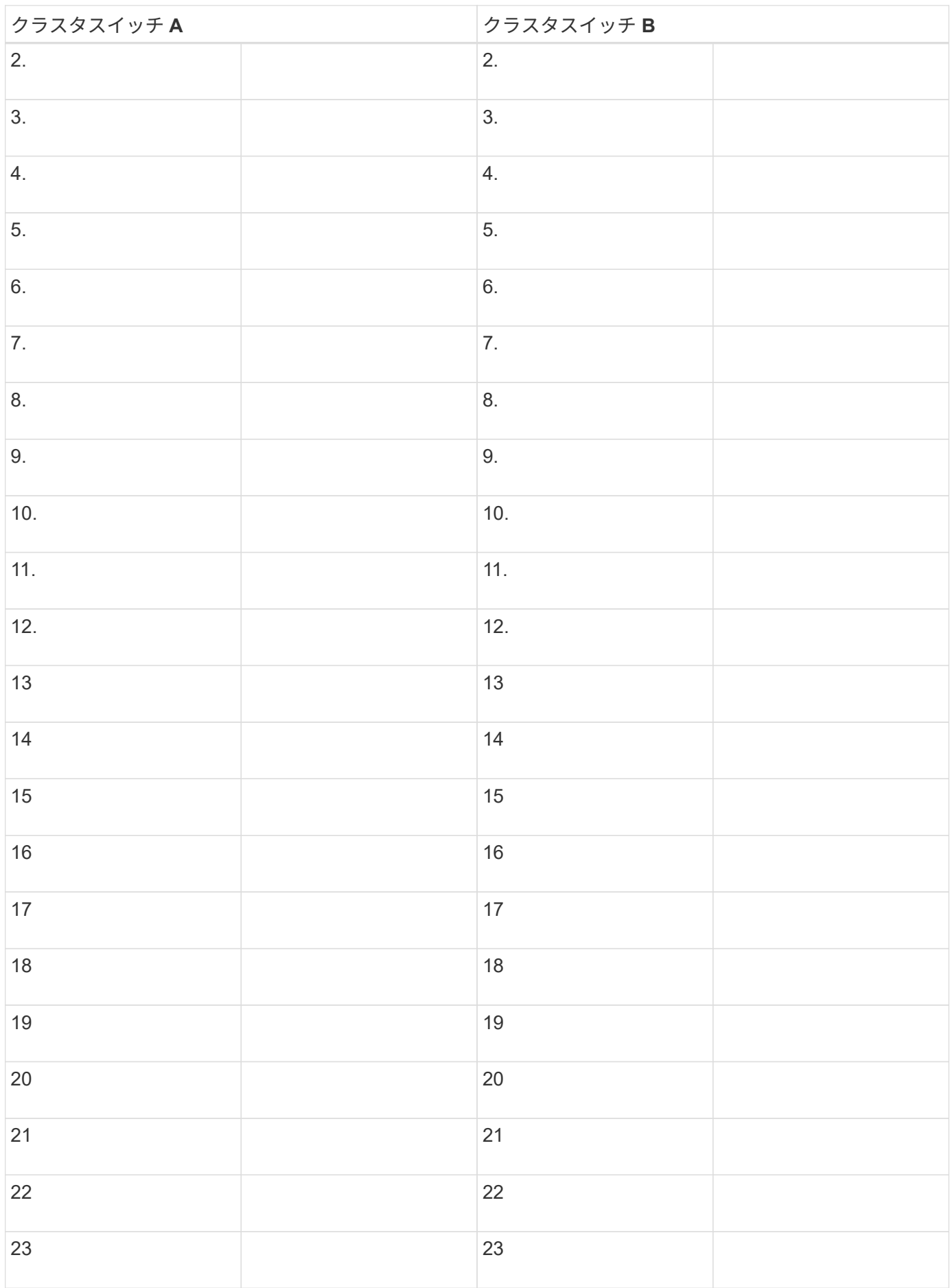

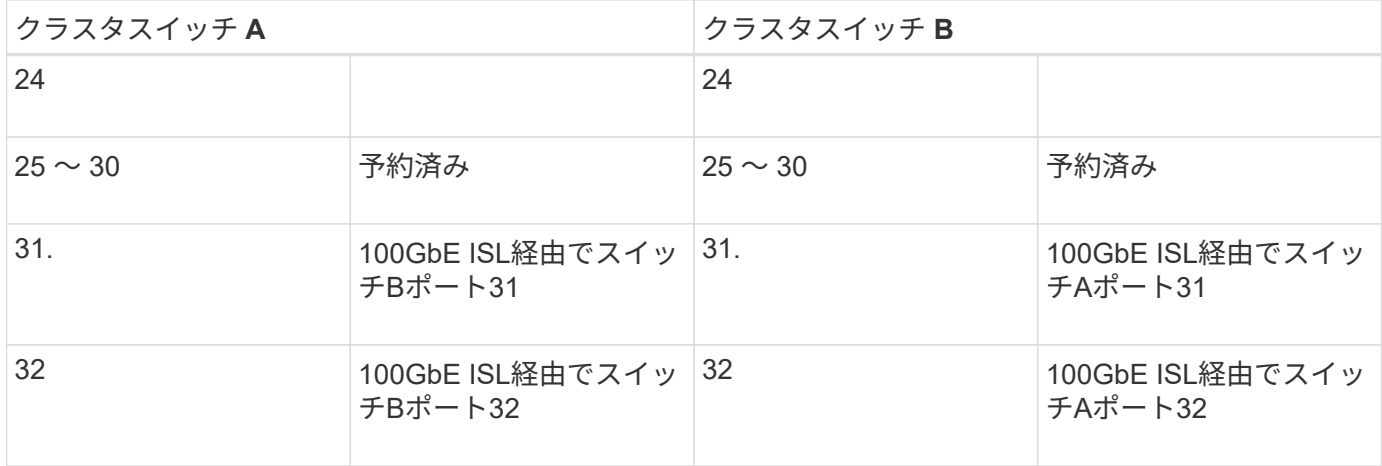

#### <span id="page-9-0"></span>**3232C**クラスタスイッチを設定します

Cisco Nexus 3232Cスイッチをセットアップおよび設定するには、次の手順 に従いま す。

必要なもの

- インストールサイトでHTTP、FTP、またはTFTPサーバにアクセスし、該当するNX-OSおよびリファレン ス構成ファイル(RCF)リリースをダウンロードします。
- 該当するNX-OSバージョン(からダウンロード) ["](https://software.cisco.com/download/home)[シスコソフトウェアのダウンロード](https://software.cisco.com/download/home)["](https://software.cisco.com/download/home) ページ
- 必要なクラスタネットワークおよび管理ネットワークスイッチのドキュメント

を参照してください ["](#page-3-1)[必要なドキュメント](#page-3-1)["](#page-3-1) を参照してください。

• 必要なコントローラのドキュメントとONTAP のドキュメント

["NetApp](https://netapp.com/us/documenation/index.aspx) [のドキュメント](https://netapp.com/us/documenation/index.aspx)["](https://netapp.com/us/documenation/index.aspx)

- 該当するライセンス、ネットワークおよび設定情報、ケーブル。
- 記入済みのケーブル接続ワークシート
- 該当するネットアップクラスタネットワークと管理ネットワークのRCFは、NetApp Support Site からダ ウンロードできます ["mysupport.netapp.com"](http://mysupport.netapp.com/) 受信したスイッチの場合。すべての Cisco クラスタネット ワークスイッチおよび管理ネットワークスイッチは、シスコの工場出荷時のデフォルト設定で出荷されま す。これらのスイッチには、NX-OSソフトウェアの最新バージョンもありますが、RCFはロードされてい ません。

手順

1. クラスタネットワークと管理ネットワークのスイッチとコントローラをラックに設置します。

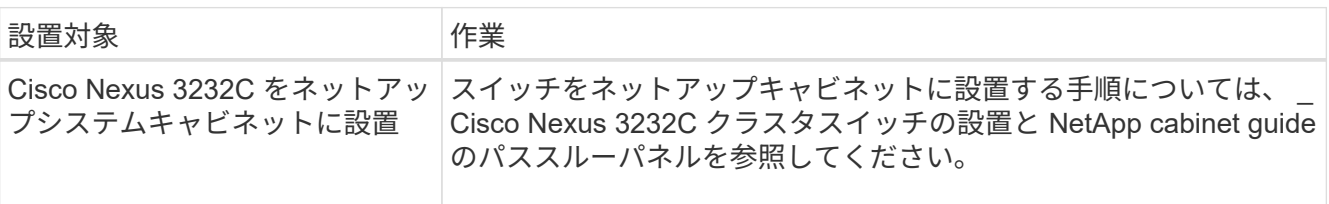

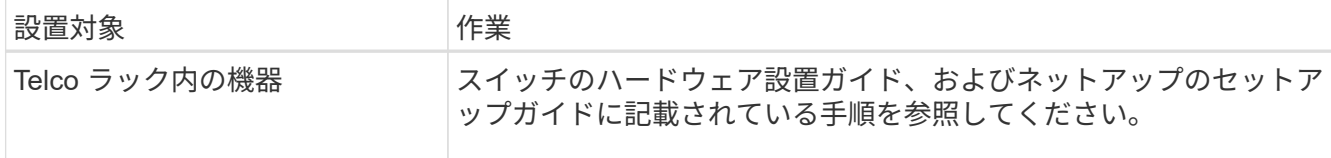

- 2. 入力済みのケーブル接続ワークシートを使用して、クラスタネットワークスイッチと管理ネットワークス イッチをコントローラにケーブル接続します。
- 3. クラスタネットワークと管理ネットワークのスイッチとコントローラの電源をオンにします。
- 4. クラスタネットワークスイッチの初期設定を実行する。

スイッチの初回ブート時に、次の初期セットアップに関する質問に適切な回答を入力します。サイトのセ キュリティポリシーでは、有効にする応答とサービスを定義しています。

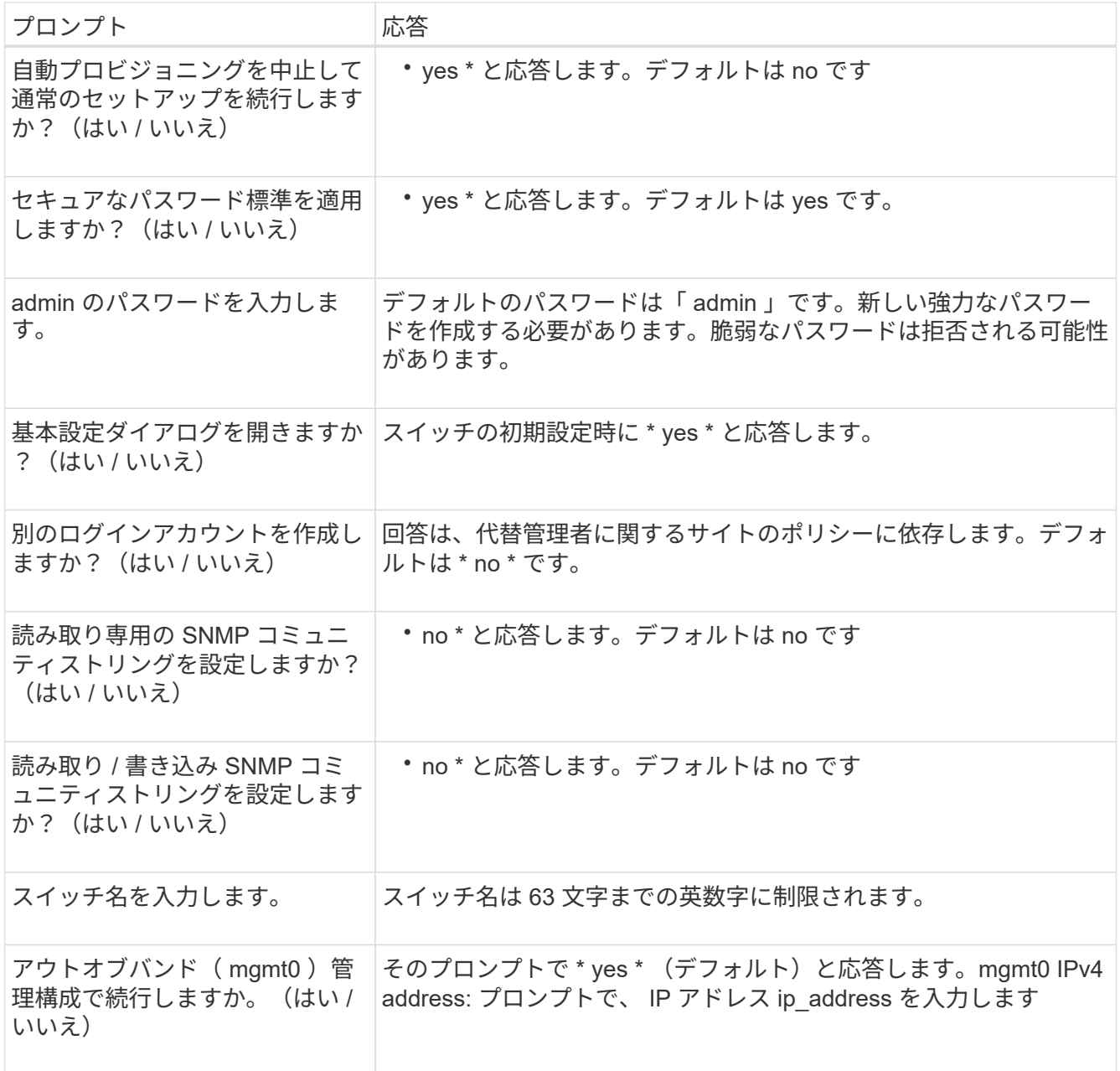

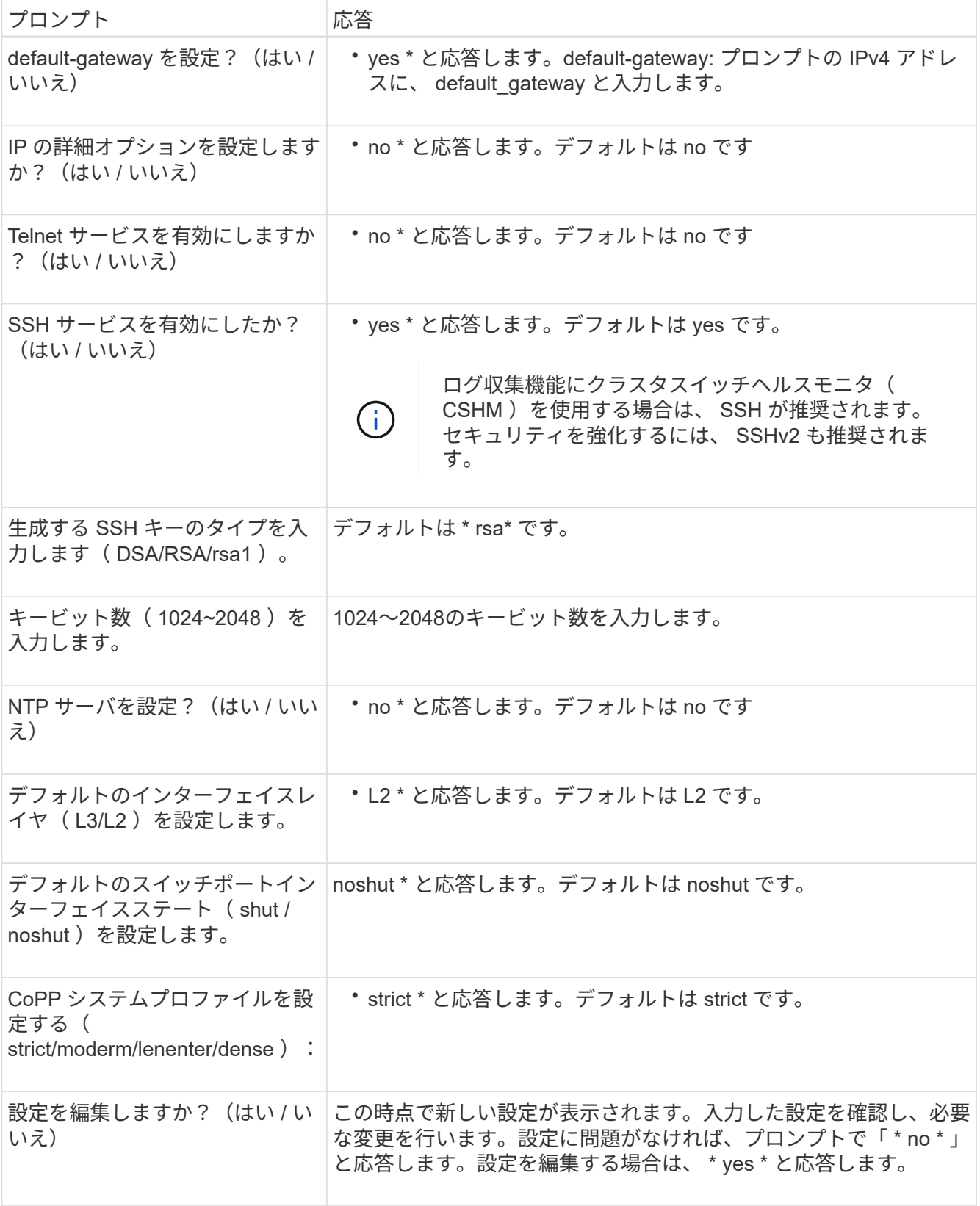

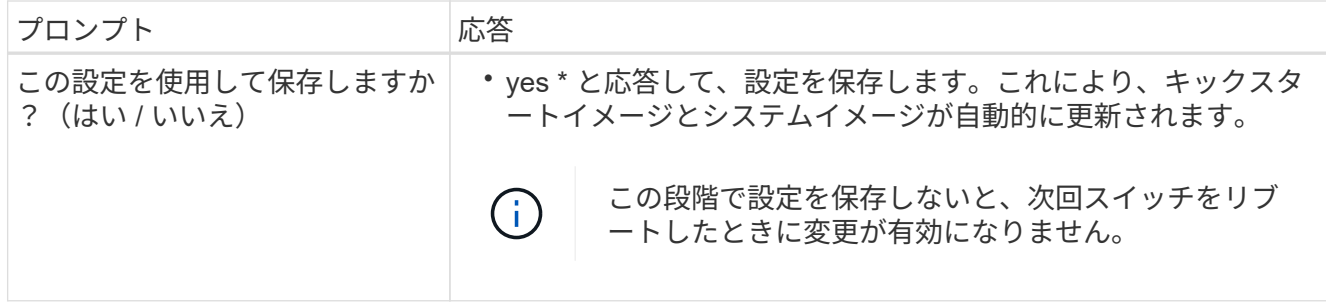

- 5. セットアップの最後に表示される画面で選択した設定を確認し、設定を保存します。
- 6. クラスタネットワークスイッチのバージョンを確認し、必要に応じてからネットアップ対応バージョンの ソフトウェアをスイッチにダウンロードします ["](https://software.cisco.com/download/home)[シスコソフトウェアのダウンロード](https://software.cisco.com/download/home)["](https://software.cisco.com/download/home) ページ

次の手順

["NX-OS](#page-16-0)[および](#page-16-0)[RCF](#page-16-0)[のインストールを準備します](#page-16-0)["](#page-16-0)。

<span id="page-12-0"></span>**Cisco Nexus 3232C**クラスタスイッチをネットアップキャビネットに設置

構成によっては、Cisco Nexus 3232Cクラスタスイッチを設置し、スイッチに付属の標 準ブラケットを使用してネットアップキャビネットにパススルーパネルを取り付ける必 要がある場合があります。

必要なもの

- の初期準備要件、キットの内容、および安全上の注意事項 ["](http://www.cisco.com/c/en/us/td/docs/switches/datacenter/nexus3000/hw/installation/guide/b_n3000_hardware_install_guide.html)[『](http://www.cisco.com/c/en/us/td/docs/switches/datacenter/nexus3000/hw/installation/guide/b_n3000_hardware_install_guide.html) [Cisco Nexus 3000 Series Hardware](http://www.cisco.com/c/en/us/td/docs/switches/datacenter/nexus3000/hw/installation/guide/b_n3000_hardware_install_guide.html) [Installation Guide](http://www.cisco.com/c/en/us/td/docs/switches/datacenter/nexus3000/hw/installation/guide/b_n3000_hardware_install_guide.html) [』を参照してください](http://www.cisco.com/c/en/us/td/docs/switches/datacenter/nexus3000/hw/installation/guide/b_n3000_hardware_install_guide.html)["](http://www.cisco.com/c/en/us/td/docs/switches/datacenter/nexus3000/hw/installation/guide/b_n3000_hardware_install_guide.html)。
- 各スイッチについて、8個の10-32または12-24ネジとクリップナットで、ブラケットとスライダレールを 前面および背面のキャビネットポストに取り付けます。
- スイッチをネットアップキャビネットに設置するためのCisco標準レールキット。

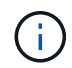

ジャンパコードはパススルーキットには含まれていないため、スイッチに付属しています。ス イッチが付属していない場合は、ネットアップから発注できます(部品番号 X1558A-R6 )。

#### 手順

1. ネットアップキャビネットにパススルーブランクパネルを取り付けます。

パススルーパネルキットはネットアップが提供しています(パーツ番号 X8784-R6 )。

ネットアップのパススルーパネルキットには、次のハードウェアが含まれています。

- 1 つのパススルーブランクパネル
- 10-32 x .75 ネジ × 4
- 10-32 クリップナット × 4
	- i. スイッチとキャビネット内のブランクパネルの垂直な位置を確認します。

この手順では、ブランクパネルが U40 に取り付けられます。

ii. 前面キャビネットレール用の適切な角穴に、両側にクリップナットを 2 個取り付けます。

iii. 隣接するラックスペースに侵入しないようにパネルを垂直にセンタリングし、ネジを締めます。

iv. パネル背面からブラシアセンブリを通して、両方の 48 インチジャンパコードのメス型コネクタを 差し込みます。

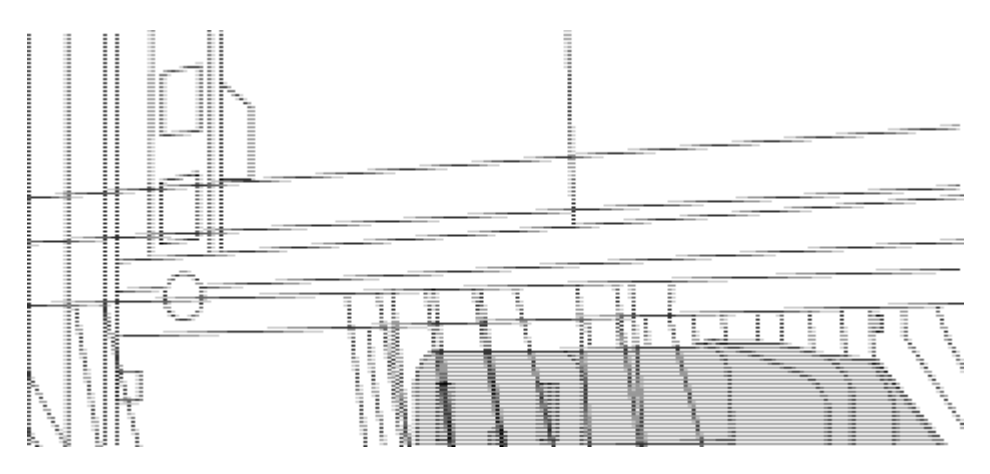

(1)ジャンパコードのメスコネクタ。\_

- 1. Nexus 3232C スイッチシャーシにラックマウントブラケットを設置します。
	- a. 前面ラックマウントブラケットをスイッチシャーシの片側に配置し、取り付け耳がシャーシ前面プレ ート( PSU またはファン側)と揃っていることを確認してから、 4 本の M4 ネジを使用してブラケッ トをシャーシに取り付けます。

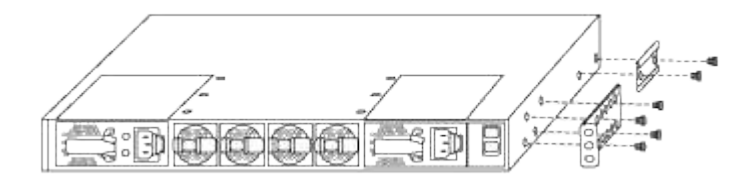

b. スイッチの反対側にあるもう一方の前面ラックマウントブラケットで手順 2a を繰り返します。

c. スイッチシャーシに背面ラックマウントブラケットを取り付けます。

d. スイッチの反対側にある他の背面ラックマウントブラケットと手順 2c を繰り返します。

2. 4 つの IEA ポストすべての角穴にクリップナットを取り付けます。

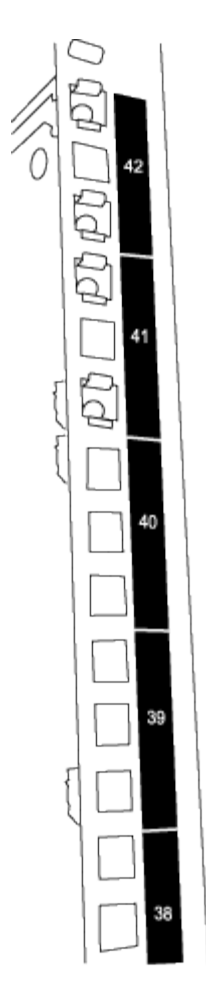

2 つの 3232C スイッチは、常にキャビネット RU41 と 42 の上部 2U にマウントされます。

3. キャビネットにスライダレールを取り付けます。

a. 最初のスライダレールを左背面ポストの裏面にある RU42 マークに合わせ、ネジをネジの種類に合わ せて挿入してから、ネジを指で締めます。

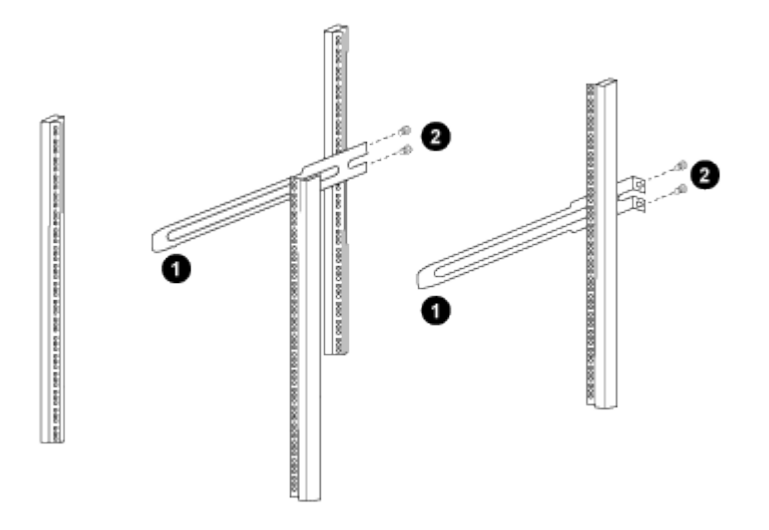

(1)スライダレールをゆっくりとスライドさせながら、ラックのネジ穴に合わせます。*+*(2)スライダ レールのネジをキャビネットの支柱に締めます。\_

a. 右側リヤポストについて手順 4a を繰り返す。

b. キャビネットの RU41 の場所で手順 4a と 4b を繰り返します。

4. スイッチをキャビネットに設置します。

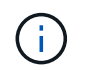

この手順を行うには、スイッチを前面から支える作業者と、スイッチを背面のスライダレ ールに導く作業者の 2 人が必要です。

a. スイッチの背面を RU41 に合わせます。

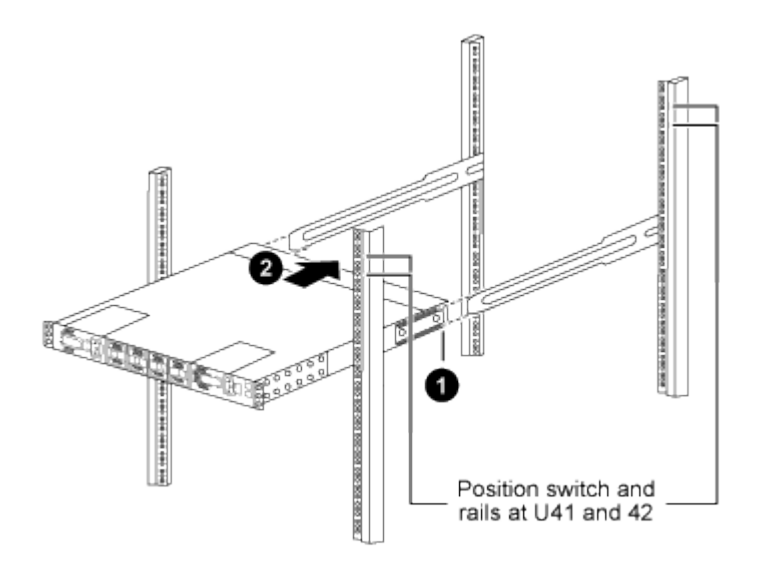

(*1*)シャーシを背面ポストの方に押すと、*2*つの背面ラックマウントガイドをスライダレールに合わ せます。

(*2*)前面ラックマウントブラケットが前面支柱と揃うまで、スイッチをゆっくりとスライドさせま す。

b. スイッチをキャビネットに接続します。

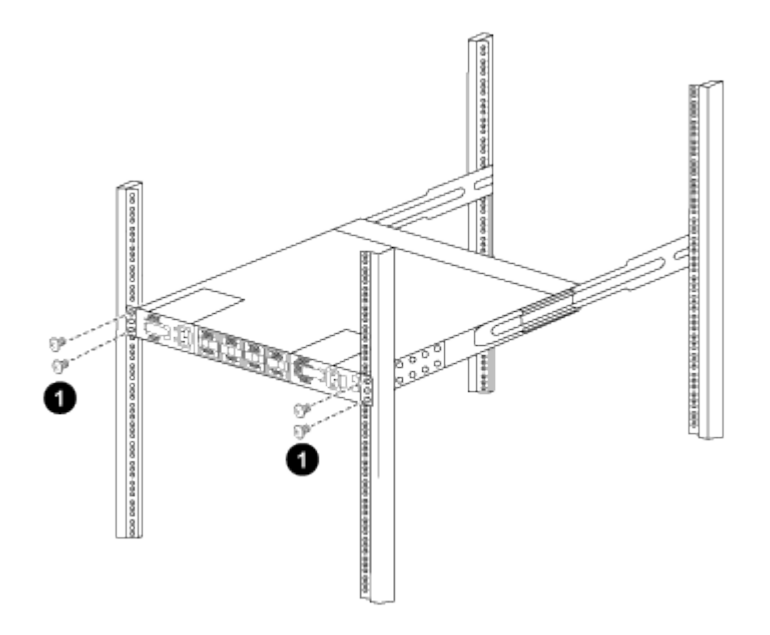

(1)シャーシの前面を保持している人が1人の場合は、背面の4本のネジをキャビネットの支柱にしっかりと 締めてください。

a. 支援なしでシャーシを支えた状態で、前面のネジを支柱に完全に締めます。

b. RU42 の 2 番目のスイッチについて、手順 5a ~ 5c を繰り返します。

G)

完全に取り付けられたスイッチをサポートとして使用することにより、設置プロセス中 に 2 番目のスイッチの前面を保持する必要はありません。

- 5. スイッチを取り付けるときは、ジャンパコードをスイッチの電源インレットに接続します。
- 6. 両方のジャンパコードのオスプラグを、最も近くにある PDU コンセントに接続します。

(† 1

冗長性を確保するには、 2 本のコードを別々の PDU に接続する必要があります。

7. 各 3232C スイッチの管理ポートを管理スイッチ(発注した場合)のいずれかに接続するか、または管理 ネットワークに直接接続します。

管理ポートは、スイッチの PSU 側にある右上のポートです。スイッチを設置して管理スイッチまたは管 理ネットワークに接続した後、各スイッチの CAT6 ケーブルをパススルーパネル経由で配線する必要があ ります。

ケーブル接続と構成に関する考慮事項を確認

Cisco 3232Cスイッチを設定する前に、次の考慮事項を確認してください。

**NVIDIA CX6**、**CX6-DX**、**CX7**イーサネットポートのサポート

NVIDIA ConnectX-6 (CX6)、ConnectX-6 Dx (CX6-DX)、またはConnectX-7 (CX7) NICポートを使用し てスイッチポートをONTAPコントローラに接続する場合は、スイッチポート速度をハードコーディングする 必要があります。

```
(cs1)(config)# interface Ethernet1/19
For 100GbE speed:
(cs1)(config-if)# speed 100000
For 40GbE speed:
(cs1)(config-if)# speed 40000
(cs1)(config-if)# no negotiate auto
(cs1)(config-if)# exit
(cs1)(config)# exit
Save the changes:
(cs1)# copy running-config startup-config
```
を参照してください ["Hardware Universe"](https://hwu.netapp.com/Switch/Index) スイッチポートの詳細については、を参照してください。

ソフトウェアを設定します

<span id="page-16-0"></span>**NX-OS**ソフトウェアと**RCF**のインストールの準備

NX-OSソフトウェアとRCFをインストールする前に、次の手順 を実行してください。

例について

 $(i)$ 

この手順の例では、 2 つのノードを使用します。これらのノードは 'e0a' と 'e0b' の 2 つの 10GbE クラスタ・ インターコネクト・ポートを使用します

を参照してください ["Hardware Universe"](https://hwu.netapp.com/SWITCH/INDEX) をクリックして、プラットフォームのクラスタポートが正しいこと を確認します。

コマンド出力は、 ONTAP のリリースによって異なる場合があります。

スイッチとノードで命名されています

この手順の例では、スイッチとノードで次の命名法を使用しています。

- 2 つの Cisco スイッチの名前は 'CS1' および CS2' です
- ノード名は「 cluster1-01 」と「 cluster1-02 」です。
- クラスタ LIF の名前は、 cluster1-01 には「 cluster1-01 」、 cluster1-02 には「 cluster1-02 」、 cluster1- 02 には「 cluster1-02 」、 cluster1-02 には「 cluster1-02 」をそれぞれ指定します。
- 「 cluster1 :: \* > 」プロンプトは、クラスタの名前を示します。

このタスクについて

手順 では、 ONTAP コマンドと Cisco Nexus 3000 シリーズスイッチコマンドの両方を使用する必要がありま す。特に明記されていないかぎり、 ONTAP コマンドを使用します。

手順

1. このクラスタで AutoSupport が有効になっている場合は、 AutoSupport メッセージを呼び出してケースの 自動作成を抑制します。「 system node AutoSupport invoke -node \* -type all -message MAINT= x h

ここで、 x はメンテナンス時間の長さ (時間)です。

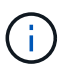

AutoSupport メッセージはテクニカルサポートにこのメンテナンスタスクについて通知し、 メンテナンス時間中はケースの自動作成が停止されます。

2. 権限レベルを advanced に変更します。続行するかどうかを尋ねられたら、「 \* y \* 」と入力します。

「 advanced 」の権限が必要です

詳細プロンプト (`\*>') が表示されます

3. クラスタインターコネクトスイッチごとに、各ノードに設定されているクラスタインターコネクトインタ ーフェイスの数を表示します。

「 network device-discovery show -protocol cdp 」と入力します

cluster1::\*> **network device-discovery show -protocol cdp** Node/ Local Discovered Protocol Port Device (LLDP: ChassisID) Interface Platform ----------- ------ ------------------------- ----------------- ------- cluster1-02/cdp e0a cs1 Eth1/2 N3K-C3232C e0b cs2 Eth1/2 N3K-C3232C cluster1-01/cdp e0a cs1 Eth1/1 N3K-C3232C e0b cs2 Eth1/1 N3K-C3232C 4 entries were displayed.

4. 各クラスタインターフェイスの管理ステータスまたは動作ステータスを確認します。

a. ネットワークポートの属性を表示します。

network port show – ipspace Cluster

```
cluster1::*> network port show -ipspace Cluster
Node: cluster1-02
                                            Speed(Mbps) Health
Port IPspace Broadcast Domain Link MTU Admin/Oper Status
--------- ------------ ---------------- ---- ---- ----------- ------
e0a Cluster Cluster up 9000 auto/10000
healthy
e0b Cluster Cluster up 9000 auto/10000
healthy
Node: cluster1-01
                                           Speed(Mbps) Health
Port IPspace Broadcast Domain Link MTU Admin/Oper Status
--------- ------------ ---------------- ---- ---- ----------- ------
e0a Cluster Cluster up 9000 auto/10000
healthy
e0b Cluster Cluster up 9000 auto/10000
healthy
4 entries were displayed.
```
a. LIF に関する情報を表示します。「 network interface show -vserver Cluster

```
cluster1::*> network interface show -vserver Cluster
           Logical Status Network
Current Current Is
Vserver Interface Admin/Oper Address/Mask Node
Port Home
----------- ------------------ ---------- ------------------
------------- ------- ----
Cluster
          cluster1-01_clus1 up/up 169.254.209.69/16
cluster1-01 e0a true
           cluster1-01_clus2 up/up 169.254.49.125/16
cluster1-01 e0b true
           cluster1-02_clus1 up/up 169.254.47.194/16
cluster1-02 e0a true
           cluster1-02_clus2 up/up 169.254.19.183/16
cluster1-02 e0b true
4 entries were displayed.
```
5. リモートクラスタ LIF に ping を実行します。 cluster ping-cluster -node -node-name \_

例を示します

```
cluster1::*> cluster ping-cluster -node cluster1-02
Host is cluster1-02
Getting addresses from network interface table...
Cluster cluster1-01_clus1 169.254.209.69 cluster1-01 e0a
Cluster cluster1-01_clus2 169.254.49.125 cluster1-01 e0b
Cluster cluster1-02_clus1 169.254.47.194 cluster1-02 e0a
Cluster cluster1-02_clus2 169.254.19.183 cluster1-02 e0b
Local = 169.254.47.194 169.254.19.183Remote = 169.254.209.69 169.254.49.125
Cluster Vserver Id = 4294967293
Ping status:
....
Basic connectivity succeeds on 4 path(s)
Basic connectivity fails on 0 path(s)
................
Detected 9000 byte MTU on 4 path(s):
     Local 169.254.19.183 to Remote 169.254.209.69
     Local 169.254.19.183 to Remote 169.254.49.125
     Local 169.254.47.194 to Remote 169.254.209.69
      Local 169.254.47.194 to Remote 169.254.49.125
Larger than PMTU communication succeeds on 4 path(s)
RPC status:
2 paths up, 0 paths down (tcp check)
2 paths up, 0 paths down (udp check)
```
6. すべてのクラスタ LIF で「 auto-revert 」コマンドが有効になっていることを確認します。「 network interface show -vserver Cluster -fields auto-revert

```
cluster1::*> network interface show -vserver Cluster -fields auto-
revert
           Logical
Vserver Interface Auto-revert
--------- ––––––-------------- ------------
Cluster
           cluster1-01_clus1 true
           cluster1-01_clus2 true
           cluster1-02_clus1 true
           cluster1-02_clus2 true
4 entries were displayed.
```
7. ONTAP 9.8 以降の場合は、「 system switch ethernet log setup-password 」コマンドを使用して、スイッ チ関連のログファイルを収集するための Ethernet スイッチヘルスモニタログ収集機能をイネーブルにしま す

「システムスイッチのイーサネットログの有効化」

```
cluster1::*> system switch ethernet log setup-password
Enter the switch name: <return>
The switch name entered is not recognized.
Choose from the following list:
cs1cs2
cluster1::*> system switch ethernet log setup-password
Enter the switch name: cs1
RSA key fingerprint is
e5:8b:c6:dc:e2:18:18:09:36:63:d9:63:dd:03:d9:cc
Do you want to continue*? {y|n}::[n] y
Enter the password: < enter switch password>
Enter the password again: < enter switch password>
cluster1::*> system switch ethernet log setup-password
Enter the switch name: cs2
RSA key fingerprint is
57:49:86:a1:b9:80:6a:61:9a:86:8e:3c:e3:b7:1f:b1
Do you want to continue? {y|n}:: [n] y
Enter the password: < enter switch password>
Enter the password again: < enter switch password>
cluster1::*> system switch ethernet log enable-collection
Do you want to enable cluster log collection for all nodes in the
cluster?
{y|n}: [n] y
Enabling cluster switch log collection.
cluster1::*>
```
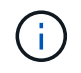

これらのコマンドのいずれかでエラーが返される場合は、ネットアップサポートにお問い 合わせください。

8. ONTAP リリース 9.5P16 、 9.6P12 、および 9.7P10 以降のパッチリリースでは、スイッチ関連のログフ ァイルを収集するためのイーサネットスイッチヘルスモニタログ収集機能を、「 system cluster-switch log setup-password 」コマンドを使用してイネーブルにします

```
'system cluster-switch log enable-colion
```
例を示します

```
cluster1::*> system cluster-switch log setup-password
Enter the switch name: <return>
The switch name entered is not recognized.
Choose from the following list:
cs1
cs2
cluster1::*> system cluster-switch log setup-password
Enter the switch name: cs1
RSA key fingerprint is
e5:8b:c6:dc:e2:18:18:09:36:63:d9:63:dd:03:d9:cc
Do you want to continue? {y|n}::[n] y
Enter the password: < enter switch password>
Enter the password again: <enter switch password>
cluster1::*> system cluster-switch log setup-password
Enter the switch name: cs2
RSA key fingerprint is
57:49:86:a1:b9:80:6a:61:9a:86:8e:3c:e3:b7:1f:b1
Do you want to continue? {y|n}:: [n] y
Enter the password: < enter switch password>
Enter the password again: < enter switch password>
cluster1::*> system cluster-switch log enable-collection
Do you want to enable cluster log collection for all nodes in the
cluster?
{y|n}: [n] y
Enabling cluster switch log collection.
cluster1::*>
```
これらのコマンドのいずれかでエラーが返される場合は、ネットアップサポートにお問い 合わせください。

<span id="page-25-0"></span>この手順 を使用して、 Nexus 3232C クラスタスイッチに NX-OS ソフトウェアをインス トールできます。

要件を確認

必要なもの

- スイッチ設定の現在のバックアップ。
- クラスタが完全に機能している(ログにエラーがない、または同様の問題が発生している)。
- ["Cisco Ethernet Switch](https://mysupport.netapp.com/site/info/cisco-ethernet-switch) [のページ](https://mysupport.netapp.com/site/info/cisco-ethernet-switch)["](https://mysupport.netapp.com/site/info/cisco-ethernet-switch)。サポートされるONTAP とNX-OSのバージョンについては、スイッチ の互換性の表を参照してください。
- ["Cisco Nexus 3000](https://www.cisco.com/c/en/us/support/switches/nexus-3000-series-switches/products-installation-guides-list.html) [シリーズスイッチ](https://www.cisco.com/c/en/us/support/switches/nexus-3000-series-switches/products-installation-guides-list.html)["](https://www.cisco.com/c/en/us/support/switches/nexus-3000-series-switches/products-installation-guides-list.html)。Ciscoスイッチのアップグレードおよびダウングレード手順の詳 細については、CiscoのWebサイトで入手可能なソフトウェアおよびアップグレードガイドを参照してく ださい。

ソフトウェアをインストールします

手順 では、 ONTAP コマンドと Cisco Nexus 3000 シリーズスイッチコマンドの両方を使用する必要がありま す。特に明記されていないかぎり、 ONTAP コマンドを使用します。

の手順 を完了してください ["NX-OS](#page-16-0)[および](#page-16-0)[RCF](#page-16-0)[のインストールを準備します](#page-16-0)["](#page-16-0)をクリックし、次の手順を実行 します。

手順

- 1. クラスタスイッチを管理ネットワークに接続します。
- 2. 「 ping 」コマンドを使用して、 NX-OS ソフトウェアおよび RCF をホストするサーバへの接続を確認し ます。

例を示します

次の例では、スイッチが IP アドレス 172.19.2.1 のサーバに接続できることを確認します。

cs2# **ping 172.19.2.1** Pinging 172.19.2.1 with 0 bytes of data:

Reply From  $172.19.2.1$ : icmp seq = 0. time= 5910 usec.

3. NX-OS ソフトウェアおよび EPLD イメージを Nexus 3232C スイッチにコピーします。

```
cs2# copy sftp: bootflash: vrf management
Enter source filename: /code/nxos.9.3.4.bin
Enter hostname for the sftp server: 172.19.2.1
Enter username: user1
Outbound-ReKey for 172.19.2.1:22
Inbound-ReKey for 172.19.2.1:22
user1@172.19.2.1's password:
sftp> progress
Progress meter enabled
sftp> get /code/nxos.9.3.4.bin /bootflash/nxos.9.3.4.bin
/code/nxos.9.3.4.bin 100% 1261MB 9.3MB/s 02:15
sftp> exit
Copy complete, now saving to disk (please wait)...
Copy complete.
cs2# copy sftp: bootflash: vrf management
Enter source filename: /code/n9000-epld.9.3.4.img
Enter hostname for the sftp server: 172.19.2.1
Enter username: user1
Outbound-ReKey for 172.19.2.1:22
Inbound-ReKey for 172.19.2.1:22
user1@172.19.2.1's password:
sftp> progress
Progress meter enabled
sftp> get /code/n9000-epld.9.3.4.img /bootflash/n9000-
epld.9.3.4.img
/code/n9000-epld.9.3.4.img 100% 161MB 9.5MB/s 00:16
sftp> exit
Copy complete, now saving to disk (please wait)...
Copy complete.
```
4. NX-OS ソフトウェアの実行中のバージョンを確認します。

'how version (バージョンの表示) '

```
cs2# show version
Cisco Nexus Operating System (NX-OS) Software
TAC support: http://www.cisco.com/tac
Copyright (C) 2002-2019, Cisco and/or its affiliates.
All rights reserved.
The copyrights to certain works contained in this software are
owned by other third parties and used and distributed under their
own
licenses, such as open source. This software is provided "as is,"
and unless
otherwise stated, there is no warranty, express or implied,
including but not
limited to warranties of merchantability and fitness for a
particular purpose.
Certain components of this software are licensed under
the GNU General Public License (GPL) version 2.0 or
GNU General Public License (GPL) version 3.0 or the GNU
Lesser General Public License (LGPL) Version 2.1 or
Lesser General Public License (LGPL) Version 2.0.
A copy of each such license is available at
http://www.opensource.org/licenses/gpl-2.0.php and
http://opensource.org/licenses/gpl-3.0.html and
http://www.opensource.org/licenses/lgpl-2.1.php and
http://www.gnu.org/licenses/old-licenses/library.txt.
Software
    BIOS: version 08.37
   NXOS: version 9.3(3)
   BIOS compile time: 01/28/2020
   NXOS image file is: bootflash:///nxos.9.3.3.bin
  NXOS compile time: 12/22/2019 2:00:00 [12/22/2019 14:00:37]
Hardware
    cisco Nexus3000 C3232C Chassis (Nexus 9000 Series)
    Intel(R) Xeon(R) CPU E5-2403 v2 @ 1.80GHz with 8154432 kB of
memory.
    Processor Board ID FO??????GD
    Device name: cs2
    bootflash: 53298520 kB
Kernel uptime is 0 \, \text{day}(s), 0 \, \text{hour}(s), 3 \, \text{minute}(s), 36 \, \text{second}(s)Last reset at 74117 usecs after Tue Nov 24 06:24:23 2020
```

```
  Reason: Reset Requested by CLI command reload
    System version: 9.3(3)
    Service:
plugin
    Core Plugin, Ethernet Plugin
Active Package(s):
cs2#
```
5. NX-OS イメージをインストールします。

イメージファイルをインストールすると、スイッチをリブートするたびにロードされます。

```
cs2# install all nxos bootflash:nxos.9.3.4.bin
Installer will perform compatibility check first. Please wait.
Installer is forced disruptive
Verifying image bootflash:/nxos.9.3.4.bin for boot variable "nxos".
[] 100% -- SUCCESS
Verifying image type.
[] 100% -- SUCCESS
Preparing "nxos" version info using image bootflash:/nxos.9.3.4.bin.
[] 100% -- SUCCESS
Preparing "bios" version info using image bootflash:/nxos.9.3.4.bin.
[] 100% -- SUCCESS
Performing module support checks.
[] 100% -- SUCCESS
Notifying services about system upgrade.
[] 100% -- SUCCESS
Compatibility check is done:
Module bootable Impact Install-type Reason
------- ----------------- ------------------- ------------- ------
      1 yes disruptive reset default
upgrade is not hitless
Images will be upgraded according to following table:
Module Image Running-Version(pri:alt)
New-Version Upg-Required
------------ ----------- ---------------------------------------
-------------------- ------------
      1 nxos 9.3(3)
9.3(4) yes
  1 bios v08.37(01/28/2020):v08.32(10/18/2016)
v08.37(01/28/2020) no
Switch will be reloaded for disruptive upgrade.
Do you want to continue with the installation (y/n)? [n] y
```

```
Install is in progress, please wait.
Performing runtime checks.
[] 100% -- SUCCESS
Setting boot variables.
[] 100% -- SUCCESS
Performing configuration copy.
[] 100% -- SUCCESS
Module 1: Refreshing compact flash and upgrading
bios/loader/bootrom.
Warning: please do not remove or power off the module at this time.
[] 100% -- SUCCESS
Finishing the upgrade, switch will reboot in 10 seconds.
cs2#
```
6. スイッチのリブート後に、 NX-OS ソフトウェアの新しいバージョンである「 show version 」を確認しま す

```
cs2# show version
Cisco Nexus Operating System (NX-OS) Software
TAC support: http://www.cisco.com/tac
Copyright (C) 2002-2020, Cisco and/or its affiliates.
All rights reserved.
The copyrights to certain works contained in this software are
owned by other third parties and used and distributed under their
own
licenses, such as open source. This software is provided "as is,"
and unless
otherwise stated, there is no warranty, express or implied,
including but not
limited to warranties of merchantability and fitness for a
particular purpose.
Certain components of this software are licensed under
the GNU General Public License (GPL) version 2.0 or
GNU General Public License (GPL) version 3.0 or the GNU
Lesser General Public License (LGPL) Version 2.1 or
Lesser General Public License (LGPL) Version 2.0.
A copy of each such license is available at
http://www.opensource.org/licenses/gpl-2.0.php and
http://opensource.org/licenses/gpl-3.0.html and
http://www.opensource.org/licenses/lgpl-2.1.php and
http://www.gnu.org/licenses/old-licenses/library.txt.
Software
    BIOS: version 08.37
   NXOS: version 9.3(4)
    BIOS compile time: 01/28/2020
    NXOS image file is: bootflash:///nxos.9.3.4.bin
    NXOS compile time: 4/28/2020 21:00:00 [04/29/2020 06:28:31]
Hardware
  cisco Nexus3000 C3232C Chassis (Nexus 9000 Series)
    Intel(R) Xeon(R) CPU E5-2403 v2 @ 1.80GHz with 8154432 kB of
memory.
    Processor Board ID FO??????GD
    Device name: rtpnpi-mcc01-8200-ms-A1
    bootflash: 53298520 kB
Kernel uptime is 0 \text{ day}(s), 0 \text{ hour}(s), 3 \text{ minute}(s), 14 \text{ second}(s)Last reset at 196755 usecs after Tue Nov 24 06:37:36 2020
```

```
  Reason: Reset due to upgrade
    System version: 9.3(3)
    Service:
plugin
   Core Plugin, Ethernet Plugin
Active Package(s):
cs2#
```
7. EPLD イメージをアップグレードし、スイッチをリブートします。

```
例を示します
```
cs2# **show version module 1 epld** EPLD Device Version --------------------------------------- MI FPGA 0x12 IO FPGA 0x11 cs2# install epld bootflash:n9000-epld.9.3.4.img module 1 Compatibility check: Module Type Upgradable Impact Reason ------ ----------------- ---------- ---------- ------ 1 SUP Yes disruptive Module Upgradable Retrieving EPLD versions.... Please wait. Images will be upgraded according to following table: Module Type EPLD Running-Version New-Version Upg-Required ------ ---- ------------- --------------- ----------- ------------ 1 SUP MI FPGA 0x12 0x12 No 1 SUP IO FPGA 0x11 0x12 Yes The above modules require upgrade. The switch will be reloaded at the end of the upgrade Do you want to continue (y/n) ? [n] **y** Proceeding to upgrade Modules. Starting Module 1 EPLD Upgrade Module 1 : IO FPGA [Programming] : 100.00% (64 of 64 sectors) Module 1 EPLD upgrade is successful. Module Type Upgrade-Result ------ ------------------ -------------- 1 SUP Success Module 1 EPLD upgrade is successful. cs2#

8. スイッチのリブート後、再度ログインし、 EPLD ゴールデンイメージをアップグレードし、スイッチをも う一度リブートします。

例を示します

cs2# **install epld bootflash:n9000-epld.9.3.4.img module 1 golden** Digital signature verification is successful Compatibility check: Module Type Upgradable Impact Reason ------ ----------------- ---------- ---------- ------ 1 SUP Yes disruptive Module Upgradable Retrieving EPLD versions.... Please wait. The above modules require upgrade. The switch will be reloaded at the end of the upgrade Do you want to continue (y/n) ? [n] **y** Proceeding to upgrade Modules. Starting Module 1 EPLD Upgrade Module 1 : MI FPGA [Programming] : 100.00% (64 of 64 sect) Module 1 : IO FPGA [Programming] : 100.00% ( 64 of 64 sect) Module 1 EPLD upgrade is successful. Module Type Upgrade-Result ------ ------------------ -------------- 1 SUP Success EPLDs upgraded. Module 1 EPLD upgrade is successful. cs2#

9. スイッチのリブート後、ログインして新しいバージョンの EPLD が正常にロードされたことを確認しま す。

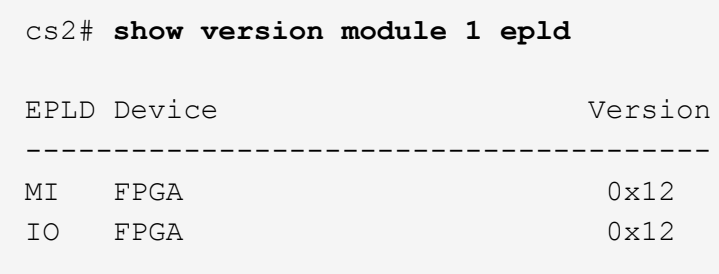

次の手順

["RCF](#page-35-0)[構成ファイルをインストールします](#page-35-0)["](#page-35-0)

<span id="page-35-0"></span>Uファレンス構成ファイル(RCF)のインストール

この手順 に従って、Nexus 3232Cスイッチを初めてセットアップしたあとにRCFをイン ストールします。

この手順を使用して、 RCF のバージョンをアップグレードすることもできます。サポート技術情報の記事を 参照してください ["](https://kb.netapp.com/onprem/Switches/Cisco/How_to_clear_configuration_on_a_Cisco_interconnect_switch_while_retaining_remote_connectivity)[リ](https://kb.netapp.com/onprem/Switches/Cisco/How_to_clear_configuration_on_a_Cisco_interconnect_switch_while_retaining_remote_connectivity)[モ](https://kb.netapp.com/onprem/Switches/Cisco/How_to_clear_configuration_on_a_Cisco_interconnect_switch_while_retaining_remote_connectivity)[ート接続を](https://kb.netapp.com/onprem/Switches/Cisco/How_to_clear_configuration_on_a_Cisco_interconnect_switch_while_retaining_remote_connectivity)[維持](https://kb.netapp.com/onprem/Switches/Cisco/How_to_clear_configuration_on_a_Cisco_interconnect_switch_while_retaining_remote_connectivity)[したまま](https://kb.netapp.com/onprem/Switches/Cisco/How_to_clear_configuration_on_a_Cisco_interconnect_switch_while_retaining_remote_connectivity)[Cisco](https://kb.netapp.com/onprem/Switches/Cisco/How_to_clear_configuration_on_a_Cisco_interconnect_switch_while_retaining_remote_connectivity)[インターコネクトスイッチの設定をクリアする方法](https://kb.netapp.com/onprem/Switches/Cisco/How_to_clear_configuration_on_a_Cisco_interconnect_switch_while_retaining_remote_connectivity)["](https://kb.netapp.com/onprem/Switches/Cisco/How_to_clear_configuration_on_a_Cisco_interconnect_switch_while_retaining_remote_connectivity) を 参照してください。

要件を確認

必要なもの

- スイッチ設定の現在のバックアップ。
- クラスタが完全に機能している(ログにエラーがない、または同様の問題が発生している)。
- 現在のリファレンス構成ファイル(RCF)。
- RCFのインストール時に必要なスイッチへのコンソール接続
- ["Cisco Ethernet Switch](https://mysupport.netapp.com/site/info/cisco-ethernet-switch) [のページ](https://mysupport.netapp.com/site/info/cisco-ethernet-switch)["](https://mysupport.netapp.com/site/info/cisco-ethernet-switch) サポートされているONTAP とRCFのバージョンについては、スイッチ の互換性の表を参照してください。RCFのコマンド構文と、NX-OSのバージョンにあるコマンド構文との 間には、コマンドの依存関係が存在する場合があります。
- ["Cisco Nexus 3000](https://www.cisco.com/c/en/us/support/switches/nexus-3000-series-switches/products-installation-guides-list.html) [シリーズスイッチ](https://www.cisco.com/c/en/us/support/switches/nexus-3000-series-switches/products-installation-guides-list.html)["](https://www.cisco.com/c/en/us/support/switches/nexus-3000-series-switches/products-installation-guides-list.html)。Ciscoスイッチのアップグレードおよびダウングレード手順の詳 細については、CiscoのWebサイトで入手可能なソフトウェアおよびアップグレードガイドを参照してく ださい。

ファイルをインストールします

例について

この手順の例では、スイッチとノードで次の命名法を使用しています。

- 2 つの Cisco スイッチの名前は 'CS1' および CS2' です
- ノード名は「 cluster1-01 」、「 cluster1-02 」、「 cluster1-02 」、「 cluster1-02 」、および「 cluster1-02 」です。
- クラスタ LIF の名前は、「 cluster1-01 \_ clus1 」、「 cluster1-01 \_ clus2 」、「 cluster1-02 \_ clus1 」、「 cluster1-02 clus2 」、「 cluster1-03 clus1 」です。 「 cluster1-03 clus2` 」、「 cluster1-02
	- 」、「 cluster1-04\_clus1 」、「 cluster1-04\_clus2 」。
- 「 cluster1 :: \* > 」プロンプトは、クラスタの名前を示します。

## このタスクについて

手順 では、 ONTAP コマンドと Cisco Nexus 3000 シリーズスイッチコマンドの両方を使用する必要がありま す。特に明記されていないかぎり、 ONTAP コマンドを使用します。

この手順では、動作可能なInter-Switch Link (ISL;スイッチ間リンク)は必要ありません。RCFのバージョ ンを変更するとISL接続に一時的に影響する可能性があるため、これは設計上の変更です。クラスタのノンス トップオペレーションを実現するために、次の手順 は、ターゲットスイッチでの手順の実行中に、すべての クラスタLIFを動作しているパートナースイッチに移行します。

の手順 を完了してください ["NX-OS](#page-16-0)[および](#page-16-0)[RCF](#page-16-0)[のインストールを準備します](#page-16-0)["](#page-16-0)をクリックし、次の手順を実行 します。

手順

1. クラスタスイッチに接続されている各ノードのクラスタポートを表示します。

「 network device-discovery show 」のように表示されます

```
cluster1::*> network device-discovery show
Node/ Local Discovered
Protocol Port Device (LLDP: ChassisID) Interface
Platform
----------- ------ ------------------------- ----------------
--------
cluster1-01/cdp
       e0a cs1 Ethernet1/7 N3K-
C3232C
       e0d cs2 Ethernet1/7 N3K-
C3232C
cluster1-02/cdp
       e0a cs1 Ethernet1/8 N3K-
C3232C
       e0d cs2 Ethernet1/8 N3K-
C3232C
cluster1-03/cdp
       e0a cs1 Ethernet1/1/1 N3K-
C3232C
       e0b cs2 Ethernet1/1/1 N3K-
C3232C
cluster1-04/cdp
         e0a cs1 Ethernet1/1/2 N3K-
C3232C
       e0b cs2 Ethernet1/1/2 N3K-
C3232C
cluster1::*>
```
2. 各クラスタポートの管理ステータスと動作ステータスを確認します。

a. すべてのクラスタポートが正常な状態であることを確認します。

network port show –role cluster

```
cluster1::*> network port show -role cluster
Node: cluster1-01
Ignore
                                            Speed(Mbps)
Health Health
Port IPspace Broadcast Domain Link MTU Admin/Oper
Status Status
--------- ------------ ---------------- ---- ---- -----------
-------- ------
e0a Cluster Cluster up 9000 auto/100000
healthy false
e0d Cluster Cluster up 9000 auto/100000
healthy false
Node: cluster1-02
Ignore
                                            Speed(Mbps)
Health Health
Port IPspace Broadcast Domain Link MTU Admin/Oper
Status Status
--------- ------------ ---------------- ---- ---- -----------
-------- ------
e0a Cluster Cluster up 9000 auto/100000
healthy false
e0d Cluster Cluster up 9000 auto/100000
healthy false
8 entries were displayed.
Node: cluster1-03
   Ignore
                                            Speed(Mbps)
Health Health
Port IPspace Broadcast Domain Link MTU Admin/Oper
Status Status
--------- ------------ ---------------- ---- ---- -----------
-------- ------
e0a Cluster Cluster up 9000 auto/10000
healthy false
e0b Cluster Cluster up 9000 auto/10000
healthy false
```

```
Node: cluster1-04
Ignore
                                           Speed(Mbps)
Health Health
Port IPspace Broadcast Domain Link MTU Admin/Oper
Status Status
--------- ------------ ---------------- ---- ---- -----------
-------- ------
e0a Cluster Cluster up 9000 auto/10000
healthy false
e0b Cluster Cluster up 9000 auto/10000
healthy false
cluster1::*>
```
b. すべてのクラスタインターフェイス(LIF)がホームポートにあることを確認します。

「 network interface show -role cluster 」のように表示されます

```
cluster1::*> network interface show -role cluster
            Logical Status Network
Current Current Is
Vserver Interface Admin/Oper Address/Mask Node
Port Home
----------- ------------------ ---------- -----------------
------------ ------- ----
Cluster
          cluster1-01_clus1 up/up 169.254.3.4/23
cluster1-01 e0a true
            cluster1-01_clus2 up/up 169.254.3.5/23
cluster1-01 e0d true
           cluster1-02_clus1 up/up 169.254.3.8/23
cluster1-02 e0a true
            cluster1-02_clus2 up/up 169.254.3.9/23
cluster1-02 e0d true
           cluster1-03_clus1 up/up 169.254.1.3/23
cluster1-03 e0a true
           cluster1-03_clus2 up/up 169.254.1.1/23
cluster1-03 e0b true
           cluster1-04_clus1 up/up 169.254.1.6/23
cluster1-04 e0a true
            cluster1-04_clus2 up/up 169.254.1.7/23
cluster1-04 e0b true
8 entries were displayed.
cluster1::*>
```
c. クラスタが両方のクラスタスイッチの情報を表示していることを確認します。

system cluster-switch show -is-monitoring enabled-operational true を使用します

```
cluster1::*> system cluster-switch show -is-monitoring-enabled
-operational true
Switch Type Address
Model
--------------------------- ------------------ ----------------
---------------
cs1 cluster-network 10.233.205.92
NX3232C
      Serial Number: FOXXXXXXXGS
       Is Monitored: true
            Reason: None
   Software Version: Cisco Nexus Operating System (NX-OS) Software,
Version
                    9.3(4)
     Version Source: CDP
cs2 cluster-network 10.233.205.93
NX3232C
    Serial Number: FOXXXXXXXGD
       Is Monitored: true
            Reason: None
   Software Version: Cisco Nexus Operating System (NX-OS) Software,
Version
                    9.3(4)
     Version Source: CDP
2 entries were displayed.
```
3. クラスタ LIF で自動リバートを無効にします。

例を示します

cluster1::\*> **network interface modify -vserver Cluster -lif \* -auto -revert false**

4. クラスタスイッチ cs2 で、ノードのクラスタポートに接続されているポートをシャットダウンします。

```
cs2(config)# interface eth1/1/1-2,eth1/7-8
cs2(config-if-range)# shutdown
```
5. クラスタポートがクラスタスイッチ cs1 でホストされているポートに移行されていることを確認します。 これには数秒かかることがあります。

「 network interface show -role cluster 」のように表示されます

例を示します

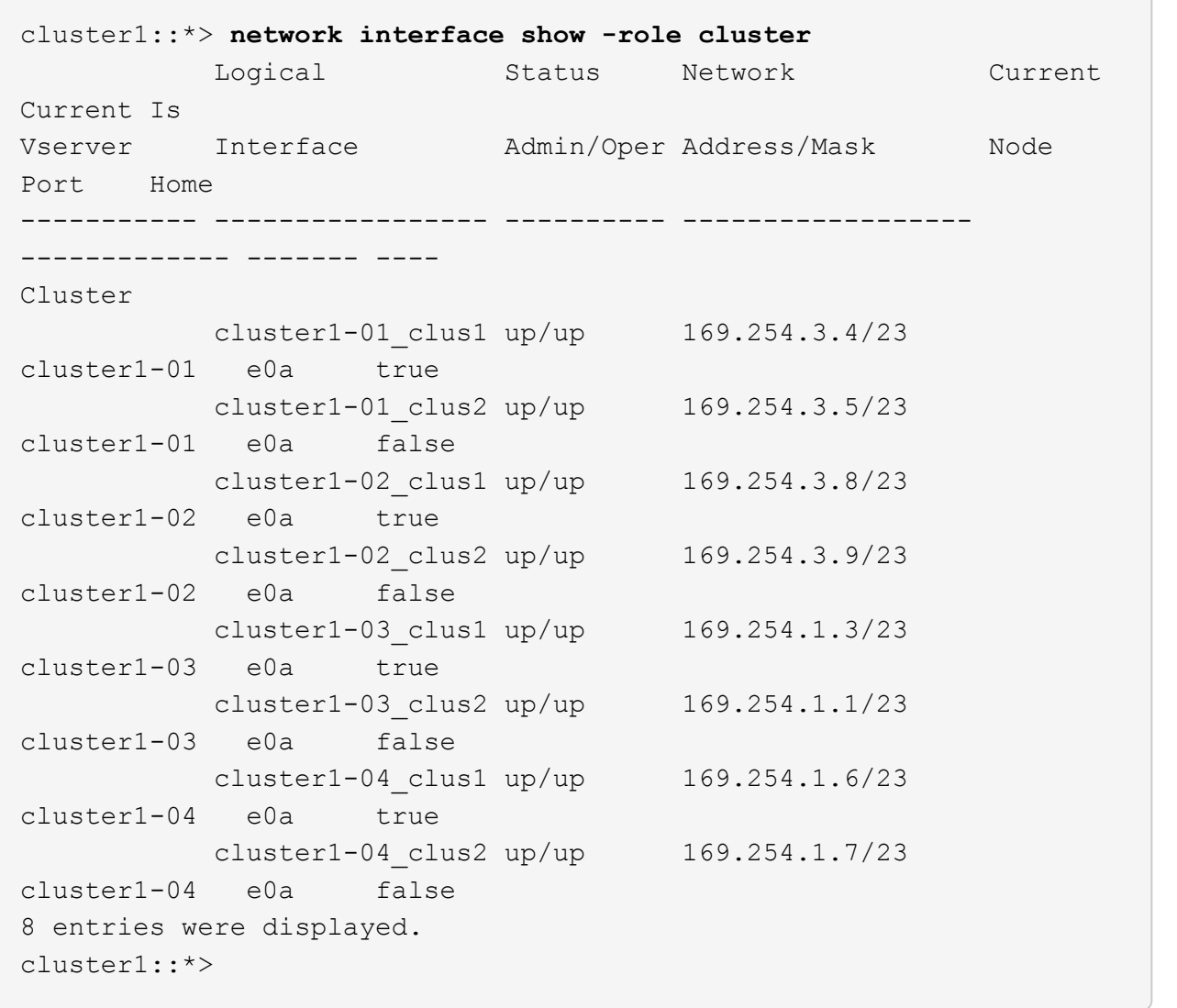

6. クラスタが正常であることを確認します。

「 cluster show 」を参照してください

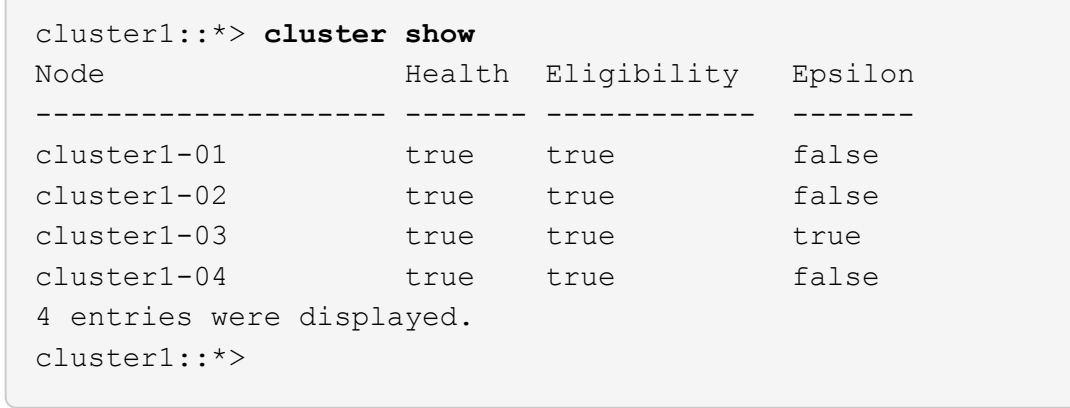

7. 現在のスイッチ設定のコピーをまだ保存していない場合は、次のコマンドの出力をテキストファイルにコ ピーして保存します。

'how running-config'

8. スイッチcs2の設定を消去し、スイッチをリブートします。

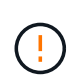

新しい RCF を更新または適用する場合は、スイッチ設定を消去し、基本的な設定を実行す る必要があります。スイッチを再度セットアップするには、スイッチのシリアルコンソー ルポートに接続する必要があります。

a. 設定を消去します。

例を示します

(cs2)# **write erase**

Warning: This command will erase the startup-configuration.

```
Do you wish to proceed anyway? (y/n) [n] y
```
b. スイッチをリブートします。

例を示します

```
(cs2)# reload
Are you sure you would like to reset the system? (y/n) y
```
9. スイッチの基本設定を実行します。を参照してください ["3232C](#page-9-0)[クラスタスイッチを設定します](#page-9-0)["](#page-9-0) を参照し

てください。

10. FTP 、 TFTP 、 SFTP 、 SCP のいずれかの転送プロトコルを使用して、スイッチ cs2 のブートフラッシ ュに RCF をコピーします。Cisco コマンドの詳細については、『』の該当するガイドを参照してくださ い ["Cisco Nexus 3000 Series NX-OS Command Reference](https://www.cisco.com/c/en/us/support/switches/nexus-3000-series-switches/products-installation-guides-list.html) [』を参照してください](https://www.cisco.com/c/en/us/support/switches/nexus-3000-series-switches/products-installation-guides-list.html)["](https://www.cisco.com/c/en/us/support/switches/nexus-3000-series-switches/products-installation-guides-list.html) ガイド。

例を示します

この例は、 TFTP を使用して、スイッチ cs2 のブートフラッシュに RCF をコピーする方法を示して います。

cs2# **copy tftp: bootflash: vrf management** Enter source filename: **Nexus\_3232C\_RCF\_v1.6-Cluster-HA-Breakout.txt** Enter hostname for the tftp server: **172.22.201.50** Trying to connect to tftp server......Connection to Server Established. TFTP get operation was successful Copy complete, now saving to disk (please wait)...

11. ブートフラッシュに前にダウンロードした RCF を適用します。

Cisco コマンドの詳細については、『』の該当するガイドを参照してください ["Cisco Nexus 3000 Series](https://www.cisco.com/c/en/us/support/switches/nexus-3000-series-switches/products-installation-guides-list.html) [NX-OS Command Reference](https://www.cisco.com/c/en/us/support/switches/nexus-3000-series-switches/products-installation-guides-list.html) [』を参照してください](https://www.cisco.com/c/en/us/support/switches/nexus-3000-series-switches/products-installation-guides-list.html)["](https://www.cisco.com/c/en/us/support/switches/nexus-3000-series-switches/products-installation-guides-list.html) ガイド。

例を示します

次の例は、スイッチ cs2 に RCF ファイル「 Nexus\_32323\_RCF v1.6 -Cluster-HA-Breakout .txt 」を インストールする方法を示しています。

cs2# **copy Nexus\_3232C\_RCF\_v1.6-Cluster-HA-Breakout.txt runningconfig echo-commands**

12. からのバナー出力を確認します show banner motd コマンドを実行します「重要な注意事項」に記載さ れている手順を読んで、スイッチを正しく設定し、操作する必要があります。

```
cs2# show banner motd
********************************************************************
**********
* NetApp Reference Configuration File (RCF)
*
* Switch : Cisco Nexus 3232C
* Filename : Nexus_3232C_RCF_v1.6-Cluster-HA-Breakout.txt
* Date : Oct-20-2020
* Version : v1.6
*
* Port Usage : Breakout configuration
* Ports 1- 3: Breakout mode (4x10GbE) Intra-Cluster Ports, int
e1/1/1-4,
\star e1/2/1-4, e1/3/1-4
* Ports 4- 6: Breakout mode (4x25GbE) Intra-Cluster/HA Ports, int
e1/4/1-4,
\star e1/5/1-4, e1/6/1-4
* Ports 7-30: 40/100GbE Intra-Cluster/HA Ports, int e1/7-30
* Ports 31-32: Intra-Cluster ISL Ports, int e1/31-32
* Ports 33-34: 10GbE Intra-Cluster 10GbE Ports, int e1/33-34
*
* IMPORTANT NOTES
* - Load Nexus_3232C_RCF_v1.6-Cluster-HA.txt for non breakout config
*
* - This RCF utilizes QoS and requires TCAM re-configuration,
requiring RCF
  to be loaded twice with the Cluster Switch rebooted in between.
*
* - Perform the following 4 steps to ensure proper RCF installation:
*
* (1) Apply RCF first time, expect following messages:
* - Please save config and reload the system...
* - Edge port type (portfast) should only be enabled on
ports...
        - TCAM region is not configured for feature QoS class IPv4
ingress...
*
* (2) Save running-configuration and reboot Cluster Switch
*
    (3) After reboot, apply same RCF second time and expect
following messages:
* - % Invalid command at '^' marker
```
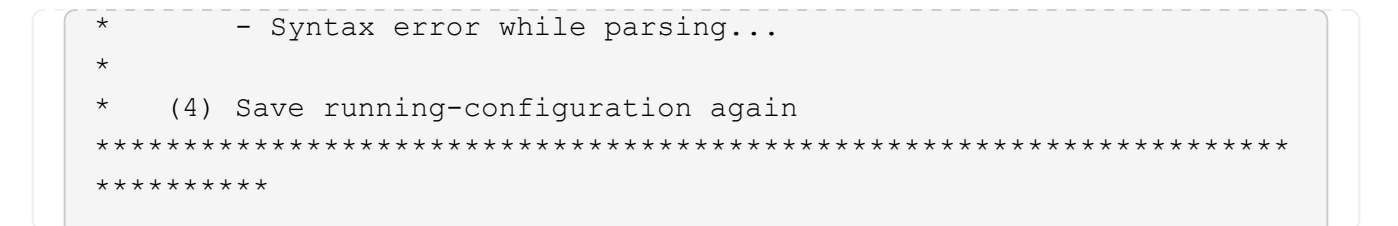

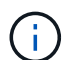

RCF を初めて適用するときは、「 Error : Failed to write VSH commands \* 」というメッ セージが表示されるため、無視してかまいません。

13. RCF ファイルが正しい新しいバージョンであることを確認します。

'how running-config'

出力をチェックして正しい RCF があることを確認する場合は、次の情報が正しいことを確認してくださ い。

- RCF バナー
- ノードとポートの設定
- カスタマイズ

出力内容はサイトの構成によって異なります。ポートの設定を確認し、インストールした RCF に固有 の変更がないかリリースノートを参照してください。

14. RCF のバージョンとスイッチの設定が正しいことを確認したら、 running-config ファイルを startupconfig ファイルにコピーします。

Cisco コマンドの詳細については、『』の該当するガイドを参照してください ["Cisco Nexus 3000 Series](https://www.cisco.com/c/en/us/support/switches/nexus-3000-series-switches/products-installation-guides-list.html) [NX-OS Command Reference](https://www.cisco.com/c/en/us/support/switches/nexus-3000-series-switches/products-installation-guides-list.html) [』を参照してください](https://www.cisco.com/c/en/us/support/switches/nexus-3000-series-switches/products-installation-guides-list.html)["](https://www.cisco.com/c/en/us/support/switches/nexus-3000-series-switches/products-installation-guides-list.html) ガイド。

cs2# copy running-config startup-config [########################################] 100% Copy complete

15. スイッチ cs2 をリブートします。スイッチのリブート中にノードに対して報告された「クラスタポートが 停止している」イベントは無視してかまいません。

cs2# **reload** This command will reboot the system. (y/n)? [n] **y**

16. 同じ RCF を適用し、実行中の設定をもう一度保存します。

```
cs2# copy Nexus 3232C RCF v1.6-Cluster-HA-Breakout.txt running-
config echo-commands
cs2# copy running-config startup-config
[########################################] 100% Copy complete
```
17. クラスタのクラスタポートの健常性を確認します。

a. クラスタ内のすべてのノードで e0d ポートが稼働しており、正常に動作していることを確認します。

「 network port show -role cluster 」のように表示されます

```
例を示します
```

```
cluster1::*> network port show -role cluster
Node: cluster1-01
Ignore
                                            Speed(Mbps)
Health Health
Port IPspace Broadcast Domain Link MTU Admin/Oper
Status Status
--------- ------------ ---------------- ---- ---- -----------
-------- ------
e0a Cluster Cluster up 9000 auto/10000
healthy false
e0b Cluster Cluster up 9000 auto/10000
healthy false
Node: cluster1-02
Ignore
                                            Speed(Mbps)
Health Health
Port IPspace Broadcast Domain Link MTU Admin/Oper
Status Status
--------- ------------ ---------------- ---- ---- -----------
-------- ------
e0a Cluster Cluster up 9000 auto/10000
healthy false
e0b Cluster Cluster up 9000 auto/10000
healthy false
Node: cluster1-03
Ignore
                                            Speed(Mbps)
Health Health
Port IPspace Broadcast Domain Link MTU Admin/Oper
Status Status
--------- ------------ ---------------- ---- ---- -----------
-------- ------
e0a Cluster Cluster up 9000 auto/100000
healthy false
e0d Cluster Cluster up 9000 auto/100000
healthy false
```

```
Node: cluster1-04
Ignore
                                            Speed(Mbps)
Health Health
Port IPspace Broadcast Domain Link MTU Admin/Oper
Status Status
--------- ------------ ---------------- ---- ---- -----------
-------- ------
e0a Cluster Cluster up 9000 auto/100000
healthy false
e0d Cluster Cluster up 9000 auto/100000
healthy false
8 entries were displayed.
```
b. クラスタからスイッチのヘルスを確認します( LIF が e0d にホームでないため、スイッチ cs2 が表示 されない可能性があります)。

```
cluster1::*> network device-discovery show -protocol cdp
Node/ Local Discovered
Protocol Port Device (LLDP: ChassisID) Interface
Platform
----------- ------ ------------------------- -----------------
--------
cluster1-01/cdp
        e0a cs1 Ethernet1/7
N3K-C3232C
        e0d cs2 Ethernet1/7
N3K-C3232C
cluster01-2/cdp
        e0a cs1 Ethernet1/8
N3K-C3232C
        e0d cs2 Ethernet1/8
N3K-C3232C
cluster01-3/cdp
        e0a cs1 Ethernet1/1/1
N3K-C3232C
       e0b cs2 Ethernet1/1/1
N3K-C3232C
cluster1-04/cdp
        e0a cs1 Ethernet1/1/2
N3K-C3232C
        e0b cs2 Ethernet1/1/2
N3K-C3232C
cluster1::*> system cluster-switch show -is-monitoring-enabled
-operational true
Switch Type Address
Model
--------------------------- ------------------ ----------------
-----
cs1 cluster-network 10.233.205.90
N3K-C3232C
     Serial Number: FOXXXXXXXGD
      Is Monitored: true
          Reason: None
   Software Version: Cisco Nexus Operating System (NX-OS)
Software, Version
                 9.3(4)
    Version Source: CDP
cs2 cluster-network 10.233.205.91
```

```
N3K-C3232C
     Serial Number: FOXXXXXXXGS
        Is Monitored: true
              Reason: None
    Software Version: Cisco Nexus Operating System (NX-OS)
Software, Version
                       9.3(4)
      Version Source: CDP
2 entries were displayed.
```
スイッチにロードした RCF バージョンによっては、 cs1 スイッチコンソールで次の出 力が表示されることがあります

2020 Nov 17 16:07:18 cs1 %\$ VDC-1 %\$ %STP-2- UNBLOCK\_CONSIST\_PORT: Unblocking port port-channel1 on VLAN0092. Port consistency restored. 2020 Nov 17 16:07:23 cs1 %\$ VDC-1 %\$ %STP-2- BLOCK PVID PEER: Blocking port-channel1 on VLAN0001. Inconsistent peer vlan. 2020 Nov 17 16:07:23 cs1 %\$ VDC-1 %\$ %STP-2- BLOCK PVID LOCAL: Blocking port-channel1 on VLAN0092. Inconsistent local vlan.

 $(i)$ クラスタノードが正常であると報告されるまでに最大5分かかることがあります。

18. クラスタスイッチ cs1 で、ノードのクラスタポートに接続されているポートをシャットダウンします。

例を示します

T.

次の例では、手順 1 の出力例を使用しています。

cs1(config)# **interface eth1/1/1-2,eth1/7-8** cs1(config-if-range)# **shutdown**

19. クラスタ LIF がスイッチ cs2 でホストされているポートに移行されたことを確認します。これには数秒か かることがあります。

「 network interface show -role cluster 」のように表示されます

cluster1::\*> **network interface show -role cluster** Logical Status Network Current Current Is Vserver Interface Admin/Oper Address/Mask Node Port Home ----------- ------------------ ---------- ------------------ ------------------- ------- ---- Cluster cluster1-01\_clus1 up/up 169.254.3.4/23 cluster1-01 e0d false cluster1-01\_clus2 up/up 169.254.3.5/23 cluster1-01 e0d true cluster1-02\_clus1 up/up 169.254.3.8/23 cluster1-02 e0d false cluster1-02\_clus2 up/up 169.254.3.9/23 cluster1-02 e0d true cluster1-03\_clus1 up/up 169.254.1.3/23 cluster1-03 e0b false cluster1-03\_clus2 up/up 169.254.1.1/23 cluster1-03 e0b true cluster1-04\_clus1 up/up 169.254.1.6/23 cluster1-04 e0b false cluster1-04\_clus2 up/up 169.254.1.7/23 cluster1-04 e0b true 8 entries were displayed. cluster1::\*>

20. クラスタが正常であることを確認します。

「 cluster show 」を参照してください

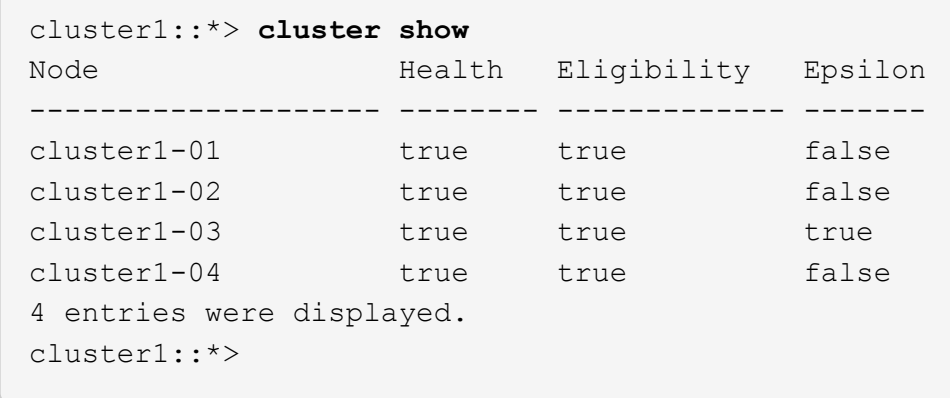

21. スイッチcs1で手順7 ~ 15を繰り返します。

22. クラスタ LIF で自動リバートを有効にします。

cluster1::\*> **network interface modify -vserver Cluster -lif \* -auto -revert true**

23. スイッチ cs1 をリブートします。これは、クラスタ LIF のホームポートへのリバートをトリガーする際に 行います。スイッチのリブート中にノードに対して報告された「クラスタポートが停止している」イベン トは無視してかまいません。

cs1# **reload** This command will reboot the system. (y/n)? [n] **y**

24. クラスタポートに接続されているスイッチポートが動作していることを確認します。

```
cs1# show interface brief | grep up
.
.
Eth1/1/1 1 eth access up none
10G(D) --
Eth1/1/2 1 eth access up none
10G(D) --
Eth1/7 1 eth trunk up none
100G(D) --
Eth1/8 1 eth trunk up none
100G(D) --
.
.
```
25. cs1 と cs2 間の ISL が機能していることを確認します。

「ポートチャネルの概要」

例を示します

```
cs1# show port-channel summary
Flags: D - Down P - Up in port-channel (members)  I - Individual H - Hot-standby (LACP only)
       s - Suspended r - Module-removed
         b - BFD Session Wait
       S - Switched R - Routed
         U - Up (port-channel)
         p - Up in delay-lacp mode (member)
         M - Not in use. Min-links not met
  --------------------------------------------------------------------
------------
Group Port- Type Protocol Member Ports
        Channel
--------------------------------------------------------------------
------------
1 Po1(SU) Eth LACP Eth1/31(P) Eth1/32(P)
cs1#
```
26. クラスタ LIF がホームポートにリバートされたことを確認します。

「 network interface show -role cluster 」のように表示されます

cluster1::\*> **network interface show -role cluster** Logical Status Network Current Current Is Vserver Interface Admin/Oper Address/Mask Node Port Home ----------- ------------------ ---------- ------------------ ------------------- ------- ---- Cluster cluster1-01\_clus1 up/up 169.254.3.4/23 cluster1-01 e0d true cluster1-01\_clus2 up/up 169.254.3.5/23 cluster1-01 e0d true cluster1-02\_clus1 up/up 169.254.3.8/23 cluster1-02 e0d true cluster1-02\_clus2 up/up 169.254.3.9/23 cluster1-02 e0d true cluster1-03\_clus1 up/up 169.254.1.3/23 cluster1-03 e0b true cluster1-03\_clus2 up/up 169.254.1.1/23 cluster1-03 e0b true cluster1-04\_clus1 up/up 169.254.1.6/23 cluster1-04 e0b true cluster1-04\_clus2 up/up 169.254.1.7/23 cluster1-04 e0b true 8 entries were displayed. cluster1::\*>

いずれかのクラスタLIFがホームポートに戻っていない場合は、手動でリバートします。 network interface revert -vserver *vserver\_name* -lif *lif\_name*

27. クラスタが正常であることを確認します。

「 cluster show 」を参照してください

 $\sqrt{2}$ 

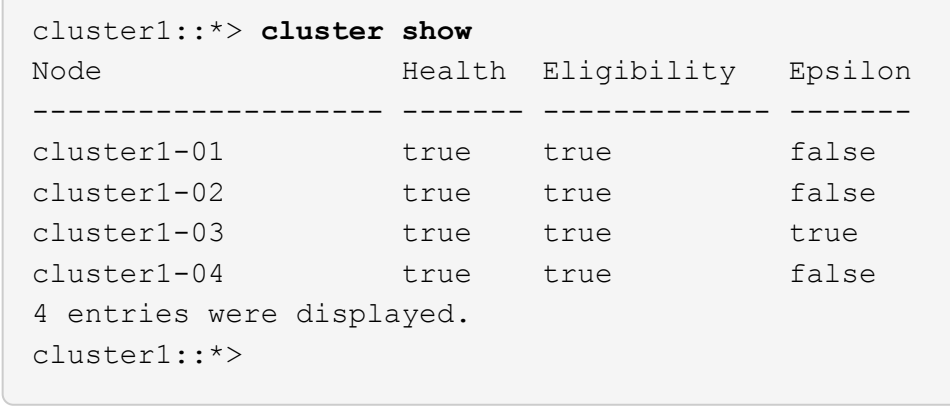

28. リモートクラスタインターフェイスに ping を実行して接続を確認します。

「 cluster ping-cluster -node local 」を参照してください

```
cluster1::*> cluster ping-cluster -node local
Host is cluster1-03
Getting addresses from network interface table...
Cluster cluster1-03_clus1 169.254.1.3 cluster1-03 e0a
Cluster cluster1-03_clus2 169.254.1.1 cluster1-03 e0b
Cluster cluster1-04_clus1 169.254.1.6 cluster1-04 e0a
Cluster cluster1-04_clus2 169.254.1.7 cluster1-04 e0b
Cluster cluster1-01_clus1 169.254.3.4 cluster1-01 e0a
Cluster cluster1-01_clus2 169.254.3.5 cluster1-01 e0d
Cluster cluster1-02_clus1 169.254.3.8 cluster1-02 e0a
Cluster cluster1-02_clus2 169.254.3.9 cluster1-02 e0d
Local = 169.254.1.3 169.254.1.1Remote = 169.254.1.6 169.254.1.7 169.254.3.4 169.254.3.5 169.254.3.8
169.254.3.9
Cluster Vserver Id = 4294967293
Ping status:
............
Basic connectivity succeeds on 12 path(s)
Basic connectivity fails on 0 path(s)
................................................
Detected 9000 byte MTU on 12 path(s):
      Local 169.254.1.3 to Remote 169.254.1.6
      Local 169.254.1.3 to Remote 169.254.1.7
      Local 169.254.1.3 to Remote 169.254.3.4
      Local 169.254.1.3 to Remote 169.254.3.5
      Local 169.254.1.3 to Remote 169.254.3.8
      Local 169.254.1.3 to Remote 169.254.3.9
      Local 169.254.1.1 to Remote 169.254.1.6
      Local 169.254.1.1 to Remote 169.254.1.7
      Local 169.254.1.1 to Remote 169.254.3.4
      Local 169.254.1.1 to Remote 169.254.3.5
      Local 169.254.1.1 to Remote 169.254.3.8
      Local 169.254.1.1 to Remote 169.254.3.9
Larger than PMTU communication succeeds on 12 path(s)
RPC status:
6 paths up, 0 paths down (tcp check)
6 paths up, 0 paths down (udp check)
```
イーサネットスイッチヘルスモニタリングのログ収集

ログ収集機能を使用して、ONTAP でスイッチ関連のログファイルを収集できます。 イ ーサネットスイッチヘルスモニタ(CSHM)は、クラスタネットワークスイッチとスト

レージネットワークスイッチの動作の健全性を確認し、デバッグ用にスイッチのログを 収集します。この手順では、スイッチからの詳細な\*サポート\*ログの収集を設定および 開始するプロセスをガイドし、AutoSupportによって収集された\*定期的な\*データの1時 間ごとの収集を開始します。

作業を開始する前に

- Cisco 3232Cクラスタスイッチ\* CLI\*を使用して環境がセットアップされていることを確認します。
- スイッチのヘルスモニタが有効になっている必要があります。これを確認するには、 Is Monitored: フ ィールドは、 system switch ethernet show コマンドを実行します

手順

1. イーサネットスイッチヘルスモニタのログ収集機能のパスワードを作成します。

「システムスイッチイーサネットログセットアップ - パスワード」

例を示します

```
cluster1::*> system switch ethernet log setup-password
Enter the switch name: <return>
The switch name entered is not recognized.
Choose from the following list:
cs1
cs2
cluster1::*> system switch ethernet log setup-password
Enter the switch name: cs1
Would you like to specify a user other than admin for log
collection? {y|n}: n
Enter the password: < enter switch password>
Enter the password again: <enter switch password>
cluster1::*> system switch ethernet log setup-password
Enter the switch name: cs2
Would you like to specify a user other than admin for log
collection? {y|n}: n
Enter the password: < enter switch password>
Enter the password again: <enter switch password>
```
<sup>2.</sup> ログ収集を開始するには、次のコマンドを実行し、deviceを前のコマンドで使用したスイッチに置き換え ます。両方のタイプのログ収集が開始されます。詳細な\*サポート\*ログと\*定期的な\*データの1時間ごとの 収集です。

system switch ethernet log modify -device *<switch-name>* -log-request true

例を示します

```
cluster1::*> system switch ethernet log modify -device cs1 -log
-request true
Do you want to modify the cluster switch log collection
configuration? {y|n}: [n] y
Enabling cluster switch log collection.
cluster1::*> system switch ethernet log modify -device cs2 -log
-request true
Do you want to modify the cluster switch log collection
configuration? {y|n}: [n] y
Enabling cluster switch log collection.
```
10分待ってから、ログ収集が完了したことを確認します。

system switch ethernet log show

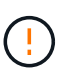

これらのコマンドのいずれかでエラーが返された場合、またはログの収集が完了しない場 合は、NetAppサポートにお問い合わせください。

トラブルシューティング

ログ収集機能によって次のいずれかのエラーステータスが報告された場合(の出力に表示されます) system switch ethernet log show)で、対応するデバッグ手順を試します。

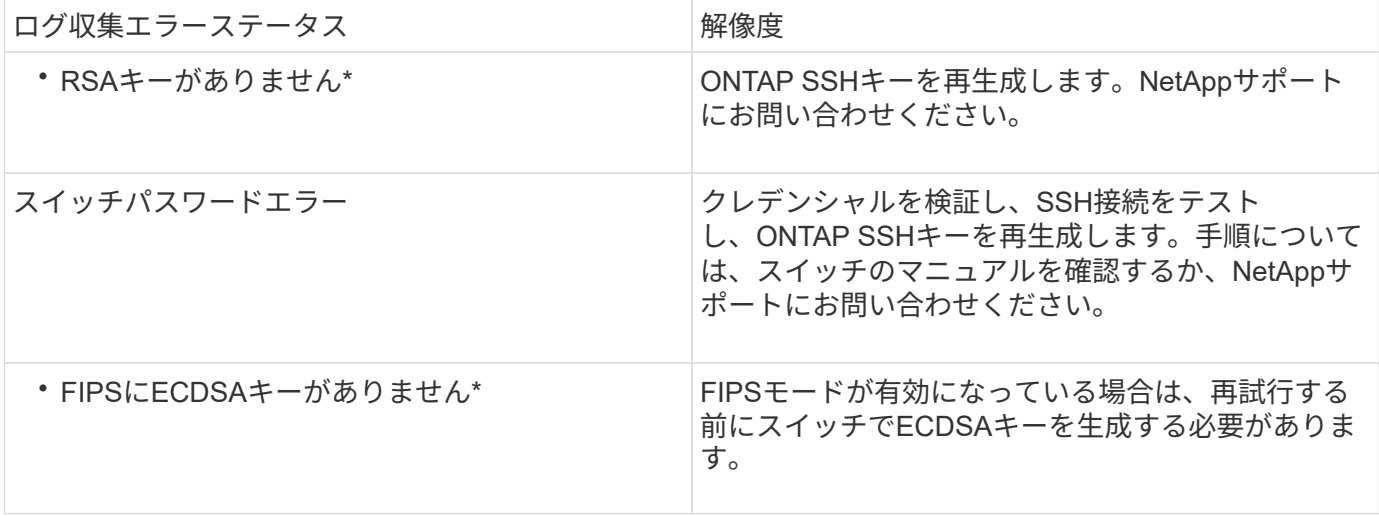

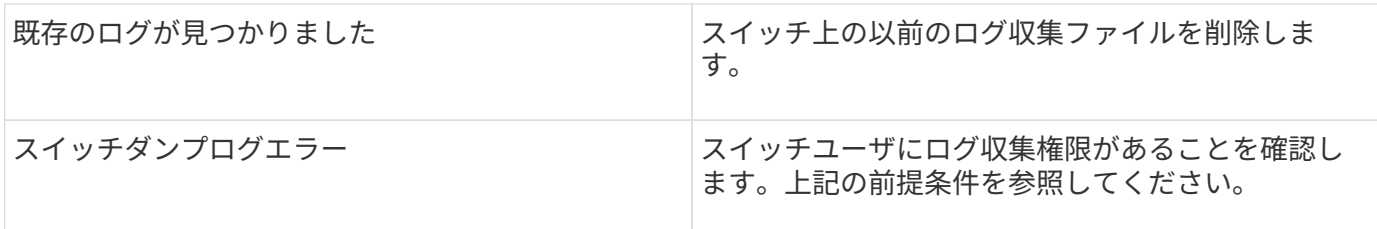

## **SNMPv3**の設定

イーサネットスイッチヘルスモニタリング(CSHM)をサポートするSNMPv3を設定す るには、次の手順に従ってください。

このタスクについて

次のコマンドは、Cisco 3232CスイッチにSNMPv3ユーザ名を設定します。

- 認証なし\*の場合: snmp-server user *SNMPv3\_USER* NoAuth
- MD5/SHA認証の場合\*: snmp-server user *SNMPv3\_USER* auth [md5|sha] *AUTH-PASSWORD*
- AES/DES暗号化を使用した\* MD5/SHA認証の場合\*: snmp-server user *SNMPv3\_USER* AuthEncrypt auth [md5|sha] *AUTH-PASSWORD* priv aes-128 *PRIV-PASSWORD*

ONTAP 側でSNMPv3ユーザ名を設定するコマンドは次のとおりです。cluster1:\*> security login create -user -or -group-name\_snmp3\_user\_-application snmp-authentication-method usm -remote-switch-ipaddress *address*`

次のコマンドは、CSHMでSNMPv3ユーザ名を確立します。 cluster1::\*> system switch ethernet modify -device *DEVICE* -snmp-version SNMPv3 -community-or-username *SNMPv3\_USER*

## 手順

1. 認証と暗号化を使用するようにスイッチのSNMPv3ユーザを設定します。

show snmp user

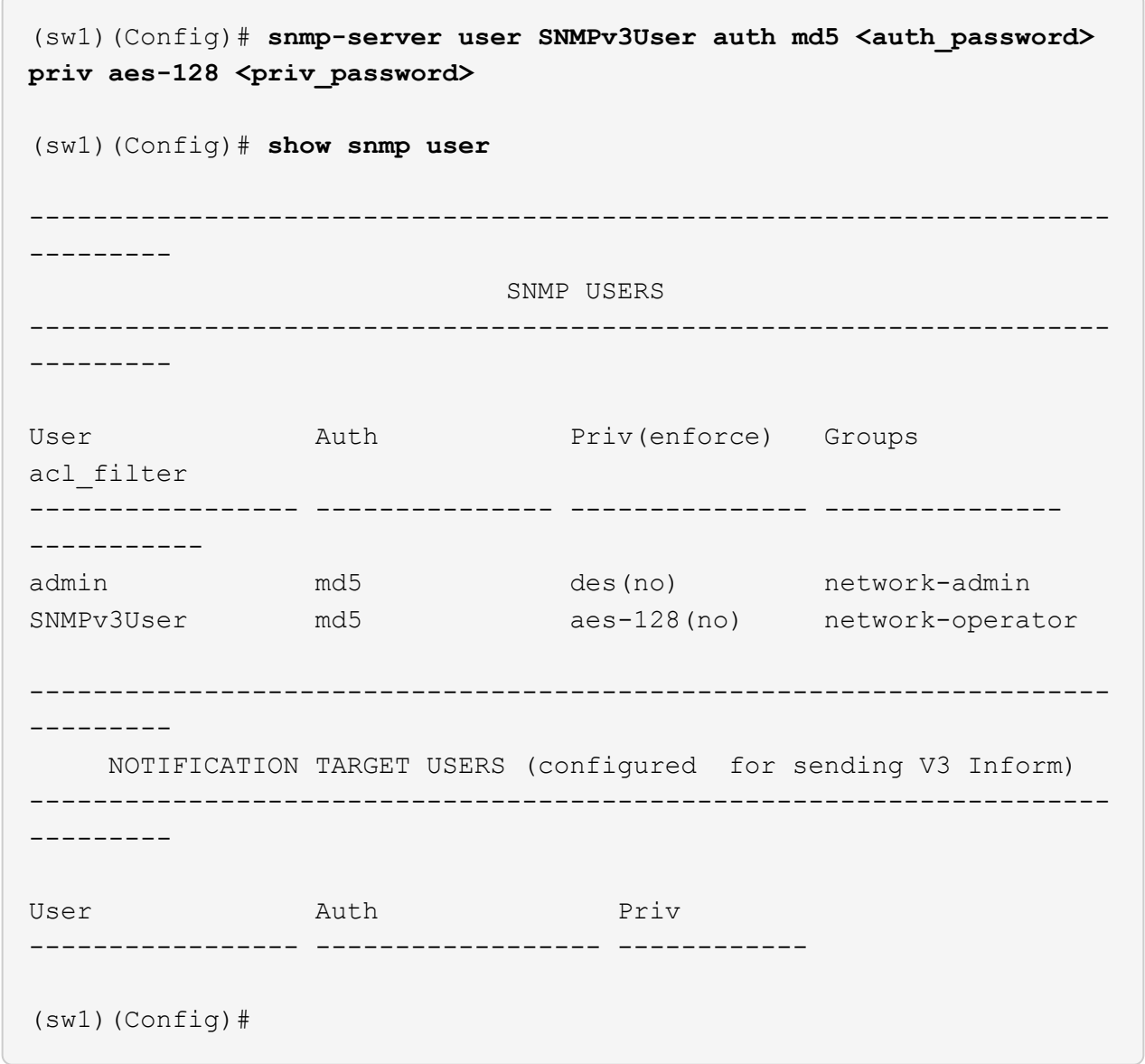

2. ONTAP 側でSNMPv3ユーザをセットアップします。

security login create -user-or-group-name <username> -application snmp -authentication-method usm -remote-switch-ipaddress 10.231.80.212

```
cluster1::*> system switch ethernet modify -device "sw1
(b8:59:9f:09:7c:22)" -is-monitoring-enabled-admin true
cluster1::*> security login create -user-or-group-name <username>
-application snmp -authentication-method usm -remote-switch
-ipaddress 10.231.80.212
Enter the authoritative entity's EngineID [remote EngineID]:
Which authentication protocol do you want to choose (none, md5, sha,
sha2-256)
[none]: md5
Enter the authentication protocol password (minimum 8 characters
long):
Enter the authentication protocol password again:
Which privacy protocol do you want to choose (none, des, aes128)
[none]: aes128
Enter privacy protocol password (minimum 8 characters long):
Enter privacy protocol password again:
```
3. 新しいSNMPv3ユーザで監視するようにCSHMを設定します。

system switch ethernet show-all -device "sw1" -instance

```
cluster1::*> system switch ethernet show-all -device "sw1" -instance
                                      Device Name: sw1
                                       IP Address: 10.231.80.212
                                     SNMP Version: SNMPv2c
                                    Is Discovered: true
     SNMPv2c Community String or SNMPv3 Username: cshm1!
                                     Model Number: N3K-C3232C
                                   Switch Network: cluster-network
                                 Software Version: Cisco Nexus
Operating System (NX-OS) Software, Version 9.3(7)
                        Reason For Not Monitoring: None <---- displays
when SNMP settings are valid
                         Source Of Switch Version: CDP/ISDP
                                   Is Monitored ?: true
                      Serial Number of the Device: QTFCU3826001C
                                      RCF Version: v1.8X2 for
Cluster/HA/RDMA
cluster1::*>
cluster1::*> system switch ethernet modify -device "sw1" -snmp
-version SNMPv3 -community-or-username <username>
cluster1::*>
```
4. 新しく作成したSNMPv3ユーザで照会するシリアル番号が、CSHMポーリング期間の完了後に前の手順で 説明したものと同じであることを確認します。

system switch ethernet polling-interval show

```
cluster1::*> system switch ethernet polling-interval show
           Polling Interval (in minutes): 5
cluster1::*> system switch ethernet show-all -device "sw1" -instance
                                       Device Name: sw1
                                        IP Address: 10.231.80.212
                                      SNMP Version: SNMPv3
                                     Is Discovered: true
     SNMPv2c Community String or SNMPv3 Username: SNMPv3User
                                     Model Number: N3K-C3232C
                                   Switch Network: cluster-network
                                 Software Version: Cisco Nexus
Operating System (NX-OS) Software, Version 9.3(7)
                        Reason For Not Monitoring: None <---- displays
when SNMP settings are valid
                         Source Of Switch Version: CDP/ISDP
                                   Is Monitored ?: true
                      Serial Number of the Device: QTFCU3826001C
                                      RCF Version: v1.8X2 for
Cluster/HA/RDMA
cluster1::*>
```
スイッチを移行

<span id="page-64-0"></span>**Cisco Nexus 3232C**クラスタスイッチの移行要件

Cisco Nexus 3232Cクラスタスイッチに移行する前に、構成情報、ポート接続、および ケーブル接続の要件を確認します。

**CN1610**の移行要件

クラスタスイッチは、次のノード接続をサポートします。

- NetApp CN1610 : ポート 0/1~0/12 (10GbE)
- Cisco Nexus 3232C :ポート e1/1~30 ( 40 または 100 、または 4x10GbE )

クラスタスイッチは、次のスイッチ間リンク( ISL )ポートを使用します。

- NetApp CN1610 : ポート 0/13~0/16 (10GbE)
- Cisco Nexus 3232C : ポート 1/31-32 (100GbE)

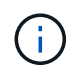

Cisco Nexus 3232C クラスタスイッチで 10G ブレークアウトケーブルを 4 本使用する必要が あります。

次の表に、ネットアップ CN1610 スイッチから Cisco Nexus 3232C クラスタスイッチへの移行時に各段階で 必要となるケーブル接続を示します。

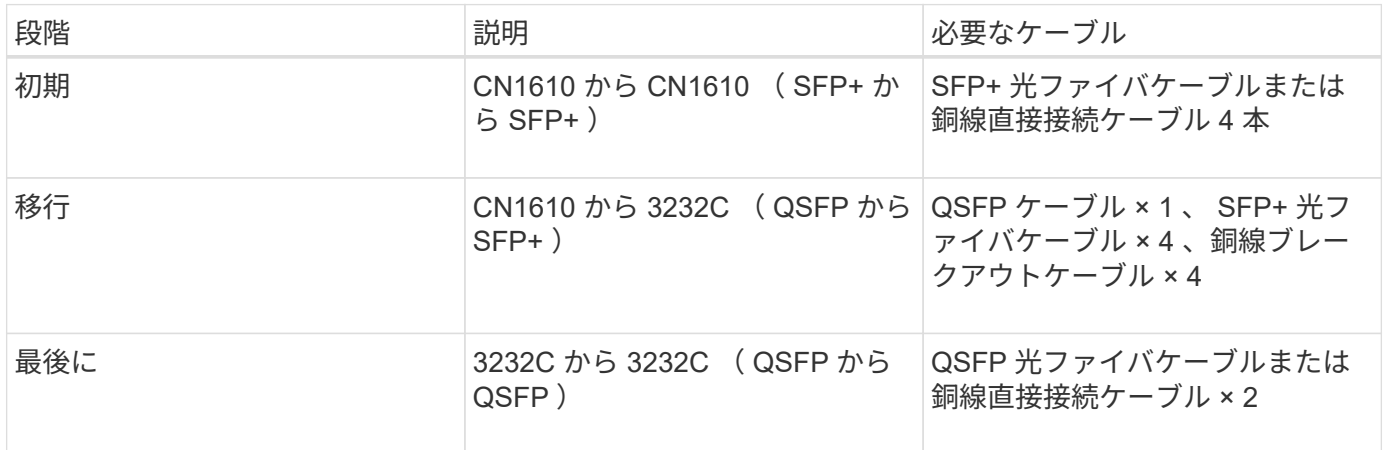

該当するリファレンス構成ファイル( RCF )をダウンロードしておく必要があります。10GbE ポートと 40/100GbE ポートの数は、で使用可能な RCF に定義されています ["Cisco ® Cluster Network Switch](https://mysupport.netapp.com/NOW/download/software/sanswitch/fcp/Cisco/netapp_cnmn/download.shtml) [Reference Configuration File Download](https://mysupport.netapp.com/NOW/download/software/sanswitch/fcp/Cisco/netapp_cnmn/download.shtml) [\(](https://mysupport.netapp.com/NOW/download/software/sanswitch/fcp/Cisco/netapp_cnmn/download.shtml) [Cisco ®](https://mysupport.netapp.com/NOW/download/software/sanswitch/fcp/Cisco/netapp_cnmn/download.shtml) [クラスタネットワークスイッチリファレンス構成ファイル](https://mysupport.netapp.com/NOW/download/software/sanswitch/fcp/Cisco/netapp_cnmn/download.shtml) [のダウンロード](https://mysupport.netapp.com/NOW/download/software/sanswitch/fcp/Cisco/netapp_cnmn/download.shtml)["](https://mysupport.netapp.com/NOW/download/software/sanswitch/fcp/Cisco/netapp_cnmn/download.shtml) ページ

この手順 でサポートされている ONTAP と NX-OS のバージョンをに示します ["Cisco Ethernet Switches](https://mysupport.netapp.com/NOW/download/software/cm_switches/.html) [のペ](https://mysupport.netapp.com/NOW/download/software/cm_switches/.html) [ージ](https://mysupport.netapp.com/NOW/download/software/cm_switches/.html)["](https://mysupport.netapp.com/NOW/download/software/cm_switches/.html)。

この手順 でサポートされている ONTAP および FastPath のバージョンをに示します ["NetApp CN1601 /](http://support.netapp.com/NOW/download/software/cm_switches_ntap/.html) [CN1610](http://support.netapp.com/NOW/download/software/cm_switches_ntap/.html) [スイッチのページ](http://support.netapp.com/NOW/download/software/cm_switches_ntap/.html)["](http://support.netapp.com/NOW/download/software/cm_switches_ntap/.html)。

## **CN5596**の要件

クラスタスイッチは、ノードへの接続に次のポートを使用します。

- ポート e1/1~40 ( 10GbE ) : Nexus 5596
- ポート e1/1~30 ( 10/40/100GbE ) : Nexus 3232C
	- 。クラスタスイッチは、次のスイッチ間リンク( ISL )ポートを使用します。
- ポート e1/41~48 ( 10GbE ) : Nexus 5596
- ポート e1/31~32 (40/100GbE) : Nexus 3232C
	- 。。 "Hardware Universe "Nexus 3232C スイッチでサポートされているケーブル接続の詳細につい ては、次の URL を参照
- 10GbE クラスタ接続のノードには、 QSFP-SFP+ 光ファイバブレークアウトケーブルまたは QSFP+ 銅線 ブレークアウトケーブルが必要です。
- 40 / 100GbE クラスタ接続に対応した QSFP / QSFP28 光モジュールには、ファイバケーブルまたは QSFP / QSFP28 銅線直接接続ケーブルが必要です。
	- クラスタスイッチは、適切な ISL ケーブル接続を使用します。
- 導入: Nexus 5596 ( SFP+ から SFP+ )

◦ SFP+ ファイバケーブルまたは銅線直接接続ケーブル × 8

- 中間: Nexus 5596 から Nexus 3232C ( QSFP から 4xSFP+ へのブレークアウト)
	- QSFP / SFP+ ファイバブレークアウトケーブルまたは銅線ブレークアウトケーブル × 1
- 最終: Nexus 3232C から Nexus 3232C ( QSFP28 から QSFP28 )
	- QSFP28 ファイバケーブルまたは銅線直接接続ケーブル × 2
		- Nexus 3232C スイッチでは、 40/100 ギガビットイーサネットモードまたは 4 × 10 ギガビットイ ーサネットモードのいずれかで QSFP/QSFP28 ポートを動作させることができます。

デフォルトでは、 40/100 ギガビットイーサネットモードには 32 個のポートがあります。これら の 40 ギガビットイーサネットポートには、 2 タプルの命名規則で番号が付けられます。たとえ ば、 2 番目の 40 ギガビットイーサネットポートには、 1/2 という番号が付けられます。設定を 40 ギガビットイーサネットから 10 ギガビットイーサネットに変更するプロセスは \_ ブレークア ウト \_ と呼ばれ、設定を 10 ギガビットイーサネットから 40 ギガビットイーサネットに変更する プロセスは \_ ブレークイン \_ と呼ばれます。40/100 ギガビットイーサネットポートを 10 ギガビ ットイーサネットポートに分割すると、 3 タプルの命名規則に従ってポート番号が付けられま す。たとえば、 2 番目の 40/100 ギガビットイーサネットポートのブレークアウトポートには、 1/2/1 、 1/2/2 、 1/2/3 、および 1/2/4 の番号が付けられます。

- Nexus 3232C スイッチの左側には、 1/33 および 1/34 という 2 つの SFP+ ポートがあります。
- Nexus 3232C スイッチの一部のポートを 10GbE または 40/100GbE で実行するように設定してお きます。

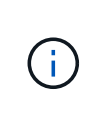

最初の 6 つのポートを 4x10 GbE モードに分割するには、「 interface breakout module 1 port 1-6 map 10g-4x 」コマンドを使用します。同様に、 no interface breakout module 1 port 1-6 map 10g-4x コマンドを使用して、ブレークアウト構成 から最初の 6 つの QSFP+ ポートをグループ化し直すことができます。

- ノードから Nexus 3232C クラスタスイッチへの 10GbE および 40/100GbE 接続に関する必要なド キュメントの計画、移行、および確認が完了している。
- この手順 でサポートされている ONTAP と NX-OS のバージョンはにあります ["Cisco Ethernet](http://support.netapp.com/NOW/download/software/cm_switches/.html) [Switches](http://support.netapp.com/NOW/download/software/cm_switches/.html) [のページ](http://support.netapp.com/NOW/download/software/cm_switches/.html)["](http://support.netapp.com/NOW/download/software/cm_switches/.html)。

**CN1610**クラスタスイッチを**Cisco Nexus 3232C**クラスタスイッチに移行する

クラスタ内の既存の CN1610 クラスタスイッチを Cisco Nexus 3232C クラスタスイッチ に交換するには、特定の順序でタスクを実行する必要があります。

要件を確認

移行の前に、必ず確認してください ["](#page-64-0)[移](#page-64-0)[行の要件](#page-64-0)["](#page-64-0)。

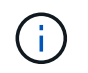

手順 では、 ONTAP コマンドと Cisco Nexus 3000 シリーズスイッチコマンドの両方を使用す る必要があります。特に明記されていないかぎり、 ONTAP コマンドを使用します。

必要に応じて、詳細については次を参照してください。

• ["NetApp CN1601 / CN1610](http://support.netapp.com/NOW/download/software/cm_switches_ntap/) [の概要](http://support.netapp.com/NOW/download/software/cm_switches_ntap/) [ページ](http://support.netapp.com/NOW/download/software/cm_switches_ntap/)["](http://support.netapp.com/NOW/download/software/cm_switches_ntap/)

- ["Cisco Ethernet Switch](http://support.netapp.com/NOW/download/software/cm_switches/) [概要](http://support.netapp.com/NOW/download/software/cm_switches/) [ページ](http://support.netapp.com/NOW/download/software/cm_switches/)["](http://support.netapp.com/NOW/download/software/cm_switches/)
- ["Hardware Universe"](http://hwu.netapp.com)

スイッチを移行します

例について

この手順 の例では 4 つのノードを使用しています。 2 つのノードは、 e0a 、 e0b 、 e0c 、 e0d という 4 つ の 10GbE クラスタインターコネクトポートを使用します。他の 2 つのノードでは、 4 つの 40GbE クラスタ インターコネクトファイバケーブルを使用します: e4a と e4e 。。 ["\\_ Hardware Universe \\_"](https://hwu.netapp.com/) プラットフォー ムのクラスタ光ファイバケーブルに関する情報が表示されます。

この手順の例では、スイッチとノードで次の命名法を使用しています。

- ノードが n1 、 n2 、 n3 、 n4 である。
- コマンド出力は、 ONTAP ソフトウェアのリリースによって異なる場合があります。
- 交換する CN1610 スイッチは CL1 と CL2 です。
- CN1610 スイッチの代わりに使用する Nexus 3232C スイッチは C1 と C2 です。
- n1\_clus1 は、ノード n1 のクラスタスイッチ 1 ( CL1 または C1 )に接続された最初のクラスタ論理イン ターフェイス( LIF )です。
- n1 clus2 は、ノード n1 のクラスタスイッチ 2 ( CL2 または c2) に接続された最初のクラスタ LIF で す。
- n1\_clus3 は、ノード n1 のクラスタスイッチ 2 ( CL2 または c2 )に接続されている 2 つ目の LIF です。
- n1\_clus4 は、ノード n1 のクラスタスイッチ 1 ( CL1 または C1 )に接続された 2 つ目の LIF です。
- 10GbE ポートと 40 / 100GbE ポートの数は、で使用可能なリファレンス構成ファイル( RCF )に定義さ れています ["Cisco ® Cluster Network Switch Reference Configuration File Download](https://mysupport.netapp.com/NOW/download/software/sanswitch/fcp/Cisco/netapp_cnmn/download.shtml) [\(](https://mysupport.netapp.com/NOW/download/software/sanswitch/fcp/Cisco/netapp_cnmn/download.shtml) [Cisco ®](https://mysupport.netapp.com/NOW/download/software/sanswitch/fcp/Cisco/netapp_cnmn/download.shtml) [クラスタ](https://mysupport.netapp.com/NOW/download/software/sanswitch/fcp/Cisco/netapp_cnmn/download.shtml) [ネットワークスイッチリファレンス構成ファイルのダウンロード](https://mysupport.netapp.com/NOW/download/software/sanswitch/fcp/Cisco/netapp_cnmn/download.shtml)["](https://mysupport.netapp.com/NOW/download/software/sanswitch/fcp/Cisco/netapp_cnmn/download.shtml) ページ

手順**1**:移行の準備

1. このクラスタで AutoSupport が有効になっている場合は、 AutoSupport メッセージを呼び出してケースの 自動作成を抑制します。

「 system node AutoSupport invoke -node \* -type all -message MAINT= xh 」というメッセージが表示さ れます

*x* は、メンテナンス時間の長さ(時間単位)です。

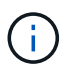

このメンテナンスタスクについてテクニカルサポートに通知し、メンテナンス時間中はケ ースの自動作成が停止されます。

2. 構成に含まれるデバイスに関する情報を表示します。

「 network device-discovery show 」のように表示されます

 $\sqrt{2}$ 

次の例は、各クラスタインターコネクトスイッチの各ノードに設定されているクラスタインターコネ クトインターフェイスの数を示しています。

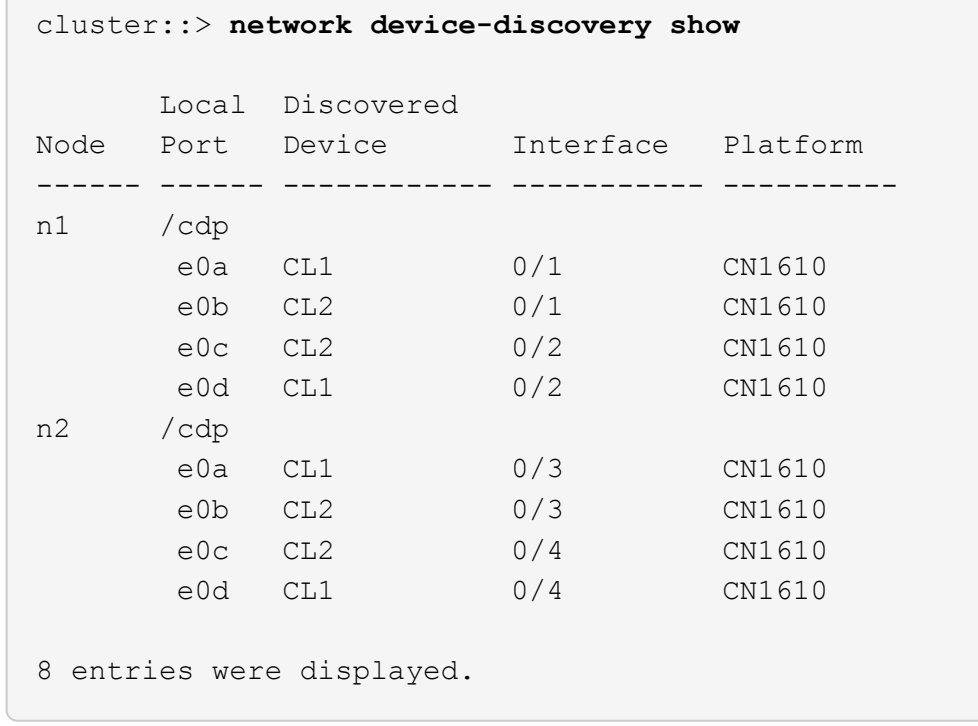

3. 各クラスタインターフェイスの管理ステータスまたは動作ステータスを確認します。

a. クラスタネットワークポートの属性を表示します。

「 network port show -role cluster 」のように表示されます

```
cluster::*> network port show -role cluster
       (network port show)
Node: n1
            Broadcast Speed (Mbps) Health Ignore
Port IPspace Domain Link MTU Admin/Open Status Health
Status
----- --------- ---------- ----- ----- ------------ ------
-------------
e0a cluster cluster up 9000 auto/10000
e0b cluster cluster up 9000 auto/10000 -
e0c cluster cluster up 9000 auto/10000 - -
e0d cluster cluster up 9000 auto/10000 - - -
Node: n2
            Broadcast Speed (Mbps) Health Ignore
Port IPspace Domain Link MTU Admin/Open Status Health
Status
----- --------- ---------- ----- ----- ------------ ------
-------------
e0a cluster cluster up 9000 auto/10000 -
e0b cluster cluster up 9000 auto/10000 -
e0c cluster cluster up 9000 auto/10000 -
e0d cluster cluster up 9000 auto/10000 -
8 entries were displayed.
```
b. 論理インターフェイスに関する情報を表示します。

「 network interface show -role cluster 」のように表示されます

C

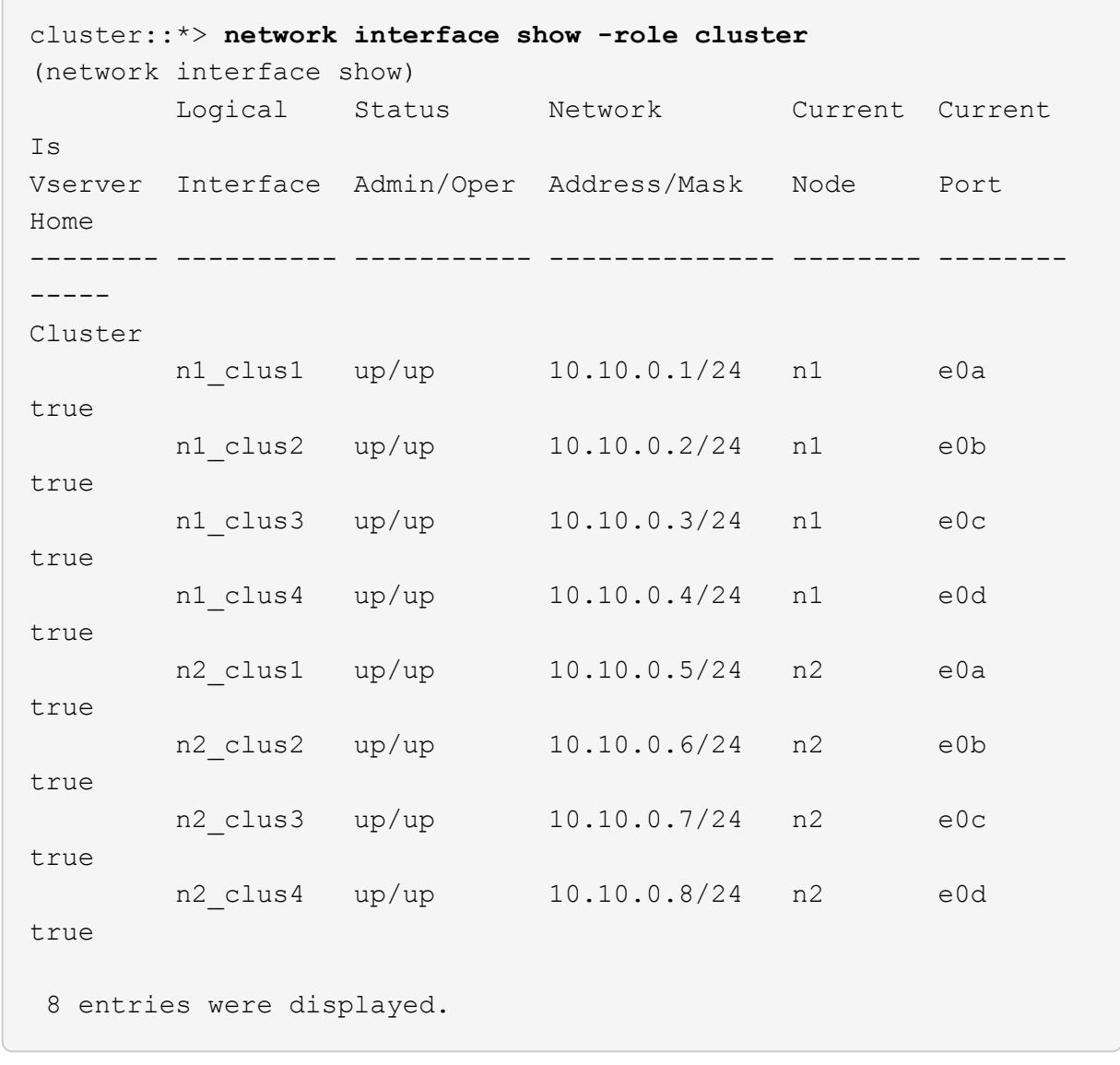

c. 検出されたクラスタスイッチに関する情報を表示します。

「 system cluster-switch show

次の例は、クラスタで認識されているクラスタスイッチとその管理 IP アドレスを表示します。

cluster::> **system cluster-switch show** Switch Type Address Model ----------------------------- ---------------- ------------- -------- CL1 cluster-network 10.10.1.101 CN1610 Serial Number: 01234567 Is Monitored: true Reason: Software Version: 1.2.0.7 Version Source: ISDP CL2 cluster-network 10.10.1.102 CN1610 Serial Number: 01234568 Is Monitored: true Reason: Software Version: 1.2.0.7 Version Source: ISDP 2 entries displayed.

4. 必要に応じて、新しい 3232C スイッチに適切な RCF とイメージがインストールされていることを確認 し、必要なサイトのカスタマイズを行います。

この時点で両方のスイッチを準備する必要があります。RCF およびイメージをアップグレードする必要が ある場合は、次の手順 を実行する必要があります。

- a. を参照してください ["Cisco](http://support.netapp.com/NOW/download/software/cm_switches/.html) [イーサネットスイッチ](http://support.netapp.com/NOW/download/software/cm_switches/.html)["](http://support.netapp.com/NOW/download/software/cm_switches/.html) ネットアップサポートサイトのページを参照して ください。
- b. 使用しているスイッチおよび必要なソフトウェアバージョンを、このページの表に記載します。
- c. 該当するバージョンの RCF をダウンロードします。
- d. 概要 \* ページで \* continue \* をクリックし、ライセンス契約に同意して、 \* Download \* ページの手順 に従ってをダウンロードします。
- e. 適切なバージョンのイメージソフトウェアをからダウンロードします ["Cisco ® Cluster and](http://mysupport.netapp.com/NOW/download/software/sanswitch/fcp/Cisco/netapp_cnmn/download.html) [Management Network Switch Reference Configuration File Download](http://mysupport.netapp.com/NOW/download/software/sanswitch/fcp/Cisco/netapp_cnmn/download.html) [\(](http://mysupport.netapp.com/NOW/download/software/sanswitch/fcp/Cisco/netapp_cnmn/download.html) [Cisco ®](http://mysupport.netapp.com/NOW/download/software/sanswitch/fcp/Cisco/netapp_cnmn/download.html) [クラスタおよび管理](http://mysupport.netapp.com/NOW/download/software/sanswitch/fcp/Cisco/netapp_cnmn/download.html) [ネットワークスイッチリファレンス構成ファイルのダウンロード](http://mysupport.netapp.com/NOW/download/software/sanswitch/fcp/Cisco/netapp_cnmn/download.html)["](http://mysupport.netapp.com/NOW/download/software/sanswitch/fcp/Cisco/netapp_cnmn/download.html)。
- 5. 交換する2つ目のCN1610スイッチに関連付けられているLIFを移行します。

network interface migrate -vserver *vserver-name* -lif *lif-name* -source-node *source-node-name* destination-node *destination-node-name* -destination-port *destination-port-name*
```
例を示します
```
次の例に示すように、各 LIF を個別に移行する必要があります。

```
cluster::*> network interface migrate -vserver cluster -lif n1_clus2
-source-node n1
-destination-node n1 -destination-port e0a
cluster::*> network interface migrate -vserver cluster -lif n1_clus3
-source-node n1
-destination-node n1 -destination-port e0d
cluster::*> network interface migrate -vserver cluster -lif n2_clus2
-source-node n2
-destination-node n2 -destination-port e0a
cluster::*> network interface migrate -vserver cluster -lif n2_clus3
-source-node n2
-destination-node n2 -destination-port e0d
```
## 6. クラスタの健常性を確認します。

「 network interface show -role cluster 」のように表示されます

例を示します

 $\sqrt{2}$ 

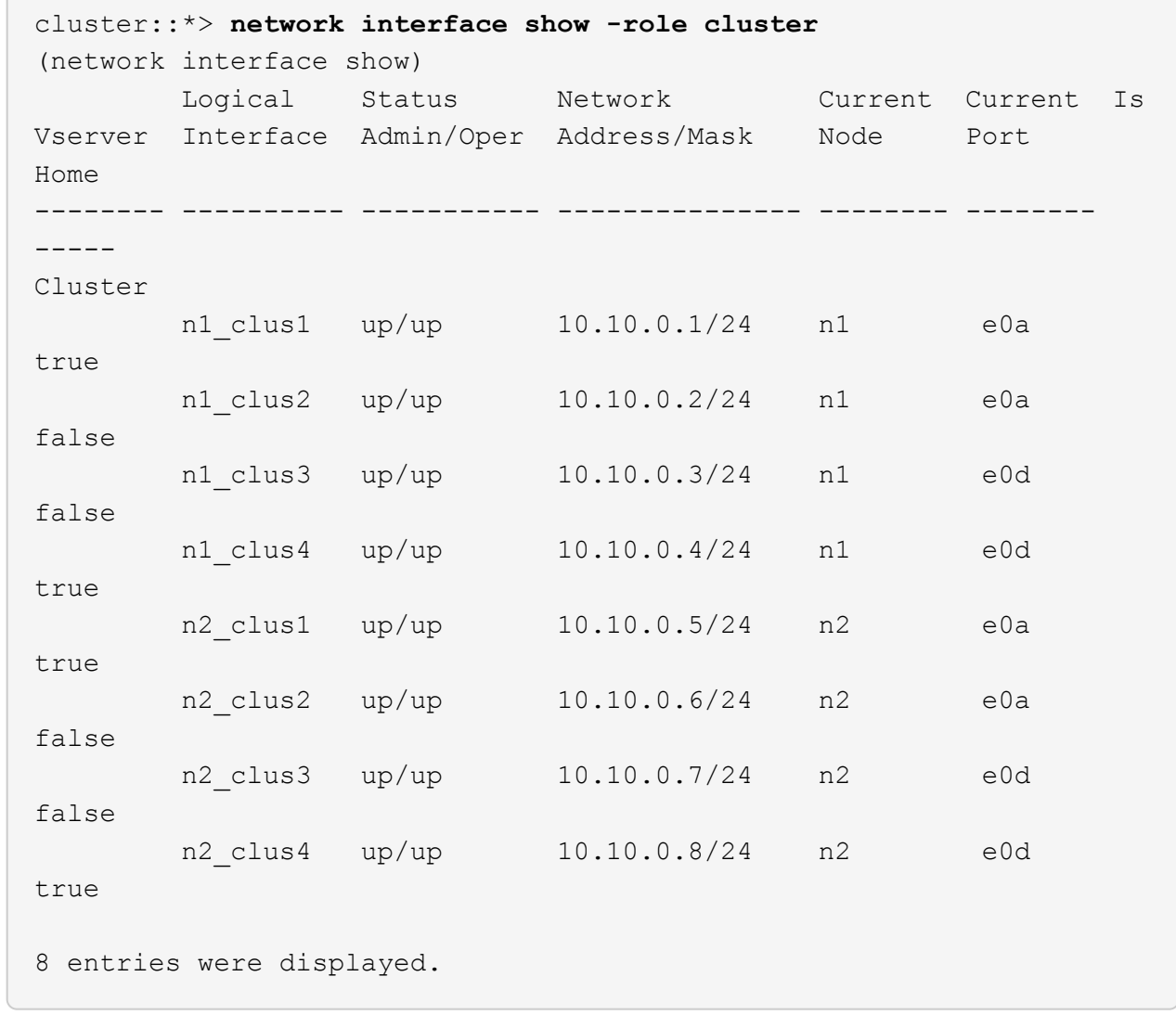

手順**2**:クラスタスイッチ**CL2**を**C2**に交換します

1. スイッチ CL2 に物理的に接続されているクラスタインターコネクトポートをシャットダウンします。 'network port modify -node node\_name --port\_port-name\_up-admin false

次の例は、ノード n1 とノード n2 の 4 つのクラスタインターコネクトポートがシャットダウンされ ていることを示しています。

cluster::\*> **network port modify -node n1 -port e0b -up-admin false** cluster::\*> **network port modify -node n1 -port e0c -up-admin false** cluster::\*> **network port modify -node n2 -port e0b -up-admin false** cluster::\*> **network port modify -node n2 -port e0c -up-admin false**

2. リモートクラスタインターフェイスに ping を実行してから、リモート手順 コールサーバチェックを実行 します。

'cluster ping-cluster -node-node-name-'

次の例は、ノード n1 への ping の実行後、 RPC のステータスがと表示されています。

```
cluster::*> cluster ping-cluster -node n1
Host is n1
Getting addresses from network interface table...
Cluster n1 clus1 n1 e0a 10.10.0.1
Cluster n1 clus2 n1 e0b 10.10.0.2
Cluster n1 clus3 n1 e0c 10.10.0.3
Cluster n1 clus4 n1 e0d 10.10.0.4
Cluster n2_clus1 n2 e0a 10.10.0.5
Cluster n2 clus2 n2 e0b 10.10.0.6
Cluster n2 clus3 n2 e0c 10.10.0.7
Cluster n2_clus4 n2 e0d 10.10.0.8
Local = 10.10.0.1 10.10.0.2 10.10.0.3 10.10.0.4
Remote = 10.10.0.5 10.10.0.6 10.10.0.7 10.10.0.8
Cluster Vserver Id = 4294967293 Ping status:
....
Basic connectivity succeeds on 16 path(s)
Basic connectivity fails on 0 path(s)
................
Detected 9000 byte MTU on 16 path(s):
     Local 10.10.0.1 to Remote 10.10.0.5
     Local 10.10.0.1 to Remote 10.10.0.6
     Local 10.10.0.1 to Remote 10.10.0.7
     Local 10.10.0.1 to Remote 10.10.0.8
     Local 10.10.0.2 to Remote 10.10.0.5
     Local 10.10.0.2 to Remote 10.10.0.6
     Local 10.10.0.2 to Remote 10.10.0.7
     Local 10.10.0.2 to Remote 10.10.0.8
     Local 10.10.0.3 to Remote 10.10.0.5
     Local 10.10.0.3 to Remote 10.10.0.6
     Local 10.10.0.3 to Remote 10.10.0.7
     Local 10.10.0.3 to Remote 10.10.0.8
     Local 10.10.0.4 to Remote 10.10.0.5
     Local 10.10.0.4 to Remote 10.10.0.6
     Local 10.10.0.4 to Remote 10.10.0.7
      Local 10.10.0.4 to Remote 10.10.0.8
Larger than PMTU communication succeeds on 16 path(s)
RPC status:
4 paths up, 0 paths down (tcp check)
4 paths up, 0 paths down (udp check)
```
3. 適切なコマンドを使用して、アクティブな CN1610 スイッチ CL1 の ISL ポート 13~16 をシャットダウン します。

Cisco コマンドの詳細については、に記載されているガイドを参照してください ["Cisco Nexus 3000](https://www.cisco.com/c/en/us/support/switches/nexus-3000-series-switches/products-command-reference-list.html) [シリ](https://www.cisco.com/c/en/us/support/switches/nexus-3000-series-switches/products-command-reference-list.html) [ーズ](https://www.cisco.com/c/en/us/support/switches/nexus-3000-series-switches/products-command-reference-list.html) [NX-OS](https://www.cisco.com/c/en/us/support/switches/nexus-3000-series-switches/products-command-reference-list.html) [コマンドリファレンス](https://www.cisco.com/c/en/us/support/switches/nexus-3000-series-switches/products-command-reference-list.html)["](https://www.cisco.com/c/en/us/support/switches/nexus-3000-series-switches/products-command-reference-list.html)。

例を示します

次の例は、 CN1610 スイッチ CL1 で ISL ポート 13~16 をシャットダウンします。

```
(CL1)# configure
(CL1)(Config)# interface 0/13-0/16
(CL1)(Interface 0/13-0/16)# shutdown
(CL1)(Interface 0/13-0/16)# exit
(CL1)(Config)# exit
(CLI)#
```
4. CL1 と C2 の間に一時的な ISL を構築します。

Cisco コマンドの詳細については、に記載されているガイドを参照してください ["Cisco Nexus 3000](https://www.cisco.com/c/en/us/support/switches/nexus-3000-series-switches/products-command-reference-list.html) [シリ](https://www.cisco.com/c/en/us/support/switches/nexus-3000-series-switches/products-command-reference-list.html) [ーズ](https://www.cisco.com/c/en/us/support/switches/nexus-3000-series-switches/products-command-reference-list.html) [NX-OS](https://www.cisco.com/c/en/us/support/switches/nexus-3000-series-switches/products-command-reference-list.html) [コマンドリファレンス](https://www.cisco.com/c/en/us/support/switches/nexus-3000-series-switches/products-command-reference-list.html)["](https://www.cisco.com/c/en/us/support/switches/nexus-3000-series-switches/products-command-reference-list.html)。

例を示します

```
次の例は、 Cisco`switchport mode trunk` コマンドを使用して CL1 (ポート 13~16) と C2 (ポート
e1/24/1/4) の間に一時的な ISL を構築しています。
```

```
C2# configure
C2(config)# interface port-channel 2
C2(config-if)# switchport mode trunk
C2(config-if)# spanning-tree port type network
C2(config-if)# mtu 9216
C2(config-if)# interface breakout module 1 port 24 map 10g-4x
C2(config)# interface e1/24/1-4
C2(config-if-range)# switchport mode trunk
C2(config-if-range)# mtu 9216
C2(config-if-range)# channel-group 2 mode active
C2(config-if-range)# exit
C2(config-if)# exit
```
5. すべてのノードで、 CN1610 スイッチ CL2 に接続されているケーブルを外します。

サポートされているケーブル接続を使用して、すべてのノードの切断されたポートを Nexus 3232C スイ ッチ C2 に再接続する必要があります。

6. CN1610 スイッチ CL1 のポート 13~16 から、 4 本の ISL ケーブルを取り外します。

新しい Cisco 3232C スイッチ c2 のポート 1/24 を既存の CN1610 スイッチ CL1 のポート 13~16 に接続 し、適切な Cisco QSFP28 を SFP+ ブレークアウトケーブルに接続する必要があります。

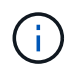

新しい Cisco 3232C スイッチにケーブルを再接続する場合は、光ファイバケーブルまたは Cisco Twinax ケーブルを使用する必要があります。

7. アクティブな CN1610 スイッチの ISL インターフェイス 3/1 を設定し、静的モードを無効にして、 ISL を 動的にします。

この設定は、両方のスイッチでISLが起動されたときに、3232CスイッチC2のISL設定と一致します。

Cisco コマンドの詳細については、に記載されているガイドを参照してください ["Cisco Nexus 3000](https://www.cisco.com/c/en/us/support/switches/nexus-3000-series-switches/products-command-reference-list.html) [シリ](https://www.cisco.com/c/en/us/support/switches/nexus-3000-series-switches/products-command-reference-list.html) [ーズ](https://www.cisco.com/c/en/us/support/switches/nexus-3000-series-switches/products-command-reference-list.html) [NX-OS](https://www.cisco.com/c/en/us/support/switches/nexus-3000-series-switches/products-command-reference-list.html) [コマンドリファレンス](https://www.cisco.com/c/en/us/support/switches/nexus-3000-series-switches/products-command-reference-list.html)["](https://www.cisco.com/c/en/us/support/switches/nexus-3000-series-switches/products-command-reference-list.html)。

例を示します

次の例は、 ISL インターフェイス 3/1 を、 ISL を動的にするように設定しています。

(CL1)# **configure** (CL1)(Config)# **interface 3/1** (CL1)(Interface 3/1)# **no port-channel static** (CL1)(Interface 3/1)# **exit** (CL1)(Config)# **exit**  $(CL1)$ #

8. アクティブな CN1610 スイッチ CL1 で ISL 13~16 を起動します。

Cisco コマンドの詳細については、に記載されているガイドを参照してください ["Cisco Nexus 3000](https://www.cisco.com/c/en/us/support/switches/nexus-3000-series-switches/products-command-reference-list.html) [シリ](https://www.cisco.com/c/en/us/support/switches/nexus-3000-series-switches/products-command-reference-list.html) [ーズ](https://www.cisco.com/c/en/us/support/switches/nexus-3000-series-switches/products-command-reference-list.html) [NX-OS](https://www.cisco.com/c/en/us/support/switches/nexus-3000-series-switches/products-command-reference-list.html) [コマンドリファレンス](https://www.cisco.com/c/en/us/support/switches/nexus-3000-series-switches/products-command-reference-list.html)["](https://www.cisco.com/c/en/us/support/switches/nexus-3000-series-switches/products-command-reference-list.html)。

例を示します

次の例では、ポートチャネルインターフェイス 3/1 で ISL ポート 13~16 を起動します。

```
(CL1)# configure
(CL1)(Config)# interface 0/13-0/16,3/1
(CL1)(Interface 0/13-0/16,3/1)# no shutdown
(CL1)(Interface 0/13-0/16,3/1)# exit
(CL1)(Config)# exit
(CLI)#
```
9. CN1610 スイッチ CL1 の ISL が「 up 」になっていることを確認します。

「 Link State 」は「 Up 」に、「 Type 」は「 Dynamic 」にする必要があります。また、「 Port Active 」列はポート 0/13 ~ 0/16 の「 True 」にする必要があります。

例を示します

次の例は、 CN1610 スイッチ CL1 で「 up 」になっている ISL を示しています。 (CL1)# **show port-channel 3/1** Local Interface................................ 3/1 Channel Name................................... ISL-LAG Link State..................................... Up Admin Mode..................................... Enabled Type........................................... Dynamic Load Balance Option............................ 7 (Enhanced hashing mode) Mbr Device/ Port Port Ports Timeout Speed Active ------ ------------- ---------- ------- 0/13 actor/long 10 Gb Full True partner/long 0/14 actor/long 10 Gb Full True partner/long 0/15 actor/long 10 Gb Full True partner/long 0/16 actor/long 10 Gb Full True partner/long

10. ISLがであることを確認します up 3232CスイッチC2で次の手順を実行します。

「ポートチャネルの概要」

Cisco コマンドの詳細については、に記載されているガイドを参照してください ["Cisco Nexus 3000](https://www.cisco.com/c/en/us/support/switches/nexus-3000-series-switches/products-command-reference-list.html) [シリ](https://www.cisco.com/c/en/us/support/switches/nexus-3000-series-switches/products-command-reference-list.html) [ーズ](https://www.cisco.com/c/en/us/support/switches/nexus-3000-series-switches/products-command-reference-list.html) [NX-OS](https://www.cisco.com/c/en/us/support/switches/nexus-3000-series-switches/products-command-reference-list.html) [コマンドリファレンス](https://www.cisco.com/c/en/us/support/switches/nexus-3000-series-switches/products-command-reference-list.html)["](https://www.cisco.com/c/en/us/support/switches/nexus-3000-series-switches/products-command-reference-list.html)。

ポート Eth1/24/1 ~ Eth1/24/4 は '(P)' を示している必要がありますこれは '4 つの ISL ポートがすべてポー トチャネルでアップしていることを意味しますEth1/31 および Eth1/32 は ' 接続されていないので '(D) を 示している必要があります

次の例は、 3232C スイッチ c2 で「 up 」で検証されている ISL を示しています。

```
C2# show port-channel summary
Flags: D - Down P - Up in port-channel (members)
          I - Individual H - Hot-standby (LACP only)
        s - Suspended r - Module-removed
        S - Switched R - Routed
          U - Up (port-channel)
          M - Not in use. Min-links not met
      --------------------------------------------------------------------
 ----------
Group Port- Type Protocol Member Ports
        Channel
   --------------------------------------------------------------------
----------
1 Po1(SU) Eth LACP Eth1/31(D) Eth1/32(D)
2 Po2(SU) Eth LACP Eth1/24/1(P) Eth1/24/2(P)
Eth1/24/3(P)
                                       Eth1/24/4(P)
```
11. すべてのノードの3232CスイッチC2に接続されているすべてのクラスタインターコネクトポートを起動し ます。

'network port modify -node node\_name --port\_port-name\_up-admin true

例を示します

次の例は、 3232C スイッチ C2 に接続されたクラスタインターコネクトポートを起動する方法を示 しています。

cluster::\*> **network port modify -node n1 -port e0b -up-admin true** cluster::\*> **network port modify -node n1 -port e0c -up-admin true** cluster::\*> **network port modify -node n2 -port e0b -up-admin true** cluster::\*> **network port modify -node n2 -port e0c -up-admin true**

12. すべてのノードのC2に接続されている、移行されたクラスタインターコネクトLIFをすべてリバートしま す。

network interface revert -vserver cluster -lif LIF\_name です

例を示します

cluster::\*> **network interface revert -vserver cluster -lif n1\_clus2** cluster::\*> **network interface revert -vserver cluster -lif n1\_clus3** cluster::\*> **network interface revert -vserver cluster -lif n2\_clus2** cluster::\*> **network interface revert -vserver cluster -lif n2\_clus3**

13. すべてのクラスタインターコネクトポートがホームポートにリバートされていることを確認します。

「 network interface show -role cluster 」のように表示されます

例を示します

次の例は、 clus2 の LIF をホームポートにリバートします。「 Current Port 」列のポートのステータ スが「 Is Home 」列に「 true 」の場合、 LIF が正常にリバートされていることを示しています。「 Is Home 」の値が「 false 」の場合、 LIF はリバートされません。

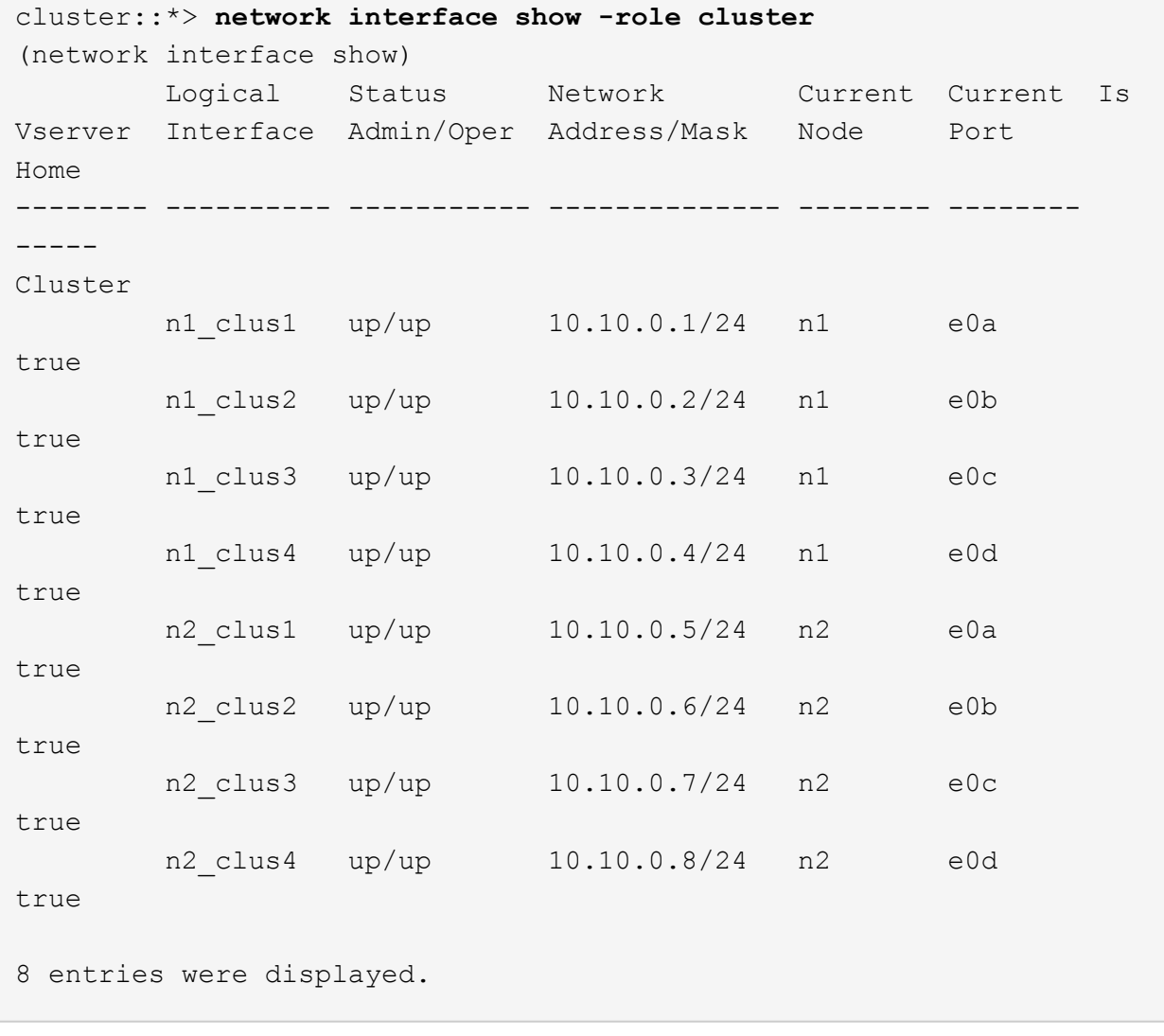

14. すべてのクラスタポートが接続されていることを確認します。

「 network port show -role cluster 」のように表示されます

例を示します

次に、すべてのクラスタ・インターコネクトが「 up 」になっていることを確認する出力例を示しま す。

```
cluster::*> network port show -role cluster
       (network port show)
Node: n1
            Broadcast Speed (Mbps) Health Ignore
Port IPspace Domain Link MTU Admin/Open Status Health
Status
----- --------- ----------- ----- ----- ------------ --------
-------------
e0a cluster cluster up 9000 auto/10000
e0b cluster cluster up 9000 auto/10000 -
e0c cluster cluster up 9000 auto/10000 - - -
e0d cluster cluster up 9000 auto/10000 - - -
Node: n2
            Broadcast Speed (Mbps) Health Ignore
Port IPspace Domain Link MTU Admin/Open Status Health
Status
----- --------- ----------- ----- ----- ------------ --------
-------------
e0a cluster cluster up 9000 auto/10000 -
e0b cluster cluster up 9000 auto/10000 -
e0c cluster cluster up 9000 auto/10000 -
e0d cluster cluster up 9000 auto/10000 -
8 entries were displayed.
```
15. リモートクラスタインターフェイスに ping を実行してから、リモート手順コールサーバチェックを実行 します。

'cluster ping-cluster -node-node-name-'

次の例は、ノード n1 への ping の実行後、 RPC のステータスがと表示されています。

```
cluster::*> cluster ping-cluster -node n1
Host is n1
Getting addresses from network interface table...
Cluster n1 clus1 n1 e0a 10.10.0.1
Cluster n1 clus2 n1 e0b 10.10.0.2
Cluster n1 clus3 n1 e0c 10.10.0.3
Cluster n1 clus4 n1 e0d 10.10.0.4
Cluster n2_clus1 n2 e0a 10.10.0.5
Cluster n2 clus2 n2 e0b 10.10.0.6
Cluster n2_clus3 n2 e0c 10.10.0.7
Cluster n2_clus4 n2 e0d 10.10.0.8
Local = 10.10.0.1 10.10.0.2 10.10.0.3 10.10.0.4
Remote = 10.10.0.5 10.10.0.6 10.10.0.7 10.10.0.8
Cluster Vserver Id = 4294967293
Ping status:
....
Basic connectivity succeeds on 16 path(s)
Basic connectivity fails on 0 path(s)
................
Detected 1500 byte MTU on 16 path(s):
     Local 10.10.0.1 to Remote 10.10.0.5
     Local 10.10.0.1 to Remote 10.10.0.6
     Local 10.10.0.1 to Remote 10.10.0.7
     Local 10.10.0.1 to Remote 10.10.0.8
     Local 10.10.0.2 to Remote 10.10.0.5
     Local 10.10.0.2 to Remote 10.10.0.6
     Local 10.10.0.2 to Remote 10.10.0.7
     Local 10.10.0.2 to Remote 10.10.0.8
     Local 10.10.0.3 to Remote 10.10.0.5
     Local 10.10.0.3 to Remote 10.10.0.6
     Local 10.10.0.3 to Remote 10.10.0.7
     Local 10.10.0.3 to Remote 10.10.0.8
     Local 10.10.0.4 to Remote 10.10.0.5
     Local 10.10.0.4 to Remote 10.10.0.6
     Local 10.10.0.4 to Remote 10.10.0.7
     Local 10.10.0.4 to Remote 10.10.0.8
Larger than PMTU communication succeeds on 16 path(s)
RPC status:
4 paths up, 0 paths down (tcp check)
4 paths up, 0 paths down (udp check)
```
network interface migrate -vserver cluster -lif *lif-name* -source-node *nodename*

例を示します

次の例に示すように、各クラスタ LIF を、クラスタスイッチ C2 でホストされている適切なクラスタ ポートに個別に移行する必要があります。

cluster::\*> **network interface migrate -vserver cluster -lif n1\_clus1 -source-node n1 -destination-node n1 -destination-port e0b** cluster::\*> **network interface migrate -vserver cluster -lif n1\_clus4 -source-node n1 -destination-node n1 -destination-port e0c** cluster::\*> **network interface migrate -vserver cluster -lif n2\_clus1 -source-node n2 -destination-node n2 -destination-port e0b** cluster::\*> **network interface migrate -vserver cluster -lif n2\_clus4 -source-node n2 -destination-node n2 -destination-port e0c**

手順**3**:クラスタスイッチ**CL1**を**C1**に交換します

1. クラスタのステータスを確認します。

「 network interface show -role cluster 」のように表示されます

次の例は、必要なクラスタ LIF が、クラスタスイッチ C2 でホストされている適切なクラスタポート に移行されたことを示しています。

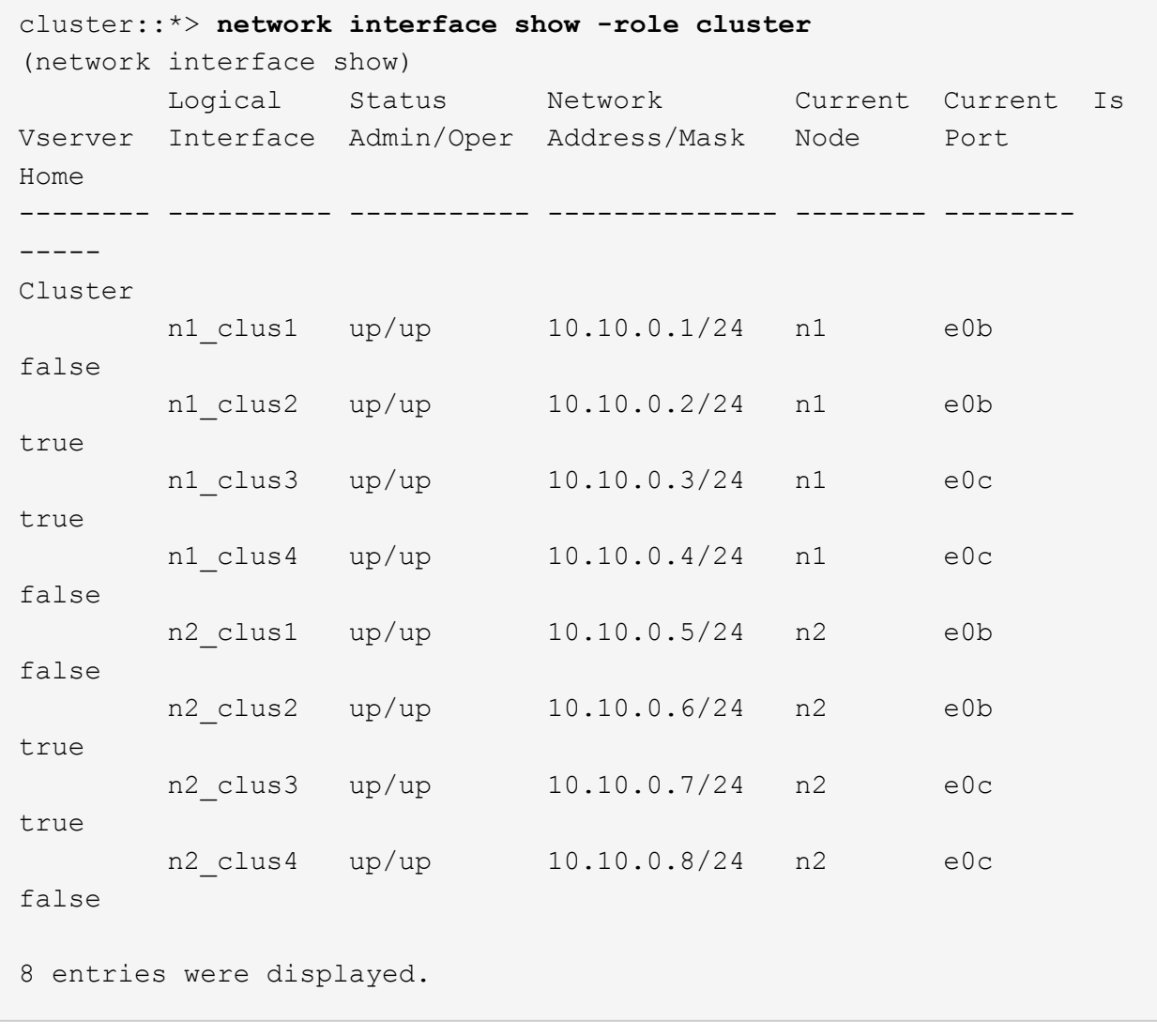

2. すべてのノードのCL1に接続されているノードポートをシャットダウンします。

'network port modify -node node\_name --port\_port-name\_up-admin false

次の例は、ノード n1 および n2 で特定のポートがシャットダウンされていることを示しています。

cluster::\*> **network port modify -node n1 -port e0a -up-admin false** cluster::\*> **network port modify -node n1 -port e0d -up-admin false** cluster::\*> **network port modify -node n2 -port e0a -up-admin false** cluster::\*> **network port modify -node n2 -port e0d -up-admin false**

3. アクティブ 3232C スイッチ C2 の ISL ポート 24 、 31 、 32 をシャットダウンします。

Cisco コマンドの詳細については、に記載されているガイドを参照してください ["Cisco Nexus 3000](https://www.cisco.com/c/en/us/support/switches/nexus-3000-series-switches/products-command-reference-list.html) [シリ](https://www.cisco.com/c/en/us/support/switches/nexus-3000-series-switches/products-command-reference-list.html) [ーズ](https://www.cisco.com/c/en/us/support/switches/nexus-3000-series-switches/products-command-reference-list.html) [NX-OS](https://www.cisco.com/c/en/us/support/switches/nexus-3000-series-switches/products-command-reference-list.html) [コマンドリファレンス](https://www.cisco.com/c/en/us/support/switches/nexus-3000-series-switches/products-command-reference-list.html)["](https://www.cisco.com/c/en/us/support/switches/nexus-3000-series-switches/products-command-reference-list.html)。

例を示します

次の例は、アクティブ 3232C スイッチ C2 で ISL 24 、 31 、および 32 をシャットダウンする方法 を示しています。

```
C2# configure
C2(config)# interface ethernet 1/24/1-4
C2(config-if-range)# shutdown
C2(config-if-range)# exit
C2(config)# interface ethernet 1/31-32
C2(config-if-range)# shutdown
C2(config-if-range)# exit
C2(config)# exit
C2#
```
4. すべてのノードの CN1610 スイッチ CL1 に接続されているケーブルを取り外します。

適切なケーブル接続を使用して、すべてのノードの切断されたポートを Nexus 3232C スイッチ C1 に再 接続する必要があります。

5. QSFP28 ケーブルを Nexus 3232C C2 ポート e1/24 から取り外します。

サポートされている Cisco QSFP28 光ファイバケーブルまたは直接接続ケーブルを使用して、 C1 のポー ト e1/31 および e1/32 を c2 のポート e1/31 および e1/32 に接続する必要があります。

6. ポート 24 の設定をリストアし、 C2 の一時ポートチャネル 2 を削除します。

Cisco コマンドの詳細については、に記載されているガイドを参照してください ["Cisco Nexus 3000](https://www.cisco.com/c/en/us/support/switches/nexus-3000-series-switches/products-command-reference-list.html) [シリ](https://www.cisco.com/c/en/us/support/switches/nexus-3000-series-switches/products-command-reference-list.html) [ーズ](https://www.cisco.com/c/en/us/support/switches/nexus-3000-series-switches/products-command-reference-list.html) [NX-OS](https://www.cisco.com/c/en/us/support/switches/nexus-3000-series-switches/products-command-reference-list.html) [コマンドリファレンス](https://www.cisco.com/c/en/us/support/switches/nexus-3000-series-switches/products-command-reference-list.html)["](https://www.cisco.com/c/en/us/support/switches/nexus-3000-series-switches/products-command-reference-list.html)。

次に 'running-configuration' ファイルを 'startup-configuration' ファイルにコピーする例を示します

```
C2# configure
C2(config)# no interface breakout module 1 port 24 map 10g-4x
C2(config)# no interface port-channel 2
C2(config-if)# interface e1/24
C2(config-if)# description 100GbE/40GbE Node Port
C2(config-if)# spanning-tree port type edge
Edge port type (portfast) should only be enabled on ports connected
to a single
host. Connecting hubs, concentrators, switches, bridges, etc... to
this
interface when edge port type (portfast) is enabled, can cause
temporary bridging loops.
Use with CAUTION
Edge Port Type (Portfast) has been configured on Ethernet 1/24 but
will only
have effect when the interface is in a non-trunking mode.
C2(config-if)# spanning-tree bpduguard enable
C2(config-if)# mtu 9216
C2(config-if-range)# exit
C2(config)# exit
C2# copy running-config startup-config
[] 100%
Copy Complete.
```
7. アクティブな 3232C スイッチの c2 の ISL ポート 31 と 32 を起動します。

Cisco コマンドの詳細については、に記載されているガイドを参照してください ["Cisco Nexus 3000](https://www.cisco.com/c/en/us/support/switches/nexus-3000-series-switches/products-command-reference-list.html) [シリ](https://www.cisco.com/c/en/us/support/switches/nexus-3000-series-switches/products-command-reference-list.html) [ーズ](https://www.cisco.com/c/en/us/support/switches/nexus-3000-series-switches/products-command-reference-list.html) [NX-OS](https://www.cisco.com/c/en/us/support/switches/nexus-3000-series-switches/products-command-reference-list.html) [コマンドリファレンス](https://www.cisco.com/c/en/us/support/switches/nexus-3000-series-switches/products-command-reference-list.html)["](https://www.cisco.com/c/en/us/support/switches/nexus-3000-series-switches/products-command-reference-list.html)。

次の例は、 3232C スイッチ c2 に ISL 31 と 32 を配置します。

```
C2# configure
C2(config)# interface ethernet 1/31-32
C2(config-if-range)# no shutdown
C2(config-if-range)# exit
C2(config)# exit
C2# copy running-config startup-config
[] 100%
Copy Complete.
```
8. 3232C スイッチ C2 の ISL 接続が「 up 」になっていることを確認します。

Cisco コマンドの詳細については、に記載されているガイドを参照してください ["Cisco Nexus 3000](https://www.cisco.com/c/en/us/support/switches/nexus-3000-series-switches/products-command-reference-list.html) [シリ](https://www.cisco.com/c/en/us/support/switches/nexus-3000-series-switches/products-command-reference-list.html) [ーズ](https://www.cisco.com/c/en/us/support/switches/nexus-3000-series-switches/products-command-reference-list.html) [NX-OS](https://www.cisco.com/c/en/us/support/switches/nexus-3000-series-switches/products-command-reference-list.html) [コマンドリファレンス](https://www.cisco.com/c/en/us/support/switches/nexus-3000-series-switches/products-command-reference-list.html)["](https://www.cisco.com/c/en/us/support/switches/nexus-3000-series-switches/products-command-reference-list.html)。

次の例は、検証する ISL 接続を示しています。ポート Eth1/31 および Eth1/32 は「( P )」を示し ます。これは、ポートチャネル内の ISL ポートが「 up 」であることを意味します。

```
C1# show port-channel summary
Flags: D - Down P - Up in port-channel (members)  I - Individual H - Hot-standby (LACP only)
       s - Suspended r - Module-removed
       S - Switched R - Routed
         U - Up (port-channel)
         M - Not in use. Min-links not met
  --------------------------------------------------------------------
----------
Group Port- Type Protocol Member Ports
       Channel
  --------------------------------------------------------------------
---------
1 Po1(SU) Eth LACP Eth1/31(P) Eth1/32(P)
C2# show port-channel summary
Flags: D - Down P - Up in port-channel (members)  I - Individual H - Hot-standby (LACP only)
       s - Suspended r - Module-removed
       S - Switched R - Routed
         U - Up (port-channel)
         M - Not in use. Min-links not met
--------------------------------------------------------------------
----------
Group Port- Type Protocol Member Ports
       Channel
--------------------------------------------------------------------
   ----------
1 Po1(SU) Eth LACP Eth1/31(P) Eth1/32(P)
```
9. すべてのノードの新しい3232CスイッチC1に接続されているすべてのクラスタインターコネクトポートを 起動します。

'network port modify -node node\_name --port\_port-name\_up-admin true

次の例は、新しい 3232C スイッチ C1 に接続されているすべてのクラスタインターコネクトポート を起動します。

cluster::\*> **network port modify -node n1 -port e0a -up-admin true** cluster::\*> **network port modify -node n1 -port e0d -up-admin true** cluster::\*> **network port modify -node n2 -port e0a -up-admin true** cluster::\*> **network port modify -node n2 -port e0d -up-admin true**

10. クラスタノードポートのステータスを確認します。

「 network port show -role cluster 」のように表示されます

次の例は、新しい 3232C スイッチ C1 のノード n1 とノード n2 のクラスタインターコネクトポート が「 up 」になっていることを確認する出力を示しています。

```
cluster::*> network port show -role cluster
       (network port show)
Node: n1
             Broadcast Speed (Mbps) Health Ignore
Port IPspace Domain Link MTU Admin/Open Status Health
Status
----- --------- ---------- ----- ----- ------------ --------
-------------
e0a cluster cluster up 9000 auto/10000 -
e0b cluster cluster up 9000 auto/10000
e0c cluster cluster up 9000 auto/10000 -
e0d cluster cluster up 9000 auto/10000 -
Node: n2
            Broadcast Speed (Mbps) Health Ignore
Port IPspace Domain Link MTU Admin/Open Status Health
Status
----- --------- ---------- ----- ----- ------------ --------
-------------
e0a cluster cluster up 9000 auto/10000
e0b cluster cluster up 9000 auto/10000 -
e0c cluster cluster up 9000 auto/10000 -
e0d cluster cluster up 9000 auto/10000 -
8 entries were displayed.
```
## 手順**4**:手順 を完了します

1. すべてのノードのC1に接続されていた、移行されたクラスタインターコネクトLIFをすべてリバートしま す。

network interface revert -server cluster -lif *lif-name*

次の例に示すように、各 LIF を個別に移行する必要があります。

```
cluster::*> network interface revert -vserver cluster -lif n1_clus1
cluster::*> network interface revert -vserver cluster -lif n1_clus4
cluster::*> network interface revert -vserver cluster -lif n2_clus1
cluster::*> network interface revert -vserver cluster -lif n2_clus4
```
2. インターフェイスがホームになったことを確認します。

「 network interface show -role cluster 」のように表示されます

次の例は、ノード n1 および n2 のクラスタインターコネクトインターフェイスのステータスが「 up 」で、「 Is Home 」であることを示しています。

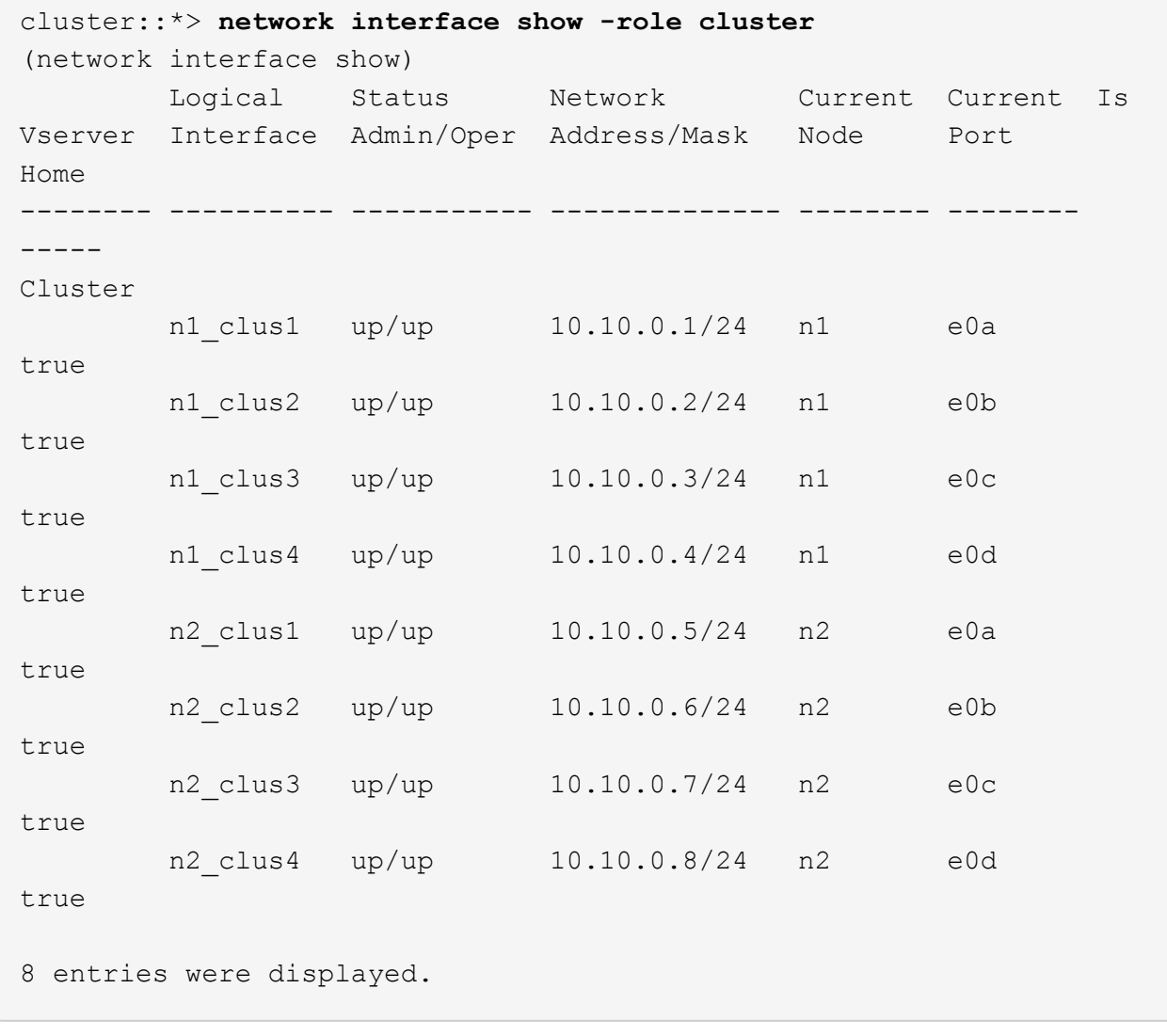

3. リモートクラスタインターフェイスに ping を実行してから、リモート手順コールサーバチェックを実行 します。

cluster ping-cluster -node *host-name*

次の例は、ノード n1 への ping の実行後、 RPC のステータスがと表示されています。

```
cluster::*> cluster ping-cluster -node n1
Host is n1
Getting addresses from network interface table...
Cluster n1_clus1 n1 e0a 10.10.0.1
Cluster n1 clus2 n1 e0b 10.10.0.2
Cluster n1 clus3 n1 e0c 10.10.0.3
Cluster n1 clus4 n1 e0d 10.10.0.4
Cluster n2_clus1 n2 e0a 10.10.0.5
Cluster n2 clus2 n2 e0b 10.10.0.6
Cluster n2_clus3 n2 e0c 10.10.0.7
Cluster n2_clus4 n2 e0d 10.10.0.8
Local = 10.10.0.1 10.10.0.2 10.10.0.3 10.10.0.4
Remote = 10.10.0.5 10.10.0.6 10.10.0.7 10.10.0.8
Cluster Vserver Id = 4294967293
Ping status:
....
Basic connectivity succeeds on 16 path(s)
Basic connectivity fails on 0 path(s)
................
Detected 9000 byte MTU on 16 path(s):
     Local 10.10.0.1 to Remote 10.10.0.5
     Local 10.10.0.1 to Remote 10.10.0.6
     Local 10.10.0.1 to Remote 10.10.0.7
     Local 10.10.0.1 to Remote 10.10.0.8
     Local 10.10.0.2 to Remote 10.10.0.5
     Local 10.10.0.2 to Remote 10.10.0.6
     Local 10.10.0.2 to Remote 10.10.0.7
     Local 10.10.0.2 to Remote 10.10.0.8
     Local 10.10.0.3 to Remote 10.10.0.5
     Local 10.10.0.3 to Remote 10.10.0.6
     Local 10.10.0.3 to Remote 10.10.0.7
     Local 10.10.0.3 to Remote 10.10.0.8
     Local 10.10.0.4 to Remote 10.10.0.5
     Local 10.10.0.4 to Remote 10.10.0.6
     Local 10.10.0.4 to Remote 10.10.0.7
      Local 10.10.0.4 to Remote 10.10.0.8
Larger than PMTU communication succeeds on 16 path(s)
RPC status:
4 paths up, 0 paths down (tcp check)
3 paths up, 0 paths down (udp check)
```
- 4. Nexus 3232C クラスタスイッチにノードを追加してクラスタを拡張します。
- 5. 構成に含まれるデバイスに関する情報を表示します。
	- 「 network device-discovery show 」のように表示されます
	- 「 network port show -role cluster 」のように表示されます
	- 「 network interface show -role cluster 」のように表示されます
	- 「 system cluster-switch show

次の例は、両方のNexus 3232Cクラスタスイッチのポートe1/7およびe1/8にそれぞれ接続され た40GbEクラスタポートを搭載したノードn3およびn4を示しています。両方のノードがクラスタ に参加している。使用する 40GbE クラスタインターコネクトポートは、 e4A および e4e です。

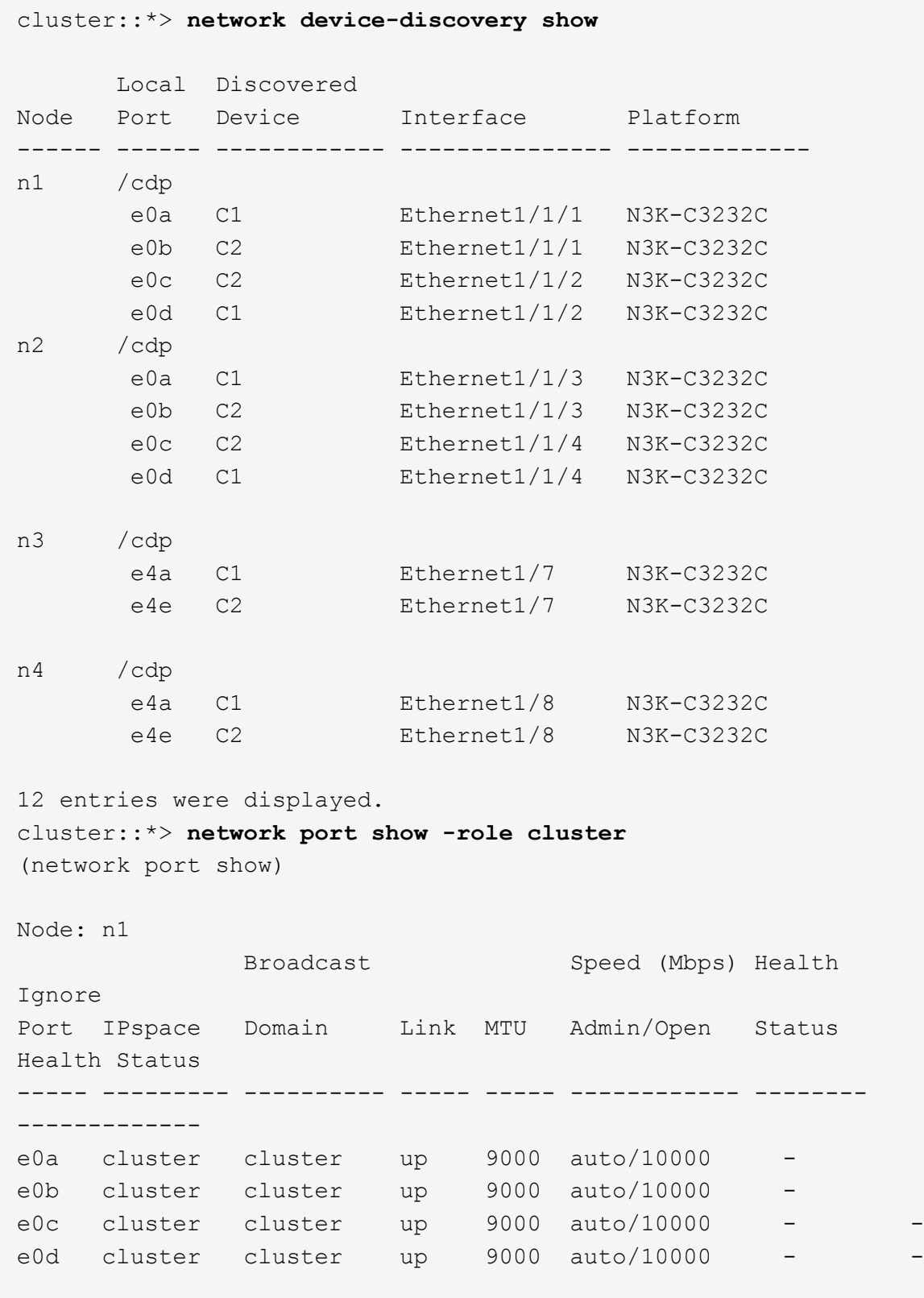

Node: n2 Broadcast Speed (Mbps) Health Ignore Port IPspace Domain Link MTU Admin/Open Status Health Status ----- --------- ---------- ----- ----- ------------ -------- ------------ e0a cluster cluster up 9000 auto/10000 e0b cluster cluster up 9000 auto/10000 e0c cluster cluster up 9000 auto/10000 e0d cluster cluster up 9000 auto/10000 -Node: n3 Broadcast Speed (Mbps) Health Ignore Port IPspace Domain Link MTU Admin/Open Status Health Status ----- --------- ---------- ----- ----- ------------ -------- ------------ e4a cluster cluster up 9000 auto/40000 e4e cluster cluster up 9000 auto/40000 - - Node: n4 Broadcast Speed (Mbps) Health Ignore Port IPspace Domain Link MTU Admin/Open Status Health Status ----- --------- ---------- ----- ----- ------------ -------- ------------ e4a cluster cluster up 9000 auto/40000 e4e cluster cluster up 9000 auto/40000 - 12 entries were displayed. cluster::\*> **network interface show -role cluster** (network interface show) Logical Status Network Current Current Is Vserver Interface Admin/Oper Address/Mask Node Port Home -------- ---------- ----------- -------------- -------- -------- ----- Cluster n1 clus1 up/up 10.10.0.1/24 n1 e0a true n1 clus2 up/up 10.10.0.2/24 n1 e0b

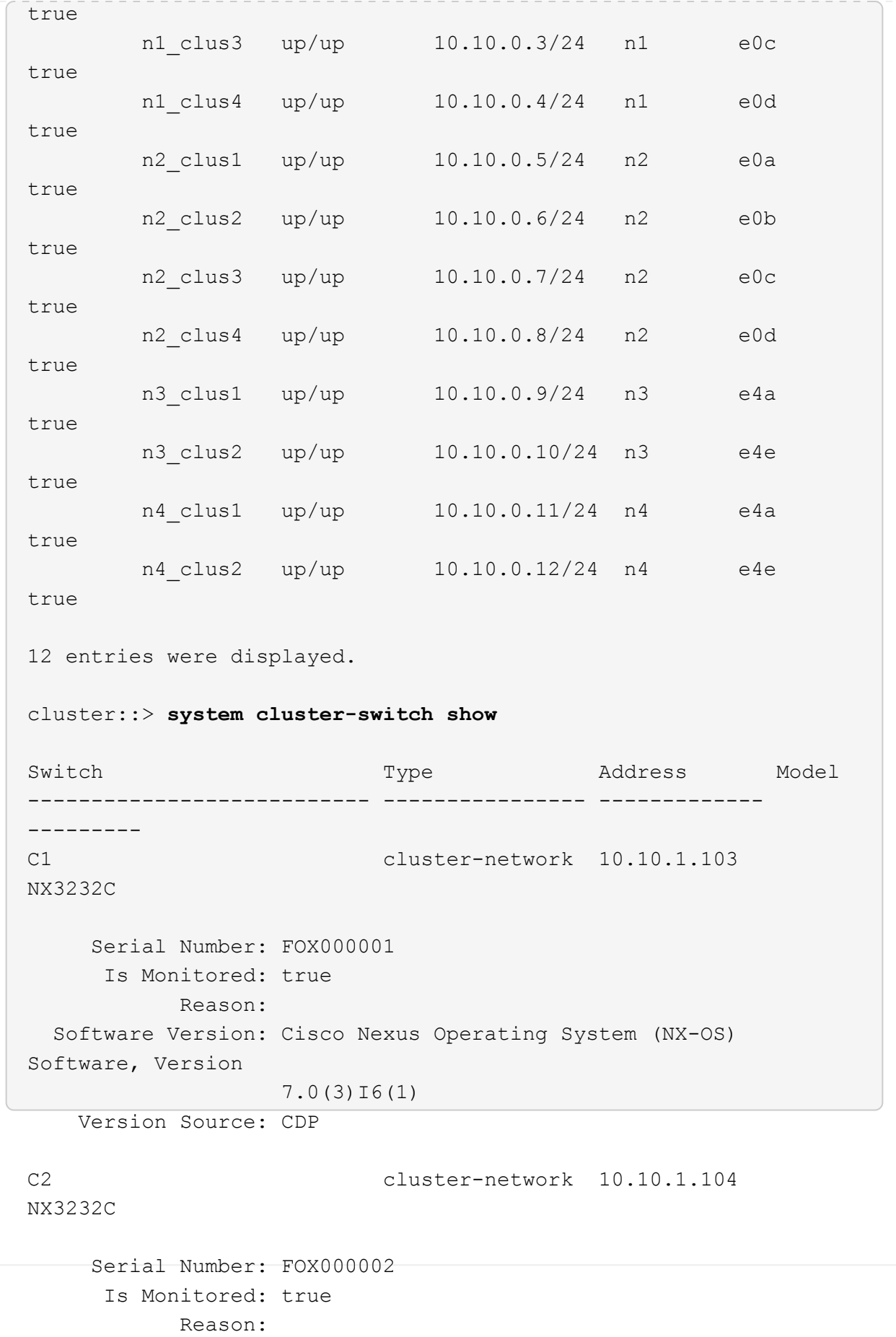

```
  Software Version: Cisco Nexus Operating System (NX-OS)
Software, Version
                     7.0(3)I6(1)
     Version Source: CDP
CL1 cluster-network 10.10.1.101 CN1610
      Serial Number: 01234567
       Is Monitored: true
             Reason:
    Software Version: 1.2.0.7
     Version Source: ISDP
CL2 cluster-network 10.10.1.102
CN1610
      Serial Number: 01234568
        Is Monitored: true
             Reason:
    Software Version: 1.2.0.7
     Version Source: ISDP 4 entries were displayed.
```
6. 交換した CN1610 スイッチが自動的に削除されていない場合は、これらを削除します。

system cluster-switch delete -device *switch-name*

例を示します

次の例に示すように、両方のデバイスを個別に削除する必要があります。

cluster::> **system cluster-switch delete –device CL1** cluster::> **system cluster-switch delete –device CL2**

7. 適切なクラスタスイッチが監視されていることを確認します。

「 system cluster-switch show

次の例は、クラスタスイッチ C1 と C2 を監視していることを示しています。

```
cluster::> system cluster-switch show
Switch Type Address
Model
--------------------------- ------------------ ----------------
---------------
C1 cluster-network 10.10.1.103
NX3232C
      Serial Number: FOX000001
       Is Monitored: true
            Reason:
   Software Version: Cisco Nexus Operating System (NX-OS) Software,
Version
                    7.0(3)I6(1)
     Version Source: CDP
C2 cluster-network 10.10.1.104
NX3232C
      Serial Number: FOX000002
       Is Monitored: true
          Reason:
   Software Version: Cisco Nexus Operating System (NX-OS) Software,
Version
                    7.0(3)I6(1)
     Version Source: CDP
2 entries were displayed.
```
8. [40]スイッチ関連のログファイルを収集するために、クラスタスイッチヘルスモニタのログ収集機能を有 効にします。

「 system cluster-switch log setup -password 」と入力します

'system cluster-switch log enable-colion

```
cluster::*> system cluster-switch log setup-password
Enter the switch name: <return>
The switch name entered is not recognized.
Choose from the following list:
C1
C2
cluster::*> system cluster-switch log setup-password
Enter the switch name: C1
RSA key fingerprint is
e5:8b:c6:dc:e2:18:18:09:36:63:d9:63:dd:03:d9:cc
Do you want to continue? {y|n}::[n] y
Enter the password: < enter switch password>
Enter the password again: < enter switch password>
cluster::*> system cluster-switch log setup-password
Enter the switch name: C2
RSA key fingerprint is
57:49:86:a1:b9:80:6a:61:9a:86:8e:3c:e3:b7:1f:b1
Do you want to continue? {y|n}:: [n] y
Enter the password: <enter switch password>
Enter the password again: < enter switch password>
cluster::*> system cluster-switch log enable-collection
Do you want to enable cluster log collection for all nodes in the
cluster?
{y|n}: [n] y
Enabling cluster switch log collection.
cluster::*>
```
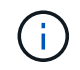

これらのコマンドのいずれかでエラーが返される場合は、ネットアップサポートにお問い 合わせください。

9. ケースの自動作成を抑制した場合は、 AutoSupport メッセージを呼び出して作成を再度有効にします。

「 system node AutoSupport invoke -node \* -type all -message MAINT= end 」というメッセージが表示さ

**Cisco Nexus 5596**クラスタスイッチを**Cisco Nexus 3232C**クラスタスイッチに移行する

この手順 に従って、クラスタ内の既存のCisco Nexus 5596クラスタスイッチをNexus 3232Cクラスタスイッチで移行します。

要件を確認

移行の前に、必ず確認してください ["](#page-64-0)[移](#page-64-0)[行の要件](#page-64-0)["](#page-64-0)。

 $(i)$ 

手順 では、 ONTAP コマンドと Cisco Nexus 3000 シリーズスイッチコマンドの両方を使用す る必要があります。特に明記されていないかぎり、 ONTAP コマンドを使用します。

詳細については、を参照してください

- ["Cisco Ethernet Switch](http://support.netapp.com/NOW/download/software/cm_switches/) [概要](http://support.netapp.com/NOW/download/software/cm_switches/) [ページ](http://support.netapp.com/NOW/download/software/cm_switches/)["](http://support.netapp.com/NOW/download/software/cm_switches/)
- ["Hardware Universe"](http://hwu.netapp.com)

スイッチを移行します

例について

この手順 の例では、 Cisco Nexus 5596 スイッチを Cisco Nexus 3232C スイッチに交換する方法について説 明します。この手順は、他の古い Cisco スイッチ( 3132Q-V など)で(変更を伴う)使用できます。

手順 では、スイッチとノードで次の命名法も使用されています。

- コマンド出力は、 ONTAP のリリースによって異なる場合があります。
- 交換する Nexus 5596 スイッチは CL1 と CL2 です。
- Nexus 5596 スイッチを交換する Nexus 3232C スイッチは C1 と C2 です。
- n1\_clus1 は、ノード n1 のクラスタスイッチ 1 ( CL1 または C1 )に接続された最初のクラスタ論理イン ターフェイス( LIF )です。
- n1\_clus2 は、ノード n1 のクラスタスイッチ 2 ( CL2 または c2 )に接続された最初のクラスタ LIF で す。
- n1\_clus3 は、ノード n1 のクラスタスイッチ 2 ( CL2 または c2 )に接続されている 2 つ目の LIF です。
- n1\_clus4 は、ノード n1 のクラスタスイッチ 1 ( CL1 または C1 )に接続された 2 つ目の LIF です。 -
- ・10GbE ポートと 40 / 100GbE ポートの数は、で使用可能なリファレンス構成ファイル( RCF )に定義さ れています ["Cisco ® Cluster Network Switch Reference Configuration File Download](https://mysupport.netapp.com/NOW/download/software/sanswitch/fcp/Cisco/netapp_cnmn/download.shtml) [\(](https://mysupport.netapp.com/NOW/download/software/sanswitch/fcp/Cisco/netapp_cnmn/download.shtml) [Cisco ®](https://mysupport.netapp.com/NOW/download/software/sanswitch/fcp/Cisco/netapp_cnmn/download.shtml) [クラスタ](https://mysupport.netapp.com/NOW/download/software/sanswitch/fcp/Cisco/netapp_cnmn/download.shtml) [ネットワークスイッチリファレンス構成ファイルのダウンロード](https://mysupport.netapp.com/NOW/download/software/sanswitch/fcp/Cisco/netapp_cnmn/download.shtml)["](https://mysupport.netapp.com/NOW/download/software/sanswitch/fcp/Cisco/netapp_cnmn/download.shtml) ページ
- ノードが n1 、 n2 、 n3 、 n4 である。

この手順 の例では、4つのノードを使用しています。

- 2つのノードは、e0a、e0b、e0c、e0dという4つの10GbEクラスタインターコネクトポートを使用しま す。
- 他の 2 つのノードは、 e4A 、 e4e の 2 つの 40GbE クラスタ・インターコネクト・ポートを使用しま

す。。 ["\\_ Hardware Universe \\_"](https://hwu.netapp.com/) に、プラットフォームの実際のクラスタポートを示します。

シナリオ

この手順 では、次のシナリオについて説明します。

- クラスタは、 2 つの Nexus 5596 クラスタスイッチで接続され、機能している 2 つのノードから始まりま す。
- c2 で交換するクラスタスイッチ CL2 (手順 1~19 )
	- CL2 に接続されているすべてのノードのすべてのクラスタポートと LIF のトラフィックを最初のクラ スタポートに移行し、 CL1 に接続されている LIF を移行します。
	- CL2 に接続されているすべてのノードのすべてのクラスタポートからケーブルを外し、サポートされ ているブレークアウトケーブルを使用してポートを新しいクラスタスイッチ C2 に再接続します。
	- CL1 と CL2 間の ISL ポート間のケーブルを外し、サポートされているブレークアウトケーブルを使用 して CL1 から C2 にポートを再接続します。
	- すべてのノードの C2 に接続されているすべてのクラスタポートと LIF のトラフィックがリバートさ れます。
- c2で交換するクラスタスイッチCL2。
	- CL1 に接続されているすべてのノードのすべてのクラスタポートまたは LIF のトラフィックが、 C2 に接続されている 2 つ目のクラスタポートまたは LIF に移行されます。
	- CL1 に接続されているすべてのノードのすべてのクラスタポートからケーブルを外し、サポートされ ているブレークアウトケーブルを使用して新しいクラスタスイッチ C1 に再接続します。
	- CL1 と C2 の間の ISL ポート間のケーブル接続を解除し、サポートされているケーブル接続を使用し て C1 から C2 に再接続します。
	- すべてのノードの C1 に接続されているすべてのクラスタポートまたは LIF のトラフィックがリバー トされます。
- クラスタの詳細を示す例で、2つのFAS9000ノードがクラスタに追加されました。

手順**1**:移行の準備

1. このクラスタで AutoSupport が有効になっている場合は、 AutoSupport メッセージを呼び出してケースの 自動作成を抑制します。

'system node AutoSupport invoke -node \* -type all -message MAINT=xh`

*x* は、メンテナンス時間の長さ(時間単位)です。

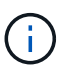

AutoSupport メッセージはテクニカルサポートにこのメンテナンスタスクについて通知し、 メンテナンス時間中はケースの自動作成が停止されます。

2. 構成に含まれるデバイスに関する情報を表示します。

「 network device-discovery show 」のように表示されます

次の例は、各クラスタインターコネクトスイッチの各ノードに設定されているクラスタインターコネ クトインターフェイスの数を示しています。

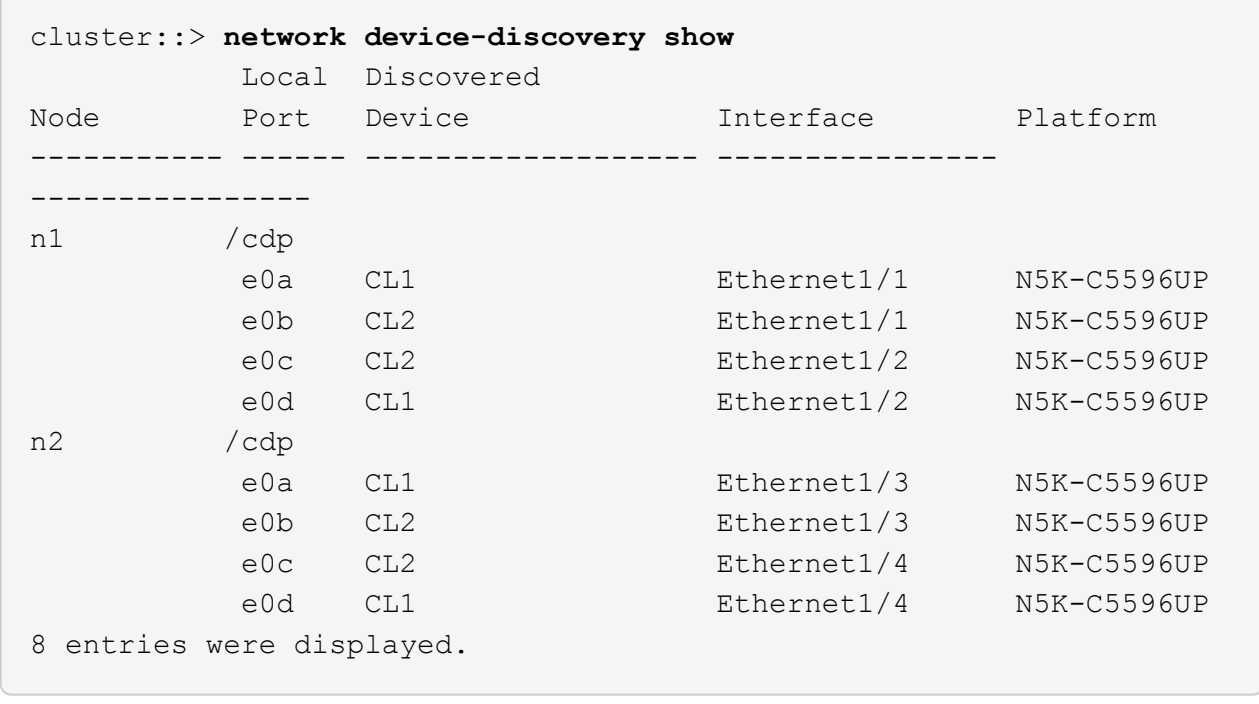

3. 各クラスタインターフェイスの管理ステータスまたは動作ステータスを確認します。

a. ネットワークポートの属性を表示します。

「 network port show -role cluster 」のように表示されます

例を示します

次の例は、ノード n1 および n2 のネットワークポート属性を表示します。

```
cluster::*> network port show –role cluster
   (network port show)
Node: n1
Ignore
                                          Speed(Mbps)
Health Health
Port IPspace Broadcast Domain Link MTU Admin/Oper
Status Status
--------- ------------ ---------------- ---- ---- -----------
-------- ------
e0a Cluster Cluster up 9000 auto/10000 -
- \,e0b Cluster Cluster up 9000 auto/10000 -
-e0c Cluster Cluster up 9000 auto/10000 -
-e0d Cluster Cluster up 9000 auto/10000 -
-Node: n2
Ignore
                                          Speed(Mbps)
Health Health
Port IPspace Broadcast Domain Link MTU Admin/Oper
Status Status
--------- ------------ ---------------- ---- ---- -----------
-------- ------
e0a Cluster Cluster up 9000 auto/10000 -
-
e0b Cluster Cluster up 9000 auto/10000 -
-e0c Cluster Cluster up 9000 auto/10000 -
-e0d Cluster Cluster up 9000 auto/10000 -
-
8 entries were displayed.
```
b. 論理インターフェイスに関する情報を表示します。

「 network interface show -role cluster 」のように表示されます

例を示します

```
次の例は、現在のポートを含む、クラスタ上のすべての LIF に関する一般的な情報を表示しま
す。
 cluster::*> network interface show -role cluster
  (network interface show)
           Logical Status Network Current
 Current Is
 Vserver Interface Admin/Oper Address/Mask Node
 Port Home
 ----------- ---------- ---------- ------------------
 ------------- ------- ----
 Cluster
           n1_clus1 up/up 10.10.0.1/24 n1
 e0a true
         n1 clus2 up/up 10.10.0.2/24 n1
 e0b true
           n1_clus3 up/up 10.10.0.3/24 n1
 e0c true
           n1_clus4 up/up 10.10.0.4/24 n1
 e0d true
         n2 clus1 up/up 10.10.0.5/24 n2
 e0a true
         n2 clus2 up/up 10.10.0.6/24 n2
 e0b true
         n2 clus3 up/up 10.10.0.7/24 n2
 e0c true
         n2 clus4 up/up 10.10.0.8/24 n2
 e0d true
 8 entries were displayed.
```
c. 検出されたクラスタスイッチに関する情報を表示します。

「 system cluster-switch show

次の例は、アクティブなクラスタスイッチを示しています。

cluster::\*> **system cluster-switch show** Switch Type Address Model ----------------------------- ------------------ --------------- --------------- CL1 cluster-network 10.10.1.101 NX5596 Serial Number: 01234567 Is Monitored: true Reason: Software Version: Cisco Nexus Operating System (NX-OS) Software, Version 7.1(1)N1(1) Version Source: CDP CL2 cluster-network 10.10.1.102 NX5596 Serial Number: 01234568 Is Monitored: true Reason: Software Version: Cisco Nexus Operating System (NX-OS) Software, Version 7.1(1)N1(1) Version Source: CDP 2 entries were displayed.

4. 必要に応じて新しい 3232C スイッチに適切な RCF とイメージがインストールされていることを確認し、 ユーザとパスワード、ネットワークアドレス、その他のカスタマイズなどの基本的なサイトのカスタマイ ズを行います。

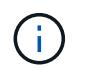

この時点で両方のスイッチを準備する必要があります。

RCF およびイメージをアップグレードする必要がある場合は、次の手順を実行する必要があります。

a. ネットアップサポートサイトの \_Cisco イーサネットスイッチ \_ ページにアクセスします。

["Cisco](http://support.netapp.com/NOW/download/software/cm_switches/) [イーサネットスイッチ](http://support.netapp.com/NOW/download/software/cm_switches/)["](http://support.netapp.com/NOW/download/software/cm_switches/)

b. 使用しているスイッチおよび必要なソフトウェアバージョンを、このページの表に記載します。 c. 該当するバージョンの RCF をダウンロードします。

- d. 概要 \* ページで \* continue \* をクリックし、ライセンス契約に同意して、 \* Download \* ページの手順 に従ってをダウンロードします。
- e. 適切なバージョンのイメージソフトウェアをダウンロードします。

ONTAP 8.x 以降のクラスタおよび管理ネットワークスイッチのリファレンス構成ファイル \_\_ ダウン ロードページを参照し、適切なバージョンをクリックします。

正しいバージョンを確認するには、 ONTAP 8.x 以降のクラスタネットワークスイッチのダウンロードペ ージを参照してください。

5. 交換する 2 番目の Nexus 5596 スイッチに関連付けられている LIF を移行します。

network interface migrate -vserver *vserver-name* -lif *lif-name* -source-node *source-node-name* - destination-node *node-name* -destination-port *destinationport-name*

例を示します

次の例は、ノード n1 とノード n2 の LIF を移行していることを示しています。すべてのノードで LIF の移行が完了している必要があります。

cluster::\*> **network interface migrate -vserver Cluster -lif n1\_clus2 -source-node n1 destination-node n1 -destination-port e0a** cluster::\*> **network interface migrate -vserver Cluster -lif n1\_clus3 -source-node n1 destination-node n1 -destination-port e0d** cluster::\*> **network interface migrate -vserver Cluster -lif n2\_clus2 -source-node n2 destination-node n2 -destination-port e0a** cluster::\*> **network interface migrate -vserver Cluster -lif n2\_clus3 -source-node n2 destination-node n2 -destination-port e0d**

6. クラスタの健常性を確認します。

「 network interface show -role cluster 」のように表示されます
例を示します

次の例は、各クラスタの現在のステータスを表示します。

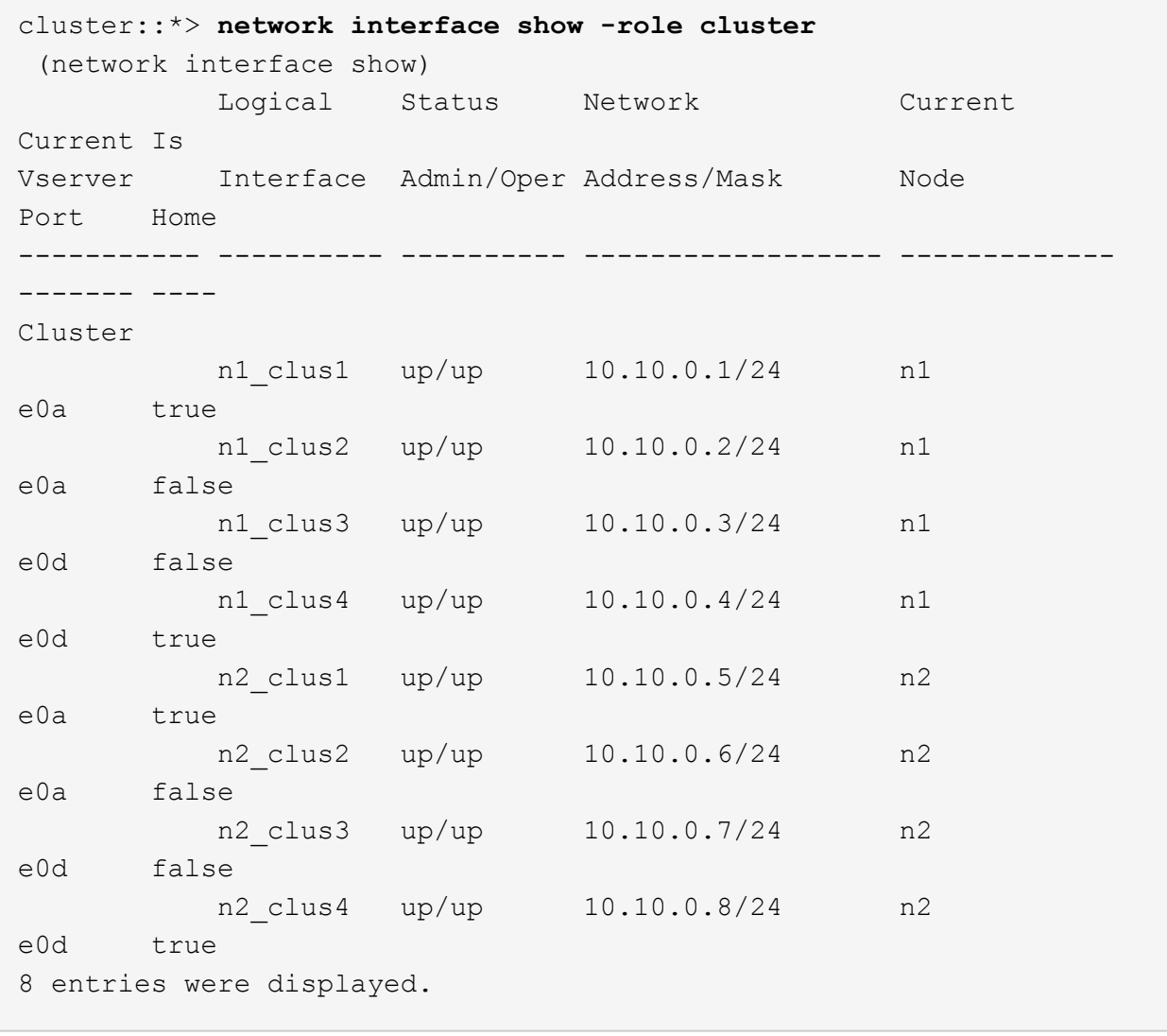

## 手順**2**:ポートを設定する

1. スイッチ CL2 に物理的に接続されているクラスタインターコネクトポートをシャットダウンします。

'network port modify -node node\_name --port\_port-name\_up-admin false

次のコマンドは、 n1 と n2 で指定されたポートをシャットダウンしますが、すべてのノードでポー トをシャットダウンする必要があります。

cluster::\*> **network port modify -node n1 -port e0b -up-admin false** cluster::\*> **network port modify -node n1 -port e0c -up-admin false** cluster::\*> **network port modify -node n2 -port e0b -up-admin false** cluster::\*> **network port modify -node n2 -port e0c -up-admin false**

2. リモートクラスタインターフェイスに ping を実行し、 RPC サーバチェックを実行します。

'cluster ping-cluster -node-node-name-'

次の例は、ノード n1 への ping の実行後、 RPC のステータスがと表示されています。

```
cluster::*> cluster ping-cluster -node n1
Host is n1
Getting addresses from network interface table...
Cluster n1_clus1 n1 e0a 10.10.0.1
Cluster n1_clus2 n1 e0b 10.10.0.2
Cluster n1 clus3 n1 e0c 10.10.0.3
Cluster n1_clus4 n1 e0d 10.10.0.4
Cluster n2_clus1 n2 e0a 10.10.0.5
Cluster n2_clus2 n2 e0b 10.10.0.6
Cluster n2_clus3 n2 e0c 10.10.0.7
Cluster n2_clus4 n2 e0d 10.10.0.8
Local = 10.10.0.1 10.10.0.2 10.10.0.3 10.10.0.4
Remote = 10.10.0.5 10.10.0.6 10.10.0.7 10.10.0.8
Cluster Vserver Id = 4294967293
Ping status:
....
Basic connectivity succeeds on 16 path(s)
Basic connectivity fails on 0 path(s)
................
Detected 1500 byte MTU on 16 path(s):
      Local 10.10.0.1 to Remote 10.10.0.5
      Local 10.10.0.1 to Remote 10.10.0.6
      Local 10.10.0.1 to Remote 10.10.0.7
      Local 10.10.0.1 to Remote 10.10.0.8
      Local 10.10.0.2 to Remote 10.10.0.5
      Local 10.10.0.2 to Remote 10.10.0.6
      Local 10.10.0.2 to Remote 10.10.0.7
      Local 10.10.0.2 to Remote 10.10.0.8
      Local 10.10.0.3 to Remote 10.10.0.5
      Local 10.10.0.3 to Remote 10.10.0.6
      Local 10.10.0.3 to Remote 10.10.0.7
      Local 10.10.0.3 to Remote 10.10.0.8
      Local 10.10.0.4 to Remote 10.10.0.5
      Local 10.10.0.4 to Remote 10.10.0.6
      Local 10.10.0.4 to Remote 10.10.0.7
      Local 10.10.0.4 to Remote 10.10.0.8
Larger than PMTU communication succeeds on 16 path(s)
RPC status:
4 paths up, 0 paths down (tcp check)
4 paths up, 0 paths down (udp check)
```
3. Cisco'shutdown' コマンドを使用して、アクティブな Nexus 5596 スイッチ CL1 で ISL 41 ~ 48 をシャッ トダウンします。

Cisco コマンドの詳細については、『』の該当するガイドを参照してください ["Cisco Nexus 3000](https://www.cisco.com/c/en/us/support/switches/nexus-3000-series-switches/products-command-reference-list.html) [シリー](https://www.cisco.com/c/en/us/support/switches/nexus-3000-series-switches/products-command-reference-list.html) [ズ](https://www.cisco.com/c/en/us/support/switches/nexus-3000-series-switches/products-command-reference-list.html) [NX-OS](https://www.cisco.com/c/en/us/support/switches/nexus-3000-series-switches/products-command-reference-list.html) [コマンドリファレンス](https://www.cisco.com/c/en/us/support/switches/nexus-3000-series-switches/products-command-reference-list.html)["](https://www.cisco.com/c/en/us/support/switches/nexus-3000-series-switches/products-command-reference-list.html)。

例を示します

次の例は、 Nexus 5596 スイッチ CL1 で ISL 41~48 をシャットダウンしている状態を示していま す。

(CL1)# **configure** (CL1)(Config)# **interface e1/41-48** (CL1)(config-if-range)# **shutdown** (CL1)(config-if-range)# **exit** (CL1)(Config)# **exit**  $(CLI)$ #

4. 適切な Cisco コマンドを使用して、 CL1 と C2 の間に一時的な ISL を構築します。

Cisco コマンドの詳細については、『』の該当するガイドを参照してください ["Cisco Nexus 3000](https://www.cisco.com/c/en/us/support/switches/nexus-3000-series-switches/products-command-reference-list.html) [シリー](https://www.cisco.com/c/en/us/support/switches/nexus-3000-series-switches/products-command-reference-list.html) [ズ](https://www.cisco.com/c/en/us/support/switches/nexus-3000-series-switches/products-command-reference-list.html) [NX-OS](https://www.cisco.com/c/en/us/support/switches/nexus-3000-series-switches/products-command-reference-list.html) [コマンドリファレンス](https://www.cisco.com/c/en/us/support/switches/nexus-3000-series-switches/products-command-reference-list.html)["](https://www.cisco.com/c/en/us/support/switches/nexus-3000-series-switches/products-command-reference-list.html)。

例を示します

次の例は、 CL1 と C2 の間に一時的な ISL をセットアップしています。

```
C2# configure
C2(config)# interface port-channel 2
C2(config-if)# switchport mode trunk
C2(config-if)# spanning-tree port type network
C2(config-if)# mtu 9216
C2(config-if)# interface breakout module 1 port 24 map 10g-4x
C2(config)# interface e1/24/1-4
C2(config-if-range)# switchport mode trunk
C2(config-if-range)# mtu 9216
C2(config-if-range)# channel-group 2 mode active
C2(config-if-range)# exit
C2(config-if)# exit
```
5. すべてのノードで、 Nexus 5596 スイッチ CL2 に接続されているすべてのケーブルを外します。

サポートされているケーブル接続を使用して、すべてのノードの切断されたポートを Nexus 3232C スイ ッチ C2 に再接続します。

6. Nexus 5596 スイッチ CL2 からすべてのケーブルを取り外します。

新しい Cisco 3232C スイッチのポート 1/24 に接続している適切な Cisco QSFP / SFP+ ブレークアウトケ ーブル C2 を、既存の Nexus 5596 、 CL1 のポート 45 ~ 48 に接続します。

7. アクティブな Nexus 5596 スイッチ CL1 で ISL ポート 45~48 を起動します。

Cisco コマンドの詳細については、『』の該当するガイドを参照してください ["Cisco Nexus 3000](https://www.cisco.com/c/en/us/support/switches/nexus-3000-series-switches/products-command-reference-list.html) [シリー](https://www.cisco.com/c/en/us/support/switches/nexus-3000-series-switches/products-command-reference-list.html) [ズ](https://www.cisco.com/c/en/us/support/switches/nexus-3000-series-switches/products-command-reference-list.html) [NX-OS](https://www.cisco.com/c/en/us/support/switches/nexus-3000-series-switches/products-command-reference-list.html) [コマンドリファレンス](https://www.cisco.com/c/en/us/support/switches/nexus-3000-series-switches/products-command-reference-list.html)["](https://www.cisco.com/c/en/us/support/switches/nexus-3000-series-switches/products-command-reference-list.html)。

例を示します

次の例は、 ISL ポート 45~48 を起動します。

```
(CL1)# configure
(CL1)(Config)# interface e1/45-48
(CL1)(config-if-range)# no shutdown
(CL1)(config-if-range)# exit
(CL1)(Config)# exit
(CL1) #
```
8. Nexus 5596 スイッチ CL1 の ISL が「 up 」であることを確認します。

Cisco コマンドの詳細については、『』の該当するガイドを参照してください ["Cisco Nexus 3000](https://www.cisco.com/c/en/us/support/switches/nexus-3000-series-switches/products-command-reference-list.html) [シリー](https://www.cisco.com/c/en/us/support/switches/nexus-3000-series-switches/products-command-reference-list.html) [ズ](https://www.cisco.com/c/en/us/support/switches/nexus-3000-series-switches/products-command-reference-list.html) [NX-OS](https://www.cisco.com/c/en/us/support/switches/nexus-3000-series-switches/products-command-reference-list.html) [コマンドリファレンス](https://www.cisco.com/c/en/us/support/switches/nexus-3000-series-switches/products-command-reference-list.html)["](https://www.cisco.com/c/en/us/support/switches/nexus-3000-series-switches/products-command-reference-list.html)。

次の例は、ポート Eth1/45 ~ Eth1/48 を示しています( P )。つまり、 ISL ポートはポートチャネ ル内で「 up 」になっています。

CL1# **show port-channel summary**  $Flags: D - Down$   $P - Up in port-channel (members)$  I - Individual H - Hot-standby (LACP only) s - Suspended r - Module-removed S - Switched R - Routed U - Up (port-channel) M - Not in use. Min-links not met -------------------------------------------------------------------- ------------ Group Port- Type Protocol Member Ports Channel -------------------------------------------------------------------- ------------ 1 Po1(SU) Eth LACP Eth1/41(D) Eth1/42(D) Eth1/43(D)  $Eth1/44(D)$   $Eth1/45(P)$ Eth1/46(P)  $Eth1/47(P)$   $Eth1/48(P)$ 

- 9. インターフェイス Eth1/45-48 の実行コンフィギュレーションにすでに「 channel-group 1 mode active 」 が含まれていることを確認します。
- 10. すべてのノードで、 3232C スイッチ C2 に接続されているすべてのクラスタインターコネクトポートを起 動します。

'network port modify -node node\_name --port\_port-name\_up-admin true

例を示します

次の例は、ノード n1 および n2 で指定されたポートが起動されていることを示しています。

cluster::\*> **network port modify -node n1 -port e0b -up-admin true** cluster::\*> **network port modify -node n1 -port e0c -up-admin true** cluster::\*> **network port modify -node n2 -port e0b -up-admin true** cluster::\*> **network port modify -node n2 -port e0c -up-admin true**

11. すべてのノードで、 C2 に接続されている移行済みのクラスタインターコネクト LIF をすべてリバートし ます。

network interface revert -vserver Cluster -lif LIF\_name です

次の例は、移行されたクラスタ LIF をホームポートにリバートする方法を示しています。

cluster::\*> **network interface revert -vserver Cluster -lif n1\_clus2** cluster::\*> **network interface revert -vserver Cluster -lif n1\_clus3** cluster::\*> **network interface revert -vserver Cluster -lif n2\_clus2** cluster::\*> **network interface revert -vserver Cluster -lif n2\_clus3**

12. すべてのクラスタインターコネクトポートがホームにリバートされたことを確認します。

「 network interface show -role cluster 」のように表示されます

次の例は、 clus2 の LIF がそれぞれのホームポートにリバートされたことを示しています。「 Is Home 」列の「 Current Port 」列のポートのステータスが「 true 」の場合、 LIF が正常にリバート されたことを示しています。Is Home の値が false の場合、 LIF はリバートされていません。

cluster::\*> \*network interface show -role cluster\* (network interface show) Logical Status Network Current Current Is Vserver Interface Admin/Oper Address/Mask Node Port Home ----------- ---------- ---------- ------------------ ------------- ------- ---- Cluster n1 clus1 up/up 10.10.0.1/24 n1 e0a true n1 clus2 up/up 10.10.0.2/24 n1 e0b true n1 clus3 up/up 10.10.0.3/24 n1 e0c true n1 clus4 up/up 10.10.0.4/24 n1 e0d true n2 clus1 up/up 10.10.0.5/24 n2 e0a true n2 clus2 up/up 10.10.0.6/24 n2 e0b true n2 clus3 up/up 10.10.0.7/24 n2 e0c true n2 clus4 up/up 10.10.0.8/24 n2 e0d true 8 entries were displayed.

13. クラスタポートが接続されたことを確認します。

「 network port show -role cluster 」のように表示されます

次の例は ' 前の network port modify コマンドの結果を示しており ' すべてのクラスタ・インターコネ クトが up であることを確認しています

```
cluster::*> network port show -role cluster
    (network port show)
Node: n1
Ignore
                                          Speed(Mbps) Health
Health
Port IPspace Broadcast Domain Link MTU Admin/Oper Status
Status
--------- ------------ ---------------- ---- ---- -----------
-------- ------
e0a Cluster Cluster up 9000 auto/10000 -
-
e0b Cluster Cluster up 9000 auto/10000 -
-e0c Cluster Cluster up 9000 auto/10000 -
-
e0d Cluster Cluster up 9000 auto/10000 -
-
Node: n2
Ignore
                                          Speed(Mbps) Health
Health
Port IPspace Broadcast Domain Link MTU Admin/Oper Status
Status
--------- ------------ ---------------- ---- ---- -----------
-------- ------
e0a Cluster Cluster up 9000 auto/10000 -
-e0b Cluster Cluster up 9000 auto/10000 -
-
e0c Cluster Cluster up 9000 auto/10000 -
-
e0d Cluster Cluster up 9000 auto/10000 -
-
8 entries were displayed.
```
14. リモートクラスタインターフェイスに ping を実行し、 RPC サーバチェックを実行します。

cluster ping-cluster -node node-name

次の例は、ノード n1 への ping の実行後、 RPC のステータスがと表示されています。

```
cluster::*> cluster ping-cluster -node n1
Host is n1
Getting addresses from network interface table...
Cluster n1 clus1 n1 e0a 10.10.0.1
Cluster n1_clus2 n1 e0b 10.10.0.2
Cluster n1 clus3 n1 e0c 10.10.0.3
Cluster n1_clus4 n1 e0d 10.10.0.4
Cluster n2_clus1 n2 e0a 10.10.0.5
Cluster n2_clus2 n2 e0b 10.10.0.6
Cluster n2_clus3 n2 e0c 10.10.0.7
Cluster n2_clus4 n2 e0d 10.10.0.8
Local = 10.10.0.1 10.10.0.2 10.10.0.3 10.10.0.4
Remote = 10.10.0.5 10.10.0.6 10.10.0.7 10.10.0.8
Cluster Vserver Id = 4294967293
Ping status:
....
Basic connectivity succeeds on 16 path(s)
Basic connectivity fails on 0 path(s)
................
Detected 1500 byte MTU on 16 path(s):
      Local 10.10.0.1 to Remote 10.10.0.5
      Local 10.10.0.1 to Remote 10.10.0.6
      Local 10.10.0.1 to Remote 10.10.0.7
      Local 10.10.0.1 to Remote 10.10.0.8
      Local 10.10.0.2 to Remote 10.10.0.5
      Local 10.10.0.2 to Remote 10.10.0.6
      Local 10.10.0.2 to Remote 10.10.0.7
      Local 10.10.0.2 to Remote 10.10.0.8
      Local 10.10.0.3 to Remote 10.10.0.5
      Local 10.10.0.3 to Remote 10.10.0.6
      Local 10.10.0.3 to Remote 10.10.0.7
      Local 10.10.0.3 to Remote 10.10.0.8
      Local 10.10.0.4 to Remote 10.10.0.5
      Local 10.10.0.4 to Remote 10.10.0.6
      Local 10.10.0.4 to Remote 10.10.0.7
      Local 10.10.0.4 to Remote 10.10.0.8
Larger than PMTU communication succeeds on 16 path(s)
RPC status:
4 paths up, 0 paths down (tcp check)
4 paths up, 0 paths down (udp check)
```
15. クラスタ内の各ノードで、交換する最初の Nexus 5596 スイッチ CL1 に関連付けられているインターフェ イスを移行します。

network interface migrate -vserver *vserver-name* -lif *lif-name* -source-node *source-node-name* -destination-node *destination-node-name* -destination-port *destination-port-name*

例を示します

次の例は、ノード n1 および n2 で移行するポートまたは LIF を示しています。

cluster::\*> **network interface migrate -vserver Cluster -lif n1\_clus1 -source-node n1 destination-node n1 -destination-port e0b** cluster::\*> **network interface migrate -vserver Cluster -lif n1\_clus4 -source-node n1 destination-node n1 -destination-port e0c** cluster::\*> **network interface migrate -vserver Cluster -lif n2\_clus1 -source-node n2 destination-node n2 -destination-port e0b** cluster::\*> **network interface migrate -vserver Cluster -lif n2\_clus4 -source-node n2 destination-node n2 -destination-port e0c**

16. クラスタのステータスを確認します。

「 network interface show 」を参照してください

次の例は、必要なクラスタ LIF が、クラスタスイッチ c2 でホストされている適切なクラスタポート に移行されたことを示しています。

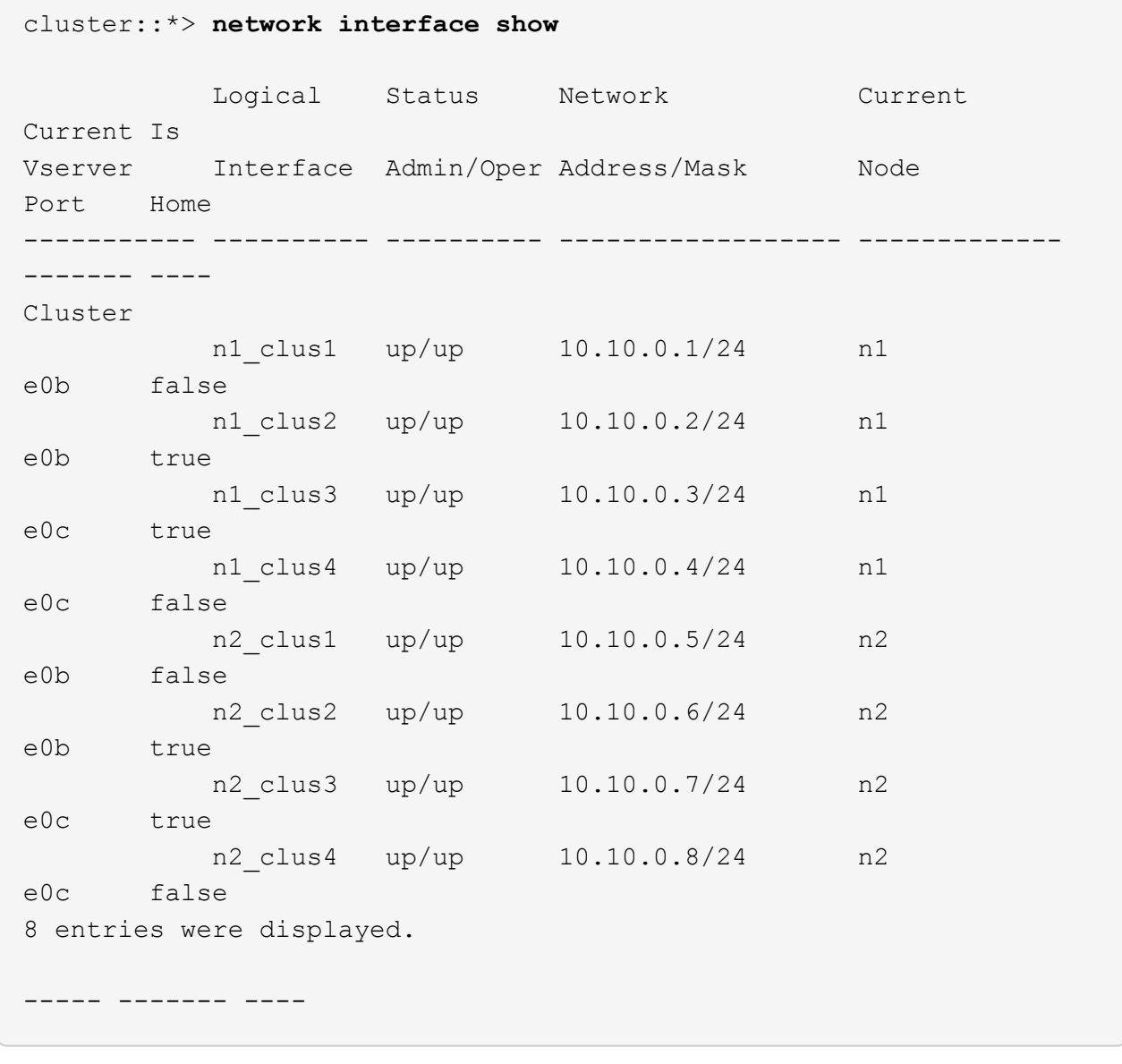

17. すべてのノードで、 CL1 に接続されているノードポートをシャットダウンします。

'network port modify -node node\_name --port\_port-name\_up-admin false

次の例は、ノード n1 および n2 で指定されたポートをシャットダウンしている状態を示していま す。

cluster::\*> **network port modify -node n1 -port e0a -up-admin false** cluster::\*> **network port modify -node n1 -port e0d -up-admin false** cluster::\*> **network port modify -node n2 -port e0a -up-admin false** cluster::\*> **network port modify -node n2 -port e0d -up-admin false**

18. アクティブな 3232C スイッチ C2 の ISL 24 、 31 、および 32 をシャットダウンします。

Cisco コマンドの詳細については、『』の該当するガイドを参照してください ["Cisco Nexus 3000](https://www.cisco.com/c/en/us/support/switches/nexus-3000-series-switches/products-command-reference-list.html) [シリー](https://www.cisco.com/c/en/us/support/switches/nexus-3000-series-switches/products-command-reference-list.html) [ズ](https://www.cisco.com/c/en/us/support/switches/nexus-3000-series-switches/products-command-reference-list.html) [NX-OS](https://www.cisco.com/c/en/us/support/switches/nexus-3000-series-switches/products-command-reference-list.html) [コマンドリファレンス](https://www.cisco.com/c/en/us/support/switches/nexus-3000-series-switches/products-command-reference-list.html)["](https://www.cisco.com/c/en/us/support/switches/nexus-3000-series-switches/products-command-reference-list.html)。

例を示します

次の例は、 ISL をシャットダウンする場合を示しています。

```
C2# configure
C2(Config)# interface e1/24/1-4
C2(config-if-range)# shutdown
C2(config-if-range)# exit
C2(config)# interface 1/31-32
C2(config-if-range)# shutdown
C2(config-if-range)# exit
C2(config-if)# exit
C2#
```
19. すべてのノードで、 Nexus 5596 スイッチ CL1 に接続されているすべてのケーブルを取り外します。

サポートされているケーブル接続を使用して、すべてのノードの切断されたポートを Nexus 3232C スイ ッチ C1 に再接続します。

20. Nexus 3232C C2 ポート e1/24 から QSFP ブレークアウトケーブルを取り外します。

サポートされている Cisco QSFP 光ファイバケーブルまたは直接接続ケーブルを使用して、 C1 のポート e1/31 および e1/32 を c2 のポート e1/31 および e1/32 に接続します。

21. ポート 24 の設定を復元し、 C2 の一時ポートチャネル 2 を削除します。

Cisco コマンドの詳細については、『』の該当するガイドを参照してください ["Cisco Nexus 3000](https://www.cisco.com/c/en/us/support/switches/nexus-3000-series-switches/products-command-reference-list.html) [シリー](https://www.cisco.com/c/en/us/support/switches/nexus-3000-series-switches/products-command-reference-list.html) [ズ](https://www.cisco.com/c/en/us/support/switches/nexus-3000-series-switches/products-command-reference-list.html) [NX-OS](https://www.cisco.com/c/en/us/support/switches/nexus-3000-series-switches/products-command-reference-list.html) [コマンドリファレンス](https://www.cisco.com/c/en/us/support/switches/nexus-3000-series-switches/products-command-reference-list.html)["](https://www.cisco.com/c/en/us/support/switches/nexus-3000-series-switches/products-command-reference-list.html)。

次に、適切な Cisco コマンドを使用して、ポート M24 の設定を復元する例を示します。

```
C2# configure
C2(config)# no interface breakout module 1 port 24 map 10g-4x
C2(config)# no interface port-channel 2
C2(config-if)# int e1/24
C2(config-if)# description 40GbE Node Port
C2(config-if)# spanning-tree port type edge
C2(config-if)# spanning-tree bpduguard enable
C2(config-if)# mtu 9216
C2(config-if-range)# exit
C2(config)# exit
C2# copy running-config startup-config
[] 100%
Copy Complete.
```
22. アクティブな 3232C スイッチである c2 の ISL ポート 31 および 32 を起動するには、次の Cisco コマン ドを入力します。 no shutdown

Cisco コマンドの詳細については、『』の該当するガイドを参照してください ["Cisco Nexus 3000](https://www.cisco.com/c/en/us/support/switches/nexus-3000-series-switches/products-command-reference-list.html) [シリー](https://www.cisco.com/c/en/us/support/switches/nexus-3000-series-switches/products-command-reference-list.html) [ズ](https://www.cisco.com/c/en/us/support/switches/nexus-3000-series-switches/products-command-reference-list.html) [NX-OS](https://www.cisco.com/c/en/us/support/switches/nexus-3000-series-switches/products-command-reference-list.html) [コマンドリファレンス](https://www.cisco.com/c/en/us/support/switches/nexus-3000-series-switches/products-command-reference-list.html)["](https://www.cisco.com/c/en/us/support/switches/nexus-3000-series-switches/products-command-reference-list.html)。

例を示します

次の例は、 3232C スイッチ C2 で起動された Cisco コマンドの switchname configure を示していま す。

C2# configure C2(config)# interface ethernet 1/31-32 C2(config-if-range)# no shutdown

23. 3232C スイッチ C2 の ISL 接続が「 up 」になっていることを確認します。

Cisco コマンドの詳細については、『』の該当するガイドを参照してください ["Cisco Nexus 3000](https://www.cisco.com/c/en/us/support/switches/nexus-3000-series-switches/products-command-reference-list.html) [シリー](https://www.cisco.com/c/en/us/support/switches/nexus-3000-series-switches/products-command-reference-list.html) [ズ](https://www.cisco.com/c/en/us/support/switches/nexus-3000-series-switches/products-command-reference-list.html) [NX-OS](https://www.cisco.com/c/en/us/support/switches/nexus-3000-series-switches/products-command-reference-list.html) [コマンドリファレンス](https://www.cisco.com/c/en/us/support/switches/nexus-3000-series-switches/products-command-reference-list.html)["](https://www.cisco.com/c/en/us/support/switches/nexus-3000-series-switches/products-command-reference-list.html)。

ポート Eth1/31 および Eth1/32 は( P )を示している必要があります。これは、両方の ISL ポートがポー トチャネル内で稼働していることを意味します

例を示します

C1# show port-channel summary Flags:  $D - Down$   $P - Up$  in port-channel (members) I - Individual H - Hot-standby (LACP only) s - Suspended r - Module-removed S - Switched R - Routed U - Up (port-channel) M - Not in use. Min-links not met -------------------------------------------------------------------- ------------ Group Port- Type Protocol Member Ports Channel -------------------------------------------------------------------- ------------ 1 Po1(SU) Eth LACP Eth1/31(P) Eth1/32(P)

24. すべてのノードで、新しい3232CスイッチC1に接続されているすべてのクラスタインターコネクトポート を起動します。

「 network port modify 」を参照してください

例を示します

次の例は、 3232C スイッチ C1 の n1 および n2 ですべてのクラスタインターコネクトポートを起動 していることを示しています。

cluster::\*> network port modify -node n1 -port e0a -up-admin true cluster::\*> network port modify -node n1 -port e0d -up-admin true cluster::\*> network port modify -node n2 -port e0a -up-admin true cluster::\*> network port modify -node n2 -port e0d -up-admin true

25. クラスタノードポートのステータスを確認します。

「 network port show 」のように表示されます

次の例は、新しい 3232C スイッチ C1 のすべてのノードのすべてのクラスタインターコネクトポー トが稼働していることを確認します。 cluster::\*> network port show –role cluster (network port show) Node: n1 Ignore Speed(Mbps) Health Health Port IPspace Broadcast Domain Link MTU Admin/Oper Status Status --------- ------------ ---------------- ---- ---- ----------- -------- ----- e0a Cluster Cluster up 9000 auto/10000 - e0b Cluster Cluster up 9000 auto/10000 -  $$ e0c Cluster Cluster up 9000 auto/10000 - e0d Cluster Cluster up 9000 auto/10000 -- Node: n2 Ignore Speed(Mbps) Health Health Port IPspace Broadcast Domain Link MTU Admin/Oper Status Status --------- ------------ ---------------- ---- ---- ----------- -------- ----- e0a Cluster Cluster up 9000 auto/10000 -  $\sim$ e0b Cluster Cluster up 9000 auto/10000 -  $$ e0c Cluster Cluster up 9000 auto/10000 - e0d Cluster Cluster up 9000 auto/10000 -- 8 entries were displayed.

26. すべてのノードで、特定のクラスタ LIF をそれぞれのホームポートにリバートします。

network interface revert -server Cluster -lif LIF\_name です

例を示します

次の例は、ノード n1 および n2 のホームポートにリバートする特定のクラスタ LIF を示していま す。

cluster::\*> network interface revert -vserver Cluster -lif n1\_clus1 cluster::\*> network interface revert -vserver Cluster -lif n1 clus4 cluster::\*> network interface revert -vserver Cluster -lif n2\_clus1 cluster::\*> network interface revert -vserver Cluster -lif n2 clus4

27. インターフェイスがホームになっていることを確認します。

「 network interface show -role cluster 」のように表示されます

例を示します

次の例は 'n1 と n2 のクラスタ・インターコネクト・インターフェイスのステータスを 'Up' および Is Home' に示しています

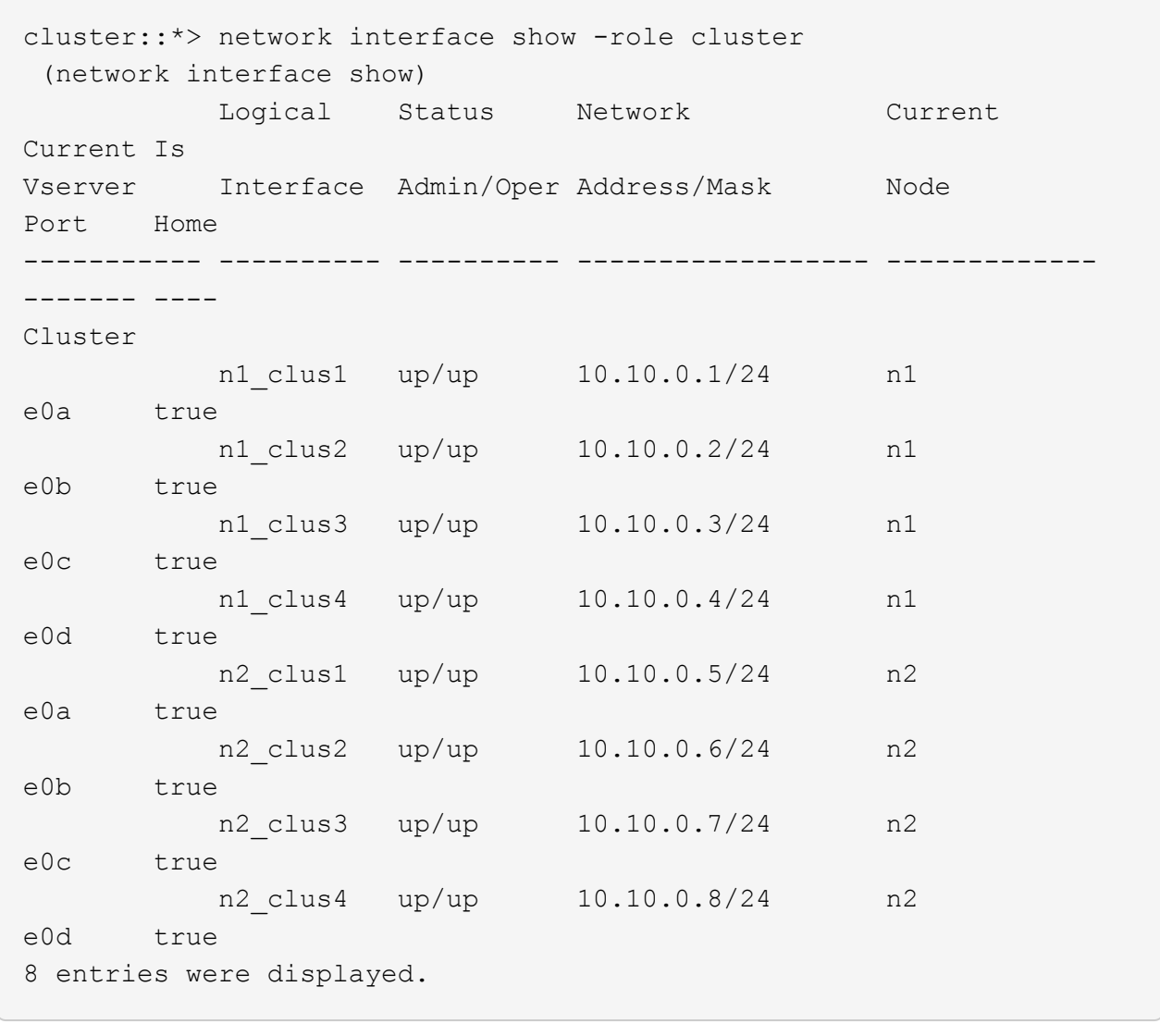

28. リモートクラスタインターフェイスに ping を実行し、 RPC サーバチェックを実行します。

'cluster ping-cluster -node-node-name-'

```
次の例は、ノード n1 への ping の実行後、 RPC のステータスがと表示されています。
 cluster::*> cluster ping-cluster -node n1
 Host is n1
 Getting addresses from network interface table...
 Cluster n1 clus1 n1 e0a 10.10.0.1
 Cluster n1_clus2 n1 e0b 10.10.0.2
 Cluster n1_clus3 n1 e0c 10.10.0.3
 Cluster n1_clus4 n1 e0d 10.10.0.4
 Cluster n2_clus1 n2 e0a 10.10.0.5
 Cluster n2_clus2 n2 e0b 10.10.0.6
 Cluster n2_clus3 n2 e0c 10.10.0.7
 Cluster n2_clus4 n2 e0d 10.10.0.8
 Local = 10.10.0.1 10.10.0.2 10.10.0.3 10.10.0.4
 Remote = 10.10.0.5 10.10.0.6 10.10.0.7 10.10.0.8
 Cluster Vserver Id = 4294967293Ping status:
 ....
 Basic connectivity succeeds on 16 path(s)
 Basic connectivity fails on 0 path(s)
 ................
 Detected 1500 byte MTU on 16 path(s):
       Local 10.10.0.1 to Remote 10.10.0.5
       Local 10.10.0.1 to Remote 10.10.0.6
       Local 10.10.0.1 to Remote 10.10.0.7
       Local 10.10.0.1 to Remote 10.10.0.8
       Local 10.10.0.2 to Remote 10.10.0.5
       Local 10.10.0.2 to Remote 10.10.0.6
       Local 10.10.0.2 to Remote 10.10.0.7
       Local 10.10.0.2 to Remote 10.10.0.8
       Local 10.10.0.3 to Remote 10.10.0.5
       Local 10.10.0.3 to Remote 10.10.0.6
       Local 10.10.0.3 to Remote 10.10.0.7
       Local 10.10.0.3 to Remote 10.10.0.8
       Local 10.10.0.4 to Remote 10.10.0.5
       Local 10.10.0.4 to Remote 10.10.0.6
       Local 10.10.0.4 to Remote 10.10.0.7
       Local 10.10.0.4 to Remote 10.10.0.8
 Larger than PMTU communication succeeds on 16 path(s)
 RPC status:
 4 paths up, 0 paths down (tcp check)
 4 paths up, 0 paths down (udp check)
```
29. Nexus 3232C クラスタスイッチにノードを追加してクラスタを拡張します。

次の例では、 Nexus 3232C クラスタスイッチの両方で、ノード n3 と n4 のそれぞれのポート e1/7 と e1/8 に 40 GbE クラスタポートが接続され、両方のノードがクラスタに参加しています。使用する 40GbE クラスタインターコネクトポートは、 e4A および e4e です。

構成に含まれるデバイスに関する情報を表示します。

- 「 network device-discovery show 」のように表示されます
- 「 network port show -role cluster 」のように表示されます
- 「 network interface show -role cluster 」のように表示されます
- 「 system cluster-switch show

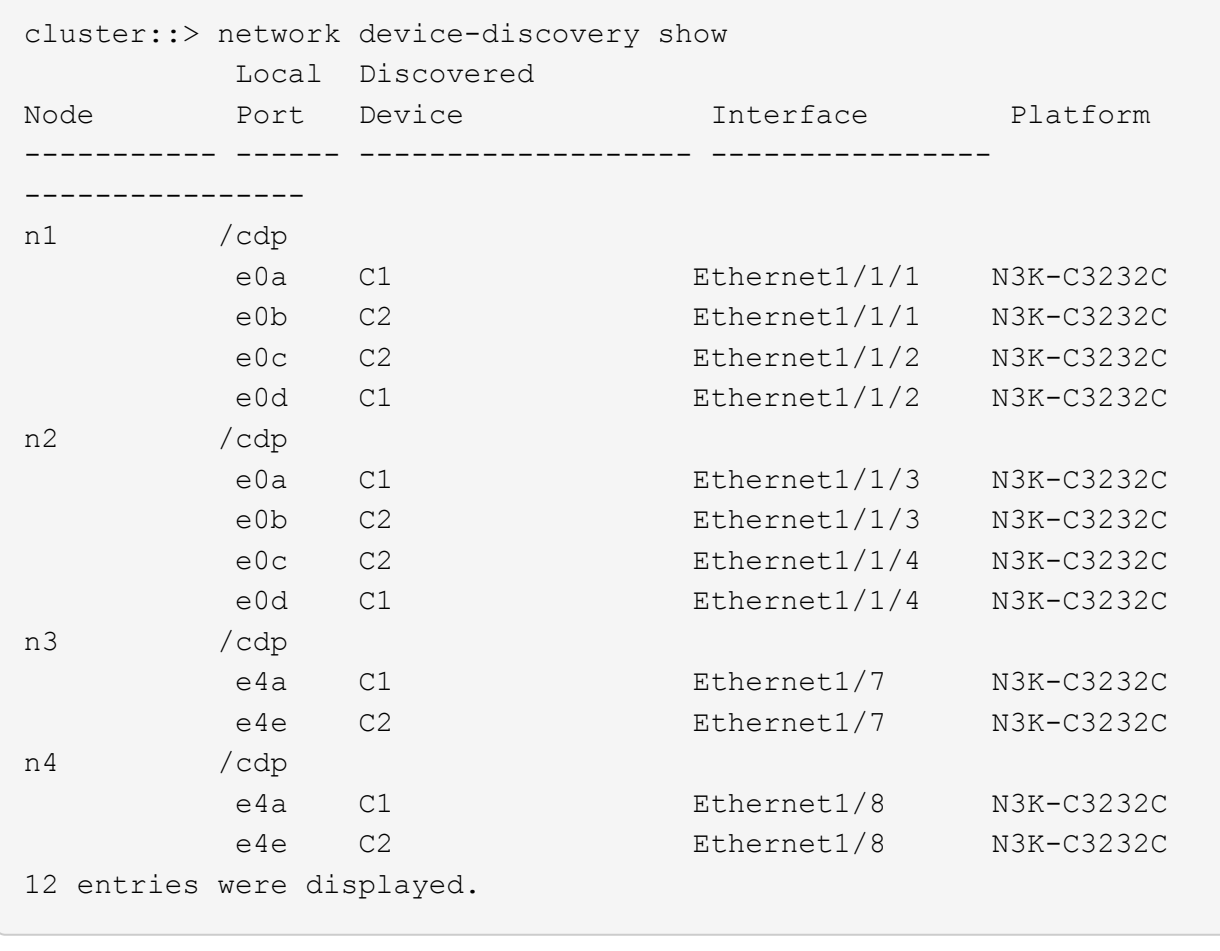

[+]

```
cluster::*> network port show –role cluster
   (network port show)
Node: n1
Ignore
                                          Speed(Mbps) Health
Health
Port IPspace Broadcast Domain Link MTU Admin/Oper Status
Status
--------- ------------ ---------------- ---- ---- -----------
-------- ------
e0a Cluster Cluster up 9000 auto/10000 -
\pme0b Cluster Cluster up 9000 auto/10000 -
-
e0c Cluster Cluster up 9000 auto/10000 -
-e0d Cluster Cluster up 9000 auto/10000 -
```
- Node: n2 Ignore Speed(Mbps) Health Health Port IPspace Broadcast Domain Link MTU Admin/Oper Status Status --------- ------------ ---------------- ---- ---- ----------- -------- ----- e0a Cluster Cluster up 9000 auto/10000 -  $\,$ e0b Cluster Cluster up 9000 auto/10000 - e0c Cluster Cluster up 9000 auto/10000 - e0d Cluster Cluster up 9000 auto/10000 - $-$ Node: n3 Ignore Speed(Mbps) Health Health Port IPspace Broadcast Domain Link MTU Admin/Oper Status Status --------- ------------ ---------------- ---- ---- ----------- -------- ----- e4a Cluster Cluster up 9000 auto/40000 - e4e Cluster Cluster up 9000 auto/40000 - - Node: n4 Ignore Speed(Mbps) Health Health Port IPspace Broadcast Domain Link MTU Admin/Oper Status Status --------- ------------ ---------------- ---- ---- ----------- -------- ----- e4a Cluster Cluster up 9000 auto/40000 - e4e Cluster Cluster up 9000 auto/40000 -

12 entries were displayed.

[+]

-

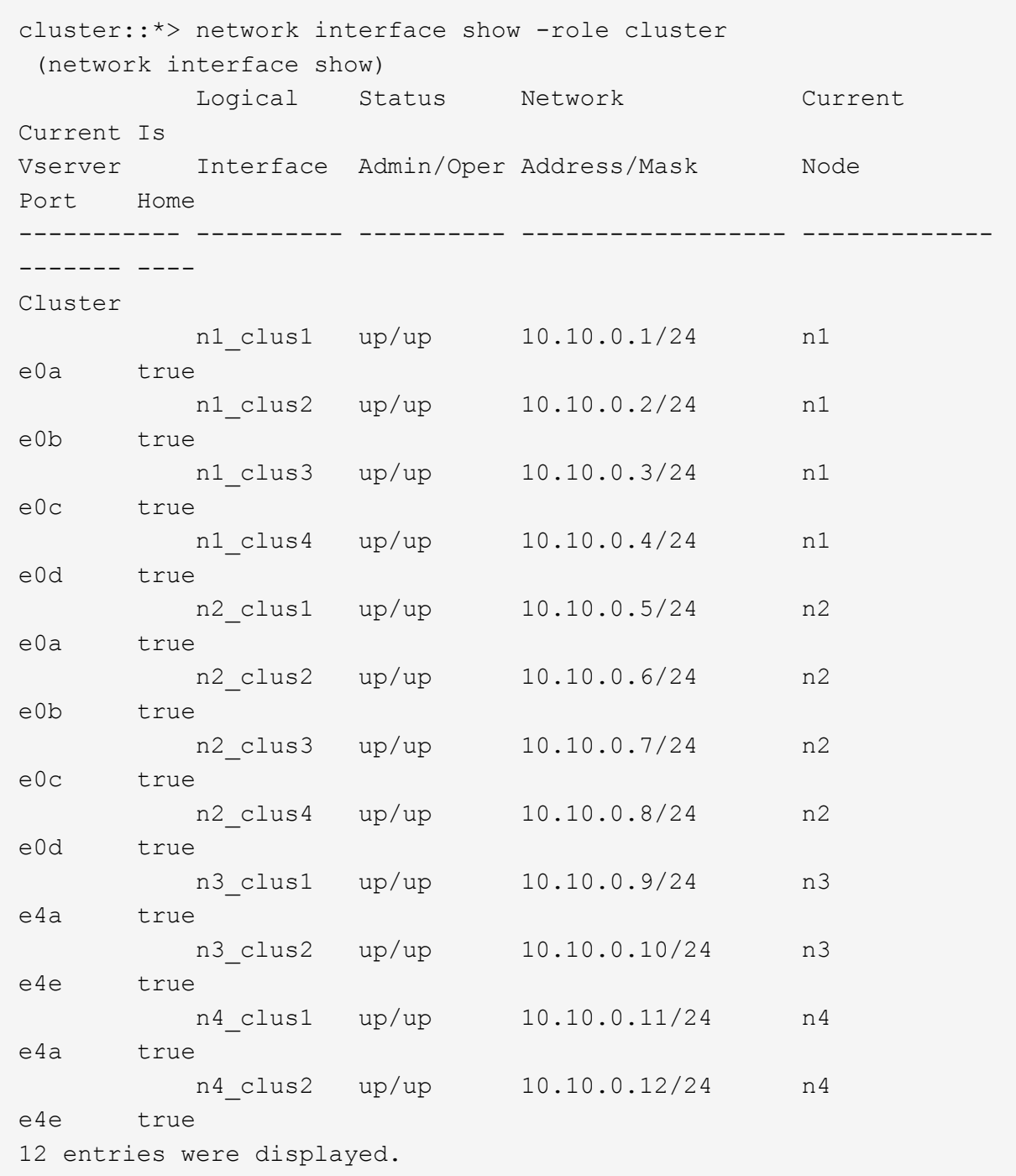

[+]

```
cluster::*> system cluster-switch show
Switch Type Address
Model
--------------------------- ------------------ ----------------
---------------
C1 cluster-network 10.10.1.103
NX3232C
      Serial Number: FOX000001
       Is Monitored: true
            Reason:
   Software Version: Cisco Nexus Operating System (NX-OS) Software,
Version
                    7.0(3)I4(1)
     Version Source: CDP
C2 cluster-network 10.10.1.104
NX3232C
      Serial Number: FOX000002
       Is Monitored: true
            Reason:
   Software Version: Cisco Nexus Operating System (NX-OS) Software,
Version
                    7.0(3)I4(1)
     Version Source: CDP
CL1 cluster-network 10.10.1.101
NX5596
      Serial Number: 01234567
      Is Monitored: true
            Reason:
   Software Version: Cisco Nexus Operating System (NX-OS) Software,
Version
                    7.1(1)N1(1)
     Version Source: CDP
CL2 cluster-network 10.10.1.102
NX5596
      Serial Number: 01234568
      Is Monitored: true
            Reason:
   Software Version: Cisco Nexus Operating System (NX-OS) Software,
Version
                    7.1(1)N1(1)
     Version Source: CDP
4 entries were displayed.
```
30. 交換したNexus 5596を使用して取り外します system cluster-switch delete コマンドが自動的に 削除されない場合は、次の手順を実行します。

system cluster-switch delete -device switch-name

例を示します

cluster::> system cluster-switch delete –device CL1 cluster::> system cluster-switch delete –device CL2

## 手順**3**:手順 を完了します

1. 適切なクラスタスイッチが監視されていることを確認します。

「 system cluster-switch show

例を示します

```
cluster::> system cluster-switch show
Switch Type Address
Model
--------------------------- ------------------ ----------------
---------------
C1 cluster-network 10.10.1.103
NX3232C
      Serial Number: FOX000001
       Is Monitored: true
            Reason:
   Software Version: Cisco Nexus Operating System (NX-OS) Software,
Version
                    7.0(3)I4(1)
     Version Source: CDP
C2 cluster-network 10.10.1.104
NX3232C
      Serial Number: FOX000002
       Is Monitored: true
            Reason:
   Software Version: Cisco Nexus Operating System (NX-OS) Software,
Version
                    7.0(3)I4(1)
     Version Source: CDP
2 entries were displayed.
```
2. スイッチ関連のログファイルを収集するために、クラスタスイッチヘルスモニタのログ収集機能を有効に します。

「 system cluster-switch log setup -password 」と入力します

'system cluster-switch log enable-colion

```
cluster::*> system cluster-switch log setup-password
Enter the switch name: <return>
The switch name entered is not recognized.
Choose from the following list:
C1
C2
cluster::*> system cluster-switch log setup-password
Enter the switch name: C1
RSA key fingerprint is
e5:8b:c6:dc:e2:18:18:09:36:63:d9:63:dd:03:d9:cc
Do you want to continue? \{y|n\}: [n] y
Enter the password: < enter switch password>
Enter the password again: < enter switch password>
cluster1::*> system cluster-switch log setup-password
Enter the switch name: C2
RSA key fingerprint is
57:49:86:a1:b9:80:6a:61:9a:86:8e:3c:e3:b7:1f:b1
Do you want to continue? {y|n}:: [n] y
Enter the password: <enter switch password>
Enter the password again: < enter switch password>
cluster::*> system cluster-switch log enable-collection
Do you want to enable cluster log collection for all nodes in the
cluster?
{y|n}: [n] y
Enabling cluster switch log collection.
cluster::*>
```
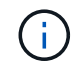

これらのコマンドのいずれかでエラーが返される場合は、ネットアップサポートにお問い 合わせください。

3. ケースの自動作成を抑制した場合は、 AutoSupport メッセージを呼び出して作成を再度有効にします。

「 system node AutoSupport invoke -node \* -type all -message MAINT= end 」というメッセージが表示さ

**2** ノードスイッチレスクラスタから **Cisco Nexus 3232C** クラスタスイッチを使用したクラスタへの移行

2ノードのswitchless-clusterを使用している場合は、Cisco Nexus 3232Cクラスタネット ワークスイッチを含む2ノードのswitched clusterに移行します。これは無停止の手順で す。

要件を確認

移行の要件

移行の前に、必ず確認してください ["](#page-64-0)[移](#page-64-0)[行の要件](#page-64-0)["](#page-64-0)。

必要なもの

次の点を確認します

- ポートはノード接続に使用できます。クラスタスイッチは、 Inter-Switch Link ( ISL ;スイッチ間リンク )ポート e1/31~32 を使用します。
- クラスタ接続用の適切なケーブルを用意しておきます。
	- 10GbE クラスタ接続のノードには、ブレークアウト光ケーブルまたは QSFP / SFP+ 銅線ブレークア ウトケーブルを備えた QSFP 光モジュールが必要です。
	- 40/100GbE クラスタ接続が確立されたノードでは、サポート対象の QSFP/QSFP28 光モジュール( ファイバケーブルまたは QSFP/QSFP28 銅線直接接続ケーブルを使用)が必要です。
	- クラスタスイッチには、適切な ISL ケーブル接続が必要です。 QSFP28 ファイバケーブルまたは銅線 直接接続ケーブルが 2 本必要です。
- 構成が適切にセットアップされ、機能している。

2 ノードスイッチレスクラスタの設定で 2 ノードが接続され、機能している必要があります。

- すべてのクラスタポートが「稼働」状態です。
- Cisco Nexus 3232Cクラスタスイッチがサポートされます。
- 既存のクラスタネットワーク構成には次のものがあります。
	- 両方のスイッチの冗長で完全に機能している Nexus 3232C クラスタインフラ
	- スイッチにインストールされている最新の RCF および NX-OS バージョン
	- 両方のスイッチで管理接続を使用します
	- 両方のスイッチへのコンソールアクセス
	- 移行されていない、すべてのクラスタ論理インターフェイス(LIF)の状態が「up」になっている必要 があります
	- スイッチの初期カスタマイズ
	- すべての ISL ポートが有効でケーブル接続されている

スイッチを移行します

例について

この手順の例では、スイッチとノードで次の命名法を使用しています。

- Nexus 3232C クラスタスイッチ、 C1 と C2 。
- ノードが n1 と n2 です。

この手順 の例では、 2 つのノードを使用し、それぞれに 40GbE クラスタ・インターコネクト・ポート e4A と e4e を 2 つ使用しています。。 ["\\_ Hardware Universe \\_"](https://hwu.netapp.com/) プラットフォームのクラスタポートに関する詳細 が表示されます。

- n1 clus1 は、ノード n1 のクラスタスイッチ C1 に接続する最初のクラスタ論理インターフェイス( LIF )です。
- n1\_clus2 は、ノード n1 のクラスタスイッチ C2 に接続する最初のクラスタ LIF です。
- n2\_clus1 は、ノード n2 のクラスタスイッチ C1 に接続する最初のクラスタ LIF です。
- n2\_clus2 は、ノード n2 のクラスタスイッチ C2 に接続する 2 番目のクラスタ LIF です。
- 10GbE ポートと 40 / 100GbE ポートの数は、で使用可能なリファレンス構成ファイル( RCF )に定義さ れています ["Cisco ® Cluster Network Switch Reference Configuration File Download](https://mysupport.netapp.com/NOW/download/software/sanswitch/fcp/Cisco/netapp_cnmn/download.shtml) [\(](https://mysupport.netapp.com/NOW/download/software/sanswitch/fcp/Cisco/netapp_cnmn/download.shtml) [Cisco ®](https://mysupport.netapp.com/NOW/download/software/sanswitch/fcp/Cisco/netapp_cnmn/download.shtml) [クラスタ](https://mysupport.netapp.com/NOW/download/software/sanswitch/fcp/Cisco/netapp_cnmn/download.shtml) [ネットワークスイッチリファレンス構成ファイルのダウンロード](https://mysupport.netapp.com/NOW/download/software/sanswitch/fcp/Cisco/netapp_cnmn/download.shtml)["](https://mysupport.netapp.com/NOW/download/software/sanswitch/fcp/Cisco/netapp_cnmn/download.shtml) ページ

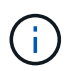

手順 では、 ONTAP コマンドと Cisco Nexus 3000 シリーズスイッチコマンドの両方を使用す る必要があります。特に明記されていないかぎり、 ONTAP コマンドを使用します。

手順**1**:物理ポートと論理ポートを表示して移行します

1. このクラスタで AutoSupport が有効になっている場合は、 AutoSupport メッセージを呼び出してケースの 自動作成を抑制します。

'system node AutoSupport invoke -node \* -type all -message MAINT=xh`

*x* は、メンテナンス時間の長さ(時間単位)です。

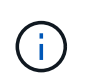

AutoSupport メッセージはテクニカルサポートにこのメンテナンスタスクについて通知し、 メンテナンス時間中はケースの自動作成が停止されます。

- 2. 各クラスタインターフェイスの管理ステータスまたは動作ステータスを確認します。
	- a. ネットワークポートの属性を表示します。

「 network port show -role cluster 」のように表示されます

```
cluster::*> network port show -role cluster
   (network port show)
Node: n1
Ignore
                                            Speed(Mbps)
Health Health
Port IPspace Broadcast Domain Link MTU Admin/Oper
Status Status
--------- ------------ ---------------- ---- ---- -----------
-------- -----
e4a Cluster Cluster up 9000 auto/40000 -
e4e Cluster Cluster up 9000 auto/40000 -
-
Node: n2
Ignore
                                            Speed(Mbps)
Health Health
Port IPspace Broadcast Domain Link MTU Admin/Oper
Status Status
--------- ------------ ---------------- ---- ---- -----------
-------- -----
e4a Cluster Cluster up 9000 auto/40000 -
e4e Cluster Cluster up 9000 auto/40000 -
4 entries were displayed.
```
b. 論理インターフェイスとそのホームノードに関する情報を表示します。

「 network interface show -role cluster 」のように表示されます

```
cluster::*> network interface show -role cluster
  (network interface show)
           Logical Status Network Current
Current Is
Vserver Interface Admin/Oper Address/Mask Node
Port Home
----------- ---------- ---------- ------------------
------------- ------- ---
Cluster
        n1 clus1 up/up 10.10.0.1/24 n1
e4a true
        n1 clus2 up/up 10.10.0.2/24 n1
e4e true
        n2 clus1 up/up 10.10.0.3/24 n2
e4a true
        n2 clus2 up/up 10.10.0.4/24 n2
e4e true
4 entries were displayed.
```
c. advanced 権限のコマンドを使用して、スイッチレスクラスタの検出が有効になっていることを確認し ます。

network options detect-switchless -cluster show `

例を示します

次の例の出力は、スイッチレスクラスタの検出が有効であることを示しています。

cluster::\*> **network options detect-switchless-cluster show** Enable Switchless Cluster Detection: true

3. 新しい 3232C スイッチに適切な RCF とイメージがインストールされていることを確認し、ユーザ、パス ワード、ネットワークアドレスの追加など、必要なサイトのカスタマイズを行います。

この時点で両方のスイッチを準備する必要があります。RCF とイメージソフトウェアをアップグレードす る必要がある場合は、次の手順を実行する必要があります。

a. ネットアップサポートサイトの \_Cisco イーサネットスイッチ \_ ページにアクセスします。

["Cisco](http://support.netapp.com/NOW/download/software/cm_switches/) [イーサネットスイッチ](http://support.netapp.com/NOW/download/software/cm_switches/)["](http://support.netapp.com/NOW/download/software/cm_switches/)

- b. 使用しているスイッチおよび必要なソフトウェアバージョンを、このページの表に記載します。
- c. 適切なバージョンの RCF をダウンロードします。
- d. 概要 \* ページで \* continue \* をクリックし、ライセンス契約に同意して、 \* Download \* ページの手順 に従ってをダウンロードします。
- e. 適切なバージョンのイメージソフトウェアをダウンロードします。

["Cisco Cluster and Management Network Switch Reference Configuration File](https://mysupport.netapp.com/NOW/download/software/sanswitch/fcp/Cisco/netapp_cnmn/download.shtml) [のダウンロードページ](https://mysupport.netapp.com/NOW/download/software/sanswitch/fcp/Cisco/netapp_cnmn/download.shtml)["](https://mysupport.netapp.com/NOW/download/software/sanswitch/fcp/Cisco/netapp_cnmn/download.shtml)

- 4. 概要 \* ページで \* continue \* をクリックし、ライセンス契約に同意して、 \* Download \* ページの手順に従 ってをダウンロードします。
- 5. Nexus 3232C スイッチ C1 および C2 では、ノードに接続されているすべてのポート C1 と C2 を無効に します。ただし、 ISL ポート e1/31~32 は無効にしないでください。

Cisco コマンドの詳細については、に記載されているガイドを参照してください ["Cisco Nexus 3000](https://www.cisco.com/c/en/us/support/switches/nexus-3000-series-switches/products-command-reference-list.html) [シリ](https://www.cisco.com/c/en/us/support/switches/nexus-3000-series-switches/products-command-reference-list.html) [ーズ](https://www.cisco.com/c/en/us/support/switches/nexus-3000-series-switches/products-command-reference-list.html) [NX-OS](https://www.cisco.com/c/en/us/support/switches/nexus-3000-series-switches/products-command-reference-list.html) [コマンドリファレンス](https://www.cisco.com/c/en/us/support/switches/nexus-3000-series-switches/products-command-reference-list.html)["](https://www.cisco.com/c/en/us/support/switches/nexus-3000-series-switches/products-command-reference-list.html)。

例を示します

次の例は、 RCF 「 NX3232 RCF v1 24p10g 24p100g.txt 」でサポートされている設定を使用し て、 Nexus 3232C クラスタスイッチ C1 および C2 のポート 1 ~ 30 を無効にする方法を示していま す。

```
C1# copy running-config startup-config
[] 100% Copy complete.
C1# configure
C1(config)# int e1/1/1-4,e1/2/1-4,e1/3/1-4,e1/4/1-4,e1/5/1-4,e1/6/1-
4,e1/7-30
C1(config-if-range)# shutdown
C1(config-if-range)# exit
C1(config)# exit
C2# copy running-config startup-config
[] 100% Copy complete.
C2# configure
C2(config)# int e1/1/1-4,e1/2/1-4,e1/3/1-4,e1/4/1-4,e1/5/1-4,e1/6/1-
4,e1/7-30
C2(config-if-range)# shutdown
C2(config-if-range)# exit
C2(config)# exit
```
- 6. サポートされているケーブル配線を使用して、 C1 のポート 1/31 および 1/32 を C2 の同じポートに接続 します。
- 7. C1 と C2 で ISL ポートが動作していることを確認します。

「ポートチャネルの概要」

Cisco コマンドの詳細については、に記載されているガイドを参照してください ["Cisco Nexus 3000](https://www.cisco.com/c/en/us/support/switches/nexus-3000-series-switches/products-command-reference-list.html) [シ](https://www.cisco.com/c/en/us/support/switches/nexus-3000-series-switches/products-command-reference-list.html) [リーズ](https://www.cisco.com/c/en/us/support/switches/nexus-3000-series-switches/products-command-reference-list.html) [NX-OS](https://www.cisco.com/c/en/us/support/switches/nexus-3000-series-switches/products-command-reference-list.html) [コマンドリファレンス](https://www.cisco.com/c/en/us/support/switches/nexus-3000-series-switches/products-command-reference-list.html)["](https://www.cisco.com/c/en/us/support/switches/nexus-3000-series-switches/products-command-reference-list.html)。

次に、 ISL ポートが C1 および C2 で動作していることを確認するために使用される Cisco`show

例を示します

port-channel summary` コマンドの例を示します。 C1# **show port-channel summary**  $Flags: D - Down P - Up in port-channel (members)$  I - Individual H - Hot-standby (LACP only) s - Suspended r - Module-removed S - Switched R - Routed U - Up (port-channel) M - Not in use. Min-links not met -------------------------------------------------------------------- ------------ Port-Group Channel Type Protocol Member Ports -------------------------------------------------------------------- ----------- 1 Po1(SU) Eth LACP Eth1/31(P) Eth1/32(P) C2# show port-channel summary Flags:  $D - Down$  P - Up in port-channel (members) I - Individual H - Hot-standby (LACP only) s - Suspended r - Module-removed S - Switched R - Routed U - Up (port-channel) M - Not in use. Min-links not met -------------------------------------------------------------------- ------------ Group Port- Type Protocol Member Ports Channel -------------------------------------------------------------------- ------------ 1 Po1(SU) Eth LACP Eth1/31(P) Eth1/32(P)

8. スイッチ上の隣接デバイスのリストを表示します。

Cisco コマンドの詳細については、に記載されているガイドを参照してください ["Cisco Nexus 3000](https://www.cisco.com/c/en/us/support/switches/nexus-3000-series-switches/products-command-reference-list.html) [シリ](https://www.cisco.com/c/en/us/support/switches/nexus-3000-series-switches/products-command-reference-list.html) [ーズ](https://www.cisco.com/c/en/us/support/switches/nexus-3000-series-switches/products-command-reference-list.html) [NX-OS](https://www.cisco.com/c/en/us/support/switches/nexus-3000-series-switches/products-command-reference-list.html) [コマンドリファレンス](https://www.cisco.com/c/en/us/support/switches/nexus-3000-series-switches/products-command-reference-list.html)["](https://www.cisco.com/c/en/us/support/switches/nexus-3000-series-switches/products-command-reference-list.html)。

次に、スイッチ上の隣接デバイスを表示するために使用される Cisco コマンド「 show cdp neighbors 」の例を示します。

```
C1# show cdp neighbors
Capability Codes: R - Router, T - Trans-Bridge, B - Source-Route-
Bridge
                 S - Switch, H - Host, I - IGMP, r - Repeater,
                 V - VoIP-Phone, D - Remotely-Managed-Device,
s - Supports-STP-Dispute
Device-ID Local Intrfce Hldtme Capability Platform
Port ID
C2 Eth1/31 174 R S I s N3K-C3232C
Eth1/31
C2 Eth1/32 174 R S I s N3K-C3232C
Eth1/32
Total entries displayed: 2
C2# show cdp neighbors
Capability Codes: R - Router, T - Trans-Bridge, B - Source-Route-
Bridge
                 S - Switch, H - Host, I - IGMP, r - Repeater,
                 V - VoIP-Phone, D - Remotely-Managed-Device,
s - Supports-STP-Dispute
Device-ID Local Intrfce Hldtme Capability Platform
Port ID
C1 Eth1/31 178 R S I s N3K-C3232C
Eth1/31
C1 Eth1/32 178 R S I s N3K-C3232C
Eth1/32
Total entries displayed: 2
```
9. 各ノードのクラスタポート接続を表示します。

「 network device-discovery show 」のように表示されます

次の例は、 2 ノードスイッチレスクラスタ構成のクラスタポート接続を示しています。

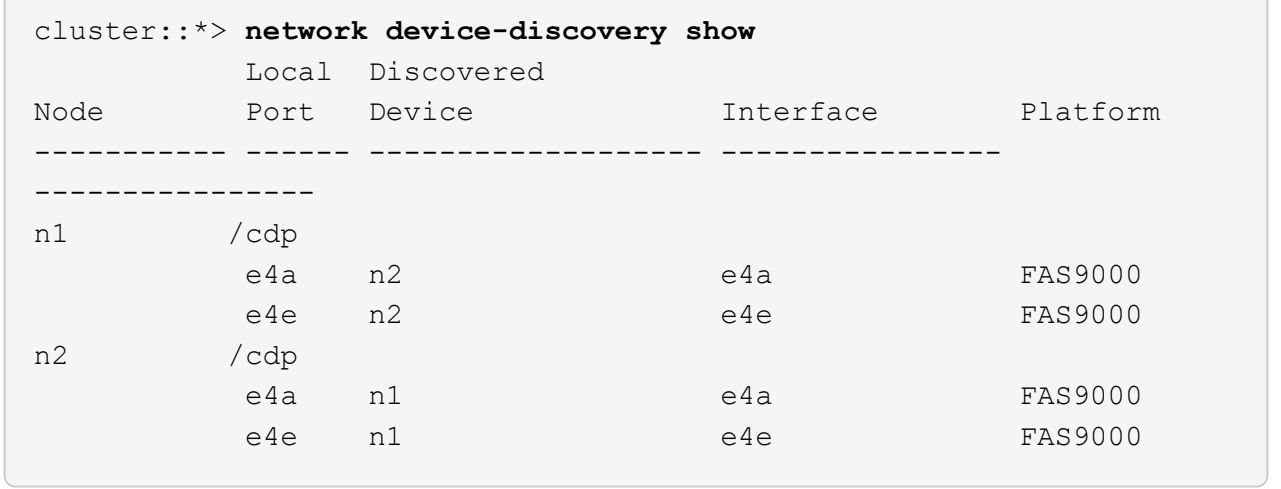

10. n1 clus1 と n2 clus1 の LIF をデスティネーションノードの物理ポートに移行します。

network interface migrate -vserver *vserver-name* -lif *lif-name* source-node *source-node-name* -destination-port *destination-port-name*

例を示します

次の例に示すように、各ローカルノードに対してコマンドを実行する必要があります。

cluster::\*> **network interface migrate -vserver cluster -lif n1\_clus1 -source-node n1 -destination-node n1 -destination-port e4e** cluster::\*> **network interface migrate -vserver cluster -lif n2\_clus1 -source-node n2 -destination-node n2 -destination-port e4e**

手順**2**:再割り当てした**LIF**をシャットダウンし、ケーブルを外します

1. クラスタインターフェイスが正常に移行されたことを確認します。

「 network interface show -role cluster 」のように表示されます
次の例は、移行完了後に n1\_clus1 と n2\_clus1 の LIF の「 Is Home 」ステータスを「 false 」にして います。

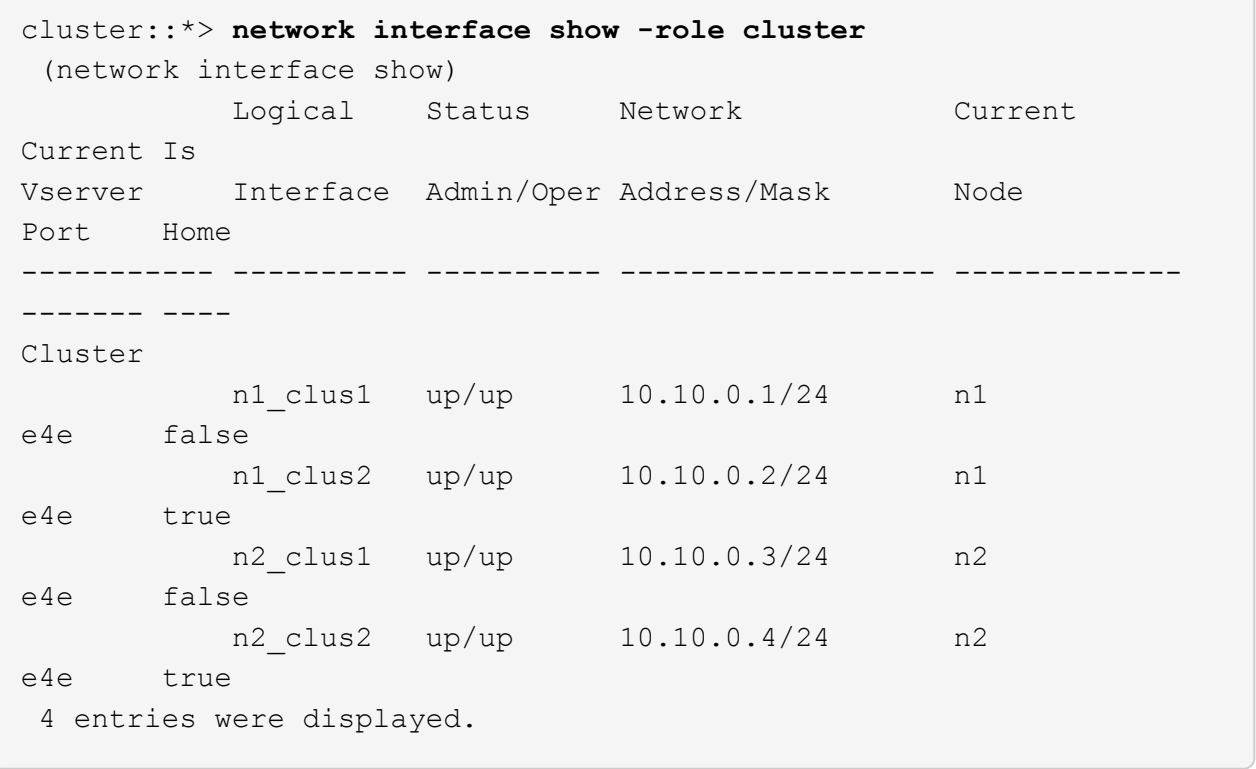

2. 手順 9 で移行した n1\_clus1 LIF と n2\_clus1 LIF のクラスタポートをシャットダウンします。

'network port modify -node node name --port port-name up-admin false

例を示します

次の例に示すように、各ポートに対してコマンドを実行する必要があります。

cluster::\*> **network port modify -node n1 -port e4a -up-admin false** cluster::\*> **network port modify -node n2 -port e4a -up-admin false**

3. リモートクラスタインターフェイスに ping を実行し、 RPC サーバチェックを実行します。

'cluster ping-cluster -node-node-name-'

次の例は、ノード n1 への ping の実行後、 RPC のステータスがと表示されています。

```
cluster::*> cluster ping-cluster -node n1
Host is n1 Getting addresses from network interface table...
Cluster n1 clus1 n1 e4a 10.10.0.1
Cluster n1 clus2 n1 e4e 10.10.0.2
Cluster n2 clus1 n2 e4a 10.10.0.3
Cluster n2 clus2 n2 e4e 10.10.0.4
Local = 10.10.0.1 10.10.0.2Remote = 10.10.0.3 10.10.0.4
Cluster Vserver Id = 4294967293 Ping status:
....
Basic connectivity succeeds on 4 path(s)
Basic connectivity fails on 0 path(s) ...............
Detected 9000 byte MTU on 32 path(s):
     Local 10.10.0.1 to Remote 10.10.0.3
     Local 10.10.0.1 to Remote 10.10.0.4
     Local 10.10.0.2 to Remote 10.10.0.3
     Local 10.10.0.2 to Remote 10.10.0.4
Larger than PMTU communication succeeds on 4 path(s) RPC status:
1 paths up, 0 paths down (tcp check)
1 paths up, 0 paths down (ucp check)
```
4. ノード n1 の e4A からケーブルを外します。

実行コンフィギュレーションを参照して、スイッチ C1 (この例ではポート 1/7)の最初の 40 GbE ポー トを n1 の e4A に接続します( Nexus 3232C スイッチでサポートされているケーブル接続を使用)。

手順**3**:クラスタポートを有効にします

1. ノード n2 の e4A からケーブルを外します。

サポートされているケーブルを使用して、実行構成を参照し、 C1 のポート 1/8 で使用可能な次の 40GbE ポートに e4A を接続します。

2. C1 ですべてのノード側ポートを有効にします。

Cisco コマンドの詳細については、に記載されているガイドを参照してください ["Cisco Nexus 3000](https://www.cisco.com/c/en/us/support/switches/nexus-3000-series-switches/products-command-reference-list.html) [シリ](https://www.cisco.com/c/en/us/support/switches/nexus-3000-series-switches/products-command-reference-list.html) [ーズ](https://www.cisco.com/c/en/us/support/switches/nexus-3000-series-switches/products-command-reference-list.html) [NX-OS](https://www.cisco.com/c/en/us/support/switches/nexus-3000-series-switches/products-command-reference-list.html) [コマンドリファレンス](https://www.cisco.com/c/en/us/support/switches/nexus-3000-series-switches/products-command-reference-list.html)["](https://www.cisco.com/c/en/us/support/switches/nexus-3000-series-switches/products-command-reference-list.html)。

次の例は、 RCF 「 NX3232 RCF\_v1\_24p10g\_26p100g.txt 」でサポートされている設定を使用し て、 Nexus 3232C クラスタスイッチ C1 および C2 でポート 1~30 を有効にします。

```
C1# configure
C1(config)# int e1/1/1-4,e1/2/1-4,e1/3/1-4,e1/4/1-4,e1/5/1-4,e1/6/1-
4,e1/7-30
C1(config-if-range)# no shutdown
C1(config-if-range)# exit
C1(config)# exit
```
3. 各ノードで、最初のクラスタポート e4A を有効にします。

'network port modify -node node\_name --port\_port-name\_up-admin true

例を示します

cluster::\*> **network port modify -node n1 -port e4a -up-admin true** cluster::\*> **network port modify -node n2 -port e4a -up-admin true**

4. 両方のノードでクラスタが動作していることを確認します。

「 network port show -role cluster 」のように表示されます

```
cluster::*> network port show -role cluster
    (network port show)
Node: n1
Ignore
                                             Speed(Mbps) Health
Health
Port IPspace Broadcast Domain Link MTU Admin/Oper Status
Status
--------- ------------ ---------------- ---- ---- -----------
-------- -----
e4a Cluster Cluster up 9000 auto/40000 -
e4e Cluster Cluster up 9000 auto/40000 -
-
Node: n2
Ignore
                                             Speed(Mbps) Health
Health
Port IPspace Broadcast Domain Link MTU Admin/Oper Status
Status
--------- ------------ ---------------- ---- ---- -----------
-------- -----
e4a Cluster Cluster up 9000 auto/40000 -
e4e Cluster Cluster up 9000 auto/40000 -
4 entries were displayed.
```
5. 各ノードについて、移行したすべてのクラスタインターコネクト LIF をリバートします。

network interface revert -vserver cluster -lif LIF\_name です

例を示します

次の例に示すように、各 LIF をそれぞれのホームポートに個別にリバートする必要があります。

cluster::\*> **network interface revert -vserver cluster -lif n1\_clus1** cluster::\*> **network interface revert -vserver cluster -lif n2\_clus1**

6. すべての LIF がそれぞれのホームポートにリバートされたことを確認します。

「 network interface show -role cluster 」のように表示されます

Is Home カラムには ' Current Port カラムに一覧表示されているすべてのポートの値 'true' が表示されます 表示された値が「 false 」の場合、ポートはリバートされていません。

```
例を示します
```
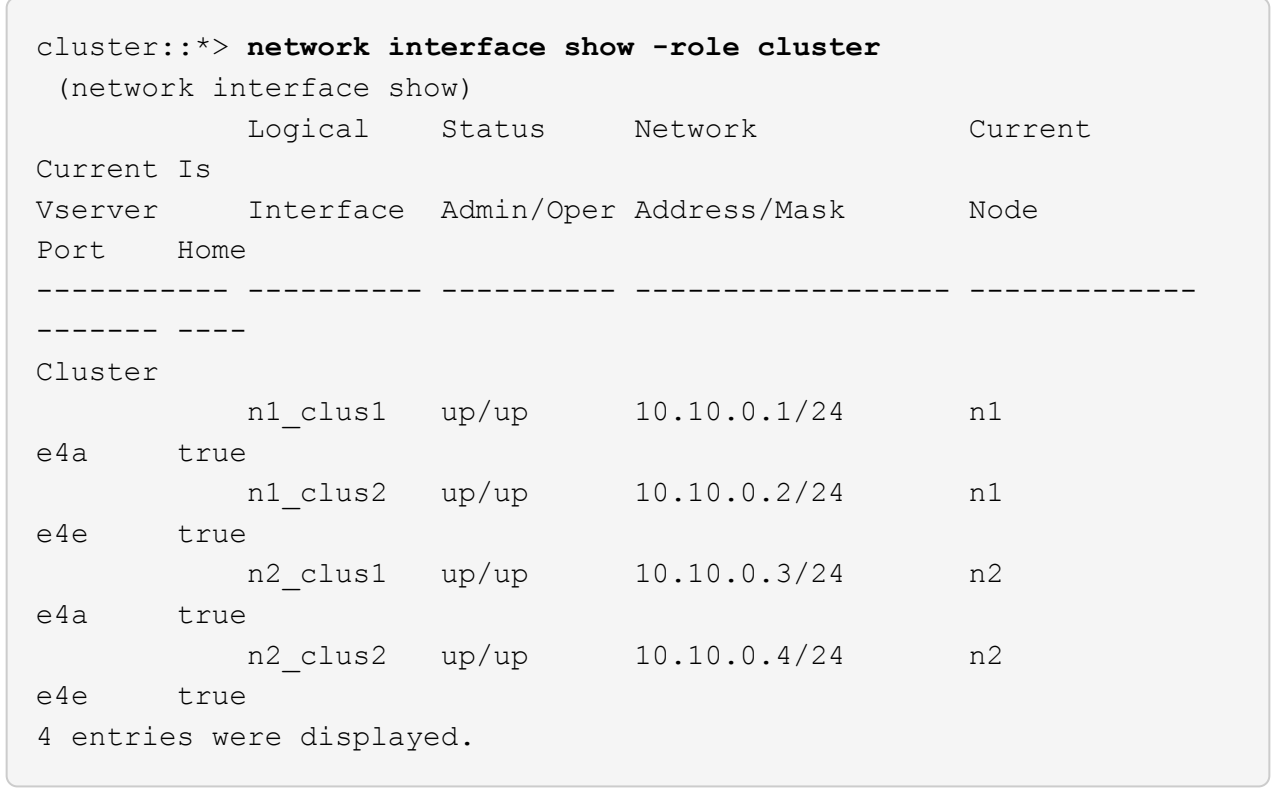

手順**4**:再割り当てした**LIF**を有効にします

1. 各ノードのクラスタポート接続を表示します。

「 network device-discovery show 」のように表示されます

例を示します

| cluster::*> network device-discovery show<br>Local Discovered |      |             |             |                |
|---------------------------------------------------------------|------|-------------|-------------|----------------|
| Node                                                          |      | Port Device | Interface   | Platform       |
|                                                               |      |             |             |                |
|                                                               |      |             |             |                |
| n1                                                            | /cdp |             |             |                |
|                                                               | e4a  | - C1        | Ethernet1/7 | N3K-C3232C     |
|                                                               | e4e  | n2          | e4e         | <b>FAS9000</b> |
| n2                                                            | /cdp |             |             |                |
|                                                               | e4a  | C1          | Ethernet1/8 | N3K-C3232C     |
|                                                               | e4e  | n1          | e4e         | <b>FAS9000</b> |
|                                                               |      |             |             |                |

2. 各ノードのコンソールで、 clus2 をポート e4A に移行します。

「 network interface migrate cluster-lif\_lif-name *\_ -source-node-source\_node-name-destination-node -destination-node-name-destination-port\_destination-port\_destination-port-name-port\_name*`

例を示します

次の例に示すように、各 LIF をそれぞれのホームポートに個別に移行する必要があります。

cluster::\*> **network interface migrate -vserver cluster -lif n1\_clus2 -source-node n1 -destination-node n1 -destination-port e4a** cluster::\*> **network interface migrate -vserver cluster -lif n2\_clus2 -source-node n2 -destination-node n2 -destination-port e4a**

3. 両方のノードでクラスタポート clus2 LIF をシャットダウンします。

「 network port modify 」を参照してください

例を示します

次の例は ' 指定されたポートを false に設定し ' 両方のノードでポートをシャットダウンする方法を 示しています

cluster::\*> **network port modify -node n1 -port e4e -up-admin false** cluster::\*> **network port modify -node n2 -port e4e -up-admin false** 4. クラスタの LIF のステータスを確認します。

「 network interface show 」を参照してください

例を示します

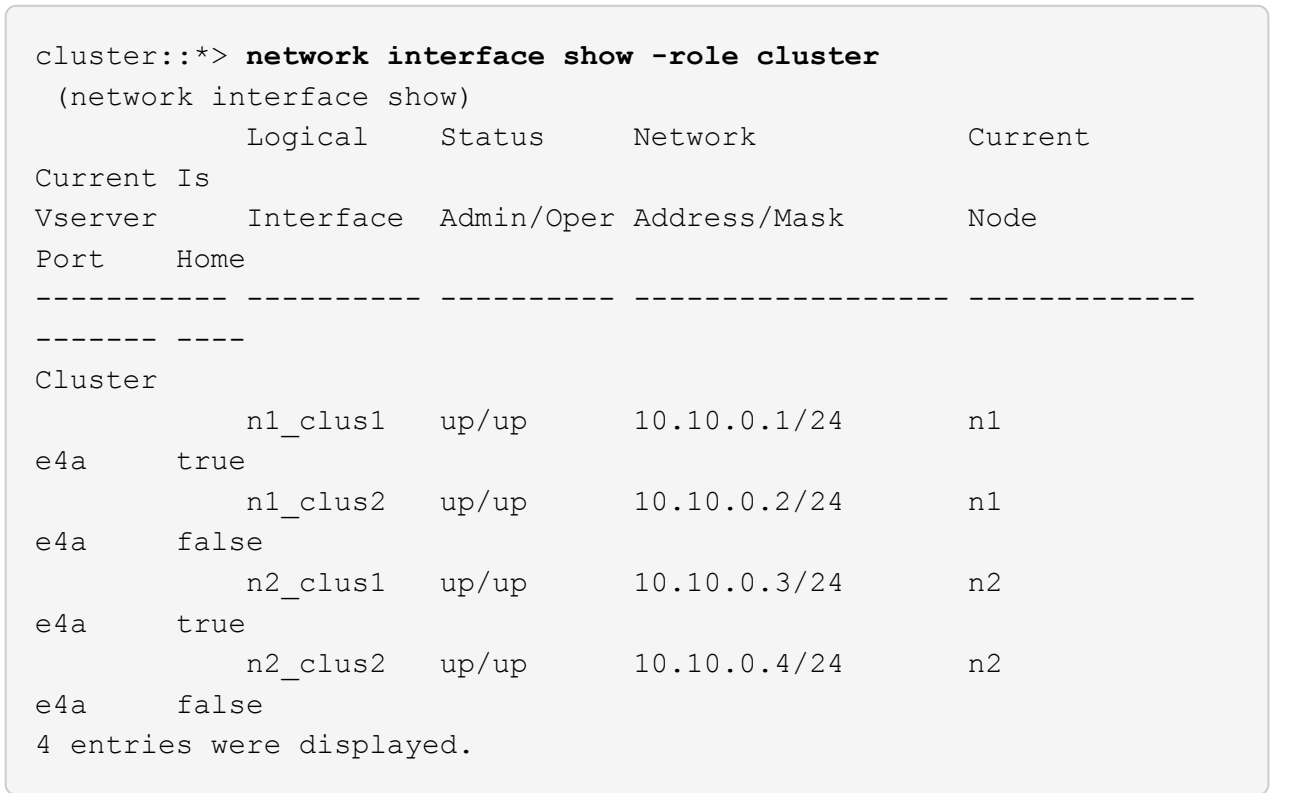

5. ノード n1 の e4e からケーブルを外します。

実行構成を参照し、スイッチ c2 (この例ではポート 1/7 )の最初の 40 GbE ポートをノード n1 の e4e に接続します。 Nexus 3232C スイッチモデルに対応するケーブル接続を使用します。

6. ノード n2 の e4e からケーブルを外します。

Nexus 3232C スイッチモデルに適したケーブル接続を使用して、実行構成を参照し、 c2 のポート 1 / 8 の次に使用可能な 40GbE ポートに e4e を接続します。

7. C2 のすべてのノード側ポートを有効にします。

次の例は、 RCF 「 NX323\_RCF \_v1.0.1\_24p10g\_26p100g.txt 」でサポートされている設定を使用し て、 Nexus 3132Q-V クラスタスイッチ C1 と C2 のポート 1~30 を有効にします。

```
C2# configure
C2(config)# int e1/1/1-4,e1/2/1-4,e1/3/1-4,e1/4/1-4,e1/5/1-4,e1/6/1-
4,e1/7-30
C2(config-if-range)# no shutdown
C2(config-if-range)# exit
C2(config)# exit
```
8. 各ノードで 2 つ目のクラスタポート e4e を有効にします。

「 network port modify 」を参照してください

例を示します

次の例は、各ノードの 2 つ目のクラスタポート e4e を起動した状態を示しています。

cluster::\*> **network port modify -node n1 -port e4e -up-admin true** cluster::\*> \*network port modify -node n2 -port e4e -up-admin true\*s

9. 各ノードについて、移行したクラスタインターコネクト LIF をすべてリバートします。「 network interface revert

例を示します

次の例は、移行された LIF をホームポートにリバートする方法を示しています。

cluster::\*> **network interface revert -vserver Cluster -lif n1\_clus2** cluster::\*> **network interface revert -vserver Cluster -lif n2\_clus2**

10. すべてのクラスタインターコネクトポートがホームポートにリバートされたことを確認します。

「 network interface show -role cluster 」のように表示されます

Is Home カラムには ' Current Port カラムに一覧表示されているすべてのポートの値 'true' が表示されます 表示された値が「 false 」の場合、ポートはリバートされていません。

例を示します

```
cluster::*> network interface show -role cluster
  (network interface show)
           Logical Status Network Current
Current Is
Vserver Interface Admin/Oper Address/Mask Node
Port Home
----------- ---------- ---------- ------------------ -------------
------- ----
Cluster
      n1 clus1 up/up 10.10.0.1/24 n1
e4a true
        n1 clus2 up/up 10.10.0.2/24 n1
e4e true
        n2 clus1 up/up 10.10.0.3/24 n2
e4a true
        n2 clus2 up/up 10.10.0.4/24 n2
e4e true
4 entries were displayed.
```
11. すべてのクラスタ・インターコネクト・ポートが up 状態になっていることを確認します。

「 network port show -role cluster 」のように表示されます

12. 各クラスタポートが各ノードに接続されているクラスタスイッチのポート番号を表示します。「 network device-discovery show

例を示します

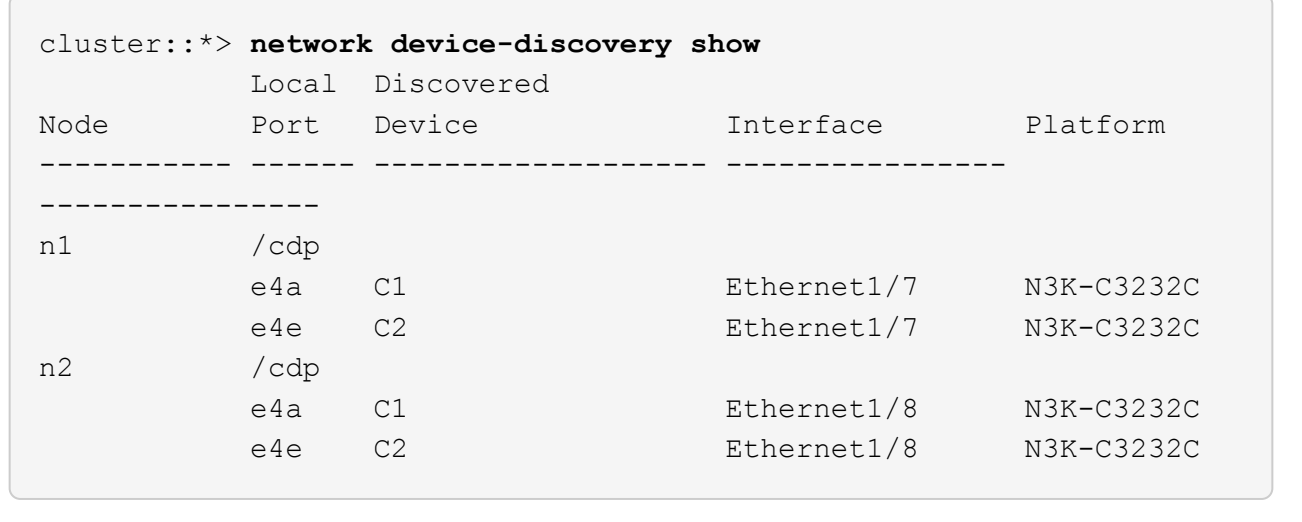

13. 検出された監視対象のクラスタスイッチを表示します。

「 system cluster-switch show

```
例を示します
```

```
cluster::*> system cluster-switch show
Switch Type Address
Model
--------------------------- ------------------ ----------------
---------------
C1 cluster-network 10.10.1.101
NX3232CV
Serial Number: FOX000001
Is Monitored: true
Reason:
Software Version: Cisco Nexus Operating System (NX-OS) Software,
Version 7.0(3)I6(1)
Version Source: CDP
C2 cluster-network 10.10.1.102
NX3232CV
Serial Number: FOX000002
Is Monitored: true
Reason:
Software Version: Cisco Nexus Operating System (NX-OS) Software,
Version 7.0(3)I6(1)
Version Source: CDP 2 entries were displayed.
```
14. スイッチレスクラスタの検出によって、スイッチレスクラスタのオプションが disabled に変更されたこと を確認します。

network options switchless-cluster show

15. リモートクラスタインターフェイスに ping を実行し、 RPC サーバチェックを実行します。

'cluster ping-cluster -node-node-name-'

```
cluster::*> cluster ping-cluster -node n1
Host is n1 Getting addresses from network interface table...
Cluster n1 clus1 n1 e4a 10.10.0.1
Cluster n1 clus2 n1 e4e 10.10.0.2
Cluster n2 clus1 n2 e4a 10.10.0.3
Cluster n2 clus2 n2 e4e 10.10.0.4
Local = 10.10.0.1 10.10.0.2Remote = 10.10.0.3 10.10.0.4
Cluster Vserver Id = 4294967293
Ping status:
....
Basic connectivity succeeds on 4 path(s)
Basic connectivity fails on 0 path(s) ...............
Detected 9000 byte MTU on 32 path(s):
     Local 10.10.0.1 to Remote 10.10.0.3
     Local 10.10.0.1 to Remote 10.10.0.4
     Local 10.10.0.2 to Remote 10.10.0.3
     Local 10.10.0.2 to Remote 10.10.0.4
Larger than PMTU communication succeeds on 4 path(s) RPC status:
1 paths up, 0 paths down (tcp check)
1 paths up, 0 paths down (ucp check)
```
16. スイッチ関連のログファイルを収集するために、クラスタスイッチヘルスモニタのログ収集機能を有効に します。

「 system cluster-switch log setup -password 」と入力します

'system cluster-switch log enable-colion

```
cluster::*> system cluster-switch log setup-password
Enter the switch name: <return>
The switch name entered is not recognized.
Choose from the following list:
C1
C2
cluster::*> system cluster-switch log setup-password
Enter the switch name: C1
RSA key fingerprint is
e5:8b:c6:dc:e2:18:18:09:36:63:d9:63:dd:03:d9:cc
Do you want to continue? {y|n}::[n] y
Enter the password: < enter switch password>
Enter the password again: < enter switch password>
cluster::*> system cluster-switch log setup-password
Enter the switch name: C2
RSA key fingerprint is
57:49:86:a1:b9:80:6a:61:9a:86:8e:3c:e3:b7:1f:b1
Do you want to continue? {y|n}:: [n] y
Enter the password: <enter switch password>
Enter the password again: < enter switch password>
cluster::*> system cluster-switch log enable-collection
Do you want to enable cluster log collection for all nodes in the
cluster?
{y|n}: [n] y
Enabling cluster switch log collection.
cluster::*>
```
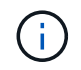

これらのコマンドのいずれかでエラーが返される場合は、ネットアップサポートにお問い 合わせください。

17. ケースの自動作成を抑制した場合は、 AutoSupport メッセージを呼び出して作成を再度有効にします。

「 system node AutoSupport invoke -node \* -type all -message MAINT= end 」というメッセージが表示さ

スイッチを交換します

**Cisco Nexus 3232C** クラスタスイッチを交換します

クラスタ内の障害のあるCisco Nexus 3232Cスイッチを交換する手順は、次のとおりで す。これは、無停止の手順 です。

要件を確認

必要なもの

既存のクラスタとネットワーク構成に次の特徴があることを確認してください。

• Nexus 3232Cクラスタインフラは、両方のスイッチで冗長性を確保し、完全に機能しています。

Cisco Ethernet Switches のページに、スイッチ上の最新の RCF および NX-OS バージョンが含まれてい ます。

- すべてのクラスタポートが「 up 」状態である必要があります。
- 両方のスイッチで管理接続が確立されている必要があります。
- クラスタのすべての論理インターフェイス(LIF)の状態が「up」で、移行されません。

交換用Cisco Nexus 3232Cスイッチには、次のような特徴があります。

- 管理ネットワーク接続は機能しています。
- 交換用スイッチへのコンソールアクセスが確立されています。
- 適切なRCFおよびNX-OSオペレーティングシステムイメージがスイッチにロードされます。
- スイッチの初期カスタマイズが完了しました。

を参照してください。

以下を参照してください。

- ["Cisco Ethernet Switch](http://support.netapp.com/NOW/download/software/cm_switches/) [概要](http://support.netapp.com/NOW/download/software/cm_switches/) [ページ](http://support.netapp.com/NOW/download/software/cm_switches/)["](http://support.netapp.com/NOW/download/software/cm_switches/)
- ["Hardware Universe"](http://hwu.netapp.com)

スイッチを交換します

このタスクについて

この交換用手順 では、次のシナリオについて説明します。

- クラスタには、最初に 4 つのノードが 2 つの Nexus 3232C クラスタスイッチ CL1 と CL2 に接続されて います。
- クラスタスイッチ CL2 を C2 に交換するように計画します(手順 1~21 )。
	- 各ノードで、クラスタスイッチ CL2 に接続されたクラスタ LIF を、クラスタスイッチ CL1 に接続さ れたクラスタポートに移行します。
- クラスタスイッチ CL2 のすべてのポートからケーブルを外し、交換用クラスタスイッチ C2 の同じポ ートにケーブルを再接続します。
- 移行したクラスタ LIF を各ノードにリバートします。

例について

この交換用手順 は、2つ目のNexus 3232CクラスタスイッチCL2を新しい3232Cスイッチc2に置き換えます。

この手順の例では、スイッチとノードで次の命名法を使用しています。

- 4 つのノードは、 n1 、 n2 、 n3 、 n4 です。
- n1\_clus1 は、ノード n1 のクラスタスイッチ C1 に接続された最初のクラスタ論理インターフェイス( LIF )です。
- n1\_clus2 は、ノード n1 について、クラスタスイッチ CL2 または C2 に接続された最初のクラスタ LIF で す。
- n1\_clus3 は、ノード n1 のクラスタスイッチ C2 に接続された 2 つ目の LIF です。
- n1\_clus4 は、ノード n1 について、クラスタスイッチ CL1 に接続されている 2 つ目の LIF です。

10GbE ポートと 40 / 100GbE ポートの数は、で使用可能なリファレンス構成ファイル (RCF) に定義され ています ["Cisco ® Cluster Network Switch Reference Configuration File Download](https://mysupport.netapp.com/NOW/download/software/sanswitch/fcp/Cisco/netapp_cnmn/download.shtml) [\(](https://mysupport.netapp.com/NOW/download/software/sanswitch/fcp/Cisco/netapp_cnmn/download.shtml) [Cisco ®](https://mysupport.netapp.com/NOW/download/software/sanswitch/fcp/Cisco/netapp_cnmn/download.shtml) [クラスタネット](https://mysupport.netapp.com/NOW/download/software/sanswitch/fcp/Cisco/netapp_cnmn/download.shtml) [ワークスイッチリファレンス構成ファイルのダウンロード](https://mysupport.netapp.com/NOW/download/software/sanswitch/fcp/Cisco/netapp_cnmn/download.shtml)["](https://mysupport.netapp.com/NOW/download/software/sanswitch/fcp/Cisco/netapp_cnmn/download.shtml) ページ

この交換用手順 の例では4ノードを使用します。2 つのノードが 4 つの 10GB クラスタインターコネクトポー トを使用します: e0a 、 e0b 、 e0c 、 e0d他の 2 つのノードは、それぞれ 4 GB のクラスタ・インターコネ クト・ポートを 2 つ使用します。を参照してください ["Hardware Universe"](https://hwu.netapp.com) 使用するプラットフォームに適し たクラスタポートを確認します。

手順**1**:クラスタポートを表示してスイッチに移行する

1. このクラスタで AutoSupport が有効になっている場合は、 AutoSupport メッセージを呼び出してケースの 自動作成を抑制します。

'system node AutoSupport invoke -node \* -type all -message MAINT=xh`

*x* は、メンテナンス時間の長さ(時間単位)です。

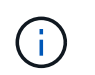

AutoSupport メッセージはテクニカルサポートにこのメンテナンスタスクについて通知し、 メンテナンス時間中はケースの自動作成が停止されます。

2. 構成に含まれるデバイスに関する情報を表示します。

「 network device-discovery show 」のように表示されます

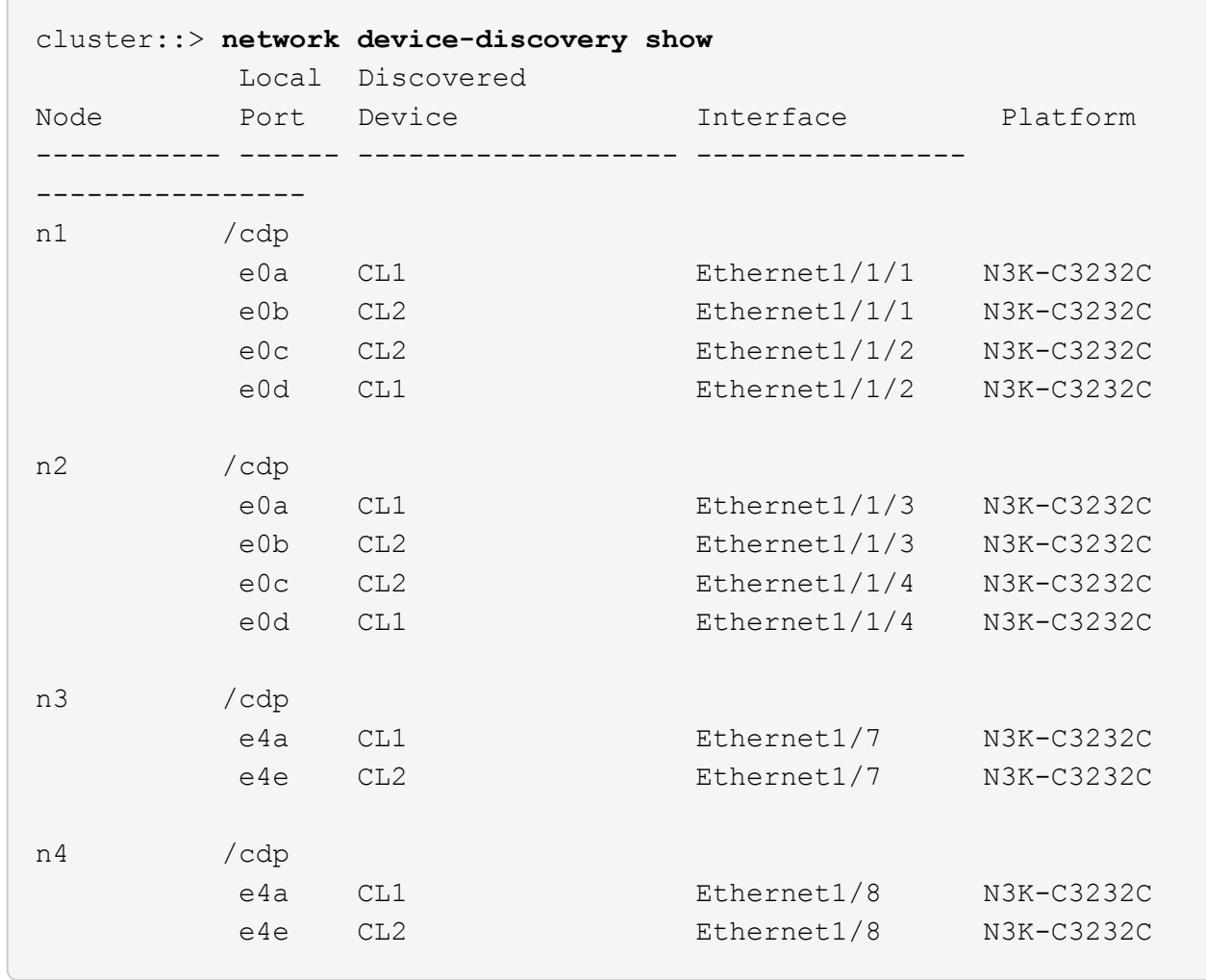

3. 各クラスタインターフェイスの管理ステータスまたは動作ステータスを確認します。

a. ネットワークポートの属性を表示します。

「 network port show -role cluster 」のように表示されます

```
cluster::*> network port show -role cluster
(network port show)
Node: n1
Ignore
                                            Speed(Mbps)
Health Health
Port IPspace Broadcast Domain Link MTU Admin/Oper
Status Status
--------- ------------ ---------------- ---- ---- -----------
------------
e0a Cluster Cluster up 9000 auto/10000 -
e0b Cluster Cluster up 9000 auto/10000 -
e0c Cluster Cluster up 9000 auto/10000 -
e0d Cluster Cluster up 9000 auto/10000 -
-
Node: n2
Ignore
                                            Speed(Mbps)
Health Health
Port IPspace Broadcast Domain Link MTU Admin/Oper
Status Status
--------- ------------ ---------------- ---- ---- -----------
------------
e0a Cluster Cluster up 9000 auto/10000 -
e0b Cluster Cluster up 9000 auto/10000 -
e0c Cluster Cluster up 9000 auto/10000 -<br>e0d Cluster Cluster up 9000 auto/10000 -
e0d Cluster Cluster up 9000 auto/10000 -
-
Node: n3
Ignore
                                            Speed(Mbps)
Health Health
Port IPspace Broadcast Domain Link MTU Admin/Oper
Status Status
--------- ------------ ---------------- ---- ---- -----------
-------- -----
e4a Cluster Cluster up 9000 auto/40000 -
- \,e4e Cluster Cluster up 9000 auto/40000 -
```

```
-
Node: n4
Ignore
                                           Speed(Mbps)
Health Health
Port IPspace Broadcast Domain Link MTU Admin/Oper
Status Status
--------- ------------ ---------------- ---- ---- -----------
-------- -----
e4a Cluster Cluster up 9000 auto/40000 -
e4e Cluster Cluster up 9000 auto/40000 -
```
b. 論理インターフェイス(LIF)に関する情報を表示します。

「 network interface show -role cluster 」のように表示されます

例を示します

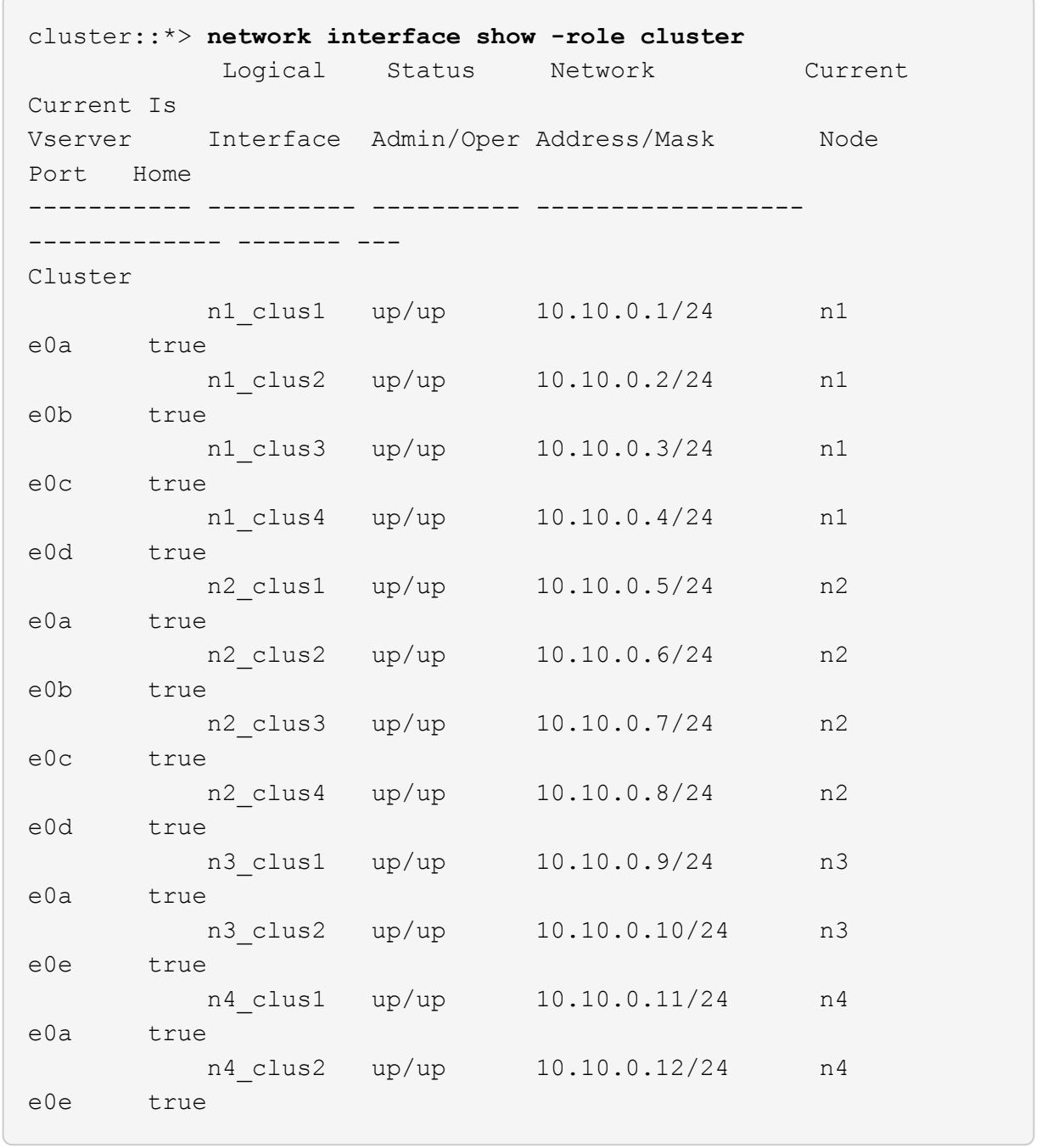

c. 検出されたクラスタスイッチを表示します。

「 system cluster-switch show

次の出力例は、クラスタスイッチを表示します。

cluster::> **system cluster-switch show** Switch Type Address Model --------------------------- ------------------ ---------------- --------------- CL1 cluster-network 10.10.1.101 NX3232C Serial Number: FOX000001 Is Monitored: true Reason: None Software Version: Cisco Nexus Operating System (NX-OS) Software, Version 7.0(3)16(1) Version Source: CDP CL2 cluster-network 10.10.1.102 NX3232C Serial Number: FOX000002 Is Monitored: true Reason: None Software Version: Cisco Nexus Operating System (NX-OS) Software, Version 7.0(3)I6(1) Version Source: CDP

- 4. 新しい Nexus 3232C スイッチに適切な RCF とイメージがインストールされていることを確認し、必要な サイトのカスタマイズを行います。
	- a. ネットアップサポートサイトにアクセスします。

["mysupport.netapp.com"](http://mysupport.netapp.com/)

b. Cisco Ethernet Switches \* ページにアクセスして、表に記載されている必要なソフトウェアバージョ ンを確認します。

["Cisco](https://mysupport.netapp.com/NOW/download/software/cm_switches/) [イーサネットスイッチ](https://mysupport.netapp.com/NOW/download/software/cm_switches/)["](https://mysupport.netapp.com/NOW/download/software/cm_switches/)

- c. 該当するバージョンの RCF をダウンロードします。
- d. [\* 概要 \* (ライセンス契約) ] ページで [\* CONTINUE \* (続行 \* ) ] をクリックし、ライセンス契約 に同意して、 [\* Download \* (ダウンロード \* ) ] ページに移動します。
- e. Cisco ® Cluster and Management Network Switch Reference Configuration File Download \* ページか ら、正しいバージョンのイメージソフトウェアをダウンロードします。

["Cisco ® Cluster and Management Network Switch Reference Configuration File Download](http://mysupport.netapp.com/NOW/download/software/sanswitch/fcp/Cisco/netapp_cnmn/download.shtml) [\(](http://mysupport.netapp.com/NOW/download/software/sanswitch/fcp/Cisco/netapp_cnmn/download.shtml) [Cisco ®](http://mysupport.netapp.com/NOW/download/software/sanswitch/fcp/Cisco/netapp_cnmn/download.shtml) [クラスタおよび管理ネットワークスイッチリファレンス構成ファイルのダウンロード](http://mysupport.netapp.com/NOW/download/software/sanswitch/fcp/Cisco/netapp_cnmn/download.shtml)["](http://mysupport.netapp.com/NOW/download/software/sanswitch/fcp/Cisco/netapp_cnmn/download.shtml)

5. 交換用スイッチ C2 に接続されている物理ノードポートにクラスタ LIF を移行します。

network interface migrate -vserver *vserver-name* -lif *lif-name* -source-node *node-name* -destination-node *node-name* -destination-port *port-name*

例を示します

次の例に示すように、すべてのクラスタ LIF を個別に移行する必要があります。

cluster::\*> **network interface migrate -vserver Cluster -lif n1\_clus2 -source-node n1 -destinationnode n1 -destination-port e0a** cluster::\*> **network interface migrate -vserver Cluster -lif n1\_clus3 -source-node n1 -destinationnode n1 -destination-port e0d** cluster::\*> **network interface migrate -vserver Cluster -lif n2\_clus2 -source-node n2 -destinationnode n2 -destination-port e0a** cluster::\*> **network interface migrate -vserver Cluster -lif n2\_clus3 -source-node n2 -destinationnode n2 -destination-port e0d** cluster::\*> **network interface migrate -vserver Cluster -lif n3\_clus2 -source-node n3 -destinationnode n3 -destination-port e4a** cluster::\*> **network interface migrate -vserver Cluster -lif n4\_clus2 -source-node n4 -destinationnode n4 -destination-port e4a**

6. クラスタポートのステータスとホームの指定を確認します。

「 network interface show -role cluster 」のように表示されます

例を示します

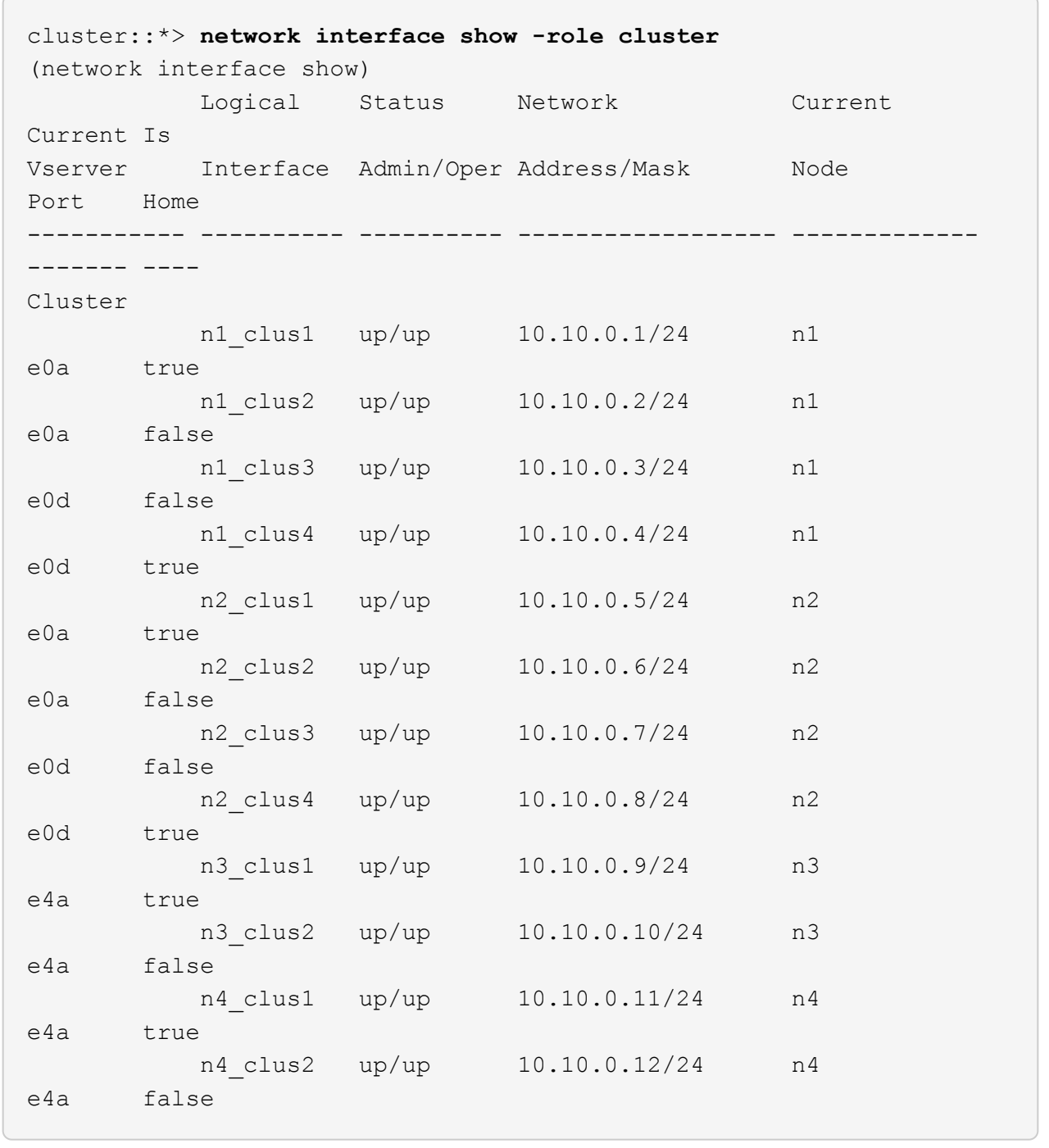

## 7. 元のスイッチCL2に物理的に接続されているクラスタインターコネクトポートをシャットダウンします。

'network port modify -node node\_name --port\_port-name\_up-admin false

次の例は、すべてのノードでクラスタインターコネクトポートがシャットダウンされていることを示 しています。

cluster::\*> **network port modify -node n1 -port e0b -up-admin false** cluster::\*> **network port modify -node n1 -port e0c -up-admin false** cluster::\*> **network port modify -node n2 -port e0b -up-admin false** cluster::\*> **network port modify -node n2 -port e0c -up-admin false** cluster::\*> **network port modify -node n3 -port e4e -up-admin false** cluster::\*> **network port modify -node n4 -port e4e -up-admin false**

8. リモートクラスタインターフェイスに ping を実行し、 RPC サーバチェックを実行します。

'cluster ping-cluster -node-node-name-'

次の例は、ノード n1 への ping の実行後、 RPC のステータスがと表示されています。

```
cluster::*> cluster ping-cluster -node n1
Host is n1 Getting addresses from network interface table...
Cluster n1 clus1 n1 e0a 10.10.0.1
Cluster n1 clus2 n1 e0b 10.10.0.2
Cluster n1_clus3 n1 e0c 10.10.0.3
Cluster n1 clus4 n1 e0d 10.10.0.4
Cluster n2_clus1 n2 e0a 10.10.0.5
Cluster n2_clus2 n2 e0b 10.10.0.6
Cluster n2 clus3 n2 e0c 10.10.0.7
Cluster n2_clus4 n2 e0d 10.10.0.8<br>Cluster n3_clus1 n4 e0a 10.10.0.9
Cluster n3 clus1 n4 e0a 10.10.0.9
Cluster n3_clus2 n3 e0e 10.10.0.10<br>Cluster n4 clus1 n4 e0a 10.10.0.11
Cluster n4 clus1 n4 e0a 10.10.0.11
Cluster n4 clus2 n4 e0e 10.10.0.12
Local = 10.10.0.1 10.10.0.2 10.10.0.3 10.10.0.4
Remote = 10.10.0.5 10.10.0.6 10.10.0.7 10.10.0.8 10.10.0.9
10.10.0.10 10.10.0.11
10.10.0.12 Cluster Vserver Id = 4294967293 Ping status:
....
Basic connectivity succeeds on 32 path(s)
Basic connectivity fails on 0 path(s) ...............
Detected 9000 byte MTU on 32 path(s):
      Local 10.10.0.1 to Remote 10.10.0.5
      Local 10.10.0.1 to Remote 10.10.0.6
      Local 10.10.0.1 to Remote 10.10.0.7
      Local 10.10.0.1 to Remote 10.10.0.8
      Local 10.10.0.1 to Remote 10.10.0.9
      Local 10.10.0.1 to Remote 10.10.0.10
      Local 10.10.0.1 to Remote 10.10.0.11
      Local 10.10.0.1 to Remote 10.10.0.12
      Local 10.10.0.2 to Remote 10.10.0.5
      Local 10.10.0.2 to Remote 10.10.0.6
      Local 10.10.0.2 to Remote 10.10.0.7
      Local 10.10.0.2 to Remote 10.10.0.8
      Local 10.10.0.2 to Remote 10.10.0.9
      Local 10.10.0.2 to Remote 10.10.0.10
      Local 10.10.0.2 to Remote 10.10.0.11
      Local 10.10.0.2 to Remote 10.10.0.12
      Local 10.10.0.3 to Remote 10.10.0.5
      Local 10.10.0.3 to Remote 10.10.0.6
      Local 10.10.0.3 to Remote 10.10.0.7
      Local 10.10.0.3 to Remote 10.10.0.8
```
 Local 10.10.0.3 to Remote 10.10.0.9 Local 10.10.0.3 to Remote 10.10.0.10 Local 10.10.0.3 to Remote 10.10.0.11 Local 10.10.0.3 to Remote 10.10.0.12 Local 10.10.0.4 to Remote 10.10.0.5 Local 10.10.0.4 to Remote 10.10.0.6 Local 10.10.0.4 to Remote 10.10.0.7 Local 10.10.0.4 to Remote 10.10.0.8 Local 10.10.0.4 to Remote 10.10.0.9 Local 10.10.0.4 to Remote 10.10.0.10 Local 10.10.0.4 to Remote 10.10.0.11 Local 10.10.0.4 to Remote 10.10.0.12 Larger than PMTU communication succeeds on 32 path(s) RPC status: 8 paths up, 0 paths down (tcp check) 8 paths up, 0 paths down (udp check)

## 手順**2**:**ISL**をスイッチ**CL1**と**C2**に移行する

1. クラスタスイッチ CL1 のポート 1/31 と 1/32 をシャットダウンします。

Cisco コマンドの詳細については、に記載されているガイドを参照してください ["Cisco Nexus 3000](https://www.cisco.com/c/en/us/support/switches/nexus-3000-series-switches/products-command-reference-list.html) [シリ](https://www.cisco.com/c/en/us/support/switches/nexus-3000-series-switches/products-command-reference-list.html) [ーズ](https://www.cisco.com/c/en/us/support/switches/nexus-3000-series-switches/products-command-reference-list.html) [NX-OS](https://www.cisco.com/c/en/us/support/switches/nexus-3000-series-switches/products-command-reference-list.html) [コマンドリファレンス](https://www.cisco.com/c/en/us/support/switches/nexus-3000-series-switches/products-command-reference-list.html)["](https://www.cisco.com/c/en/us/support/switches/nexus-3000-series-switches/products-command-reference-list.html)。

例を示します

```
(CL1)# configure
(CL1)(Config)# interface e1/31-32
(CL1)(config-if-range)# shutdown
(CL1)(config-if-range)# exit
(CL1)(Config)# exit
(CL1)#
```
- 2. クラスタスイッチ CL2 に接続されているすべてのケーブルを外し、すべてのノードの交換用スイッチ C2 に再接続します。
- 3. クラスタスイッチ CL2 のポート e1/31 と e1/32 からスイッチ間リンク (ISL) ケーブルを取り外し、交 換用スイッチ c2 の同じポートに再接続します。
- 4. クラスタスイッチ CL1 の ISL ポート 1/31 と 1/32 を起動します。

Cisco コマンドの詳細については、に記載されているガイドを参照してください ["Cisco Nexus 3000](https://www.cisco.com/c/en/us/support/switches/nexus-3000-series-switches/products-command-reference-list.html) [シリ](https://www.cisco.com/c/en/us/support/switches/nexus-3000-series-switches/products-command-reference-list.html) [ーズ](https://www.cisco.com/c/en/us/support/switches/nexus-3000-series-switches/products-command-reference-list.html) [NX-OS](https://www.cisco.com/c/en/us/support/switches/nexus-3000-series-switches/products-command-reference-list.html) [コマンドリファレンス](https://www.cisco.com/c/en/us/support/switches/nexus-3000-series-switches/products-command-reference-list.html)["](https://www.cisco.com/c/en/us/support/switches/nexus-3000-series-switches/products-command-reference-list.html)。

```
(CL1)# configure
(CL1)(Config)# interface e1/31-32
(CL1)(config-if-range)# no shutdown
(CL1)(config-if-range)# exit
(CL1)(Config)# exit
(CL1)#
```
5. ISL が CL1 で稼働していることを確認します。

Cisco コマンドの詳細については、に記載されているガイドを参照してください ["Cisco Nexus 3000](https://www.cisco.com/c/en/us/support/switches/nexus-3000-series-switches/products-command-reference-list.html) [シリ](https://www.cisco.com/c/en/us/support/switches/nexus-3000-series-switches/products-command-reference-list.html) [ーズ](https://www.cisco.com/c/en/us/support/switches/nexus-3000-series-switches/products-command-reference-list.html) [NX-OS](https://www.cisco.com/c/en/us/support/switches/nexus-3000-series-switches/products-command-reference-list.html) [コマンドリファレンス](https://www.cisco.com/c/en/us/support/switches/nexus-3000-series-switches/products-command-reference-list.html)["](https://www.cisco.com/c/en/us/support/switches/nexus-3000-series-switches/products-command-reference-list.html)。

ポート Eth1/31 および Eth1/32 は「( P )」を示している必要があります。これは、 ISL ポートがポート チャネル内で稼働していることを意味します。

例を示します

```
CL1# show port-channel summary
Flags: D - Down P - Up in port-channel (members)
          I - Individual H - Hot-standby (LACP only)
        s - Suspended r - Module-removed
        S - Switched R - Routed
          U - Up (port-channel)
          M - Not in use. Min-links not met
    --------------------------------------------------------------------
------------
Group Port- Type Protocol Member Ports
         Channel
                                                  --------------------------------------------------------------------
------------
1 Po1(SU) Eth LACP Eth1/31(P) Eth1/32(P)
```
6. クラスタスイッチ C2 で ISL が稼働していることを確認します。

Cisco コマンドの詳細については、に記載されているガイドを参照してください ["Cisco Nexus 3000](https://www.cisco.com/c/en/us/support/switches/nexus-3000-series-switches/products-command-reference-list.html) [シリ](https://www.cisco.com/c/en/us/support/switches/nexus-3000-series-switches/products-command-reference-list.html) [ーズ](https://www.cisco.com/c/en/us/support/switches/nexus-3000-series-switches/products-command-reference-list.html) [NX-OS](https://www.cisco.com/c/en/us/support/switches/nexus-3000-series-switches/products-command-reference-list.html) [コマンドリファレンス](https://www.cisco.com/c/en/us/support/switches/nexus-3000-series-switches/products-command-reference-list.html)["](https://www.cisco.com/c/en/us/support/switches/nexus-3000-series-switches/products-command-reference-list.html)。

```
ポートeth1/31とeth1/32は(P)を示します。これは、両方のISLポートがポートチャネルで稼働して
いることを意味します。
```

```
C2# show port-channel summary
Flags: D - Down P - Up in port-channel (members)  I - Individual H - Hot-standby (LACP only) s -
Suspended r - Module-removed
       S - Switched R - Routed
         U - Up (port-channel)
         M - Not in use. Min-links not met
           --------------------------------------------------------------------
------------
Group Port- Type Protocol Member Ports
        Channel
   --------------------------------------------------------------------
------------
1 Po1(SU) Eth LACP Eth1/31(P) Eth1/32(P)
```
7. すべてのノードで、交換用スイッチC2に接続されているすべてのクラスタインターコネクトポートを起動 します。

'network port modify -node node\_name --port\_port-name\_up-admin true

例を示します

cluster::\*> **network port modify -node n1 -port e0b -up-admin true** cluster::\*> **network port modify -node n1 -port e0c -up-admin true** cluster::\*> **network port modify -node n2 -port e0b -up-admin true** cluster::\*> **network port modify -node n2 -port e0c -up-admin true** cluster::\*> **network port modify -node n3 -port e4e -up-admin true** cluster::\*> **network port modify -node n4 -port e4e -up-admin true**

手順**3**:元 々 割り当てられていたポートにすべての**LIF**をリバートする

1. すべてのノードで移行されたクラスタインターコネクト LIF をすべてリバートします。

network interface revert -vserver cluster -lif LIF\_name です

次の例に示すように、すべてのクラスタインターコネクト LIF を個別にリバートする必要がありま す。

- cluster::\*> **network interface revert -vserver cluster -lif n1\_clus2** cluster::\*> **network interface revert -vserver cluster -lif n1\_clus3** cluster::\*> **network interface revert -vserver cluster -lif n2\_clus2** cluster::\*> **network interface revert -vserver cluster -lif n2\_clus3** Cluster::\*> **network interface revert -vserver cluster -lif n3\_clus2** Cluster::\*> **network interface revert -vserver cluster -lif n4\_clus2**
- 2. クラスタインターコネクトポートがホームにリバートされたことを確認します。

「 network interface show 」を参照してください

次の例では、「 Current Port 」列の下に表示されるポートのステータスが「 Is Home 」列の「 true 」であるため、すべての LIF が正常にリバートされています。ポートの値が「 false 」の場合、 LIF はリバートされていません。

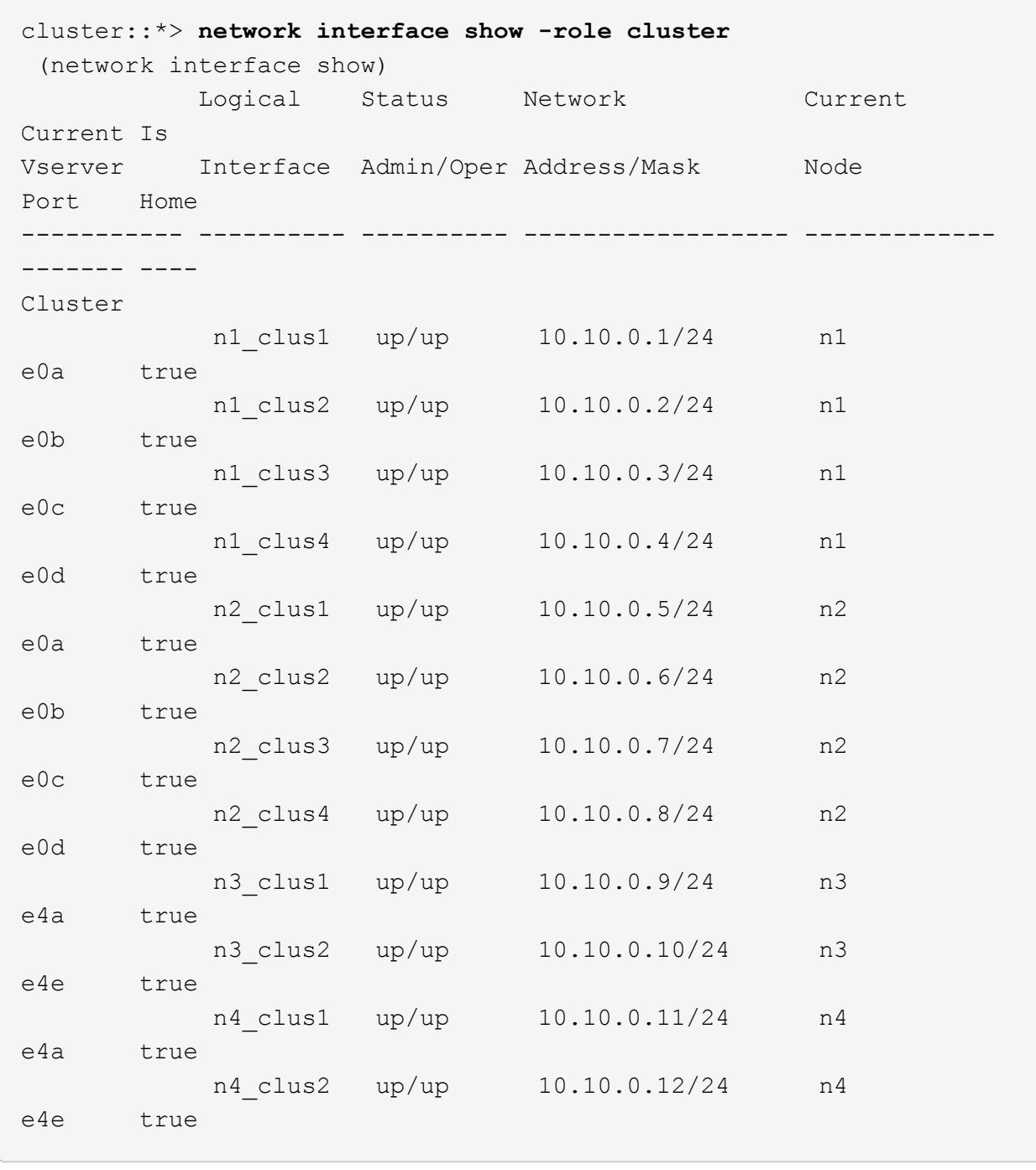

3. クラスタポートが接続されていることを確認します。

「 network port show -role cluster 」のように表示されます

```
cluster::*> network port show -role cluster
   (network port show)
Node: n1
Ignore
                                          Speed(Mbps) Health
Health
Port IPspace Broadcast Domain Link MTU Admin/Oper Status
Status
--------- ------------ ---------------- ---- ---- -----------
-------- -----
e0a Cluster Cluster up 9000 auto/10000 -
e0b Cluster Cluster up 9000 auto/10000 -
e0c Cluster Cluster up 9000 auto/10000 -
e0d Cluster Cluster up 9000 auto/10000 -
-
Node: n2
Ignore
                                          Speed(Mbps) Health
Health
Port IPspace Broadcast Domain Link MTU Admin/Oper Status
Status
  --------- ------------ ---------------- ---- ---- -----------
-------- -----
e0a Cluster Cluster up 9000 auto/10000 -
e0b Cluster Cluster up 9000 auto/10000 -
e0c Cluster Cluster up 9000 auto/10000 -
e0d Cluster Cluster up 9000 auto/10000 -
-
Node: n3
Ignore
                                          Speed(Mbps) Health
Health
Port IPspace Broadcast Domain Link MTU Admin/Oper Status
Status
--------- ------------ ---------------- ---- ---- -----------
-------- -----
e4a Cluster Cluster up 9000 auto/40000 -
e4e Cluster Cluster up 9000 auto/40000 -
-
```

```
Node: n4
Ignore
                                           Speed(Mbps) Health
Health
Port IPspace Broadcast Domain Link MTU Admin/Oper Status
Status
--------- ------------ ---------------- ---- ---- -----------
-------- -----
e4a Cluster Cluster up 9000 auto/40000 -
e4e Cluster Cluster up 9000 auto/40000 -
-
```
4. リモートクラスタインターフェイスに ping を実行し、 RPC サーバチェックを実行します。

'cluster ping-cluster -node-node-name-'

次の例は、ノード n1 への ping の実行後、 RPC のステータスがと表示されています。

```
cluster::*> cluster ping-cluster -node n1
Host is n1 Getting addresses from network interface table...
Cluster n1 clus1 n1 e0a 10.10.0.1
Cluster n1 clus2 n1 e0b 10.10.0.2
Cluster n1_clus3 n1 e0c 10.10.0.3
Cluster n1 clus4 n1 e0d 10.10.0.4
Cluster n2_clus1 n2 e0a 10.10.0.5
Cluster n2_clus2 n2 e0b 10.10.0.6
Cluster n2 clus3 n2 e0c 10.10.0.7
Cluster n2_clus4 n2 e0d 10.10.0.8<br>Cluster n3_clus1 n3 e0a 10.10.0.9
Cluster n3 clus1 n3 e0a 10.10.0.9
Cluster n3_clus2 n3 e0e 10.10.0.10<br>Cluster n4 clus1 n4 e0a 10.10.0.11
Cluster n4 clus1 n4 e0a 10.10.0.11
Cluster n4_clus2 n4 e0e 10.10.0.12
Local = 10.10.0.1 10.10.0.2 10.10.0.3 10.10.0.4
Remote = 10.10.0.5 10.10.0.6 10.10.0.7 10.10.0.8 10.10.0.9
10.10.0.10 10.10.0.11 10.10.0.12
Cluster Vserver Id = 4294967293 Ping status:
....
Basic connectivity succeeds on 32 path(s)
Basic connectivity fails on 0 path(s) ...............
Detected 1500 byte MTU on 32 path(s):
      Local 10.10.0.1 to Remote 10.10.0.5
      Local 10.10.0.1 to Remote 10.10.0.6
      Local 10.10.0.1 to Remote 10.10.0.7
      Local 10.10.0.1 to Remote 10.10.0.8
      Local 10.10.0.1 to Remote 10.10.0.9
      Local 10.10.0.1 to Remote 10.10.0.10
      Local 10.10.0.1 to Remote 10.10.0.11
      Local 10.10.0.1 to Remote 10.10.0.12
      Local 10.10.0.2 to Remote 10.10.0.5
      Local 10.10.0.2 to Remote 10.10.0.6
      Local 10.10.0.2 to Remote 10.10.0.7
      Local 10.10.0.2 to Remote 10.10.0.8
      Local 10.10.0.2 to Remote 10.10.0.9
      Local 10.10.0.2 to Remote 10.10.0.10
      Local 10.10.0.2 to Remote 10.10.0.11
      Local 10.10.0.2 to Remote 10.10.0.12
      Local 10.10.0.3 to Remote 10.10.0.5
      Local 10.10.0.3 to Remote 10.10.0.6
      Local 10.10.0.3 to Remote 10.10.0.7
      Local 10.10.0.3 to Remote 10.10.0.8
```
 Local 10.10.0.3 to Remote 10.10.0.9 Local 10.10.0.3 to Remote 10.10.0.10 Local 10.10.0.3 to Remote 10.10.0.11 Local 10.10.0.3 to Remote 10.10.0.12 Local 10.10.0.4 to Remote 10.10.0.5 Local 10.10.0.4 to Remote 10.10.0.6 Local 10.10.0.4 to Remote 10.10.0.7 Local 10.10.0.4 to Remote 10.10.0.8 Local 10.10.0.4 to Remote 10.10.0.9 Local 10.10.0.4 to Remote 10.10.0.10 Local 10.10.0.4 to Remote 10.10.0.11 Local 10.10.0.4 to Remote 10.10.0.12 Larger than PMTU communication succeeds on 32 path(s) RPC status: 8 paths up, 0 paths down (tcp check) 8 paths up, 0 paths down (udp check)

手順**4**:すべてのポートと**LIF**が正しく移行されていることを確認する

1. 次のコマンドを入力して、構成に含まれるデバイスに関する情報を表示します。

次のコマンドは、どの順序でも実行できます。

- 「 network device-discovery show 」のように表示されます
- 「 network port show -role cluster 」のように表示されます
- 「 network interface show -role cluster 」のように表示されます
- 「 system cluster-switch show

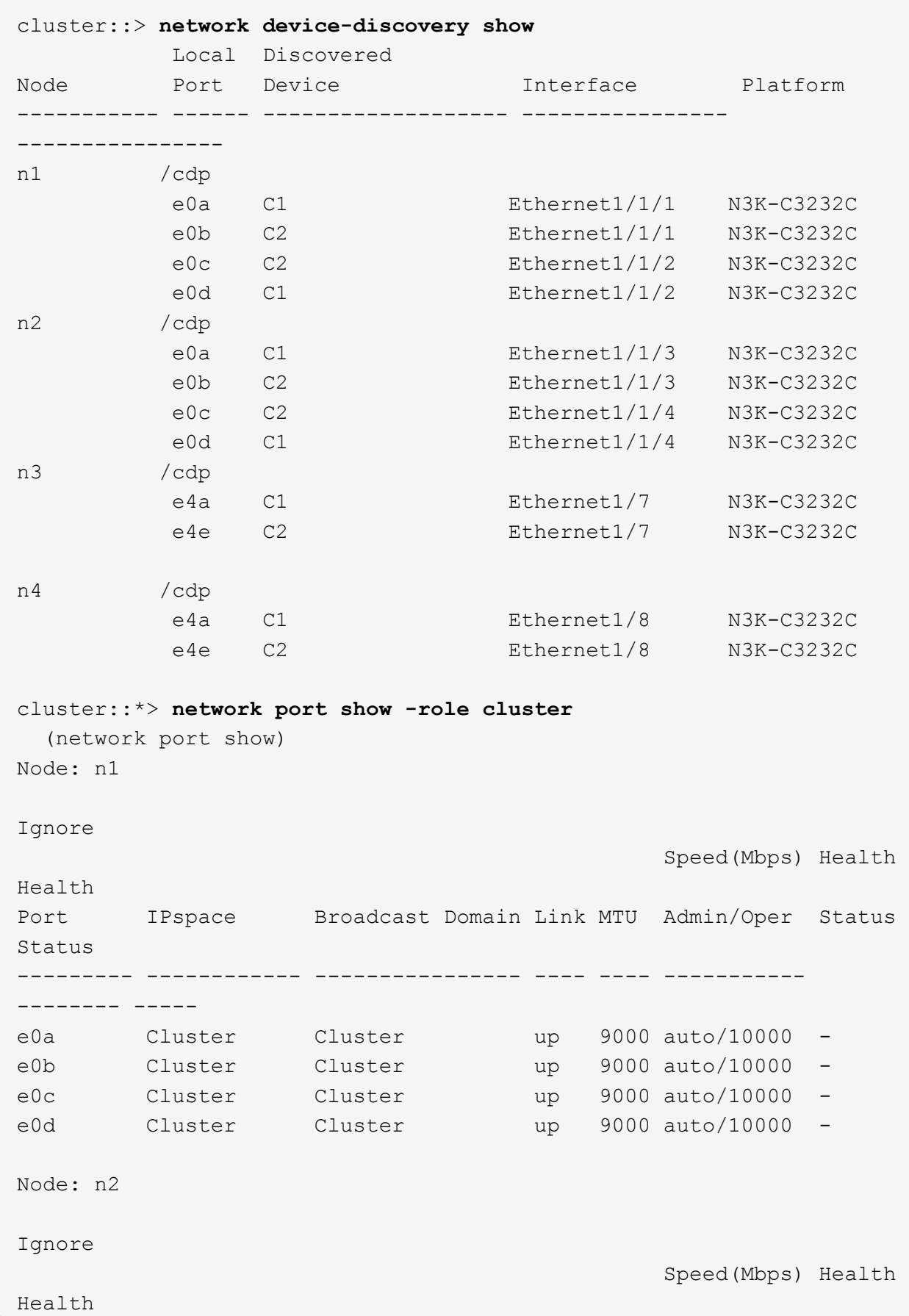

Port IPspace Broadcast Domain Link MTU Admin/Oper Status Status --------- ------------ ---------------- ---- ---- ----------- -------- ---- e0a Cluster Cluster up 9000 auto/10000 -<br>e0b Cluster Cluster up 9000 auto/10000 e0b Cluster Cluster up 9000 auto/10000 -<br>e0c Cluster Cluster up 9000 auto/10000 e0c Cluster Cluster up 9000 auto/10000 e0d Cluster Cluster up 9000 auto/10000 -Node: n3 Ignore Speed(Mbps) Health Health Port IPspace Broadcast Domain Link MTU Admin/Oper Status Status --------- ------------ ---------------- ---- ---- ----------- -------- ---- e4a Cluster Cluster up 9000 auto/40000 e4e Cluster Cluster up 9000 auto/40000 - Node: n4 Ignore Speed(Mbps) Health Health Port IPspace Broadcast Domain Link MTU Admin/Oper Status Status --------- ------------ ---------------- ---- ---- ----------- -------- ---- e4a Cluster Cluster up 9000 auto/40000 e4e Cluster Cluster up 9000 auto/40000 cluster::\*> **network interface show -role cluster** Logical Status Network Current Current Is Vserver Interface Admin/Oper Address/Mask Node Port Home ----------- ---------- ---------- ------------------ ------------- ------- ---- Cluster nm1 clus1 up/up 10.10.0.1/24 n1 e0a true n1\_clus2 up/up 10.10.0.2/24 n1 e0b true

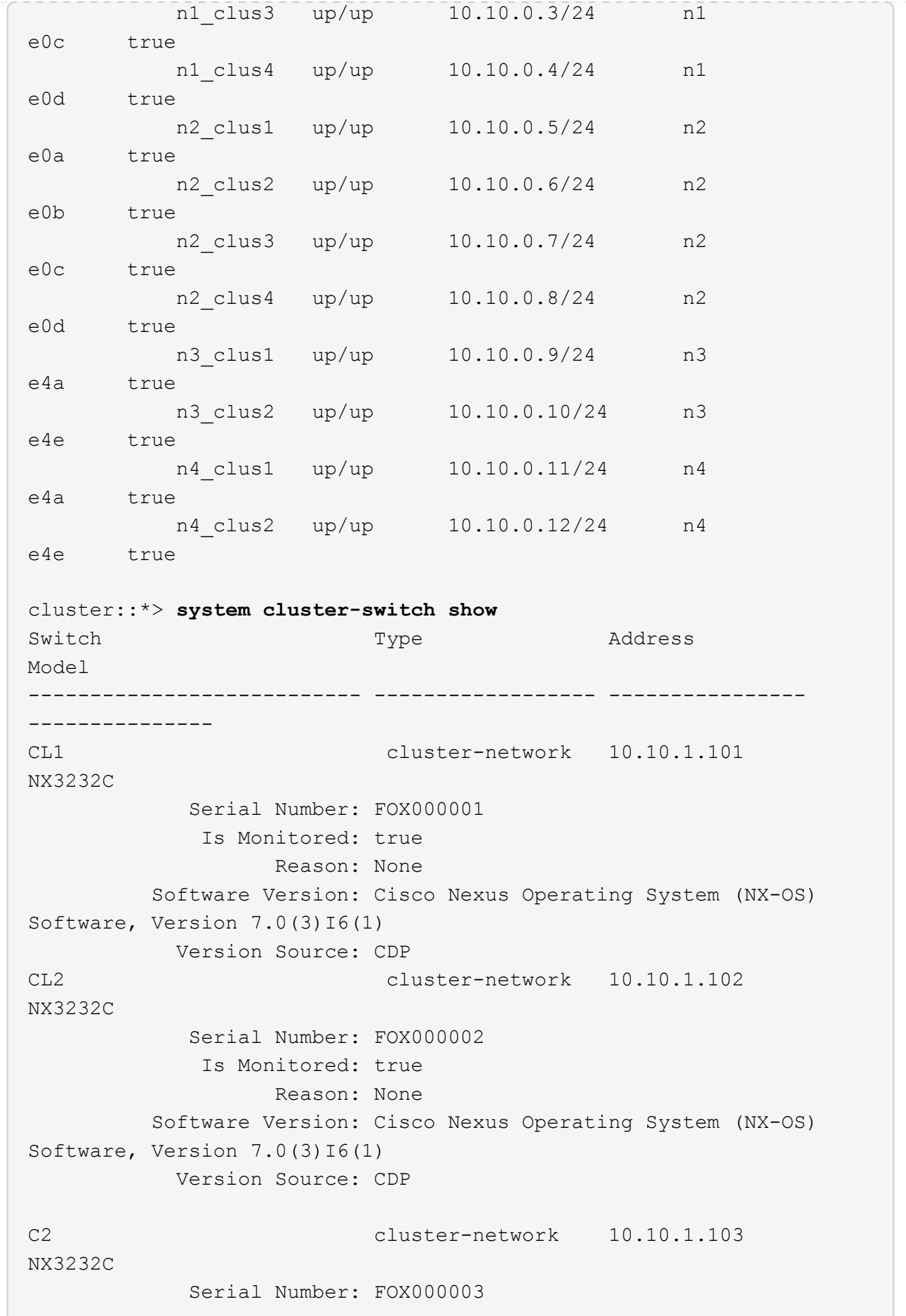

 Is Monitored: true Reason: None Software Version: Cisco Nexus Operating System (NX-OS) Software, Version 7.0(3)16(1) Version Source: CDP 3 entries were displayed.

2. 交換したクラスタスイッチ CL2 が自動的に削除されていない場合は、削除します。

'system cluster-switch delete -device cluster-switch-name

3. 適切なクラスタスイッチが監視されていることを確認します。

「 system cluster-switch show

```
例を示します
```
次の例は ' が監視されている状態が TRUE であるため ' クラスタ・スイッチを監視する方法を示して います

```
cluster::> system cluster-switch show
Switch Type Address
Model
--------------------------- ------------------ ----------------
---------------
CL1 cluster-network 10.10.1.101
NX3232C
            Serial Number: FOX000001
             Is Monitored: true
                   Reason: None
          Software Version: Cisco Nexus Operating System (NX-OS)
Software, Version 7.0(3)I6(1)
           Version Source: CDP
C2 cluster-network 10.10.1.103
NX3232C
            Serial Number: FOX000002
             Is Monitored: true
                   Reason: None
          Software Version: Cisco Nexus Operating System (NX-OS)
Software, Version 7.0(3)16(1)
           Version Source: CDP
```
4. スイッチ関連のログファイルを収集するために、クラスタスイッチヘルスモニタのログ収集機能を有効に します。
「 system cluster-switch log setup -password 」と入力します

'system cluster-switch log enable-colion

### 例を示します

```
cluster::*> system cluster-switch log setup-password
Enter the switch name: <return>
The switch name entered is not recognized.
Choose from the following list:
CL1
C2
cluster::*> system cluster-switch log setup-password
Enter the switch name: CL1
RSA key fingerprint is
e5:8b:c6:dc:e2:18:18:09:36:63:d9:63:dd:03:d9:cc
Do you want to continue? {y|n}::[n] y
Enter the password: < enter switch password>
Enter the password again: <enter switch password>
cluster::*> system cluster-switch log setup-password
Enter the switch name: C2
RSA key fingerprint is
57:49:86:a1:b9:80:6a:61:9a:86:8e:3c:e3:b7:1f:b1
Do you want to continue? {y|n}: [n] y
Enter the password: < enter switch password>
Enter the password again: <enter switch password>
cluster::*> system cluster-switch log enable-collection
Do you want to enable cluster log collection for all nodes in the
cluster?
{y|n}: [n] y
Enabling cluster switch log collection.
cluster::*>
```
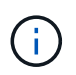

これらのコマンドのいずれかでエラーが返される場合は、ネットアップサポートにお問い 合わせください。

5. ケースの自動作成を抑制した場合は、 AutoSupport メッセージを呼び出して作成を再度有効にします。

「 system node AutoSupport invoke -node \* -type all -message MAINT= end 」というメッセージが表示さ れます

**Cisco Nexus 3232C** ストレージスイッチを交換します

障害のあるCisco Nexus 3232Cストレージスイッチを交換する手順は、次のとおりで す。これは、無停止の手順 です。

要件を確認

既存のネットワーク構成には、次のような特徴があります。

- Cisco Ethernet Switches のページに、スイッチ上の最新の RCF および NX-OS バージョンが含まれてい ます。
- 両方のスイッチで管理接続が確立されている必要があります。

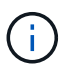

スイッチの交換が必要かどうかを確認するために、すべてのトラブルシューティング手順 が完了していることを確認します。

交換用 Cisco Nexus 3232C スイッチには、次の特性が必要です。

- 管理ネットワーク接続が機能している必要があります。
- 交換用スイッチへのコンソールアクセスが確立されている必要があります。
- 適切な RCF および NX-OS オペレーティングシステムイメージをスイッチにロードする必要があります。
- スイッチの初期カスタマイズが完了している必要があります。

スイッチを交換します

この手順 は、 2 番目の Nexus 3232C ストレージスイッチ S2 を新しい 3232C スイッチ NS2 に置き換えま す。2 つのノードは node1 と node2 になります。

手順**1**:交換するスイッチが**S2**であることを確認します

1. このクラスタで AutoSupport が有効になっている場合は、 AutoSupport メッセージを呼び出してケースの 自動作成を抑制します。「 system node AutoSupport invoke -node \* -type all -message MAINT= xh

*x* は、メンテナンス時間の長さ(時間単位)です。

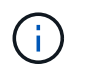

AutoSupport メッセージはテクニカルサポートにこのメンテナンスタスクについて通知し、 メンテナンス時間中はケースの自動作成が停止されます。

2. ストレージノードポートのヘルスステータスをチェックして、ストレージスイッチ S1 に接続されている ことを確認します。

storage port show -port-type enet

 $\sqrt{2}$ 

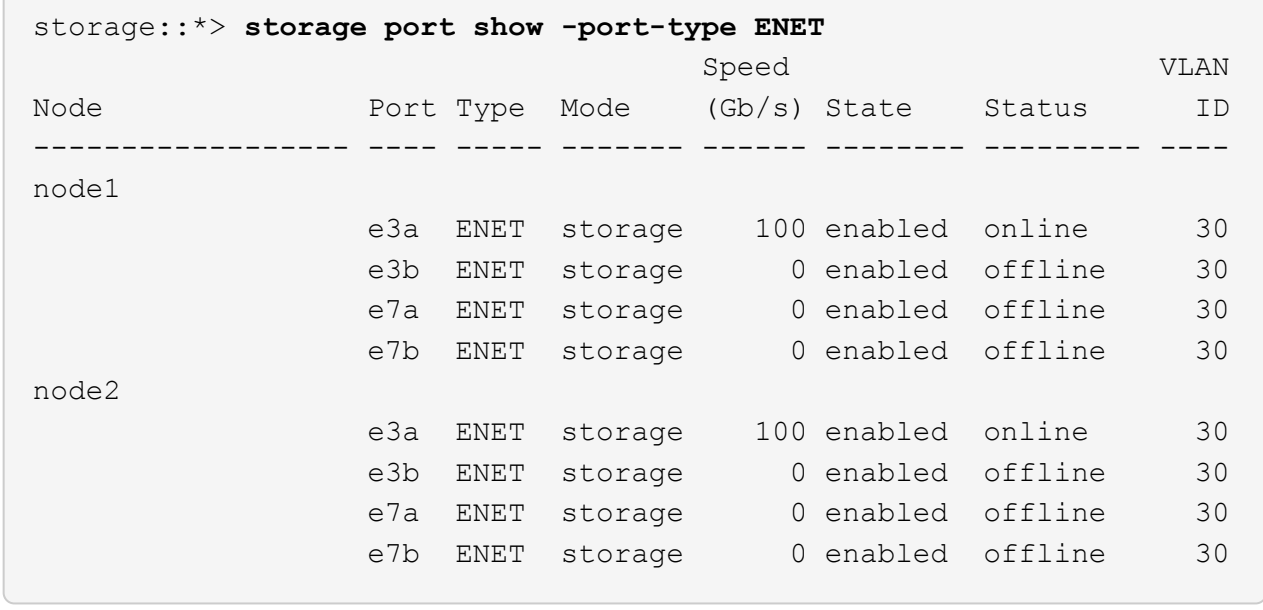

3. ストレージスイッチS1が使用可能であることを確認します。

「 network device-discovery show 」のように表示されます

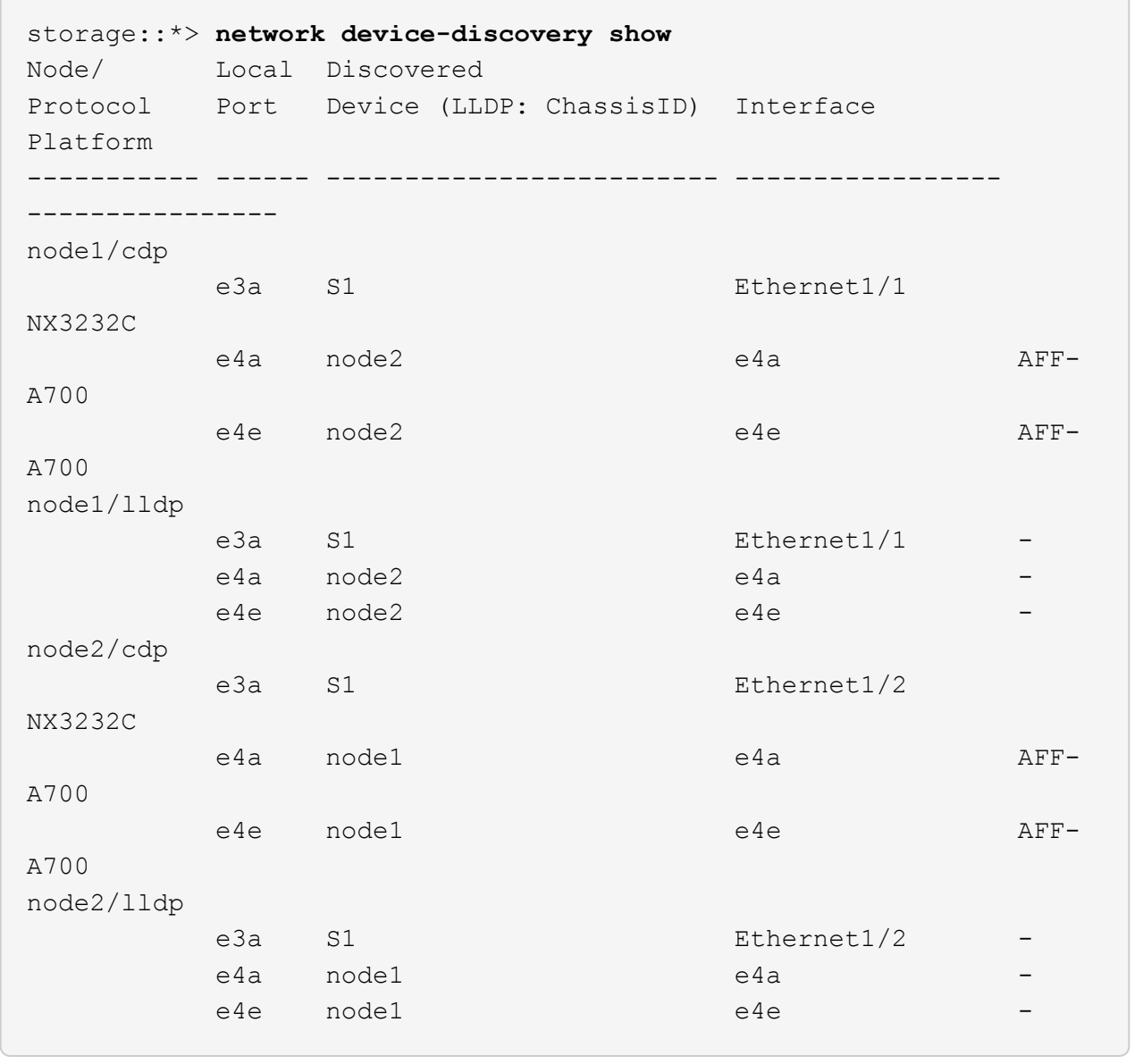

4. を実行します show lldp neighbors 動作中のスイッチに対してコマンドを実行し、ノードとすべての シェルフの両方が表示されることを確認します。

show lldp neighbors

```
S1# show lldp neighbors
Capability codes:
   (R) Router, (B) Bridge, (T) Telephone, (C) DOCSIS Cable Device
   (W) WLAN Access Point, (P) Repeater, (S) Station, (O) Other
Device ID Local Intf Hold-time Capability Port
ID
node1 e3a
node2 Eth1/2 121 S e3a
SHFGD2008000011 Eth1/5 121 S e0a
SHFGD2008000011 Eth1/6 120 S e0a
SHFGD2008000022 Eth1/7 120 S e0a
SHFGD2008000022 Eth1/8 120 S e0a
```
手順**2**:ケーブル接続を設定する

1. [5]ストレージシステムのシェルフポートを確認します。

storage shelf port show -fields remote-device, remote-port

例を示します

```
storage::*> storage shelf port show -fields remote-device,remote-
port
shelf id remote-port remote-device
----- -- ----------- -------------
3.20 0 Ethernet1/5 S1
3.20 1 - -
3.20 2 Ethernet1/6 S1
3.20 \quad 3 \quad -3.30 0 Ethernet1/7 S1
3.20 \t1 -3.30 2 Ethernet1/8 S1
3.20 \quad 3 -
```
2. ストレージスイッチ S2 に接続されているすべてのケーブルを取り外します。

3. 交換用スイッチの NS2 にすべてのケーブルを再接続します。

手順**3**:スイッチ**NS2**のすべてのデバイス構成を確認します

1. ストレージノードポートの健全性ステータスを確認します。

storage port show -port-type enet

例を示します

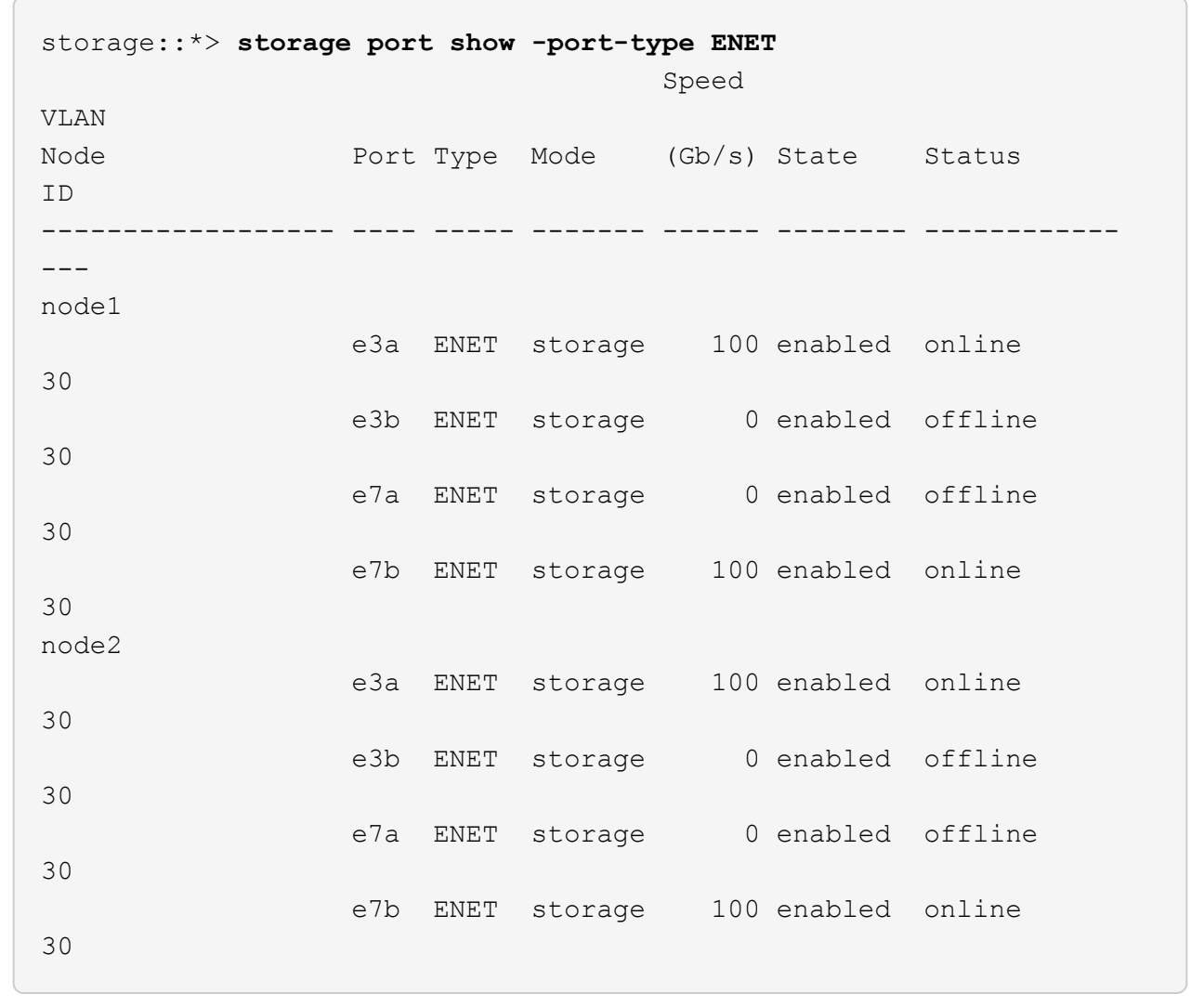

2. 両方のスイッチが使用可能であることを確認します。

「 network device-discovery show 」のように表示されます

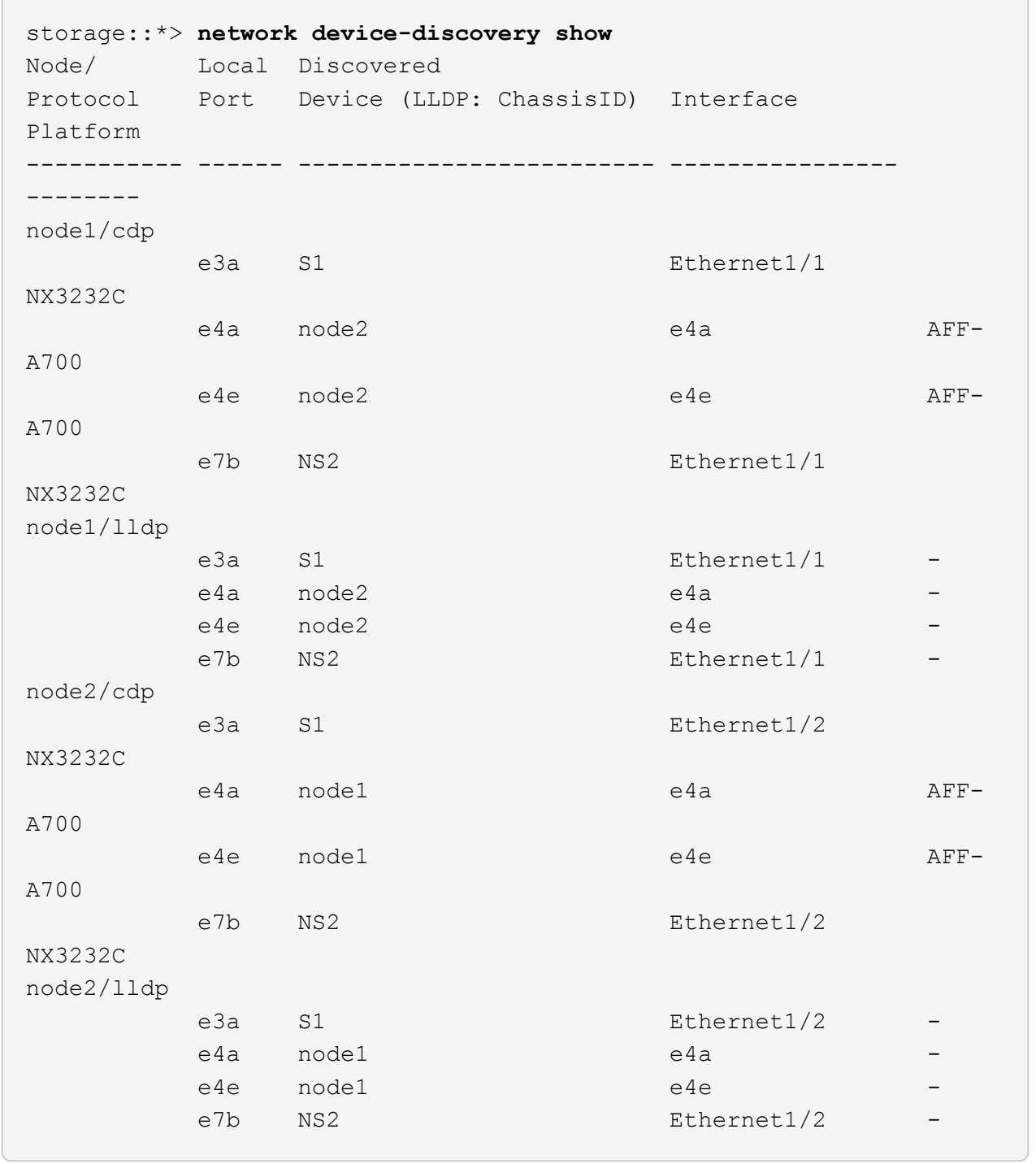

# 3. ストレージシステムのシェルフポートを確認します。

storage shelf port show -fields remote-device, remote-port

```
例を示します
```

```
storage::*> storage shelf port show -fields remote-device,remote-
port
shelf id remote-port remote-device
----- -- ----------- -------------
3.20 0 Ethernet1/5 S1
3.20 1 Ethernet1/5 NS2
3.20 2 Ethernet1/6 S1
3.20 3 Ethernet1/6 NS2
3.30 0 Ethernet1/7 S1
3.20 1 Ethernet1/7 NS2
3.30 2 Ethernet1/8 S1
3.20 3 Ethernet1/8 NS2
```
4. ケースの自動作成を抑制した場合は、 AutoSupport メッセージを呼び出して作成を再度有効にします。

「 system node AutoSupport invoke -node \* -type all -message MAINT= end 」というメッセージが表示さ れます

**Cisco Nexus 3232C**クラスタスイッチをスイッチレス接続に置き換えます

ONTAP 9.3以降では、スイッチクラスタネットワークを使用するクラスタから2つのノー ドが直接接続されたクラスタに移行できます。

要件を確認

ガイドライン

次のガイドラインを確認してください。

- 2ノードスイッチレスクラスタ構成への移行は無停止で実行できます。ほとんどのシステムでは、各ノー ドに2つの専用クラスタインターコネクトポートがありますが、4、6、8など、各ノードに多数の専用クラ スタインターコネクトポートがあるシステムでもこの手順 を使用できます。
- 3ノード以上のスイッチレスクラスタインターコネクト機能は使用できません。
- クラスタインターコネクトスイッチを使用する既存の2ノードクラスタがONTAP 9.3以降を実行している 場合は、スイッチをノード間の直接のバックツーバック接続に交換できます。

必要なもの

- クラスタスイッチで接続された2つのノードで構成された正常なクラスタ。ノードで同じONTAP リリース が実行されている必要があります。
- 各ノードに必要な数の専用クラスタポートが装備され、システム構成に対応するための冗長なクラスタイ ンターコネクト接続が提供されます。たとえば、1つのシステムに2つの冗長ポートがあり、各ノードに2 つの専用クラスタインターコネクトポートがあるとします。

このタスクについて

次の手順 は、2ノードクラスタ内のクラスタスイッチを削除し、スイッチへの各接続をパートナーノードへの 直接接続に置き換えます。

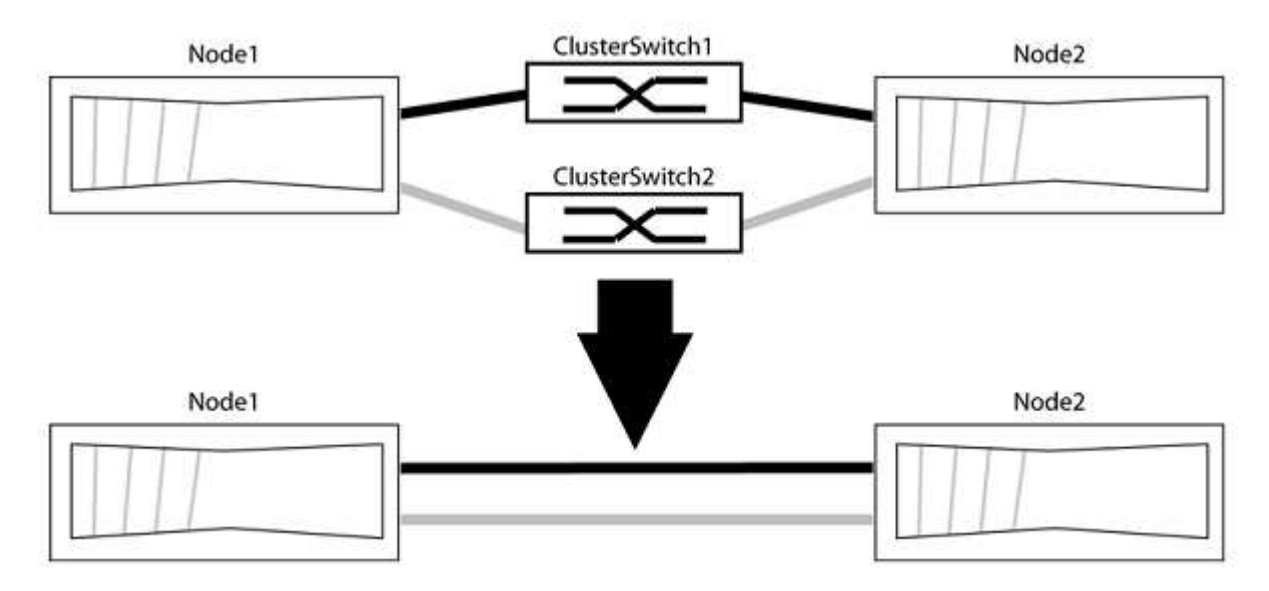

例について

次の手順 の例は、「e0a」と「e0b」をクラスタポートとして使用しているノードを示しています。システム によって異なるクラスタポートがノードによって使用されている場合があります。

### 手順**1**:移行の準備

1. 権限レベルを advanced に変更します。続行するかどうかを尋ねられたら、「 y 」と入力します。

「 advanced 」の権限が必要です

アドバンス・プロンプトが表示されます

2. ONTAP 9.3以降では、スイッチレスクラスタの自動検出がサポートされます。このクラスタはデフォルト で有効になっています。

スイッチレスクラスタの検出が有効になっていることを確認するには、advanced権限のコマンドを実行し ます。

「network options detect-switchless -cluster show」を参照してください

オプションが有効になっている場合の出力例を次に示します。

cluster::\*> network options detect-switchless-cluster show (network options detect-switchless-cluster show) Enable Switchless Cluster Detection: true

「Enable Switchless Cluster Detection」がの場合 `false`ネットアップサポートにお問い合わせください。

3. このクラスタで AutoSupport が有効になっている場合は、 AutoSupport メッセージを呼び出してケースの 自動作成を抑制します。

「system node AutoSupport invoke -node \*-type all -message MAINT=<number\_OF\_hours >」の形式で指 定します

ここで'h'は'メンテナンス時間の長さを時間単位で表したものですこのメンテナンスタスクについてテクニ カルサポートに通知し、メンテナンス時間中にケースの自動作成を停止できるようにします。

次の例は、ケースの自動作成を2時間停止します。

例を示します

cluster::\*> system node autosupport invoke -node \* -type all -message MAINT=2h

手順**2**:ポートとケーブルを設定する

- 1. グループ1のクラスタポートがクラスタスイッチ1に、グループ2のクラスタポートがクラスタスイッチ2に なるように、各スイッチのクラスタポートをグループにまとめます。これらのグループは、手順 の後半で 必要になります。
- 2. クラスタポートを特定し、リンクのステータスと健全性を確認します。

「 network port show -ipspace cluster 」のように表示されます

次の例では、クラスタポート「e0a」と「e0b」を持つノードについて、1つのグループは「node1:e0a」 と「node2:e0a」、もう1つのグループは「node1:e0b」と「node2:e0b」と識別されます。使用する クラスタポートはシステムによって異なるため、ノードによって異なるクラスタポートが使用されている 場合があります。

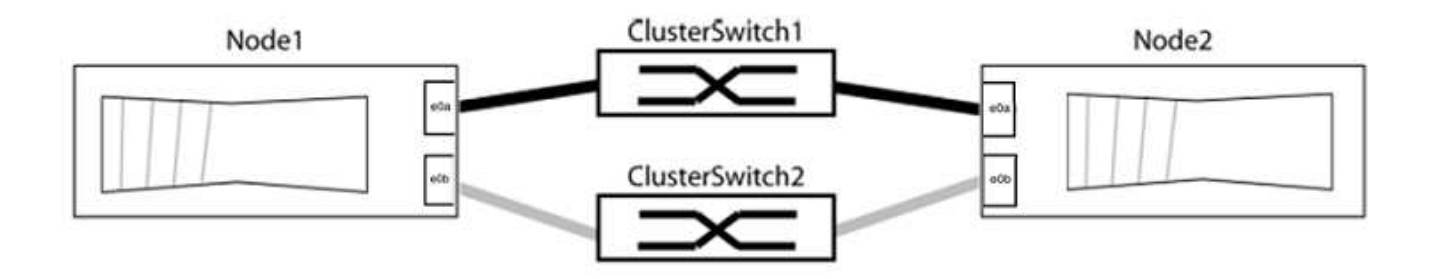

ポートの値がになっていることを確認します up をクリックします healthy をクリックします。

例を示します

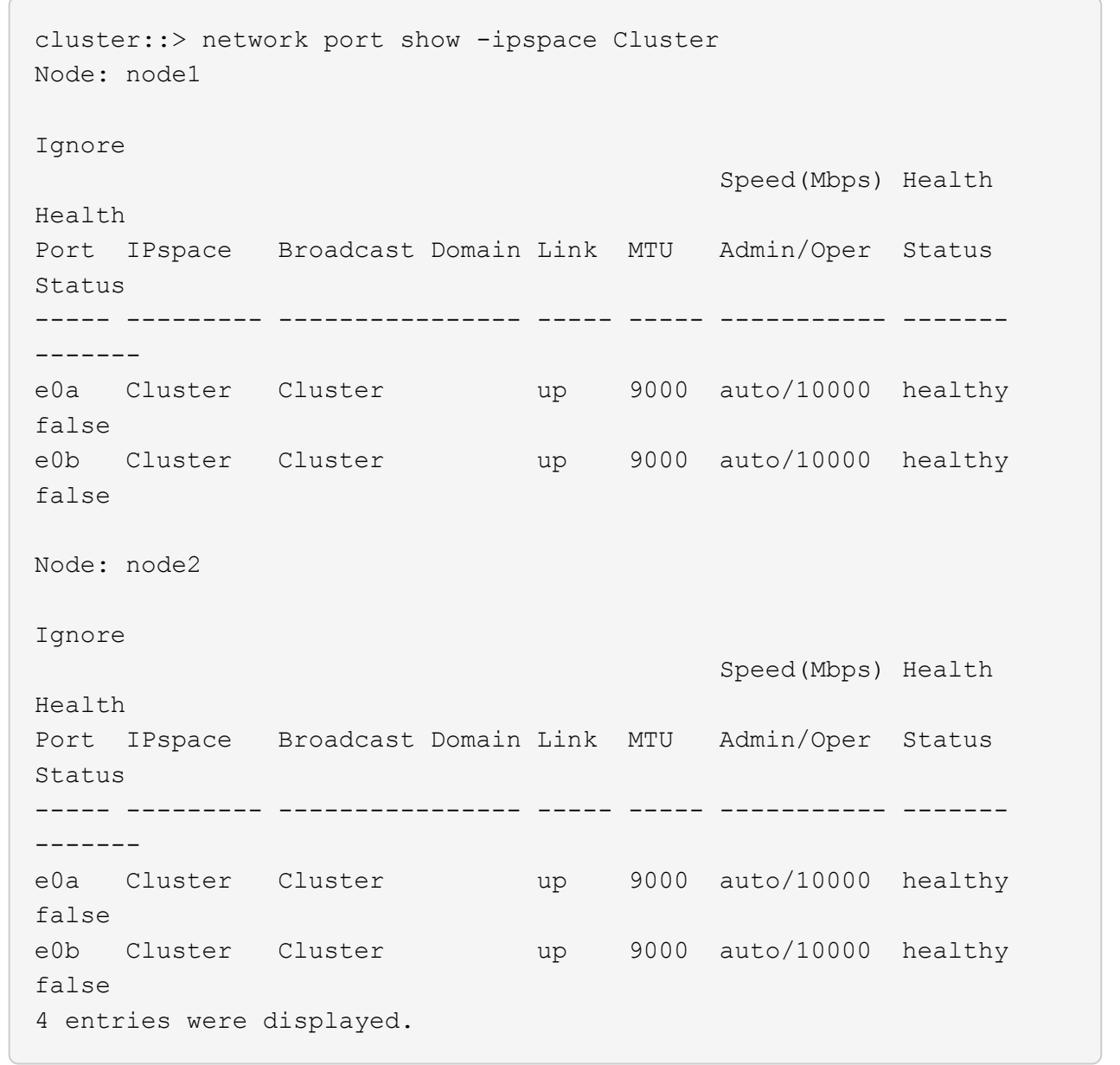

3. すべてのクラスタLIFがそれぞれのホームポートにあることを確認します。

各クラスタLIFの「is-home」列が「true」になっていることを確認します。

network interface show -vserver Cluster -fields is-fehome」というコマンドを入力します

例を示します

```
cluster::*> net int show -vserver Cluster -fields is-home
(network interface show)
vserver lif is-home
-------- ------------ --------
Cluster node1 clus1 true
Cluster node1_clus2 true
Cluster node2_clus1 true
Cluster node2_clus2 true
4 entries were displayed.
```
ホームポートにないクラスタLIFがある場合は、それらのLIFをホームポートにリバートします。

network interface revert -vserver Cluster -lif \*

4. クラスタLIFの自動リバートを無効にします。

network interface modify -vserver Cluster -lif \*-auto-revert false

5. 前の手順で確認したすべてのポートがネットワークスイッチに接続されていることを確認します。

「network device-discovery show -port\_cluster\_port\_」というコマンドを実行します

[Discovered Device]列には、ポートが接続されているクラスタスイッチの名前を指定します。

例を示します

次の例は、クラスタポート「e0a」と「e0b」がクラスタスイッチ「cs1」と「cs2」に正しく接続さ れていることを示しています。

```
cluster::> network device-discovery show -port e0a|e0b
   (network device-discovery show)
Node/ Local Discovered
Protocol Port Device (LLDP: ChassisID) Interface Platform
--------- ------ ------------------------- ---------- ----------
node1/cdp
         e0a cs1 0/11 BES-53248
         e0b cs2 0/12 BES-53248
node2/cdp
         e0a cs1 0/9 BES-53248
         e0b cs2 0/9 BES-53248
4 entries were displayed.
```
6. クラスタの接続を確認します。

「 cluster ping-cluster -node local 」を参照してください

7. クラスタが正常であることを確認します。

「 cluster ring show 」を参照してください

すべてのユニットはマスタまたはセカンダリのいずれかでなければなりません。

8. グループ1のポートにスイッチレス構成を設定します。

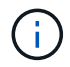

ネットワークの潜在的な問題を回避するには、group1からポートを切断し、できるだけ速 やかに元に戻します。たとえば、20秒未満の\*の場合は、「\*」のようにします。

a. group1内のポートからすべてのケーブルを同時に外します。

次の例では、各ノードのポート「e0a」からケーブルが切断され、クラスタトラフィックがスイッチと ポート「e0b」を経由して各ノードで続行されています。

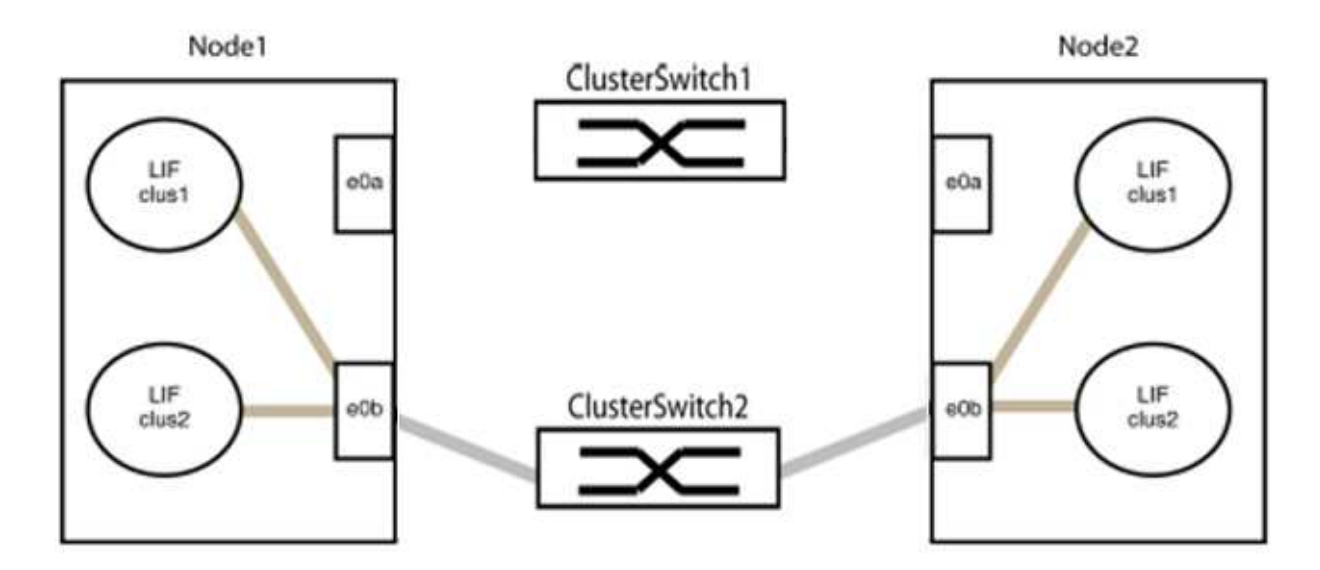

b. group1内のポートを背面にケーブル接続します。

次の例では、node1の「e0a」がnode2の「e0a」に接続されています。

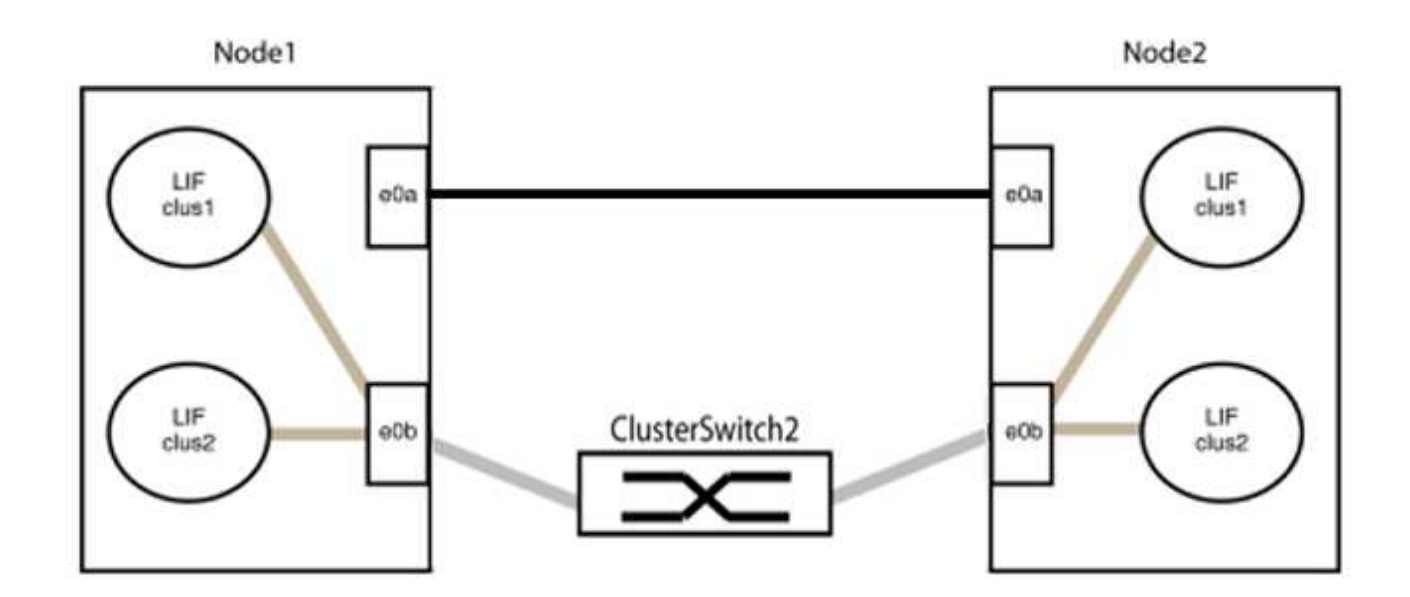

9. スイッチレス・クラスタ・ネットワーク・オプションは'false'からtrue'に移行しますこの処理には最大45 秒かかることがあります。スイッチレス・オプションが「true」に設定されていることを確認します。

network options switchless-cluster show

次の例は、スイッチレスクラスタを有効にします。

cluster::\*> network options switchless-cluster show Enable Switchless Cluster: true

10. クラスタネットワークが中断しないことを確認します。

「 cluster ping-cluster -node local 」を参照してください

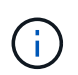

次の手順に進む前に、少なくとも2分待ってグループ1でバックツーバック接続が機能して いることを確認する必要があります。

11. グループ2のポートにスイッチレス構成を設定します。

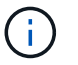

ネットワークの潜在的な問題を回避するには、ポートをgroup2から切断して、できるだけ 速やかに元に戻す必要があります。たとえば、20秒以内に\*と入力します。

a. group2のポートからすべてのケーブルを同時に外します。

次の例では、各ノードのポート「e0b」からケーブルが切断され、クラスタトラフィックは「e0a」ポ ート間の直接接続を経由して続行されます。

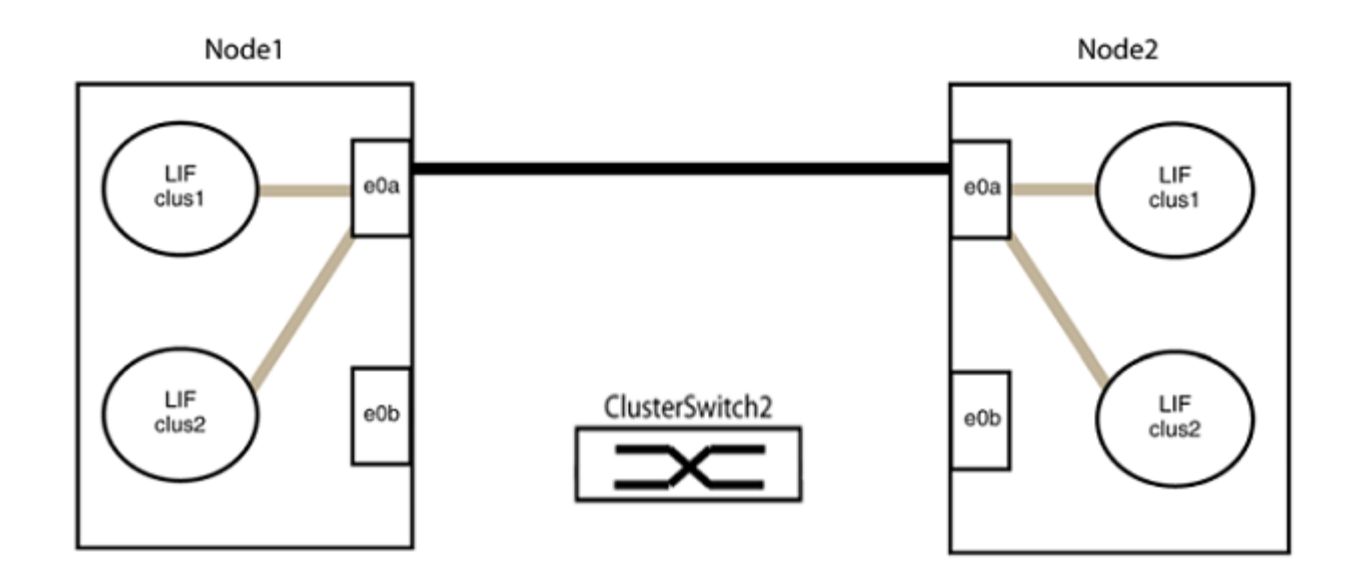

b. group2のポートを背面にケーブル接続します。

次の例では、node1の「e0a」がnode2の「e0a」に接続され、node1の「e0b」がnode2の「e0b」に 接続されています。

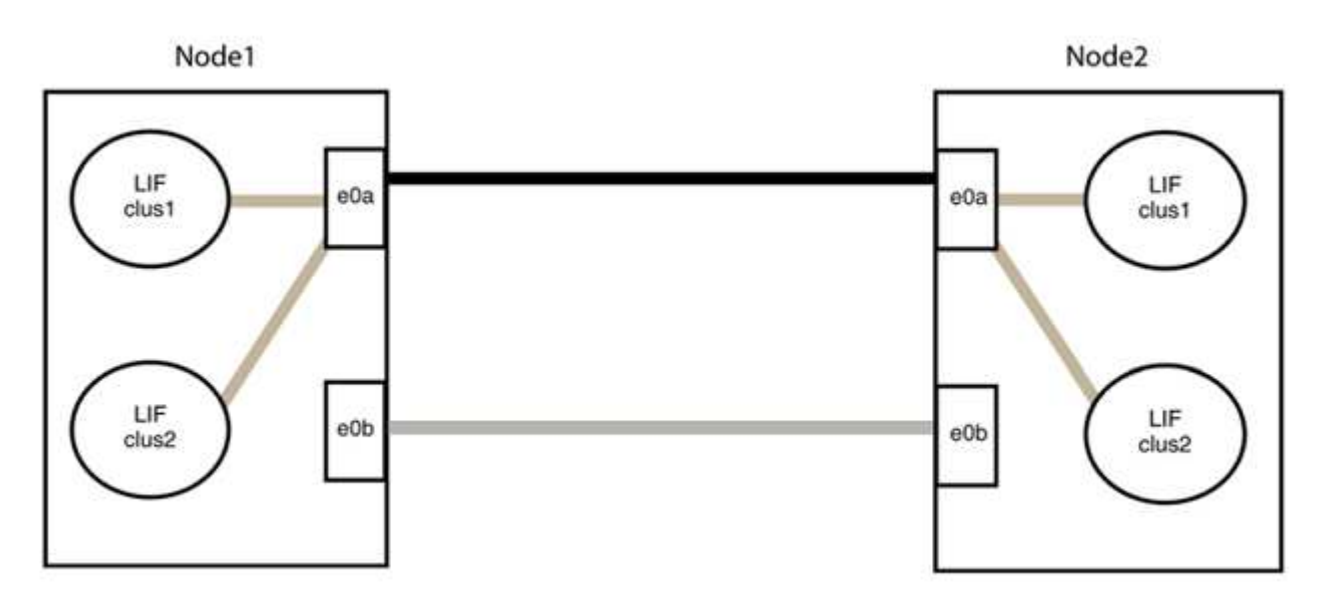

## 手順**3**:構成を確認します

1. 両方のノードのポートが正しく接続されていることを確認します。

「network device-discovery show -port\_cluster\_port\_」というコマンドを実行します

```
次の例は、クラスタポート「e0a」と「e0b」がクラスタパートナーの対応するポートに正しく接続
されていることを示しています。
```
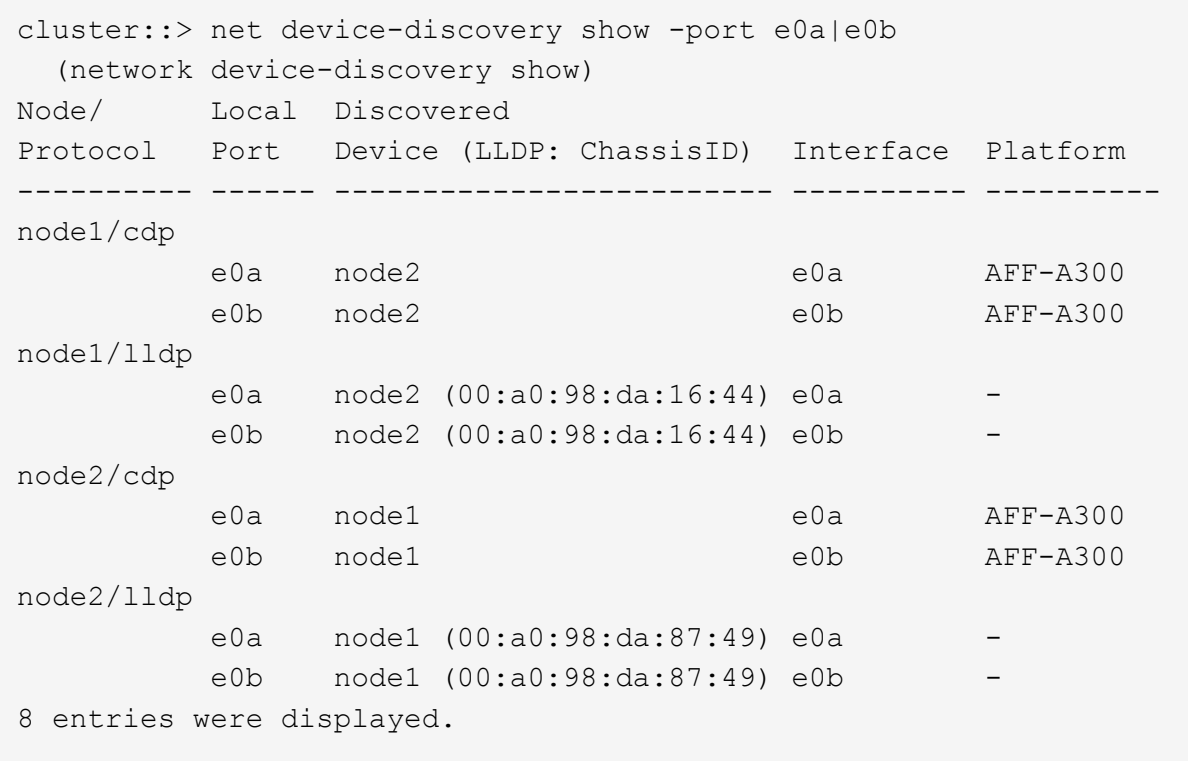

2. クラスタLIFの自動リバートを再度有効にします。

network interface modify -vserver Cluster -lif \*-auto-revert trueを指定します

3. すべてのLIFがホームにあることを確認する。これには数秒かかることがあります。

network interface show -vserver Cluster -lif LIF\_nameです

次の例では、「Is Home」列が「true」の場合、LIFはリバートされています。

```
cluster::> network interface show -vserver Cluster -fields curr-
port,is-home
vserver lif curr-port is-home
-------- ------------- --------- -------
Cluster node1 clus1 e0a true
Cluster node1 clus2 e0b true
Cluster node2 clus1 e0a true
Cluster node2 clus2 e0b true
4 entries were displayed.
```
いずれかのクラスタLIFがホームポートに戻っていない場合は、ローカルノードから手動でリバートしま す。

「network interface revert -vserver Cluster -lif LIF\_name」のようになります

4. いずれかのノードのシステムコンソールで、ノードのクラスタステータスを確認します。

「 cluster show 」を参照してください

例を示します

次の例では'両方のノードのイプシロンをfalseに設定しています

```
Node Health Eligibility Epsilon
----- ------- ----------- --------
node1 true true false
node2 true true false
2 entries were displayed.
```
5. クラスタポート間の接続を確認します。

「cluster ping-cluster local」と入力します

6. ケースの自動作成を抑制した場合は、 AutoSupport メッセージを呼び出して作成を再度有効にします。

「 system node AutoSupport invoke -node \* -type all -message MAINT= end 」というメッセージが表示さ れます

詳細については、を参照してください ["](https://kb.netapp.com/Advice_and_Troubleshooting/Data_Storage_Software/ONTAP_OS/How_to_suppress_automatic_case_creation_during_scheduled_maintenance_windows_-_ONTAP_9)[ネットアップの](https://kb.netapp.com/Advice_and_Troubleshooting/Data_Storage_Software/ONTAP_OS/How_to_suppress_automatic_case_creation_during_scheduled_maintenance_windows_-_ONTAP_9)[技術](https://kb.netapp.com/Advice_and_Troubleshooting/Data_Storage_Software/ONTAP_OS/How_to_suppress_automatic_case_creation_during_scheduled_maintenance_windows_-_ONTAP_9)[情報アーティクル](https://kb.netapp.com/Advice_and_Troubleshooting/Data_Storage_Software/ONTAP_OS/How_to_suppress_automatic_case_creation_during_scheduled_maintenance_windows_-_ONTAP_9) [1010449](https://kb.netapp.com/Advice_and_Troubleshooting/Data_Storage_Software/ONTAP_OS/How_to_suppress_automatic_case_creation_during_scheduled_maintenance_windows_-_ONTAP_9) [:「](https://kb.netapp.com/Advice_and_Troubleshooting/Data_Storage_Software/ONTAP_OS/How_to_suppress_automatic_case_creation_during_scheduled_maintenance_windows_-_ONTAP_9) [How to](https://kb.netapp.com/Advice_and_Troubleshooting/Data_Storage_Software/ONTAP_OS/How_to_suppress_automatic_case_creation_during_scheduled_maintenance_windows_-_ONTAP_9) [suppress automatic case creation during scheduled maintenance windows"](https://kb.netapp.com/Advice_and_Troubleshooting/Data_Storage_Software/ONTAP_OS/How_to_suppress_automatic_case_creation_during_scheduled_maintenance_windows_-_ONTAP_9)。

7. 権限レベルを admin に戻します。

「特権管理者」

## **Cisco Nexus 3232C** ストレージスイッチをアップグレードする

Cisco Nexus 3232CスイッチでCisco NX-OSソフトウェアとリファレンス構成ファイル (RCF)をアップグレードするには、次の手順を実行します。

要件を確認

必要なもの

ストレージスイッチでNX-OSソフトウェアとRCFをアップグレードする前に、次の条件が満たされているこ とを確認してください。

- スイッチは完全に機能しています(ログにエラーがないか、または同様の問題が発生していないか)。
- NX-OSだけをインストールして現在のRCFバージョンをそのまま使用する場合は、目的のブートイメージ を反映するように、RCFで必要なブート変数を確認または設定しておきます。

現在のブートイメージを反映するようにブート変数を変更する必要がある場合は、あとでリブートしたと きに正しいバージョンがインスタンス化されるように、 RCF を再適用する前に変更する必要がありま す。

- で提供されているソフトウェアとアップグレードのガイドを参照しておきます ["Cisco Nexus 3000](http://www.cisco.com/en/US/products/ps9670/prod_installation_guides_list.html) [シリー](http://www.cisco.com/en/US/products/ps9670/prod_installation_guides_list.html) [ズスイッチ](http://www.cisco.com/en/US/products/ps9670/prod_installation_guides_list.html)["](http://www.cisco.com/en/US/products/ps9670/prod_installation_guides_list.html) Cisco ストレージのアップグレードおよびダウングレード手順の詳細なドキュメントについ ては、ページを参照してください。
- 10GbE ポートと 40 / 100GbE ポートの数は、で使用可能なリファレンス構成ファイル( RCF)に定義さ れています ["Cisco ®](https://mysupport.netapp.com/site/info/cisco-ethernet-switch) [イーサネットスイッチ](https://mysupport.netapp.com/site/info/cisco-ethernet-switch)["](https://mysupport.netapp.com/site/info/cisco-ethernet-switch) ページ

スイッチを交換します

例について

この手順の例では、スイッチとノードで次の命名法を使用しています。

- 2 つのストレージスイッチの名前は S1 と S2 です。
- ノードは node1 と node2 になります。

この手順 の例では、 2 つのノードを使用します。 node1 には 2 つのストレージポート、 node2 には 2 つの ストレージポートがあります。を参照してください ["Hardware Universe"](https://hwu.netapp.com/SWITCH/INDEX) をクリックして、プラットフォーム の正しいストレージポートを確認します。

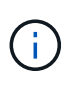

手順 では、 ONTAP コマンドと Cisco Nexus 3000 シリーズスイッチコマンドの両方を使用す る必要があります。特に明記されていないかぎり、 ONTAP コマンドを使用します。コマンド 出力は、 ONTAP のリリースによって異なる場合があります。

手順**1**:スイッチとポートのヘルスステータスを確認する

1. AutoSupport が有効になっている場合は、AutoSupport メッセージを呼び出してケースの自動作成を停止 します。 system node autosupport invoke -node \* -type all - message MAINT=xh

*x* は、メンテナンス時間の長さ(時間単位)です。

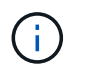

AutoSupport メッセージはテクニカルサポートにこのメンテナンスタスクについて通知し、 メンテナンス時間中はケースの自動作成が停止されます。

2. ストレージスイッチが使用可能であることを確認します。

system switch ethernet show

例を示します

```
storage::*> system switch ethernet show
Switch Type Address
Model
--------------------------- ------------------ ----------------
---------------
S1
                              storage-network 172.17.227.5
NX3232C
       Serial Number: FOC221206C2
        Is Monitored: true
              Reason: None
    Software Version: Cisco Nexus Operating System (NX-OS) Software,
Version
                      9.3(3)
     Version Source: CDP
S2
                              storage-network 172.17.227.6
NX3232C
      Serial Number: FOC220443LZ
       Is Monitored: true
              Reason: None
    Software Version: Cisco Nexus Operating System (NX-OS) Software,
Version
                      9.3(3)
     Version Source: CDP
2 entries were displayed.
storage::*>
```
3. ノードポートが正常で動作していることを確認します。

storage port show -port-type enet

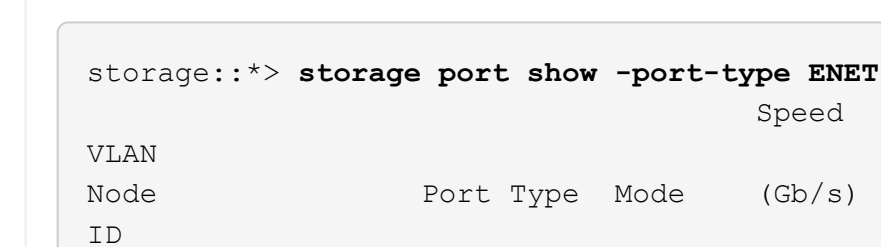

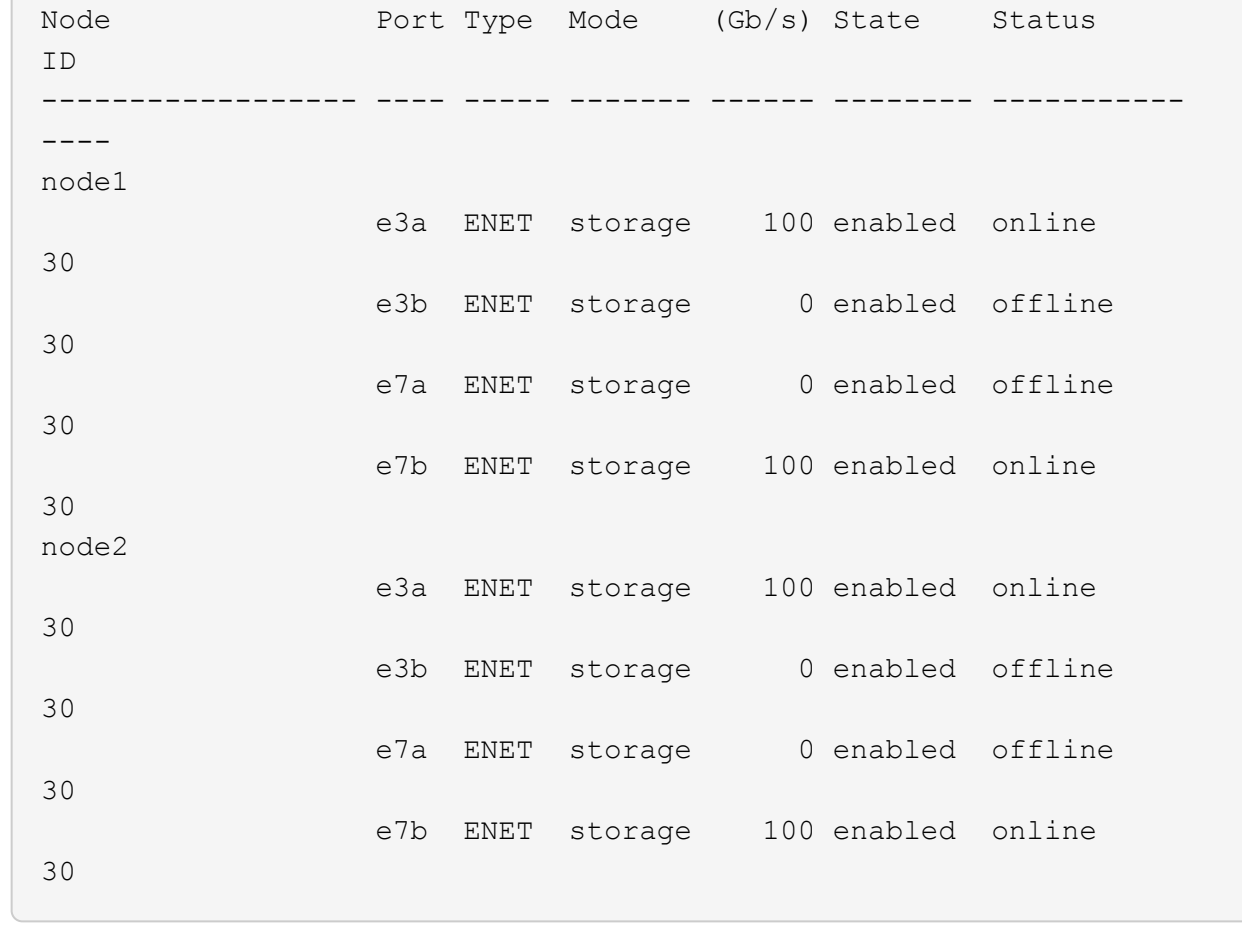

4. ストレージスイッチやケーブル接続に問題がないことを確認します。

system health alert show -instance

### 例を示します

```
storage::*> system health alert show -instance
There are no entries matching your query.
```
手順**2**:**RCF**を**Cisco**スイッチ**S2**にコピーします

1. FTP 、 HTTP 、 TFTP 、 SFTP 、 SCP のいずれかの転送プロトコルを使用して、スイッチ S2 上の RCF をスイッチのブートフラッシュにコピーします。

Cisco コマンドの詳細については、『』の該当するガイドを参照してください ["Cisco Nexus 3000](https://www.cisco.com/c/en/us/support/switches/nexus-3000-series-switches/products-command-reference-list.html) [シリー](https://www.cisco.com/c/en/us/support/switches/nexus-3000-series-switches/products-command-reference-list.html)

[ズ](https://www.cisco.com/c/en/us/support/switches/nexus-3000-series-switches/products-command-reference-list.html) [NX-OS](https://www.cisco.com/c/en/us/support/switches/nexus-3000-series-switches/products-command-reference-list.html) [コマンドリファレンス](https://www.cisco.com/c/en/us/support/switches/nexus-3000-series-switches/products-command-reference-list.html)["](https://www.cisco.com/c/en/us/support/switches/nexus-3000-series-switches/products-command-reference-list.html)。

例を示します

次に、 HTTP を使用して、 RCF をスイッチ S2 上のブートフラッシュにコピーする例を示します。 S2# **copy http://172.16.10.1//cfg/Nexus\_3232C\_RCF\_v1.6-Storage.txt bootflash: vrf management** % Total % Received % Xferd Average Speed Time Time Time Current Dload Upload Total Spent Left Speed 100 3254 100 3254 0 0 8175 0  $--:-:-----:-----:---:- 8301$ Copy complete, now saving to disk (please wait)... Copy complete. S2#

2. ブートフラッシュに前にダウンロードしたRCFを適用します。

copy bootflash:

例を示します

次の例は、スイッチ S2 にインストールされている RCF ファイル「 Nexus\_32323\_RCF v1.6 -Storage.txt 」を示しています。

S2# **copy Nexus\_3232C\_RCF\_v1.6-Storage.txt running-config echocommands**

3. RCF ファイルが正しい新しいバージョンであることを確認します。

'how running-config'

出力をチェックして正しい RCF があることを確認する場合は、次の情報が正しいことを確認してくださ  $U<sub>o</sub>$ 

- RCF バナー
- ノードとポートの設定
- カスタマイズ

出力内容はサイトの構成によって異なります。ポートの設定を確認し、インストールした RCF に固有 の変更がないかリリースノートを参照してください。

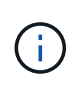

で出力されるバナーの情報を確認します show banner motd コマンドを使用して、「重 要事項」セクションの指示に従って、スイッチを正しく設定し、操作する必要がありま す。

+ .例を示します

```
S2# show banner motd
********************************************************************
**********
* NetApp Reference Configuration File (RCF)
*
* Switch : Cisco Nexus 3232C
* Filename : Nexus_3232C_RCF_v1.6-Storage.txt
* Date : Oct-20-2020
* Version : v1.6
*
* Port Usage : Storage configuration
* Ports 1-32: Controller and Shelf Storage Ports
* Ports 33-34: Disabled
*
* IMPORTANT NOTES*
* - This RCF utilizes QoS and requires TCAM re-configuration,
requiring RCF
* to be loaded twice with the Storage Switch rebooted in between.
*
* - Perform the following 4 steps to ensure proper RCF installation:
*
* (1) Apply RCF first time, expect following messages:
* - Please save config and reload the system...
* - Edge port type (portfast) should only be enabled on
ports...
* - TCAM region is not configured for feature QoS class IPv4
ingress...
*
* (2) Save running-configuration and reboot Cluster Switch
*
* (3) After reboot, apply same RCF second time and expect
following messages:
* - % Invalid command at '^' marker
* - Syntax error while parsing...
*
   (4) Save running-configuration again
********************************************************************
**********
S2#
```

```
+
```
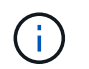

RCF を初めて適用するときは、「 Error : Failed to write VSH commands \* 」というメッ セージが表示されるため、無視してかまいません。

4. ソフトウェアのバージョンとスイッチの設定が正しいことを確認したら、をコピーします runningconfig ファイルをに追加します startup-config スイッチS2上のファイル。

Cisco コマンドの詳細については、『』の該当するガイドを参照してください ["Cisco Nexus 3000](https://www.cisco.com/c/en/us/support/switches/nexus-3000-series-switches/products-command-reference-list.html) [シリー](https://www.cisco.com/c/en/us/support/switches/nexus-3000-series-switches/products-command-reference-list.html) [ズ](https://www.cisco.com/c/en/us/support/switches/nexus-3000-series-switches/products-command-reference-list.html) [NX-OS](https://www.cisco.com/c/en/us/support/switches/nexus-3000-series-switches/products-command-reference-list.html) [コマンドリファレンス](https://www.cisco.com/c/en/us/support/switches/nexus-3000-series-switches/products-command-reference-list.html)["](https://www.cisco.com/c/en/us/support/switches/nexus-3000-series-switches/products-command-reference-list.html)。

例を示します

次に 'running-config' ファイルが 'artup-config ファイルに正常にコピーされた例を示します

S2# copy running-config startup-config [########################################] 100% Copy complete.

手順**3**:**NX-OS**イメージを**Cisco**スイッチ**S2**にコピーし、リブートします

1. NX-OSイメージをスイッチS2にコピーします。

```
S2# copy sftp: bootflash: vrf management
Enter source filename: /code/nxos.9.3.4.bin
Enter hostname for the sftp server: 172.19.2.1
Enter username: user1
Outbound-ReKey for 172.19.2.1:22
Inbound-ReKey for 172.19.2.1:22
user1@172.19.2.1's password:
sftp> progress
Progress meter enabled
sftp> get /code/nxos.9.3.4.bin /bootflash/nxos.9.3.4.bin
/code/nxos.9.3.4.bin 100% 1261MB 9.3MB/s 02:15
sftp> exit
Copy complete, now saving to disk (please wait)...
Copy complete.
cs2# copy sftp: bootflash: vrf management
Enter source filename: /code/n9000-epld.9.3.4.img
Enter hostname for the sftp server: 172.19.2.1
Enter username: user1
Outbound-ReKey for 172.19.2.1:22
Inbound-ReKey for 172.19.2.1:22
user1@172.19.2.1's password:
sftp> progress
Progress meter enabled
sftp> get /code/n9000-epld.9.3.4.img /bootflash/n9000-
epld.9.3.4.img
/code/n9000-epld.9.3.4.img 100% 161MB 9.5MB/s 00:16
sftp> exit
Copy complete, now saving to disk (please wait)...
Copy complete.
```
2. システムイメージをインストールして、次回スイッチ S2 をリブートするときに新しいバージョンがロー ドされるようにします。

次の出力に示すように、スイッチは 10 秒後に新しいイメージでリブートされます。

```
S2# install all nxos bootflash:nxos.9.3.4.bin
Installer will perform compatibility check first. Please wait.
Installer is forced disruptive
Verifying image bootflash:/nxos.9.3.4.bin for boot variable "nxos".
[] 100% -- SUCCESS
Verifying image type.
[] 100% -- SUCCESS
Preparing "nxos" version info using image bootflash:/nxos.9.3.4.bin.
[] 100% -- SUCCESS
Preparing "bios" version info using image bootflash:/nxos.9.3.4.bin.
[] 100% -- SUCCESS
Performing module support checks.
[] 100% -- SUCCESS
Notifying services about system upgrade.
[] 100% -- SUCCESS
Compatibility check is done:
Module bootable Impact Install-type Reason
------ -------- -------------- ------------ ------
      1 yes disruptive reset default upgrade is
not hitless
Images will be upgraded according to following table:
Module Image Running-Version(pri:alt)
New-Version Upg-Required
------ ---------- ----------------------------------------
-------------------- ------------
  1 nxos 9.3(3)
9.3(4) yes
      1 bios v08.37(01/28/2020):v08.23(09/23/2015)
v08.38(05/29/2020) no
Switch will be reloaded for disruptive upgrade.
Do you want to continue with the installation (y/n)? [n] y
input string too long
```

```
Do you want to continue with the installation (y/n)? [n] yInstall is in progress, please wait.
Performing runtime checks.
[] 100% -- SUCCESS
Setting boot variables.
[] 100% -- SUCCESS
Performing configuration copy.
[] 100% -- SUCCESS
Module 1: Refreshing compact flash and upgrading
bios/loader/bootrom.
Warning: please do not remove or power off the module at this time.
[] 100% -- SUCCESS
Finishing the upgrade, switch will reboot in 10 seconds.
S2#
```
3. 設定を保存します。

Cisco コマンドの詳細については、『』の該当するガイドを参照してください ["Cisco Nexus 3000](https://www.cisco.com/c/en/us/support/switches/nexus-3000-series-switches/products-command-reference-list.html) [シリー](https://www.cisco.com/c/en/us/support/switches/nexus-3000-series-switches/products-command-reference-list.html) [ズ](https://www.cisco.com/c/en/us/support/switches/nexus-3000-series-switches/products-command-reference-list.html) [NX-OS](https://www.cisco.com/c/en/us/support/switches/nexus-3000-series-switches/products-command-reference-list.html) [コマンドリファレンス](https://www.cisco.com/c/en/us/support/switches/nexus-3000-series-switches/products-command-reference-list.html)["](https://www.cisco.com/c/en/us/support/switches/nexus-3000-series-switches/products-command-reference-list.html)。

システムをリブートするように求められます。

例を示します

```
S2# copy running-config startup-config
[] 100% Copy complete.
S2# reload
This command will reboot the system. (y/n)? [n] y
```
4. 新しい NX-OS バージョン番号がスイッチにあることを確認します。

```
S2# show version
Cisco Nexus Operating System (NX-OS) Software
TAC support: http://www.cisco.com/tac
Copyright (C) 2002-2020, Cisco and/or its affiliates.
All rights reserved.
The copyrights to certain works contained in this software are
owned by other third parties and used and distributed under their
own
licenses, such as open source. This software is provided "as is,"
and unless
otherwise stated, there is no warranty, express or implied,
including but not
limited to warranties of merchantability and fitness for a
particular purpose.
Certain components of this software are licensed under
the GNU General Public License (GPL) version 2.0 or
GNU General Public License (GPL) version 3.0 or the GNU
Lesser General Public License (LGPL) Version 2.1 or
Lesser General Public License (LGPL) Version 2.0.
A copy of each such license is available at
http://www.opensource.org/licenses/gpl-2.0.php and
http://opensource.org/licenses/gpl-3.0.html and
http://www.opensource.org/licenses/lgpl-2.1.php and
http://www.gnu.org/licenses/old-licenses/library.txt.
Software
   BIOS: version 08.38
  NXOS: version 9.3(4)
   BIOS compile time: 05/29/2020
   NXOS image file is: bootflash:///nxos.9.3.4.bin
    NXOS compile time: 4/28/2020 21:00:00 [04/29/2020 02:28:31]
Hardware
    cisco Nexus3000 C3232C Chassis (Nexus 9000 Series)
    Intel(R) Xeon(R) CPU E5-2403 v2 @ 1.80GHz with 8154432 kB of
memory.
    Processor Board ID FOC20291J6K
    Device name: S2
    bootflash: 53298520 kB
Kernel uptime is 0 \text{ day}(s), 0 \text{ hour}(s), 3 \text{ minute}(s), 42 \text{ second}(s)Last reset at 157524 usecs after Mon Nov 2 18:32:06 2020
```

```
  Reason: Reset due to upgrade
    System version: 9.3(3)
    Service:
plugin
   Core Plugin, Ethernet Plugin
Active Package(s):
S2#
```
手順**4**:スイッチとポートのヘルスステータスを再確認する

1. リブート後にストレージスイッチを使用できることを再確認します。

system switch ethernet show

例を示します

```
storage::*> system switch ethernet show
Switch Type Address
Model
--------------------------- ------------------ ----------------
---------------
S1
                             storage-network 172.17.227.5
NX3232C
       Serial Number: FOC221206C2
        Is Monitored: true
             Reason: None
    Software Version: Cisco Nexus Operating System (NX-OS) Software,
Version
                     9.3(4)
     Version Source: CDP
S2
                             storage-network 172.17.227.6
NX3232C
      Serial Number: FOC220443LZ
       Is Monitored: true
             Reason: None
    Software Version: Cisco Nexus Operating System (NX-OS) Software,
Version
                     9.3(4)
     Version Source: CDP
2 entries were displayed.
storage::*>
```
2. リブート後にスイッチポートが正常に機能していることを確認します。

storage port show -port-type enet

例を示します

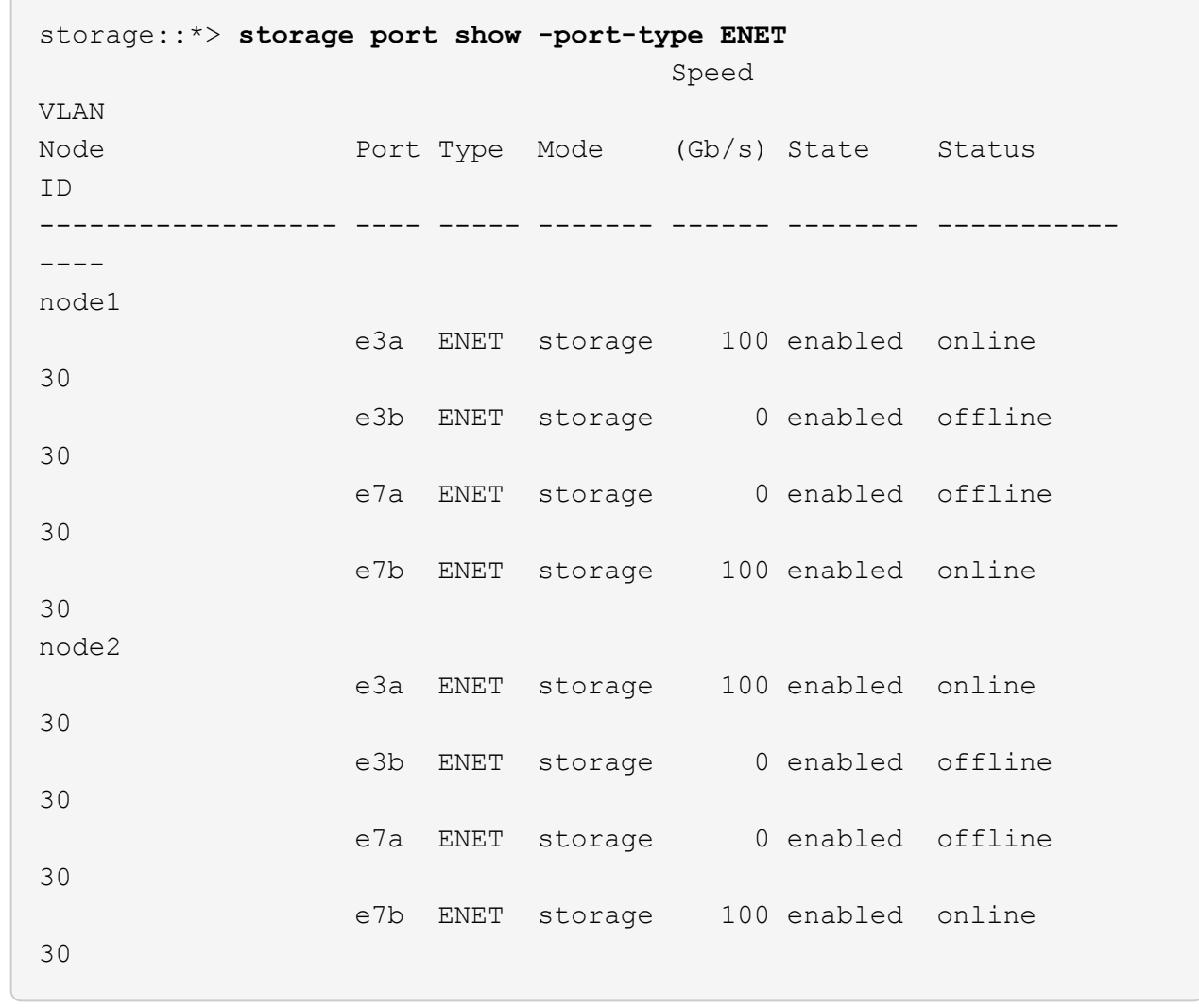

3. クラスタにストレージスイッチやケーブル接続の問題がないことを再確認します。

system health alert show -instance

例を示します

```
storage::*> system health alert show -instance
There are no entries matching your query.
```
- 4. 手順 を繰り返して、スイッチ S1 の NX-OS ソフトウェアと RCF をアップグレードします。
- 5. ケースの自動作成を抑制した場合は、 AutoSupport メッセージを呼び出して作成を再度有効にします。

「 system node AutoSupport invoke -node \* -type all -message MAINT= end 」というメッセージが表示さ れます

# **Cisco Nexus 3132Q-V** の **2** つのポートを設定します

## 概要

**Cisco Nexus 3132Q-V**スイッチのインストールと設定の概要

AFF またはFAS クラスタでは、Cisco Nexus 3132Q-Vスイッチをクラスタスイッチとし て使用できます。クラスタスイッチでは、3つ以上のノードでONTAP クラスタを構築で きます。

### 初期設定の概要

ONTAP を実行しているシステムでCisco Nexus 3132Q-Vスイッチを初期設定するには、次の手順を実行しま す。

- 1. ["Cisco Nexus 3132Q-V](https://docs.netapp.com/ja-jp/ontap-systems-switches/switch-cisco-3132q-v/setup_worksheet_3132q.html)[ケーブル接続ワークシートの記入](https://docs.netapp.com/ja-jp/ontap-systems-switches/switch-cisco-3132q-v/setup_worksheet_3132q.html)["](https://docs.netapp.com/ja-jp/ontap-systems-switches/switch-cisco-3132q-v/setup_worksheet_3132q.html)。ケーブル接続ワークシートの例には、スイッ チからコントローラへの推奨されるポート割り当ての例が示されています。空白のワークシートには、ク ラスタのセットアップに使用できるテンプレートが用意されています。
- 2. ["Cisco Nexus 3132Q-V](#page-220-0)[クラスタスイッチをネットアップキャビネットに設置します](#page-220-0)["](#page-220-0)。Cisco Nexus 3132Q-Vスイッチとパススルーパネルを、スイッチに付属の標準ブラケットを使用してネットアップキャ ビネットに設置します。
- 3. ["Cisco Nexus 3132Q-V](#page-217-0)[スイッチを設定します](#page-217-0)["](#page-217-0)。Cisco Nexus 3132Q-Vスイッチを設定および設定しま す。
- 4. ["NX-OS](#page-225-0)[ソフトウェアおよびリファレンス構成ファイルをインストールする準備をします](#page-225-0)["](#page-225-0)。NX-OSソフト ウェアとRCFをインストールするための準備をします。
- 5. ["NX-OS](#page-230-0) [ソフトウェアをインストールします](#page-230-0)["](#page-230-0)。この手順 に従って、Nexus 3132Q-Vクラスタスイッチ にNX-OSソフトウェアをインストールします。
- 6. ["](#page-237-0)リファレンス構成ファイル (RCF) のインストール"。Nexus 3132Q-Vスイッチを初めて設定したあと にRCFをインストールする場合は、この手順 に従います。この手順を使用して、 RCF のバージョンをア ップグレードすることもできます。

#### 追加情報

インストールまたはメンテナンスを開始する前に、次の点を確認してください。

- ["](#page-211-0)[設定要件](#page-211-0)["](#page-211-0)
- ["](#page-212-0)[必要なドキュメント](#page-212-0)["](#page-212-0)
- ["Smart Call Home](#page-214-0)[の要件](#page-214-0)["](#page-214-0)

### <span id="page-211-0"></span>**Cisco Nexus 3132Q-V**スイッチの設定要件

Cisco Nexus 3132Q-Vスイッチの設置とメンテナンスについては、ネットワークと設定 の要件を確認してください。

設定要件

クラスタを設定するには、スイッチに適切な数とタイプのケーブルとコネクタが必要です。最初に設定するス

イッチのタイプに応じて、付属のコンソールケーブルを使用してスイッチのコンソールポートに接続する必要 があります。また、特定のネットワーク情報を指定する必要があります。

ネットワーク要件

すべてのスイッチ設定には、次のネットワーク情報が必要です。

- 管理ネットワークトラフィック用のIPサブネット。
- 各ストレージシステムコントローラおよび該当するすべてのスイッチのホスト名とIPアドレス。
- ほとんどのストレージシステムコントローラは、イーサネットサービスポート(レンチマーク)に接続す ることで、 e0M インターフェイスを介して管理されます。AFF A800 システムおよび AFF A700 システム では、 e0M インターフェイスは専用のイーサネットポートを使用します。

を参照してください ["Hardware Universe"](https://hwu.netapp.com) 最新情報については、

<span id="page-212-0"></span>**Cisco Nexus 3132Q-V**スイッチのドキュメントの要件

Cisco Nexus 3132Q-Vスイッチの設置とメンテナンスについては、推奨されるすべての ドキュメントを確認してください。

スイッチのドキュメント

Cisco Nexus 3132Q-Vスイッチを設定するには、から次のドキュメントを入手する必要があります ["Cisco](https://www.cisco.com/c/en/us/support/switches/nexus-3000-series-switches/series.html) [Nexus 3000](https://www.cisco.com/c/en/us/support/switches/nexus-3000-series-switches/series.html) [シリーズスイッチのサポート](https://www.cisco.com/c/en/us/support/switches/nexus-3000-series-switches/series.html)["](https://www.cisco.com/c/en/us/support/switches/nexus-3000-series-switches/series.html) ページ

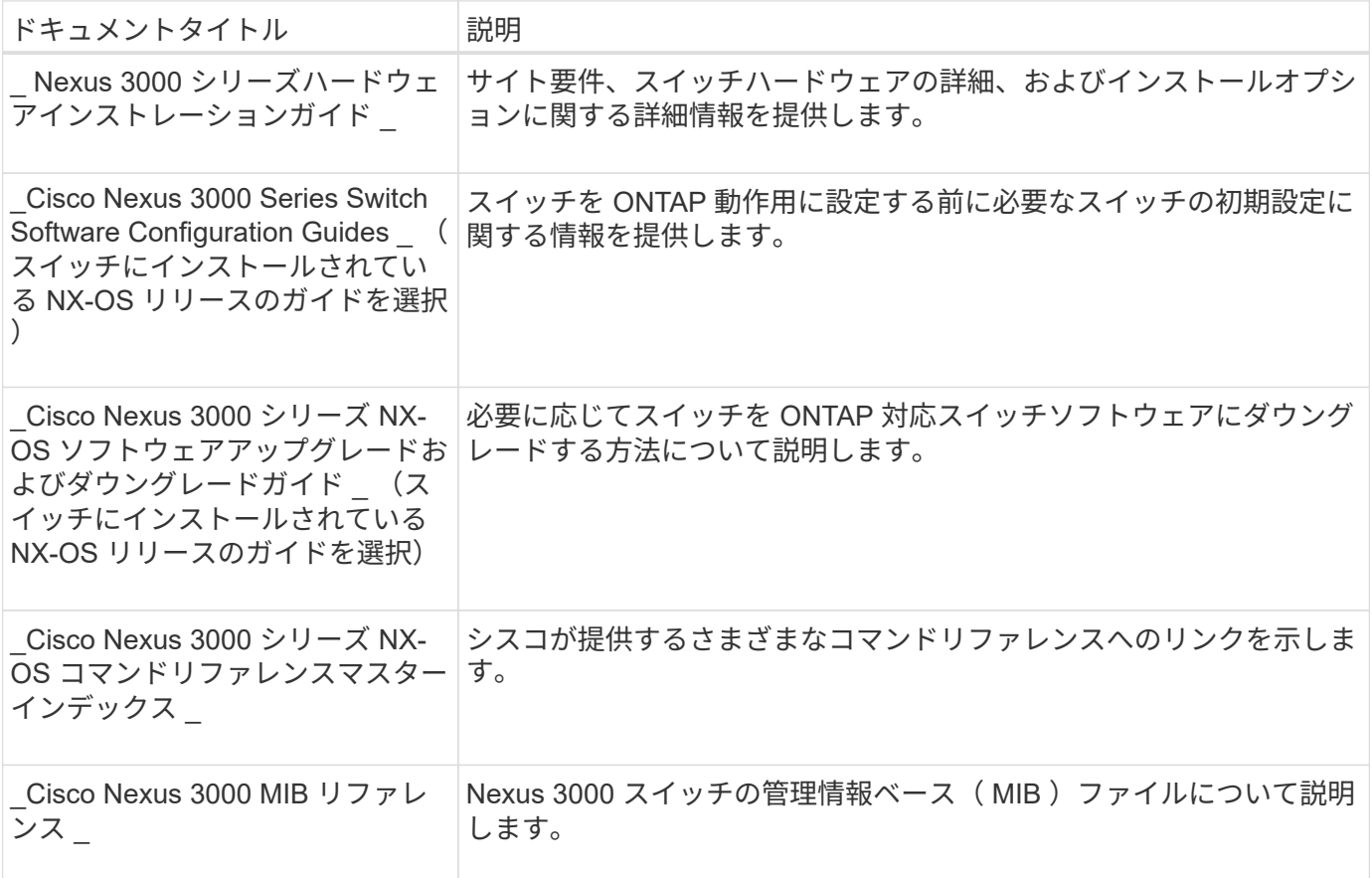

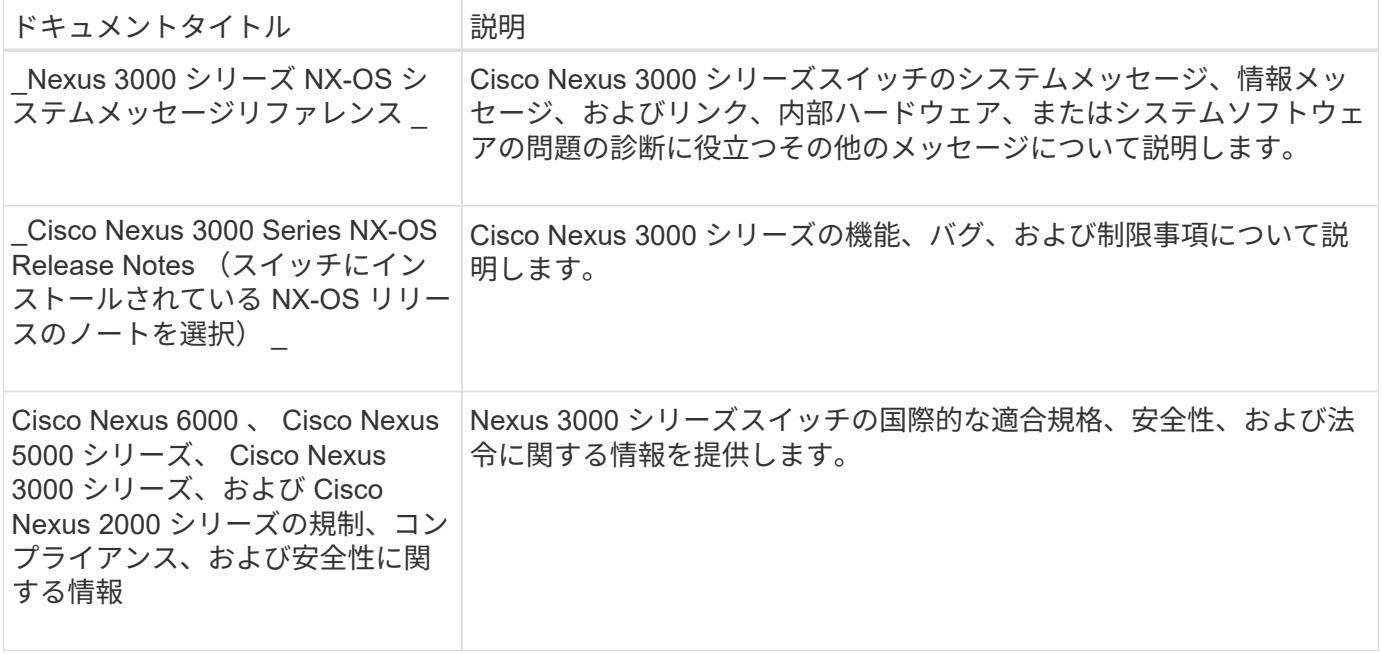

**ONTAP** システムのドキュメント

ONTAP システムをセットアップするには、使用しているオペレーティングシステムのバージョンに応じて、 で次のドキュメントを参照する必要があります ["ONTAP 9](https://docs.netapp.com/ontap-9/index.jsp) [ドキュメンテーション・センター](https://docs.netapp.com/ontap-9/index.jsp)["](https://docs.netapp.com/ontap-9/index.jsp)。

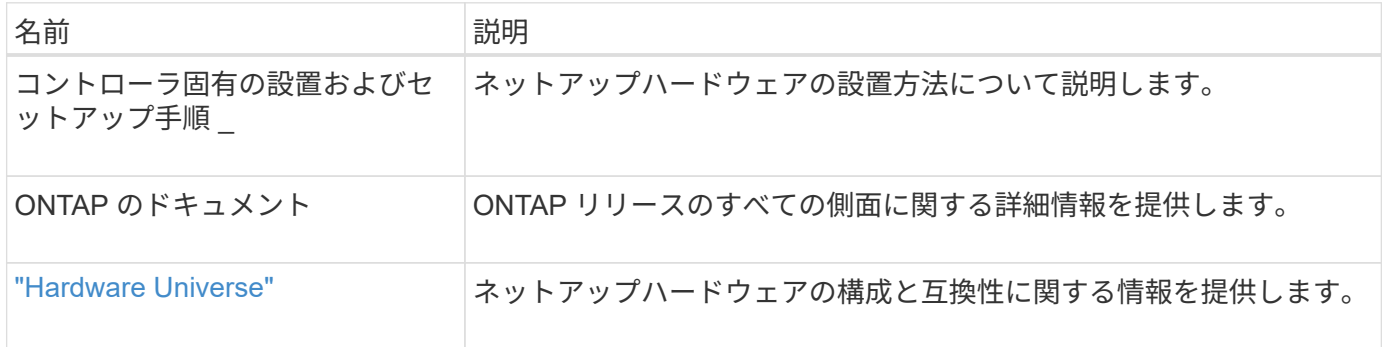

レールキットおよびキャビネットのドキュメント

3132Q-V Ciscoスイッチをネットアップキャビネットに設置するには、次のハードウェアに関するドキュメン トを参照してください。

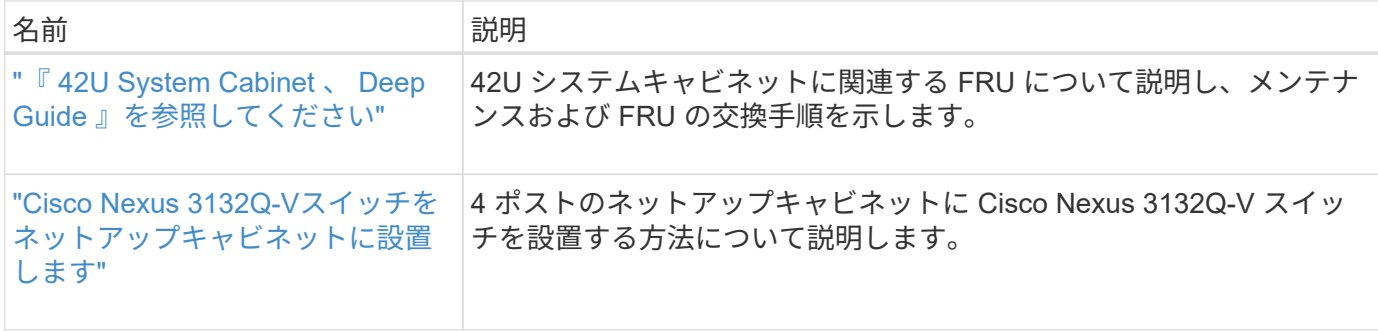

<span id="page-214-0"></span>Smart Call Home機能を使用するには、次のガイドラインを確認してください。

Smart Call Homeは、ネットワーク上のハードウェアおよびソフトウェアコンポーネントを監視します。重要 なシステム構成が行われると、Eメールベースの通知が生成され、デスティネーションプロファイルで設定さ れているすべての受信者にアラートが送信されます。Smart Call Homeを使用するには、Eメールを使用し てSmart Call Homeシステムと通信するようにクラスタネットワークスイッチを設定する必要があります。ま た、オプションでクラスタネットワークスイッチを設定して、シスコの組み込みSmart Call Homeサポート機 能を利用することもできます。

Smart Call Homeを使用する前に、次の考慮事項に留意してください。

- E メールサーバが配置されている必要があります。
- スイッチは、 E メールサーバに IP 接続されている必要があります。
- 連絡先名( SNMP サーバの連絡先)、電話番号、住所情報が設定されている必要があります。これは、 受信したメッセージの送信元を判別するために必要です。
- 会社の適切な Cisco SMARTnet サービス契約に、 CCO ID を関連付ける必要があります。
- デバイスを登録するには、 Cisco SMARTnet サービスが導入されている必要があります。

。 ["](http://www.cisco.com/c/en/us/products/switches/index.html)[シスコサポートサイト](http://www.cisco.com/c/en/us/products/switches/index.html)["](http://www.cisco.com/c/en/us/products/switches/index.html) Smart Call Homeを設定するコマンドについて説明します。

ハードウェアを設置

**Cisco Nexus 3132Q-V**ケーブル接続ワークシートの記入

サポートされるプラットフォームを文書化する場合は、このページのPDFをダウンロー ドしてケーブル接続ワークシートに記入します。

ケーブル接続ワークシートの例には、スイッチからコントローラへの推奨されるポート割り当ての例が示され ています。空白のワークシートには、クラスタのセットアップに使用できるテンプレートが用意されていま す。

各スイッチは、単一の 40GbE ポートまたは 4 × 10GbE ポートとして設定できます。

ケーブル接続ワークシートの例

各スイッチペアのポート定義の例を次に示します。

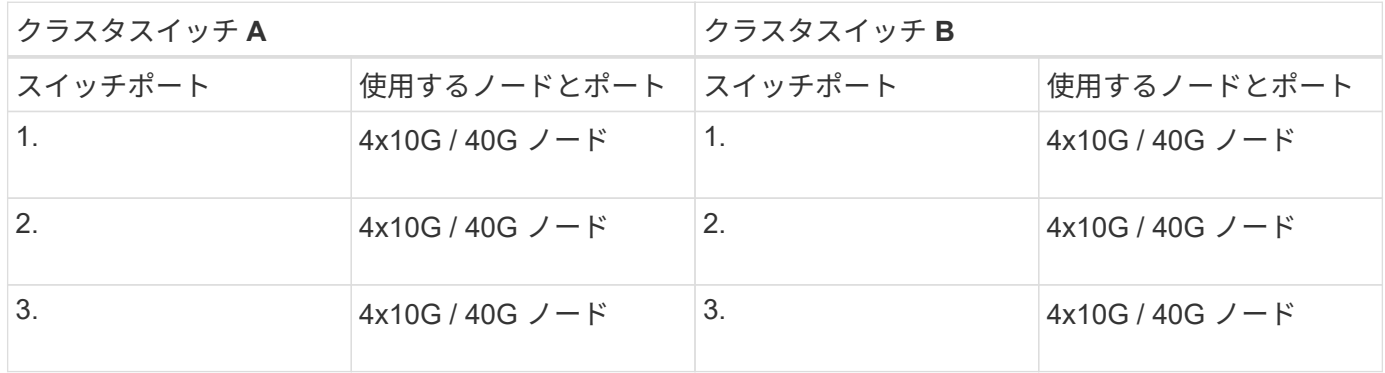

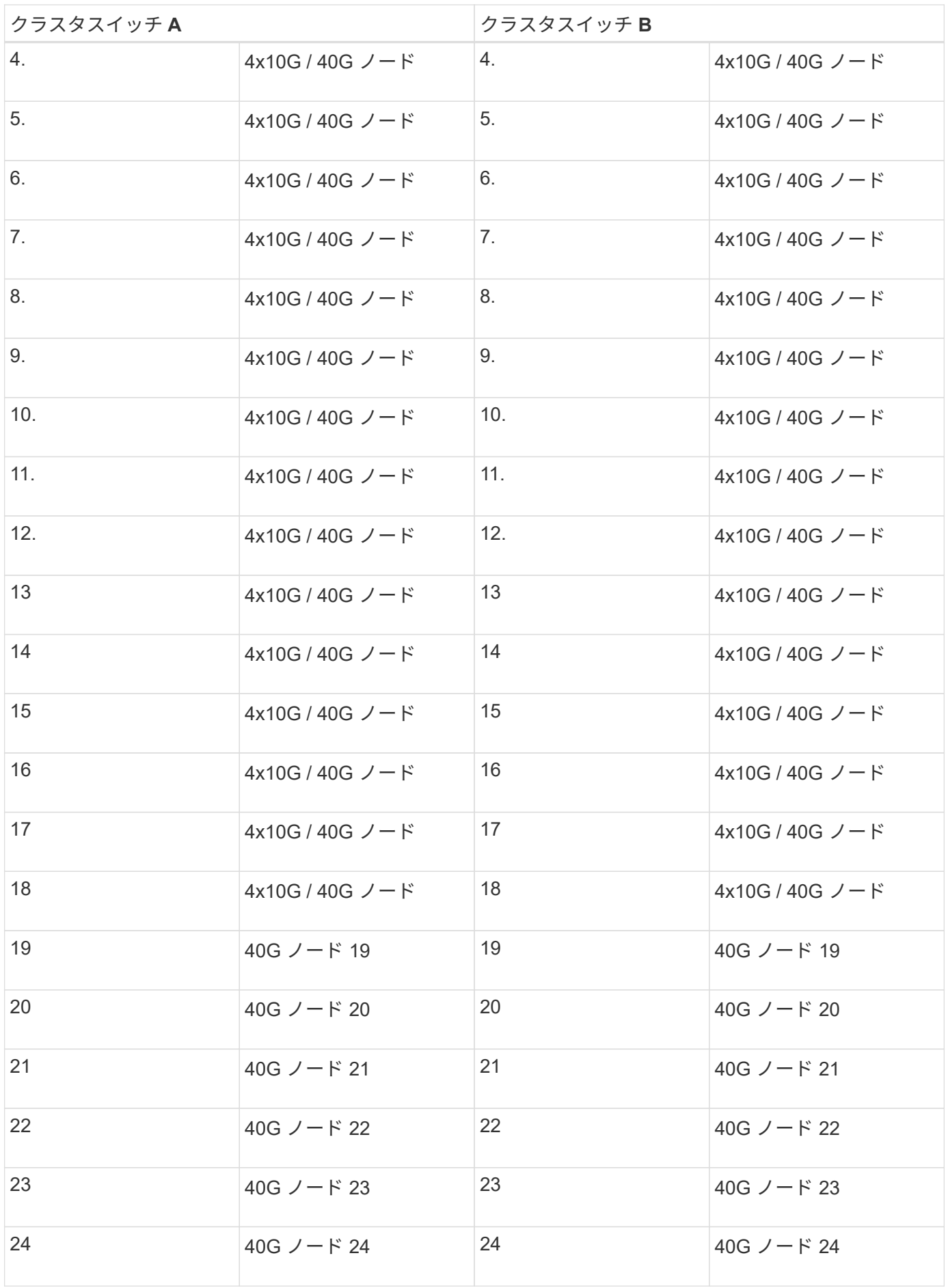
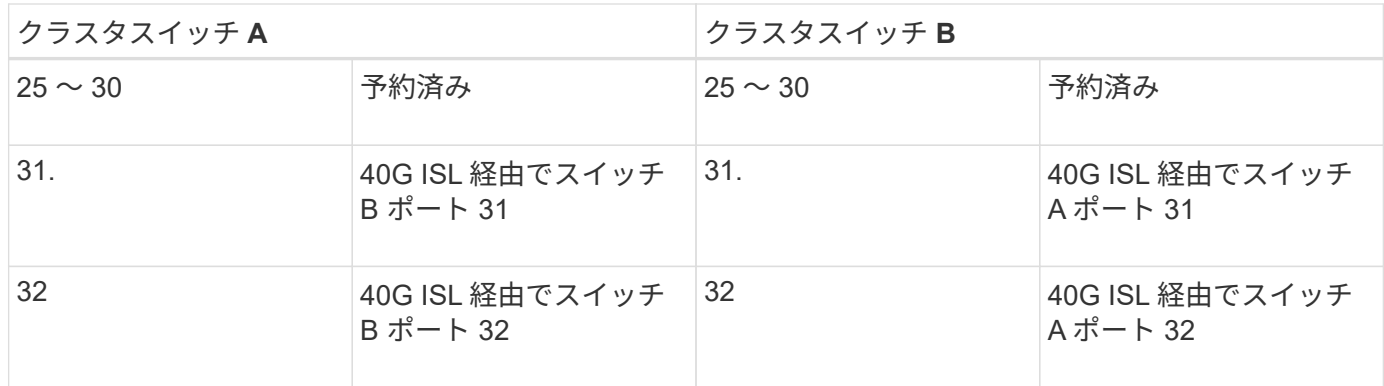

空白のケーブル接続ワークシート

空白のケーブル接続ワークシートを使用して、クラスタ内のノードとしてサポートされるプラットフォームを 文書化できます。のサポートされるクラスタ接続セクション ["Hardware Universe"](https://hwu.netapp.com) プラットフォームで使用さ れるクラスタポートを定義します。

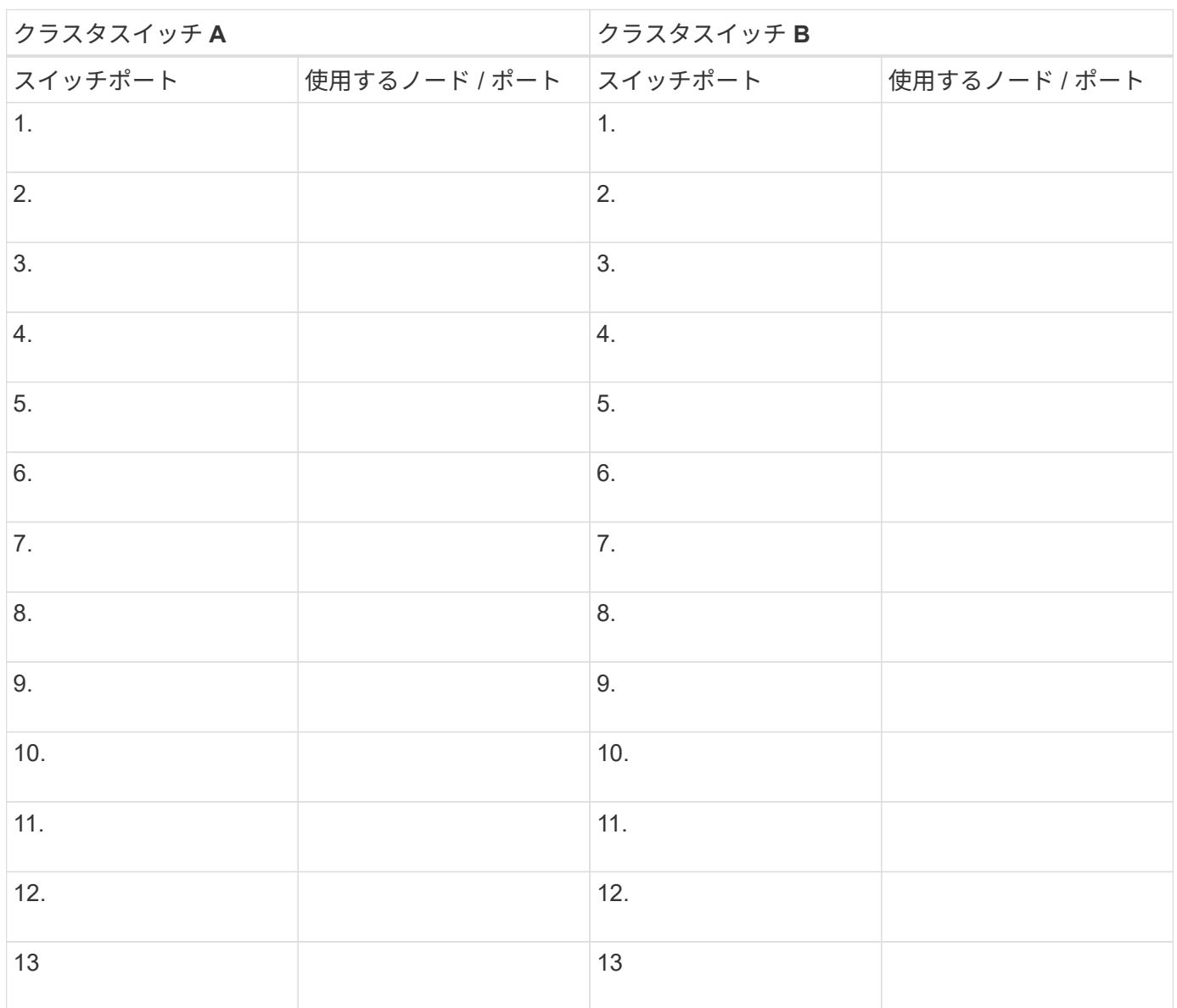

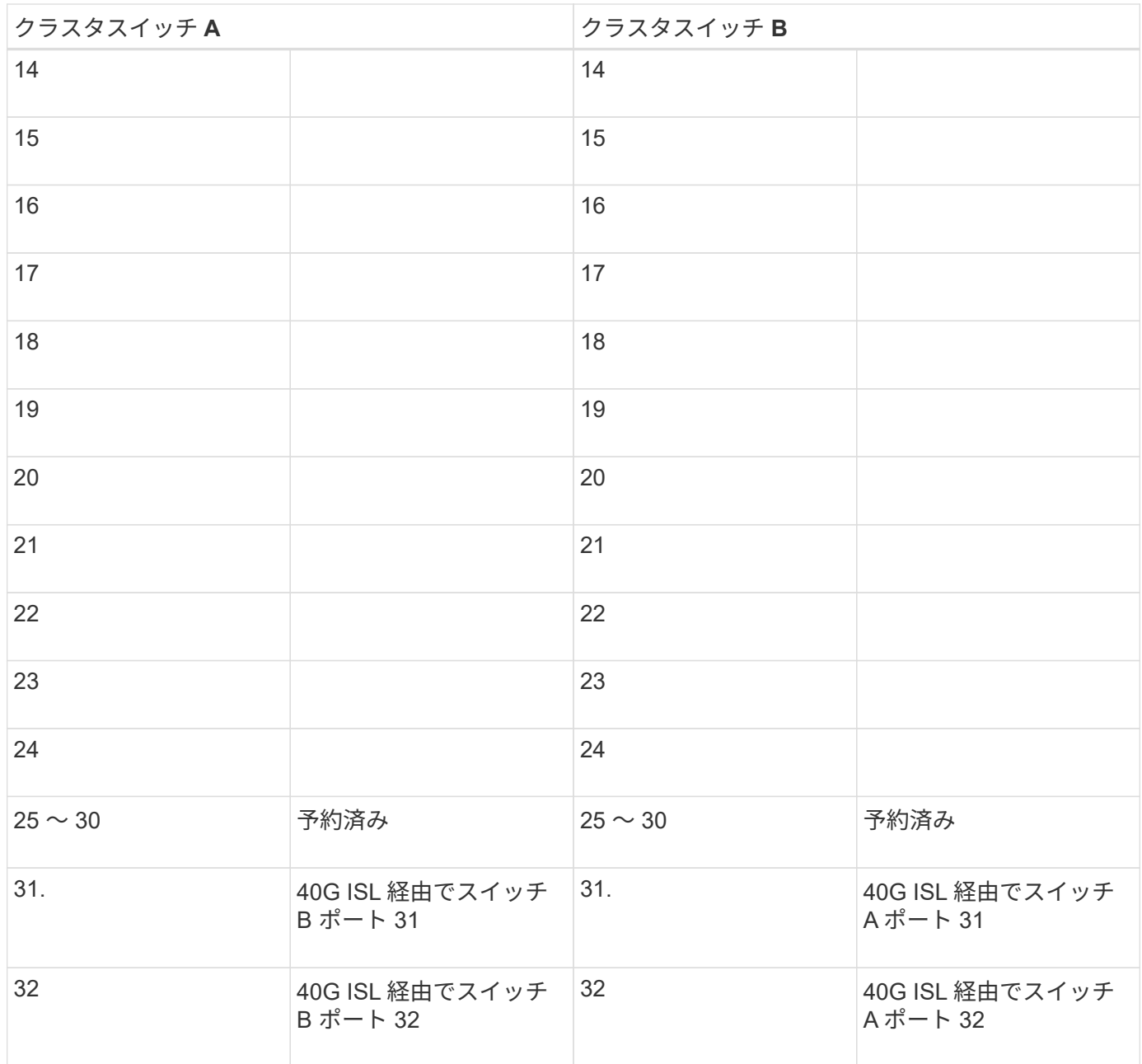

**Cisco Nexus 3132Q-V**スイッチを設定します

Cisco Nexus 3132Q-Vスイッチを設定するには、この手順 に従います。

必要なもの

- インストールサイトでHTTP、FTP、またはTFTPサーバにアクセスし、該当するNX-OSおよびリファレン ス構成ファイル(RCF)リリースをダウンロードします。
- 該当するNX-OSバージョン(からダウンロード) ["](https://software.cisco.com/download/home)[シスコソフトウェアのダウンロード](https://software.cisco.com/download/home)["](https://software.cisco.com/download/home) ページ
- 必要なネットワークスイッチのドキュメント、コントローラのドキュメント、およびONTAP のドキュメ ント詳細については、を参照してください ["](#page-212-0)[必要なドキュメント](#page-212-0)["](#page-212-0)。
- 該当するライセンス、ネットワークおよび設定情報、ケーブル。
- 記入済みのケーブル接続ワークシートを参照してください ["Cisco Nexus 3132Q-V](https://docs.netapp.com/ja-jp/ontap-systems-switches/switch-cisco-3132q-v/setup_worksheet_3132q.html)[ケーブル接続ワークシ](https://docs.netapp.com/ja-jp/ontap-systems-switches/switch-cisco-3132q-v/setup_worksheet_3132q.html) [ートの記入](https://docs.netapp.com/ja-jp/ontap-systems-switches/switch-cisco-3132q-v/setup_worksheet_3132q.html)["](https://docs.netapp.com/ja-jp/ontap-systems-switches/switch-cisco-3132q-v/setup_worksheet_3132q.html)。

• 該当するネットアップクラスタネットワークと管理ネットワークのRCFは、NetApp Support Site からダ ウンロードできます ["mysupport.netapp.com"](http://mysupport.netapp.com/) 受信したスイッチの場合。すべての Cisco クラスタネット ワークスイッチおよび管理ネットワークスイッチは、シスコの工場出荷時のデフォルト設定で出荷されま す。これらのスイッチには、NX-OSソフトウェアの最新バージョンもありますが、RCFはロードされてい ません。

手順

1. クラスタネットワークと管理ネットワークのスイッチとコントローラをラックに設置します。

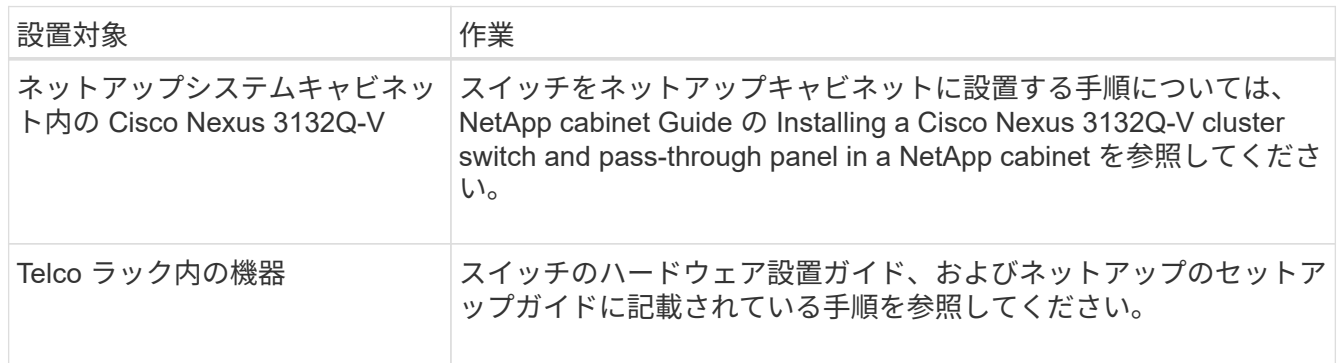

- 2. の説明に従って、記入済みのケーブル接続ワークシートを使用して、クラスタネットワークスイッチと管 理ネットワークスイッチをコントローラにケーブル接続します ["Cisco Nexus 3132Q-V](https://docs.netapp.com/ja-jp/ontap-systems-switches/switch-cisco-3132q-v/setup_worksheet_3132q.html)[ケーブル接続ワー](https://docs.netapp.com/ja-jp/ontap-systems-switches/switch-cisco-3132q-v/setup_worksheet_3132q.html) [クシートの記入](https://docs.netapp.com/ja-jp/ontap-systems-switches/switch-cisco-3132q-v/setup_worksheet_3132q.html)["](https://docs.netapp.com/ja-jp/ontap-systems-switches/switch-cisco-3132q-v/setup_worksheet_3132q.html)。
- 3. クラスタネットワークと管理ネットワークのスイッチとコントローラの電源をオンにします。
- 4. クラスタネットワークスイッチの初期設定を実行する。

スイッチの初回ブート時に、次の初期セットアップに関する質問に適切な回答を入力します。サイトのセ キュリティポリシーでは、有効にする応答とサービスを定義しています。

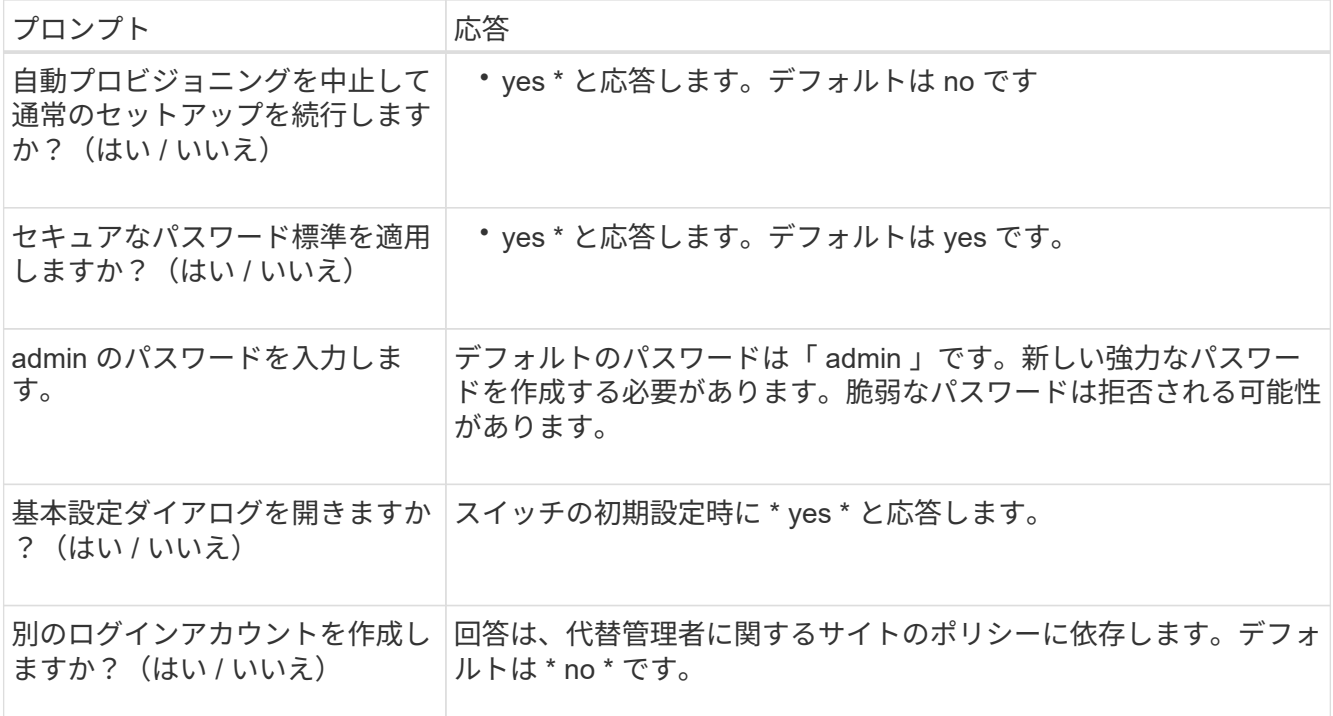

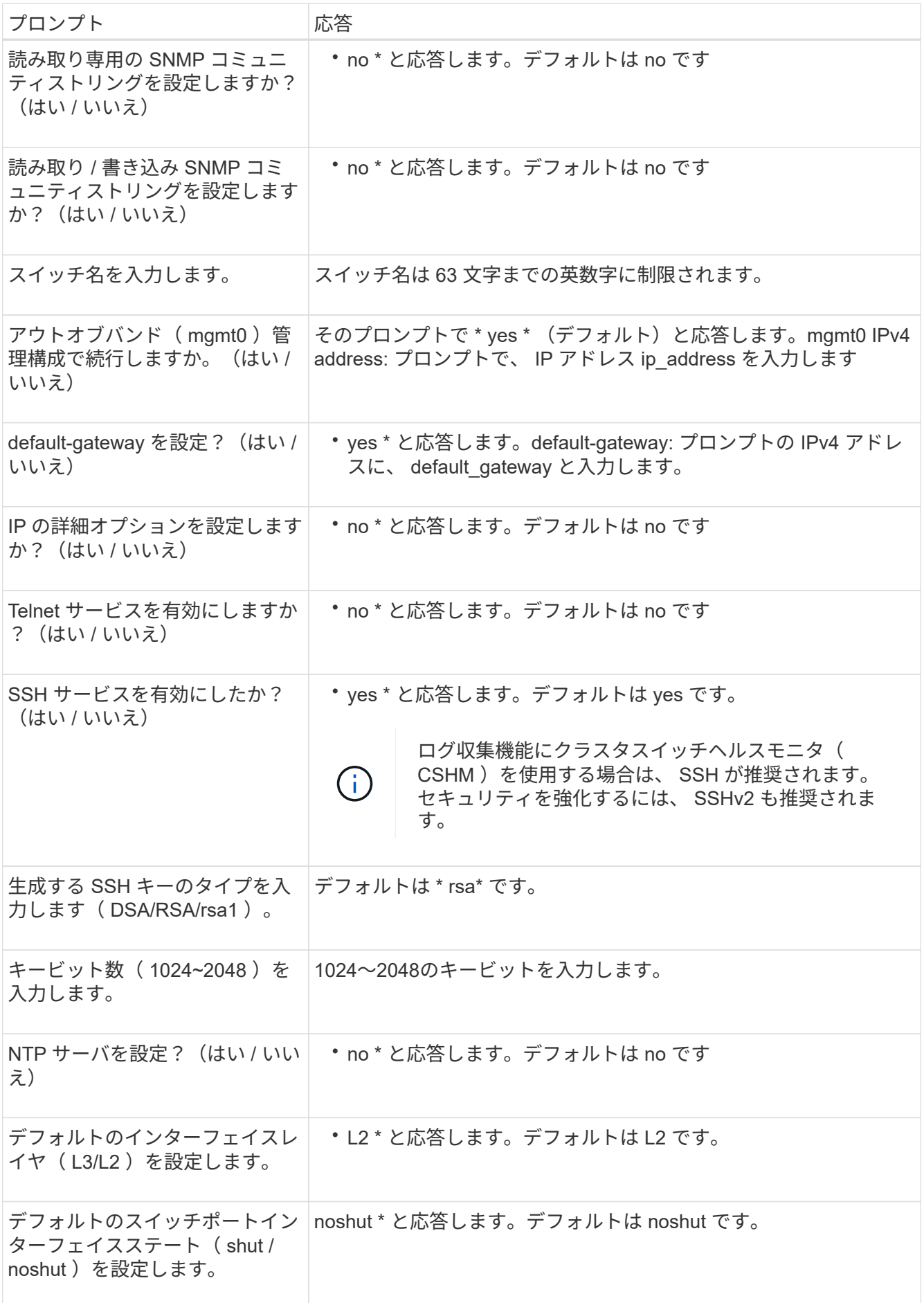

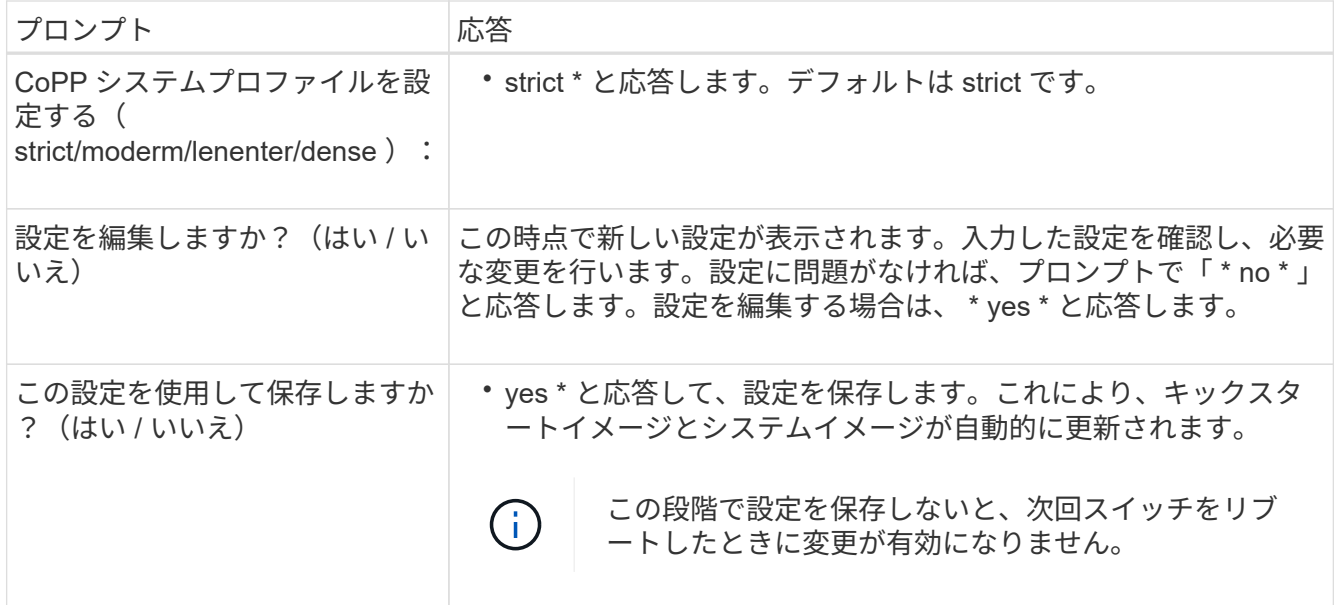

5. セットアップの最後に表示される画面で選択した設定を確認し、設定を保存します。

6. クラスタネットワークスイッチのバージョンを確認し、必要に応じてからネットアップ対応バージョンの ソフトウェアをスイッチにダウンロードします ["](https://software.cisco.com/download/home)[シスコソフトウェアのダウンロード](https://software.cisco.com/download/home)["](https://software.cisco.com/download/home) ページ

次の手順 ["NX-OS](#page-225-0)[および](#page-225-0)[RCF](#page-225-0)[のインストールを準備します](#page-225-0)["](#page-225-0)。

**Cisco Nexus 3132Q-V**クラスタスイッチをネットアップキャビネットに設置します

構成によっては、スイッチに付属の標準的なブラケットを使用して、Cisco Nexus 3132Q-Vスイッチとパススルーパネルをネットアップキャビネットに設置する必要があ ります。

必要なもの

- の初期準備要件、キットの内容、および安全上の注意事項 ["](http://www.cisco.com/c/en/us/td/docs/switches/datacenter/nexus3000/hw/installation/guide/b_n3000_hardware_install_guide.html)[『](http://www.cisco.com/c/en/us/td/docs/switches/datacenter/nexus3000/hw/installation/guide/b_n3000_hardware_install_guide.html) [Cisco Nexus 3000 Series Hardware](http://www.cisco.com/c/en/us/td/docs/switches/datacenter/nexus3000/hw/installation/guide/b_n3000_hardware_install_guide.html) [Installation Guide](http://www.cisco.com/c/en/us/td/docs/switches/datacenter/nexus3000/hw/installation/guide/b_n3000_hardware_install_guide.html) [』を参照してください](http://www.cisco.com/c/en/us/td/docs/switches/datacenter/nexus3000/hw/installation/guide/b_n3000_hardware_install_guide.html)["](http://www.cisco.com/c/en/us/td/docs/switches/datacenter/nexus3000/hw/installation/guide/b_n3000_hardware_install_guide.html)。手順 を開始する前に、これらのドキュメントを確認してくだ さい。
- パススルーパネルキット。ネットアップが提供しています(パーツ番号X8784-R6)。ネットアップのパ ススルーパネルキットには、次のハードウェアが含まれています。
	- 1 つのパススルーブランクパネル
	- 10-32 x .75 ネジ × 4
	- 10-32 クリップナット × 4
- 10-32または12-24のネジ8本とクリップナットで、ブラケットとスライダレールを前面および背面のキャ ビネットポストに取り付けます。
- スイッチをネットアップキャビネットに設置するためのCisco標準レールキット。

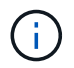

ジャンパコードはパススルーキットには含まれていないため、スイッチに付属しています。ス イッチが付属していない場合は、ネットアップから発注できます(部品番号 X1558A-R6 )。

1. ネットアップキャビネットにパススルーブランクパネルを取り付けます。

a. スイッチとキャビネット内のブランクパネルの垂直な位置を確認します。

この手順では、ブランクパネルが U40 に取り付けられます。

- b. 前面キャビネットレール用の適切な角穴に、両側にクリップナットを 2 個取り付けます。
- c. 隣接するラックスペースに侵入しないようにパネルを垂直にセンタリングし、ネジを締めます。
- d. パネル背面からブラシアセンブリを通して、両方の 48 インチジャンパコードのメス型コネクタを差し 込みます。

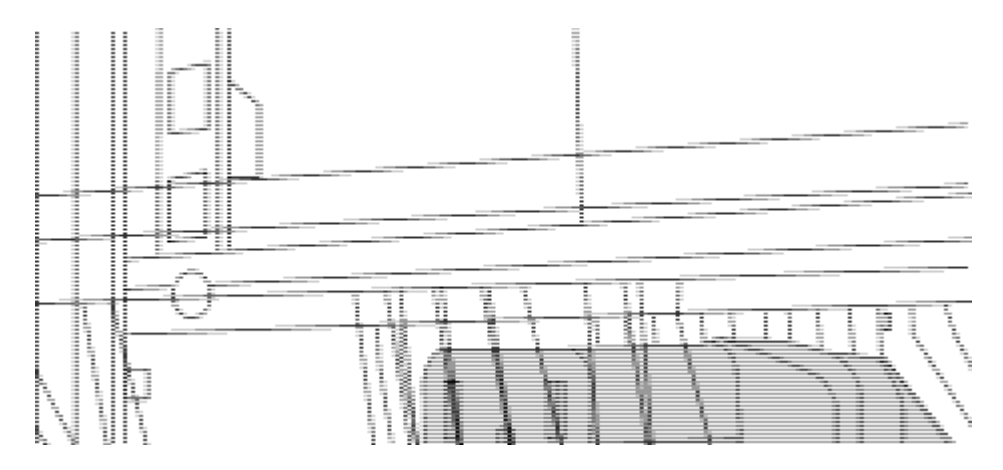

(1)ジャンパコードのメスコネクタ。\_

- 2. Nexus 3132Q-V スイッチシャーシにラックマウントブラケットを設置します。
	- a. 前面ラックマウントブラケットをスイッチシャーシの片側に配置し、取り付け耳がシャーシ前面プレ ート( PSU またはファン側)と揃っていることを確認してから、 4 本の M4 ネジを使用してブラケッ トをシャーシに取り付けます。

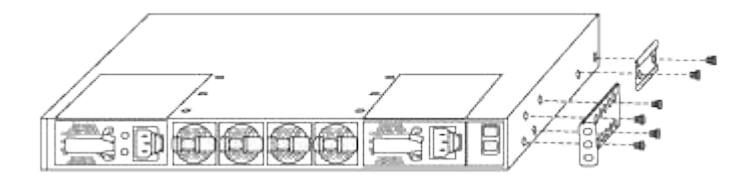

b. スイッチの反対側にあるもう一方の前面ラックマウントブラケットで手順 2a を繰り返します。

c. スイッチシャーシに背面ラックマウントブラケットを取り付けます。

d. スイッチの反対側にある他の背面ラックマウントブラケットと手順 2c を繰り返します。

3. 4 つの IEA ポストすべての角穴にクリップナットを取り付けます。

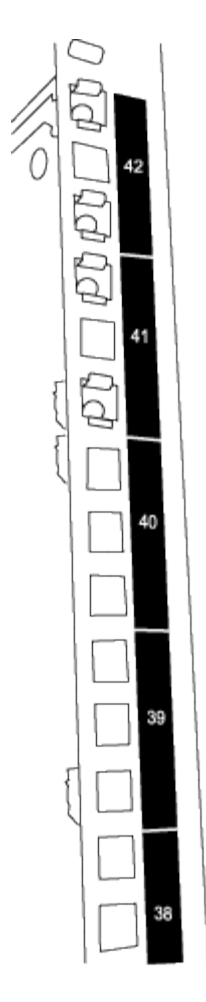

2 つの 3132Q-V スイッチは、常にキャビネット RU41 と 42 の上部 2U にマウントされます。

4. キャビネットにスライダレールを取り付けます。

a. 最初のスライダレールを左背面ポストの裏面にある RU42 マークに合わせ、ネジをネジの種類に合わ せて挿入してから、ネジを指で締めます。

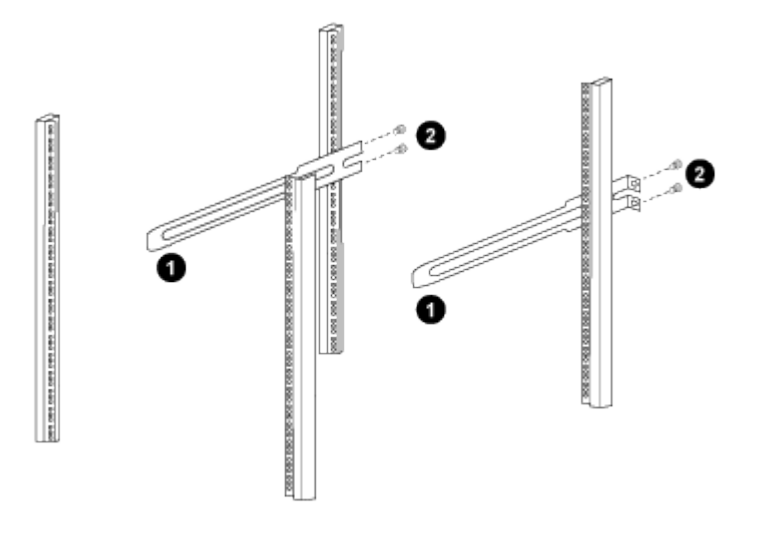

(*1*)スライダレールをゆっくりとスライドさせながら、ラックのネジ穴に合わせます。

(*2*)スライドレールのネジをキャビネット支柱に締めます。

a. 右側リヤポストについて手順 4a を繰り返す。

b. キャビネットの RU41 の場所で手順 4a と 4b を繰り返します。

5. スイッチをキャビネットに設置します。

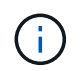

この手順を行うには、スイッチを前面から支える作業者と、スイッチを背面のスライダレ ールに導く作業者の 2 人が必要です。

a. スイッチの背面を RU41 に合わせます。

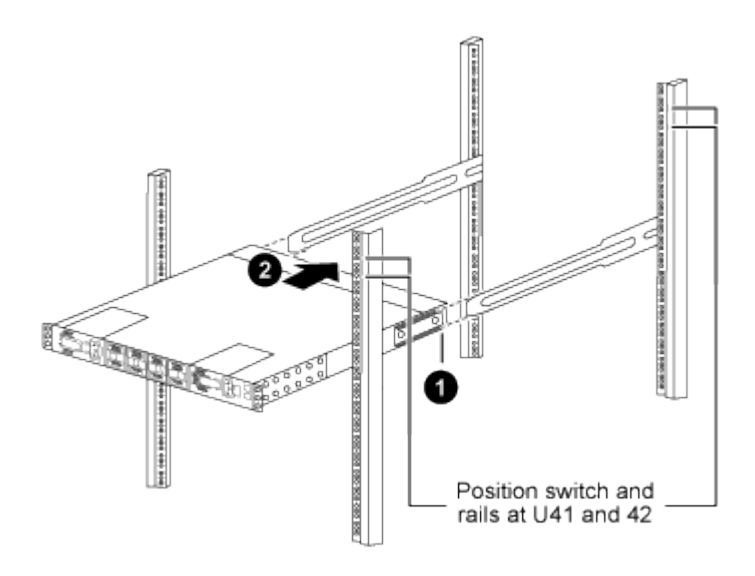

(*1*)シャーシを背面ポストの方に押すと、*2*つの背面ラックマウントガイドをスライダレールに合わ せます。

(*2*)前面ラックマウントブラケットが前面支柱と揃うまで、スイッチをゆっくりとスライドさせま す。

b. スイッチをキャビネットに接続します。

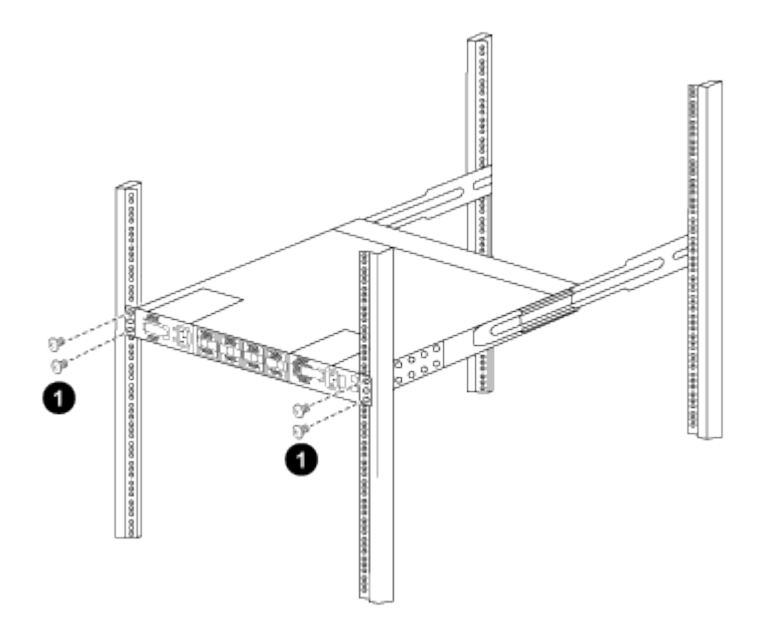

(1)シャーシの前面を保持している人が1人の場合は、背面の4本のネジをキャビネットの支柱にしっかりと

締めてください。\_

a. 支援なしでシャーシを支えた状態で、前面のネジを支柱に完全に締めます。

b. RU42 の 2 番目のスイッチについて、手順 5a ~ 5c を繰り返します。

 $\left( \begin{smallmatrix} 1\ 1 \end{smallmatrix} \right)$ 

完全に取り付けられたスイッチをサポートとして使用することで、設置プロセス中に2 番目のスイッチの前面を保持する必要がなくなります。

6. スイッチを取り付けるときは、ジャンパコードをスイッチの電源インレットに接続します。

7. 両方のジャンパコードのオスプラグを、最も近くにある PDU コンセントに接続します。

冗長性を確保するには、 2 本のコードを別々の PDU に接続する必要があります。

8. 各 3132Q-V スイッチの管理ポートをいずれかの管理スイッチ(発注した場合)に接続するか、または管 理ネットワークに直接接続します。

管理ポートは、スイッチの PSU 側にある右上のポートです。スイッチを設置して管理スイッチまたは管 理ネットワークに接続した後、各スイッチの CAT6 ケーブルをパススルーパネル経由で配線する必要があ ります。

ケーブル接続と構成に関する考慮事項を確認

Cisco 3132Q-Vスイッチを設定する前に、次の考慮事項を確認してください。

**NVIDIA CX6**、**CX6-DX**、**CX7**イーサネットポートのサポート

NVIDIA ConnectX-6 (CX6)、ConnectX-6 Dx (CX6-DX)、またはConnectX-7 (CX7) NICポートを使用し てスイッチポートをONTAPコントローラに接続する場合は、スイッチポート速度をハードコーディングする 必要があります。

```
(cs1)(config)# interface Ethernet1/19
For 100GbE speed:
(cs1)(config-if)# speed 100000
For 40GbE speed:
(cs1)(config-if)# speed 40000
(cs1)(config-if)# no negotiate auto
(cs1)(config-if)# exit
(cs1)(config)# exit
Save the changes:
(cs1)# copy running-config startup-config
```
を参照してください ["Hardware Universe"](https://hwu.netapp.com/Switch/Index) スイッチポートの詳細については、を参照してください。

ソフトウェアを設定します

<span id="page-225-0"></span>**NX-OS**ソフトウェアおよびリファレンス構成ファイルをインストールする準備をします

NX-OSソフトウェアとRCFをインストールする前に、次の手順 を実行してください。

例について

この手順の例では、 2 つのノードを使用します。これらのノードは 'e0a' と 'e0b' の 2 つの 10GbE クラスタ・ インターコネクト・ポートを使用します

を参照してください ["Hardware Universe"](https://hwu.netapp.com/SWITCH/INDEX) をクリックして、プラットフォームのクラスタポートが正しいこと を確認します。

 $(i)$ 

コマンド出力は、 ONTAP のリリースによって異なる場合があります。

この手順の例では、スイッチとノードで次の命名法を使用しています。

- 2 つの Cisco スイッチの名前は 'CS1' および CS2' です
- ノード名は「 cluster1-01 」と「 cluster1-02 」です。
- クラスタ LIF の名前は、 cluster1-01 には「 cluster1-01 」、 cluster1-02 には「 cluster1-02 」、 cluster1- 02 には「 cluster1-02 」、 cluster1-02 には「 cluster1-02 」をそれぞれ指定します。
- 「 cluster1 :: \* > 」プロンプトは、クラスタの名前を示します。

このタスクについて

手順 では、 ONTAP コマンドと Cisco Nexus 3000 シリーズスイッチコマンドの両方を使用する必要がありま す。特に明記されていないかぎり、 ONTAP コマンドを使用します。

手順

1. このクラスタで AutoSupport が有効になっている場合は、 AutoSupport メッセージを呼び出してケースの 自動作成を抑制します。

「 system node AutoSupport invoke -node \* -type all -message MAINT= xh 」というメッセージが表示さ れます

ここで、 \_ x \_ はメンテナンス時間の長さ(時間)です。

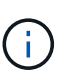

AutoSupport メッセージはテクニカルサポートにこのメンテナンスタスクについて通知し、 メンテナンス時間中はケースの自動作成が停止されます。

2. 権限レベルを advanced に変更します。続行するかどうかを尋ねられたら、「 \* y \* 」と入力します。

「 advanced 」の権限が必要です

詳細プロンプト (`\*>') が表示されます

3. クラスタインターコネクトスイッチごとに、各ノードに設定されているクラスタインターコネクトインタ ーフェイスの数を表示します。

「 network device-discovery show -protocol cdp 」と入力します

cluster1::\*> **network device-discovery show -protocol cdp** Node/ Local Discovered Protocol Port Device (LLDP: ChassisID) Interface Platform ----------- ------ ------------------------- ----------------- ------- cluster1-02/cdp e0a cs1 Eth1/2 N3K-C3132Q-V e0b cs2 Eth1/2 N3K-C3132Q-V cluster1-01/cdp e0a cs1 Eth1/1 N3K-C3132Q-V e0b cs2 Eth1/1 N3K-C3132Q-V

4. 各クラスタインターフェイスの管理ステータスまたは動作ステータスを確認します。

a. ネットワークポートの属性を表示します。

network port show – ipspace Cluster

```
例を示します
```

```
cluster1::*> network port show -ipspace Cluster
Node: cluster1-02
                                            Speed(Mbps)
Health
Port IPspace Broadcast Domain Link MTU Admin/Oper
Status
--------- ------------ ---------------- ---- ---- -----------
------
e0a Cluster Cluster up 9000 auto/10000
healthy
e0b Cluster Cluster up 9000 auto/10000
healthy
Node: cluster1-01
                                           Speed(Mbps)
Health
Port IPspace Broadcast Domain Link MTU Admin/Oper
Status
--------- ------------ ---------------- ---- ---- -----------
------
e0a Cluster Cluster up 9000 auto/10000
healthy
e0b Cluster Cluster up 9000 auto/10000
healthy
```
b. LIF に関する情報を表示します。

「 network interface show -vserver Cluster 」のように表示されます

```
例を示します
```

```
cluster1::*> network interface show -vserver Cluster
           Logical Status Network Current
Current Is
Vserver Interface Admin/Oper Address/Mask Node
Port Home
----------- ------------------ ---------- ------------------
------------- ------- ----
Cluster
         cluster1-01_clus1 up/up 169.254.209.69/16
cluster1-01 e0a true
           cluster1-01_clus2 up/up 169.254.49.125/16
cluster1-01 e0b true
           cluster1-02_clus1 up/up 169.254.47.194/16
cluster1-02 e0a true
           cluster1-02_clus2 up/up 169.254.19.183/16
cluster1-02 e0b true
```
5. リモートクラスタ LIF に ping を実行します。

「 cluster ping-cluster -node local 」を参照してください

例を示します

```
cluster1::*> cluster ping-cluster -node local
Host is cluster1-02
Getting addresses from network interface table...
Cluster cluster1-01_clus1 169.254.209.69 cluster1-01 e0a
Cluster cluster1-01_clus2 169.254.49.125 cluster1-01 e0b
Cluster cluster1-02_clus1 169.254.47.194 cluster1-02 e0a
Cluster cluster1-02_clus2 169.254.19.183 cluster1-02 e0b
Local = 169.254.47.194 169.254.19.183
Remote = 169.254.209.69 169.254.49.125
Cluster Vserver Id = 4294967293
Ping status:
....
Basic connectivity succeeds on 4 path(s)
Basic connectivity fails on 0 path(s)
................
Detected 9000 byte MTU on 4 path(s):
      Local 169.254.19.183 to Remote 169.254.209.69
      Local 169.254.19.183 to Remote 169.254.49.125
      Local 169.254.47.194 to Remote 169.254.209.69
      Local 169.254.47.194 to Remote 169.254.49.125
Larger than PMTU communication succeeds on 4 path(s)
RPC status:
2 paths up, 0 paths down (tcp check)
2 paths up, 0 paths down (udp check)
```
6. すべてのクラスタ LIF で「 auto-revert 」コマンドが有効になっていることを確認します。

network interface show -vserver Cluster -fields auto-revert を実行します

```
cluster1::*> network interface show -vserver Cluster -fields auto-
revert
            Logical
Vserver Interface Auto-revert
               --------- ––––––-------------- ------------
Cluster
            cluster1-01_clus1 true
            cluster1-01_clus2 true
            cluster1-02_clus1 true
            cluster1-02_clus2 true
```
次の手順

["NX-OS](#page-230-0)[ソフトウェアをインストールします](#page-230-0)["](#page-230-0)。

<span id="page-230-0"></span>**NX-OS** ソフトウェアをインストールします

この手順 に従って、Nexus 3132Q-VクラスタスイッチにNX-OSソフトウェアをインスト ールします。

## 要件を確認

必要なもの

- スイッチ設定の現在のバックアップ。
- クラスタが完全に機能している(ログにエラーがない、または同様の問題が発生している)。

推奨されるドキュメント

- ["Cisco](https://mysupport.netapp.com/site/info/cisco-ethernet-switch) [イーサネットスイッチ](https://mysupport.netapp.com/site/info/cisco-ethernet-switch)["](https://mysupport.netapp.com/site/info/cisco-ethernet-switch)。サポートされるONTAP とNX-OSのバージョンについては、スイッチの互 換性の表を参照してください。
- ["Cisco Nexus 3000](https://www.cisco.com/c/en/us/support/switches/nexus-3000-series-switches/products-installation-guides-list.html) [シリーズスイッチ](https://www.cisco.com/c/en/us/support/switches/nexus-3000-series-switches/products-installation-guides-list.html)["](https://www.cisco.com/c/en/us/support/switches/nexus-3000-series-switches/products-installation-guides-list.html)。Ciscoスイッチのアップグレードおよびダウングレード手順の詳 細については、CiscoのWebサイトで入手可能なソフトウェアおよびアップグレードガイドを参照してく ださい。

ソフトウェアをインストールします

このタスクについて

手順 では、 ONTAP コマンドと Cisco Nexus 3000 シリーズスイッチコマンドの両方を使用する必要がありま す。特に明記されていないかぎり、 ONTAP コマンドを使用します。

の手順 を完了してください ["NX-OS](#page-225-0)[ソフトウェアおよびリファレンス構成ファイルをインストールする準備を](#page-225-0) [します](#page-225-0)["](#page-225-0)をクリックし、次の手順を実行します。

手順

- 1. クラスタスイッチを管理ネットワークに接続します。
- 2. 「 ping 」コマンドを使用して、 NX-OS ソフトウェアおよび RCF をホストするサーバへの接続を確認し ます。

例を示します

cs2# **ping 172.19.2.1 vrf management** Pinging 172.19.2.1 with 0 bytes of data: Reply From  $172.19.2.1$ : icmp seq = 0. time= 5910 usec.

3. FTP、TFTP、SFTP、SCPのいずれかの転送プロトコルを使用して、NX-OSソフトウェアをNexus 3132Q-Vスイッチにコピーします。Ciscoコマンドの詳細については、の該当するガイドを参照してくだ さい ["Cisco Nexus 3000](https://www.cisco.com/c/en/us/support/switches/nexus-3000-series-switches/products-installation-guides-list.html)[シリーズ](https://www.cisco.com/c/en/us/support/switches/nexus-3000-series-switches/products-installation-guides-list.html)[NX-OS](https://www.cisco.com/c/en/us/support/switches/nexus-3000-series-switches/products-installation-guides-list.html)[コマンドリファレンスガイド](https://www.cisco.com/c/en/us/support/switches/nexus-3000-series-switches/products-installation-guides-list.html)["](https://www.cisco.com/c/en/us/support/switches/nexus-3000-series-switches/products-installation-guides-list.html)。

例を示します

cs2# **copy sftp: bootflash: vrf management** Enter source filename: **/code/nxos.9.3.4.bin** Enter hostname for the sftp server: **172.19.2.1** Enter username: **user1** Outbound-ReKey for 172.19.2.1:22 Inbound-ReKey for 172.19.2.1:22 user1@172.19.2.1's password: **xxxxxxxx** sftp> **progress** Progress meter enabled sftp> **get /code/nxos.9.3.4.bin /bootflash/nxos.9.3.4.bin** /code/nxos.9.3.4.bin 100% 1261MB 9.3MB/s 02:15 sftp> **exit** Copy complete, now saving to disk (please wait)... Copy complete.

4. NX-OS ソフトウェアの実行中のバージョンを確認します。

'how version (バージョンの表示) '

```
cs2# show version
Cisco Nexus Operating System (NX-OS) Software
TAC support: http://www.cisco.com/tac
Copyright (C) 2002-2020, Cisco and/or its affiliates.
All rights reserved.
The copyrights to certain works contained in this software are
owned by other third parties and used and distributed under their
own
licenses, such as open source. This software is provided "as is,"
and unless
otherwise stated, there is no warranty, express or implied,
including but not
limited to warranties of merchantability and fitness for a
particular purpose.
Certain components of this software are licensed under
the GNU General Public License (GPL) version 2.0 or
GNU General Public License (GPL) version 3.0 or the GNU
Lesser General Public License (LGPL) Version 2.1 or
Lesser General Public License (LGPL) Version 2.0.
A copy of each such license is available at
http://www.opensource.org/licenses/gpl-2.0.php and
http://opensource.org/licenses/gpl-3.0.html and
http://www.opensource.org/licenses/lgpl-2.1.php and
http://www.gnu.org/licenses/old-licenses/library.txt.
Software
    BIOS: version 04.25
NXOS: version 9.3(3)
   BIOS compile time: 01/28/2020
    NXOS image file is: bootflash:///nxos.9.3.3.bin
                    NXOS compile time: 12/22/2019 2:00:00 [12/22/2019
14:00:37]
Hardware
    cisco Nexus 3132QV Chassis (Nexus 9000 Series)
    Intel(R) Core(TM) i3- CPU @ 2.50GHz with 16399900 kB of memory.
    Processor Board ID FOxxxxxxx23
    Device name: cs2
    bootflash: 15137792 kB
  usb1: 0 kB (expansion flash)
Kernel uptime is 79 day(s), 10 hour(s), 23 minute(s), 53 second(s)
```

```
Last reset at 663500 usecs after Mon Nov 2 10:50:33 2020
    Reason: Reset Requested by CLI command reload
   System version: 9.3(3)
    Service:
plugin
   Core Plugin, Ethernet Plugin
Active Package(s):
cs2#
```
5. NX-OS イメージをインストールします。

イメージファイルをインストールすると、スイッチをリブートするたびにロードされます。

```
cs2# install all nxos bootflash:nxos.9.3.4.bin
Installer will perform compatibility check first. Please wait.
Installer is forced disruptive
Verifying image bootflash:/nxos.9.3.4.bin for boot variable "nxos".
[] 100% -- SUCCESS
Verifying image type.
[] 100% -- SUCCESS
Preparing "nxos" version info using image bootflash:/nxos.9.3.4.bin.
[] 100% -- SUCCESS
Preparing "bios" version info using image bootflash:/nxos.9.3.4.bin.
[] 100% -- SUCCESS
Performing module support checks.
[] 100% -- SUCCESS
Notifying services about system upgrade.
[] 100% -- SUCCESS
Compatibility check is done:
Module bootable Impact Install-type Reason
------- ----------------- ------------------- ------------- ------
      1 yes disruptive reset default
upgrade is not hitless
Images will be upgraded according to following table:
Module Image Running-Version(pri:alt)
New-Version Upg-Required
------------ ----------- ---------------------------------------
-------------------- ------------
      1 nxos 9.3(3)
9.3(4) yes
      1 bios v04.25(01/28/2020):v04.25(10/18/2016)
v04.25(01/28/2020) no
Switch will be reloaded for disruptive upgrade.
Do you want to continue with the installation (y/n)? [n] y
```

```
Install is in progress, please wait.
Performing runtime checks.
[] 100% -- SUCCESS
Setting boot variables.
[] 100% -- SUCCESS
Performing configuration copy.
[] 100% -- SUCCESS
Module 1: Refreshing compact flash and upgrading
bios/loader/bootrom.
Warning: please do not remove or power off the module at this time.
[] 100% -- SUCCESS
Finishing the upgrade, switch will reboot in 10 seconds.
cs2#
```
6. スイッチのリブート後に、 NX-OS ソフトウェアの新しいバージョンを確認します。

'how version (バージョンの表示) '

```
cs2# show version
Cisco Nexus Operating System (NX-OS) Software
TAC support: http://www.cisco.com/tac
Copyright (C) 2002-2020, Cisco and/or its affiliates.
All rights reserved.
The copyrights to certain works contained in this software are
owned by other third parties and used and distributed under their
own
licenses, such as open source. This software is provided "as is,"
and unless
otherwise stated, there is no warranty, express or implied,
including but not
limited to warranties of merchantability and fitness for a
particular purpose.
Certain components of this software are licensed under
the GNU General Public License (GPL) version 2.0 or
GNU General Public License (GPL) version 3.0 or the GNU
Lesser General Public License (LGPL) Version 2.1 or
Lesser General Public License (LGPL) Version 2.0.
A copy of each such license is available at
http://www.opensource.org/licenses/gpl-2.0.php and
http://opensource.org/licenses/gpl-3.0.html and
http://www.opensource.org/licenses/lgpl-2.1.php and
http://www.gnu.org/licenses/old-licenses/library.txt.
Software
    BIOS: version 04.25
NXOS: version 9.3(4)
   BIOS compile time: 05/22/2019
   NXOS image file is: bootflash:///nxos.9.3.4.bin
   NXOS compile time: 4/28/2020 21:00:00 [04/29/2020 06:28:31]
Hardware
    cisco Nexus 3132QV Chassis (Nexus 9000 Series)
    Intel(R) Core(TM) i3- CPU @ 2.50GHz with 16399900 kB of memory.
    Processor Board ID FOxxxxxxx23
    Device name: cs2
    bootflash: 15137792 kB
  usb1: 0 kB (expansion flash)
Kernel uptime is 79 day(s), 10 hour(s), 23 minute(s), 53 second(s)
```

```
Last reset at 663500 usecs after Mon Nov 2 10:50:33 2020
    Reason: Reset Requested by CLI command reload
    System version: 9.3(4)
    Service:
plugin
    Core Plugin, Ethernet Plugin
Active Package(s):
cs2#
```
## 次の手順

["](#page-237-0)[リファレンス構成ファイル\(](#page-237-0) RCF[\)のインストール](#page-237-0)"。

<span id="page-237-0"></span>**リファレンス構成ファイル(RCF)のインストール** 

Nexus 3132Q-Vスイッチを初めて設定したあとにRCFをインストールする場合は、この 手順 に従います。この手順を使用して、 RCF のバージョンをアップグレードすること もできます。

## 要件を確認

必要なもの

- スイッチ設定の現在のバックアップ。
- クラスタが完全に機能している(ログにエラーがない、または同様の問題が発生している)。
- 現在のリファレンス構成ファイル(RCF)。
- RCFのインストール時に必要なスイッチへのコンソール接続
- ["Cisco](https://mysupport.netapp.com/site/info/cisco-ethernet-switch) [イーサネットスイッチ](https://mysupport.netapp.com/site/info/cisco-ethernet-switch)["](https://mysupport.netapp.com/site/info/cisco-ethernet-switch)。サポートされているONTAP とRCFのバージョンについては、スイッチの 互換性の表を参照してください。RCFのコマンド構文と、NX-OSのバージョンにあるコマンド構文との間 には、コマンドの依存関係が存在する場合があります。
- ["Cisco Nexus 3000](https://www.cisco.com/c/en/us/support/switches/nexus-3000-series-switches/products-installation-guides-list.html) [シリーズスイッチ](https://www.cisco.com/c/en/us/support/switches/nexus-3000-series-switches/products-installation-guides-list.html)["](https://www.cisco.com/c/en/us/support/switches/nexus-3000-series-switches/products-installation-guides-list.html)。Ciscoスイッチのアップグレードおよびダウングレード手順の詳 細については、CiscoのWebサイトで入手可能なソフトウェアおよびアップグレードガイドを参照してく ださい。

ファイルをインストールします

例について

この手順の例では、スイッチとノードで次の命名法を使用しています。

- 2 つの Cisco スイッチの名前は 'CS1' および CS2' です
- ノード名は「 cluster1-01 」、「 cluster1-02 」、「 cluster1-02 」、「 cluster1-02 」、および「 cluster1-02 」です。
- クラスタ LIF の名前は、「 cluster1-01 \_ clus1 」、「 cluster1-01 \_ clus2 」、「 cluster1-02 \_ clus1
- 」、「 cluster1-02 \_ clus2 」、「 cluster1-03\_clus1 」です。 「 cluster1-03\_clus2` 」、「 cluster1-02
- 」、「 cluster1-04\_clus1 」、「 cluster1-04\_clus2 」。
- 「 cluster1 :: \* > 」プロンプトは、クラスタの名前を示します。

## このタスクについて

手順 では、 ONTAP コマンドと Cisco Nexus 3000 シリーズスイッチコマンドの両方を使用する必要がありま す。特に明記されていないかぎり、 ONTAP コマンドを使用します。

この手順 では、動作可能なInter-Switch Link(ISL;スイッチ間リンク)は必要ありません。RCFのバージョ ンを変更するとISL接続に一時的に影響する可能性があるため、これは設計上の変更です。クラスタのノンス トップオペレーションを実現するために、次の手順 は、ターゲットスイッチでの手順の実行中に、すべての クラスタLIFを動作しているパートナースイッチに移行します。

の手順 を完了してください ["NX-OS](#page-225-0)[ソフトウェアおよびリファレンス構成ファイルをインストールする準備を](#page-225-0) [します](#page-225-0)["](#page-225-0)をクリックし、次の手順を実行します。

- 手順**1**:ポートのステータスを確認する
- 1. クラスタスイッチに接続されている各ノードのクラスタポートを表示します。

「 network device-discovery show 」のように表示されます

例を示します

```
cluster1::*> network device-discovery show
Node/ Local Discovered
Protocol Port Device (LLDP: ChassisID) Interface
Platform
----------- ------ ------------------------- ----------------
------------
cluster1-01/cdp
       e0a cs1 Ethernet1/7 N3K-
C3132Q-V
        e0d cs2 Ethernet1/7 N3K-
C3132Q-V
cluster1-02/cdp
        e0a cs1 Ethernet1/8 N3K-
C3132Q-V
        e0d cs2 Ethernet1/8 N3K-
C3132Q-V
cluster1-03/cdp
       e0a cs1 Ethernet1/1/1 N3K-
C3132Q-V
       e0b cs2 Ethernet1/1/1 N3K-
C3132Q-V
cluster1-04/cdp
         e0a cs1 Ethernet1/1/2 N3K-
C3132Q-V
         e0b cs2 Ethernet1/1/2 N3K-
C3132Q-V
cluster1::*>
```
2. 各クラスタポートの管理ステータスと動作ステータスを確認します。

a. すべてのクラスタポートが正常な状態であることを確認します。

「 network port show -ipspace cluster 」のように表示されます

```
cluster1::*> network port show -ipspace Cluster
Node: cluster1-01
Ignore
                                            Speed(Mbps)
Health Health
Port IPspace Broadcast Domain Link MTU Admin/Oper
Status Status
--------- ------------ ---------------- ---- ---- -----------
-------- ------
e0a Cluster Cluster up 9000 auto/100000
healthy false
e0d Cluster Cluster up 9000 auto/100000
healthy false
Node: cluster1-02
Ignore
                                            Speed(Mbps)
Health Health
Port IPspace Broadcast Domain Link MTU Admin/Oper
Status Status
--------- ------------ ---------------- ---- ---- -----------
-------- ------
e0a Cluster Cluster up 9000 auto/100000
healthy false
e0d Cluster Cluster up 9000 auto/100000
healthy false
8 entries were displayed.
Node: cluster1-03
   Ignore
                                            Speed(Mbps)
Health Health
Port IPspace Broadcast Domain Link MTU Admin/Oper
Status Status
--------- ------------ ---------------- ---- ---- -----------
-------- ------
e0a Cluster Cluster up 9000 auto/10000
healthy false
e0b Cluster Cluster up 9000 auto/10000
healthy false
```

```
Node: cluster1-04
Ignore
                                           Speed(Mbps)
Health Health
Port IPspace Broadcast Domain Link MTU Admin/Oper
Status Status
--------- ------------ ---------------- ---- ---- -----------
-------- ------
e0a Cluster Cluster up 9000 auto/10000
healthy false
e0b Cluster Cluster up 9000 auto/10000
healthy false
cluster1::*>
```
b. すべてのクラスタインターフェイス(LIF)がホームポートにあることを確認します。

「 network interface show -vserver Cluster 」のように表示されます

```
cluster1::*> network interface show -vserver Cluster
            Logical Status Network
Current Current Is
Vserver Interface Admin/Oper Address/Mask Node
Port Home
----------- ------------------ ---------- -----------------
------------ ------- ----
Cluster
          cluster1-01_clus1 up/up 169.254.3.4/23
cluster1-01 e0a true
            cluster1-01_clus2 up/up 169.254.3.5/23
cluster1-01 e0d true
           cluster1-02_clus1 up/up 169.254.3.8/23
cluster1-02 e0a true
           cluster1-02_clus2 up/up 169.254.3.9/23
cluster1-02 e0d true
           cluster1-03_clus1 up/up 169.254.1.3/23
cluster1-03 e0a true
           cluster1-03_clus2 up/up 169.254.1.1/23
cluster1-03 e0b true
           cluster1-04_clus1 up/up 169.254.1.6/23
cluster1-04 e0a true
           cluster1-04_clus2 up/up 169.254.1.7/23
cluster1-04 e0b true
cluster1::*>
```
c. クラスタが両方のクラスタスイッチの情報を表示していることを確認します。

system cluster-switch show -is-monitoring enabled-operational true を使用します

例を示します

```
cluster1::*> system cluster-switch show -is-monitoring-enabled
-operational true
Switch Type Address
Model
--------------------------- ------------------ ----------------
---------------
cs1 cluster-network 10.0.0.1
NX3132QV
      Serial Number: FOXXXXXXXGS
       Is Monitored: true
             Reason: None
    Software Version: Cisco Nexus Operating System (NX-OS)
Software, Version
                   9.3(4)
     Version Source: CDP
cs2 cluster-network 10.0.0.2
NX3132QV
      Serial Number: FOXXXXXXXGD
       Is Monitored: true
            Reason: None
   Software Version: Cisco Nexus Operating System (NX-OS)
Software, Version
                    9.3(4)
     Version Source: CDP
2 entries were displayed.
```
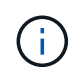

ONTAP 9.8以降では、コマンドを使用します system switch ethernet show -is -monitoring-enabled-operational true。

3. クラスタ LIF で自動リバートを無効にします。

cluster1::\*> **network interface modify -vserver Cluster -lif \* -auto -revert false**

このコマンドの実行後は、自動リバートが無効になっていることを確認してください。

4. クラスタスイッチ cs2 で、ノードのクラスタポートに接続されているポートをシャットダウンします。

```
cs2(config)# interface eth1/1/1-2,eth1/7-8
cs2(config-if-range)# shutdown
```
5. クラスタポートがクラスタスイッチ cs1 でホストされているポートに移行されていることを確認します。 これには数秒かかることがあります。

「 network interface show -vserver Cluster 」のように表示されます

例を示します

 $\sqrt{2}$ 

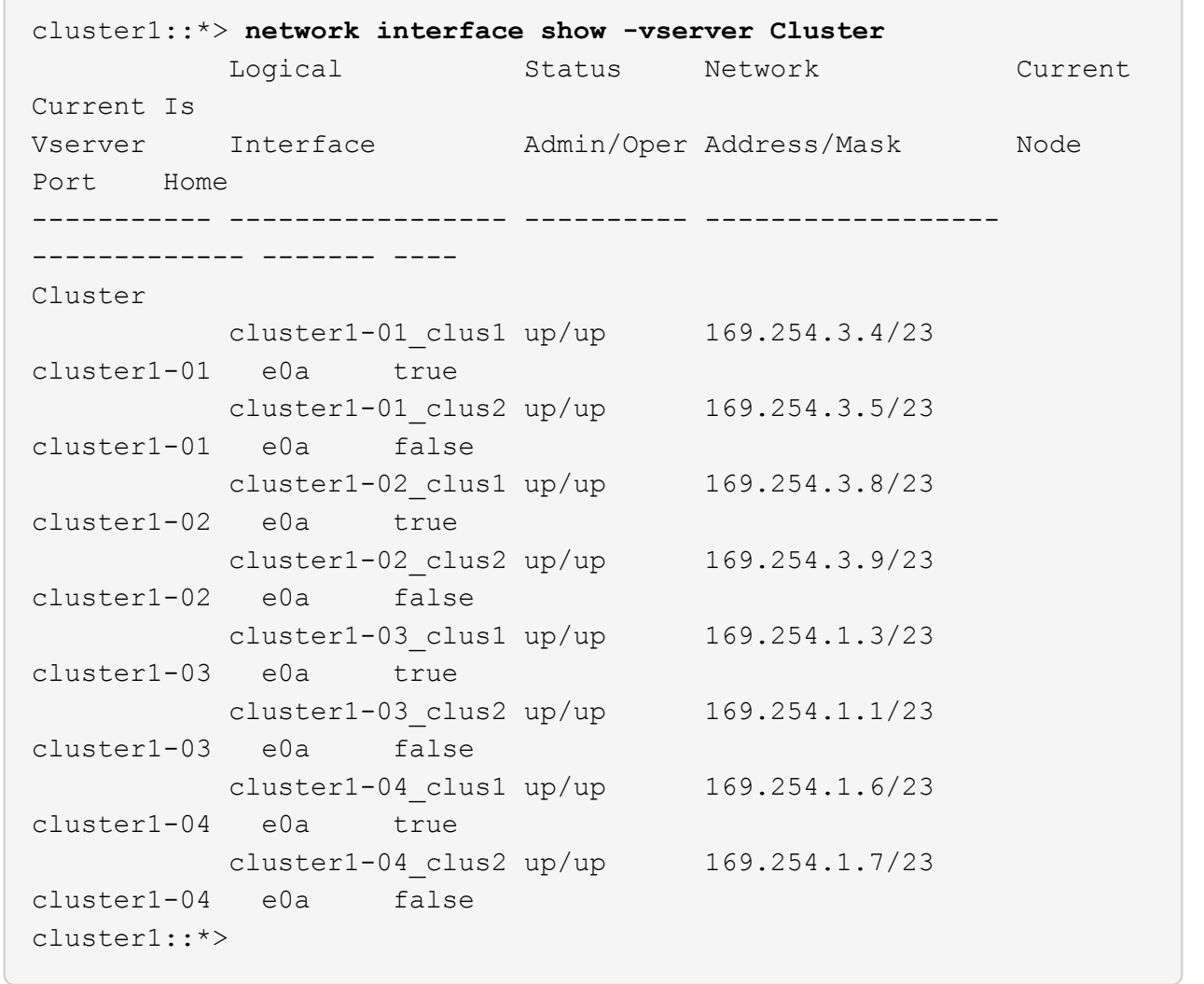

6. クラスタが正常であることを確認します。

「 cluster show 」を参照してください

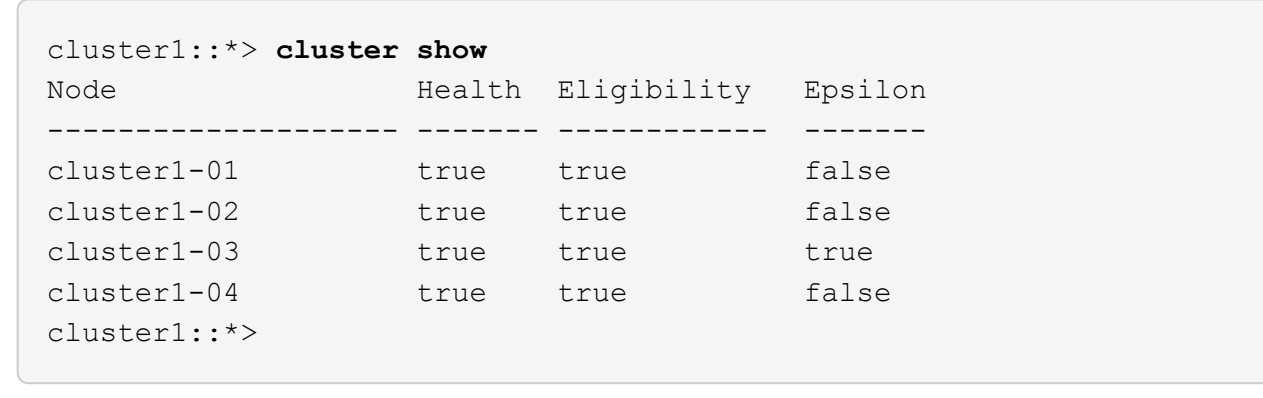

手順**2**:セットアップを設定して確認します

1. 現在のスイッチ設定のコピーをまだ保存していない場合は、次のコマンドの出力をテキストファイルにコ ピーして保存します。

'how running-config'

2. スイッチ cs2 の構成をクリーンアップし、基本的なセットアップを実行します。

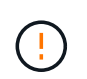

新しい RCF を更新または適用する場合は、スイッチ設定を消去し、基本的な設定を実行す る必要があります。スイッチを再度セットアップするには、スイッチのシリアルコンソー ルポートに接続する必要があります。

a. 設定を消去します。

例を示します

```
(cs2)# write erase
Warning: This command will erase the startup-configuration.
Do you wish to proceed anyway? (y/n) [n] y
```
b. スイッチをリブートします。

例を示します

```
(cs2)# reload
Are you sure you would like to reset the system? (y/n) y
```
3. FTP 、 TFTP 、 SFTP 、 SCP のいずれかの転送プロトコルを使用して、スイッチ cs2 のブートフラッシ ュに RCF をコピーします。Cisco コマンドの詳細については、『』の該当するガイドを参照してくださ い ["Cisco Nexus 3000 Series NX-OS Command Reference](https://www.cisco.com/c/en/us/support/switches/nexus-3000-series-switches/products-installation-guides-list.html) [』を参照してください](https://www.cisco.com/c/en/us/support/switches/nexus-3000-series-switches/products-installation-guides-list.html)["](https://www.cisco.com/c/en/us/support/switches/nexus-3000-series-switches/products-installation-guides-list.html) ガイド。

例を示します

cs2# **copy tftp: bootflash: vrf management** Enter source filename: **Nexus\_3132QV\_RCF\_v1.6-Cluster-HA-Breakout.txt** Enter hostname for the tftp server: 172.22.201.50 Trying to connect to tftp server......Connection to Server Established. TFTP get operation was successful Copy complete, now saving to disk (please wait)...

4. ブートフラッシュに前にダウンロードした RCF を適用します。

Cisco コマンドの詳細については、『』の該当するガイドを参照してください ["Cisco Nexus 3000 Series](https://www.cisco.com/c/en/us/support/switches/nexus-3000-series-switches/products-installation-guides-list.html) [NX-OS Command Reference](https://www.cisco.com/c/en/us/support/switches/nexus-3000-series-switches/products-installation-guides-list.html) [』を参照してください](https://www.cisco.com/c/en/us/support/switches/nexus-3000-series-switches/products-installation-guides-list.html)["](https://www.cisco.com/c/en/us/support/switches/nexus-3000-series-switches/products-installation-guides-list.html) ガイド。

例を示します

cs2# **copy Nexus\_3132QV\_RCF\_v1.6-Cluster-HA-Breakout.txt runningconfig echo-commands**

5. 「 show banner motd 」コマンドのバナー出力を確認します。スイッチの設定と操作を適切に行うに は、「重要な注意事項」に記載されている手順をよく読んで実行する必要があります。

```
cs2# show banner motd
********************************************************************
**********
* NetApp Reference Configuration File (RCF)
*
* Switch : Cisco Nexus 3132Q-V
* Filename : Nexus_3132QV_RCF_v1.6-Cluster-HA-Breakout.txt
* Date : Nov-02-2020
* Version : v1.6
*
* Port Usage : Breakout configuration
* Ports 1- 6: Breakout mode (4x10GbE) Intra-Cluster Ports, int
e1/1/1-4,
* e1/2/1-4, e1/3/1-4,int e1/4/1-4, e1/5/1-4, e1/6/1-4
* Ports 7-30: 40GbE Intra-Cluster/HA Ports, int e1/7-30
* Ports 31-32: Intra-Cluster ISL Ports, int e1/31-32
*
* IMPORTANT NOTES
* - Load Nexus_3132QV_RCF_v1.6-Cluster-HA.txt for non breakout
config
*
* - This RCF utilizes QoS and requires specific TCAM configuration,
requiring
* cluster switch to be rebooted before the cluster becomes
operational.
*
* - Perform the following steps to ensure proper RCF installation:
\star* (1) Apply RCF, expect following messages:
        - Please save config and reload the system...
        - Edge port type (portfast) should only be enabled on
ports...
* - TCAM region is not configured for feature QoS class
IPv4...
*
* (2) Save running-configuration and reboot Cluster Switch
*
* (3) After reboot, apply same RCF second time and expect
following messages:
* - % Invalid command at '^' marker
*
   (4) Save running-configuration again
```
\* - If running NX-OS versions  $9.3(5)$   $9.3(6)$ ,  $9.3(7)$ , or  $9.3(8)$ \* - Downgrade the NX-OS firmware to version 9.3(5) or earlier if \* NX-OS using a version later than 9.3(5). \* - Do not upgrade NX-OS prior to applying v1.9 RCF file. \* - After the RCF is applied and switch rebooted, then proceed to upgrade \* NX-OS to version 9.3(5) or later. \*  $*$  - If running 9.3(9) 10.2(2) or later the RCF can be applied to the switch after the upgrade. \* \* - Port 1 multiplexed H/W configuration options: \* hardware profile front portmode qsfp (40G H/W port 1/1 is active - default) hardware profile front portmode sfp-plus (10G H/W ports 1/1/1  $-1/1/4$  are active) \* hardware profile front portmode qsfp (To reset to QSFP) \* \*\*\*\*\*\*\*\*\*\*\*\*\*\*\*\*\*\*\*\*\*\*\*\*\*\*\*\*\*\*\*\*\*\*\*\*\*\*\*\*\*\*\*\*\*\*\*\*\*\*\*\*\*\*\*\*\*\*\*\*\*\*\*\*\*\*\*\* \*\*\*\*\*\*\*\*\*\*

6. RCF ファイルが正しい新しいバージョンであることを確認します。

'how running-config'

出力をチェックして正しい RCF があることを確認する場合は、次の情報が正しいことを確認してくださ い。

- RCF バナー
- ノードとポートの設定
- カスタマイズ

出力内容はサイトの構成によって異なります。ポートの設定を確認し、インストールした RCF に固有 の変更がないかリリースノートを参照してください。

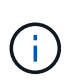

RCFのアップグレード後に10GbEポートをオンラインにする手順については、ナレッジベ ースの記事を参照してください。 ["Cisco 3132Q](https://kb.netapp.com/onprem%2FSwitches%2FCisco%2F10GbE_ports_on_Cisco_3132Q_cluster_switch_do_not_come_online)[クラスタスイッチの](https://kb.netapp.com/onprem%2FSwitches%2FCisco%2F10GbE_ports_on_Cisco_3132Q_cluster_switch_do_not_come_online)[10GbE](https://kb.netapp.com/onprem%2FSwitches%2FCisco%2F10GbE_ports_on_Cisco_3132Q_cluster_switch_do_not_come_online)[ポートがオンラ](https://kb.netapp.com/onprem%2FSwitches%2FCisco%2F10GbE_ports_on_Cisco_3132Q_cluster_switch_do_not_come_online) [インにならない](https://kb.netapp.com/onprem%2FSwitches%2FCisco%2F10GbE_ports_on_Cisco_3132Q_cluster_switch_do_not_come_online)["](https://kb.netapp.com/onprem%2FSwitches%2FCisco%2F10GbE_ports_on_Cisco_3132Q_cluster_switch_do_not_come_online)。

7. RCF のバージョンとスイッチの設定が正しいことを確認したら、 running-config ファイルを startupconfig ファイルにコピーします。

Cisco コマンドの詳細については、『』の該当するガイドを参照してください ["Cisco Nexus 3000 Series](https://www.cisco.com/c/en/us/support/switches/nexus-3000-series-switches/products-installation-guides-list.html) [NX-OS Command Reference](https://www.cisco.com/c/en/us/support/switches/nexus-3000-series-switches/products-installation-guides-list.html) [』を参照してください](https://www.cisco.com/c/en/us/support/switches/nexus-3000-series-switches/products-installation-guides-list.html)["](https://www.cisco.com/c/en/us/support/switches/nexus-3000-series-switches/products-installation-guides-list.html) ガイド。

```
cs2# copy running-config startup-config
[########################################] 100% Copy complete
```
8. スイッチ cs2 をリブートします。スイッチのリブート中にノードに対して報告された「クラスタポートが 停止している」イベントは無視してかまいません。

例を示します

cs2# **reload** This command will reboot the system. (y/n)? [n] **y**

9. 同じ RCF を適用し、実行中の設定をもう一度保存します。

例を示します

```
cs2# copy Nexus 3132QV RCF v1.6-Cluster-HA-Breakout.txt running-
config echo-commands
cs2# copy running-config startup-config
[########################################] 100% Copy complete
```
- 10. クラスタのクラスタポートの健常性を確認します。
	- a. クラスタポートが起動しており、クラスタ内のすべてのノードで正常に動作していることを確認しま す。

「 network port show -ipspace cluster 」のように表示されます

```
cluster1::*> network port show -ipspace Cluster
Node: cluster1-01
Ignore
                                            Speed(Mbps)
Health Health
Port IPspace Broadcast Domain Link MTU Admin/Oper
Status Status
--------- ------------ ---------------- ---- ---- -----------
-------- ------
e0a Cluster Cluster up 9000 auto/10000
healthy false
e0b Cluster Cluster up 9000 auto/10000
healthy false
Node: cluster1-02
Ignore
                                            Speed(Mbps)
Health Health
Port IPspace Broadcast Domain Link MTU Admin/Oper
Status Status
--------- ------------ ---------------- ---- ---- -----------
-------- ------
e0a Cluster Cluster up 9000 auto/10000
healthy false
e0b Cluster Cluster up 9000 auto/10000
healthy false
Node: cluster1-03
Ignore
                                            Speed(Mbps)
Health Health
Port IPspace Broadcast Domain Link MTU Admin/Oper
Status Status
--------- ------------ ---------------- ---- ---- -----------
-------- ------
e0a Cluster Cluster up 9000 auto/100000
healthy false
e0d Cluster Cluster up 9000 auto/100000
healthy false
```

```
Node: cluster1-04
Ignore
                                           Speed(Mbps)
Health Health
Port IPspace Broadcast Domain Link MTU Admin/Oper
Status Status
--------- ------------ ---------------- ---- ---- -----------
-------- ------
e0a Cluster Cluster up 9000 auto/100000
healthy false
e0d Cluster Cluster up 9000 auto/100000
healthy false
```
b. クラスタからスイッチの健常性を確認します。

「 network device-discovery show -protocol cdp 」と入力します
例を示します

```
cluster1::*> network device-discovery show -protocol cdp
Node/ Local Discovered
Protocol Port Device (LLDP: ChassisID) Interface
Platform
----------- ------ ------------------------- -----------------
--------
cluster1-01/cdp
        e0a cs1 Ethernet1/7
N3K-C3132Q-V
        e0d cs2 Ethernet1/7
N3K-C3132Q-V
cluster01-2/cdp
          e0a cs1 Ethernet1/8
N3K-C3132Q-V
        e0d cs2 Ethernet1/8
N3K-C3132Q-V
cluster01-3/cdp
        e0a cs1 Ethernet1/1/1
N3K-C3132Q-V
        e0b cs2 Ethernet1/1/1
N3K-C3132Q-V
cluster1-04/cdp
        e0a cs1 Ethernet1/1/2
N3K-C3132Q-V
        e0b cs2 Ethernet1/1/2
N3K-C3132Q-V
cluster1::*> system cluster-switch show -is-monitoring-enabled
-operational true
Switch Type Address
Model
--------------------------- ------------------ ----------------
-----
cs1 cluster-network 10.233.205.90
N3K-C3132Q-V
   Serial Number: FOXXXXXXXGD
      Is Monitored: true
          Reason: None
   Software Version: Cisco Nexus Operating System (NX-OS)
Software, Version
                 9.3(4)
    Version Source: CDP
cs2 cluster-network 10.233.205.91
```

```
N3K-C3132Q-V
     Serial Number: FOXXXXXXXGS
        Is Monitored: true
              Reason: None
    Software Version: Cisco Nexus Operating System (NX-OS)
Software, Version
                       9.3(4)
      Version Source: CDP
2 entries were displayed.
```
÷.

ONTAP 9.8以降では、コマンドを使用します system switch ethernet show -is -monitoring-enabled-operational true。

スイッチにロードした RCF バージョンによっては、 cs1 スイッチコンソールで次の出力が 表示されることがあります。

2020 Nov 17 16:07:18 cs1 %\$ VDC-1 %\$ %STP-2- UNBLOCK\_CONSIST\_PORT: Unblocking port port-channel1 on VLAN0092. Port consistency restored. 2020 Nov 17 16:07:23 cs1 %\$ VDC-1 %\$ %STP-2-BLOCK\_PVID\_PEER: Blocking port-channel1 on VLAN0001. Inconsistent peer vlan. 2020 Nov 17 16:07:23 cs1 %\$ VDC-1 %\$ %STP-2-BLOCK\_PVID\_LOCAL: Blocking port-channel1 on VLAN0092. Inconsistent local vlan.

+

クラスタノードが正常であると報告されるまでに最大5分かかることがあります。

11. クラスタスイッチ cs1 で、ノードのクラスタポートに接続されているポートをシャットダウンします。

例を示します

cs1(config)# **interface eth1/1/1-2,eth1/7-8** cs1(config-if-range)# **shutdown**

12. クラスタ LIF がスイッチ cs2 でホストされているポートに移行されたことを確認します。これには数秒か かることがあります。

「 network interface show -vserver Cluster 」のように表示されます

例を示します

```
cluster1::*> network interface show -vserver Cluster
           Logical Status Network Current
Current Is
Vserver Interface Admin/Oper Address/Mask Node
Port Home
----------- ------------------ ---------- ------------------
------------------- ------- ----
Cluster
        cluster1-01_clus1 up/up 169.254.3.4/23
cluster1-01 e0d false
          cluster1-01_clus2 up/up 169.254.3.5/23
cluster1-01 e0d true
          cluster1-02_clus1 up/up 169.254.3.8/23
cluster1-02 e0d false
          cluster1-02_clus2 up/up 169.254.3.9/23
cluster1-02 e0d true
          cluster1-03_clus1 up/up 169.254.1.3/23
cluster1-03 e0b false
          cluster1-03_clus2 up/up 169.254.1.1/23
cluster1-03 e0b true
          cluster1-04_clus1 up/up 169.254.1.6/23
cluster1-04 e0b false
          cluster1-04_clus2 up/up 169.254.1.7/23
cluster1-04 e0b true
cluster1::*>
```
13. クラスタが正常であることを確認します。

「 cluster show 」を参照してください

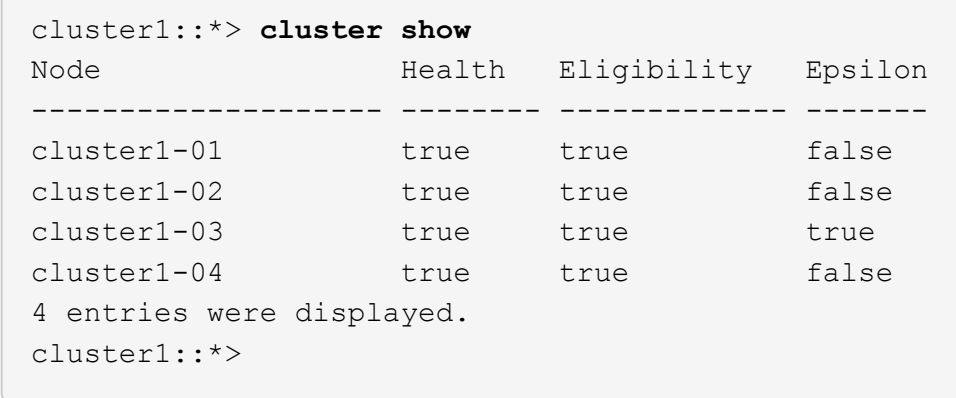

- 14. スイッチcs1で手順1~10を繰り返します。
- 15. クラスタ LIF で自動リバートを有効にします。

例を示します

```
cluster1::*> network interface modify -vserver Cluster -lif * -auto
-revert True
```
16. スイッチ cs1 をリブートします。これは、クラスタ LIF のホームポートへのリバートをトリガーする際に 行います。スイッチのリブート中にノードに対して報告された「クラスタポートが停止している」イベン トは無視してかまいません。

```
cs1# reload
This command will reboot the system. (y/n)? [n] y
```
手順**3**:構成を確認します

1. クラスタポートに接続されているスイッチポートが動作していることを確認します。

show interface brief | grep up

```
cs1# show interface brief | grep up
.
.
Eth1/1/1 1 eth access up none
10G(D) --
Eth1/1/2 1 eth access up none
10G(D) --
Eth1/7 1 eth trunk up none
100G(D) --
Eth1/8 1 eth trunk up none
100G(D) --
.
.
```
2. cs1 と cs2 間の ISL が機能していることを確認します。

「ポートチャネルの概要」

例を示します

```
cs1# show port-channel summary
Flags: D - Down P - Up in port-channel (members)  I - Individual H - Hot-standby (LACP only)
       s - Suspended r - Module-removed
         b - BFD Session Wait
       S - Switched R - Routed
         U - Up (port-channel)
         p - Up in delay-lacp mode (member)
         M - Not in use. Min-links not met
  --------------------------------------------------------------------
------------
Group Port- Type Protocol Member Ports
        Channel
--------------------------------------------------------------------
------------
1 Po1(SU) Eth LACP Eth1/31(P) Eth1/32(P)
cs1#
```
3. クラスタ LIF がホームポートにリバートされたことを確認します。

「 network interface show -vserver Cluster 」のように表示されます

例を示します

```
cluster1::*> network interface show -vserver Cluster
           Logical Status Network Current
Current Is
Vserver Interface Admin/Oper Address/Mask Node
Port Home
----------- ------------------ ---------- ------------------
------------------- ------- ----
Cluster
        cluster1-01_clus1 up/up 169.254.3.4/23
cluster1-01 e0d true
          cluster1-01_clus2 up/up 169.254.3.5/23
cluster1-01 e0d true
         cluster1-02_clus1 up/up 169.254.3.8/23
cluster1-02 e0d true
          cluster1-02_clus2 up/up 169.254.3.9/23
cluster1-02 e0d true
         cluster1-03_clus1 up/up 169.254.1.3/23
cluster1-03 e0b true
          cluster1-03_clus2 up/up 169.254.1.1/23
cluster1-03 e0b true
          cluster1-04_clus1 up/up 169.254.1.6/23
cluster1-04 e0b true
          cluster1-04_clus2 up/up 169.254.1.7/23
cluster1-04 e0b true
cluster1::*>
```
4. クラスタが正常であることを確認します。

「 cluster show 」を参照してください

例を示します

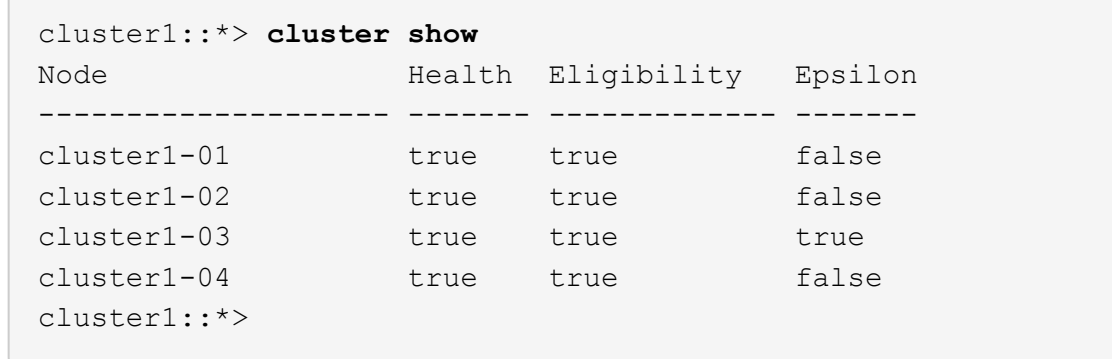

5. リモートクラスタインターフェイスに ping を実行して接続を確認します。

「 cluster ping-cluster -node local 」を参照してください

例を示します

```
cluster1::*> cluster ping-cluster -node local
Host is cluster1-03
Getting addresses from network interface table...
Cluster cluster1-03_clus1 169.254.1.3 cluster1-03 e0a
Cluster cluster1-03_clus2 169.254.1.1 cluster1-03 e0b
Cluster cluster1-04_clus1 169.254.1.6 cluster1-04 e0a
Cluster cluster1-04_clus2 169.254.1.7 cluster1-04 e0b
Cluster cluster1-01_clus1 169.254.3.4 cluster1-01 e0a
Cluster cluster1-01_clus2 169.254.3.5 cluster1-01 e0d
Cluster cluster1-02_clus1 169.254.3.8 cluster1-02 e0a
Cluster cluster1-02_clus2 169.254.3.9 cluster1-02 e0d
Local = 169.254.1.3 169.254.1.1Remote = 169.254.1.6 169.254.1.7 169.254.3.4 169.254.3.5 169.254.3.8
169.254.3.9
Cluster Vserver Id = 4294967293Ping status:
............
Basic connectivity succeeds on 12 path(s)
Basic connectivity fails on 0 path(s)
................................................
Detected 9000 byte MTU on 12 path(s):
     Local 169.254.1.3 to Remote 169.254.1.6
     Local 169.254.1.3 to Remote 169.254.1.7
     Local 169.254.1.3 to Remote 169.254.3.4
      Local 169.254.1.3 to Remote 169.254.3.5
      Local 169.254.1.3 to Remote 169.254.3.8
      Local 169.254.1.3 to Remote 169.254.3.9
     Local 169.254.1.1 to Remote 169.254.1.6
     Local 169.254.1.1 to Remote 169.254.1.7
     Local 169.254.1.1 to Remote 169.254.3.4
     Local 169.254.1.1 to Remote 169.254.3.5
      Local 169.254.1.1 to Remote 169.254.3.8
      Local 169.254.1.1 to Remote 169.254.3.9
Larger than PMTU communication succeeds on 12 path(s)
RPC status:
6 paths up, 0 paths down (tcp check)
6 paths up, 0 paths down (udp check)
```
6. ONTAP 9.8 以降では、次のコマンドを使用して、イーサネットスイッチヘルスモニタのログ収集機能を有

効にし、スイッチ関連のログファイルを収集します。

「system switch ethernet log setup -password」およびを入力します

「システムスイッチのイーサネットログの有効化」

a. 「 system switch ethernet log setup -password 」と入力します

例を示します

```
cluster1::*> system switch ethernet log setup-password
Enter the switch name: <return>
The switch name entered is not recognized.
Choose from the following list:
cs1
cs2
cluster1::*> system switch ethernet log setup-password
Enter the switch name: cs1
RSA key fingerprint is
e5:8b:c6:dc:e2:18:18:09:36:63:d9:63:dd:03:d9:cc
Do you want to continue? {y|n}::[n] y
Enter the password: < enter switch password>
Enter the password again: <enter switch password>
cluster1::*> system switch ethernet log setup-password
Enter the switch name: cs2
RSA key fingerprint is
57:49:86:a1:b9:80:6a:61:9a:86:8e:3c:e3:b7:1f:b1
Do you want to continue? {y|n}:: [n] y
Enter the password: < enter switch password>
Enter the password again: <enter switch password>
```
b. 入力するコマンド system switch ethernet log enable-collection

cluster1::\*> **system switch ethernet log enable-collection** Do you want to enable cluster log collection for all nodes in the cluster? {y|n}: [n] **y** Enabling cluster switch log collection. cluster1::\*>

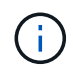

これらのコマンドのいずれかでエラーが返される場合は、ネットアップサポートにお問い 合わせください。

7. ONTAP リリース 9.5P16 、 9.6P12 、および 9.7P10 以降のパッチリリースでは、次のコマンドを使用し て、イーサネットスイッチヘルスモニタのログ収集機能を有効にし、スイッチ関連のログファイルを収集 します。

「system cluster-switch log setup -password'」およびです

'system cluster-switch log enable-colion

a. 「 system cluster-switch log setup -password 」と入力します

例を示します

```
cluster1::*> system cluster-switch log setup-password
Enter the switch name: <return>
The switch name entered is not recognized.
Choose from the following list:
cs1
cs2
cluster1::*> system cluster-switch log setup-password
Enter the switch name: cs1
RSA key fingerprint is
e5:8b:c6:dc:e2:18:18:09:36:63:d9:63:dd:03:d9:cc
Do you want to continue? {y|n}::[n] y
Enter the password: < enter switch password>
Enter the password again: <enter switch password>
cluster1::*> system cluster-switch log setup-password
Enter the switch name: cs2
RSA key fingerprint is
57:49:86:a1:b9:80:6a:61:9a:86:8e:3c:e3:b7:1f:b1
Do you want to continue? {y|n}:: [n] y
Enter the password: < enter switch password>
Enter the password again: <enter switch password>
```
b. 入力するコマンド system cluster-switch log enable-collection

例を示します

```
cluster1::*> system cluster-switch log enable-collection
Do you want to enable cluster log collection for all nodes in the
cluster?
{y|n}: [n] y
Enabling cluster switch log collection.
cluster1::*>
```
これらのコマンドのいずれかでエラーが返される場合は、ネットアップサポートにお問い 合わせください。

イーサネットスイッチヘルスモニタリングのログ収集

ログ収集機能を使用して、ONTAP でスイッチ関連のログファイルを収集できます。

イーサネットスイッチヘルスモニタ(CSHM)は、クラスタネットワークスイッチとストレージネットワーク スイッチの動作の健全性を確認し、デバッグ用にスイッチのログを収集します。この手順では、スイッチから の詳細な\*サポート\*ログの収集を設定および開始するプロセスをガイドし、AutoSupportによって収集された\* 定期的な\*データの1時間ごとの収集を開始します。

作業を開始する前に

 $\left(\begin{smallmatrix} 1\\ 1\end{smallmatrix}\right)$ 

- Cisco 3132Q-Vクラスタスイッチ\* CLI\*を使用して環境がセットアップされていることを確認します。
- スイッチのヘルスモニタが有効になっている必要があります。これを確認するには、 Is Monitored: フ ィールドは、 system switch ethernet show コマンドを実行します

手順

1. イーサネットスイッチヘルスモニタのログ収集機能のパスワードを作成します。

「システムスイッチイーサネットログセットアップ - パスワード」

例を示します

```
cluster1::*> system switch ethernet log setup-password
Enter the switch name: <return>
The switch name entered is not recognized.
Choose from the following list:
cs1
cs2
cluster1::*> system switch ethernet log setup-password
Enter the switch name: cs1
Would you like to specify a user other than admin for log
collection? {y|n}: n
Enter the password: < enter switch password>
Enter the password again: <enter switch password>
cluster1::*> system switch ethernet log setup-password
Enter the switch name: cs2
Would you like to specify a user other than admin for log
collection? {y|n}: n
Enter the password: <enter switch password>
Enter the password again: <enter switch password>
```
2. ログ収集を開始するには、次のコマンドを実行し、deviceを前のコマンドで使用したスイッチに置き換え ます。両方のタイプのログ収集が開始されます。詳細な\*サポート\*ログと\*定期的な\*データの1時間ごとの 収集です。

system switch ethernet log modify -device *<switch-name>* -log-request true

```
cluster1::*> system switch ethernet log modify -device cs1 -log
-request true
Do you want to modify the cluster switch log collection
configuration? {y|n}: [n] y
Enabling cluster switch log collection.
cluster1::*> system switch ethernet log modify -device cs2 -log
-request true
Do you want to modify the cluster switch log collection
configuration? {y|n}: [n] y
Enabling cluster switch log collection.
```
10分待ってから、ログ収集が完了したことを確認します。

system switch ethernet log show

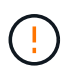

これらのコマンドのいずれかでエラーが返された場合、またはログの収集が完了しない場 合は、NetAppサポートにお問い合わせください。

トラブルシューティング

ログ収集機能によって次のいずれかのエラーステータスが報告された場合(の出力に表示されます) system switch ethernet log show)で、対応するデバッグ手順を試します。

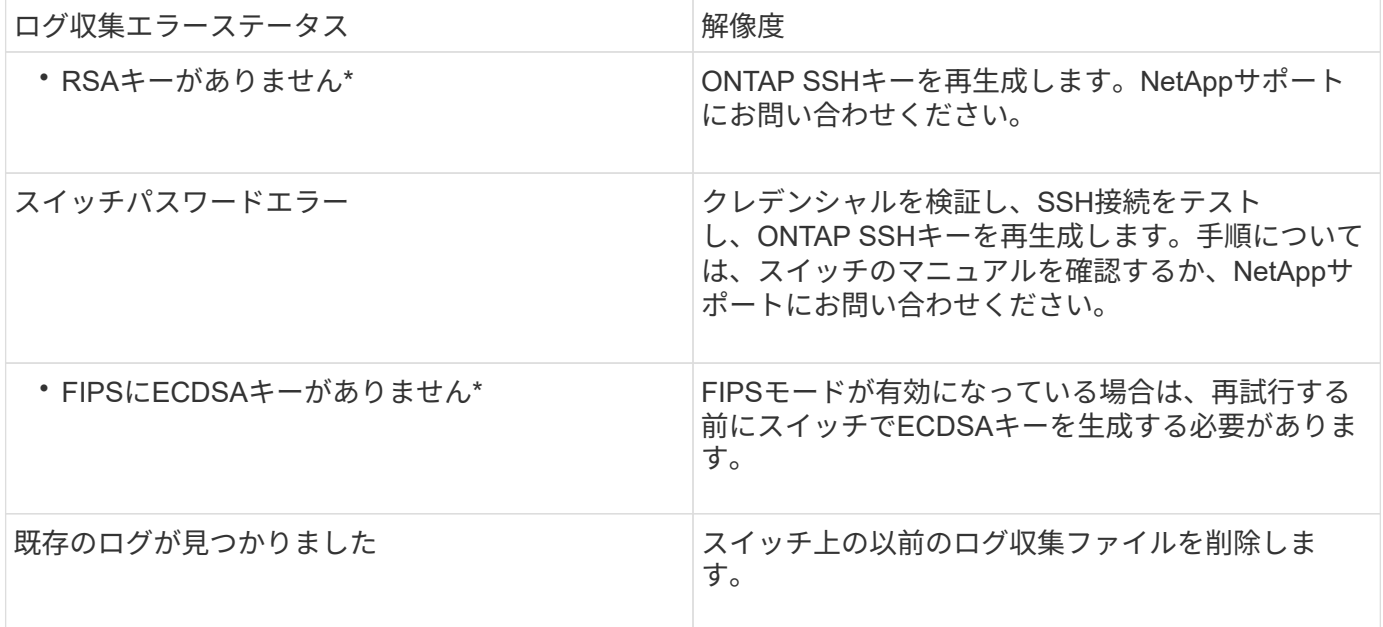

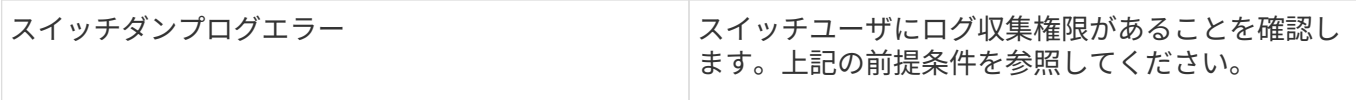

## **SNMPv3**の設定

イーサネットスイッチヘルスモニタリング(CSHM)をサポートするSNMPv3を設定す るには、次の手順に従ってください。

このタスクについて

次のコマンドは、Cisco 3132Q-VスイッチにSNMPv3ユーザ名を設定します。

- 認証なし\*の場合: snmp-server user *SNMPv3\_USER* NoAuth
- MD5/SHA認証の場合\*: snmp-server user *SNMPv3\_USER* auth [md5|sha] *AUTH-PASSWORD*
- AES/DES暗号化を使用した\* MD5/SHA認証の場合\*: snmp-server user *SNMPv3\_USER* AuthEncrypt auth [md5|sha] *AUTH-PASSWORD* priv aes-128 *PRIV-PASSWORD*

ONTAP 側でSNMPv3ユーザ名を設定するコマンドは次のとおりです。cluster1:\*> security login create -user -or -group-name\_snmp3\_user\_-application snmp-authentication-method usm -remote-switch-ipaddress *address*`

次のコマンドは、CSHMでSNMPv3ユーザ名を確立します。 cluster1::\*> system switch ethernet modify -device *DEVICE* -snmp-version SNMPv3 -community-or-username *SNMPv3\_USER*

## 手順

1. 認証と暗号化を使用するようにスイッチのSNMPv3ユーザを設定します。

show snmp user

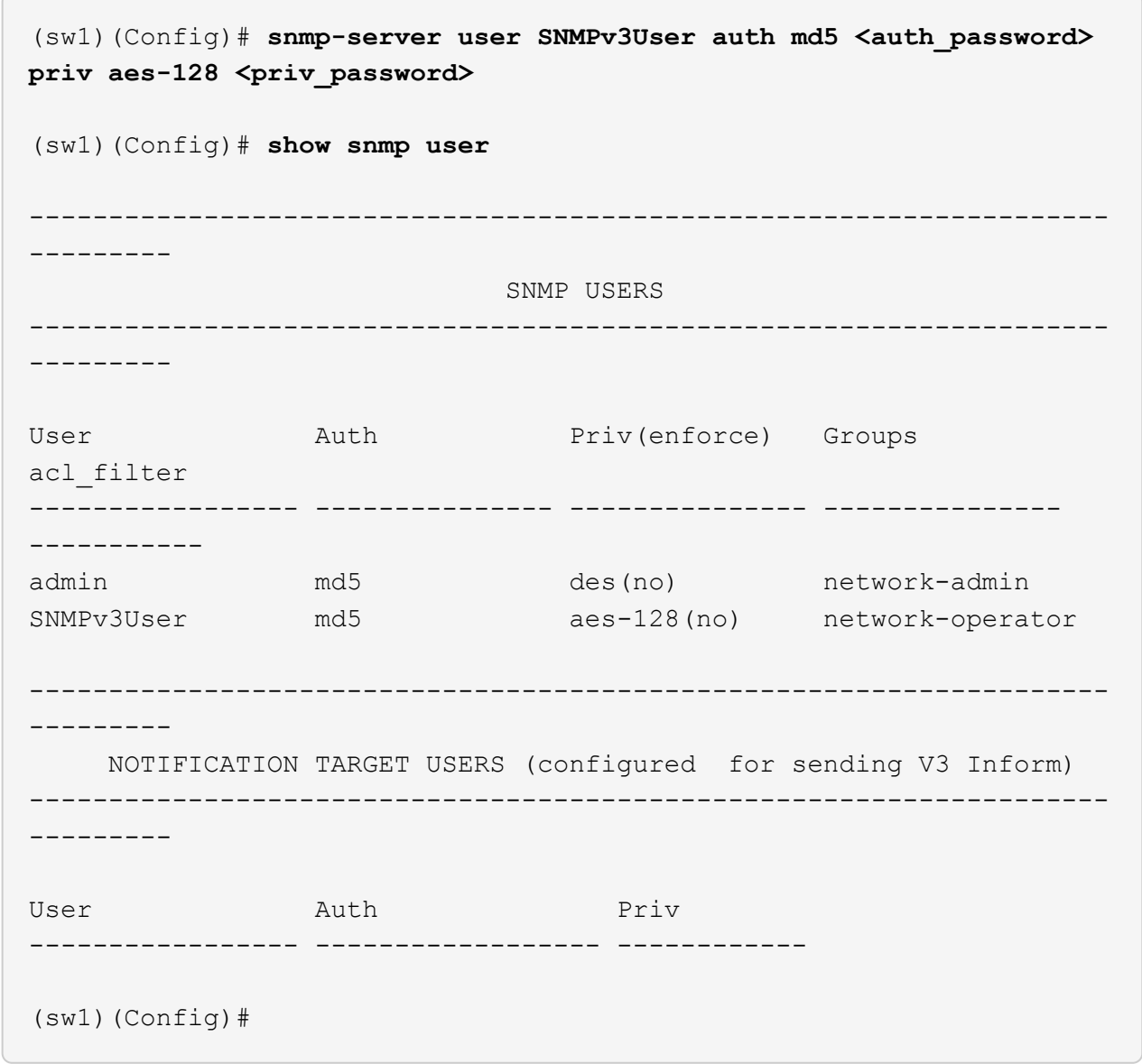

2. ONTAP 側でSNMPv3ユーザをセットアップします。

security login create -user-or-group-name <username> -application snmp -authentication-method usm -remote-switch-ipaddress 10.231.80.212

```
cluster1::*> system switch ethernet modify -device "sw1
(b8:59:9f:09:7c:22)" -is-monitoring-enabled-admin true
cluster1::*> security login create -user-or-group-name <username>
-application snmp -authentication-method usm -remote-switch
-ipaddress 10.231.80.212
Enter the authoritative entity's EngineID [remote EngineID]:
Which authentication protocol do you want to choose (none, md5, sha,
sha2-256)
[none]: md5
Enter the authentication protocol password (minimum 8 characters
long):
Enter the authentication protocol password again:
Which privacy protocol do you want to choose (none, des, aes128)
[none]: aes128
Enter privacy protocol password (minimum 8 characters long):
Enter privacy protocol password again:
```
3. 新しいSNMPv3ユーザで監視するようにCSHMを設定します。

system switch ethernet show-all -device "sw1" -instance

```
cluster1::*> system switch ethernet show-all -device "sw1" -instance
                                      Device Name: sw1
                                       IP Address: 10.231.80.212
                                     SNMP Version: SNMPv2c
                                    Is Discovered: true
     SNMPv2c Community String or SNMPv3 Username: cshm1!
                                     Model Number: N3K-C3132Q-V
                                   Switch Network: cluster-network
                                 Software Version: Cisco Nexus
Operating System (NX-OS) Software, Version 9.3(7)
                        Reason For Not Monitoring: None <---- displays
when SNMP settings are valid
                         Source Of Switch Version: CDP/ISDP
                                   Is Monitored ?: true
                      Serial Number of the Device: QTFCU3826001C
                                      RCF Version: v1.8X2 for
Cluster/HA/RDMA
cluster1::*>
cluster1::*> system switch ethernet modify -device "sw1" -snmp
-version SNMPv3 -community-or-username <username>
cluster1::*>
```
4. 新しく作成したSNMPv3ユーザで照会するシリアル番号が、CSHMポーリング期間の完了後に前の手順で 説明したものと同じであることを確認します。

system switch ethernet polling-interval show

```
cluster1::*> system switch ethernet polling-interval show
           Polling Interval (in minutes): 5
cluster1::*> system switch ethernet show-all -device "sw1" -instance
                                       Device Name: sw1
                                        IP Address: 10.231.80.212
                                      SNMP Version: SNMPv3
                                    Is Discovered: true
     SNMPv2c Community String or SNMPv3 Username: SNMPv3User
                                     Model Number: N3K-C3132Q-V
                                   Switch Network: cluster-network
                                 Software Version: Cisco Nexus
Operating System (NX-OS) Software, Version 9.3(7)
                        Reason For Not Monitoring: None <---- displays
when SNMP settings are valid
                         Source Of Switch Version: CDP/ISDP
                                   Is Monitored ?: true
                      Serial Number of the Device: QTFCU3826001C
                                      RCF Version: v1.8X2 for
Cluster/HA/RDMA
cluster1::*>
```
スイッチを移行

**Cisco Nexus 5596**クラスタスイッチを**Cisco Nexus 3132Q-V**クラスタスイッチに移行する

既存のNexus 5596クラスタスイッチをNexus 3132Q-Vクラスタスイッチに交換する場合 は、この手順 に従います。

要件を確認

のCisco Nexus 5596の要件を確認します ["Cisco Nexus 3132Q-V](#page-369-0)[クラスタスイッチの交換に際しての要件](#page-369-0)["](#page-369-0)。

詳細については、を参照してください

- ["Cisco Ethernet Switch](http://support.netapp.com/NOW/download/software/cm_switches/) [概要](http://support.netapp.com/NOW/download/software/cm_switches/) [ページ](http://support.netapp.com/NOW/download/software/cm_switches/)["](http://support.netapp.com/NOW/download/software/cm_switches/)
- ["Hardware Universe"](http://hwu.netapp.com)

スイッチを交換します

例について

この手順 の例では、 Nexus 5596 スイッチを Nexus 3132Q-V スイッチに交換する方法について説明しま す。以下の手順(変更あり)を使用して、他の古い Cisco スイッチを交換できます。

手順 では、スイッチとノードで次の命名法を使用します。

- コマンド出力は、 ONTAP のリリースによって異なる場合があります。
- 交換する Nexus 5596 スイッチは CL1 と CL2 です。
- Nexus 5596 スイッチを交換する Nexus 3132Q-V スイッチは C1 と C2 。
- n1\_clus1 は、ノード n1 のクラスタスイッチ 1 ( CL1 または C1 )に接続された最初のクラスタ論理イン ターフェイス (LIF) です。
- n1\_clus2 は、ノード n1 のクラスタスイッチ 2 ( CL2 または c2 )に接続された最初のクラスタ LIF で す。
- n1\_clus3 は、ノード n1 のクラスタスイッチ 2 ( CL2 または c2 )に接続されている 2 つ目の LIF です。
- n1\_clus4 は、ノード n1 のクラスタスイッチ 1 ( CL1 または C1 )に接続された 2 つ目の LIF です。
- ノードが n1 、 n2 、 n3 、 n4 である。
- この手順 の例では 4 つのノードを使用しています。 2 つのノードは、 e0a 、 e0b 、 e0c 、 e0d という 4 つの 10GbE クラスタインターコネクトポートを使用します。他の 2 つのノードは、 40 / 100GbE のクラ スタインターコネクトポートを 2 つ使用します。 e4a 、 e4e。 ["Hardware Universe"](https://hwu.netapp.com/) に、プラットフォー ムの実際のクラスタポートを示します。
- 10GbE ポートと 40 / 100GbE ポートの数は、で使用可能なリファレンス構成ファイル( RCF)に定義さ れています ["Cisco ® Cluster Network Switch Reference Configuration File Download](https://mysupport.netapp.com/NOW/download/software/sanswitch/fcp/Cisco/netapp_cnmn/download.shtml) [\(](https://mysupport.netapp.com/NOW/download/software/sanswitch/fcp/Cisco/netapp_cnmn/download.shtml) [Cisco ®](https://mysupport.netapp.com/NOW/download/software/sanswitch/fcp/Cisco/netapp_cnmn/download.shtml) [クラスタ](https://mysupport.netapp.com/NOW/download/software/sanswitch/fcp/Cisco/netapp_cnmn/download.shtml) [ネットワークスイッチリファレンス構成ファイルのダウンロード](https://mysupport.netapp.com/NOW/download/software/sanswitch/fcp/Cisco/netapp_cnmn/download.shtml)["](https://mysupport.netapp.com/NOW/download/software/sanswitch/fcp/Cisco/netapp_cnmn/download.shtml) ページ

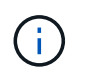

手順 では、 ONTAP コマンドと Cisco Nexus 3000 シリーズスイッチコマンドの両方を使用 する必要があります。特に明記されていないかぎり、 ONTAP コマンドを使用します。

このタスクについて

この手順 では、次のシナリオについて説明します。

- クラスタは、 2 つの Nexus 5596 クラスタスイッチで接続され、機能している 2 つのノードから始まりま す。
- c2 (で置き換えられるクラスタスイッチ CL2手順 1. 19)
	- CL2 に接続されているすべてのノードのすべてのクラスタポートと LIF のトラフィックを最初のクラ スタポートに移行し、 CL1 に接続されている LIF を移行します。
	- CL2 に接続されているすべてのノードのすべてのクラスタポートからケーブルを外し、サポートされ ているブレークアウトケーブルを使用してポートを新しいクラスタスイッチ C2 に再接続します。
	- CL1 と CL2 間の ISL ポート間のケーブルを外し、サポートされているブレークアウトケーブルを使用 して CL1 から C2 にポートを再接続します。
	- すべてのノードの C2 に接続されているすべてのクラスタポートと LIF のトラフィックがリバートさ れます。
- c2で交換するクラスタスイッチCL2
	- CL1 に接続されているすべてのノードのすべてのクラスタポートまたは LIF のトラフィックが、 C2 に接続されている 2 つ目のクラスタポートまたは LIF に移行されます。
- CL1 に接続されているすべてのノードのすべてのクラスタポートからケーブルを外し、サポートされ ているブレークアウトケーブルを使用して新しいクラスタスイッチ C1 に再接続します。
- CL1 と C2 の間の ISL ポート間のケーブル接続を解除し、サポートされているケーブル接続を使用し て C1 から C2 に再接続します。
- すべてのノードの C1 に接続されているすべてのクラスタポートまたは LIF のトラフィックがリバー トされます。
- クラスタの詳細を示す例で、2つのFAS9000ノードがクラスタに追加されました。

手順**1**:交換の準備をします

既存の Nexus 5596 クラスタスイッチを Nexus 3132Q-V クラスタスイッチに交換するには、特定の順序でタ スクを実行する必要があります。

1. このクラスタで AutoSupport が有効になっている場合は、 AutoSupport メッセージを呼び出してケースの 自動作成を抑制します。「 system node AutoSupport invoke -node \* -type all -message MAINT= xh

*x* は、メンテナンス時間の長さ(時間単位)です。

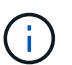

このメンテナンスタスクについてテクニカルサポートに通知し、メンテナンス時間中はケ ースの自動作成が停止されます。

2. 構成に含まれるデバイスに関する情報を表示します。

「 network device-discovery show 」のように表示されます

次の例は、各クラスタインターコネクトスイッチの各ノードに設定されているクラスタインターコネ クトインターフェイスの数を示しています。

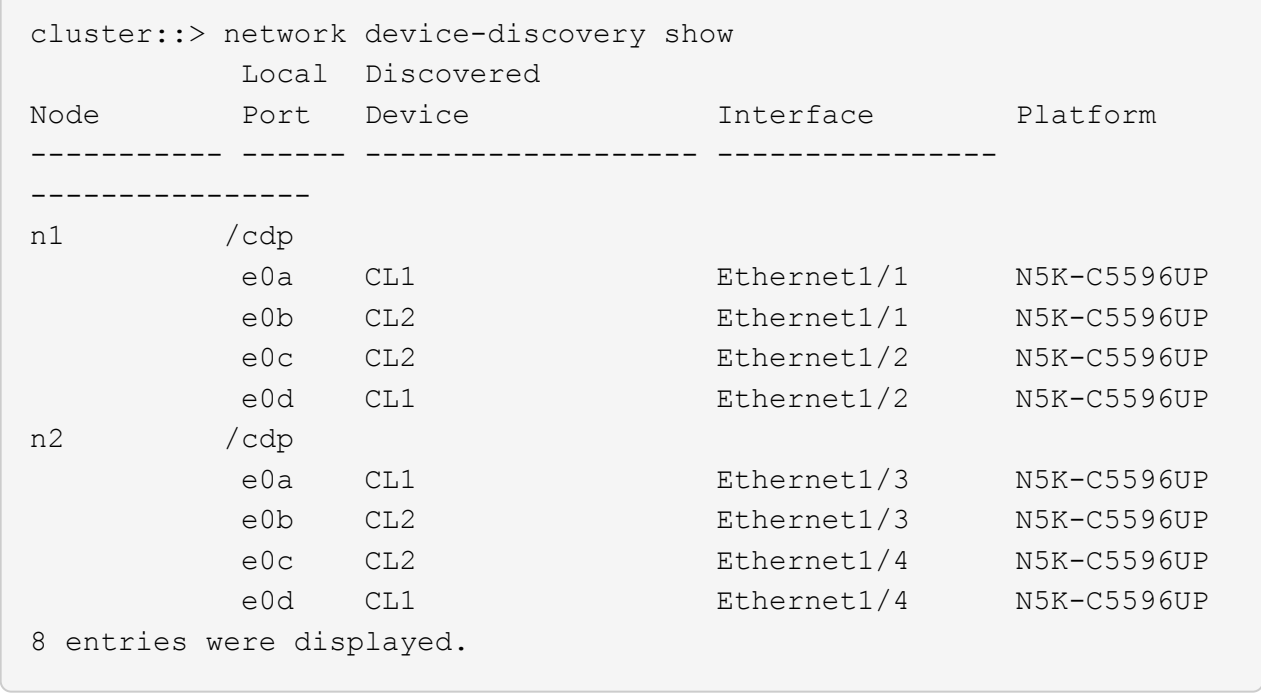

3. 各クラスタインターフェイスの管理ステータスまたは動作ステータスを確認します。

a. ネットワークポートの属性を表示します。

「 network port show 」のように表示されます

次の例は、システムのネットワークポートの属性を表示します。

cluster::\*> network port show –role cluster (network port show) Node: n1 Ignore Speed(Mbps) Health Health Port IPspace Broadcast Domain Link MTU Admin/Oper Status Status --------- ------------ ---------------- ---- ---- ----------- -------- ----- e0a Cluster Cluster up 9000 auto/10000 -  $\,$ e0b Cluster Cluster up 9000 auto/10000 - $$ e0c Cluster Cluster up 9000 auto/10000 - $$ e0d Cluster Cluster up 9000 auto/10000 -- Node: n2 Ignore Speed(Mbps) Health Health Port IPspace Broadcast Domain Link MTU Admin/Oper Status Status --------- ------------ ---------------- ---- ---- ----------- -------- ----- e0a Cluster Cluster up 9000 auto/10000 -  $\,$ e0b Cluster Cluster up 9000 auto/10000 -  $$ e0c Cluster Cluster up 9000 auto/10000 - e0d Cluster Cluster up 9000 auto/10000 - - 8 entries were displayed.

a. 論理インターフェイスに関する情報を表示します。 +network interface show

例を示します

次の例は、システム上のすべての LIF に関する一般的な情報を表示します。 cluster::\*> network interface show -role cluster (network interface show) Logical Status Network Current Current Is Vserver Interface Admin/Oper Address/Mask Node Port Home ----------- ---------- ---------- ------------------ ------------- ------- ---- Cluster n1\_clus1 up/up 10.10.0.1/24 n1 e0a true n1 clus2 up/up 10.10.0.2/24 n1 e0b true n1\_clus3 up/up 10.10.0.3/24 n1 e0c true n1 clus4 up/up 10.10.0.4/24 n1 e0d true n2 clus1 up/up 10.10.0.5/24 n2 e0a true n2 clus2 up/up 10.10.0.6/24 n2 e0b true n2 clus3 up/up 10.10.0.7/24 n2 e0c true n2 clus4 up/up 10.10.0.8/24 n2 e0d true 8 entries were displayed.

b. 検出されたクラスタスイッチに関する情報を表示します。 +system cluster-switch show

例を示します

```
次の例は、クラスタで認識されているクラスタスイッチとその管理 IP アドレスを表示します。
 cluster::*> system cluster-switch show
 Switch Type Address
 Model
 ----------------------------- ------------------ ---------------
 ---------------
 CL1 cluster-network 10.10.1.101
 NX5596
       Serial Number: 01234567
        Is Monitored: true
             Reason:
     Software Version: Cisco Nexus Operating System (NX-OS)
 Software, Version
                    7.1(1)N1(1)
      Version Source: CDP
 CL2 cluster-network 10.10.1.102
 NX5596
       Serial Number: 01234568
       Is Monitored: true
             Reason:
     Software Version: Cisco Nexus Operating System (NX-OS)
 Software, Version
                    7.1(1)N1(1)
      Version Source: CDP
 2 entries were displayed.
```
4. 両方のノードで、クラスタ LIF clus1 および clus2 の「 -auto-revert 」パラメータを「 false 」に設定しま す。

「 network interface modify 」を参照してください

cluster::\*> network interface modify -vserver node1 -lif clus1 -auto -revert false cluster::\*> network interface modify -vserver node1 -lif clus2 -auto -revert false cluster::\*> network interface modify -vserver node2 -lif clus1 -auto -revert false cluster::\*> network interface modify -vserver node2 -lif clus2 -auto -revert false

5. 必要に応じて、新しい 3132Q-V スイッチに適切な RCF とイメージがインストールされていることを確認 し、ユーザとパスワード、ネットワークアドレスなどの基本的なサイトのカスタマイズを行います。

この時点で両方のスイッチを準備する必要があります。RCF およびイメージをアップグレードする必要が ある場合は、次の手順を実行します。

- a. にアクセスします ["Cisco](http://support.netapp.com/NOW/download/software/cm_switches/) [イーサネットスイッチ](http://support.netapp.com/NOW/download/software/cm_switches/)["](http://support.netapp.com/NOW/download/software/cm_switches/) ネットアップサポートサイトのページを参照してく ださい。
- b. 使用しているスイッチおよび必要なソフトウェアバージョンを、このページの表に記載します。
- c. 該当するバージョンの RCF をダウンロードします。
- d. 概要 \* ページで \* continue \* をクリックし、ライセンス契約に同意して、 \* Download \* ページの手順 に従ってをダウンロードします。
- e. 適切なバージョンのイメージソフトウェアをダウンロードします。

ONTAP 8.x 以降のクラスタおよび管理ネットワークスイッチのリファレンス構成ファイル \_\_ ダウン ロードページを参照し、適切なバージョンをクリックします。

正しいバージョンを確認するには、 ONTAP 8.x 以降のクラスタネットワークスイッチのダウンロードペ ージを参照してください。

6. 交換する 2 番目の Nexus 5596 スイッチに関連付けられている LIF を移行します。

「ネットワーク・インターフェイス移行」

次の例は、 n1 と n2 ですが、すべてのノードで LIF の移行を実行する必要があります。

```
cluster::*> network interface migrate -vserver Cluster -lif n1_clus2
-source-node n1 –
destination-node n1 -destination-port e0a
cluster::*> network interface migrate -vserver Cluster -lif n1 clus3
-source-node n1 –
destination-node n1 -destination-port e0d
cluster::*> network interface migrate -vserver Cluster -lif n2 clus2
-source-node n2 –
destination-node n2 -destination-port e0a
cluster::*> network interface migrate -vserver Cluster -lif n2 clus3
-source-node n2 –
destination-node n2 -destination-port e0d
```
## 7. クラスタの健常性を確認します。

「 network interface show 」を参照してください

例を示します

cluster::\*> network interface show -role cluster (network interface show) Logical Status Network Current Current Is Vserver Interface Admin/Oper Address/Mask Node Port Home ----------- ---------- ---------- ------------------ ------------- ------- ---- Cluster n1 clus1 up/up 10.10.0.1/24 n1 e0a true n1 clus2 up/up 10.10.0.2/24 n1 e0a false n1 clus3 up/up 10.10.0.3/24 n1 e0d false n1 clus4 up/up 10.10.0.4/24 n1 e0d true n2 clus1 up/up 10.10.0.5/24 n2 e0a true n2 clus2 up/up 10.10.0.6/24 n2 e0a false n2 clus3 up/up 10.10.0.7/24 n2 e0d false n2 clus4 up/up 10.10.0.8/24 n2 e0d true 8 entries were displayed.

次の例は ' 前の network interface migrate コマンドの結果を示しています

8. スイッチ CL2 に物理的に接続されているクラスタインターコネクトポートをシャットダウンします。

「 network port modify 」を参照してください

次のコマンドは、 n1 と n2 で指定されたポートをシャットダウンしますが、すべてのノードでポー トをシャットダウンする必要があります。

cluster::\*> network port modify -node n1 -port e0b -up-admin false cluster::\*> network port modify -node n1 -port e0c -up-admin false cluster::\*> network port modify -node n2 -port e0b -up-admin false cluster::\*> network port modify -node n2 -port e0c -up-admin false

9. リモートクラスタインターフェイスに ping を実行し、 RPC サーバチェックを実行します。

「 cluster ping-cluster 」を参照してください

次に、リモートクラスタインターフェイスに ping を実行する例を示します。

```
cluster::*> cluster ping-cluster -node n1
Host is n1
Getting addresses from network interface table...
Cluster n1 clus1 n1 e0a 10.10.0.1
Cluster n1_clus2 n1 e0b 10.10.0.2
Cluster n1 clus3 n1 e0c 10.10.0.3
Cluster n1_clus4 n1 e0d 10.10.0.4
Cluster n2_clus1 n2 e0a 10.10.0.5
Cluster n2 clus2 n2 e0b 10.10.0.6
Cluster n2_clus3 n2 e0c 10.10.0.7
Cluster n2_clus4 n2 e0d 10.10.0.8
Local = 10.10.0.1 10.10.0.2 10.10.0.3 10.10.0.4
Remote = 10.10.0.5 10.10.0.6 10.10.0.7 10.10.0.8
Cluster Vserver Id = 4294967293
Ping status:
....
Basic connectivity succeeds on 16 path(s)
Basic connectivity fails on 0 path(s)
................
Detected 1500 byte MTU on 16 path(s):
      Local 10.10.0.1 to Remote 10.10.0.5
      Local 10.10.0.1 to Remote 10.10.0.6
      Local 10.10.0.1 to Remote 10.10.0.7
      Local 10.10.0.1 to Remote 10.10.0.8
      Local 10.10.0.2 to Remote 10.10.0.5
      Local 10.10.0.2 to Remote 10.10.0.6
      Local 10.10.0.2 to Remote 10.10.0.7
      Local 10.10.0.2 to Remote 10.10.0.8
      Local 10.10.0.3 to Remote 10.10.0.5
      Local 10.10.0.3 to Remote 10.10.0.6
      Local 10.10.0.3 to Remote 10.10.0.7
      Local 10.10.0.3 to Remote 10.10.0.8
      Local 10.10.0.4 to Remote 10.10.0.5
      Local 10.10.0.4 to Remote 10.10.0.6
      Local 10.10.0.4 to Remote 10.10.0.7
      Local 10.10.0.4 to Remote 10.10.0.8
Larger than PMTU communication succeeds on 16 path(s)
RPC status:
4 paths up, 0 paths down (tcp check)
4 paths up, 0 paths down (udp check
```
10. アクティブな Nexus 5596 スイッチ CL1 で ISL ポート 41~48 をシャットダウンします。

例を示します

次の例は、 Nexus 5596 スイッチ CL1 で ISL ポート 41~48 をシャットダウンする方法を示していま す。 (CL1)# configure (CL1)(Config)# interface e1/41-48 (CL1)(config-if-range)# shutdown (CL1)(config-if-range)# exit (CL1)(Config)# exit  $(CLI)$ #

Nexus 5010または5020を交換する場合は、ISLに適したポート番号を指定します。

11. CL1 と C2 の間に一時的な ISL を構築します。

例を示します

次の例は、 CL1 と C2 の間に一時的な ISL をセットアップしています。

```
C2# configure
C2(config)# interface port-channel 2
C2(config-if)# switchport mode trunk
C2(config-if)# spanning-tree port type network
C2(config-if)# mtu 9216
C2(config-if)# interface breakout module 1 port 24 map 10g-4x
C2(config)# interface e1/24/1-4
C2(config-if-range)# switchport mode trunk
C2(config-if-range)# mtu 9216
C2(config-if-range)# channel-group 2 mode active
C2(config-if-range)# exit
C2(config-if)# exit
```
手順**2**:ポートを設定する

1. すべてのノードで、 Nexus 5596 スイッチ CL2 に接続されているすべてのケーブルを外します。

サポートされているケーブル接続を使用して、すべてのノード上の切断されているポートを Nexus 3132Q-V スイッチ C2 に再接続します。

2. Nexus 5596 スイッチ CL2 からすべてのケーブルを取り外します。

新しい Cisco 3132Q-V スイッチ c2 のポート 1/24 を既存の Nexus 5596 、 CL1 のポート 45 ~ 48 に接 続する適切な Cisco QSFP / SFP+ ブレークアウトケーブルを接続します。

- 3. インターフェイス Eth1/45-48 の実行コンフィギュレーションにすでに「 channel-group 1 mode active 」 が含まれていることを確認します。
- 4. アクティブな Nexus 5596 スイッチ CL1 で ISL ポート 45~48 を起動します。

例を示します

次の例は、 ISL ポート 45~48 を起動します。

```
(CL1)# configure
(CL1)(Config)# interface e1/45-48
(CL1)(config-if-range)# no shutdown
(CL1)(config-if-range)# exit
(CL1)(Config)# exit
(CL1)#
```
5. Nexus 5596 スイッチ CL1 の ISL が「 up 」であることを確認します。

「ポートチャネルの概要」

ポート Eth1/45 ~ Eth1/48 は、( P )を示している必要があります。これは、 ISL ポートがポート チャネル内で「アップ」であることを意味します。

```
Example
CL1# show port-channel summary
Flags: D - Down P - Up in port-channel (members)
        I - Individual H - Hot-standby (LACP only)
      s - Suspended r - Module-removed
      S - Switched R - Routed
        U - Up (port-channel)
        M - Not in use. Min-links not met
--------------------------------------------------------------------
------------
Group Port- Type Protocol Member Ports
       Channel
--------------------------------------------------------------------
------------
1 Po1(SU) Eth LACP Eth1/41(D) Eth1/42(D)
Eth1/43(D)
                                  Eth1/44(D) Eth1/45(P)Eth1/46(P)
                                    Eth1/47(P) Eth1/48(P)
```
6. 3132Q-V スイッチ C2 上の ISL が「 up 」であることを確認します。

「ポートチャネルの概要」

ポート Eth1/24/1 、 Eth1/24/2 、 Eth1/24/3 、および Eth1/24/4 は、ポートチャネル内の ISL ポート が「アップ」であることを意味している必要があります。

```
C2# show port-channel summary
Flags: D - Down P - Up in port-channel (members)  I - Individual H - Hot-standby (LACP only)
      s - Suspended r - Module-removed
      S - Switched R - Routed
        U - Up (port-channel)
        M - Not in use. Min-links not met
--------------------------------------------------------------------
------------
Group Port- Type Protocol Member Ports
       Channel
--------------------------------------------------------------------
------------
1 Po1(SU) Eth LACP Eth1/31(D) Eth1/32(D)
2 Po2(SU) Eth LACP Eth1/24/1(P) Eth1/24/2(P)Eth1/24/3(P)
                                   Eth1/24/4(P)
```
7. すべてのノードで、 3132Q-V スイッチ C2 に接続されているすべてのクラスタインターコネクトポート を起動します。

「 network port modify 」を参照してください

例を示します

次の例は、ノード n1 および n2 で指定されたポートが起動されていることを示しています。

cluster::\*> network port modify -node n1 -port e0b -up-admin true cluster::\*> network port modify -node n1 -port e0c -up-admin true cluster::\*> network port modify -node n2 -port e0b -up-admin true cluster::\*> network port modify -node n2 -port e0c -up-admin true

8. すべてのノードで、 C2 に接続されている移行済みのクラスタインターコネクト LIF をすべてリバートし ます。

「 network interface revert 」の略

次の例は、ノード n1 および n2 のホームポートに移行したクラスタ LIF をリバートしています。

cluster::\*> network interface revert -vserver Cluster -lif n1\_clus2 cluster::\*> network interface revert -vserver Cluster -lif n1 clus3 cluster::\*> network interface revert -vserver Cluster -lif n2\_clus2 cluster::\*> network interface revert -vserver Cluster -lif n2 clus3

9. すべてのクラスタインターコネクトポートがホームにリバートされたことを確認します。

「 network interface show 」を参照してください

次の例は、 clus2 の LIF がそれぞれのホームポートにリバートされたことを示しています。「 Is Home 」列の「 Current Port 」列のポートのステータスが「 true 」の場合、 LIF が正常にリバート されたことを示しています。Is Home の値が false の場合、 LIF はリバートされていません。

cluster::\*> network interface show -role cluster (network interface show) Logical Status Network Current Current Is Vserver Interface Admin/Oper Address/Mask Node Port Home ----------- ---------- ---------- ------------------ ------------- ------- ---- Cluster n1 clus1 up/up 10.10.0.1/24 n1 e0a true n1 clus2 up/up 10.10.0.2/24 n1 e0b true n1 clus3 up/up 10.10.0.3/24 n1 e0c true n1 clus4 up/up 10.10.0.4/24 n1 e0d true n2 clus1 up/up 10.10.0.5/24 n2 e0a true n2 clus2 up/up 10.10.0.6/24 n2 e0b true n2 clus3 up/up 10.10.0.7/24 n2 e0c true n2 clus4 up/up 10.10.0.8/24 n2 e0d true 8 entries were displayed.

10. クラスタポートが接続されたことを確認します。

「 network port show 」のように表示されます

次の例は ' 前の network port modify コマンドの結果を示しており ' すべてのクラスタ・インターコネ クトが up であることを確認しています cluster::\*> network port show -role cluster (network port show) Node: n1 Ignore Speed(Mbps) Health Health Port IPspace Broadcast Domain Link MTU Admin/Oper Status Status --------- ------------ ---------------- ---- ---- ----------- -------- ----- e0a Cluster Cluster up 9000 auto/10000 - e0b Cluster Cluster up 9000 auto/10000 -  $$ e0c Cluster Cluster up 9000 auto/10000 - e0d Cluster Cluster up 9000 auto/10000 -- Node: n2 Ignore Speed(Mbps) Health Health Port IPspace Broadcast Domain Link MTU Admin/Oper Status Status --------- ------------ ---------------- ---- ---- ----------- -------- ----- e0a Cluster Cluster up 9000 auto/10000 -  $$ e0b Cluster Cluster up 9000 auto/10000 - e0c Cluster Cluster up 9000 auto/10000 - e0d Cluster Cluster up 9000 auto/10000 - - 8 entries were displayed.
11. リモートクラスタインターフェイスに ping を実行し、 RPC サーバチェックを実行します。

「 cluster ping-cluster 」を参照してください

次に、リモートクラスタインターフェイスに ping を実行する例を示します。

```
cluster::*> cluster ping-cluster -node n1
Host is n1
Getting addresses from network interface table...
Cluster n1_clus1 n1 e0a 10.10.0.1
Cluster n1_clus2 n1 e0b 10.10.0.2
Cluster n1_clus3 n1 e0c 10.10.0.3
Cluster n1_clus4 n1 e0d 10.10.0.4
Cluster n2_clus1 n2 e0a 10.10.0.5
Cluster n2_clus2 n2 e0b 10.10.0.6
Cluster n2_clus3 n2 e0c 10.10.0.7
Cluster n2_clus4 n2 e0d 10.10.0.8
Local = 10.10.0.1 10.10.0.2 10.10.0.3 10.10.0.4
Remote = 10.10.0.5 10.10.0.6 10.10.0.7 10.10.0.8
Cluster Vserver Id = 4294967293Ping status:
....
Basic connectivity succeeds on 16 path(s)
Basic connectivity fails on 0 path(s)
................
Detected 1500 byte MTU on 16 path(s):
      Local 10.10.0.1 to Remote 10.10.0.5
      Local 10.10.0.1 to Remote 10.10.0.6
      Local 10.10.0.1 to Remote 10.10.0.7
      Local 10.10.0.1 to Remote 10.10.0.8
      Local 10.10.0.2 to Remote 10.10.0.5
      Local 10.10.0.2 to Remote 10.10.0.6
      Local 10.10.0.2 to Remote 10.10.0.7
      Local 10.10.0.2 to Remote 10.10.0.8
      Local 10.10.0.3 to Remote 10.10.0.5
      Local 10.10.0.3 to Remote 10.10.0.6
      Local 10.10.0.3 to Remote 10.10.0.7
      Local 10.10.0.3 to Remote 10.10.0.8
      Local 10.10.0.4 to Remote 10.10.0.5
      Local 10.10.0.4 to Remote 10.10.0.6
      Local 10.10.0.4 to Remote 10.10.0.7
      Local 10.10.0.4 to Remote 10.10.0.8
Larger than PMTU communication succeeds on 16 path(s)
RPC status:
4 paths up, 0 paths down (tcp check)
4 paths up, 0 paths down (udp check)
```
12. クラスタ内の各ノードで、交換する最初の Nexus 5596 スイッチ CL1 に関連付けられているインターフェ イスを移行します。

「ネットワーク・インターフェイス移行」

例を示します

次の例は、ノード n1 および n2 で移行するポートまたは LIF を示しています。

cluster::\*> network interface migrate -vserver Cluster -lif n1 clus1 -source-node n1 destination-node n1 -destination-port e0b cluster::\*> network interface migrate -vserver Cluster -lif n1 clus4 -source-node n1 destination-node n1 -destination-port e0c cluster::\*> network interface migrate -vserver Cluster -lif n2\_clus1 -source-node n2 destination-node n2 -destination-port e0b cluster::\*> network interface migrate -vserver Cluster -lif n2 clus4 -source-node n2 destination-node n2 -destination-port e0c

13. クラスタのステータスを確認します。

「 network interface show 」を参照してください

次の例は、必要なクラスタ LIF が、クラスタスイッチ C2 でホストされている適切なクラスタポート に移行されたことを示しています。

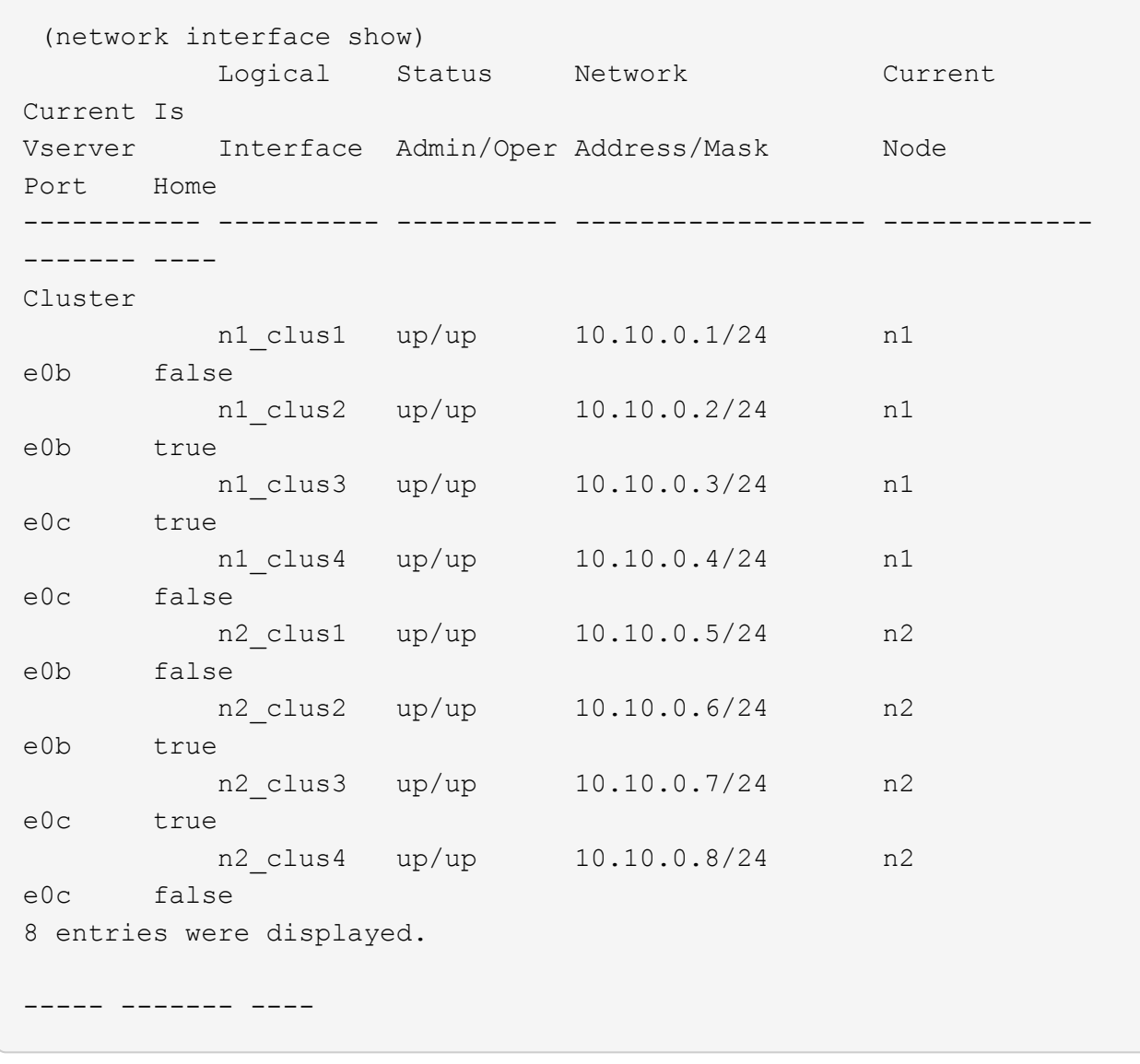

14. すべてのノードで、 CL1 に接続されているノードポートをシャットダウンします。

「 network port modify 」を参照してください

次の例は、ノード n1 および n2 で指定されたポートをシャットダウンしている状態を示していま す。

cluster::\*> network port modify -node n1 -port e0a -up-admin false cluster::\*> network port modify -node n1 -port e0d -up-admin false cluster::\*> network port modify -node n2 -port e0a -up-admin false cluster::\*> network port modify -node n2 -port e0d -up-admin false

15. アクティブな3132Q-VスイッチC2のISLポート24、31、32をシャットダウンします。

「ダウンタイム」

例を示します

次の例は、 ISL 24 、 31 、および 32 をシャットダウンする方法を示しています。

```
C2# configure
C2(Config)# interface e1/24/1-4
C2(config-if-range)# shutdown
C2(config-if-range)# exit
C2(config)# interface 1/31-32
C2(config-if-range)# shutdown
C2(config-if-range)# exit
C2(config-if)# exit
C2#
```
16. すべてのノードで、 Nexus 5596 スイッチ CL1 に接続されているすべてのケーブルを取り外します。

サポートされているケーブル接続を使用して、すべてのノード上の切断されているポートを Nexus 3132Q-V スイッチ C1 に再接続します。

17. Nexus 3132Q-V C2 ポート e1/24 から QSFP ブレークアウトケーブルを取り外します。

サポートされている Cisco QSFP 光ファイバケーブルまたは直接接続ケーブルを使用して、 C1 のポート e1/31 および e1/32 を c2 のポート e1/31 および e1/32 に接続します。

18. ポート24の設定をリストアし、C2の一時ポートチャネル2を削除します。

```
C2# configure
C2(config)# no interface breakout module 1 port 24 map 10q-4xC2(config)# no interface port-channel 2
C2(config-if)# int e1/24
C2(config-if)# description 40GbE Node Port
C2(config-if)# spanning-tree port type edge
C2(config-if)# spanning-tree bpduguard enable
C2(config-if)# mtu 9216
C2(config-if-range)# exit
C2(config)# exit
C2# copy running-config startup-config
[########################################] 100%
Copy Complete.
```
19. c2 の ISL ポート 31 および 32 をアクティブな 3132Q-V スイッチ「 no shutdown 」で起動します

例を示します

次の例は、 3132Q-V スイッチ C2 の ISL 31 と 32 を up にする方法を示しています。

```
C2# configure
C2(config)# interface ethernet 1/31-32
C2(config-if-range)# no shutdown
C2(config-if-range)# exit
C2(config)# exit
C2# copy running-config startup-config
[########################################] 100%
Copy Complete.
```
手順**3**:構成を確認します

1. ISL接続がであることを確認します up 3132Q-VスイッチC2上で次の手順を実行します。

「ポートチャネルの概要」

ポート Eth1/31 および Eth1/32 は「( P )」を示している必要があります。これは、両方の ISL ポ ートがポートチャネル内で「 up 」であることを意味します。

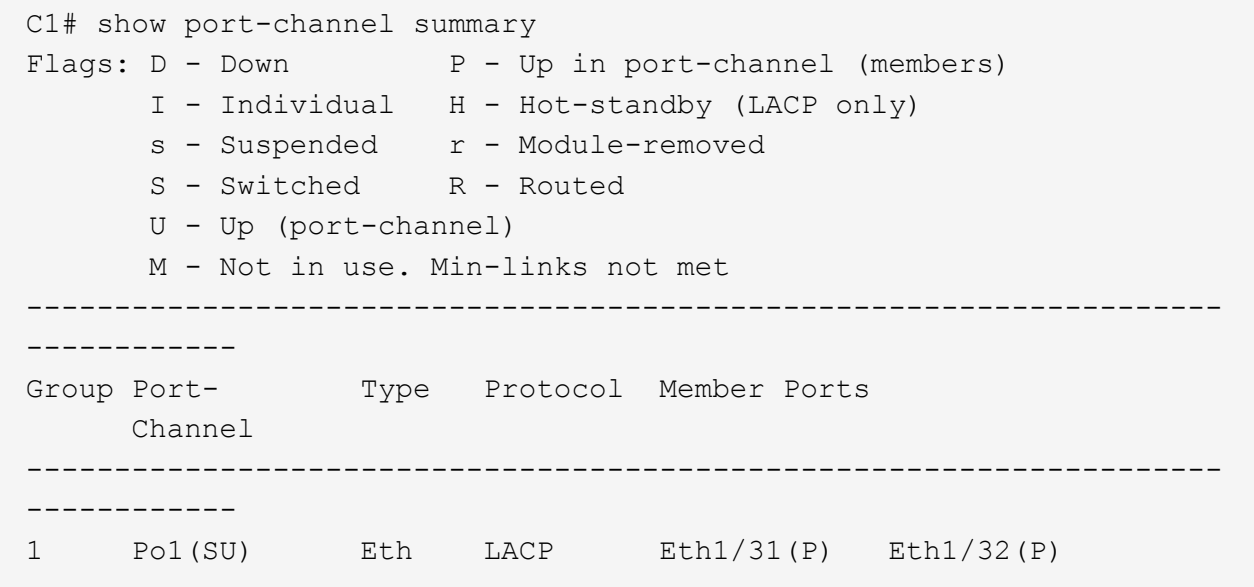

2. すべてのノードで、新しい 3132Q-V スイッチ C1 に接続されているすべてのクラスタインターコネクト ポートを起動します。

「 network port modify 」を参照してください

例を示します

次の例は、 3132Q-V スイッチ C1 の n1 と n2 ですべてのクラスタインターコネクトポートを up に しています。

cluster::\*> network port modify -node n1 -port e0a -up-admin true cluster::\*> network port modify -node n1 -port e0d -up-admin true cluster::\*> network port modify -node n2 -port e0a -up-admin true cluster::\*> network port modify -node n2 -port e0d -up-admin true

3. クラスタノードポートのステータスを確認します。

「 network port show 」のように表示されます

次の例は、新しい 3132Q-V スイッチ C1 上のすべてのノードのすべてのクラスタインターコネクト ポートが「 up 」になっていることを確認します。

```
cluster::*> network port show –role cluster
   (network port show)
Node: n1
Ignore
                                          Speed(Mbps) Health
Health
Port IPspace Broadcast Domain Link MTU Admin/Oper Status
Status
--------- ------------ ---------------- ---- ---- -----------
-------- ------
e0a Cluster Cluster up 9000 auto/10000 -
-
e0b Cluster Cluster up 9000 auto/10000 -
-e0c Cluster Cluster up 9000 auto/10000 -
-
e0d Cluster Cluster up 9000 auto/10000 -
-
Node: n2
Ignore
                                          Speed(Mbps) Health
Health
Port IPspace Broadcast Domain Link MTU Admin/Oper Status
Status
--------- ------------ ---------------- ---- ---- -----------
-------- ------
e0a Cluster Cluster up 9000 auto/10000 -
- \,e0b Cluster Cluster up 9000 auto/10000 -
-
e0c Cluster Cluster up 9000 auto/10000 -
-
e0d Cluster Cluster up 9000 auto/10000 -
-
8 entries were displayed.
```
4. すべてのノードで、特定のクラスタ LIF をそれぞれのホームポートにリバートします。

「 network interface revert 」の略

例を示します

次の例は、ノード n1 および n2 のホームポートにリバートする特定のクラスタ LIF を示していま す。

cluster::\*> network interface revert -vserver Cluster -lif n1\_clus1 cluster::\*> network interface revert -vserver Cluster -lif n1 clus4 cluster::\*> network interface revert -vserver Cluster -lif n2 clus1 cluster::\*> network interface revert -vserver Cluster -lif n2 clus4

5. インターフェイスがホームになっていることを確認します。

「 network interface show 」を参照してください

例を示します

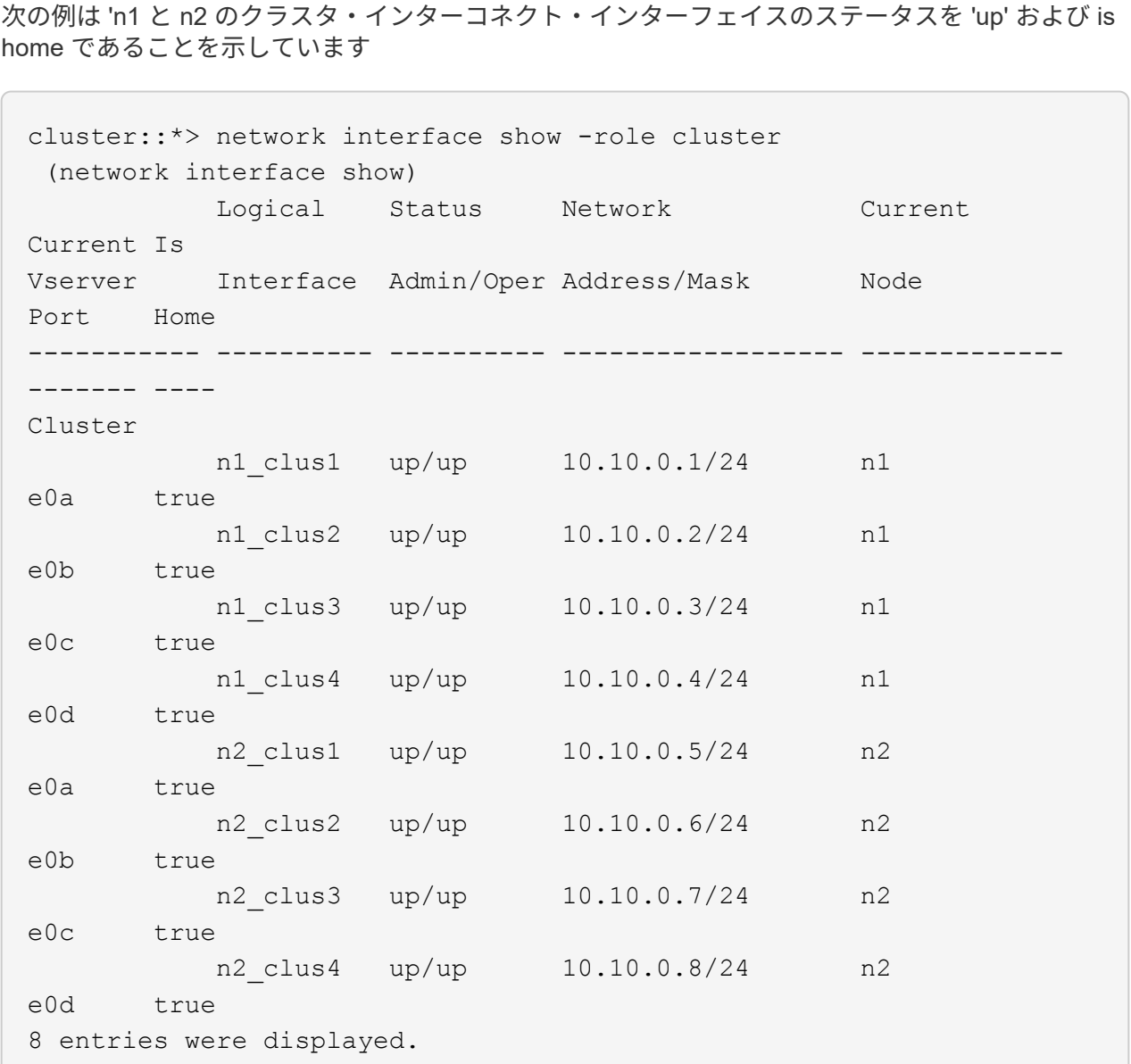

6. リモートクラスタインターフェイスに ping を実行してから、リモート手順コールサーバチェックを実行 します。

「 cluster ping-cluster 」を参照してください

U

次に、リモートクラスタインターフェイスに ping を実行する例を示します。

```
cluster::*> cluster ping-cluster -node n1
Host is n1
Getting addresses from network interface table...
Cluster n1 clus1 n1 e0a 10.10.0.1
Cluster n1_clus2 n1 e0b 10.10.0.2
Cluster n1 clus3 n1 e0c 10.10.0.3
Cluster n1_clus4 n1 e0d 10.10.0.4
Cluster n2_clus1 n2 e0a 10.10.0.5
Cluster n2 clus2 n2 e0b 10.10.0.6
Cluster n2_clus3 n2 e0c 10.10.0.7
Cluster n2_clus4 n2 e0d 10.10.0.8
Local = 10.10.0.1 10.10.0.2 10.10.0.3 10.10.0.4
Remote = 10.10.0.5 10.10.0.6 10.10.0.7 10.10.0.8
Cluster Vserver Id = 4294967293
Ping status:
....
Basic connectivity succeeds on 16 path(s)
Basic connectivity fails on 0 path(s)
................
Detected 1500 byte MTU on 16 path(s):
      Local 10.10.0.1 to Remote 10.10.0.5
      Local 10.10.0.1 to Remote 10.10.0.6
      Local 10.10.0.1 to Remote 10.10.0.7
      Local 10.10.0.1 to Remote 10.10.0.8
      Local 10.10.0.2 to Remote 10.10.0.5
      Local 10.10.0.2 to Remote 10.10.0.6
      Local 10.10.0.2 to Remote 10.10.0.7
      Local 10.10.0.2 to Remote 10.10.0.8
      Local 10.10.0.3 to Remote 10.10.0.5
      Local 10.10.0.3 to Remote 10.10.0.6
      Local 10.10.0.3 to Remote 10.10.0.7
      Local 10.10.0.3 to Remote 10.10.0.8
      Local 10.10.0.4 to Remote 10.10.0.5
      Local 10.10.0.4 to Remote 10.10.0.6
      Local 10.10.0.4 to Remote 10.10.0.7
      Local 10.10.0.4 to Remote 10.10.0.8
Larger than PMTU communication succeeds on 16 path(s)
RPC status:
4 paths up, 0 paths down (tcp check)
4 paths up, 0 paths down (udp check)
```
- 7. Nexus 3132Q-V クラスタスイッチにノードを追加してクラスタを拡張します。
- 8. 構成に含まれるデバイスに関する情報を表示します。
	- 「 network device-discovery show 」のように表示されます
	- 「 network port show -role cluster 」のように表示されます
	- 「 network interface show -role cluster 」のように表示されます
	- 「 system cluster-switch show

次の例は、 40 GbE クラスタポートがポート e1/7 および e1/8 に接続されたノード n3 および n4 を Nexus 3132Q-V クラスタスイッチと両方のノードがクラスタに参加していることを示してい ます。使用する 40GbE クラスタインターコネクトポートは、 e4A および e4e です。

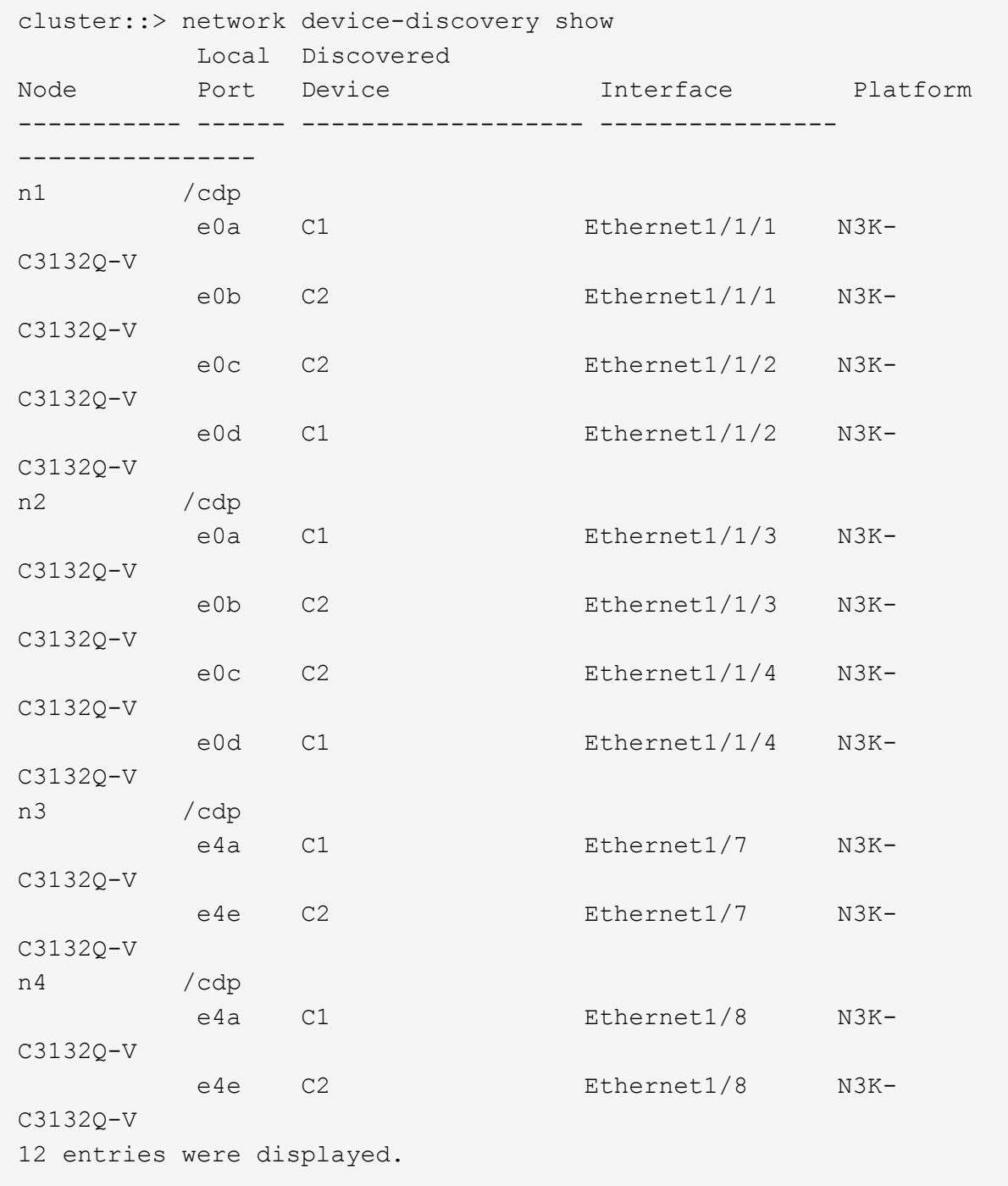

cluster::\*> network port show –role cluster (network port show) Node: n1

```
Ignore
                                         Speed(Mbps)
Health Health
Port IPspace Broadcast Domain Link MTU Admin/Oper
Status Status
--------- ------------ ---------------- ---- ---- -----------
-------- ------
e0a Cluster Cluster up 9000 auto/10000 -
-
e0b Cluster Cluster up 9000 auto/10000 -
-
e0c Cluster Cluster up 9000 auto/10000 -
-
e0d Cluster Cluster up 9000 auto/10000 -
-
Node: n2
Ignore
                                         Speed(Mbps)
Health Health
Port IPspace Broadcast Domain Link MTU Admin/Oper
Status Status
--------- ------------ ---------------- ---- ---- -----------
-------- ------
e0a Cluster Cluster up 9000 auto/10000 -
-e0b Cluster Cluster up 9000 auto/10000 -
-
e0c Cluster Cluster up 9000 auto/10000 -
-
e0d Cluster Cluster up 9000 auto/10000 -
-
Node: n3
Ignore
                                         Speed(Mbps)
Health Health
Port IPspace Broadcast Domain Link MTU Admin/Oper
Status Status
--------- ------------ ---------------- ---- ---- -----------
-------- ------
e4a Cluster Cluster up 9000 auto/40000 -
-
e4e Cluster Cluster up 9000 auto/40000 -
```

```
-
Node: n4
Ignore
                                            Speed(Mbps)
Health Health
Port IPspace Broadcast Domain Link MTU Admin/Oper
Status Status
--------- ------------ ---------------- ---- ---- -----------
-------- ------
e4a Cluster Cluster up 9000 auto/40000 -
- Contract of
e4e Cluster Cluster up 9000 auto/40000 -
\equiv
```
12 entries were displayed.

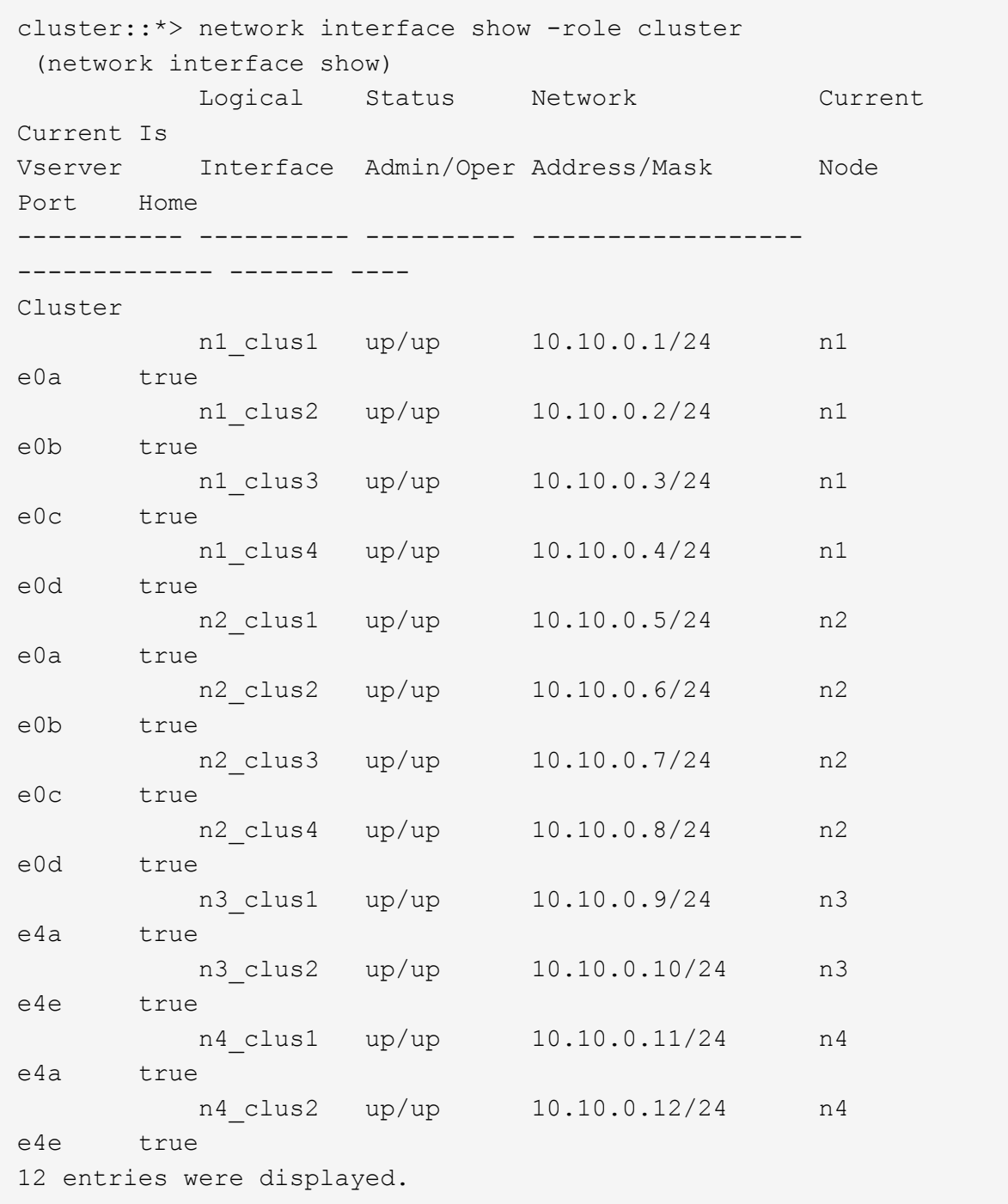

```
cluster::*> system cluster-switch show
Switch Type Address
Model
--------------------------- ------------------ ----------------
---------------
C1 cluster-network 10.10.1.103
NX3132V
      Serial Number: FOX000001
       Is Monitored: true
            Reason:
   Software Version: Cisco Nexus Operating System (NX-OS)
Software, Version
                   7.0(3)I4(1)
     Version Source: CDP
C2 cluster-network 10.10.1.104
NX3132V
      Serial Number: FOX000002
      Is Monitored: true
            Reason:
   Software Version: Cisco Nexus Operating System (NX-OS)
Software, Version
                   7.0(3)I4(1)
     Version Source: CDP
CL1 cluster-network 10.10.1.101
NX5596
      Serial Number: 01234567
      Is Monitored: true
            Reason:
   Software Version: Cisco Nexus Operating System (NX-OS)
Software, Version
                   7.1(1)N1(1)
     Version Source: CDP
CL2 cluster-network 10.10.1.102
NX5596
      Serial Number: 01234568
      Is Monitored: true
            Reason:
   Software Version: Cisco Nexus Operating System (NX-OS)
Software, Version
                   7.1(1)N1(1)
     Version Source: CDP
4 entries were displayed.
```
9. 交換したNexus 5596が自動的に削除されない場合は、それらを削除します。

「 system cluster - switch delete 」というコマンドを入力します

例を示します

次に、 Nexus 5596 を削除する例を示します。

cluster::> system cluster-switch delete –device CL1 cluster::> system cluster-switch delete –device CL2

10. 各ノードでクラスタclus1とclus2を自動リバートするように設定し、確認します。

例を示します

cluster::\*> network interface modify -vserver node1 -lif clus1 -auto -revert true cluster::\*> network interface modify -vserver node1 -lif clus2 -auto -revert true cluster::\*> network interface modify -vserver node2 -lif clus1 -auto -revert true cluster::\*> network interface modify -vserver node2 -lif clus2 -auto -revert true

11. 適切なクラスタスイッチが監視されていることを確認します。

「 system cluster-switch show

例を示します

```
cluster::> system cluster-switch show
Switch Type Address
Model
--------------------------- ------------------ ----------------
---------------
C1 cluster-network 10.10.1.103
NX3132V
      Serial Number: FOX000001
       Is Monitored: true
            Reason:
   Software Version: Cisco Nexus Operating System (NX-OS) Software,
Version
                    7.0(3)I4(1)
     Version Source: CDP
C2 cluster-network 10.10.1.104
NX3132V
      Serial Number: FOX000002
       Is Monitored: true
            Reason:
   Software Version: Cisco Nexus Operating System (NX-OS) Software,
Version
                    7.0(3)I4(1)
     Version Source: CDP
2 entries were displayed.
```
12. スイッチ関連のログファイルを収集するために、クラスタスイッチヘルスモニタのログ収集機能を有効に します。

「 system cluster-switch log setup -password 」と入力します

'system cluster-switch log enable-colion

```
cluster::*> system cluster-switch log setup-password
Enter the switch name: <return>
The switch name entered is not recognized.
Choose from the following list:
C1
C2
cluster::*> system cluster-switch log setup-password
Enter the switch name: C1
**RSA key fingerprint is
e5:8b:c6:dc:e2:18:18:09:36:63:d9:63:dd:03:d9:cc
Do you want to continue? \{y|n\}: [n] y
Enter the password: < enter switch password>
Enter the password again: < enter switch password>
cluster::*> system cluster-switch log setup-password
Enter the switch name: C2
RSA key fingerprint is
57:49:86:a1:b9:80:6a:61:9a:86:8e:3c:e3:b7:1f:b1
Do you want to continue? {y|n}:: [n] y
Enter the password: <enter switch password>
Enter the password again: < enter switch password>
cluster::*> system cluster-switch log enable-collection
Do you want to enable cluster log collection for all nodes in the
cluster?
{y|n}: [n] y
Enabling cluster switch log collection.
cluster::*>
```
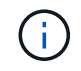

これらのコマンドのいずれかでエラーが返される場合は、ネットアップサポートにお問い 合わせください。

13. ケースの自動作成を抑制した場合は、 AutoSupport メッセージを呼び出して作成を再度有効にします。

「 system node AutoSupport invoke -node \* -type all -message MAINT= end 」というメッセージが表示さ

**CN1610**クラスタスイッチから**Cisco Nexus 3132Q-V**クラスタスイッチへの移行

この手順 に従って、既存のCN1610クラスタスイッチをCisco Nexus 3132Q-Vクラスタ スイッチに置き換えます。

要件を確認

でNetApp CN1610の要件を確認します ["Cisco Nexus 3132Q-V](#page-369-0)[クラスタスイッチの交換に際しての要件](#page-369-0)["](#page-369-0)。

詳細については、を参照してください

- ["NetApp CN1601 / CN1610](http://support.netapp.com/NOW/download/software/cm_switches_ntap/) [の概要](http://support.netapp.com/NOW/download/software/cm_switches_ntap/) [ページ](http://support.netapp.com/NOW/download/software/cm_switches_ntap/)["](http://support.netapp.com/NOW/download/software/cm_switches_ntap/)
- ["Cisco Ethernet Switch](http://support.netapp.com/NOW/download/software/cm_switches/) [概要](http://support.netapp.com/NOW/download/software/cm_switches/) [ページ](http://support.netapp.com/NOW/download/software/cm_switches/)["](http://support.netapp.com/NOW/download/software/cm_switches/)
- ["Hardware Universe"](http://hwu.netapp.com)

スイッチを交換します

スイッチとノードで命名されています

この手順の例では、スイッチとノードで次の命名法を使用しています。

- コマンド出力は、 ONTAP ソフトウェアのリリースによって異なる場合があります。
- 交換する CN1610 スイッチは CL1 と CL2 です。
- CN1610 スイッチを交換する Nexus 3132Q-V スイッチは C1 と C2 です。
- n1\_clus1 は、ノード n1 のクラスタスイッチ 1 ( CL1 または C1 )に接続された最初のクラスタ論理イン ターフェイス( LIF )です。
- n1\_clus2 は、ノード n1 のクラスタスイッチ 2 ( CL2 または c2 )に接続された最初のクラスタ LIF で す。
- n1\_clus3 は、ノード n1 のクラスタスイッチ 2 ( CL2 または c2 )に接続されている 2 つ目の LIF です。
- n1 clus4 は、ノード n1 のクラスタスイッチ 1 ( CL1 または C1 )に接続された 2 つ目の LIF です。
- ノードが n1 、 n2 、 n3 、 n4 である。
- ・10GbE ポートと 40 / 100GbE ポートの数は、で使用可能なリファレンス構成ファイル( RCF )に定義さ れています ["Cisco ® Cluster Network Switch Reference Configuration File Download](https://mysupport.netapp.com/NOW/download/software/sanswitch/fcp/Cisco/netapp_cnmn/download.shtml) [\(](https://mysupport.netapp.com/NOW/download/software/sanswitch/fcp/Cisco/netapp_cnmn/download.shtml) [Cisco ®](https://mysupport.netapp.com/NOW/download/software/sanswitch/fcp/Cisco/netapp_cnmn/download.shtml) [クラスタ](https://mysupport.netapp.com/NOW/download/software/sanswitch/fcp/Cisco/netapp_cnmn/download.shtml) [ネットワークスイッチリファレンス構成ファイルのダウンロード](https://mysupport.netapp.com/NOW/download/software/sanswitch/fcp/Cisco/netapp_cnmn/download.shtml)["](https://mysupport.netapp.com/NOW/download/software/sanswitch/fcp/Cisco/netapp_cnmn/download.shtml) ページ

例について

この手順 の例では、4つのノードを使用しています。

- 2つのノードは、e0a、e0b、e0c、e0dという4つの10GbEクラスタインターコネクトポートを使用しま す。
- •他の 2 つのノードは、 40 / 100GbE クラスタインターコネクトファイバケーブル 2 本( e4A と e4e )を 使用します。
- 。 ["Hardware Universe"](https://hwu.netapp.com/) プラットフォームのクラスタ光ファイバケーブルに関する情報が表示されます。

このタスクについて

この手順では、次のシナリオについて説明します。

- 2 つの CN1610 クラスタスイッチに接続された 2 つのノードからクラスタを開始します。
- C2に置き換えるクラスタスイッチCL2
	- CL2 に接続されているすべてのノードのすべてのクラスタポートと LIF のトラフィックを最初のクラ スタポートに移行し、 CL1 に接続されている LIF を移行します。
	- CL2 に接続されているすべてのノードのすべてのクラスタポートからケーブルを外し、サポートされ ているブレークアウトケーブルを使用してポートを新しいクラスタスイッチ C2 に再接続します。
	- ISL ポート CL1 と CL2 間のケーブルを外し、サポートされているブレークアウトケーブルを使用して CL1 から C2 にポートを再接続します。
	- すべてのノードの C2 に接続されているすべてのクラスタポートと LIF のトラフィックがリバートさ れます。
- クラスタスイッチCL1をC1に交換します
	- CL1 に接続されているすべてのノードのすべてのクラスタポートと LIF のトラフィックが、 2 番目の クラスタポートと C2 に接続されている LIF に移行されます。
	- CL1 に接続されているすべてのノードのすべてのクラスタポートからケーブルを外し、サポートされ ているブレークアウトケーブルを使用してポートを新しいクラスタスイッチ C1 に再接続します。
	- ISL ポート CL1 と C2 間のケーブルを外し、サポートされているブレークアウトケーブルを使用して ポートを C1 から C2 に再接続します。
	- すべての移行済みクラスタポートのトラフィック、およびすべてのノードの C1 に接続されている LIF がリバートされます。

手順 では、 ONTAP コマンドと Cisco Nexus 3000 シリーズスイッチコマンドの両方を使用す  $\binom{1}{1}$ る必要があります。特に明記されていないかぎり、 ONTAP コマンドを使用します。

手順**1**:交換の準備をします

1. このクラスタで AutoSupport が有効になっている場合は、 AutoSupport メッセージを呼び出してケースの 自動作成を抑制します。

'system node AutoSupport invoke -node \* -type all -message MAINT=xh`

*x* は、メンテナンス時間の長さ(時間単位)です。

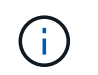

AutoSupport メッセージはテクニカルサポートにこのメンテナンスタスクについて通知し、 メンテナンス時間中はケースの自動作成が停止されます。

2. 構成に含まれるデバイスに関する情報を表示します。

<sup>「</sup> network device-discovery show 」のように表示されます

次の例は、各クラスタインターコネクトスイッチの各ノードに設定されているクラスタインターコネ クトインターフェイスの数を示しています。

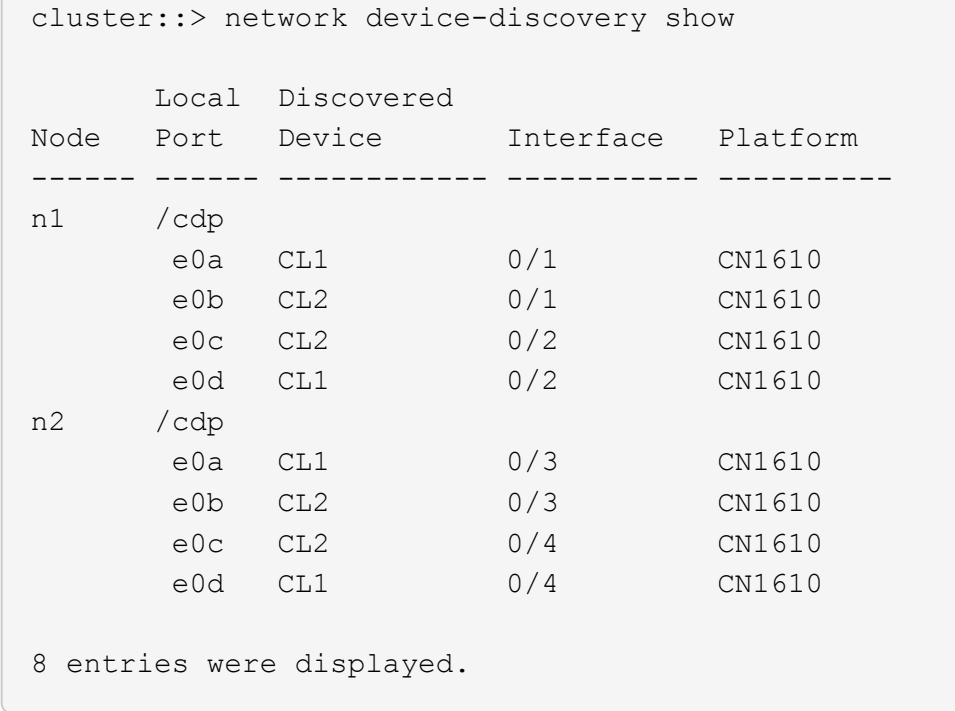

3. 各クラスタインターフェイスの管理ステータスまたは動作ステータスを確認します。

a. クラスタネットワークポートの属性を表示します。

「 network port show 」のように表示されます

例を示します

```
次の例は、システムのネットワークポートの属性を表示します。
 cluster::*> network port show -role Cluster
        (network port show)
 Node: n1
            Broadcast Speed (Mbps) Health Ignore
 Port IPspace Domain Link MTU Admin/Open Status Health
 Status
 ----- --------- ---------- ----- ----- ------------ ------
 -------------
 e0a cluster cluster up 9000 auto/10000 - -
 e0b cluster cluster up 9000 auto/10000 - - -
 e0c cluster cluster up 9000 auto/10000 - -
 e0d cluster cluster up 9000 auto/10000 - -
 Node: n2
            Broadcast Speed (Mbps) Health Ignore
 Port IPspace Domain Link MTU Admin/Open Status Health
 Status
 ----- --------- ---------- ----- ----- ------------ ------
 -------------
 e0a cluster cluster up 9000 auto/10000 - -
 e0b cluster cluster up 9000 auto/10000 - -
 e0c cluster cluster up 9000 auto/10000 - - -
 e0d cluster cluster up 9000 auto/10000 -
 8 entries were displayed.
```
b. 論理インターフェイスに関する情報を表示します:+ network interface show

例を示します

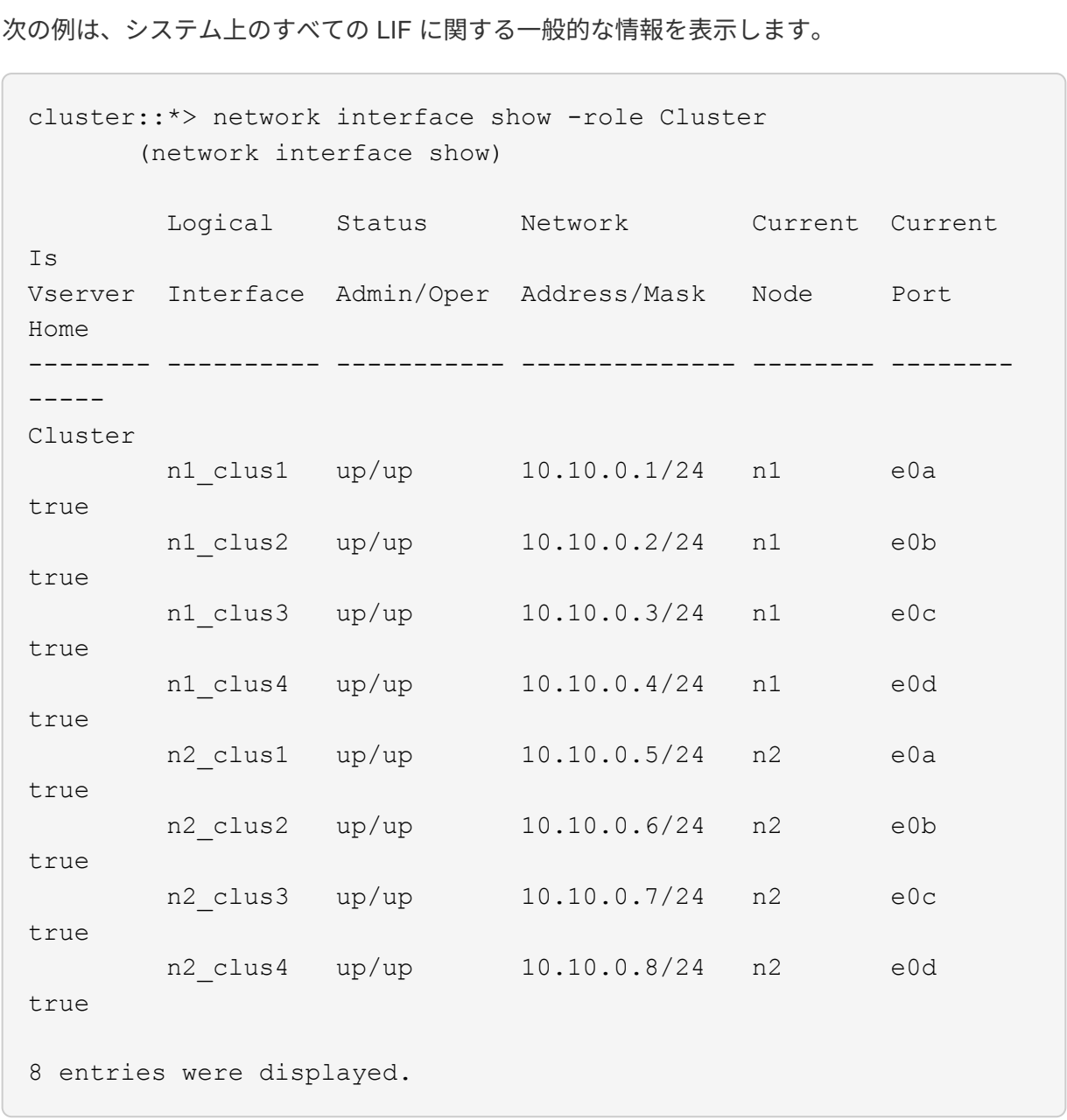

c. 検出されたクラスタスイッチに関する情報を表示します。

「 system cluster-switch show

次の例は、クラスタで認識されているクラスタスイッチとその管理 IP アドレスを表示します。 cluster::> system cluster-switch show Switch Type Address Model ----------------------------- ---------------- ------------- -------- CL1 cluster-network 10.10.1.101 CN1610 Serial Number: 01234567 Is Monitored: true Reason: Software Version: 1.2.0.7 Version Source: ISDP CL2 cluster-network 10.10.1.102 CN1610 Serial Number: 01234568 Is Monitored: true Reason: Software Version: 1.2.0.7 Version Source: ISDP 2 entries were displayed.

4. を設定します -auto-revert 両方のノードのクラスタLIF clus1およびclus4のパラメータをfalseに設定し ます。

「 network interface modify 」を参照してください

例を示します

```
cluster::*> network interface modify -vserver node1 -lif clus1 -auto
-revert false
cluster::*> network interface modify -vserver node1 -lif clus4 -auto
-revert false
cluster::*> network interface modify -vserver node2 -lif clus1 -auto
-revert false
cluster::*> network interface modify -vserver node2 -lif clus4 -auto
-revert false
```
5. 必要に応じて、新しい 3132Q-V スイッチに適切な RCF とイメージがインストールされていることを確認 し、ユーザとパスワード、ネットワークアドレスなどの基本的なサイトのカスタマイズを行います。

この時点で両方のスイッチを準備する必要があります。RCF およびイメージをアップグレードする必要が ある場合は、次の手順を実行します。

- a. を参照してください ["Cisco](http://support.netapp.com/NOW/download/software/cm_switches/) [イーサネットスイッチ](http://support.netapp.com/NOW/download/software/cm_switches/)["](http://support.netapp.com/NOW/download/software/cm_switches/) ネットアップサポートサイトのページ
- b. 使用しているスイッチおよび必要なソフトウェアバージョンを、このページの表に記載します。
- c. 該当するバージョンの RCF をダウンロードします。
- d. 概要 \* ページで \* continue \* をクリックし、ライセンス契約に同意して、 \* Download \* ページの手順 に従ってをダウンロードします。
- e. 適切なバージョンのイメージソフトウェアをダウンロードします。

["Cisco ® Cluster and Management Network Switch Reference Configuration File Download](http://mysupport.netapp.com/NOW/download/software/sanswitch/fcp/Cisco/netapp_cnmn/download.shtml) [\(](http://mysupport.netapp.com/NOW/download/software/sanswitch/fcp/Cisco/netapp_cnmn/download.shtml) [Cisco ®](http://mysupport.netapp.com/NOW/download/software/sanswitch/fcp/Cisco/netapp_cnmn/download.shtml) [クラスタおよび管理ネットワークスイッチリファレンス構成ファイルのダウンロード](http://mysupport.netapp.com/NOW/download/software/sanswitch/fcp/Cisco/netapp_cnmn/download.shtml)["](http://mysupport.netapp.com/NOW/download/software/sanswitch/fcp/Cisco/netapp_cnmn/download.shtml)

6. 交換する2つ目のCN1610スイッチに関連付けられているLIFを移行します。

「ネットワーク・インターフェイス移行」

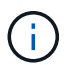

移行するクラスタ LIF を所有するサービスプロセッサまたはノード管理インターフェイス を介して、接続からノードにクラスタ LIF を移行する必要があります。

例を示します

次の例は、 n1 と n2 ですが、すべてのノードで LIF の移行を実行する必要があります。

cluster::\*> network interface migrate -vserver Cluster -lif n1\_clus2 -destination-node n1 -destination-port e0a cluster::\*> network interface migrate -vserver Cluster -lif n1 clus3 -destination-node n1 -destination-port e0d cluster::\*> network interface migrate -vserver Cluster -lif n2\_clus2 -destination-node n2 -destination-port e0a cluster::\*> network interface migrate -vserver Cluster -lif n2\_clus3 -destination-node n2 -destination-port e0d

7. クラスタの健常性を確認します。

「 network interface show 」を参照してください

例を示します

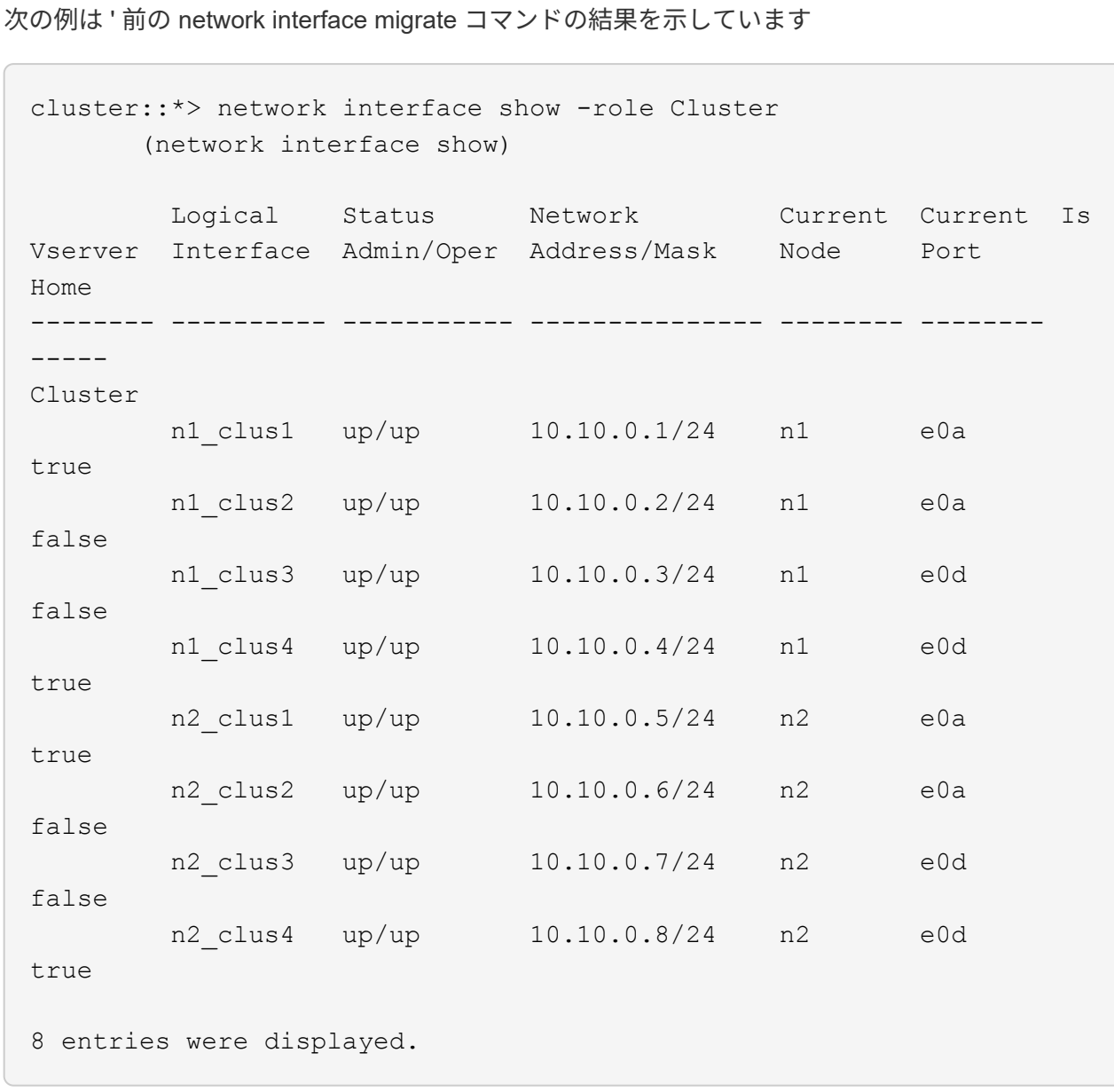

8. スイッチ CL2 に物理的に接続されているクラスタインターコネクトポートをシャットダウンします。

「 network port modify 」を参照してください

次のコマンドは、 n1 と n2 で指定されたポートをシャットダウンしますが、すべてのノードでポー トをシャットダウンする必要があります。

cluster::\*> network port modify -node n1 -port e0b -up-admin false cluster::\*> network port modify -node n1 -port e0c -up-admin false cluster::\*> network port modify -node n2 -port e0b -up-admin false cluster::\*> network port modify -node n2 -port e0c -up-admin false

9. リモートクラスタインターフェイスに ping を実行してから、リモート手順 コールサーバチェックを実行 します。

「 cluster ping-cluster 」を参照してください

次に、リモートクラスタインターフェイスに ping を実行する例を示します。

```
cluster::*> cluster ping-cluster -node n1
Host is n1
Getting addresses from network interface table...
Cluster n1 clus1 n1 e0a 10.10.0.1
Cluster n1 clus2 n1 e0b 10.10.0.2
Cluster n1_clus3 n1 e0c 10.10.0.3
Cluster n1_clus4 n1 e0d 10.10.0.4
Cluster n2_clus1 n2 e0a 10.10.0.5
Cluster n2 clus2 n2
Cluster n2 clus3 n2 e0c 10.10.0.7
Cluster n2_clus4 n2 e0d 10.10.0.8
Local = 10.10.0.1 10.10.0.2 10.10.0.3 10.10.0.4
Remote = 10.10.0.5 10.10.0.6 10.10.0.7 10.10.0.8
Cluster Vserver Id = 4294967293Ping status:
....
Basic connectivity succeeds on 16 path(s)
Basic connectivity fails on 0 path(s)
................
Detected 1500 byte MTU on 16 path(s):
     Local 10.10.0.1 to Remote 10.10.0.5
     Local 10.10.0.1 to Remote 10.10.0.6
     Local 10.10.0.1 to Remote 10.10.0.7
     Local 10.10.0.1 to Remote 10.10.0.8
     Local 10.10.0.2 to Remote 10.10.0.5
     Local 10.10.0.2 to Remote 10.10.0.6
     Local 10.10.0.2 to Remote 10.10.0.7
     Local 10.10.0.2 to Remote 10.10.0.8
     Local 10.10.0.3 to Remote 10.10.0.5
     Local 10.10.0.3 to Remote 10.10.0.6
     Local 10.10.0.3 to Remote 10.10.0.7
     Local 10.10.0.3 to Remote 10.10.0.8
     Local 10.10.0.4 to Remote 10.10.0.5
     Local 10.10.0.4 to Remote 10.10.0.6
     Local 10.10.0.4 to Remote 10.10.0.7
     Local 10.10.0.4 to Remote 10.10.0.8
Larger than PMTU communication succeeds on 16 path(s)
RPC status:
4 paths up, 0 paths down (tcp check)
4 paths up, 0 paths down (udp check)
```
10. アクティブな CN1610 スイッチ CL1 の ISL ポート 13~16 をシャットダウンします。

「ダウンタイム」

例を示します

次の例は、 CN1610 スイッチ CL1 の ISL ポート 13~16 をシャットダウンします。

```
(CL1)# configure
(CL1)(Config)# interface 0/13-0/16
(CL1)(Interface 0/13-0/16)# shutdown
(CL1)(Interface 0/13-0/16)# exit
(CL1)(Config)# exit
(CL1)#
```
11. CL1 と C2 の間に一時的な ISL を構築します。

例を示します

次の例は、 CL1 (ポート 13~16)と C2 (ポート e1/24/1-4)の間に一時的な ISL を構築します。 C2# configure C2(config)# interface port-channel 2 C2(config-if)# switchport mode trunk C2(config-if)# spanning-tree port type network C2(config-if)# mtu 9216 C2(config-if)# interface breakout module 1 port 24 map 10g-4x  $C2$ (config)# interface e1/24/1-4 C2(config-if-range)# switchport mode trunk C2(config-if-range)# mtu 9216 C2(config-if-range)# channel-group 2 mode active C2(config-if-range)# exit C2(config-if)# exit

手順**2**:ポートを設定する

1. すべてのノードで、 CN1610 スイッチ CL2 に接続されているケーブルを外します。

サポートされているケーブル接続を使用して、すべてのノード上の切断されているポートを Nexus 3132Q-V スイッチ C2 に再接続する必要があります。

2. CN1610 スイッチ CL1 のポート 13~16 から、 4 本の ISL ケーブルを取り外します。

新しい Cisco 3132Q-V スイッチ C2 のポート 1/24 を既存の CN1610 スイッチ CL1 のポート 13~16 に接 続する、適切な Cisco QSFP / SFP+ ブレークアウトケーブルを接続する必要があります。

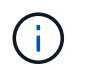

新しい Cisco 3132Q-V スイッチにケーブルを再接続する場合は、光ファイバケーブルまた は Cisco Twinax ケーブルのいずれかを使用する必要があります。

3. ISL を動的にするには、アクティブ CN1610 スイッチの ISL インターフェイス 3/1 を構成し、スタティッ クモード「 no port-channel static 」をディセーブルにします

この設定は、手順 11 の両方のスイッチで ISL を起動した場合に、 3132Q-V スイッチ C2 の ISL 設定と一 致します

例を示します

次に、 ISL インターフェイス 3/1 の設定例を示します。この例では、 no port-channel static コマン ドを使用して、 ISL をダイナミックにします。

```
(CL1)# configure
(CL1)(Config)# interface 3/1
(CL1)(Interface 3/1)# no port-channel static
(CL1)(Interface 3/1)# exit
(CL1)(Config)# exit
(CL1)#
```
4. アクティブな CN1610 スイッチ CL1 で ISL 13~16 を起動します。

例を示します

次の例は、ポートチャネルインターフェイス 3/1 で ISL ポート 13~16 を起動するプロセスを示して います。

```
(CL1)# configure
(CL1)(Config)# interface 0/13-0/16,3/1
(CL1)(Interface 0/13-0/16,3/1)# no shutdown
(CL1)(Interface 0/13-0/16,3/1)# exit
(CL1)(Config)# exit
(CL1)#
```
5. ISLがであることを確認します up CN1610スイッチCL1:

'how port-channel

「 Link State 」は「 Up 」に、「 Type 」は「 Dynamic 」にする必要があります。また、「 Port Active 」 列は「 True 」にしてポート 0/13 ~ 0/16 を指定する必要があります。

(CL1)# show port-channel 3/1 Local Interface................................ 3/1 Channel Name................................... ISL-LAG Link State..................................... Up Admin Mode..................................... Enabled Type........................................... Dynamic Load Balance Option............................ 7 (Enhanced hashing mode) Mbr Device/ Port Port Ports Timeout Speed Active ------ ------------- ---------- ------- 0/13 actor/long 10 Gb Full True partner/long 0/14 actor/long 10 Gb Full True partner/long 0/15 actor/long 10 Gb Full True partner/long 0/16 actor/long 10 Gb Full True partner/long

6. 3132Q-V スイッチ C2 上の ISL が「 up 」であることを確認します。

「ポートチャネルの概要」

ポート Eth1/24/1 ~ Eth1/24/4 は '(P)' を示していなければなりませんつまり '4 つの ISL ポートはす べてポートチャネル内でアップしていますEth1/31 および Eth1/32 は ' 接続されていないので '(D) を 示している必要があります

```
C2# show port-channel summary
Flags: D - Down P - Up in port-channel (members)
         I - Individual H - Hot-standby (LACP only)
       s - Suspended r - Module-removed
       S - Switched R - Routed  U - Up (port-channel)
         M - Not in use. Min-links not met
--------------------------------------------------------------------
----------
Group Port- Type Protocol Member Ports
       Channel
--------------------------------------------------------------------
----------
1 Po1(SU) Eth LACP Eth1/31(D) Eth1/32(D)
2 Po2(SU) Eth LACP Eth1/24/1(P) Eth1/24/2(P)
Eth1/24/3(P)
                                    Eth1/24/4(P)
```
7. すべてのノードの3132Q-VスイッチC2に接続されているすべてのクラスタインターコネクトポートを起動 します。

「 network port modify 」を参照してください

例を示します

次の例は、 3132Q-V スイッチ C2 に接続されたクラスタインターコネクトポートを up にする方法を 示しています。

cluster::\*> network port modify -node n1 -port e0b -up-admin true cluster::\*> network port modify -node n1 -port e0c -up-admin true cluster::\*> network port modify -node n2 -port e0b -up-admin true cluster::\*> network port modify -node n2 -port e0c -up-admin true

8. すべてのノードのC2に接続されている、移行されたクラスタインターコネクトLIFをすべてリバートしま す。

「 network interface revert 」の略

cluster::\*> network interface revert -vserver Cluster -lif n1\_clus2 cluster::\*> network interface revert -vserver Cluster -lif n1 clus3 cluster::\*> network interface revert -vserver Cluster -lif n2\_clus2 cluster::\*> network interface revert -vserver Cluster -lif n2\_clus3

9. すべてのクラスタインターコネクトポートがホームポートにリバートされていることを確認します。

「 network interface show 」を参照してください
次の例は、 clus2 の LIF がホームポートにリバートされていることを示しています。「 Current Port 」列のポートのステータスが「 Is Home 」列に「 true 」になっている場合は、 LIF が正常にリバー トされていることを示しています。Is Home の値が「 false 」の場合、 LIF はリバートされません。

cluster::\*> network interface show -role cluster (network interface show) Logical Status Network Current Current Is Vserver Interface Admin/Oper Address/Mask Node Port Home -------- ---------- ----------- -------------- -------- -------- ----- Cluster n1 clus1 up/up 10.10.0.1/24 n1 e0a true n1 clus2 up/up 10.10.0.2/24 n1 e0b true n1 clus3 up/up 10.10.0.3/24 n1 e0c true n1 clus4 up/up 10.10.0.4/24 n1 e0d true n2 clus1 up/up 10.10.0.5/24 n2 e0a true n2 clus2 up/up 10.10.0.6/24 n2 e0b true n2 clus3 up/up 10.10.0.7/24 n2 e0c true n2\_clus4 up/up 10.10.0.8/24 n2 e0d true 8 entries were displayed.

10. すべてのクラスタポートが接続されていることを確認します。

「 network port show 」のように表示されます

次の例は ' 前の network port modify コマンドの結果を示しており ' すべてのクラスタ・インターコネ クトが up であることを確認しています cluster::\*> network port show -role Cluster (network port show) Node: n1 Broadcast Speed (Mbps) Health Ignore Port IPspace Domain Link MTU Admin/Open Status Health Status ----- --------- ----------- ----- ----- ------------ -------- ------------ e0a cluster cluster up 9000 auto/10000 - - e0b cluster cluster up 9000 auto/10000 e0c cluster cluster up 9000 auto/10000 e0d cluster cluster up 9000 auto/10000 - - -Node: n2 Broadcast Speed (Mbps) Health Ignore Port IPspace Domain Link MTU Admin/Open Status Health Status ----- --------- ----------- ----- ----- ------------ -------- ------------ e0a cluster cluster up 9000 auto/10000 e0b cluster cluster up 9000 auto/10000 e0c cluster cluster up 9000 auto/10000 - - e0d cluster cluster up 9000 auto/10000 - - 8 entries were displayed.

11. リモートクラスタインターフェイスに ping を実行してから、リモート手順コールサーバチェックを実行 します。

「 cluster ping-cluster 」を参照してください

次に、リモートクラスタインターフェイスに ping を実行する例を示します。

```
cluster::*> cluster ping-cluster -node n1
Host is n1
Getting addresses from network interface table...
Cluster n1 clus1 n1 e0a 10.10.0.1
Cluster n1 clus2 n1 e0b 10.10.0.2
Cluster n1_clus3 n1 e0c 10.10.0.3
Cluster n1 clus4 n1 e0d 10.10.0.4
Cluster n2_clus1 n2 e0a 10.10.0.5
Cluster n2 clus2 n2
Cluster n2 clus3 n2 e0c 10.10.0.7
Cluster n2_clus4 n2 e0d 10.10.0.8
Local = 10.10.0.1 10.10.0.2 10.10.0.3 10.10.0.4
Remote = 10.10.0.5 10.10.0.6 10.10.0.7 10.10.0.8
Cluster Vserver Id = 4294967293Ping status:
....
Basic connectivity succeeds on 16 path(s)
Basic connectivity fails on 0 path(s)
................
Detected 1500 byte MTU on 16 path(s):
     Local 10.10.0.1 to Remote 10.10.0.5
     Local 10.10.0.1 to Remote 10.10.0.6
     Local 10.10.0.1 to Remote 10.10.0.7
     Local 10.10.0.1 to Remote 10.10.0.8
     Local 10.10.0.2 to Remote 10.10.0.5
     Local 10.10.0.2 to Remote 10.10.0.6
     Local 10.10.0.2 to Remote 10.10.0.7
     Local 10.10.0.2 to Remote 10.10.0.8
     Local 10.10.0.3 to Remote 10.10.0.5
     Local 10.10.0.3 to Remote 10.10.0.6
     Local 10.10.0.3 to Remote 10.10.0.7
     Local 10.10.0.3 to Remote 10.10.0.8
     Local 10.10.0.4 to Remote 10.10.0.5
     Local 10.10.0.4 to Remote 10.10.0.6
      Local 10.10.0.4 to Remote 10.10.0.7
      Local 10.10.0.4 to Remote 10.10.0.8
Larger than PMTU communication succeeds on 16 path(s)
RPC status:
4 paths up, 0 paths down (tcp check)
4 paths up, 0 paths down (udp check)
```
12. クラスタ内の各ノードで、交換する最初のCN1610スイッチCL1に関連付けられているインターフェイス

を移行します。

「ネットワーク・インターフェイス移行」

例を示します

次の例は、ノード n1 および n2 で移行するポートまたは LIF を示しています。

cluster::\*> network interface migrate -vserver Cluster -lif n1 clus1 -destination-node n1 -destination-port e0b cluster::\*> network interface migrate -vserver Cluster -lif n1 clus4 -destination-node n1 -destination-port e0c cluster::\*> network interface migrate -vserver Cluster -lif n2 clus1 -destination-node n2 -destination-port e0b cluster::\*> network interface migrate -vserver Cluster -lif n2 clus4 -destination-node n2 -destination-port e0c

13. クラスタのステータスを確認します。

「 network interface show 」を参照してください

次の例は、必要なクラスタ LIF が、クラスタスイッチ C2 でホストされている適切なクラスタポート に移行されたことを示しています。

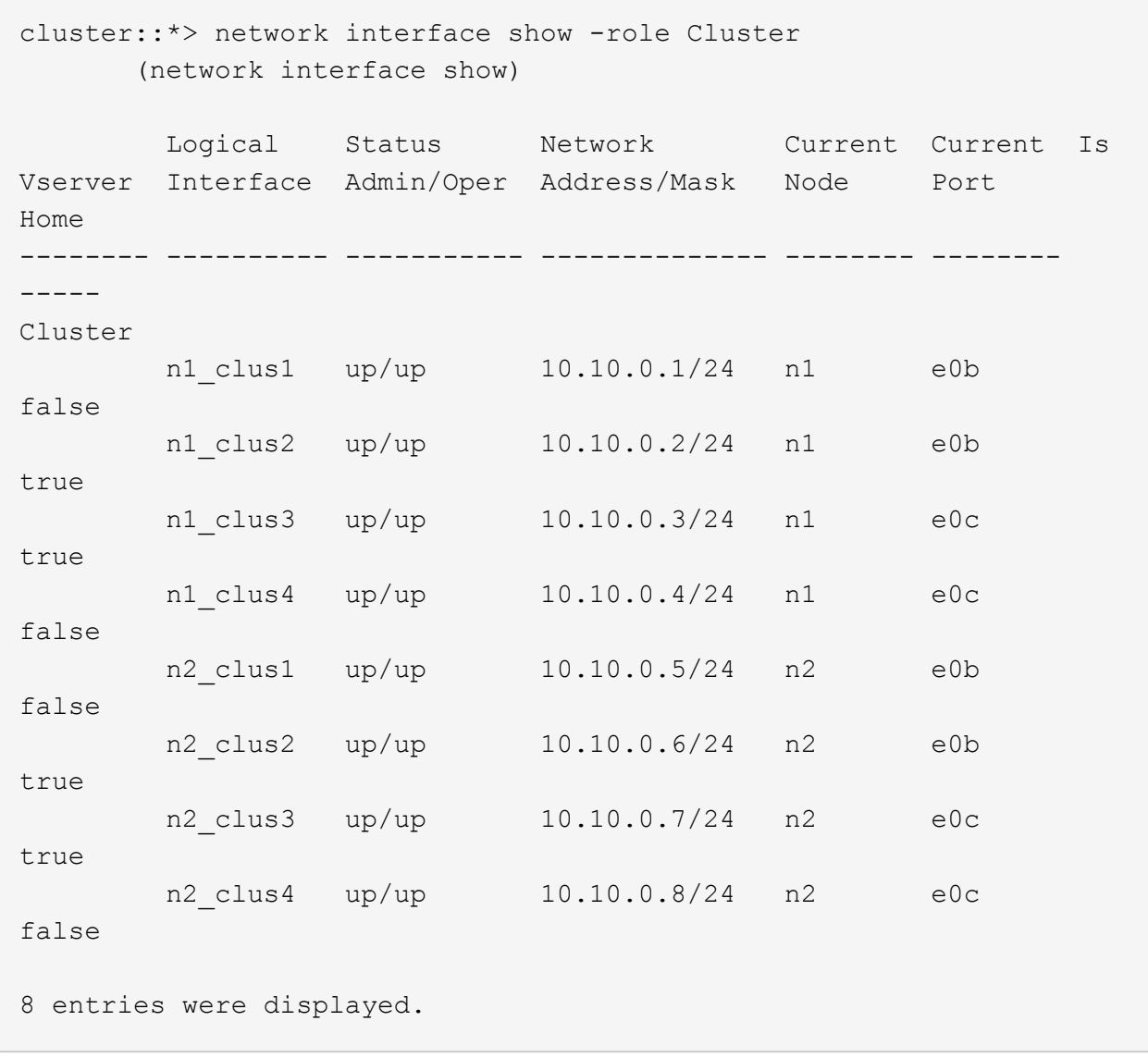

14. すべてのノードのCL1に接続されているノードポートをシャットダウンします。

「 network port modify 」を参照してください

次の例は、ノード n1 および n2 の指定されたポートをシャットダウンする方法を示しています。

cluster::\*> network port modify -node n1 -port e0a -up-admin false cluster::\*> network port modify -node n1 -port e0d -up-admin false cluster::\*> network port modify -node n2 -port e0a -up-admin false cluster::\*> network port modify -node n2 -port e0d -up-admin false

15. アクティブな3132Q-VスイッチC2のISLポート24、31、32をシャットダウンします。

「ダウンタイム」

例を示します

次の例は、アクティブな 3132Q-V スイッチ C2 上の ISL 24 、 31 、および 32 をシャットダウンす る方法を示しています。

```
C2# configure
C2(config)# interface ethernet 1/24/1-4
C2(config-if-range)# shutdown
C2(config-if-range)# exit
C2(config)# interface ethernet 1/31-32
C2(config-if-range)# shutdown
C2(config-if-range)# exit
C2(config)# exit
C2#
```
16. すべてのノードの CN1610 スイッチ CL1 に接続されているケーブルを取り外します。

サポートされているケーブル接続を使用して、すべてのノード上の切断されているポートを Nexus 3132Q-V スイッチ C1 に再接続する必要があります。

17. Nexus 3132Q-V C2 ポート e1/24 から QSFP ケーブルを取り外します。

サポートされている Cisco QSFP 光ファイバケーブルまたは直接接続ケーブルを使用して、 C1 のポート e1/31 および e1/32 を c2 のポート e1/31 および e1/32 に接続する必要があります。

18. ポート24の設定を復元し、C2上の一時ポートチャネル2を削除します。これを行うには、をコピーします running-configuration ファイルをに追加します startup-configuration ファイル。

次に 'running-configuration' ファイルを 'startup-configuration' ファイルにコピーする例を示します

```
C2# configure
C2(config)# no interface breakout module 1 port 24 map 10q-4xC2(config)# no interface port-channel 2
C2(config-if)# interface e1/24
C2(config-if)# description 40GbE Node Port
C2(config-if)# spanning-tree port type edge
C2(config-if)# spanning-tree bpduguard enable
C2(config-if)# mtu 9216
C2(config-if-range)# exit
C2(config)# exit
C2# copy running-config startup-config
[########################################] 100%
Copy Complete.
```
19. アクティブな3132Q-Vスイッチc2のISLポート31と32を起動します。

no shutdown

例を示します

次の例は、 3132Q-V スイッチ C2 の ISL 31 と 32 を up にする方法を示しています。

```
C2# configure
C2(config)# interface ethernet 1/31-32
C2(config-if-range)# no shutdown
C2(config-if-range)# exit
C2(config)# exit
C2# copy running-config startup-config
[########################################] 100%
Copy Complete.
```
## 手順**3**:構成を確認します

1. ISL接続がであることを確認します up 3132Q-VスイッチC2上で次の手順を実行します。

「ポートチャネルの概要」

ポート Eth1/31 および Eth1/32 は「( P )」を示している必要があります。これは、両方の ISL ポートが ポートチャネル内で「 up 」であることを意味します。

```
C1# show port-channel summary
Flags: D - Down P - Up in port-channel (members)
           I - Individual H - Hot-standby (LACP only)
        s - Suspended r - Module-removed
        S - Switched R - Routed
          U - Up (port-channel)
          M - Not in use. Min-links not met
           --------------------------------------------------------------------
----------
Group Port- Type Protocol Member Ports
        Channel
    --------------------------------------------------------------------
----------
1 Po1(SU) Eth LACP Eth1/31(P) Eth1/32(P)
```
2. すべてのノードの新しい3132Q-VスイッチC1に接続されているすべてのクラスタインターコネクトポート を起動します。

「 network port modify 」を参照してください

例を示します

次の例は、新しい 3132Q-V スイッチ C1 に接続されているすべてのクラスタインターコネクトポー トを up にする方法を示しています。

cluster::\*> network port modify -node n1 -port e0a -up-admin true cluster::\*> network port modify -node n1 -port e0d -up-admin true cluster::\*> network port modify -node n2 -port e0a -up-admin true cluster::\*> network port modify -node n2 -port e0d -up-admin true

3. クラスタノードポートのステータスを確認します。

「 network port show 」のように表示されます

次の例では、新しい 3132Q-V スイッチ C1 の n1 と n2 上のすべてのクラスタインターコネクトポー トが「 up 」になっていることを確認します。 cluster::\*> network port show -role Cluster (network port show) Node: n1 Broadcast Speed (Mbps) Health Ignore Port IPspace Domain Link MTU Admin/Open Status Health Status ----- --------- ---------- ----- ----- ------------ -------- ------------ e0a cluster cluster up 9000 auto/10000 - - e0b cluster cluster up 9000 auto/10000 e0c cluster cluster up 9000 auto/10000 e0d cluster cluster up 9000 auto/10000 -Node: n2 Broadcast Speed (Mbps) Health Ignore Port IPspace Domain Link MTU Admin/Open Status Health Status ----- --------- ---------- ----- ----- ------------ -------- ------------ e0a cluster cluster up 9000 auto/10000 - e0b cluster cluster up 9000 auto/10000 e0c cluster cluster up 9000 auto/10000 e0d cluster cluster up 9000 auto/10000 - - -8 entries were displayed.

4. すべてのノードのC1に接続されていた、移行されたクラスタインターコネクトLIFをすべてリバートしま す。

「 network interface revert 」の略

次の例は、移行したクラスタ LIF をホームポートにリバートする方法を示しています。

cluster::\*> network interface revert -vserver Cluster -lif n1 clus1 cluster::\*> network interface revert -vserver Cluster -lif n1 clus4 cluster::\*> network interface revert -vserver Cluster -lif n2 clus1 cluster::\*> network interface revert -vserver Cluster -lif n2\_clus4

5. インターフェイスがホームになったことを確認します。

「 network interface show 」を参照してください

次の例は 'n1 と n2 のクラスタ・インターコネクト・インターフェイスのステータスを 'up' および is home であることを示しています cluster::\*> network interface show -role Cluster (network interface show) Logical Status Network Current Current Is Vserver Interface Admin/Oper Address/Mask Node Port Home -------- ---------- ----------- -------------- -------- -------- ----- Cluster n1 clus1 up/up 10.10.0.1/24 n1 e0a true n1\_clus2 up/up 10.10.0.2/24 n1 e0b true n1 clus3 up/up 10.10.0.3/24 n1 e0c true n1 clus4 up/up 10.10.0.4/24 n1 e0d true n2 clus1 up/up 10.10.0.5/24 n2 e0a true n2 clus2 up/up 10.10.0.6/24 n2 e0b true n2 clus3 up/up 10.10.0.7/24 n2 e0c true n2 clus4 up/up 10.10.0.8/24 n2 e0d true 8 entries were displayed.

6. リモートクラスタインターフェイスに ping を実行してから、リモート手順コールサーバチェックを実行 します。

「 cluster ping-cluster 」を参照してください

次に、リモートクラスタインターフェイスに ping を実行する例を示します。

```
cluster::*> cluster ping-cluster -node n1
Host is n1
Getting addresses from network interface table...
Cluster n1 clus1 n1 e0a 10.10.0.1
Cluster n1 clus2 n1 e0b 10.10.0.2
Cluster n1_clus3 n1 e0c 10.10.0.3
Cluster n1 clus4 n1 e0d 10.10.0.4
Cluster n2_clus1 n2 e0a 10.10.0.5
Cluster n2_clus2 n2 e0b 10.10.0.6
Cluster n2 clus3 n2 e0c 10.10.0.7
Cluster n2_clus4 n2 e0d 10.10.0.8
Local = 10.10.0.1 10.10.0.2 10.10.0.3 10.10.0.4
Remote = 10.10.0.5 10.10.0.6 10.10.0.7 10.10.0.8
Cluster Vserver Id = 4294967293
Ping status:
....
Basic connectivity succeeds on 16 path(s)
Basic connectivity fails on 0 path(s)
................
Detected 1500 byte MTU on 16 path(s):
     Local 10.10.0.1 to Remote 10.10.0.5
     Local 10.10.0.1 to Remote 10.10.0.6
     Local 10.10.0.1 to Remote 10.10.0.7
     Local 10.10.0.1 to Remote 10.10.0.8
     Local 10.10.0.2 to Remote 10.10.0.5
     Local 10.10.0.2 to Remote 10.10.0.6
     Local 10.10.0.2 to Remote 10.10.0.7
     Local 10.10.0.2 to Remote 10.10.0.8
     Local 10.10.0.3 to Remote 10.10.0.5
     Local 10.10.0.3 to Remote 10.10.0.6
     Local 10.10.0.3 to Remote 10.10.0.7
     Local 10.10.0.3 to Remote 10.10.0.8
     Local 10.10.0.4 to Remote 10.10.0.5
     Local 10.10.0.4 to Remote 10.10.0.6
      Local 10.10.0.4 to Remote 10.10.0.7
      Local 10.10.0.4 to Remote 10.10.0.8
Larger than PMTU communication succeeds on 16 path(s)
RPC status:
4 paths up, 0 paths down (tcp check)
4 paths up, 0 paths down (udp check)
```
7. Nexus 3132Q-V クラスタスイッチにノードを追加してクラスタを拡張します。

- 8. 構成に含まれるデバイスに関する情報を表示します。
	- 「 network device-discovery show 」のように表示されます
	- 「 network port show -role cluster 」のように表示されます
	- 「 network interface show -role cluster 」のように表示されます
	- 「 system cluster-switch show

次の例は、 40 GbE クラスタポートがポート e1/7 および e1/8 に接続されたノード n3 および n4 を Nexus 3132Q-V クラスタスイッチと両方のノードがクラスタに参加していることを示してい ます。使用する 40GbE クラスタインターコネクトポートは、 e4A および e4e です。

cluster::\*> network device-discovery show Local Discovered Node Port Device Interface Platform ------ ------ ------------ --------------- ------------ n1 /cdp e0a C1 Ethernet1/1/1 N3K-C3132Q-V e0b C2 Ethernet1/1/1 N3K-C3132Q-V e0c C2 Ethernet1/1/2 N3K-C3132Q-V e0d C1 Ethernet1/1/2 N3K-C3132Q-V n2 /cdp e0a C1 Ethernet1/1/3 N3K-C3132Q-V e0b C2 Ethernet1/1/3 N3K-C3132Q-V e0c C2 Ethernet1/1/4 N3K-C3132Q-V e0d C1 Ethernet1/1/4 N3K-C3132Q-V n3 /cdp e4a C1 Ethernet1/7 N3K-C3132Q-V e4e C2 Ethernet1/7 N3K-C3132Q-V n4 /cdp e4a C1 Ethernet1/8 N3K-C3132Q-V e4e C2 Ethernet1/8 N3K-C3132Q-V

12 entries were displayed.

cluster::\*> network port show -role cluster (network port show) Node: n1 Broadcast Speed (Mbps) Health Ignore Port IPspace Domain Link MTU Admin/Open Status Health Status ----- --------- ---------- ----- ----- ------------ -------- ------------ e0a cluster cluster up 9000 auto/10000 - e0b cluster cluster up 9000 auto/10000 e0c cluster cluster up 9000 auto/10000 e0d cluster cluster up 9000 auto/10000 -

Node: n2 Broadcast Speed (Mbps) Health Ignore Port IPspace Domain Link MTU Admin/Open Status Health Status ----- --------- ---------- ----- ----- ------------ -------- ------------ e0a cluster cluster up 9000 auto/10000 - e0b cluster cluster up 9000 auto/10000 - - e0c cluster cluster up 9000 auto/10000 e0d cluster cluster up 9000 auto/10000 - - -Node: n3 Broadcast Speed (Mbps) Health Ignore Port IPspace Domain Link MTU Admin/Open Status Health Status ----- --------- ---------- ----- ----- ------------ -------- ------------ e4a cluster cluster up 9000 auto/40000 - e4e cluster cluster up 9000 auto/40000 - - Node: n4 Broadcast Speed (Mbps) Health Ignore Port IPspace Domain Link MTU Admin/Open Status Health Status ----- --------- ---------- ----- ----- ------------ -------- ------------ e4a cluster cluster up 9000 auto/40000 - e4e cluster cluster up 9000 auto/40000 -12 entries were displayed.

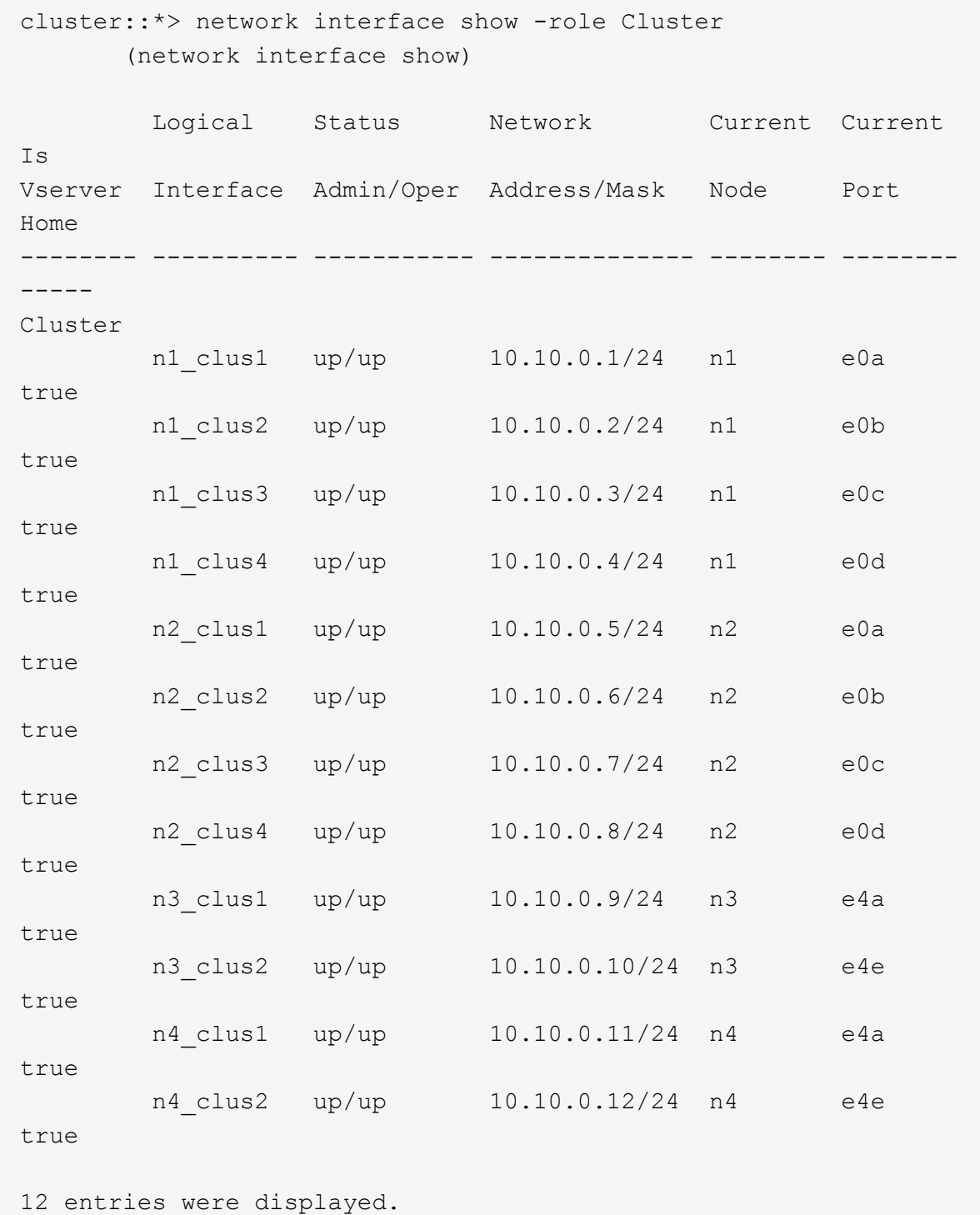

```
cluster::> system cluster-switch show
Switch Type Address Model
--------------------------- ---------------- -------------
---------
C1 cluster-network 10.10.1.103
NX3132V
      Serial Number: FOX000001
      Is Monitored: true
            Reason:
   Software Version: Cisco Nexus Operating System (NX-OS)
Software, Version
                   7.0(3)I4(1)
     Version Source: CDP
C2 cluster-network 10.10.1.104
NX3132V
      Serial Number: FOX000002
       Is Monitored: true
            Reason:
   Software Version: Cisco Nexus Operating System (NX-OS)
Software, Version
                   7.0(3)I4(1)
     Version Source: CDP
CL1 cluster-network 10.10.1.101 CN1610
      Serial Number: 01234567
      Is Monitored: true
            Reason:
   Software Version: 1.2.0.7
     Version Source: ISDP
CL2 cluster-network 10.10.1.102
CN1610
      Serial Number: 01234568
       Is Monitored: true
           Reason:
   Software Version: 1.2.0.7
     Version Source: ISDP
4 entries were displayed.
```
9. 交換した CN1610 スイッチが自動的に削除されていない場合は、これらを削除します。

「 system cluster - switch delete 」というコマンドを入力します

次に、 CN1610 スイッチを削除する例を示します。

cluster::> system cluster-switch delete -device CL1 cluster::> system cluster-switch delete -device CL2

10. 各ノードでクラスタ clus1 と clus4 を「 -auto-revert 」に設定し、次の点を確認します。

例を示します

cluster::\*> network interface modify -vserver node1 -lif clus1 -auto -revert true cluster::\*> network interface modify -vserver node1 -lif clus4 -auto -revert true cluster::\*> network interface modify -vserver node2 -lif clus1 -auto -revert true cluster::\*> network interface modify -vserver node2 -lif clus4 -auto -revert true

11. 適切なクラスタスイッチが監視されていることを確認します。

「 system cluster-switch show

```
cluster::> system cluster-switch show
Switch Type Address
Model
--------------------------- ------------------ ----------------
---------------
C1 cluster-network 10.10.1.103
NX3132V
      Serial Number: FOX000001
       Is Monitored: true
            Reason:
   Software Version: Cisco Nexus Operating System (NX-OS) Software,
Version
                    7.0(3)I4(1)
     Version Source: CDP
C2 cluster-network 10.10.1.104
NX3132V
      Serial Number: FOX000002
       Is Monitored: true
            Reason:
   Software Version: Cisco Nexus Operating System (NX-OS) Software,
Version
                    7.0(3)I4(1)
     Version Source: CDP
2 entries were displayed.
```
12. スイッチ関連のログファイルを収集するために、クラスタスイッチヘルスモニタのログ収集機能を有効に します。

「 system cluster-switch log setup -password 」と入力します

'system cluster-switch log enable-colion

```
cluster::*> system cluster-switch log setup-password
Enter the switch name: <return>
The switch name entered is not recognized.
Choose from the following list:
C1
C2
cluster::*> system cluster-switch log setup-password
Enter the switch name: C1
RSA key fingerprint is
e5:8b:c6:dc:e2:18:18:09:36:63:d9:63:dd:03:d9:cc
Do you want to continue? \{y|n\}: [n] y
Enter the password: < enter switch password>
Enter the password again: < enter switch password>
cluster::*> system cluster-switch log setup-password
Enter the switch name: C2
RSA key fingerprint is
57:49:86:a1:b9:80:6a:61:9a:86:8e:3c:e3:b7:1f:b1
Do you want to continue? {y|n}:: [n] y
Enter the password: <enter switch password>
Enter the password again: < enter switch password>
cluster::*> system cluster-switch log enable-collection
Do you want to enable cluster log collection for all nodes in the
cluster?
{y|n}: [n] y
Enabling cluster switch log collection.
cluster::*>
```
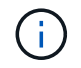

これらのコマンドのいずれかでエラーが返される場合は、ネットアップサポートにお問い 合わせください。

13. ケースの自動作成を抑制した場合は、AutoSupport メッセージを呼び出して作成を再度有効にします。

「 system node AutoSupport invoke -node \* -type all -message MAINT= end 」というメッセージが表示さ

スイッチレスクラスタから**2**ノードスイッチクラスタに移行する

2ノードのスイッチレスクラスタを使用している場合は、この手順 に従って、Cisco Nexus 3132Q-Vクラスタネットワークスイッチを含む2ノードのスイッチクラスタに移 行できます。交換用手順 は、無停止手順 (NDO;ノンストップオペレーション)で す。

## 要件を確認

ポートとノードの接続

Cisco Nexus 3132Q-Vクラスタスイッチを使用する2ノードスイッチクラスタに移行する場合は、ポートとノ ードの接続とケーブル接続の要件を確認しておく必要があります。

- クラスタスイッチは、 Inter-Switch Link ( ISL ;スイッチ間リンク)ポート e1/31~32 を使用します。
- 。 ["Hardware Universe"](https://hwu.netapp.com/) Nexus 3132Q-V スイッチでサポートされているケーブル接続に関する情報が含ま れています。
	- 10GbE クラスタ接続のノードには、ブレークアウト光ケーブルを備えた QSFP 光モジュールまたは QSFP-SFP+ 銅線ブレークアウトケーブルが必要です。
	- 40/100GbE クラスタ接続が確立されているノードには、サポートされている QSFP/QSFP28 光モジ ュール(ファイバケーブルまたは QSFP/QSFP28 銅線直接接続ケーブル)が必要です。
	- クラスタスイッチでは、適切な ISL ケーブルを使用します。 QSFP28 ファイバケーブルまたは銅線直 接接続ケーブル × 2
- Nexus 3132Q-V では、 QSFP ポートは 40/100Gb イーサネットモードまたは 4 × 10Gb イーサネットモー ドのどちらかとして動作できます。

デフォルトでは、 40/100Gb イーサネットモードには 32 個のポートがあります。これらの 40 Gb イーサ ネットポートには、 2 タプルの命名規則で番号が付けられます。たとえば、 2 番目の 40 Gb イーサネッ トポートには、 1/2 という番号が付けられます。構成を 40 Gb イーサネットから 10 Gb イーサネットに 変更するプロセスは \_ ブレークアウト \_ と呼ばれ、構成を 10 Gb イーサネットから 40 Gb イーサネット に変更するプロセスは \_ ブレークイン \_ と呼ばれます。40/100Gb イーサネットポートを 10Gb イーサネ ットポートに分割すると、結果として生成されるポートには 3 組の命名規則に従って番号が付けられま す。たとえば、 2 番目の 40/100Gb イーサネットポートのブレークアウトポートには、 1/2/1 、 1/2 、 1/2/3 、 1/2/4 の番号が付けられます。

• Nexus 3132Q-V の左側には、 4 つの SFP+ ポートが 1 つ目の QSFP ポートに多重化されたセットがあり ます。

デフォルトでは、 RCF は最初の QSFP ポートを使用するように構成されています。

Nexus 3132Q-V の QSFP ポートの代わりに 4 つの SFP+ ポートをアクティブにするには、「 hardware profile front portmode sf-plus 」コマンドを使用します。同様に、「 hardware profile front portmode QSFP 」コマンドを使用すると、 Nexus 3132Q-V をリセットして、 4 つの SFP+ ポートの代わりに QSFP ポー トを使用できます。

• Nexus 3132Q-V上の一部のポートを10GbEまたは40/100GbEで実行するように設定していることを確認し ます。

最初の 6 つのポートを 4x10 GbE モードに分割するには、「 interface breakout module 1 port 1-6 map 10g-4x 」コマンドを使用します。同様に、 no interface breakout module 1 port 1-6 map 10g-4x コマンド を使用して、ブレークアウト構成から最初の 6 つの QSFP+ ポートをグループ化し直すことができます。

• 10GbE ポートと 40 / 100GbE ポートの数は、で使用可能なリファレンス構成ファイル( RCF)に定義さ れています ["Cisco ® Cluster Network Switch Reference Configuration File Download](https://mysupport.netapp.com/NOW/download/software/sanswitch/fcp/Cisco/netapp_cnmn/download.shtml) [\(](https://mysupport.netapp.com/NOW/download/software/sanswitch/fcp/Cisco/netapp_cnmn/download.shtml) [Cisco ®](https://mysupport.netapp.com/NOW/download/software/sanswitch/fcp/Cisco/netapp_cnmn/download.shtml) [クラスタ](https://mysupport.netapp.com/NOW/download/software/sanswitch/fcp/Cisco/netapp_cnmn/download.shtml) [ネットワークスイッチリファレンス構成ファイルのダウンロード](https://mysupport.netapp.com/NOW/download/software/sanswitch/fcp/Cisco/netapp_cnmn/download.shtml)["](https://mysupport.netapp.com/NOW/download/software/sanswitch/fcp/Cisco/netapp_cnmn/download.shtml) ページ

必要なもの

- 構成が適切にセットアップされ、機能している。
- ONTAP 9.4以降を実行しているノード。
- のすべてのクラスタポート up 状態。
- Cisco Nexus 3132Q-V クラスタスイッチがサポートされています。
- 既存のクラスタネットワーク構成には次のものがあります。
	- 両方のスイッチで冗長性があり、完全に機能する Nexus 3132 クラスタインフラ。
	- スイッチにインストールされている最新の RCF および NX-OS バージョン
		- 。 ["Cisco](http://mysupport.netapp.com/NOW/download/software/cm_switches/) [イーサネットスイッチ](http://mysupport.netapp.com/NOW/download/software/cm_switches/)["](http://mysupport.netapp.com/NOW/download/software/cm_switches/) この手順 でサポートされている ONTAP および NX-OS のバージョ ンについては、ページを参照してください。
	- 両方のスイッチで管理接続を使用します。
	- 両方のスイッチへのコンソールアクセス
	- 。すべてのクラスタ LIF (論理インターフェイス)は、 「 up 」状態のまま移行されません。
	- スイッチの初期カスタマイズ。
	- すべての ISL ポートが有効でケーブル接続されている。

また、ノードからNexus 3132Q-Vクラスタスイッチへの10GbEおよび40/100GbE接続に必要なドキュメント を計画、移行、および読み取る必要があります。

スイッチを移行します

例について

この手順の例では、スイッチとノードで次の命名法を使用しています。

• Nexus3132Q-V クラスタスイツチ、 C1 ト C2 。

• ノードが n1 と n2 です。

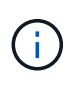

この手順 の例では、 2 つのノードを使用し、それぞれ 40/100GbE クラスタインターコネクト ポート e4A と e4e を使用しています。。 ["Hardware Universe"](https://hwu.netapp.com/) プラットフォームのクラスタポ ートに関する詳細が表示されます。

このタスクについて

この手順 では、次のシナリオについて説明します。

• n1\_clus1 は、ノード n1 のクラスタスイッチ C1 に接続する最初のクラスタ論理インターフェイス( LIF )です。

- n1 clus2 は、ノード n1 のクラスタスイッチ C2 に接続する最初のクラスタ LIF です。
- n2\_clus1 は、ノード n2 のクラスタスイッチ C1 に接続する最初のクラスタ LIF です。
- n2\_clus2 は、ノード n2 のクラスタスイッチ C2 に接続する 2 番目のクラスタ LIF です。
- 10GbE ポートと 40 / 100GbE ポートの数は、で使用可能なリファレンス構成ファイル( RCF)に定義さ れています ["Cisco ® Cluster Network Switch Reference Configuration File Download](https://mysupport.netapp.com/NOW/download/software/sanswitch/fcp/Cisco/netapp_cnmn/download.shtml) [\(](https://mysupport.netapp.com/NOW/download/software/sanswitch/fcp/Cisco/netapp_cnmn/download.shtml) [Cisco ®](https://mysupport.netapp.com/NOW/download/software/sanswitch/fcp/Cisco/netapp_cnmn/download.shtml) [クラスタ](https://mysupport.netapp.com/NOW/download/software/sanswitch/fcp/Cisco/netapp_cnmn/download.shtml) [ネットワークスイッチリファレンス構成ファイルのダウンロード](https://mysupport.netapp.com/NOW/download/software/sanswitch/fcp/Cisco/netapp_cnmn/download.shtml)["](https://mysupport.netapp.com/NOW/download/software/sanswitch/fcp/Cisco/netapp_cnmn/download.shtml) ページ

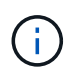

手順 では、 ONTAP コマンドと Cisco Nexus 3000 シリーズスイッチコマンドの両方を使用す る必要があります。特に明記されていないかぎり、 ONTAP コマンドを使用します。

- 2 ノードスイッチレスクラスタ設定で、 2 つのノードが接続されて機能している状態からクラスタを開始 します。
- 最初のクラスタポートはC1に移動する。
- 2番目のクラスタポートはC2に移動されます。
- 2ノードスイッチレスクラスタオプションは無効になっています。

手順**1**:移行の準備

1. このクラスタで AutoSupport が有効になっている場合は、 AutoSupport メッセージを呼び出してケースの 自動作成を抑制します。

'system node AutoSupport invoke -node \* -type all -message MAINT=xh`

*x* は、メンテナンス時間の長さ(時間単位)です。

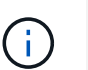

AutoSupport メッセージはテクニカルサポートにこのメンテナンスタスクについて通知し、 メンテナンス時間中はケースの自動作成が停止されます。

- 2. 各クラスタインターフェイスの管理ステータスまたは動作ステータスを確認します。
	- a. ネットワークポートの属性を表示します。

「 network port show 」のように表示されます

```
cluster::*> network port show –role cluster
   (network port show)
Node: n1
Ignore
                                            Speed(Mbps)
Health Health
Port IPspace Broadcast Domain Link MTU Admin/Oper
Status Status
--------- ------------ ---------------- ---- ---- -----------
-------- ------
e4a Cluster Cluster up 9000 auto/40000 -
-
e4e Cluster Cluster up 9000 auto/40000 -
-
Node: n2
Ignore
                                            Speed(Mbps)
Health Health
Port IPspace Broadcast Domain Link MTU Admin/Oper
Status Status
--------- ------------ ---------------- ---- ---- -----------
-------- ------
e4a Cluster Cluster up 9000 auto/40000 -
-
e4e Cluster Cluster up 9000 auto/40000 -
-
4 entries were displayed.
```
b. 論理インターフェイスに関する情報を表示します。

「 network interface show 」を参照してください

```
cluster::*> network interface show -role cluster
  (network interface show)
            Logical Status Network Current
Current Is
Vserver Interface Admin/Oper Address/Mask Node
Port Home
 ----------- ---------- ---------- ------------------ -------------
------- ----
Cluster
         n1 clus1 up/up 10.10.0.1/24 n1
e4a true
          n1 clus2 up/up 10.10.0.2/24 n1
e4e true
         n2 clus1 up/up 10.10.0.3/24 n2
e4a true
          n2 clus2 up/up 10.10.0.4/24 n2
e4e true
4 entries were displayed.
```
3. 必要に応じて、新しい 3132Q-V スイッチに適切な RCF とイメージがインストールされていることを確認 し、ユーザとパスワード、ネットワークアドレスなどの基本的なサイトのカスタマイズを行います。

この時点で両方のスイッチを準備する必要があります。RCF とイメージソフトウェアをアップグレードす る必要がある場合は、次の手順を実行する必要があります。

- a. にアクセスします ["Cisco](http://support.netapp.com/NOW/download/software/cm_switches/) [イーサネットスイッチ](http://support.netapp.com/NOW/download/software/cm_switches/)["](http://support.netapp.com/NOW/download/software/cm_switches/) ネットアップサポートサイトのページを参照してく ださい。
- b. 使用しているスイッチおよび必要なソフトウェアバージョンを、このページの表に記載します。
- c. 適切なバージョンの RCF をダウンロードします。
- d. 概要 \* ページで \* continue \* をクリックし、ライセンス契約に同意して、 \* Download \* ページの手順 に従ってをダウンロードします。
- e. 適切なバージョンのイメージソフトウェアをダウンロードします。
- 4. 概要 \* ページで \* continue \* をクリックし、ライセンス契約に同意して、 \* Download \* ページの手順に従 ってをダウンロードします。

手順**2**:最初のクラスタポートを**C1**に移動する

1. Nexus 3132Q-V スイッチ C1 および C2 では、ノードに接続されたすべてのポート C1 と C2 を無効にす るが、 ISL ポートは無効にしない。

次の例は、 RCF でサポートされている設定を使用して Nexus 3132Q-V クラスタスイッチ C1 と C2 のポート 1~30 を無効にします NX3132 RCF v1.1 24p10g 26p40g.txt:

```
C1# copy running-config startup-config
[########################################] 100%
Copy complete.
C1# configure
C1(config)# int e1/1/1-4,e1/2/1-4,e1/3/1-4,e1/4/1-4,e1/5/1-4,e1/6/1-
4,e1/7-30
C1(config-if-range)# shutdown
C1(config-if-range)# exit
C1(config)# exit
C2# copy running-config startup-config
[########################################] 100%
Copy complete.
C2# configure
C2(config)# int e1/1/1-4,e1/2/1-4,e1/3/1-4,e1/4/1-4,e1/5/1-4,e1/6/1-
4,e1/7-30
C2(config-if-range)# shutdown
C2(config-if-range)# exit
C2(config)# exit
```
- 2. サポートされているケーブル配線を使用して、 C1 のポート 1/31 および 1/32 を C2 の同じポートに接続 します。
- 3. C1 と C2 で ISL ポートが動作していることを確認します。

「ポートチャネルの概要」

```
C1# show port-channel summary
Flags: D - Down P - Up in port-channel (members)
        I - Individual H - Hot-standby (LACP only)
      s - Suspended r - Module-removed
      S - Switched R - Routed
        U - Up (port-channel)
        M - Not in use. Min-links not met
 --------------------------------------------------------------------
------------
Group Port- Type Protocol Member Ports
       Channel
--------------------------------------------------------------------
------------
1 Po1(SU) Eth LACP Eth1/31(P) Eth1/32(P)
C2# show port-channel summary
Flags: D - Down P - Up in port-channel (members)
        I - Individual H - Hot-standby (LACP only)
      s - Suspended r - Module-removed
      S - Switched R - Routed
        U - Up (port-channel)
        M - Not in use. Min-links not met
  --------------------------------------------------------------------
 ------------
Group Port- Type Protocol Member Ports
       Channel
--------------------------------------------------------------------
  ------------
1 Po1(SU) Eth LACP Eth1/31(P) Eth1/32(P)
```
4. スイッチ上の隣接デバイスのリストを表示します。

'How CDP Neighbors' を参照してください

```
C1# show cdp neighbors
Capability Codes: R - Router, T - Trans-Bridge, B - Source-Route-
Bridge
                 S - Switch, H - Host, I - IGMP, r - Repeater,
                 V - VoIP-Phone, D - Remotely-Managed-Device,
                 s - Supports-STP-Dispute
Device-ID Local Intrfce Hldtme Capability Platform
Port ID
C2 Eth1/31 174 R S I s N3K-C3132Q-V
Eth1/31
C2 Eth1/32 174 R S I s N3K-C3132Q-V
Eth1/32
Total entries displayed: 2
C2# show cdp neighbors
Capability Codes: R - Router, T - Trans-Bridge, B - Source-Route-
Bridge
                 S - Switch, H - Host, I - IGMP, r - Repeater,
                 V - VoIP-Phone, D - Remotely-Managed-Device,
                 s - Supports-STP-Dispute
Device-ID Local Intrfce Hldtme Capability Platform
Port ID
C1 Eth1/31 178 R S I s N3K-C3132Q-V
Eth1/31
C1 Eth1/32 178 R S I s N3K-C3132Q-V
Eth1/32
Total entries displayed: 2
```
5. 各ノードのクラスタポート接続を表示します。

「 network device-discovery show 」のように表示されます

次の例は、 2 ノードスイッチレスクラスタ構成を示しています。

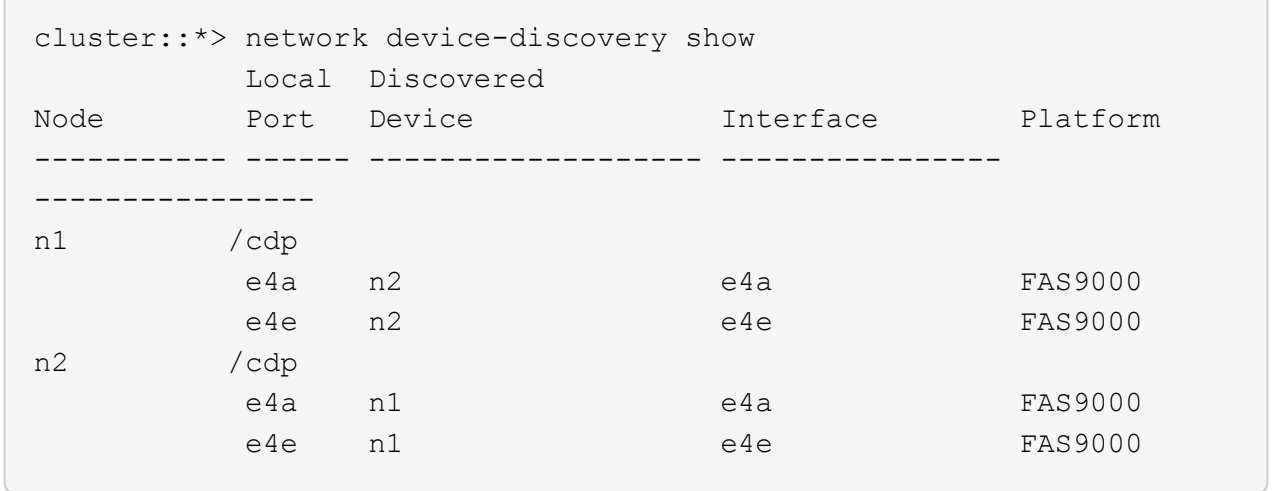

6. clus1 インターフェイスを、 clus2 をホストする物理ポートに移行します。

「ネットワーク・インターフェイス移行」

このコマンドは各ローカルノードから実行します。

例を示します

```
cluster::*> network interface migrate -vserver Cluster -lif n1 clus1
-source-node n1
–destination-node n1 -destination-port e4e
cluster::*> network interface migrate -vserver Cluster -lif n2 clus1
-source-node n2
–destination-node n2 -destination-port e4e
```
7. クラスタインターフェイスの移行を確認します。

「 network interface show 」を参照してください

```
cluster::*> network interface show -role cluster
  (network interface show)
           Logical Status Network Current
Current Is
Vserver Interface Admin/Oper Address/Mask Node
Port Home
----------- ---------- ---------- ------------------ -------------
------- ----
Cluster
        n1 clus1 up/up 10.10.0.1/24 n1
e4e false
        n1 clus2 up/up 10.10.0.2/24 n1
e4e true
        n2 clus1 up/up 10.10.0.3/24 n2
e4e false
         n2 clus2 up/up 10.10.0.4/24 n2
e4e true
4 entries were displayed.
```
8. 両方のノードでクラスタポート clus1 LIF をシャットダウンします。

「 network port modify 」を参照してください

cluster::\*> network port modify -node n1 -port e4a -up-admin false cluster::\*> network port modify -node n2 -port e4a -up-admin false

9. リモートクラスタインターフェイスに ping を実行し、 RPC サーバチェックを実行します。

「 cluster ping-cluster 」を参照してください

```
cluster::*> cluster ping-cluster -node n1
Host is n1
Getting addresses from network interface table...
Cluster n1_clus1 n1 e4a 10.10.0.1
Cluster n1_clus2 n1 e4e 10.10.0.2
Cluster n2_clus1 n2 e4a 10.10.0.3
Cluster n2_clus2 n2 e4e 10.10.0.4
Local = 10.10.0.1 10.10.0.2Remote = 10.10.0.3 10.10.0.4
Cluster Vserver Id = 4294967293
Ping status:
....
Basic connectivity succeeds on 4 path(s)
Basic connectivity fails on 0 path(s)
................
Detected 1500 byte MTU on 32 path(s):
      Local 10.10.0.1 to Remote 10.10.0.3
      Local 10.10.0.1 to Remote 10.10.0.4
      Local 10.10.0.2 to Remote 10.10.0.3
      Local 10.10.0.2 to Remote 10.10.0.4
Larger than PMTU communication succeeds on 4 path(s)
RPC status:
1 paths up, 0 paths down (tcp check)
1 paths up, 0 paths down (ucp check)
```
10. ノード n1 の e4A からケーブルを外します。

実行コンフィギュレーションを参照し、 Nexus 3132Q-V でサポートされているケーブル接続を使用し て、スイッチ C1 (この例ではポート 1/7)の最初の 40 GbE ポートを n1 の e4A に接続します

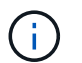

新しい Cisco クラスタスイッチにケーブルを再接続する場合は、使用するケーブルがシス コによってサポートされているファイバまたはケーブルである必要があります。

11. ノード n2 の e4A からケーブルを外します。

サポートされているケーブルを使用して、実行構成を参照し、 C1 のポート 1/8 で使用可能な次の 40GbE ポートに e4A を接続します。

12. C1 ですべてのノード側ポートを有効にします。

次の例は、 RCF でサポートされている設定を使用して、 Nexus 3132Q-V クラスタスイッチ C1 と C2 でポート 1~30 を有効にします NX3132 RCF v1.1 24p10g 26p40g.txt:

```
C1# configure
C1(config)# int e1/1/1-4,e1/2/1-4,e1/3/1-4,e1/4/1-4,e1/5/1-4,e1/6/1-
4,e1/7-30
C1(config-if-range)# no shutdown
C1(config-if-range)# exit
C1(config)# exit
```
13. 各ノードで、最初のクラスタポート e4A を有効にします。

「 network port modify 」を参照してください

例を示します

cluster::\*> network port modify -node n1 -port e4a -up-admin true cluster::\*> network port modify -node n2 -port e4a -up-admin true

14. 両方のノードでクラスタが動作していることを確認します。

「 network port show 」のように表示されます

```
cluster::*> network port show –role cluster
    (network port show)
Node: n1
Ignore
                                             Speed(Mbps) Health
Health
Port IPspace Broadcast Domain Link MTU Admin/Oper Status
Status
--------- ------------ ---------------- ---- ---- -----------
-------- ------
e4a Cluster Cluster up 9000 auto/40000 -
-
e4e Cluster Cluster up 9000 auto/40000 -
-
Node: n2
Ignore
                                             Speed(Mbps) Health
Health
Port IPspace Broadcast Domain Link MTU Admin/Oper Status
Status
--------- ------------ ---------------- ---- ---- -----------
-------- ------
e4a Cluster Cluster up 9000 auto/40000 -
-
e4e Cluster Cluster up 9000 auto/40000 -
-
4 entries were displayed.
```
15. 各ノードについて、移行したすべてのクラスタインターコネクト LIF をリバートします。

「 network interface revert 」の略

例を示します

次の例は、移行された LIF をホームポートにリバートする方法を示しています。

cluster::\*> network interface revert -vserver Cluster -lif n1\_clus1 cluster::\*> network interface revert -vserver Cluster -lif n2\_clus1

16. すべてのクラスタインターコネクトポートがホームポートにリバートされたことを確認します。

「 network interface show 」を参照してください

Is Home カラムには ' Current Port カラムに一覧表示されているすべてのポートの値 'true' が表示されます 表示された値が「 false 」の場合、ポートはリバートされていません。

例を示します

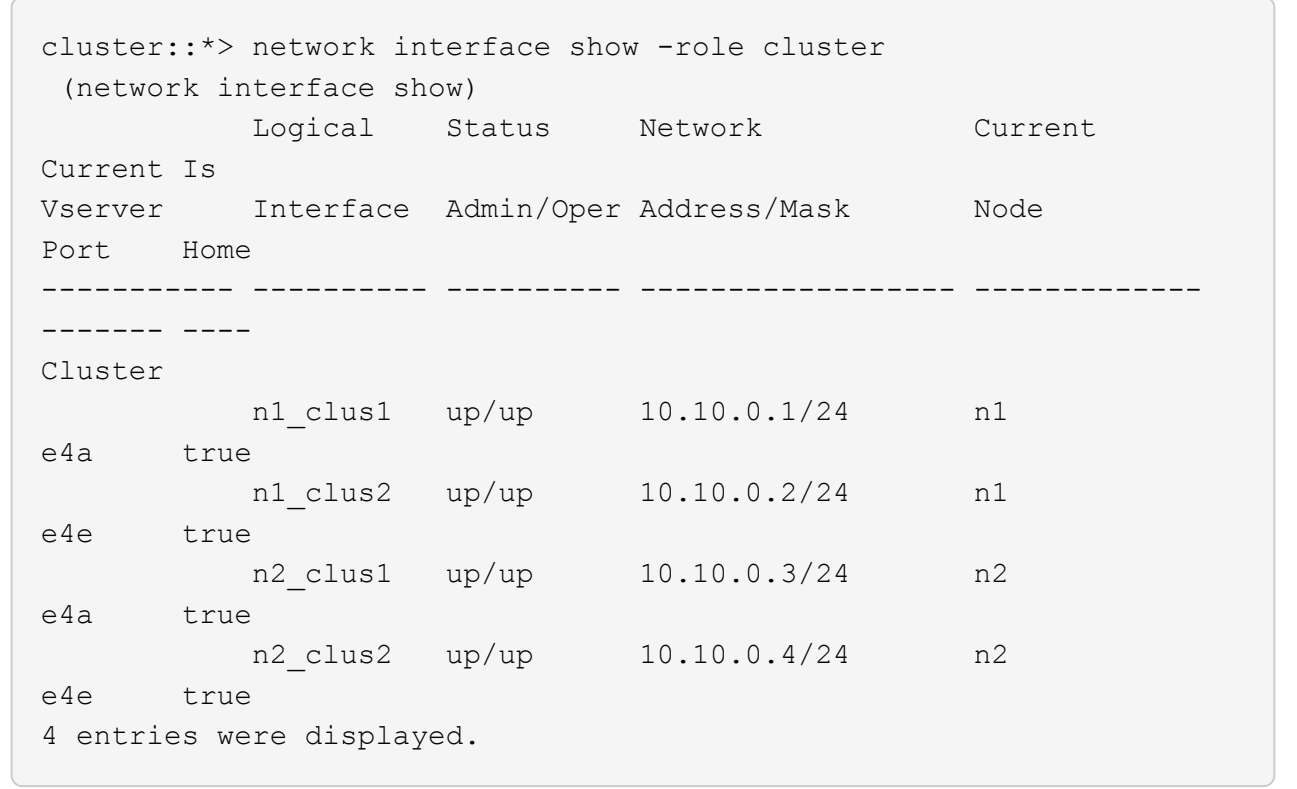

手順**3**:**2**つ目のクラスタポートを**c2**に移動します

1. 各ノードのクラスタポート接続を表示します。

「 network device-discovery show 」のように表示されます
例を示します

```
cluster::*> network device-discovery show
         Local Discovered
Node Port Device Interface Platform
----------- ------ ------------------- ----------------
----------------
n1 /cdp
         e4a C1 Ethernet1/7 N3K-C3132Q-V
  e4e n2 e4e FAS9000
n2 /cdp
         e4a C1 Ethernet1/8 N3K-C3132Q-V
  e4e n1 e4e FAS9000
```
2. 各ノードのコンソールで、 clus2 をポート e4A に移行します。

「ネットワーク・インターフェイス移行」

例を示します

```
cluster::*> network interface migrate -vserver Cluster -lif n1_clus2
-source-node n1
–destination-node n1 -destination-port e4a
cluster::*> network interface migrate -vserver Cluster -lif n2_clus2
-source-node n2
–destination-node n2 -destination-port e4a
```
3. 両方のノードでクラスタポート clus2 LIF をシャットダウンします。

「 network port modify 」を参照してください

次の例は、指定したポートを両方のノードでシャットダウンしています。

 cluster::\*> network port modify -node n1 -port e4e -up-admin false cluster::\*> network port modify -node n2 -port e4e -up-admin false

4. クラスタの LIF のステータスを確認します。

「 network interface show 」を参照してください

```
cluster::*> network interface show -role cluster
  (network interface show)
            Logical Status Network Current
Current Is
Vserver Interface Admin/Oper Address/Mask Node
Port Home
----------- ---------- ---------- ------------------ -------------
------- ----
Cluster
         n1 clus1 up/up 10.10.0.1/24 n1
e4a true
         n1 clus2 up/up 10.10.0.2/24 n1
e4a false
         n2 clus1 up/up 10.10.0.3/24 n2
e4a true
         n2 clus2 up/up 10.10.0.4/24 n2
e4a false
4 entries were displayed.
```
5. ノード n1 の e4e からケーブルを外します。

Nexus 3132Q-V でサポートされているケーブル接続を使用して、スイッチ c2 の最初の 40GbE ポート( この例ではポート 1/7) を e4e に接続します

6. ノード n2 の e4e からケーブルを外します。

サポートされているケーブル接続を使用して、実行構成を参照し、 c2 のポート 1 / 8 に次に使用可能な 40GbE ポートに e4e を接続します。

7. C2 のすべてのノード側ポートを有効にします。

例を示します

次の例は、 RCF でサポートされている設定を使用して Nexus 3132Q-V クラスタスイッチ C1 と C2 のポート 1~30 を有効にします NX3132 RCF v1.1 24p10g 26p40g.txt:

```
C2# configure
C2(config)# int e1/1/1-4,e1/2/1-4,e1/3/1-4,e1/4/1-4,e1/5/1-4,e1/6/1-
4,e1/7-30
C2(config-if-range)# no shutdown
C2(config-if-range)# exit
C2(config)# exit
```
8. 各ノードで 2 つ目のクラスタポート e4e を有効にします。

「 network port modify 」を参照してください

次の例は、指定したポートを起動します。

 cluster::\*> network port modify -node n1 -port e4e -up-admin true cluster::\*> network port modify -node n2 -port e4e -up-admin true

9. 各ノードについて、移行したすべてのクラスタインターコネクト LIF をリバートします。

「 network interface revert 」の略

次の例は、移行された LIF をホームポートにリバートする方法を示しています。

 cluster::\*> network interface revert -vserver Cluster -lif n1\_clus2 cluster::\*> network interface revert -vserver Cluster -lif n2\_clus2

10. すべてのクラスタインターコネクトポートがホームポートにリバートされたことを確認します。

「 network interface show 」を参照してください

Is Home カラムには ' Current Port カラムに一覧表示されているすべてのポートの値 'true' が表示されます 表示された値が「 false 」の場合、ポートはリバートされていません。

```
cluster::*> network interface show -role cluster
 (network interface show)
          Logical Status Network Current
Current Is
Vserver Interface Admin/Oper Address/Mask Node
Port Home
----------- ---------- ---------- ------------------ -------------
------- ----
Cluster
        n1_clus1 up/up 10.10.0.1/24 n1
e4a true
          n1_clus2 up/up 10.10.0.2/24 n1
e4e true
       n2 clus1 up/up 10.10.0.3/24 n2
e4a true
        n2 clus2 up/up 10.10.0.4/24 n2
e4e true
4 entries were displayed.
```
11. すべてのクラスタ・インターコネクト・ポートが up 状態になっていることを確認します。

network port show –role cluster

```
cluster::*> network port show –role cluster
    (network port show)
Node: n1
Ignore
                                             Speed(Mbps) Health
Health
Port IPspace Broadcast Domain Link MTU Admin/Oper Status
Status
--------- ------------ ---------------- ---- ---- -----------
-------- ------
e4a Cluster Cluster up 9000 auto/40000 -
-
e4e Cluster Cluster up 9000 auto/40000 -
-
Node: n2
Ignore
                                             Speed(Mbps) Health
Health
Port IPspace Broadcast Domain Link MTU Admin/Oper Status
Status
--------- ------------ ---------------- ---- ---- -----------
-------- ------
e4a Cluster Cluster up 9000 auto/40000 -
-
e4e Cluster Cluster up 9000 auto/40000 -
-
4 entries were displayed.
```
手順**4**:**2**ノードスイッチレスクラスタオプションを無効にします

1. 各クラスタポートが各ノードで接続されているクラスタスイッチのポート番号を表示します。

「 network device-discovery show 」のように表示されます

例を示します

| cluster::*> network device-discovery show<br>Discovered<br>Local |               |                |             |              |
|------------------------------------------------------------------|---------------|----------------|-------------|--------------|
| Node                                                             |               | Port Device    | Interface   | Platform     |
|                                                                  |               |                |             |              |
|                                                                  |               |                |             |              |
| n1                                                               | $/\text{cdp}$ |                |             |              |
|                                                                  | e4a           | C1             | Ethernet1/7 | N3K-C3132Q-V |
|                                                                  | e4e           | C <sub>2</sub> | Ethernet1/7 | N3K-C3132Q-V |
| n2                                                               | $/\text{cdp}$ |                |             |              |
|                                                                  | e4a           | C1             | Ethernet1/8 | N3K-C31320-V |
|                                                                  | e4e           | C <sub>2</sub> | Ethernet1/8 | N3K-C3132Q-V |
|                                                                  |               |                |             |              |

2. 検出された監視対象のクラスタスイッチを表示します。

「 system cluster-switch show

```
cluster::*> system cluster-switch show
Switch Type Address
Model
--------------------------- ------------------ ----------------
---------------
C1 cluster-network 10.10.1.101
NX3132V
      Serial Number: FOX000001
       Is Monitored: true
            Reason:
   Software Version: Cisco Nexus Operating System (NX-OS) Software,
Version
                    7.0(3)I4(1)
     Version Source: CDP
C2 cluster-network 10.10.1.102
NX3132V
      Serial Number: FOX000002
       Is Monitored: true
            Reason:
   Software Version: Cisco Nexus Operating System (NX-OS) Software,
Version
                    7.0(3)I4(1)
     Version Source: CDP
2 entries were displayed.
```
3. 任意のノードで 2 ノードスイッチレス構成を無効にします。

「 network options switchless-cluster 」を参照してください

network options switchless-cluster modify -enabled false

4. を確認します switchless-cluster オプションが無効になりました。

network options switchless-cluster show

1. リモートクラスタインターフェイスに ping を実行し、 RPC サーバチェックを実行します。

「 cluster ping-cluster 」を参照してください

例を示します

```
cluster::*> cluster ping-cluster -node n1
Host is n1
Getting addresses from network interface table...
Cluster n1_clus1 n1 e4a 10.10.0.1
Cluster n1_clus2 n1 e4e 10.10.0.2
Cluster n2_clus1 n2 e4a 10.10.0.3
Cluster n2 clus2 n2 e4e 10.10.0.4
Local = 10.10.0.1 10.10.0.2Remote = 10.10.0.3 10.10.0.4
Cluster Vserver Id = 4294967293
Ping status:
....
Basic connectivity succeeds on 4 path(s)
Basic connectivity fails on 0 path(s)
................
Detected 1500 byte MTU on 32 path(s):
      Local 10.10.0.1 to Remote 10.10.0.3
      Local 10.10.0.1 to Remote 10.10.0.4
      Local 10.10.0.2 to Remote 10.10.0.3
      Local 10.10.0.2 to Remote 10.10.0.4
Larger than PMTU communication succeeds on 4 path(s)
RPC status:
1 paths up, 0 paths down (tcp check)
1 paths up, 0 paths down (ucp check)
```
2. スイッチ関連のログファイルを収集するために、クラスタスイッチヘルスモニタのログ収集機能を有効に します。

「 system cluster-switch log setup -password 」と入力します

'system cluster-switch log enable-colion

```
cluster::*> **system cluster-switch log setup-password**
Enter the switch name: <return>
The switch name entered is not recognized.
Choose from the following list:
C1
C2
cluster::*> system cluster-switch log setup-password
Enter the switch name: C1
RSA key fingerprint is
e5:8b:c6:dc:e2:18:18:09:36:63:d9:63:dd:03:d9:cc
Do you want to continue? \{y|n\}: [n] y
Enter the password: < enter switch password>
Enter the password again: < enter switch password>
cluster::*> system cluster-switch log setup-password
Enter the switch name: C2
RSA key fingerprint is
57:49:86:a1:b9:80:6a:61:9a:86:8e:3c:e3:b7:1f:b1
Do you want to continue? {y|n}:: [n] y
Enter the password: <enter switch password>
Enter the password again: < enter switch password>
cluster::*> system cluster-switch log enable-collection
Do you want to enable cluster log collection for all nodes in the
cluster?
{y|n}: [n] y
Enabling cluster switch log collection.
cluster::*>
```
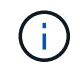

これらのコマンドのいずれかでエラーが返される場合は、ネットアップサポートにお問い 合わせください。

3. ケースの自動作成を抑制した場合は、 AutoSupport メッセージを呼び出して作成を再度有効にします。

「 system node AutoSupport invoke -node \* -type all -message MAINT= end 」というメッセージが表示さ

スイッチを交換します

<span id="page-369-0"></span>**Cisco Nexus 3132Q-V**クラスタスイッチの交換に際しての要件

クラスタスイッチを交換するときは、構成要件、ポート接続、およびケーブル接続要件 を理解しておく必要があります。

**Cisco Nexus 3132Q-V**の要件

- Cisco Nexus 3132Q-V クラスタスイッチがサポートされています。
- 10GbE ポートと 40 / 100GbE ポートの数は、で使用可能なリファレンス構成ファイル( RCF )に定義さ れています ["Cisco ® Cluster Network Switch Reference Configuration File Download](https://mysupport.netapp.com/NOW/download/software/sanswitch/fcp/Cisco/netapp_cnmn/download.shtml) [\(](https://mysupport.netapp.com/NOW/download/software/sanswitch/fcp/Cisco/netapp_cnmn/download.shtml) [Cisco ®](https://mysupport.netapp.com/NOW/download/software/sanswitch/fcp/Cisco/netapp_cnmn/download.shtml) [クラスタ](https://mysupport.netapp.com/NOW/download/software/sanswitch/fcp/Cisco/netapp_cnmn/download.shtml) [ネットワークスイッチリファレンス構成ファイルのダウンロード](https://mysupport.netapp.com/NOW/download/software/sanswitch/fcp/Cisco/netapp_cnmn/download.shtml)["](https://mysupport.netapp.com/NOW/download/software/sanswitch/fcp/Cisco/netapp_cnmn/download.shtml) ページ
- ・クラスタスイッチは、 Inter-Switch Link ( ISL ;スイッチ間リンク)ポート e1/31~32 を使用します。
- 。 ["Hardware Universe"](https://hwu.netapp.com) Nexus 3132Q-V スイッチでサポートされているケーブル接続に関する情報が含ま れています。
	- 10GbE クラスタ接続のノードには、ブレークアウト光ケーブルを備えた QSFP 光モジュールまたは QSFP-SFP+ 銅線ブレークアウトケーブルが必要です。
	- 40/100GbE クラスタ接続が確立されているノードには、サポートされている QSFP/QSFP28 光モジ ュール(ファイバケーブルまたは QSFP/QSFP28 銅線直接接続ケーブル)が必要です。
	- クラスタスイッチでは、適切な ISL ケーブルを使用します。 QSFP28 ファイバケーブルまたは銅線直 接接続ケーブル × 2
- Nexus 3132Q-V では、 QSFP ポートは 40/100Gb イーサネットモードまたは 4 × 10Gb イーサネットモー ドのどちらかとして動作できます。

デフォルトでは、 40/100Gb イーサネットモードには 32 個のポートがあります。これらの 40 Gb イーサ ネットポートには、 2 タプルの命名規則で番号が付けられます。たとえば、 2 番目の 40 Gb イーサネッ トポートには、 1/2 という番号が付けられます。構成を 40 Gb イーサネットから 10 Gb イーサネットに 変更するプロセスは \_ ブレークアウト \_ と呼ばれ、構成を 10 Gb イーサネットから 40 Gb イーサネット に変更するプロセスは ブレークイン と呼ばれます。40/100Gb イーサネットポートを 10Gb イーサネ ットポートに分割すると、結果として生成されるポートには 3 組の命名規則に従って番号が付けられま す。たとえば、 2 番目の 40/100Gb イーサネットポートのブレークアウトポートには、 1/2/1 、 1/2 、 1/2/3 、 1/2/4 の番号が付けられます。

• Nexus 3132Q-V の左側には、 4 つの SFP+ ポートが 1 つ目の QSFP ポートに多重化されたセットがあり ます。

デフォルトでは、 RCF は最初の QSFP ポートを使用するように構成されています。

Nexus 3132Q-V の QSFP ポートの代わりに 4 つの SFP+ ポートをアクティブにするには、「 hardware profile front portmode sf-plus 」コマンドを使用します。同様に、「 hardware profile front portmode QSFP 」コマンドを使用すると、 Nexus 3132Q-V をリセットして、 4 つの SFP+ ポートの代わりに QSFP ポー トを使用できます。

• 10GbE または 40/100GbE で実行するように Nexus 3132Q-V のポートを設定しておく必要があります。

最初の 6 つのポートを 4x10 GbE モードに分割するには、「 interface breakout module 1 port 1-6 map 10g-4x 」コマンドを使用します。同様に、 no interface breakout module 1 port 1-6 map 10g-4x コマンド を使用して、ブレークアウト構成から最初の 6 つの QSFP+ ポートをグループ化し直すことができます。

• ノードから Nexus 3132Q-V クラスタスイッチへの 10GbE および 40/100GbE 接続に関する必要なドキュ メントを計画、移行しておく必要があります。

。 ["Cisco](http://mysupport.netapp.com/NOW/download/software/cm_switches/) [イーサネットスイッチ](http://mysupport.netapp.com/NOW/download/software/cm_switches/)["](http://mysupport.netapp.com/NOW/download/software/cm_switches/) この手順 でサポートされている ONTAP および NX-OS のバージョンに ついては、ページを参照してください。

## **Cisco Nexus 5596**の要件

- 次のクラスタスイッチがサポートされます。
	- Nexus 5596
	- Nexus3132Q-V
- 10GbE ポートと 40 / 100GbE ポートの数は、で使用可能なリファレンス構成ファイル( RCF )に定義さ れています ["Cisco ® Cluster Network Switch Reference Configuration File Download](https://mysupport.netapp.com/NOW/download/software/sanswitch/fcp/Cisco/netapp_cnmn/download.shtml) [\(](https://mysupport.netapp.com/NOW/download/software/sanswitch/fcp/Cisco/netapp_cnmn/download.shtml) [Cisco ®](https://mysupport.netapp.com/NOW/download/software/sanswitch/fcp/Cisco/netapp_cnmn/download.shtml) [クラスタ](https://mysupport.netapp.com/NOW/download/software/sanswitch/fcp/Cisco/netapp_cnmn/download.shtml) [ネットワークスイッチリファレンス構成ファイルのダウンロード](https://mysupport.netapp.com/NOW/download/software/sanswitch/fcp/Cisco/netapp_cnmn/download.shtml)["](https://mysupport.netapp.com/NOW/download/software/sanswitch/fcp/Cisco/netapp_cnmn/download.shtml) ページ
- クラスタスイッチは、ノードへの接続に次のポートを使用します。
	- ポート e1/1~40 ( 10GbE ) : Nexus 5596
	- ポート e1/1~30 ( 40/100GbE ): Nexus 3132Q-V
- クラスタスイッチは、次のスイッチ間リンク( ISL) ポートを使用します。
	- ポート e1/41~48 ( 10GbE ): Nexus 5596
	- ポート e1/31~32 ( 40/100GbE ): Nexus 3132Q-V
- 。 ["Hardware Universe"](https://hwu.netapp.com/) Nexus 3132Q-V スイッチでサポートされているケーブル接続に関する情報が含ま れています。
	- 10GbE クラスタ接続のノードには、 QSFP-SFP+ 光ファイバブレークアウトケーブルまたは QSFP+ 銅線ブレークアウトケーブルが必要です。
	- 40 / 100GbE クラスタ接続を使用するノードには、サポートされている QSFP / QSFP 28 光モジュー ルとファイバケーブルまたは QSFP / QSFP28 銅線直接接続ケーブルが必要です。
- クラスタスイッチは、適切な ISL ケーブル接続を使用します。
	- 開始: Nexus 5596 から Nexus 5596 ( SFP+ から SFP+ )
		- SFP+ ファイバケーブルまたは銅線直接接続ケーブル × 8
	- 中間: Nexus 5596 から Nexus 3132Q-V ( QSFP から 4xSFP+ へのブレークアウト)
		- QSFP / SFP+ ファイバブレークアウトケーブルまたは銅線ブレークアウトケーブル × 1
	- 最終: Nexus 3132Q-V から Nexus 3132Q-V ( QSFP28 から QSFP28 )
		- QSFP28 ファイバケーブルまたは銅線直接接続ケーブル × 2
- Nexus 3132Q-V スイッチでは、 QSFP/QSFP28 ポートを 40/100 ギガビットイーサネットモードまたは 4 × 10 ギガビットイーサネットモードで動作できます。

デフォルトでは、 40/100 ギガビットイーサネットモードには 32 個のポートがあります。これらの 40 ギ ガビットイーサネットポートには、 2 タプルの命名規則で番号が付けられます。たとえば、 2 番目の 40

ギガビットイーサネットポートには、 1/2 という番号が付けられます。設定を 40 ギガビットイーサネ ットから 10 ギガビットイーサネットに変更するプロセスは \_ ブレークアウト \_ と呼ばれ、設定を 10 ギ ガビットイーサネットから 40 ギガビットイーサネットに変更するプロセスは \_ ブレークイン \_ と呼ばれ ます。40/100 ギガビットイーサネットポートを 10 ギガビットイーサネットポートに分割すると、 3 タプ ルの命名規則に従ってポート番号が付けられます。たとえば、 2 番めの 40 ギガビットイーサネットポー トのブレークアウトポートには、 1/2/1 、 1/2/2 、 1/2/3 、および 1/2/4 の番号が付けられます。

• Nexus 3132Q-V スイッチの左側には、 4 つの SFP+ ポートがこの QSFP28 ポートに多重化されていま す。

デフォルトでは、 RCF は QSFP28 ポートを使用するように構成されています。

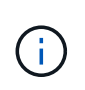

Nexus 3132Q-V スイッチの QSFP ポートの代わりに 4 個の SFP+ ポートをアクティブにす るには、「 hardware profile front portmode sf-plus 」コマンドを使用します。同様に、「 hardware profile front portmode QSFP 」コマンドを使用すると、 Nexus 3132Q-V スイッチ をリセットして、 SFP+ ポートを 4 個ではなく QSFP ポートを使用できます。

• Nexus 3132Q-V スイッチの一部のポートを 10GbE または 40/100GbE で実行するように設定しておく必 要があります。

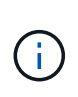

最初の 6 つのポートを 4x10 GbE モードに分割するには、「 interface breakout module 1 port 1-6 map 10g-4x 」コマンドを使用します。同様に、 no interface breakout module 1 port 1-6 map 10g-4x コマンドを使用して、ブレークアウト構成から最初の 6 つの QSFP+ ポートをグループ化し直すことができます。

- ノードから Nexus 3132Q-V クラスタスイッチへの 10GbE および 40/100GbE 接続に関する必要なドキュ メントを計画、移行、および確認しておきます。
- この手順 でサポートされている ONTAP と NX-OS のバージョンはにあります ["Cisco](http://support.netapp.com/NOW/download/software/cm_switches/) [イーサネットスイッ](http://support.netapp.com/NOW/download/software/cm_switches/) [チ](http://support.netapp.com/NOW/download/software/cm_switches/)["](http://support.netapp.com/NOW/download/software/cm_switches/) ページ

## **NetApp CN1610**の要件

- 次のクラスタスイッチがサポートされます。
	- NetApp CN1610
	- Cisco Nexus 3132Q-V の 2 つのポートを設定します
- クラスタスイッチは、次のノード接続をサポートします。
	- NetApp CN1610 :ポート 0/1~0/12 (10GbE)
	- Cisco Nexus 3132Q-V :ポート e1/1~30 ( 40/100GbE )
- クラスタスイッチは、次のスイッチ間リンク( ISL )ポートを使用します。
	- NetApp CN1610 :ポート 0/13~0/16 ( 10GbE )
	- Cisco Nexus 3132Q-V :ポート e1/31~32 ( 40/100GbE )
- 。 ["Hardware Universe"](https://hwu.netapp.com/) Nexus 3132Q-V スイッチでサポートされているケーブル接続に関する情報が含ま れています。
	- 10GbE クラスタ接続のノードには、 QSFP-SFP+ 光ファイバブレークアウトケーブルまたは QSFP+ 銅線ブレークアウトケーブルが必要です
	- 40 / 100GbE クラスタ接続に対応した QSFP / QSFP28 光モジュールには、光ファイバケーブルまた

は QSFP / QSFP28 銅線直接接続ケーブルが必要です

- 適切な ISL ケーブル接続は次のとおりです。
	- 初期: CN1610 から CN1610 ( SFP+ から SFP+ )の場合は、 SFP+ 光ファイバケーブルまたは銅 線直接接続ケーブル 4 本
	- 。中間: CN1610 から Nexus 3132Q-V ( QSFP から 4 SFP+ ブレークアウト)の場合は、 QSFP から SFP+ 光ファイバまたは銅線ブレークアウトケーブル × 1
	- 最終: Nexus 3132Q-V から Nexus 3132Q-V ( QSFP28 から QSFP28 )の場合は、 QSFP28 光ファ イバケーブルまたは銅線直接接続ケーブル 2 本
- NetApp Twinax ケーブルは、 Cisco Nexus 3132Q-V スイッチには対応していません。

現在の CN1610 構成で、クラスタノード間の接続または ISL 接続に NetApp Twinax ケーブルを使用して おり、ご使用の環境で Twinax を引き続き使用する場合は、 Cisco Twinax ケーブルを使用する必要があり ます。または、 ISL 接続とクラスタノード / スイッチ間の接続に光ファイバケーブルを使用することもで きます。

• Nexus 3132Q-V スイッチでは、 QSFP/QSFP28 ポートを 40/100Gb イーサネットモードまたは 10Gb イ ーサネットモード × 4 として使用できます。

デフォルトでは、 40/100Gb イーサネットモードには 32 個のポートがあります。これらの 40 Gb イーサ ネットポートには、 2 タプルの命名規則で番号が付けられます。たとえば、 2 番目の 40 Gb イーサネッ トポートには、 1/2 という番号が付けられます。構成を 40 Gb イーサネットから 10 Gb イーサネットに 変更するプロセスは \_ ブレークアウト \_ と呼ばれ、構成を 10 Gb イーサネットから 40 Gb イーサネット に変更するプロセスは ブレークイン と呼ばれます。40/100Gb イーサネットポートを 10Gb イーサネ ットポートに分割すると、結果として生成されるポートには 3 組の命名規則に従って番号が付けられま す。たとえば、 2 番目の 40 Gb イーサネットポートのブレークアウトポートには、 1/2/1 、 1/2/2 、 1/2/3 、および 1/2/4 の番号が付けられます。

• Nexus 3132Q-V スイッチの左側には、 4 つの SFP+ ポートが 1 つ目の QSFP ポートに多重化されていま す。

デフォルトでは、 Reference Configuration File ( RCF ;リファレンス構成ファイル)は最初の QSFP ポ ートを使用するように構成されています。

「 hardware profile front portmode sf-plus 」コマンドを使用すると、 Nexus 3132Q-V スイッチの QSFP ポートの代わりに 4 つの SFP+ ポートをアクティブにできます。同様に、「 hardware profile front portmode QSFP 」コマンドを使用すると、 Nexus 3132Q-V スイッチをリセットして、 4 つの SFP+ ポー トではなく QSFP ポートを使用できます。

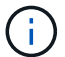

最初の 4 つの SFP+ ポートを使用すると、最初の 40GbE QSFP ポートは無効になります。

• 10GbE または 40/100GbE で実行するために、 Nexus 3132Q-V スイッチの一部のポートを設定しておく 必要があります。

最初の 6 つのポートを 4 つの 10 GbE モードに分割するには、「 interface breakout module 1 port 1-6 map 10g-4x 」コマンドを使用します。同様に 'no interface breakout module 1 port 1-6 map 10g-4x コマン ドを使用して ' breakout 構成の最初の 6 つの QSFP+ ポートをグループ化し直すことができます

- ノードから Nexus 3132Q-V クラスタスイッチへの 10GbE および 40/100GbE 接続に関する必要なドキュ メントを計画、移行しておく必要があります。
- この手順 でサポートされている ONTAP と NX-OS のバージョンをに示します ["Cisco](http://support.netapp.com/NOW/download/software/cm_switches/) [イーサネットスイッ](http://support.netapp.com/NOW/download/software/cm_switches/)

[チ](http://support.netapp.com/NOW/download/software/cm_switches/)["](http://support.netapp.com/NOW/download/software/cm_switches/) ページ

• この手順 でサポートされている ONTAP および FastPath のバージョンをに示します ["NetApp CN1601 /](http://support.netapp.com/NOW/download/software/cm_switches_ntap/) [CN1610](http://support.netapp.com/NOW/download/software/cm_switches_ntap/) [スイッチ](http://support.netapp.com/NOW/download/software/cm_switches_ntap/)["](http://support.netapp.com/NOW/download/software/cm_switches_ntap/) ページ

**Cisco Nexus 3132Q-V** クラスタスイッチを交換します

クラスタネットワーク内の障害のあるCisco Nexus 3132Q-Vスイッチを交換するには、 この手順 に従います。交換用手順 は、無停止手順 (NDO;ノンストップオペレーショ ン)です。

要件を確認

スイッチの要件

を確認します ["Cisco Nexus 3132Q-V](#page-369-0)[クラスタスイッチの交換に際しての要件](#page-369-0)["](#page-369-0)。

必要なもの

- 既存のクラスタとネットワークの構成は次のとおりです。
	- 両方のスイッチで、Nexus 3132Q-Vクラスタインフラが冗長で完全に機能している。
		- 。 ["Cisco](http://support.netapp.com/NOW/download/software/cm_switches/) [イーサネットスイッチ](http://support.netapp.com/NOW/download/software/cm_switches/)["](http://support.netapp.com/NOW/download/software/cm_switches/) スイッチには、ページに最新の RCF および NX-OS バージョンがあ ります。
	- すべてのクラスタポートがにあります up 状態。
	- 両方のスイッチに管理接続が存在します。
	- すべてのクラスタLIFがに含まれている必要があります up 状態とは移行済みです。
- Nexus 3132Q-V交換スイッチの場合は、次の点を確認します。
	- 交換用スイッチの管理ネットワーク接続は機能しています。
	- 交換用スイッチへのコンソールアクセスが確立されています。
	- 目的のRCFおよびNX-OSオペレーティングシステムのイメージスイッチをスイッチにロードします。
	- スイッチの初期カスタマイズが完了しました。

• ["Hardware Universe"](http://hwu.netapp.com)

スイッチを交換します

この手順 は、 2 つ目の Nexus 3132Q-V クラスタスイッチ CL2 を新しい 3132Q-V スイッチ c2 に置き換えま す。

例について

この手順の例では、スイッチとノードで次の命名法を使用しています。

- n1\_clus1 は、ノード n1 のクラスタスイッチ C1 に接続された最初のクラスタ論理インターフェイス( LIF )です。
- n1\_clus2 は、ノード n1 について、クラスタスイッチ CL2 または c2 に接続された最初のクラスタ LIF で す。
- n1\_clus3 は、ノード n1 について、クラスタスイッチ C2 に接続された 2 つ目の LIF です。

• n1 clus4 は、ノード n1 について、クラスタスイッチ CL1 に接続されている 2 つ目の LIF です。

- 10GbE ポートと 40 / 100GbE ポートの数は、で使用可能なリファレンス構成ファイル( RCF)に定義さ れています ["Cisco ® Cluster Network Switch Reference Configuration File Download](https://mysupport.netapp.com/NOW/download/software/sanswitch/fcp/Cisco/netapp_cnmn/download.shtml) [\(](https://mysupport.netapp.com/NOW/download/software/sanswitch/fcp/Cisco/netapp_cnmn/download.shtml) [Cisco ®](https://mysupport.netapp.com/NOW/download/software/sanswitch/fcp/Cisco/netapp_cnmn/download.shtml) [クラスタ](https://mysupport.netapp.com/NOW/download/software/sanswitch/fcp/Cisco/netapp_cnmn/download.shtml) [ネットワークスイッチリファレンス構成ファイルのダウンロード](https://mysupport.netapp.com/NOW/download/software/sanswitch/fcp/Cisco/netapp_cnmn/download.shtml)["](https://mysupport.netapp.com/NOW/download/software/sanswitch/fcp/Cisco/netapp_cnmn/download.shtml) ページ
- ノードが n1 、 n2 、 n3 、 n4 である。- この手順 の例では、 4 つのノードを使用しています。 2 つのノ ードで、 e0a 、 e0b 、 e0c 、 e0d という 4 つの 10GB のクラスタインターコネクトポートを使用してい ます。他の 2 つのノードは、それぞれ 4 GB のクラスタ・インターコネクト・ポートを 2 つ使用します。 を参照してください ["Hardware Universe"](https://hwu.netapp.com/) をクリックします。

このタスクについて

この手順では、次のシナリオについて説明します。

- クラスタは、 4 つのノードを接続して 2 つの Nexus 3132Q-V クラスタスイッチ CL1 と CL2 から始まり ます。
- クラスタスイッチCL2をC2に置き換えます
	- CL2 に接続されたクラスタ LIF が CL1 に接続されたクラスタポートに移行されます。
	- CL2 上のすべてのポートからケーブルを外し、交換用スイッチ C2 の同じポートにケーブルを再接続 します。
	- 各ノードで、移行されたクラスタ LIF がリバートされます。

手順**1**:交換の準備をします

1. このクラスタで AutoSupport が有効になっている場合は、 AutoSupport メッセージを呼び出してケースの 自動作成を抑制します。

'system node AutoSupport invoke -node \* -type all -message MAINT=xh`

*x* は、メンテナンス時間の長さ(時間単位)です。

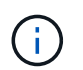

AutoSupport メッセージはテクニカルサポートにこのメンテナンスタスクについて通知し、 メンテナンス時間中はケースの自動作成が停止されます。

2. 構成に含まれるデバイスに関する情報を表示します。

「 network device-discovery show 」のように表示されます

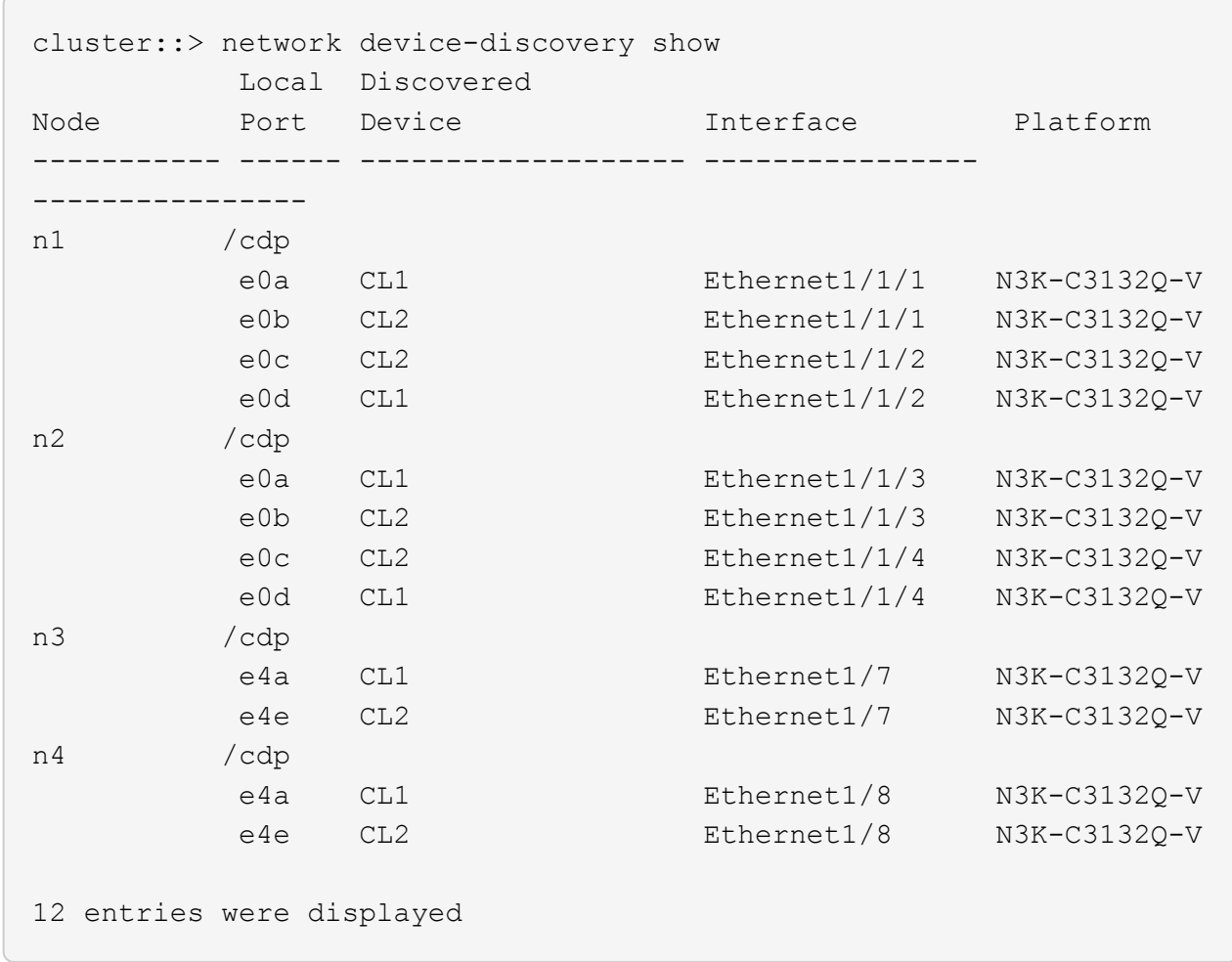

- 3. 各クラスタインターフェイスの管理ステータスまたは動作ステータスを確認します。
	- a. ネットワークポートの属性を表示します。

「 network port show 」のように表示されます

```
cluster::*> network port show -role cluster
       (network port show)
Node: n1
Ignore
                                          Speed(Mbps)
Health Health
Port IPspace Broadcast Domain Link MTU Admin/Oper
Status Status
--------- ------------ ---------------- ---- ---- -----------
-------- ------
e0a Cluster Cluster up 9000 auto/10000 -
-e0b Cluster Cluster up 9000 auto/10000 -
-
e0c Cluster Cluster up 9000 auto/10000 -
-
e0d Cluster Cluster up 9000 auto/10000 -
-
Node: n2
Ignore
                                          Speed(Mbps)
Health Health
Port IPspace Broadcast Domain Link MTU Admin/Oper
Status Status
--------- ------------ ---------------- ---- ---- -----------
-------- ------
e0a Cluster Cluster up 9000 auto/10000 -
- \,e0b Cluster Cluster up 9000 auto/10000 -
-
e0c Cluster Cluster up 9000 auto/10000 -
-
e0d Cluster Cluster up 9000 auto/10000 -
-
Node: n3
Ignore
                                          Speed(Mbps)
Health Health
```
Port IPspace Broadcast Domain Link MTU Admin/Oper Status Status --------- ------------ ---------------- ---- ---- ----------- -------- ----- e4a Cluster Cluster up 9000 auto/40000 - e4e Cluster Cluster up 9000 auto/40000 - - Node: n4 Ignore Speed(Mbps) Health Health Port IPspace Broadcast Domain Link MTU Admin/Oper Status Status --------- ------------ ---------------- ---- ---- ----------- -------- ----- e4a Cluster Cluster up 9000 auto/40000 -  $$ e4e Cluster Cluster up 9000 auto/40000 -- 12 entries were displayed.

b. 論理インターフェイスに関する情報を表示します。

「 network interface show 」を参照してください

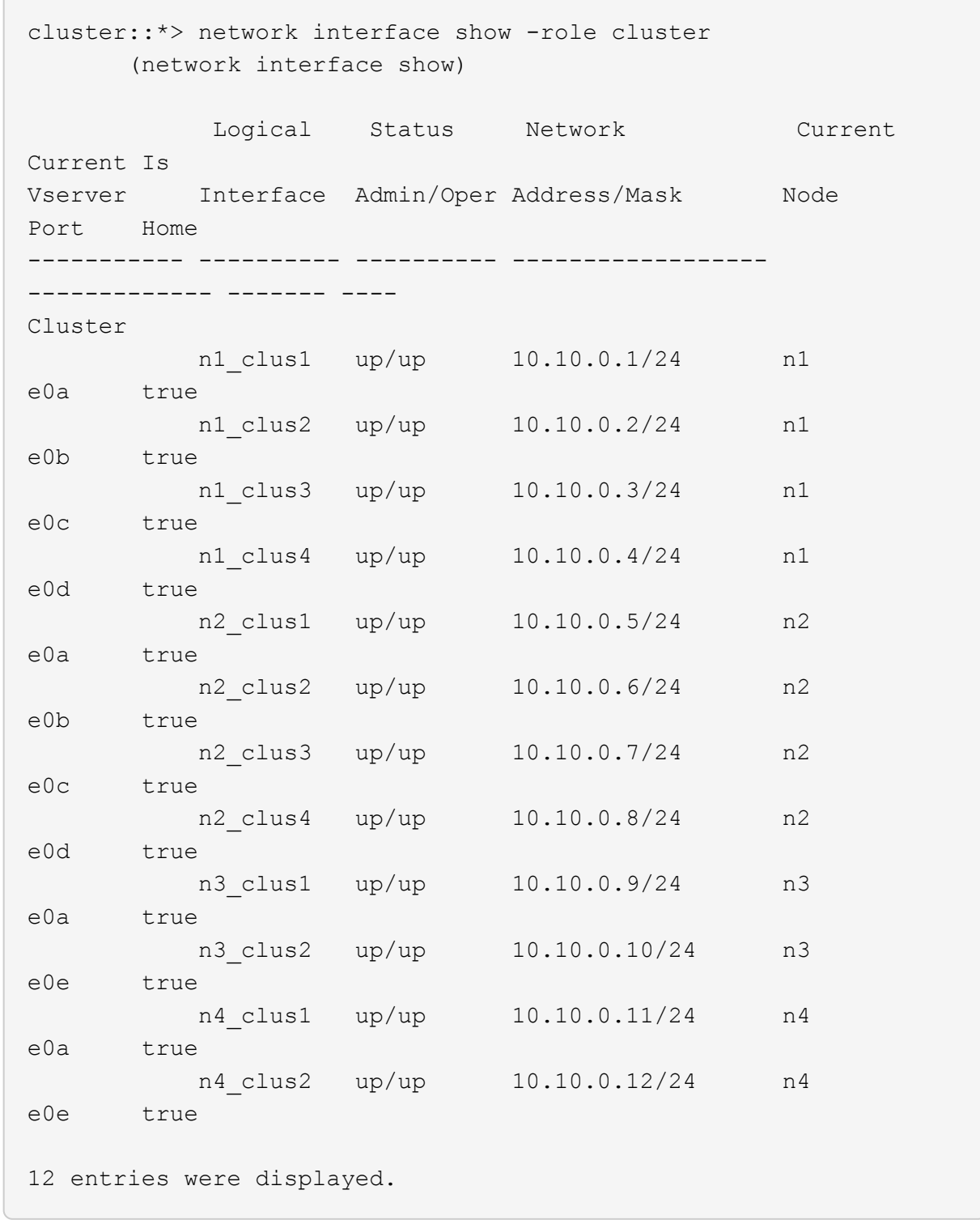

c. 検出されたクラスタスイッチの情報を表示します。

「 system cluster-switch show

```
cluster::> system cluster-switch show
Switch Type Address
Model
--------------------------- ------------------ ----------------
---------------
CL1 cluster-network 10.10.1.101
NX3132V
      Serial Number: FOX000001
       Is Monitored: true
             Reason:
   Software Version: Cisco Nexus Operating System (NX-OS) Software,
Version
                    7.0(3)I4(1)
     Version Source: CDP
CL2 cluster-network 10.10.1.102
NX3132V
      Serial Number: FOX000002
       Is Monitored: true
            Reason:
   Software Version: Cisco Nexus Operating System (NX-OS) Software,
Version
                    7.0(3)I4(1)
     Version Source: CDP
2 entries were displayed.
```
4. 必要に応じて、新しい Nexus 3132Q-V スイッチに適切な RCF とイメージがインストールされていること を確認し、必要なサイトのカスタマイズを行います。

この時点で、交換用スイッチを準備する必要があります。RCF およびイメージをアップグレードする必要 がある場合は、次の手順を実行する必要があります。

a. ネットアップサポートサイトで、にアクセスします ["Cisco](http://support.netapp.com/NOW/download/software/cm_switches/) [イーサネットスイッチ](http://support.netapp.com/NOW/download/software/cm_switches/)["](http://support.netapp.com/NOW/download/software/cm_switches/) ページ

- b. 使用しているスイッチおよび必要なソフトウェアバージョンを、このページの表に記載します。
- c. 該当するバージョンの RCF をダウンロードします。
- d. 概要 \* ページで \* continue \* をクリックし、ライセンス契約に同意して、 \* Download \* ページの手順 に従ってをダウンロードします。
- e. 適切なバージョンのイメージソフトウェアをダウンロードします。
- 5. スイッチ C2 に接続されているクラスタポートに関連付けられている LIF を移行します。

「ネットワーク・インターフェイス移行」

## 例を示します

次の例では、すべてのノードで LIF の移行が実行されています。

cluster::\*> network interface migrate -vserver Cluster -lif n1\_clus2 -source-node n1 –destination-node n1 -destination-port e0a cluster::\*> network interface migrate -vserver Cluster -lif n1 clus3 -source-node n1 –destination-node n1 -destination-port e0d cluster::\*> network interface migrate -vserver Cluster -lif n2 clus2 -source-node n2 –destination-node n2 -destination-port e0a cluster::\*> network interface migrate -vserver Cluster -lif n2\_clus3 -source-node n2 –destination-node n2 -destination-port e0d cluster::\*> network interface migrate -vserver Cluster -lif n3\_clus2 -source-node n3 –destination-node n3 -destination-port e4a cluster::\*> network interface migrate -vserver Cluster -lif n4 clus2 -source-node n4 –destination-node n4 -destination-port e4a

6. クラスタの健全性を確認します。

「 network interface show 」を参照してください

 $\sqrt{2}$ 

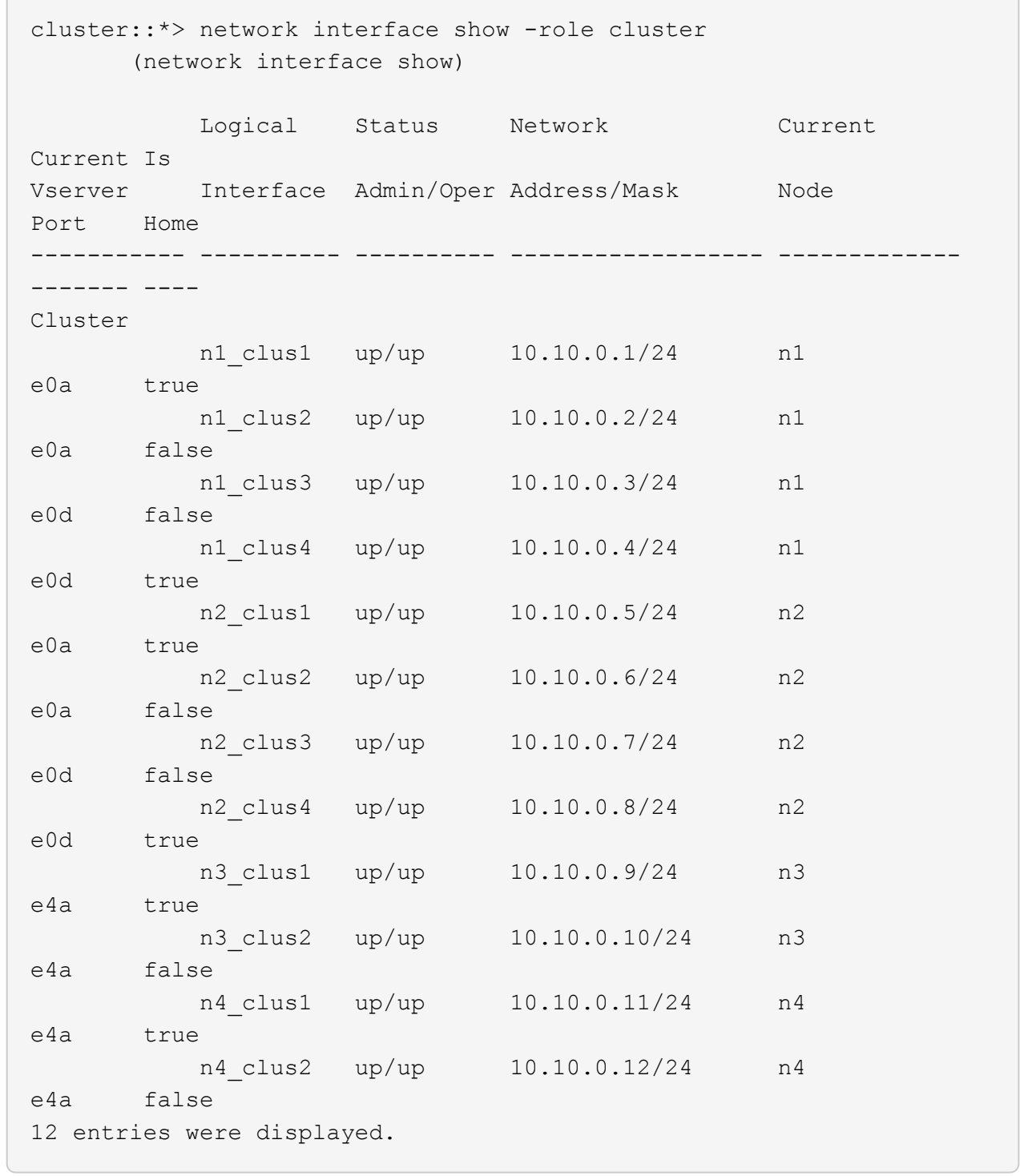

7. スイッチ CL2 に物理的に接続されているクラスタインターコネクトポートをシャットダウンします。

「 network port modify 」を参照してください

次の例は、指定したポートをすべてのノードでシャットダウンしています。

cluster::\*> network port modify -node n1 -port e0b -up-admin false cluster::\*> network port modify -node n1 -port e0c -up-admin false cluster::\*> network port modify -node n2 -port e0b -up-admin false cluster::\*> network port modify -node n2 -port e0c -up-admin false cluster::\*> network port modify -node n3 -port e4e -up-admin false cluster::\*> network port modify -node n4 -port e4e -up-admin false

8. リモートクラスタインターフェイスに ping を実行し、 RPC サーバチェックを実行します。

「 cluster ping-cluster 」を参照してください

```
cluster::*> cluster ping-cluster -node n1
Host is n1
Getting addresses from network interface table...
Cluster n1_clus1 n1 e0a 10.10.0.1
Cluster n1 clus2 n1 e0b 10.10.0.2
Cluster n1_clus3 n1 e0c 10.10.0.3
Cluster n1_clus4 n1 e0d 10.10.0.4
Cluster n2_clus1 n2 e0a 10.10.0.5
Cluster n2_clus2 n2 e0b 10.10.0.6
Cluster n2 clus3 n2 e0c 10.10.0.7
Cluster n2_clus4 n2 e0d 10.10.0.8
Cluster n3_clus1 n4 e0a 10.10.0.9
Cluster n3_clus2 n3 e0e 10.10.0.10
Cluster n4_clus1 n4 e0a 10.10.0.11
Cluster n4_clus2 n4 e0e 10.10.0.12
Local = 10.10.0.1 10.10.0.2 10.10.0.3 10.10.0.4
Remote = 10.10.0.5 10.10.0.6 10.10.0.7 10.10.0.8 10.10.0.9
10.10.0.10 10.10.0.11 10.10.0.12
Cluster Vserver Id = 4294967293
Ping status:
....
Basic connectivity succeeds on 32 path(s)
Basic connectivity fails on 0 path(s)
................
Detected 1500 byte MTU on 32 path(s):
      Local 10.10.0.1 to Remote 10.10.0.5
      Local 10.10.0.1 to Remote 10.10.0.6
      Local 10.10.0.1 to Remote 10.10.0.7
      Local 10.10.0.1 to Remote 10.10.0.8
      Local 10.10.0.1 to Remote 10.10.0.9
      Local 10.10.0.1 to Remote 10.10.0.10
      Local 10.10.0.1 to Remote 10.10.0.11
      Local 10.10.0.1 to Remote 10.10.0.12
      Local 10.10.0.2 to Remote 10.10.0.5
      Local 10.10.0.2 to Remote 10.10.0.6
      Local 10.10.0.2 to Remote 10.10.0.7
      Local 10.10.0.2 to Remote 10.10.0.8
      Local 10.10.0.2 to Remote 10.10.0.9
      Local 10.10.0.2 to Remote 10.10.0.10
      Local 10.10.0.2 to Remote 10.10.0.11
      Local 10.10.0.2 to Remote 10.10.0.12
      Local 10.10.0.3 to Remote 10.10.0.5
```
 Local 10.10.0.3 to Remote 10.10.0.6 Local 10.10.0.3 to Remote 10.10.0.7 Local 10.10.0.3 to Remote 10.10.0.8 Local 10.10.0.3 to Remote 10.10.0.9 Local 10.10.0.3 to Remote 10.10.0.10 Local 10.10.0.3 to Remote 10.10.0.11 Local 10.10.0.3 to Remote 10.10.0.12 Local 10.10.0.4 to Remote 10.10.0.5 Local 10.10.0.4 to Remote 10.10.0.6 Local 10.10.0.4 to Remote 10.10.0.7 Local 10.10.0.4 to Remote 10.10.0.8 Local 10.10.0.4 to Remote 10.10.0.9 Local 10.10.0.4 to Remote 10.10.0.10 Local 10.10.0.4 to Remote 10.10.0.11 Local 10.10.0.4 to Remote 10.10.0.12 Larger than PMTU communication succeeds on 32 path(s) RPC status: 8 paths up, 0 paths down (tcp check) 8 paths up, 0 paths down (udp check)

9. CL1 のポート 1/31 と 1/32 、アクティブな Nexus 3132Q-V スイッチをシャットダウンします。

「ダウンタイム」

例を示します

次の例は、スイッチ CL1 で ISL ポート 1/31 と 1/32 をシャットダウンしていることを示していま す。

```
(CL1)# configure
(CL1)(Config)# interface e1/31-32
(CL1(config-if-range)# shutdown
(CL1(config-if-range)# exit
(CL1)(Config)# exit
(CL1)#
```
手順**2**:ポートを設定する

- 1. Nexus 3132Q-V スイッチ CL2 に接続されているすべてのケーブルを取り外し、すべてのノードの交換用 スイッチ C2 に再接続します。
- 2. CL2 のポート e1/31 と e1/32 から ISL ケーブルを取り外し、交換用スイッチ C2 の同じポートに再接続し ます。

3. Nexus 3132Q-VスイッチCL1でISLポート1/31と1/32を起動します。

```
(CL1)# configure
(CL1)(Config)# interface e1/31-32
(CL1(config-if-range)# no shutdown
(CL1(config-if-range)# exit
(CL1)(Config)# exit
(CL1)#
```
4. ISL が CL1 になっていることを確認します。

'how port-channel

ポート Eth1/31 および Eth1/32 は「( P )」を示している必要があります。これは、 ISL ポートがポート チャネル内で稼働していることを意味します。

例を示します

CL1# show port-channel summary Flags:  $D - Down$   $P - Up$  in port-channel (members) I - Individual H - Hot-standby (LACP only) s - Suspended  $r$  - Module-removed S - Switched R - Routed U - Up (port-channel) M - Not in use. Min-links not met -------------------------------------------------------------------- ------------ Group Port- Type Protocol Member Ports Channel -------------------------------------------------------------------- ------------ 1 Po1(SU) Eth LACP Eth1/31(P) Eth1/32(P)

5. ISL が C2 に接続されていることを確認します。

「ポートチャネルの概要」

ポート Eth1/31 および Eth1/32 は「( P )」を示している必要があります。これは、両方の ISL ポートが ポートチャネル内で稼働していることを意味します。

C2# show port-channel summary Flags:  $D - Down$   $P - Up$  in port-channel (members) I - Individual H - Hot-standby (LACP only) s - Suspended r - Module-removed S - Switched R - Routed U - Up (port-channel) M - Not in use. Min-links not met -------------------------------------------------------------------- ------------ Group Port- Type Protocol Member Ports Channel -------------------------------------------------------------------- ------------ 1 Po1(SU) Eth LACP Eth1/31(P) Eth1/32(P)

6. すべてのノードで、Nexus 3132Q-VスイッチC2に接続されているすべてのクラスタインターコネクトポ ートを起動します。

「 network port modify 」を参照してください

例を示します

cluster::\*> network port modify -node n1 -port e0b -up-admin true cluster::\*> network port modify -node n1 -port e0c -up-admin true cluster::\*> network port modify -node n2 -port e0b -up-admin true cluster::\*> network port modify -node n2 -port e0c -up-admin true cluster::\*> network port modify -node n3 -port e4e -up-admin true cluster::\*> network port modify -node n4 -port e4e -up-admin true

7. すべてのノードについて、移行したすべてのクラスタインターコネクト LIF をリバートします。

「 network interface revert 」の略

```
cluster::*> network interface revert -vserver Cluster -lif n1_clus2
cluster::*> network interface revert -vserver Cluster -lif n1 clus3
cluster::*> network interface revert -vserver Cluster -lif n2_clus2
cluster::*> network interface revert -vserver Cluster -lif n2 clus3
Cluster::*> network interface revert -vserver Cluster -lif n3 clus2
Cluster::*> network interface revert -vserver Cluster -lif n4 clus2
```
8. クラスタインターコネクトポートがホームにリバートされたことを確認します。

「 network interface show 」を参照してください

次に、「 Current Port 」列の下に表示されるポートのステータスが「 Is Home 」列の「 true 」であ るため、すべての LIF が正常にリバートされた例を示します。Is Home 列の値が false の場合、 LIF はリバートされていません。

cluster::\*> network interface show -role cluster (network interface show) Logical Status Network Current Current Is Vserver Interface Admin/Oper Address/Mask Node Port Home ----------- ---------- ---------- ------------------ ------------- ------- ---- Cluster n1 clus1 up/up 10.10.0.1/24 n1 e0a true n1 clus2 up/up 10.10.0.2/24 n1 e0b true n1 clus3 up/up 10.10.0.3/24 n1 e0c true n1 clus4 up/up 10.10.0.4/24 n1 e0d true n2 clus1 up/up 10.10.0.5/24 n2 e0a true n2 clus2 up/up 10.10.0.6/24 n2 e0b true n2 clus3 up/up 10.10.0.7/24 n2 e0c true n2 clus4 up/up 10.10.0.8/24 n2 e0d true n3 clus1 up/up 10.10.0.9/24 n3 e4a true n3 clus2 up/up 10.10.0.10/24 n3 e4e true n4 clus1 up/up 10.10.0.11/24 n4 e4a true n4 clus2 up/up 10.10.0.12/24 n4 e4e true 12 entries were displayed.

9. クラスタポートが接続されていることを確認します。

「 network port show 」のように表示されます

```
cluster::*> network port show –role cluster
   (network port show)
Node: n1
Ignore
                                           Speed(Mbps) Health
Health
Port IPspace Broadcast Domain Link MTU Admin/Oper Status
Status
--------- ------------ ---------------- ---- ---- -----------
-------- ------
e0a Cluster Cluster up 9000 auto/10000 -
-
e0b Cluster Cluster up 9000 auto/10000 -
-
e0c Cluster Cluster up 9000 auto/10000 -
-
e0d Cluster Cluster up 9000 auto/10000 -
-
Node: n2
Ignore
                                           Speed(Mbps) Health
Health
Port IPspace Broadcast Domain Link MTU Admin/Oper Status
Status
--------- ------------ ---------------- ---- ---- -----------
-------- ------
e0a Cluster Cluster up 9000 auto/10000 -
-
e0b Cluster Cluster up 9000 auto/10000 -
-
e0c Cluster Cluster up 9000 auto/10000 -
\equive0d Cluster Cluster up 9000 auto/10000 -
-
Node: n3
Ignore
                                           Speed(Mbps) Health
Health
Port IPspace Broadcast Domain Link MTU Admin/Oper Status
```
Status --------- ------------ ---------------- ---- ---- ----------- -------- ----- e4a Cluster Cluster up 9000 auto/40000 - e4e Cluster Cluster up 9000 auto/40000 -  $\,$ Node: n4 Ignore Speed(Mbps) Health Health Port IPspace Broadcast Domain Link MTU Admin/Oper Status Status --------- ------------ ---------------- ---- ---- ----------- -------- ----- e4a Cluster Cluster up 9000 auto/40000 -  $$ e4e Cluster Cluster up 9000 auto/40000 - $\sim$ 12 entries were displayed.

10. リモートクラスタインターフェイスに ping を実行し、 RPC サーバチェックを実行します。

「 cluster ping-cluster 」を参照してください

```
cluster::*> cluster ping-cluster -node n1
Host is n1
Getting addresses from network interface table...
Cluster n1_clus1 n1 e0a 10.10.0.1
Cluster n1 clus2 n1 e0b 10.10.0.2
Cluster n1_clus3 n1 e0c 10.10.0.3
Cluster n1_clus4 n1 e0d 10.10.0.4
Cluster n2_clus1 n2 e0a 10.10.0.5
Cluster n2_clus2 n2 e0b 10.10.0.6
Cluster n2 clus3 n2 e0c 10.10.0.7
Cluster n2_clus4 n2 e0d 10.10.0.8
Cluster n3_clus1 n3 e0a 10.10.0.9
Cluster n3_clus2 n3 e0e 10.10.0.10
Cluster n4_clus1 n4 e0a 10.10.0.11
Cluster n4_clus2 n4 e0e 10.10.0.12
Local = 10.10.0.1 10.10.0.2 10.10.0.3 10.10.0.4
Remote = 10.10.0.5 10.10.0.6 10.10.0.7 10.10.0.8 10.10.0.9
10.10.0.10 10.10.0.11 10.10.0.12
Cluster Vserver Id = 4294967293
Ping status:
....
Basic connectivity succeeds on 32 path(s)
Basic connectivity fails on 0 path(s)
................
Detected 1500 byte MTU on 32 path(s):
      Local 10.10.0.1 to Remote 10.10.0.5
      Local 10.10.0.1 to Remote 10.10.0.6
      Local 10.10.0.1 to Remote 10.10.0.7
      Local 10.10.0.1 to Remote 10.10.0.8
      Local 10.10.0.1 to Remote 10.10.0.9
      Local 10.10.0.1 to Remote 10.10.0.10
      Local 10.10.0.1 to Remote 10.10.0.11
      Local 10.10.0.1 to Remote 10.10.0.12
      Local 10.10.0.2 to Remote 10.10.0.5
      Local 10.10.0.2 to Remote 10.10.0.6
      Local 10.10.0.2 to Remote 10.10.0.7
      Local 10.10.0.2 to Remote 10.10.0.8
      Local 10.10.0.2 to Remote 10.10.0.9
      Local 10.10.0.2 to Remote 10.10.0.10
      Local 10.10.0.2 to Remote 10.10.0.11
      Local 10.10.0.2 to Remote 10.10.0.12
      Local 10.10.0.3 to Remote 10.10.0.5
```
 Local 10.10.0.3 to Remote 10.10.0.6 Local 10.10.0.3 to Remote 10.10.0.7 Local 10.10.0.3 to Remote 10.10.0.8 Local 10.10.0.3 to Remote 10.10.0.9 Local 10.10.0.3 to Remote 10.10.0.10 Local 10.10.0.3 to Remote 10.10.0.11 Local 10.10.0.3 to Remote 10.10.0.12 Local 10.10.0.4 to Remote 10.10.0.5 Local 10.10.0.4 to Remote 10.10.0.6 Local 10.10.0.4 to Remote 10.10.0.7 Local 10.10.0.4 to Remote 10.10.0.8 Local 10.10.0.4 to Remote 10.10.0.9 Local 10.10.0.4 to Remote 10.10.0.10 Local 10.10.0.4 to Remote 10.10.0.11 Local 10.10.0.4 to Remote 10.10.0.12 Larger than PMTU communication succeeds on 32 path(s) RPC status: 8 paths up, 0 paths down (tcp check) 8 paths up, 0 paths down (udp check)

手順**3**:構成を確認します

1. 構成に含まれるデバイスに関する情報を表示します。

- 「 network device-discovery show 」のように表示されます
- 「 network port show -role cluster 」のように表示されます
- 「 network interface show -role cluster 」のように表示されます
- 「 system cluster-switch show

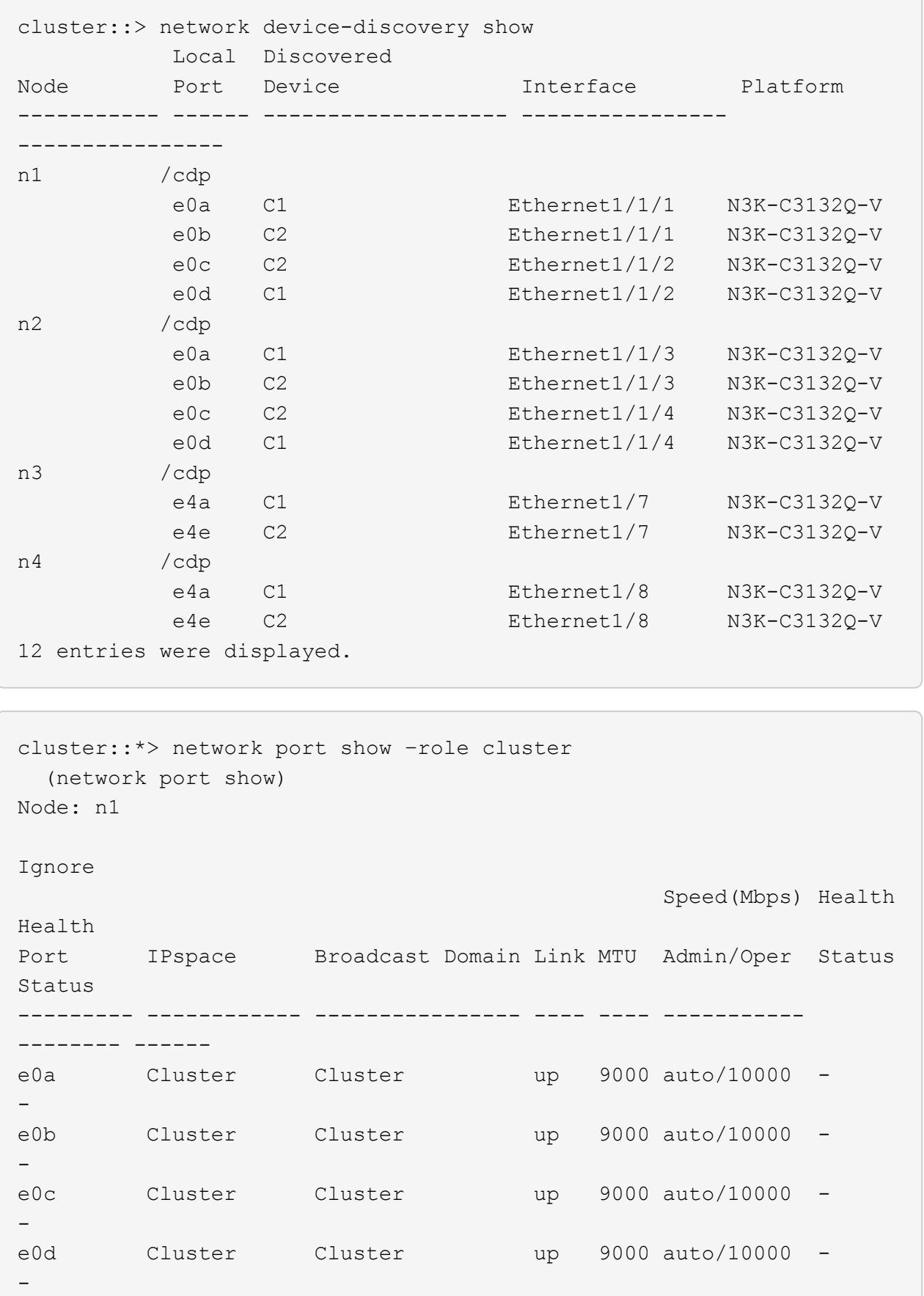

Node: n2 Ignore Speed(Mbps) Health Health Port IPspace Broadcast Domain Link MTU Admin/Oper Status Status --------- ------------ ---------------- ---- ---- ----------- -------- ----- e0a Cluster Cluster up 9000 auto/10000 -  $\,$ e0b Cluster Cluster up 9000 auto/10000 -  $\,$ e0c Cluster Cluster up 9000 auto/10000 -  $\sim$ e0d Cluster Cluster up 9000 auto/10000 -  $\,$ Node: n3 Ignore Speed(Mbps) Health Health Port IPspace Broadcast Domain Link MTU Admin/Oper Status Status --------- ------------ ---------------- ---- ---- ----------- -------- ----- e4a Cluster Cluster up 9000 auto/40000 -  $\sim$ e4e Cluster Cluster up 9000 auto/40000 -  $\,$ Node: n4 Ignore Speed(Mbps) Health Health Port IPspace Broadcast Domain Link MTU Admin/Oper Status Status --------- ------------ ---------------- ---- ---- ----------- -------- ----- e4a Cluster Cluster up 9000 auto/40000 -  $\sim$ e4e Cluster Cluster up 9000 auto/40000 - -

12 entries were displayed.

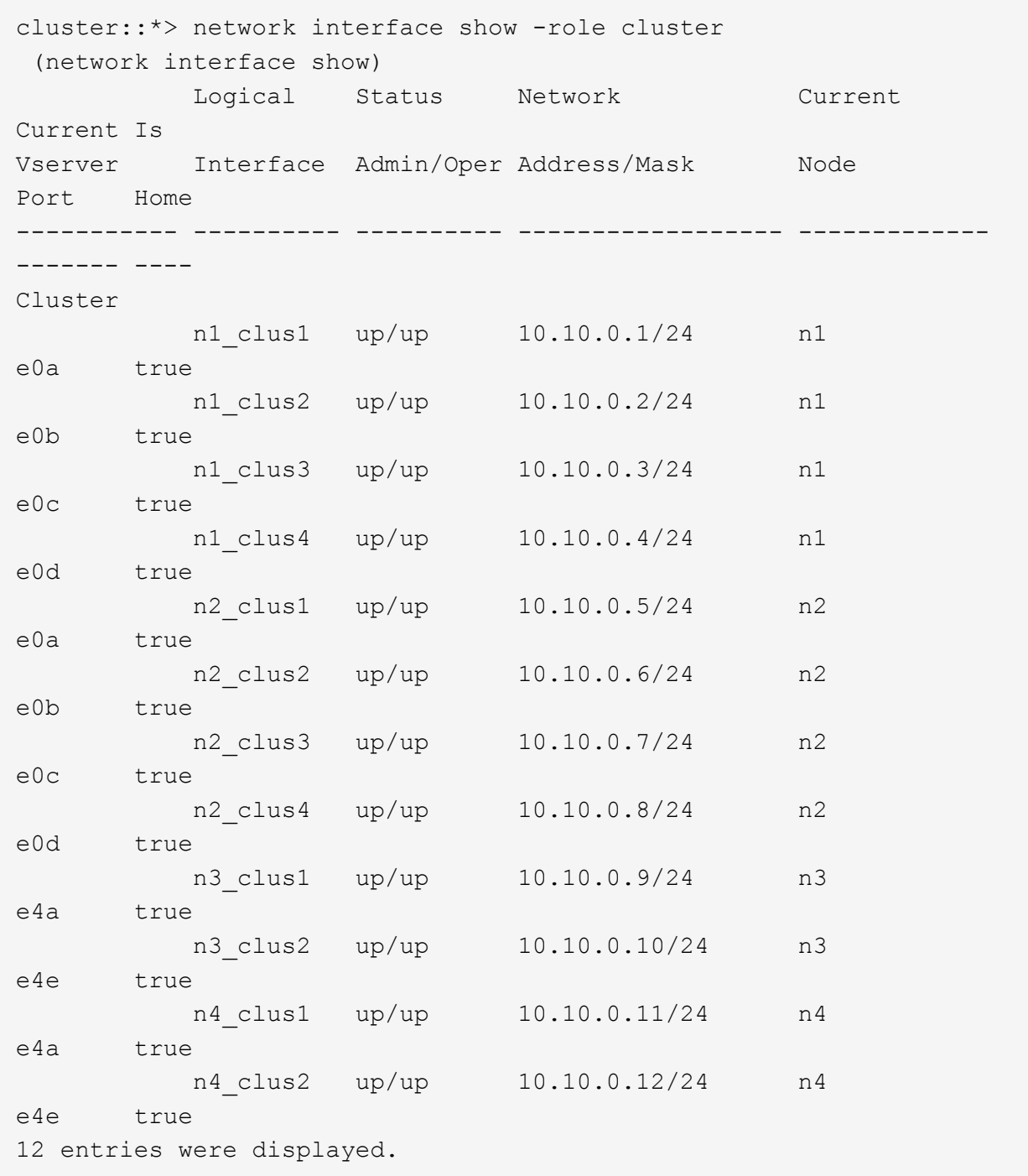
```
cluster::*> system cluster-switch show
Switch Type Address
Model
--------------------------- ------------------ ----------------
---------------
CL1 cluster-network 10.10.1.101
NX3132V
      Serial Number: FOX000001
       Is Monitored: true
             Reason:
   Software Version: Cisco Nexus Operating System (NX-OS) Software,
Version
                    7.0(3)I4(1)
     Version Source: CDP
CL2 cluster-network 10.10.1.102
NX3132V
      Serial Number: FOX000002
       Is Monitored: true
             Reason:
   Software Version: Cisco Nexus Operating System (NX-OS) Software,
Version
                    7.0(3)I4(1)
     Version Source: CDP
C2 cluster-network 10.10.1.103
NX3132V
      Serial Number: FOX000003
       Is Monitored: true
            Reason:
   Software Version: Cisco Nexus Operating System (NX-OS) Software,
Version
                    7.0(3)I4(1)
     Version Source: CDP
3 entries were displayed.
```
2. 交換した Nexus 3132Q-V スイッチが自動的に削除されていない場合は、削除します。

「 system cluster - switch delete 」というコマンドを入力します

cluster::\*> system cluster-switch delete –device CL2

3. 適切なクラスタスイッチが監視されていることを確認します。

「 system cluster-switch show

例を示します

```
cluster::> system cluster-switch show
Switch Type Address
Model
--------------------------- ------------------ ----------------
---------------
CL1 cluster-network 10.10.1.101
NX3132V
      Serial Number: FOX000001
       Is Monitored: true
            Reason:
   Software Version: Cisco Nexus Operating System (NX-OS) Software,
Version
                    7.0(3)I4(1)
     Version Source: CDP
C2 cluster-network 10.10.1.103
NX3132V
      Serial Number: FOX000002
       Is Monitored: true
            Reason:
   Software Version: Cisco Nexus Operating System (NX-OS) Software,
Version
                    7.0(3)I4(1)
     Version Source: CDP
2 entries were displayed.
```
4. スイッチ関連のログファイルを収集するために、クラスタスイッチヘルスモニタのログ収集機能を有効に します。

「 system cluster-switch log setup -password 」と入力します

'system cluster-switch log enable-colion

```
cluster::*> system cluster-switch log setup-password
Enter the switch name: <return>
The switch name entered is not recognized.
Choose from the following list:
C1
C2
cluster::*> system cluster-switch log setup-password
Enter the switch name: C1
RSA key fingerprint is
e5:8b:c6:dc:e2:18:18:09:36:63:d9:63:dd:03:d9:cc
Do you want to continue? \{y|n\}: [n] y
Enter the password: < enter switch password>
Enter the password again: < enter switch password>
cluster::*> system cluster-switch log setup-password
Enter the switch name: C2
RSA key fingerprint is
57:49:86:a1:b9:80:6a:61:9a:86:8e:3c:e3:b7:1f:b1
Do you want to continue? {y|n}:: [n] y
Enter the password: <enter switch password>
Enter the password again: < enter switch password>
cluster::*> system cluster-switch log enable-collection
Do you want to enable cluster log collection for all nodes in the
cluster?
{y|n}: [n] y
Enabling cluster switch log collection.
cluster::*>
```
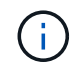

これらのコマンドのいずれかでエラーが返される場合は、ネットアップサポートにお問い 合わせください。

5. ケースの自動作成を抑制した場合は、 AutoSupport メッセージを呼び出して作成を再度有効にします。

「 system node AutoSupport invoke -node \* -type all -message MAINT= end 」というメッセージが表示さ

**Cisco Nexus 3132Q-V**クラスタスイッチをスイッチレス接続に置き換えます

ONTAP 9.3以降では、スイッチクラスタネットワークを使用するクラスタから2つのノー ドが直接接続されたクラスタに移行できます。

要件を確認

ガイドライン

次のガイドラインを確認してください。

- 2ノードスイッチレスクラスタ構成への移行は無停止で実行できます。ほとんどのシステムでは、各ノー ドに2つの専用クラスタインターコネクトポートがありますが、4、6、8など、各ノードに多数の専用クラ スタインターコネクトポートがあるシステムでもこの手順 を使用できます。
- 3ノード以上のスイッチレスクラスタインターコネクト機能は使用できません。
- クラスタインターコネクトスイッチを使用する既存の2ノードクラスタがONTAP 9.3以降を実行している 場合は、スイッチをノード間の直接のバックツーバック接続に交換できます。

必要なもの

- クラスタスイッチで接続された2つのノードで構成された正常なクラスタ。ノードで同じONTAP リリース が実行されている必要があります。
- 各ノードに必要な数の専用クラスタポートが装備され、システム構成に対応するための冗長なクラスタイ ンターコネクト接続が提供されます。たとえば、1つのシステムに2つの冗長ポートがあり、各ノードに2 つの専用クラスタインターコネクトポートがあるとします。

スイッチを移行します

このタスクについて

次の手順 は、2ノードクラスタ内のクラスタスイッチを削除し、スイッチへの各接続をパートナーノードへの 直接接続に置き換えます。

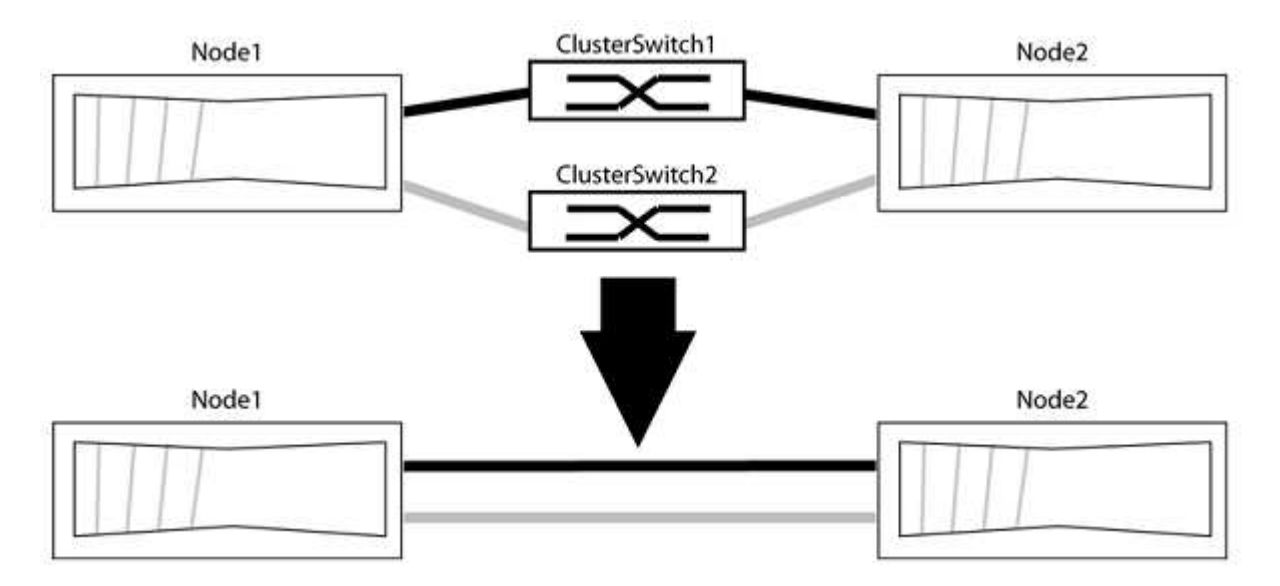

例について

次の手順 の例は、「e0a」と「e0b」をクラスタポートとして使用しているノードを示しています。システム によって異なるクラスタポートがノードによって使用されている場合があります。

手順**1**:移行の準備

1. 権限レベルを advanced に変更します。続行するかどうかを尋ねられたら、「 y 」と入力します。

「 advanced 」の権限が必要です

アドバンス・プロンプトが表示されます

2. ONTAP 9.3以降では、スイッチレスクラスタの自動検出がサポートされます。このクラスタはデフォルト で有効になっています。

スイッチレスクラスタの検出が有効になっていることを確認するには、advanced権限のコマンドを実行し ます。

「network options detect-switchless -cluster show」を参照してください

例を示します

オプションが有効になっている場合の出力例を次に示します。

cluster::\*> network options detect-switchless-cluster show (network options detect-switchless-cluster show) Enable Switchless Cluster Detection: true

「Enable Switchless Cluster Detection」がの場合 `false`ネットアップサポートにお問い合わせください。

3. このクラスタで AutoSupport が有効になっている場合は、 AutoSupport メッセージを呼び出してケースの 自動作成を抑制します。

「system node AutoSupport invoke -node \*-type all -message MAINT=<number\_OF\_hours >」の形式で指 定します

ここで'h'は'メンテナンス時間の長さを時間単位で表したものですこのメンテナンスタスクについてテクニ カルサポートに通知し、メンテナンス時間中にケースの自動作成を停止できるようにします。

次の例は、ケースの自動作成を2時間停止します。

例を示します

cluster::\*> system node autosupport invoke -node \* -type all -message MAINT=2h

- 1. グループ1のクラスタポートがクラスタスイッチ1に、グループ2のクラスタポートがクラスタスイッチ2に なるように、各スイッチのクラスタポートをグループにまとめます。これらのグループは、手順 の後半で 必要になります。
- 2. クラスタポートを特定し、リンクのステータスと健全性を確認します。

「 network port show -ipspace cluster 」のように表示されます

次の例では、クラスタポート「e0a」と「e0b」を持つノードについて、1つのグループは「node1:e0a」 と「node2:e0a」、もう1つのグループは「node1:e0b」と「node2:e0b」と識別されます。使用する クラスタポートはシステムによって異なるため、ノードによって異なるクラスタポートが使用されている 場合があります。

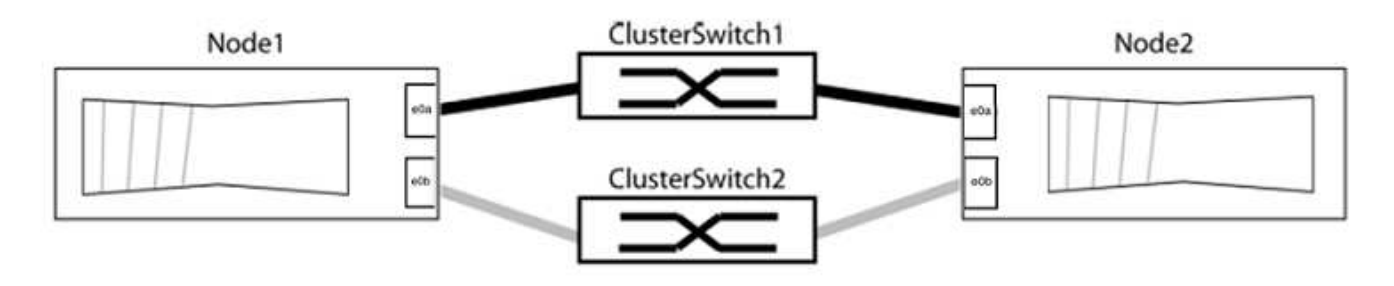

ポートの値がになっていることを確認します up をクリックします healthy をクリックします。

例を示します

```
cluster::> network port show -ipspace Cluster
Node: node1
Ignore
                                          Speed(Mbps) Health
Health
Port IPspace Broadcast Domain Link MTU Admin/Oper Status
Status
----- --------- ---------------- ----- ----- ----------- -------
-------
e0a Cluster Cluster up 9000 auto/10000 healthy
false
e0b Cluster Cluster up 9000 auto/10000 healthy
false
Node: node2
Ignore
                                          Speed(Mbps) Health
Health
Port IPspace Broadcast Domain Link MTU Admin/Oper Status
Status
----- --------- ---------------- ----- ----- ----------- -------
-------
e0a Cluster Cluster up 9000 auto/10000 healthy
false
e0b Cluster Cluster up 9000 auto/10000 healthy
false
4 entries were displayed.
```
3. すべてのクラスタLIFがそれぞれのホームポートにあることを確認します。

各クラスタLIFの「is-home」列が「true」になっていることを確認します。

network interface show -vserver Cluster -fields is-fehome」というコマンドを入力します

```
cluster::*> net int show -vserver Cluster -fields is-home
(network interface show)
vserver lif is-home
-------- ------------ --------
Cluster node1 clus1 true
Cluster node1_clus2 true
Cluster node2_clus1 true
Cluster node2_clus2 true
4 entries were displayed.
```
ホームポートにないクラスタLIFがある場合は、それらのLIFをホームポートにリバートします。

network interface revert -vserver Cluster -lif \*

4. クラスタLIFの自動リバートを無効にします。

network interface modify -vserver Cluster -lif \*-auto-revert false

5. 前の手順で確認したすべてのポートがネットワークスイッチに接続されていることを確認します。

「network device-discovery show -port\_cluster\_port\_」というコマンドを実行します

[Discovered Device]列には、ポートが接続されているクラスタスイッチの名前を指定します。

例を示します

```
次の例は、クラスタポート「e0a」と「e0b」がクラスタスイッチ「cs1」と「cs2」に正しく接続さ
れていることを示しています。
```

```
cluster::> network device-discovery show -port e0a|e0b
   (network device-discovery show)
Node/ Local Discovered
Protocol Port Device (LLDP: ChassisID) Interface Platform
--------- ------ ------------------------- ---------- ----------
node1/cdp
         e0a cs1 0/11 BES-53248
         e0b cs2 0/12 BES-53248
node2/cdp
         e0a cs1 0/9 BES-53248
         e0b cs2 0/9 BES-53248
4 entries were displayed.
```
6. クラスタの接続を確認します。

「 cluster ping-cluster -node local 」を参照してください

7. クラスタが正常であることを確認します。

「 cluster ring show 」を参照してください

すべてのユニットはマスタまたはセカンダリのいずれかでなければなりません。

8. グループ1のポートにスイッチレス構成を設定します。

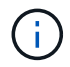

ネットワークの潜在的な問題を回避するには、group1からポートを切断し、できるだけ速 やかに元に戻します。たとえば、20秒未満の\*の場合は、「\*」のようにします。

a. group1内のポートからすべてのケーブルを同時に外します。

次の例では、各ノードのポート「e0a」からケーブルが切断され、クラスタトラフィックがスイッチと ポート「e0b」を経由して各ノードで続行されています。

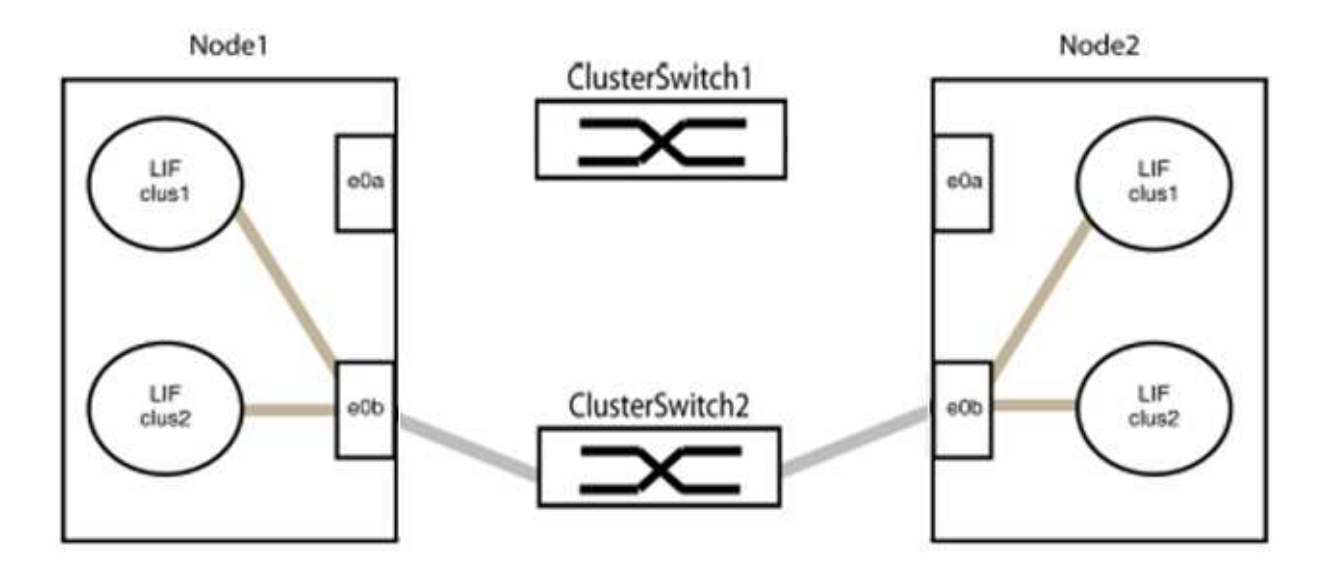

b. group1内のポートを背面にケーブル接続します。

次の例では、node1の「e0a」がnode2の「e0a」に接続されています。

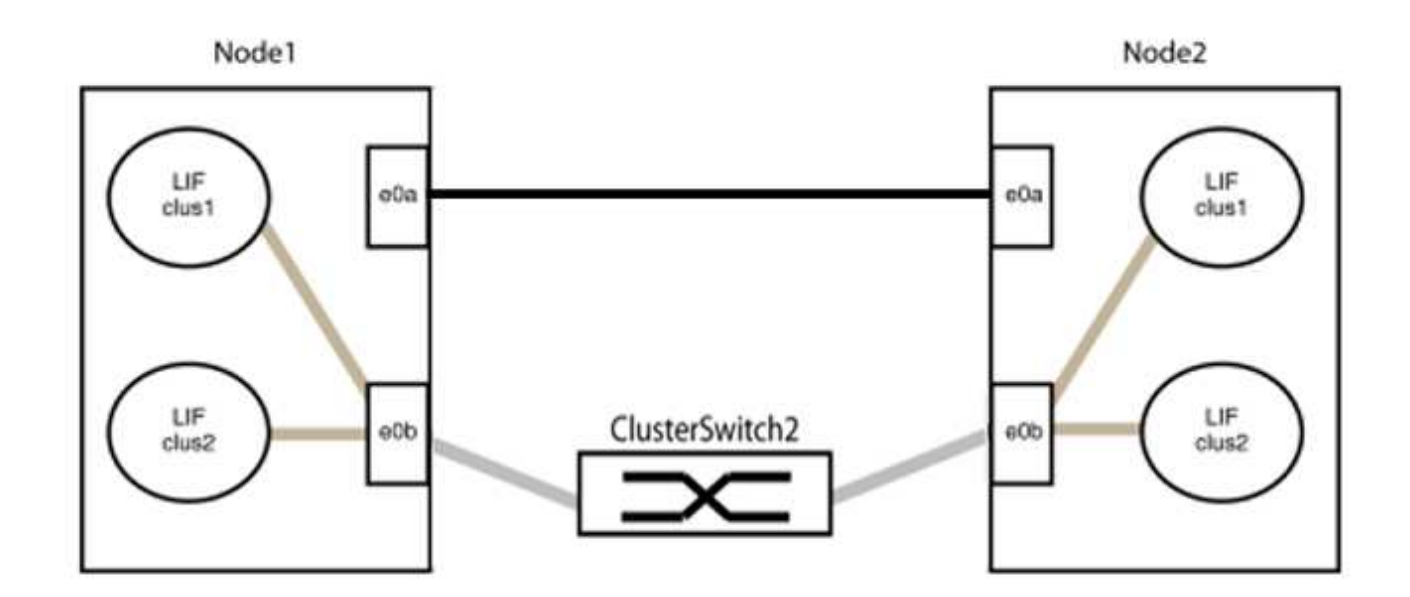

9. スイッチレス・クラスタ・ネットワーク・オプションは'false'からtrue'に移行しますこの処理には最大45 秒かかることがあります。スイッチレス・オプションが「true」に設定されていることを確認します。

network options switchless-cluster show

次の例は、スイッチレスクラスタを有効にします。

cluster::\*> network options switchless-cluster show Enable Switchless Cluster: true

10. クラスタネットワークが中断しないことを確認します。

「 cluster ping-cluster -node local 」を参照してください

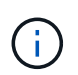

次の手順に進む前に、少なくとも2分待ってグループ1でバックツーバック接続が機能して いることを確認する必要があります。

11. グループ2のポートにスイッチレス構成を設定します。

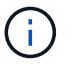

ネットワークの潜在的な問題を回避するには、ポートをgroup2から切断して、できるだけ 速やかに元に戻す必要があります。たとえば、20秒以内に\*と入力します。

a. group2のポートからすべてのケーブルを同時に外します。

次の例では、各ノードのポート「e0b」からケーブルが切断され、クラスタトラフィックは「e0a」ポ ート間の直接接続を経由して続行されます。

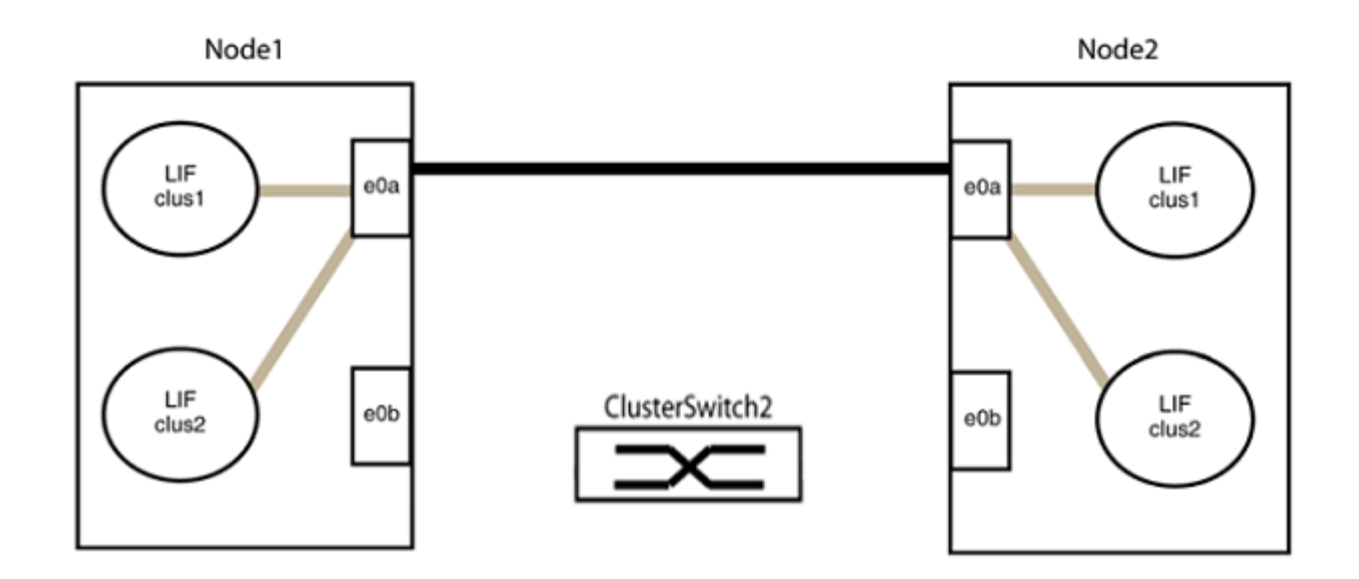

b. group2のポートを背面にケーブル接続します。

次の例では、node1の「e0a」がnode2の「e0a」に接続され、node1の「e0b」がnode2の「e0b」に 接続されています。

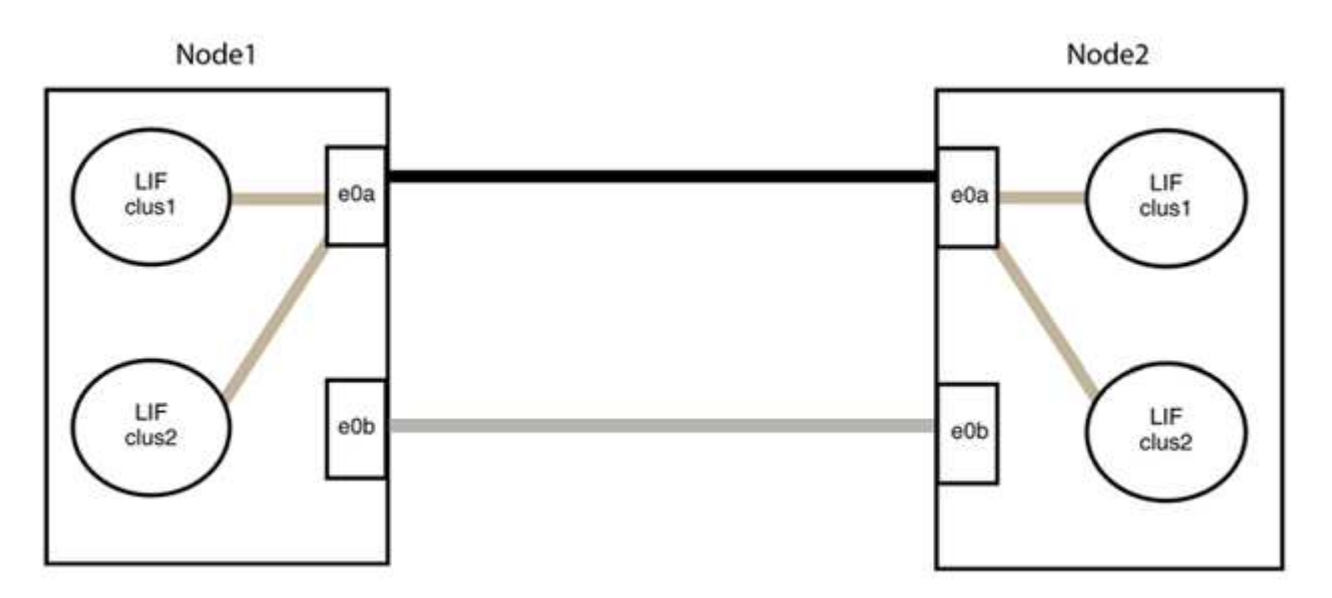

# 手順**3**:構成を確認します

1. 両方のノードのポートが正しく接続されていることを確認します。

「network device-discovery show -port\_cluster\_port\_」というコマンドを実行します

```
次の例は、クラスタポート「e0a」と「e0b」がクラスタパートナーの対応するポートに正しく接続
されていることを示しています。
```
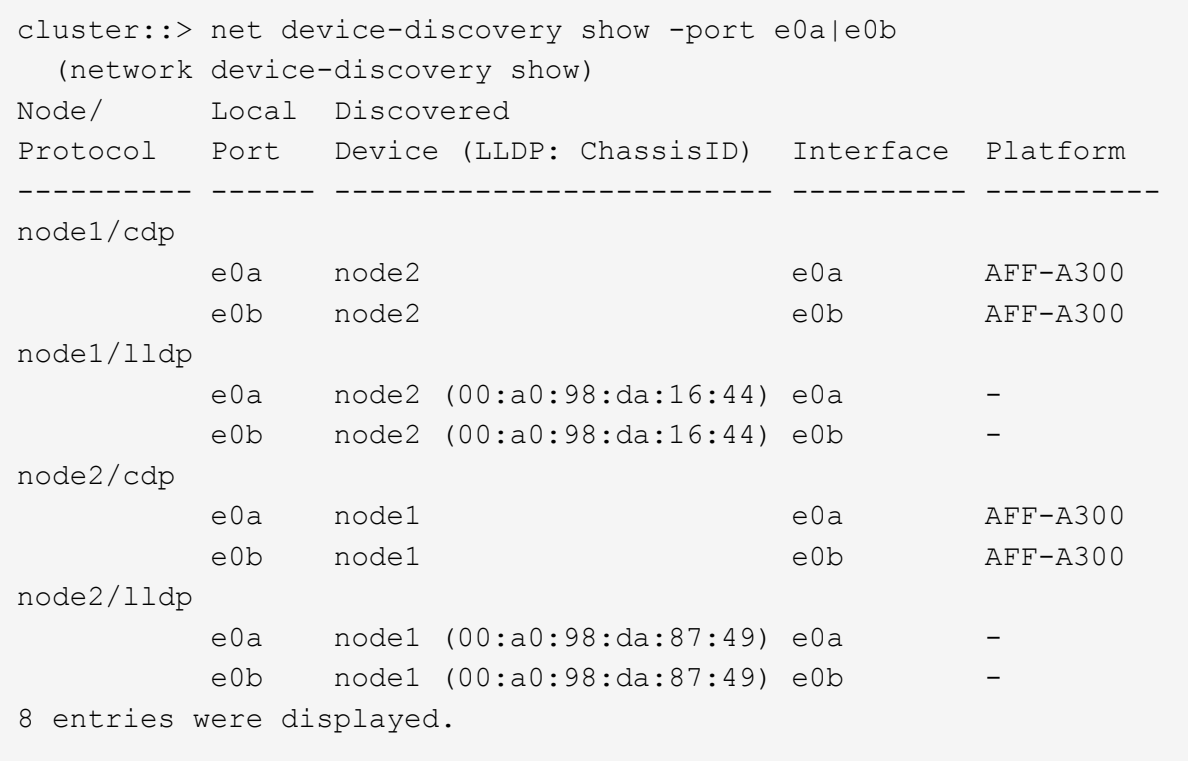

2. クラスタLIFの自動リバートを再度有効にします。

network interface modify -vserver Cluster -lif \*-auto-revert trueを指定します

3. すべてのLIFがホームにあることを確認する。これには数秒かかることがあります。

network interface show -vserver Cluster -lif LIF\_nameです

次の例では、「Is Home」列が「true」の場合、LIFはリバートされています。

```
cluster::> network interface show -vserver Cluster -fields curr-
port,is-home
vserver lif curr-port is-home
-------- ------------- --------- -------
Cluster node1 clus1 e0a true
Cluster node1 clus2 e0b true
Cluster node2 clus1 e0a true
Cluster node2 clus2 e0b true
4 entries were displayed.
```
いずれかのクラスタLIFがホームポートに戻っていない場合は、ローカルノードから手動でリバートしま す。

「network interface revert -vserver Cluster -lif LIF\_name」のようになります

4. いずれかのノードのシステムコンソールで、ノードのクラスタステータスを確認します。

「 cluster show 」を参照してください

例を示します

次の例では'両方のノードのイプシロンをfalseに設定しています

```
Node Health Eligibility Epsilon
----- ------- ----------- --------
node1 true true false
node2 true true false
2 entries were displayed.
```
5. クラスタポート間の接続を確認します。

「cluster ping-cluster local」と入力します

6. ケースの自動作成を抑制した場合は、 AutoSupport メッセージを呼び出して作成を再度有効にします。

「 system node AutoSupport invoke -node \* -type all -message MAINT= end 」というメッセージが表示さ れます

詳細については、を参照してください ["](https://kb.netapp.com/Advice_and_Troubleshooting/Data_Storage_Software/ONTAP_OS/How_to_suppress_automatic_case_creation_during_scheduled_maintenance_windows_-_ONTAP_9)[ネットアップの](https://kb.netapp.com/Advice_and_Troubleshooting/Data_Storage_Software/ONTAP_OS/How_to_suppress_automatic_case_creation_during_scheduled_maintenance_windows_-_ONTAP_9)[技術](https://kb.netapp.com/Advice_and_Troubleshooting/Data_Storage_Software/ONTAP_OS/How_to_suppress_automatic_case_creation_during_scheduled_maintenance_windows_-_ONTAP_9)[情報アーティクル](https://kb.netapp.com/Advice_and_Troubleshooting/Data_Storage_Software/ONTAP_OS/How_to_suppress_automatic_case_creation_during_scheduled_maintenance_windows_-_ONTAP_9) [1010449](https://kb.netapp.com/Advice_and_Troubleshooting/Data_Storage_Software/ONTAP_OS/How_to_suppress_automatic_case_creation_during_scheduled_maintenance_windows_-_ONTAP_9) [:「](https://kb.netapp.com/Advice_and_Troubleshooting/Data_Storage_Software/ONTAP_OS/How_to_suppress_automatic_case_creation_during_scheduled_maintenance_windows_-_ONTAP_9) [How to](https://kb.netapp.com/Advice_and_Troubleshooting/Data_Storage_Software/ONTAP_OS/How_to_suppress_automatic_case_creation_during_scheduled_maintenance_windows_-_ONTAP_9) [suppress automatic case creation during scheduled maintenance windows"](https://kb.netapp.com/Advice_and_Troubleshooting/Data_Storage_Software/ONTAP_OS/How_to_suppress_automatic_case_creation_during_scheduled_maintenance_windows_-_ONTAP_9)。

7. 権限レベルを admin に戻します。

「特権管理者」

# **Cisco Nexus 92300YC**

# 概要

**Cisco Nexus 92300YC**スイッチの設置と設定の概要

Cisco Nexus 92300YCスイッチを設定する前に、手順 の概要を確認してください。

ONTAP を実行しているシステムでCisco Nexus 92300YCスイッチを初期設定する手順は、次のとおりです。

- 1. ["Cisco Nexus 92300YC](#page-413-0)[ケーブル接続ワークシートに記入します](#page-413-0)["](#page-413-0)。ケーブル接続ワークシートの例には、 スイッチからコントローラへの推奨されるポート割り当ての例が示されています。空白のワークシートに は、クラスタのセットアップに使用できるテンプレートが用意されています。
- 2. ["Cisco Nexus 92300YC](#page-419-0)[スイッチを構成します](#page-419-0)["](#page-419-0)。Cisco Nexus 92300YCスイッチをセットアップして構成 します。
- 3. ["NX-OS](https://docs.netapp.com/ja-jp/ontap-systems-switches/switch-cisco-92300/install-nxos-overview.html)[ソフトウェアと](https://docs.netapp.com/ja-jp/ontap-systems-switches/switch-cisco-92300/install-nxos-overview.html)[RCF](https://docs.netapp.com/ja-jp/ontap-systems-switches/switch-cisco-92300/install-nxos-overview.html)[のインストールの準備](https://docs.netapp.com/ja-jp/ontap-systems-switches/switch-cisco-92300/install-nxos-overview.html)["](https://docs.netapp.com/ja-jp/ontap-systems-switches/switch-cisco-92300/install-nxos-overview.html)。NX-OSソフトウェアおよびRCFをインストールする ための準備をします。
- 4. ["NX-OS](#page-431-0) [ソフトウェアをインストールします](#page-431-0)["](#page-431-0)。Nexus 92300YCスイッチにNX-OSソフトウェアをインス トールします。NX-OS は、 Cisco Systems が提供する Nexus シリーズイーサネットスイッチおよび MDS シリーズ Fibre Channel (FC) ストレージエリアネットワークスイッチのネットワークオペレーテ ィングシステムです。
- 5. ["](https://docs.netapp.com/ja-jp/ontap-systems-switches/switch-cisco-92300/install-the-rcf-file.html)[リファレンス構成ファイル\(](https://docs.netapp.com/ja-jp/ontap-systems-switches/switch-cisco-92300/install-the-rcf-file.html) [RCF](https://docs.netapp.com/ja-jp/ontap-systems-switches/switch-cisco-92300/install-the-rcf-file.html) [\)のインストール](https://docs.netapp.com/ja-jp/ontap-systems-switches/switch-cisco-92300/install-the-rcf-file.html)"。RCFは、Nexus 92300YCスイッチを初めてセッ トアップしたあとにインストールします。この手順を使用して、 RCF のバージョンをアップグレードす ることもできます。
- 6. ["](https://docs.netapp.com/ja-jp/ontap-systems-switches/switch-cisco-92300/setup-install-cshm-file.html)[クラスタスイッチ](https://docs.netapp.com/ja-jp/ontap-systems-switches/switch-cisco-92300/setup-install-cshm-file.html)[ヘ](https://docs.netapp.com/ja-jp/ontap-systems-switches/switch-cisco-92300/setup-install-cshm-file.html)[ルス](https://docs.netapp.com/ja-jp/ontap-systems-switches/switch-cisco-92300/setup-install-cshm-file.html)[モ](https://docs.netapp.com/ja-jp/ontap-systems-switches/switch-cisco-92300/setup-install-cshm-file.html)[ニタ\(](https://docs.netapp.com/ja-jp/ontap-systems-switches/switch-cisco-92300/setup-install-cshm-file.html) [CSHM](https://docs.netapp.com/ja-jp/ontap-systems-switches/switch-cisco-92300/setup-install-cshm-file.html) [\)構成ファイルをインストールします](https://docs.netapp.com/ja-jp/ontap-systems-switches/switch-cisco-92300/setup-install-cshm-file.html)["](https://docs.netapp.com/ja-jp/ontap-systems-switches/switch-cisco-92300/setup-install-cshm-file.html)。Nexus 92300YCクラ スタスイッチのクラスタスイッチヘルスモニタに適用可能な構成ファイルをインストールします。

## 追加情報

インストールまたはメンテナンスを開始する前に、次の点を確認してください。

- ["](#page-409-0)[設定要件](#page-409-0)["](#page-409-0)
- ["](#page-410-0)[コンポーネントとパー](#page-410-0)[ツ番号](#page-410-0)["](#page-410-0)
- ["](#page-411-0)[必要なドキュメント](#page-411-0)["](#page-411-0)
- ["Smart Call Home](#page-412-0)[の要件](#page-412-0)["](#page-412-0)

<span id="page-409-0"></span>**Cisco Nexus 92300YC**スイッチの構成要件

Cisco Nexus 92300YCスイッチの設置とメンテナンスについては、すべての構成要件と ネットワーク要件を確認してください。

3 つ以上のノードで ONTAP クラスタを構築する場合は、サポートされている 2 つのクラスタネットワークス

イッチが必要です。オプションとして、追加の管理スイッチを使用できます。

#### 設定要件

クラスタを設定するには、スイッチに適切な数とタイプのケーブルとコネクタが必要です。最初に設定するス イッチのタイプに応じて、付属のコンソールケーブルを使用してスイッチのコンソールポートに接続する必要 があります。また、特定のネットワーク情報を指定する必要があります。

#### ネットワーク要件

すべてのスイッチ設定には、次のネットワーク情報が必要です。

- 管理ネットワークトラフィック用の IP サブネット
- 各ストレージシステムコントローラおよび該当するすべてのスイッチのホスト名と IP アドレス
- ほとんどのストレージシステムコントローラは、イーサネットサービスポート(レンチマーク)に接続す ることで、 e0M インターフェイスを介して管理されます。AFF A800 システムおよび AFF A700 システム では、 e0M インターフェイスは専用のイーサネットポートを使用します。

を参照してください ["Hardware Universe"](https://hwu.netapp.com) 最新情報については、

<span id="page-410-0"></span>**Cisco Nexus 92300YC**スイッチのコンポーネント

Cisco Nexus 92300YCスイッチの設置とメンテナンスについては、すべてのスイッチコ ンポーネントとパーツ番号を確認してください。を参照してください ["Hardware](https://hwu.netapp.com/SWITCH/INDEX) [Universe"](https://hwu.netapp.com/SWITCH/INDEX) を参照してください。

次の表に、 92300YC スイッチ、ファン、および電源装置のパーツ番号と概要を示します。

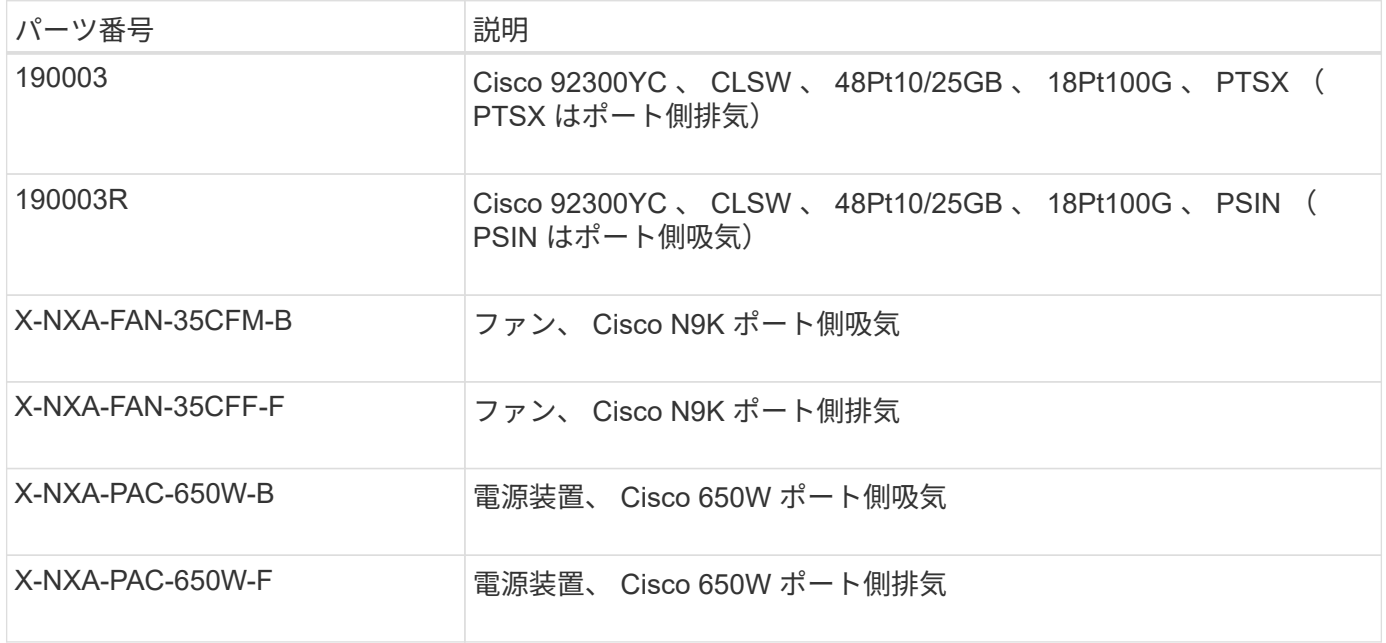

Cisco Nexus 92300YC スイッチの通気の詳細:

• ポート側排気(標準エア)-冷気はコールドアイル内のファンモジュールと電源装置モジュールを介してシ ャーシに入り、ホットアイル内のシャーシのポート側から排気されます。ポート側排気は青色で示されて

います。

• ポート側吸気(リバースエア)-冷気はコールドアイル内のポート側からシャーシに入り、ホットアイル内 のファンモジュールと電源装置モジュールから排気されます。ポート側吸気は赤紫色で示されています。

<span id="page-411-0"></span>**Cisco Nexus 92300YC**スイッチのドキュメント要件

Cisco Nexus 92300YCスイッチの設置とメンテナンスについては、推奨されるすべての ドキュメントを確認してください。

スイッチのドキュメント

Cisco Nexus 92300YCスイッチを設定するには、から次のドキュメントを入手する必要があります ["Cisco](https://www.cisco.com/c/en/us/support/switches/nexus-9000-series-switches/series.html) [Nexus 9000](https://www.cisco.com/c/en/us/support/switches/nexus-9000-series-switches/series.html) [シリーズスイッチのサポート](https://www.cisco.com/c/en/us/support/switches/nexus-9000-series-switches/series.html)["](https://www.cisco.com/c/en/us/support/switches/nexus-9000-series-switches/series.html) ページ

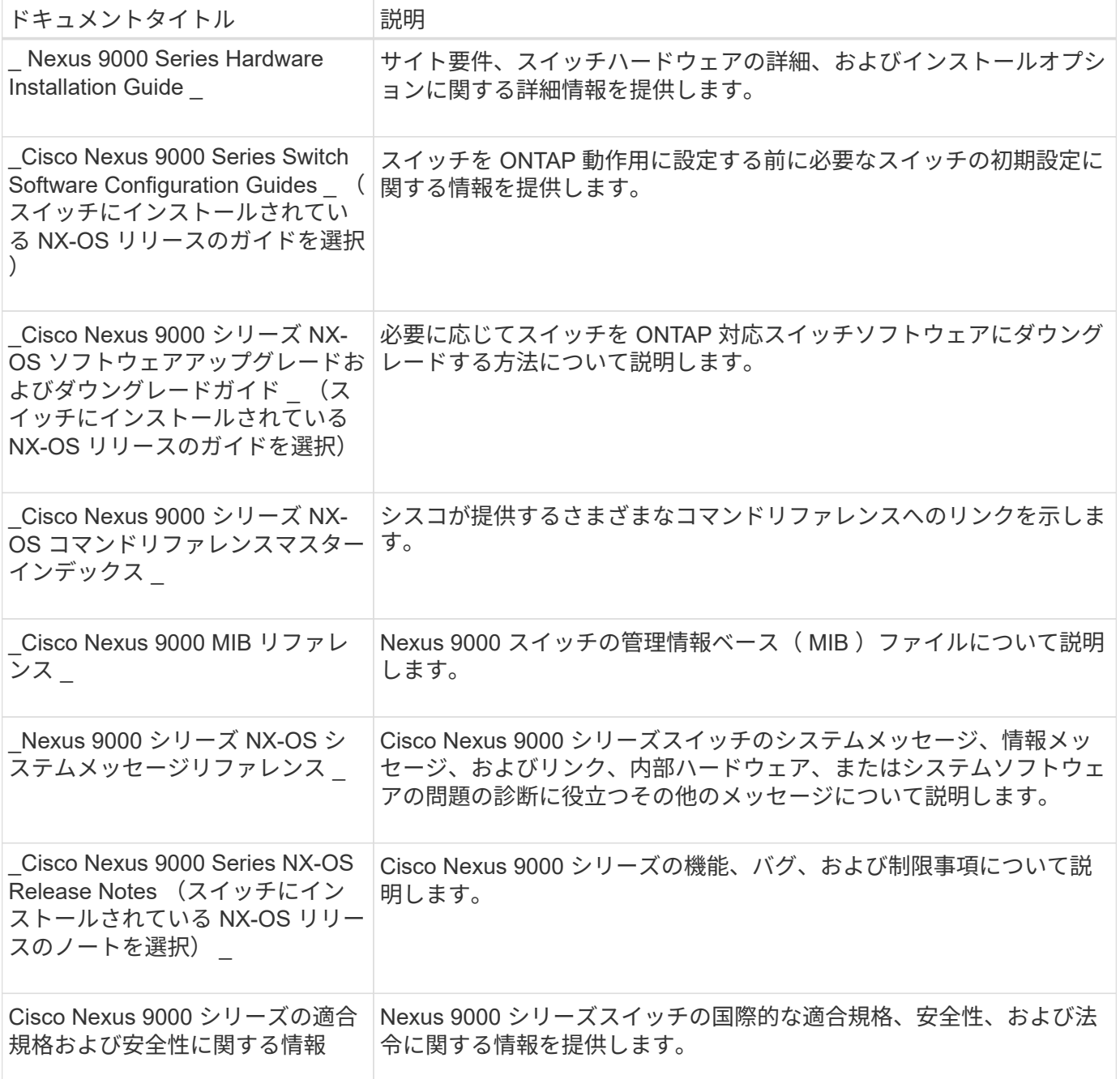

ONTAP システムをセットアップするには、使用しているオペレーティングシステムのバージョンに応じて、 で次のドキュメントを参照する必要があります ["ONTAP 9](https://docs.netapp.com/ontap-9/index.jsp) [ドキュメンテーション・センター](https://docs.netapp.com/ontap-9/index.jsp)["](https://docs.netapp.com/ontap-9/index.jsp)。

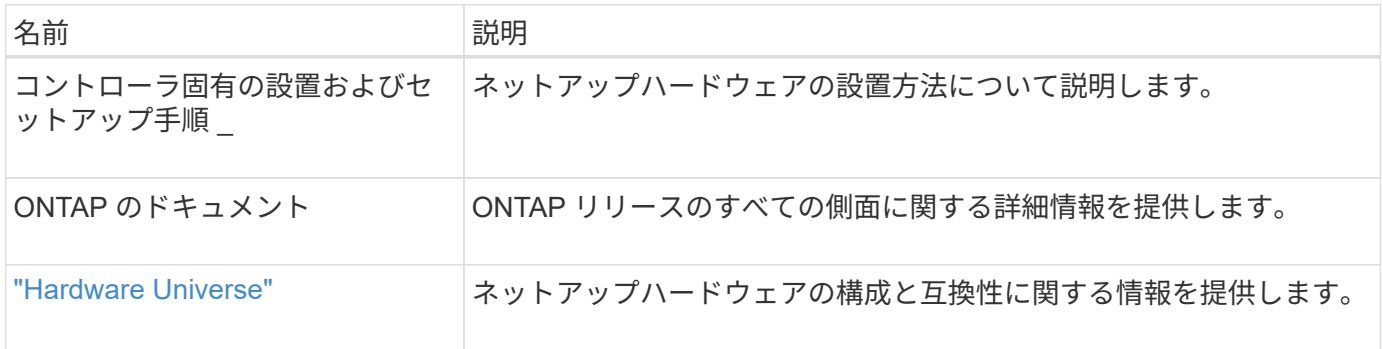

レールキットおよびキャビネットのドキュメント

Cisco Nexus 92300YCスイッチをネットアップキャビネットに設置するには、次のハードウェアドキュメント を参照してください。

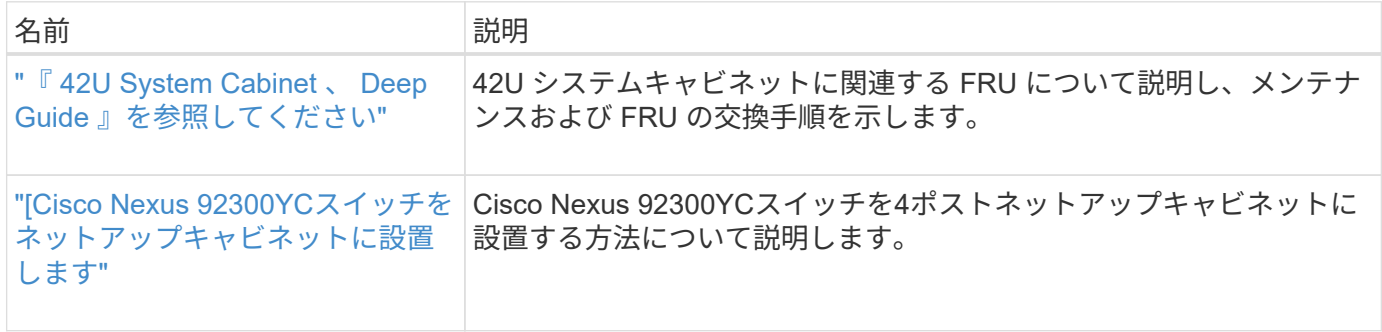

## <span id="page-412-0"></span>**Smart Call Home**の要件

Smart Call Home機能を使用するには、次のガイドラインを確認してください。

Smart Call Homeは、ネットワーク上のハードウェアおよびソフトウェアコンポーネントを監視します。重要 なシステム構成が行われると、Eメールベースの通知が生成され、デスティネーションプロファイルで設定さ れているすべての受信者にアラートが送信されます。Smart Call Homeを使用するには、Eメールを使用し てSmart Call Homeシステムと通信するようにクラスタネットワークスイッチを設定する必要があります。ま た、オプションでクラスタネットワークスイッチを設定して、シスコの組み込みSmart Call Homeサポート機 能を利用することもできます。

Smart Call Homeを使用する前に、次の考慮事項に留意してください。

- E メールサーバが配置されている必要があります。
- スイッチは、 E メールサーバに IP 接続されている必要があります。
- 連絡先名( SNMP サーバの連絡先)、電話番号、住所情報が設定されている必要があります。これは、 受信したメッセージの送信元を判別するために必要です。
- 会社の適切な Cisco SMARTnet サービス契約に、 CCO ID を関連付ける必要があります。
- デバイスを登録するには、 Cisco SMARTnet サービスが導入されている必要があります。

。 ["](http://www.cisco.com/c/en/us/products/switches/index.html)[シスコサポートサイト](http://www.cisco.com/c/en/us/products/switches/index.html)["](http://www.cisco.com/c/en/us/products/switches/index.html) Smart Call Homeを設定するコマンドについて説明します。

ハードウェアを設置

<span id="page-413-0"></span>**Cisco Nexus 92300YC**ケーブル接続ワークシートに記入します

サポートされるプラットフォームを文書化する場合は、このページのPDFをダウンロー ドしてケーブル接続ワークシートに記入します。

ケーブル接続ワークシートの例には、スイッチからコントローラへの推奨されるポート割り当ての例が示され ています。空白のワークシートには、クラスタのセットアップに使用できるテンプレートが用意されていま す。

ケーブル接続ワークシートの例

各スイッチペアのポート定義の例を次に示します。

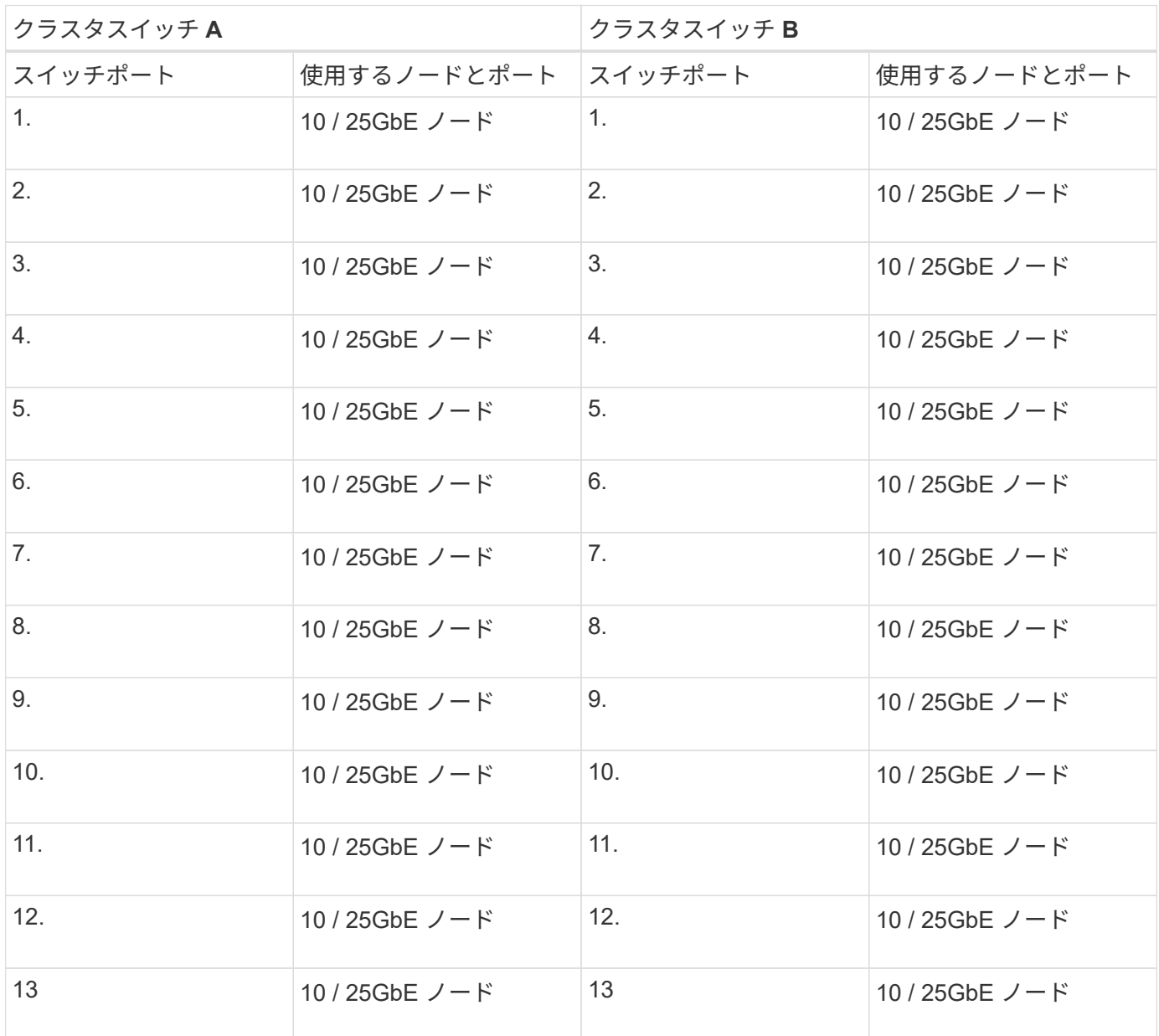

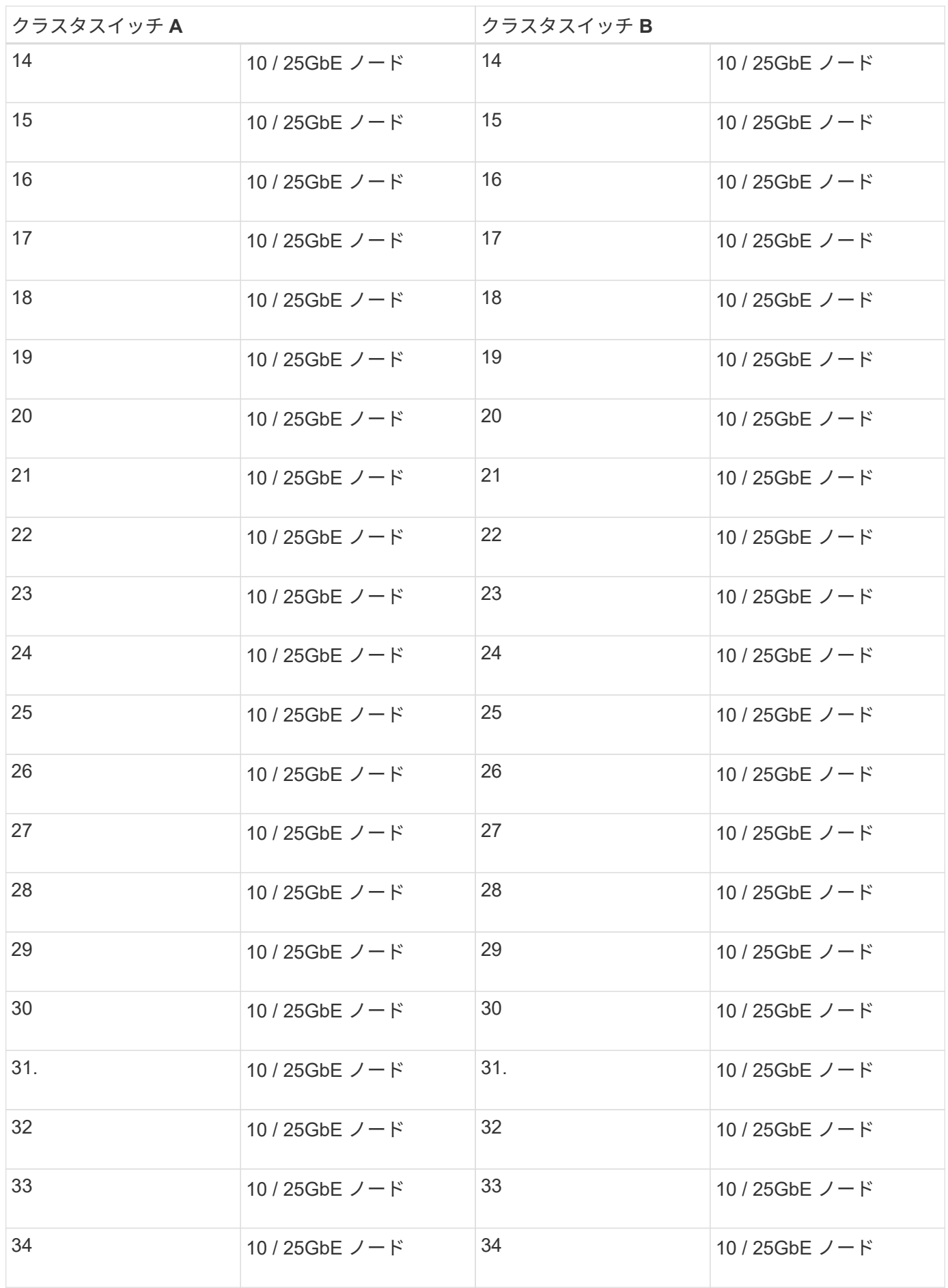

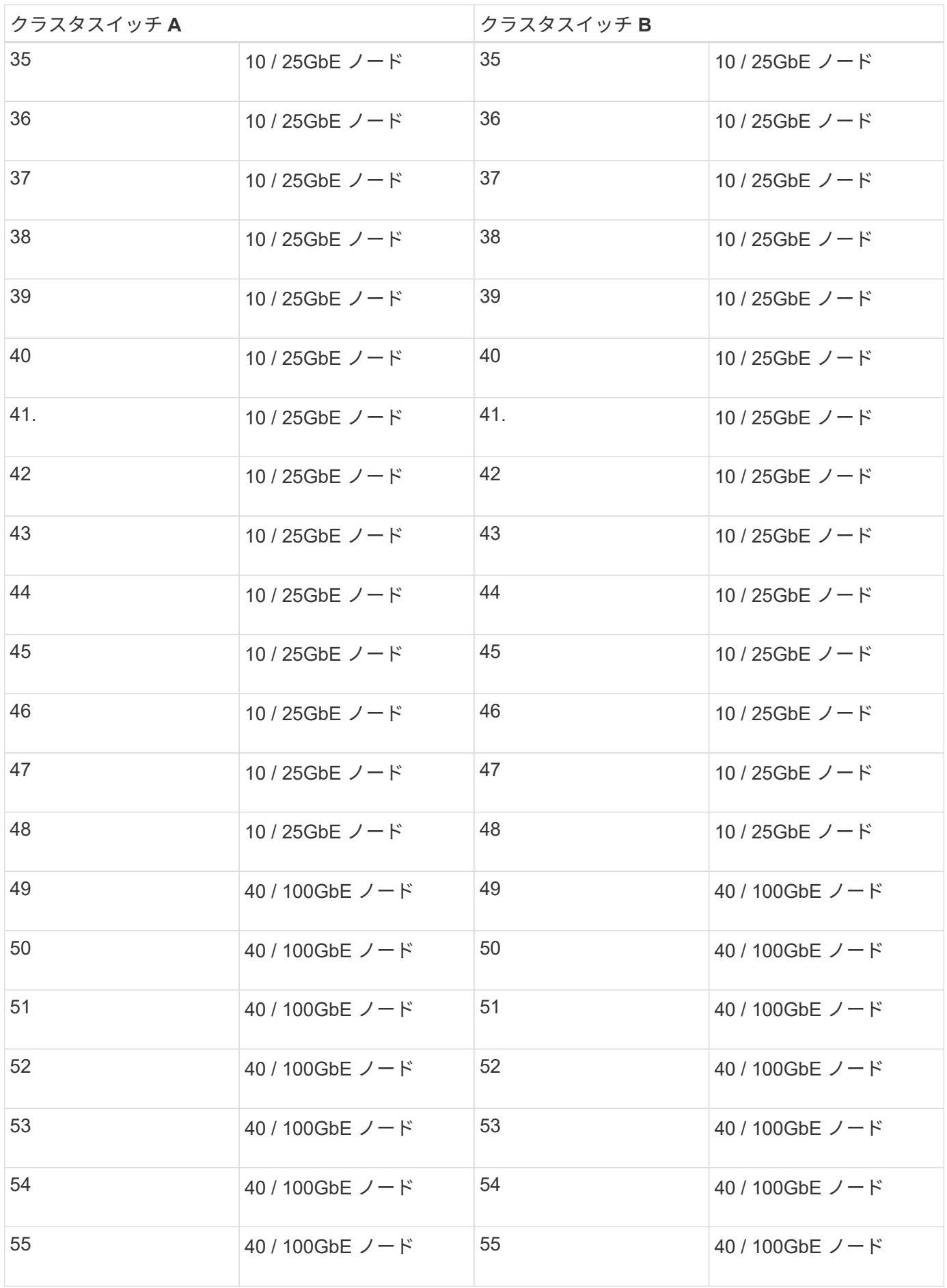

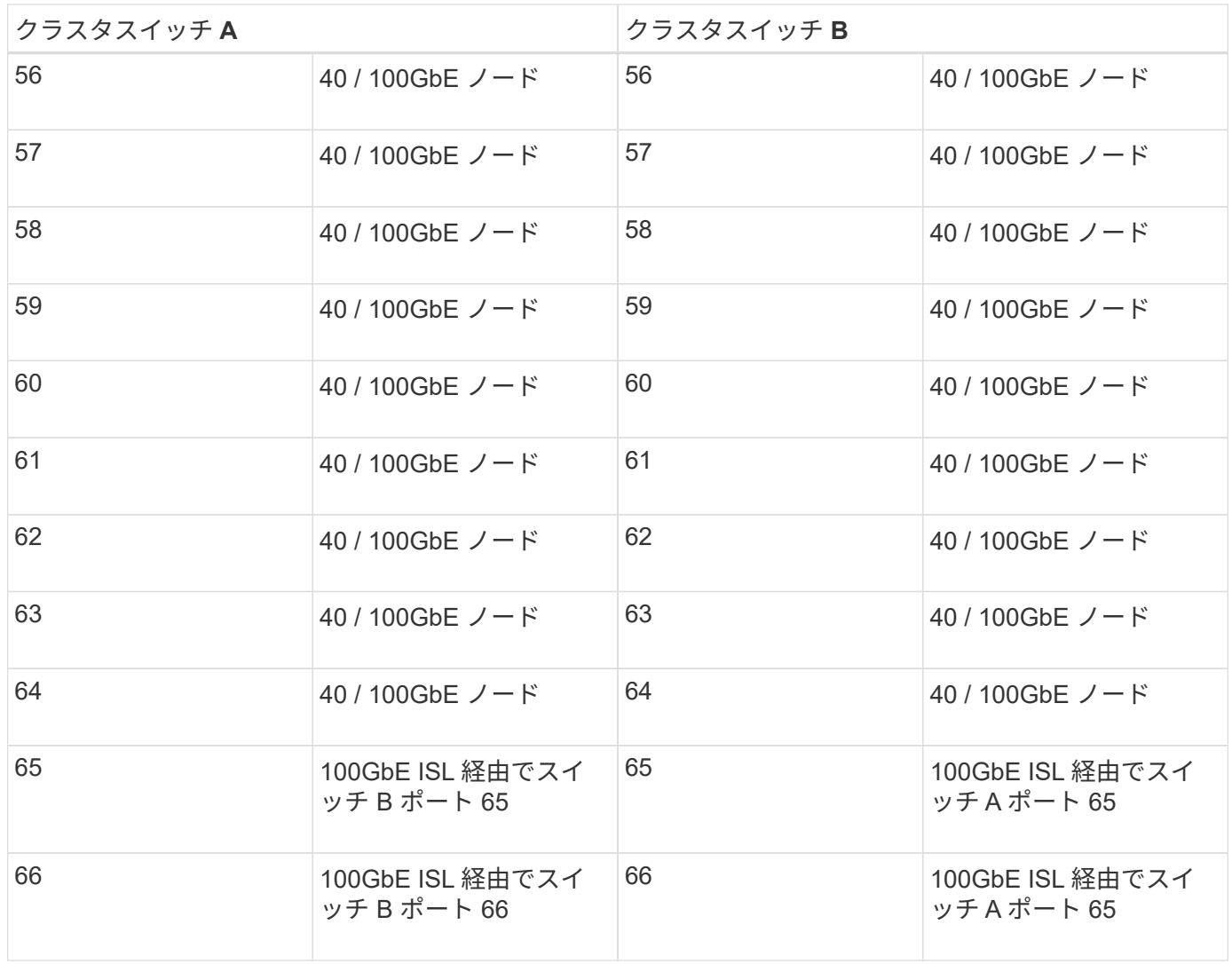

空白のケーブル接続ワークシート

空白のケーブル接続ワークシートを使用して、クラスタ内のノードとしてサポートされるプラットフォームを 文書化できます。のサポートされるクラスタ接続セクション ["Hardware Universe"](https://hwu.netapp.com) プラットフォームで使用さ れるクラスタポートを定義します。

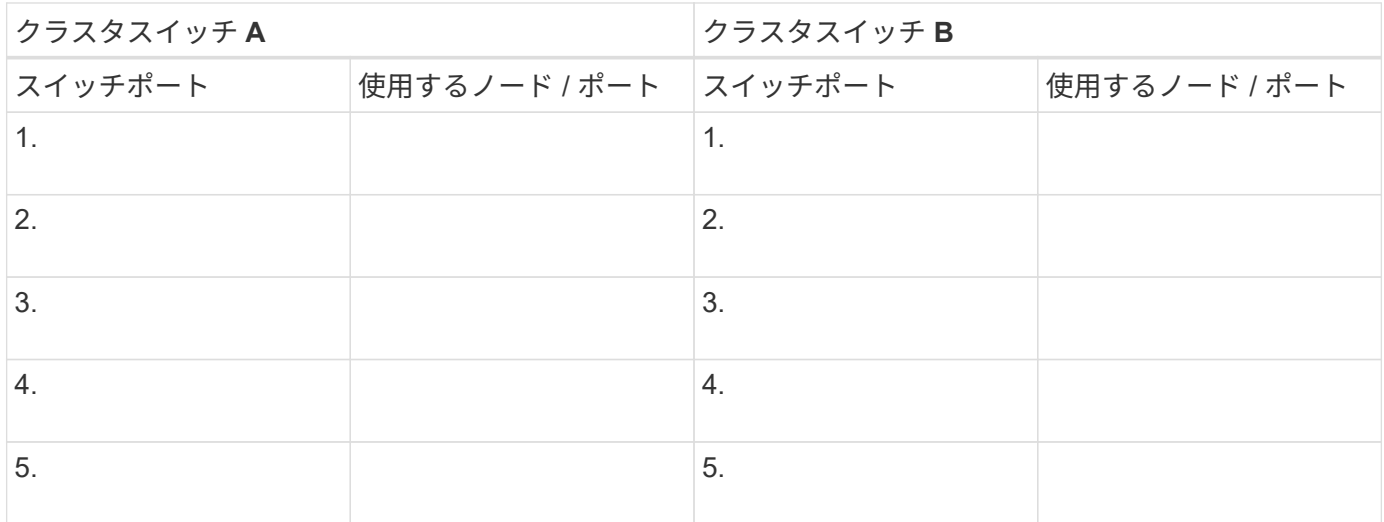

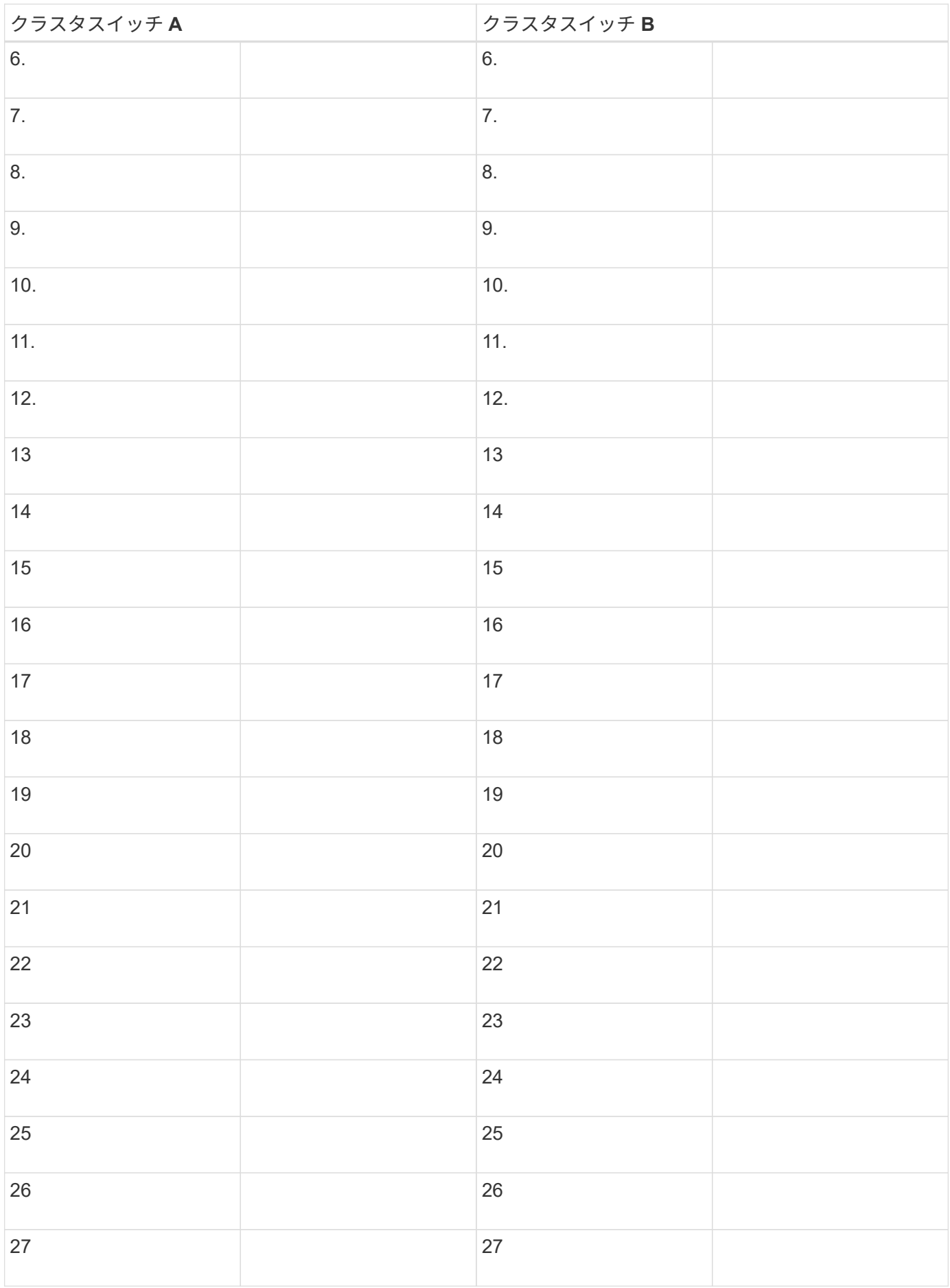

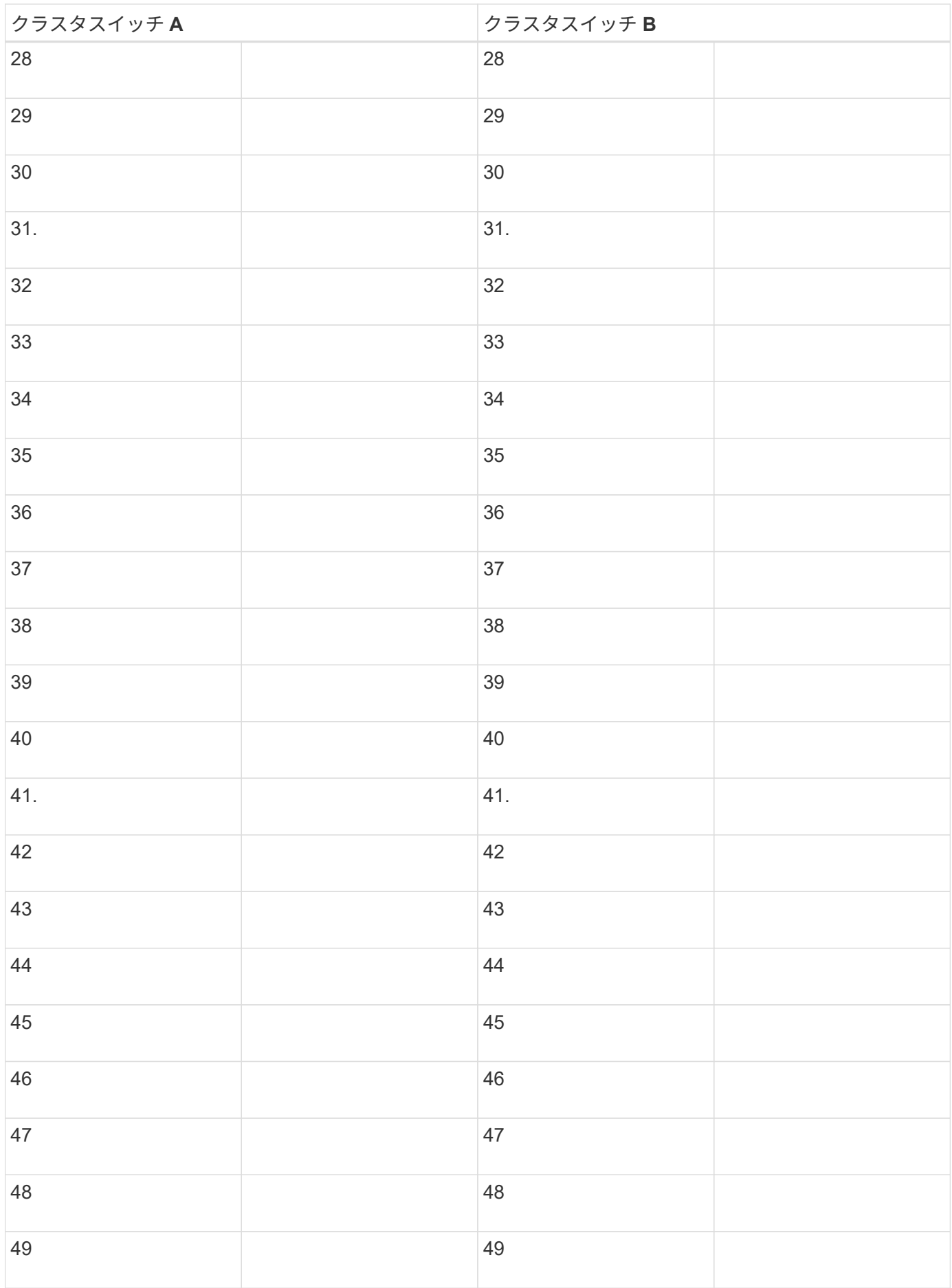

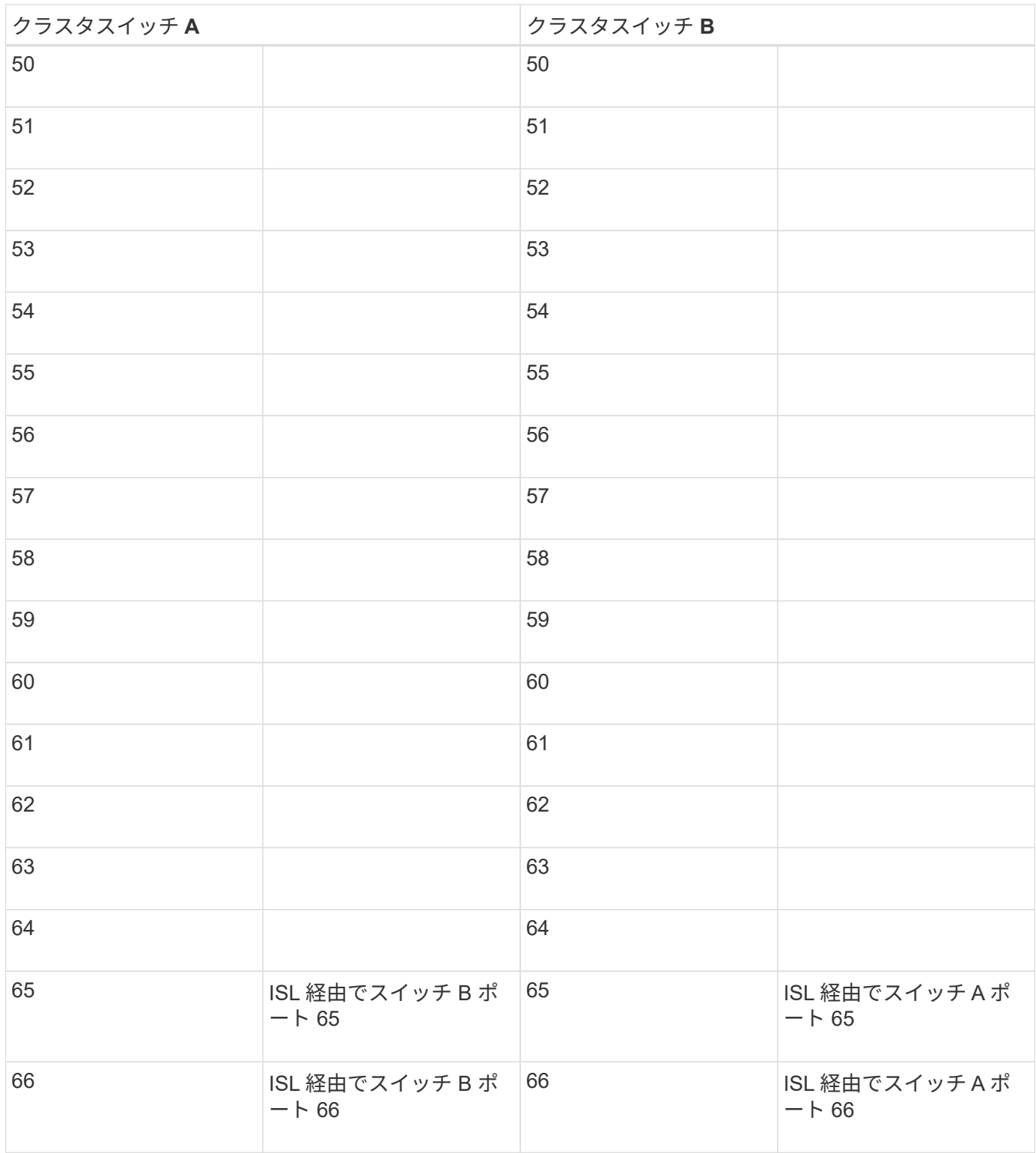

<span id="page-419-0"></span>**Cisco Nexus 92300YC**スイッチを構成します

この手順 に従って、Cisco Nexus 92300YCスイッチをセットアップおよび設定します。

手順

1. シリアルポートをホストまたはシリアルポートに接続します。

2. 管理ポート(スイッチのポートの反対側にある)を、 SFTP サーバが配置されているネットワークと同じ

ネットワークに接続します。

- 3. コンソールで、ホスト側のシリアル設定を行います。
	- 9600 ボー
	- 8 データビット
	- 1 ストップビット
	- パリティ:なし
	- フロー制御:なし
- 4. 初めてブートしたとき、または実行中の設定を消去してリブートしたときに、Nexus 92300YCスイッチは ブートサイクルでループします。「 \* yes \* 」と入力してこのサイクルを中断し、 PowerOn Auto Provisioning を中止します。

システム管理者アカウントの設定が表示されます。

例を示します

\$ VDC-1 %\$ %POAP-2-POAP INFO: - Abort Power On Auto Provisioning [yes - continue with normal setup, skip - bypass password and basic configuration, no - continue with Power On Auto Provisioning] (yes/skip/no)[no]: **y** Disabling POAP.......Disabling POAP 2019 Apr 10 00:36:17 switch %\$ VDC-1 %\$ poap: Rolling back, please wait... (This may take 5-15 minutes) ---- System Admin Account Setup ----

5. 「 \* y \* 」と入力して、セキュアなパスワード標準を適用します。

Do you want to enforce secure password standard (yes/no) [y]: **y**

Do you want to enforce secure password standard (yes/no) [y]:

6. ユーザ admin のパスワードを入力して確定します。

Enter the password for "admin": Confirm the password for "admin":

7. 「\* yes \*」と入力して、「Basic System Configuration」ダイアログを表示します。

This setup utility will guide you through the basic configuration of the system. Setup configures only enough connectivity for management of the system.

Please register Cisco Nexus9000 Family devices promptly with your supplier. Failure to register may affect response times for initial service calls. Nexus9000 devices must be registered to receive entitled support services.

Press Enter at anytime to skip a dialog. Use ctrl-c at anytime to skip the remaining dialogs.

Would you like to enter the basic configuration dialog (yes/no):

8. 別のログインアカウントを作成しますか?

Create another login account (yes/no) [n]:

9. 読み取り専用および読み取り / 書き込みの SNMP コミュニティストリングを設定します。

Configure read-only SNMP community string (yes/no) [n]:

Configure read-write SNMP community string (yes/no) [n]:

10. クラスタスイッチ名を設定します。

Enter the switch name : **cs2**

11. アウトオブバンド管理インターフェイスを設定します。

```
Continue with Out-of-band (mgmt0) management configuration? (yes/no)
[y]: y
Mgmt0 IPv4 address : 172.22.133.216
Mgmt0 IPv4 netmask : 255.255.224.0
Configure the default gateway? (yes/no) [y]: y
IPv4 address of the default gateway : 172.22.128.1
```
12. IP の詳細オプションを設定しますか?

Configure advanced IP options? (yes/no) [n]: **n**

13. Telnet サービスを設定します。

Enable the telnet service? (yes/no) [n]: **n**

14. SSH サービスと SSH キーを設定します。

Enable the ssh service? (yes/no) [y]: **y**

Type of ssh key you would like to generate (dsa/rsa) [rsa]: **rsa**

Number of rsa key bits <1024-2048> [1024]: **2048**

15. その他の設定を行います。

Configure the ntp server? (yes/no) [n]: **n**

Configure default interface layer (L3/L2) [L2]: **L2**

 Configure default switchport interface state (shut/noshut) [noshut]: **noshut**

 Configure CoPP system profile (strict/moderate/lenient/dense) [strict]: **strict**

16. スイッチの情報を確認し、設定を保存します。

```
Would you like to edit the configuration? (yes/no) [n]: n
Use this configuration and save it? (yes/no) [y]: y
[] 100%
Copy complete, now saving to disk (please wait)...
Copy complete.
```
次の手順

["NX-OS](https://docs.netapp.com/ja-jp/ontap-systems-switches/switch-cisco-92300/install-nxos-overview.html)[ソフトウェアと](https://docs.netapp.com/ja-jp/ontap-systems-switches/switch-cisco-92300/install-nxos-overview.html)[RCF](https://docs.netapp.com/ja-jp/ontap-systems-switches/switch-cisco-92300/install-nxos-overview.html)[をインストールするための準備をします](https://docs.netapp.com/ja-jp/ontap-systems-switches/switch-cisco-92300/install-nxos-overview.html)["](https://docs.netapp.com/ja-jp/ontap-systems-switches/switch-cisco-92300/install-nxos-overview.html)。

ケーブル接続と構成に関する考慮事項を確認

Cisco 92300YCスイッチを設定する前に、次の考慮事項を確認してください。

**NVIDIA CX6**、**CX6-DX**、**CX7**イーサネットポートのサポート

NVIDIA ConnectX-6 (CX6)、ConnectX-6 Dx (CX6-DX)、またはConnectX-7 (CX7) NICポートを使用し てスイッチポートをONTAPコントローラに接続する場合は、スイッチポート速度をハードコーディングする 必要があります。

```
(cs1)(config)# interface Ethernet1/19
For 100GbE speed:
(cs1)(config-if)# speed 100000
For 40GbE speed:
(cs1)(config-if)# speed 40000
(cs1)(config-if)# no negotiate auto
(cs1)(config-if)# exit
(cs1)(config)# exit
Save the changes:
(cs1)# copy running-config startup-config
```
を参照してください ["Hardware Universe"](https://hwu.netapp.com/Switch/Index) スイッチポートの詳細については、を参照してください。

ソフトウェアを設定します

**NX-OS**ソフトウェアと**RCF**のインストールの準備

NX-OSソフトウェアとRCFをインストールする前に、次の手順 を実行してください。

必要なもの

- クラスタが完全に機能している(ログにエラーがない、または同様の問題が発生している)。
- から入手可能な、適切なソフトウェアガイドおよびアップグレードガイド ["Cisco Nexus 9000](https://www.cisco.com/c/en/us/support/switches/nexus-9000-series-switches/series.html#InstallandUpgrade) [シリーズス](https://www.cisco.com/c/en/us/support/switches/nexus-9000-series-switches/series.html#InstallandUpgrade) [イッチ](https://www.cisco.com/c/en/us/support/switches/nexus-9000-series-switches/series.html#InstallandUpgrade)["](https://www.cisco.com/c/en/us/support/switches/nexus-9000-series-switches/series.html#InstallandUpgrade)。

例について

この手順の例では、 2 つのノードを使用します。これらのノードは、2つの10GbEクラスタインターコネクト ポートを使用します e0a および e0b。を参照してください ["Hardware Universe"](https://hwu.netapp.com/SWITCH/INDEX) をクリックして、プラット フォームのクラスタポートが正しいことを確認します。

この手順の例では、スイッチとノードで次の命名法を使用しています。

- 2 つの Cisco スイッチの名前は 'CS1' および CS2' です
- ノード名は 'node1 と node2 です
- クラスタ LIF 名は、 node1 の場合は「 node1\_clus1' 」、ノード 1 の場合は「 node1\_clus1' 」、 node2 の場合は「 node2 clus2 」です。
- 「 cluster1 :: \* > 」プロンプトは、クラスタの名前を示します。

このタスクについて

手順では、 ONTAP コマンドと Cisco Nexus 9000 シリーズスイッチコマンドの両方を使用する必要がありま す。特に明記されていないかぎり、 ONTAP コマンドを使用します。コマンド出力は、 ONTAP のリリースに よって異なる場合があります。

手順

1. 権限レベルを advanced に変更します。続行するかどうかを尋ねられたら、「 \* y \* 」と入力します。

「 advanced 」の権限が必要です

詳細プロンプト (`\*>') が表示されます

2. このクラスタで AutoSupport が有効になっている場合は、 AutoSupport メッセージを呼び出してケースの 自動作成を抑制します。

「 system node AutoSupport invoke -node \* -type all -message MAINT= xh 」というメッセージが表示さ れます

ここで、 \_ x \_ はメンテナンス時間の長さ(時間)です。

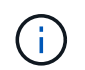

AutoSupport メッセージはテクニカルサポートにこのメンテナンスタスクについて通知し、 メンテナンス時間中はケースの自動作成が停止されます。

次のコマンドは、ケースの自動作成を 2 時間停止します。

```
cluster1:> **system node autosupport invoke -node * -type all -message
MATNT=2h**
```
3. 各クラスタインターコネクトスイッチの各ノードに設定されているクラスタインターコネクトインターフ ェイスの数を表示します。「 network device-discovery show -protocol cdp

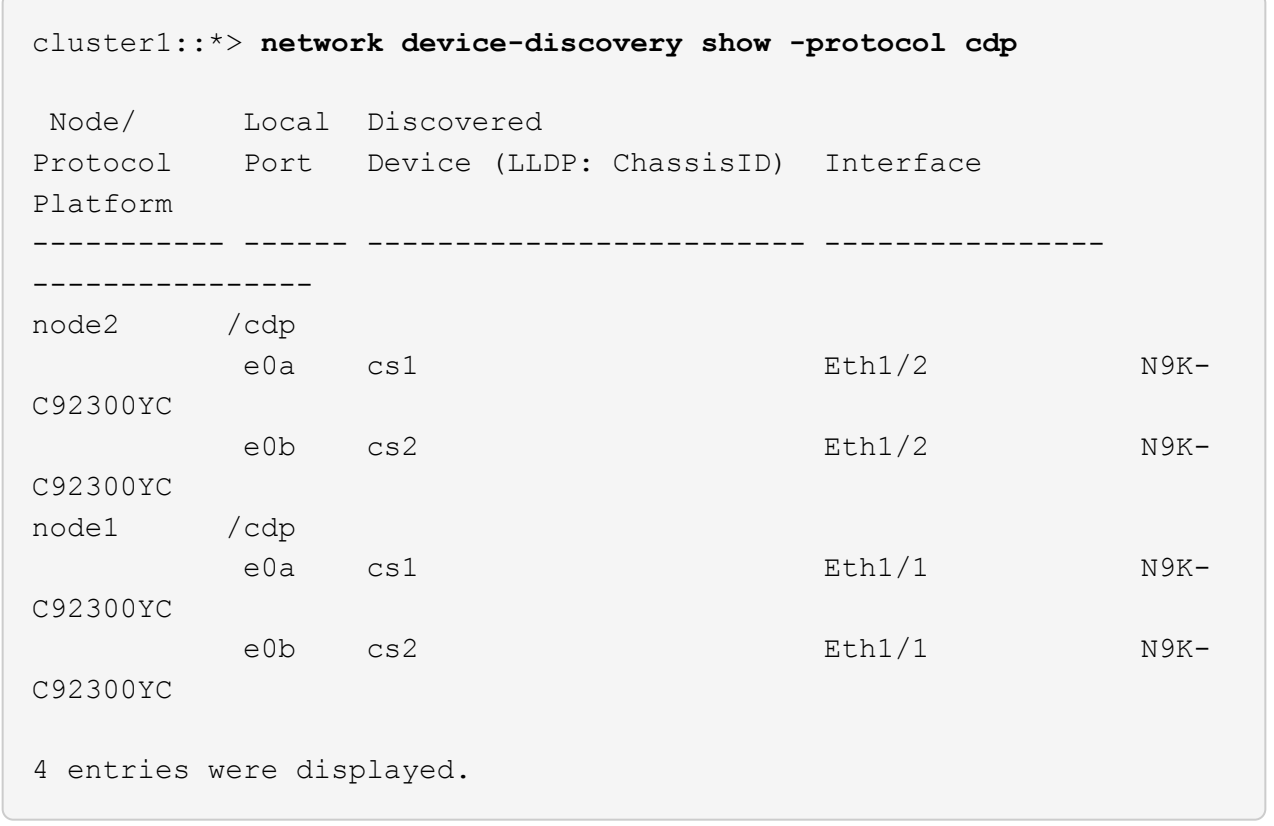

4. 各クラスタインターフェイスの管理ステータスまたは動作ステータスを確認します。 a. ネットワークポートの属性を表示します。 network port show –ipspace Cluster 例を示します

```
cluster1::*> network port show -ipspace Cluster
Node: node2
                                            Speed(Mbps)
Health
Port IPspace Broadcast Domain Link MTU Admin/Oper
Status
--------- ------------ ---------------- ---- ---- -----------
--------
e0a Cluster Cluster up 9000 auto/10000
healthy
e0b Cluster Cluster up 9000 auto/10000
healthy
Node: node1
                                            Speed(Mbps)
Health
Port IPspace Broadcast Domain Link MTU Admin/Oper
Status
--------- ------------ ---------------- ---- ---- -----------
--------
e0a Cluster Cluster up 9000 auto/10000
healthy
e0b Cluster Cluster up 9000 auto/10000
healthy
4 entries were displayed.
```
b. LIF に関する情報を表示します。「 network interface show -vserver Cluster

```
例を示します
```

```
cluster1::*> network interface show -vserver Cluster
            Logical Status Network Current
Current Is
Vserver Interface Admin/Oper Address/Mask Node
Port Home
----------- ---------- ---------- ------------------
------------- ------- ----
Cluster
           node1_clus1 up/up 169.254.209.69/16 node1
e0a true
            node1_clus2 up/up 169.254.49.125/16 node1
e0b true
           node2_clus1 up/up 169.254.47.194/16 node2
e0a true
            node2_clus2 up/up 169.254.19.183/16 node2
e0b true
4 entries were displayed.
```
5. リモートクラスタ LIF に ping を実行します。

cluster ping-cluster -node node-name

```
cluster1::*> cluster ping-cluster -node node2
Host is node2
Getting addresses from network interface table...
Cluster node1 clus1 169.254.209.69 node1 e0a
Cluster node1 clus2 169.254.49.125 node1 e0b
Cluster node2 clus1 169.254.47.194 node2 e0a
Cluster node2 clus2 169.254.19.183 node2 e0b
Local = 169.254.47.194 169.254.19.183
Remote = 169.254.209.69 169.254.49.125
Cluster Vserver Id = 4294967293
Ping status:
Basic connectivity succeeds on 4 path(s)
Basic connectivity fails on 0 path(s)
Detected 9000 byte MTU on 4 path(s):
     Local 169.254.19.183 to Remote 169.254.209.69
     Local 169.254.19.183 to Remote 169.254.49.125
     Local 169.254.47.194 to Remote 169.254.209.69
      Local 169.254.47.194 to Remote 169.254.49.125
Larger than PMTU communication succeeds on 4 path(s)
RPC status:
2 paths up, 0 paths down (tcp check)
2 paths up, 0 paths down (udp check)
```
6. すべてのクラスタ LIF で auto-revert コマンドが有効になっていることを確認します。

network interface show -vserver Cluster -fields auto-revert を実行します

```
cluster1::*> network interface show -vserver Cluster -fields auto-
revert
           Logical
Vserver Interface Auto-revert
--------- ------------- ------------
Cluster
           node1_clus1 true
           node1_clus2 true
           node2_clus1 true
           node2_clus2 true
4 entries were displayed.
```
7. ONTAP 9.4 以降の場合は、コマンドを使用してスイッチ関連のログファイルを収集するために、クラスタ スイッチヘルスモニタのログ収集機能を有効にします。

'system cluster-switch log setup-password ' および 'system cluster-switch log enable-collection

```
cluster1::*> system cluster-switch log setup-password
Enter the switch name: <return>
The switch name entered is not recognized.
Choose from the following list:
cs1
cs2
cluster1::*> system cluster-switch log setup-password
Enter the switch name: cs1
RSA key fingerprint is
e5:8b:c6:dc:e2:18:18:09:36:63:d9:63:dd:03:d9:cc
Do you want to continue? {y|n}::[n] y
Enter the password: < enter switch password>
Enter the password again: < enter switch password>
cluster1::*> system cluster-switch log setup-password
Enter the switch name: cs2
RSA key fingerprint is
57:49:86:a1:b9:80:6a:61:9a:86:8e:3c:e3:b7:1f:b1
Do you want to continue? {y|n}:: [n] y
Enter the password: < enter switch password>
Enter the password again: <enter switch password>
cluster1::*> system cluster-switch log enable-collection
Do you want to enable cluster log collection for all nodes in the
cluster?
{y|n}: [n] y
Enabling cluster switch log collection.
cluster1::*>
```
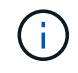

これらのコマンドのいずれかでエラーが返される場合は、ネットアップサポートにお問い 合わせください。

次の手順 ["NX-OS](#page-431-0) [ソフトウェアをインストールします](#page-431-0)["](#page-431-0)。 <span id="page-431-0"></span>**NX-OS** ソフトウェアをインストールします

この手順 に従って、Nexus 92300YCスイッチにNX-OSソフトウェアをインストールし ます。

NX-OS は、 Cisco Systems が提供する Nexus シリーズイーサネットスイッチおよび MDS シリーズ Fibre Channel (FC) ストレージエリアネットワークスイッチのネットワークオペレーティングシステムです。

要件を確認

サポートされるポートとノード接続

- Nexus 92300YC スイッチでサポートされているスイッチ間リンク( ISL )は、ポート 1/65 と 1/66 で す。
- Nexus 92300YC スイッチでサポートされているノード接続は、ポート 1/1~1/66 です。

必要なもの

- 使用しているスイッチに該当するネットアップのCisco NX-OSソフトウェアをNetApp Support Site から入 手できます。入手方法は、を参照してください ["mysupport.netapp.com"](http://mysupport.netapp.com/)
- クラスタが完全に機能している(ログにエラーがない、または同様の問題が発生している)。
- ["Cisco Ethernet Switch](https://mysupport.netapp.com/site/info/cisco-ethernet-switch) [のページ](https://mysupport.netapp.com/site/info/cisco-ethernet-switch)["](https://mysupport.netapp.com/site/info/cisco-ethernet-switch)。サポートされるONTAP とNX-OSのバージョンについては、スイッチ の互換性の表を参照してください。

ソフトウェアをインストールします

この手順の例では 2 つのノードを使用していますが、 1 つのクラスタには最大 24 のノードを含めることがで きます。

例について

この手順の例では、スイッチとノードで次の命名法を使用しています。

- Nexus 92300YC スイッチ名は「 cs1 」と「 cs2 」です。
- この手順で使用している例では、 2 番目のスイッチ \_cs2 \* 。 \_ でアップグレードが開始されます
- クラスタ LIF 名は、 node1 の場合は「 node1\_clus1' 」、ノード 1 の場合は「 node1\_clus1' 」、 node2 の場合は「 node2 \_ clus2 」です。
- IPspace 名は「 Cluster 」です。
- 「 cluster1 :: \* > 」プロンプトは、クラスタの名前を示します。
- 各ノードのクラスタ・ポートの名前は 'e0a' および e0b です

を参照してください ["\\_ Hardware Universe ^\\_"](https://hwu.netapp.com/Home/Index) をクリックします。

### 手順

- 1. クラスタスイッチを管理ネットワークに接続します。
- 2. 「 ping 」コマンドを使用して、 NX-OS ソフトウェアおよび RCF をホストするサーバへの接続を確認し ます。
次の例では、スイッチが IP アドレス 172.19.2.1 のサーバに接続できることを確認します。

cs2# **ping 172.19.2.1** Pinging 172.19.2.1 with 0 bytes of data:

Reply From  $172.19.2.1$ : icmp\_seq = 0. time= 5910 usec.

3. NX-OS ソフトウェアおよび EPLD イメージを Nexus 92300YC スイッチにコピーします。

```
cs2# copy sftp: bootflash: vrf management
Enter source filename: /code/nxos.9.2.2.bin
Enter hostname for the sftp server: 172.19.2.1
Enter username: user1
Outbound-ReKey for 172.19.2.1:22
Inbound-ReKey for 172.19.2.1:22
user1@172.19.2.1's password:
sftp> progress
Progress meter enabled
sftp> get /code/nxos.9.2.2.bin /bootflash/nxos.9.2.2.bin
/code/nxos.9.2.2.bin 100% 1261MB 9.3MB/s 02:15
sftp> exit
Copy complete, now saving to disk (please wait)...
Copy complete.
cs2# copy sftp: bootflash: vrf management
Enter source filename: /code/n9000-epld.9.2.2.img
Enter hostname for the sftp server: 172.19.2.1
Enter username: user1
Outbound-ReKey for 172.19.2.1:22
Inbound-ReKey for 172.19.2.1:22
user1@172.19.2.1's password:
sftp> progress
Progress meter enabled
sftp> get /code/n9000-epld.9.2.2.img /bootflash/n9000-
epld.9.2.2.img
/code/n9000-epld.9.2.2.img 100% 161MB 9.5MB/s 00:16
sftp> exit
Copy complete, now saving to disk (please wait)...
Copy complete.
```
4. NX-OS ソフトウェアの実行中のバージョンを確認します。

'how version (バージョンの表示) '

cs2# **show version** Cisco Nexus Operating System (NX-OS) Software TAC support: http://www.cisco.com/tac Copyright (C) 2002-2018, Cisco and/or its affiliates. All rights reserved. The copyrights to certain works contained in this software are owned by other third parties and used and distributed under their own licenses, such as open source. This software is provided "as is," and unless otherwise stated, there is no warranty, express or implied, including but not limited to warranties of merchantability and fitness for a particular purpose. Certain components of this software are licensed under the GNU General Public License (GPL) version 2.0 or GNU General Public License (GPL) version 3.0 or the GNU Lesser General Public License (LGPL) Version 2.1 or Lesser General Public License (LGPL) Version 2.0. A copy of each such license is available at http://www.opensource.org/licenses/gpl-2.0.php and http://opensource.org/licenses/gpl-3.0.html and http://www.opensource.org/licenses/lgpl-2.1.php and http://www.gnu.org/licenses/old-licenses/library.txt. Software BIOS: version 05.31 NXOS: version 9.2(1) BIOS compile time: 05/17/2018 NXOS image file is: bootflash:///nxos.9.2.1.bin NXOS compile time: 7/17/2018 16:00:00 [07/18/2018 00:21:19] Hardware cisco Nexus9000 C92300YC Chassis Intel(R) Xeon(R) CPU D-1526 @ 1.80GHz with 16337884 kB of memory. Processor Board ID FDO220329V5 Device name: cs2 bootflash: 115805356 kB Kernel uptime is  $0 \text{ day}(s)$ ,  $4 \text{ hour}(s)$ ,  $23 \text{ minute}(s)$ ,  $11 \text{ second}(s)$ Last reset at 271444 usecs after Wed Apr 10 00:25:32 2019 Reason: Reset Requested by CLI command reload

```
  System version: 9.2(1)
    Service:
plugin
    Core Plugin, Ethernet Plugin
Active Package(s):
cs2#
```
5. NX-OS イメージをインストールします。

イメージファイルをインストールすると、スイッチをリブートするたびにロードされます。

```
cs2# install all nxos bootflash:nxos.9.2.2.bin
Installer will perform compatibility check first. Please wait.
Installer is forced disruptive
Verifying image bootflash:/nxos.9.2.2.bin for boot variable "nxos".
[] 100% -- SUCCESS
Verifying image type.
[] 100% -- SUCCESS
Preparing "nxos" version info using image bootflash:/nxos.9.2.2.bin.
[] 100% -- SUCCESS
Preparing "bios" version info using image bootflash:/nxos.9.2.2.bin.
[] 100% -- SUCCESS
Performing module support checks.
[] 100% -- SUCCESS
Notifying services about system upgrade.
[] 100% -- SUCCESS
Compatibility check is done:
Module bootable Impact Install-type Reason
------ -------- --------------- ------------ ------
   1 yes disruptive reset default upgrade is
not hitless
Images will be upgraded according to following table:
Module Image Running-Version(pri:alt New-
Version Upg-Required
------ -------- --------------------------------------
------------------ ------------
   1 nxos 9.2(1)
9.2(2) yes
   1 bios v05.31(05/17/2018):v05.28(01/18/2018)
v05.33(09/08/2018) yes
```

```
Switch will be reloaded for disruptive upgrade.
Do you want to continue with the installation (y/n)? [n] y
Install is in progress, please wait.
Performing runtime checks.
[] 100% -- SUCCESS
Setting boot variables.
[] 100% -- SUCCESS
Performing configuration copy.
[] 100% -- SUCCESS
Module 1: Refreshing compact flash and upgrading
bios/loader/bootrom.
Warning: please do not remove or power off the module at this time.
[] 100% -- SUCCESS
2019 Apr 10 04:59:35 cs2 %$ VDC-1 %$ %VMAN-2-ACTIVATION_STATE:
Successfully deactivated virtual service 'guestshell+'
Finishing the upgrade, switch will reboot in 10 seconds.
```
6. スイッチのリブート後に、 NX-OS ソフトウェアの新しいバージョンを確認します。

'how version (バージョンの表示) '

## cs2# **show version**

```
Cisco Nexus Operating System (NX-OS) Software
TAC support: http://www.cisco.com/tac
Copyright (C) 2002-2018, Cisco and/or its affiliates.
All rights reserved.
The copyrights to certain works contained in this software are
owned by other third parties and used and distributed under their
own
licenses, such as open source. This software is provided "as is,"
and unless
otherwise stated, there is no warranty, express or implied,
including but not
limited to warranties of merchantability and fitness for a
particular purpose.
Certain components of this software are licensed under
the GNU General Public License (GPL) version 2.0 or
GNU General Public License (GPL) version 3.0 or the GNU
Lesser General Public License (LGPL) Version 2.1 or
Lesser General Public License (LGPL) Version 2.0.
A copy of each such license is available at
http://www.opensource.org/licenses/gpl-2.0.php and
http://opensource.org/licenses/gpl-3.0.html and
http://www.opensource.org/licenses/lgpl-2.1.php and
http://www.gnu.org/licenses/old-licenses/library.txt.
Software
    BIOS: version 05.33
   NXOS: version 9.2(2)
    BIOS compile time: 09/08/2018
    NXOS image file is: bootflash:///nxos.9.2.2.bin
    NXOS compile time: 11/4/2018 21:00:00 [11/05/2018 06:11:06]
Hardware
    cisco Nexus9000 C92300YC Chassis
    Intel(R) Xeon(R) CPU D-1526 @ 1.80GHz with 16337884 kB of memory.
    Processor Board ID FDO220329V5
    Device name: cs2
    bootflash: 115805356 kB
  Kernel uptime is 0 \text{ day}(s), 0 \text{ hour}(s), 3 \text{ minute}(s), 52 \text{ second}(s)Last reset at 182004 usecs after Wed Apr 10 04:59:48 2019
```

```
  Reason: Reset due to upgrade
    System version: 9.2(1)
    Service:
plugin
    Core Plugin, Ethernet Plugin
Active Package(s):
```
7. EPLD イメージをアップグレードし、スイッチをリブートします。

cs2# **show version module 1 epld** EPLD Device Version --------------------------------------- MI FPGA 0x7 IO FPGA 0x17 MI FPGA2 0x2 GEM FPGA 0x2  $GEM$  FPGA  $0x2$ GEM FPGA 0x2 GEM FPGA 0x2 cs2# **install epld bootflash:n9000-epld.9.2.2.img module 1** Compatibility check: Module Type Upgradable Impact Reason ------ ----------------- ---------- ---------- ------ 1 SUP Yes disruptive Module Upgradable Retrieving EPLD versions.... Please wait. Images will be upgraded according to following table: Module Type EPLD Running-Version New-Version Upg-Required ------ ---- ------------- --------------- ----------- ------------ 1 SUP MI FPGA 0x07 0x07 No 1 SUP IO FPGA 0x17 0x19 Yes 1 SUP MI FPGA2 0x02 0x02 No The above modules require upgrade. The switch will be reloaded at the end of the upgrade Do you want to continue (y/n) ? [n] **y** Proceeding to upgrade Modules. Starting Module 1 EPLD Upgrade Module 1 : IO FPGA [Programming] : 100.00% (64 of 64 sectors) Module 1 EPLD upgrade is successful. Module Type Upgrade-Result ------ ------------------ --------------

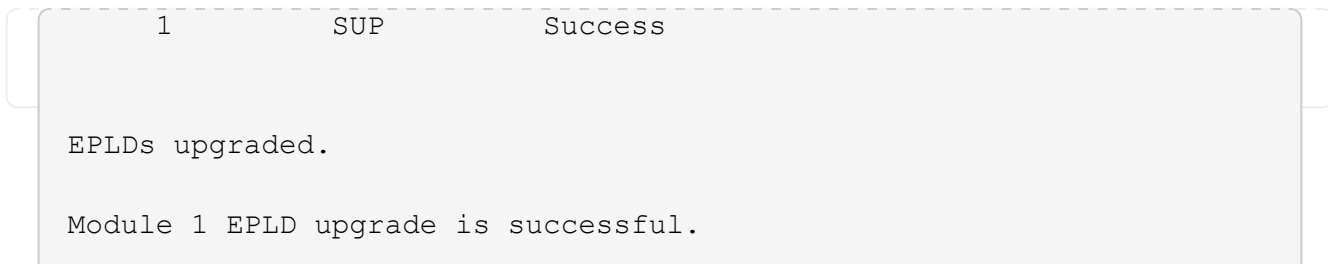

8. スイッチのリブート後に再度ログインし、新しいバージョンの EPLD が正常にロードされたことを確認し ます。

例を示します

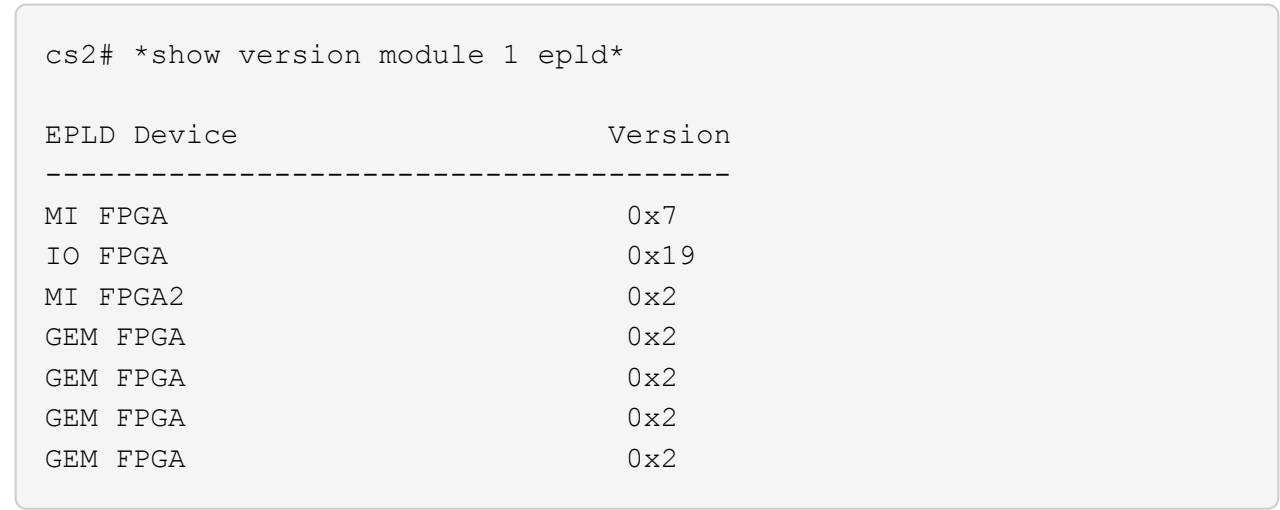

次の手順

["](https://docs.netapp.com/ja-jp/ontap-systems-switches/switch-cisco-92300/install-the-rcf-file.html)[リファレンス構成ファイルをインストールします](https://docs.netapp.com/ja-jp/ontap-systems-switches/switch-cisco-92300/install-the-rcf-file.html)["](https://docs.netapp.com/ja-jp/ontap-systems-switches/switch-cisco-92300/install-the-rcf-file.html)

**リファレンス構成ファイル( RCF)のインストール** 

RCF は、 Nexus 92300YC スイッチを初めてセットアップしたあとにインストールでき ます。この手順を使用して、 RCF のバージョンをアップグレードすることもできます。

このタスクについて

この手順の例では、スイッチとノードで次の命名法を使用しています。

- 2 つの Cisco スイッチの名前は 'CS1' および CS2' です
- ノード名は 'node1 と node2 です
- クラスタLIFの名前はです node1 clus1、 node1 clus2、 node2 clus1`および `node2 clus2。
- 「 cluster1 :: \* > 」プロンプトは、クラスタの名前を示します。
- 手順 では、ONTAP コマンドとの両方を使用する必要があります ["Cisco Nexus 9000](https://www.cisco.com/c/en/us/support/switches/nexus-9000-series-switches/series.html#InstallandUpgrade) [シリ](https://www.cisco.com/c/en/us/support/switches/nexus-9000-series-switches/series.html#InstallandUpgrade) [ーズスイッチ](https://www.cisco.com/c/en/us/support/switches/nexus-9000-series-switches/series.html#InstallandUpgrade)[";](https://www.cisco.com/c/en/us/support/switches/nexus-9000-series-switches/series.html#InstallandUpgrade) ONTAP コマンドは、特に指定がない限り使用されます。
- この手順 を実行する前に、スイッチ構成の最新のバックアップがあることを確認してくだ さい。
- この手順 では、動作可能なInter-Switch Link(ISL;スイッチ間リンク)は必要ありませ ん。RCFのバージョンを変更するとISL接続に一時的に影響する可能性があるため、これは 設計上の変更です。クラスタのノンストップオペレーションを実現するために、次の手順 は、ターゲットスイッチでの手順の実行中に、すべてのクラスタLIFを動作しているパート ナースイッチに移行します。

手順

 $\binom{1}{1}$ 

1. クラスタスイッチに接続されている各ノードのクラスタポートを表示します。「 network devicediscovery show

例を示します

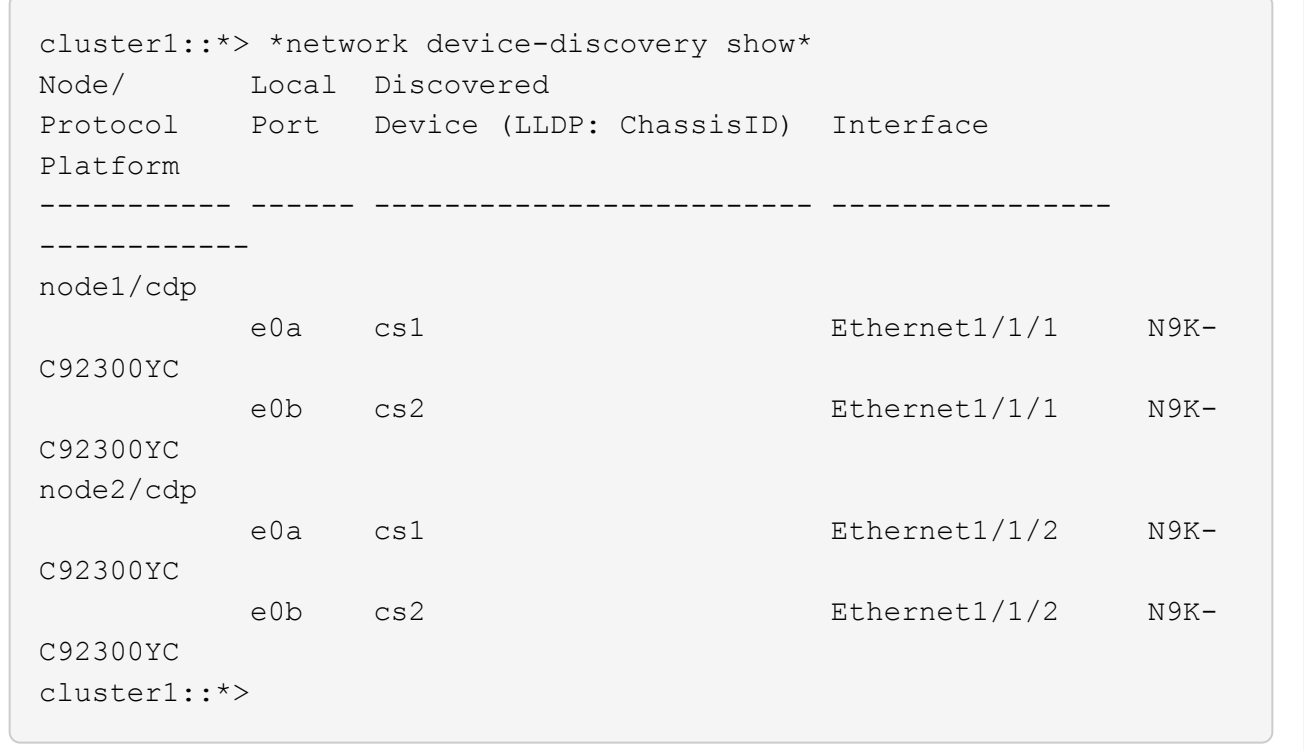

- 2. 各クラスタポートの管理ステータスと動作ステータスを確認します。
	- a. すべてのクラスタポートが正常な状態であることを確認します。 network port show -ipspace Cluster

```
cluster1::*> *network port show -ipspace Cluster*
Node: node1
Ignore
                                            Speed(Mbps)
Health Health
Port IPspace Broadcast Domain Link MTU Admin/Oper
Status Status
--------- ------------ ---------------- ---- ---- -----------
-------- ------
e0c Cluster Cluster up 9000 auto/100000
healthy false
e0d Cluster Cluster up 9000 auto/100000
healthy false
Node: node2
Ignore
                                            Speed(Mbps)
Health Health
Port IPspace Broadcast Domain Link MTU Admin/Oper
Status Status
--------- ------------ ---------------- ---- ---- -----------
-------- ------
e0c Cluster Cluster up 9000 auto/100000
healthy false
e0d Cluster Cluster up 9000 auto/100000
healthy false
cluster1::*>
```
b. すべてのクラスタインターフェイス(LIF)がホームポートにあることを確認します。 network interface show -vserver Cluster

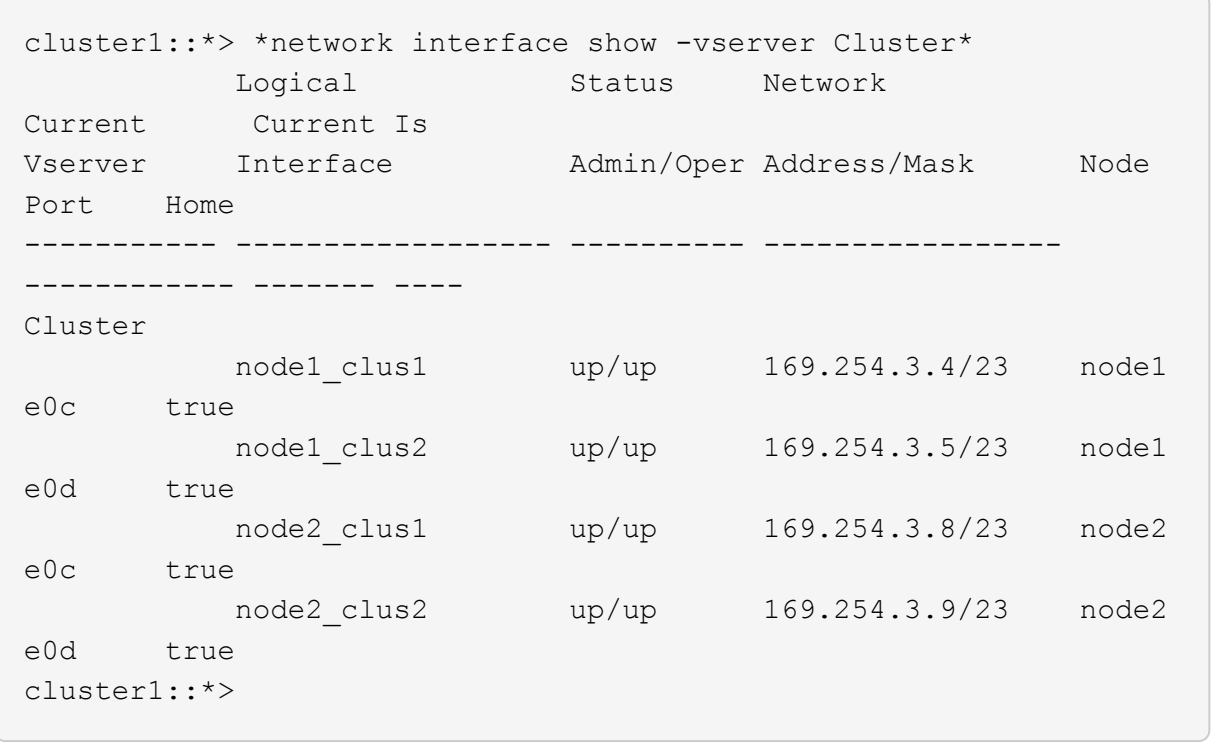

c. クラスタに両方のクラスタスイッチの情報が表示されることを確認します。「 system cluster-switch show -is-monitoring -enabled true 」

```
cluster1::*> *system cluster-switch show -is-monitoring-enabled
-operational true*
Switch Type Address
Model
--------------------------- ------------------ ----------------
---------------
cs1 cluster-network 10.233.205.92
N9K-C92300YC
      Serial Number: FOXXXXXXXGS
       Is Monitored: true
            Reason: None
   Software Version: Cisco Nexus Operating System (NX-OS)
Software, Version
                   9.3(4)
     Version Source: CDP
cs2 cluster-network 10.233.205.93
N9K-C92300YC
    Serial Number: FOXXXXXXXGD
       Is Monitored: true
            Reason: None
   Software Version: Cisco Nexus Operating System (NX-OS)
Software, Version
                    9.3(4)
     Version Source: CDP
2 entries were displayed.
```
3. クラスタ LIF で自動リバートを無効にします。

cluster1::\*> **network interface modify -vserver Cluster -lif \* -auto -revert false**

4. クラスタスイッチ cs2 で、ノードのクラスタポートに接続されているポートをシャットダウンします。

cs2(config)# **interface e1/1-64** cs2(config-if-range)# **shutdown**

5. クラスタポートがクラスタスイッチ cs1 でホストされているポートに移行されていることを確認します。 これには数秒かかることがあります。 network interface show -vserver Cluster

```
cluster1::*> *network interface show -vserver Cluster*
           Logical Status Network Current
Current Is
Vserver Interface Admin/Oper Address/Mask Node
Port Home
----------- ----------------- ---------- ------------------
------------- ------- ----
Cluster
        node1 clus1 up/up 169.254.3.4/23 node1
e0c true
         node1 clus2 up/up 169.254.3.5/23 node1
e0c false
         node2 clus1 up/up 169.254.3.8/23 node2
e0c true
         node2 clus2 up/up 169.254.3.9/23 node2
e0c false
cluster1::*>
```
6. クラスタが正常であることを確認します :cluster show

例を示します

```
cluster1::*> *cluster show*
Node Health Eligibility Epsilon
-------------- ------- ------------ -------
node1 true true false
node2 true true false
cluster1::*>
```
7. 現在のスイッチ設定のコピーをまだ保存していない場合は、次のコマンドの出力をテキストファイルにコ ピーして保存します。

'how running-config'

8. スイッチ cs2 の構成をクリーンアップし、基本的なセットアップを実行します。

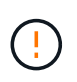

新しい RCF を更新または適用する場合は、スイッチ設定を消去し、基本的な設定を実行す る必要があります。スイッチを再度セットアップするには、スイッチのシリアルコンソー ルポートに接続する必要があります。

a. 設定を消去します。

(cs2)# **write erase** Warning: This command will erase the startup-configuration. Do you wish to proceed anyway? (y/n) [n] **y**

b. スイッチをリブートします。

例を示します

(cs2)# **reload**

Are you sure you would like to reset the system? (y/n) **y**

9. FTP 、 TFTP 、 SFTP 、 SCP のいずれかの転送プロトコルを使用して、スイッチ cs2 のブートフラッシ ュに RCF をコピーします。Ciscoコマンドの詳細については、『』の該当するガイドを参照してください ["Cisco Nexus 9000](https://www.cisco.com/c/en/us/support/switches/nexus-9000-series-switches/series.html#InstallandUpgrade) [シリーズスイッチ](https://www.cisco.com/c/en/us/support/switches/nexus-9000-series-switches/series.html#InstallandUpgrade)["](https://www.cisco.com/c/en/us/support/switches/nexus-9000-series-switches/series.html#InstallandUpgrade) ガイド。

この例は、 TFTP を使用して、スイッチ cs2 のブートフラッシュに RCF をコピーする方法を示していま す。

```
cs2# copy tftp: bootflash: vrf management
Enter source filename: /code/Nexus_92300YC_RCF_v1.0.2.txt
Enter hostname for the tftp server: 172.19.2.1
Enter username: user1
Outbound-ReKey for 172.19.2.1:22
Inbound-ReKey for 172.19.2.1:22
user1@172.19.2.1's password:
tftp> progress
Progress meter enabled
tftp> get /code/Nexus_92300YC_RCF_v1.0.2.txt /bootflash/nxos.9.2.2.bin
/code/Nexus_92300YC_R 100% 9687 530.2KB/s 00:00
tftp> exit
Copy complete, now saving to disk (please wait)...
Copy complete.
```
10. ブートフラッシュに前にダウンロードした RCF を適用します。

Ciscoコマンドの詳細については、『』の該当するガイドを参照してください ["Cisco Nexus 9000](https://www.cisco.com/c/en/us/support/switches/nexus-9000-series-switches/series.html#InstallandUpgrade) [シリー](https://www.cisco.com/c/en/us/support/switches/nexus-9000-series-switches/series.html#InstallandUpgrade) [ズスイッチ](https://www.cisco.com/c/en/us/support/switches/nexus-9000-series-switches/series.html#InstallandUpgrade)["](https://www.cisco.com/c/en/us/support/switches/nexus-9000-series-switches/series.html#InstallandUpgrade) ガイド。

この例は、RCFファイルを示しています Nexus 92300YC\_RCF\_v1.0.2.txt スイッチcs2に取り付けま す。

```
cs2# copy Nexus_92300YC_RCF_v1.0.2.txt running-config echo-commands
Disabling ssh: as its enabled right now:
  generating ecdsa key(521 bits)......
generated ecdsa key
Enabling ssh: as it has been disabled
  this command enables edge port type (portfast) by default on all
interfaces. You
  should now disable edge port type (portfast) explicitly on switched
ports leading to hubs,
  switches and bridges as they may create temporary bridging loops.
Edge port type (portfast) should only be enabled on ports connected to a
single
 host. Connecting hubs, concentrators, switches, bridges, etc... to
this
  interface when edge port type (portfast) is enabled, can cause
temporary bridging loops.
 Use with CAUTION
Edge Port Type (Portfast) has been configured on Ethernet1/1 but will
only
 have effect when the interface is in a non-trunking mode.
...
Copy complete, now saving to disk (please wait)...
Copy complete.
```
11. RCF が正常にマージされたことをスイッチで確認します。

'how running-config'

```
cs2# show running-config
!Command: show running-config
!Running configuration last done at: Wed Apr 10 06:32:27 2019
!Time: Wed Apr 10 06:36:00 2019
version 9.2(2) Bios:version 05.33
switchname cs2
vdc cs2 id 1
    limit-resource vlan minimum 16 maximum 4094
    limit-resource vrf minimum 2 maximum 4096
    limit-resource port-channel minimum 0 maximum 511
    limit-resource u4route-mem minimum 248 maximum 248
    limit-resource u6route-mem minimum 96 maximum 96
    limit-resource m4route-mem minimum 58 maximum 58
    limit-resource m6route-mem minimum 8 maximum 8
feature lacp
no password strength-check
username admin password 5
$5$HY9Kk3F9$YdCZ8iQJ1RtoiEFa0sKP5IO/LNG1k9C4lSJfi5kesl
6 role network-admin
ssh key ecdsa 521
banner motd #
*
*
* Nexus 92300YC Reference Configuration File (RCF) v1.0.2 (10-19-2018)
*
*
*
* Ports 1/1 - 1/48: 10GbE Intra-Cluster Node Ports
*
* Ports 1/49 - 1/64: 40/100GbE Intra-Cluster Node Ports
*
* Ports 1/65 - 1/66: 40/100GbE Intra-Cluster ISL Ports
*
*
*
```
RCF を初めて適用するときは、「 Error : Failed to write VSH commands \* 」というメッセー ジが表示されるため、無視してかまいません。

Ĥ.

1. RCFファイルが正しい新しいバージョンであることを確認します。 show running-config

出力をチェックして正しい RCF があることを確認する場合は、次の情報が正しいことを確認してくださ い。

- RCF バナー
- ノードとポートの設定
- カスタマイズ

出力内容はサイトの構成によって異なります。ポートの設定を確認し、インストールした RCF に固有 の変更がないかリリースノートを参照してください。

2. RCF のバージョンとスイッチの設定が正しいことを確認したら、 running-config ファイルを startupconfig ファイルにコピーします。

Ciscoコマンドの詳細については、『』の該当するガイドを参照してください ["Cisco Nexus 9000](https://www.cisco.com/c/en/us/support/switches/nexus-9000-series-switches/series.html#InstallandUpgrade) [シリー](https://www.cisco.com/c/en/us/support/switches/nexus-9000-series-switches/series.html#InstallandUpgrade) [ズスイッチ](https://www.cisco.com/c/en/us/support/switches/nexus-9000-series-switches/series.html#InstallandUpgrade)["](https://www.cisco.com/c/en/us/support/switches/nexus-9000-series-switches/series.html#InstallandUpgrade) ガイド。

cs2# **copy running-config startup-config** [] 100% Copy complete

3. スイッチ cs2 をリブートします。スイッチのリブート中にノードに対して報告された「クラスタポートが 停止している」イベントは無視してかまいません。

cs2# **reload** This command will reboot the system. (y/n)? [n] **y**

- 4. クラスタのクラスタポートの健常性を確認します。
	- a. クラスタ内のすべてのノードで e0d ポートが稼働しており、正常に動作していることを確認します。 network port show -ipspace Cluster

```
cluster1::*> *network port show -ipspace Cluster*
Node: node1
Ignore
                                            Speed(Mbps)
Health Health
Port IPspace Broadcast Domain Link MTU Admin/Oper
Status Status
--------- ------------ ---------------- ---- ---- -----------
-------- ------
e0a Cluster Cluster up 9000 auto/10000
healthy false
e0b Cluster Cluster up 9000 auto/10000
healthy false
Node: node2
Ignore
                                            Speed(Mbps)
Health Health
Port IPspace Broadcast Domain Link MTU Admin/Oper
Status Status
--------- ------------ ---------------- ---- ---- -----------
-------- ------
e0a Cluster Cluster up 9000 auto/10000
healthy false
e0b Cluster Cluster up 9000 auto/10000
healthy false
```
b. クラスタからスイッチのヘルスを確認します( LIF が e0d にホームでないため、スイッチ cs2 が表示 されない可能性があります)。

cluster1::\*> \*network device-discovery show -protocol cdp\* Node/ Local Discovered Protocol Port Device (LLDP: ChassisID) Interface Platform ----------- ------ ------------------------- ----------------- ----------- node1/cdp e0a cs1 Ethernet1/1 N9K-C92300YC e0b cs2 Ethernet1/1 N9K-C92300YC node2/cdp e0a cs1 Ethernet1/2 N9K-C92300YC e0b cs2 Ethernet1/2 N9K-C92300YC cluster1::\*> \*system cluster-switch show -is-monitoring-enabled -operational true\* Switch Type Address Model --------------------------- ------------------ ---------------- ----------- cs1 cluster-network 10.233.205.90 N9K-C92300YC Serial Number: FOXXXXXXXGD Is Monitored: true Reason: None Software Version: Cisco Nexus Operating System (NX-OS) Software, Version 9.3(4) Version Source: CDP cs2 cluster-network 10.233.205.91 N9K-C92300YC Serial Number: FOXXXXXXXGS Is Monitored: true Reason: None Software Version: Cisco Nexus Operating System (NX-OS) Software, Version 9.3(4) Version Source: CDP 2 entries were displayed.

スイッチにロードした RCF バージョンによっては、 cs1 スイッチコンソールで次の出力が 表示されることがあります

 $\mathbf{f}$ 

2020 Nov 17 16:07:18 cs1 %\$ VDC-1 %\$ %STP-2- UNBLOCK\_CONSIST\_PORT: Unblocking port port-channel1 on VLAN0092. Port consistency restored. 2020 Nov 17 16:07:23 cs1 %\$ VDC-1 %\$ %STP-2-BLOCK\_PVID\_PEER: Blocking port-channel1 on VLAN0001. Inconsistent peer vlan. 2020 Nov 17 16:07:23 cs1 %\$ VDC-1 %\$ %STP-2-BLOCK\_PVID\_LOCAL: Blocking port-channel1 on VLAN0092. Inconsistent local vlan.

5. クラスタスイッチ cs1 で、ノードのクラスタポートに接続されているポートをシャットダウンします。

次の例では、手順 1 の出力例を使用しています。

cs1(config)# **interface e1/1-64** cs1(config-if-range)# **shutdown**

6. クラスタ LIF がスイッチ cs2 でホストされているポートに移行されたことを確認します。これには数秒か かることがあります。 network interface show -vserver Cluster

例を示します

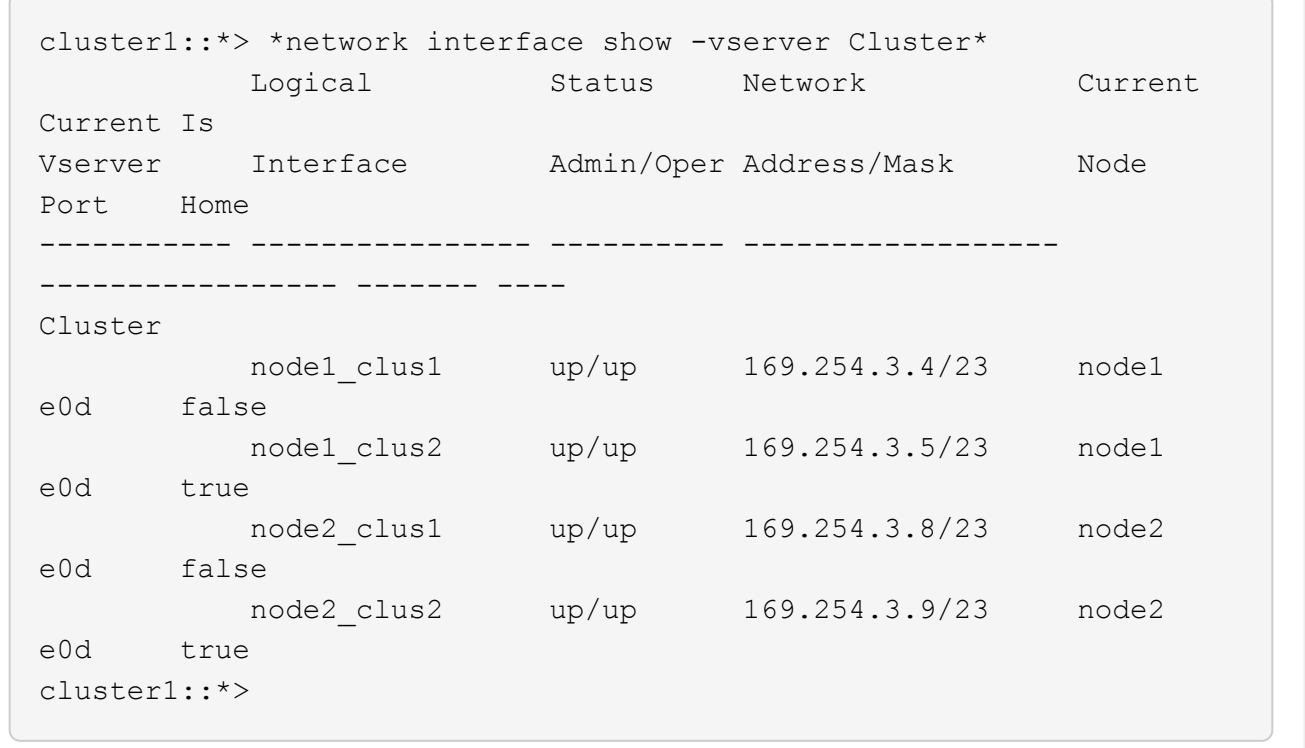

7. クラスタが正常であることを確認します :cluster show

```
cluster1::*> *cluster show*
Node Health Eligibility Epsilon
-------------- -------- ------------- -------
node1 true true false
node2 true true false
cluster1::*>
```
8. スイッチ cs1 で手順 7 ~ 14 を繰り返します。

9. クラスタ LIF で自動リバートを有効にします。

cluster1::\*> **network interface modify -vserver Cluster -lif \* -auto -revert True**

10. スイッチ cs1 をリブートします。これは、クラスタ LIF のホームポートへのリバートをトリガーする際に 行います。スイッチのリブート中にノードに対して報告された「クラスタポートが停止している」イベン トは無視してかまいません。

```
cs1# reload
This command will reboot the system. (y/n)? [n] y
```
11. クラスタポートに接続されているスイッチポートが動作していることを確認します。

```
cs1# show interface brief | grep up
.
.
Ethernet1/1 1 eth access up none
10G(D) --
Ethernet1/2 1 eth access up none
10G(D) --
Ethernet1/3 1 eth trunk up none
100G(D) --
Ethernet1/4 1 eth trunk up none
100G(D) --
.
.
```
12. CS1 と CS2 の間の ISL が機能していることを確認します show port-channel summary

```
cs1# *show port-channel summary*
Flags: D - Down P - Up in port-channel (members)
         I - Individual H - Hot-standby (LACP only)
       s - Suspended r - Module-removed
         b - BFD Session Wait
       S - Switched R - Routed
         U - Up (port-channel)
         p - Up in delay-lacp mode (member)
         M - Not in use. Min-links not met
--------------------------------------------------------------------
------------
Group Port- Type Protocol Member Ports
       Channel
--------------------------------------------------------------------
------------
1 Po1(SU) Eth LACP Eth1/65(P) Eth1/66(P)
cs1#
```
13. クラスタ LIF がホームポートにリバートされたことを確認します。 network interface show -vserver Cluster

例を示します

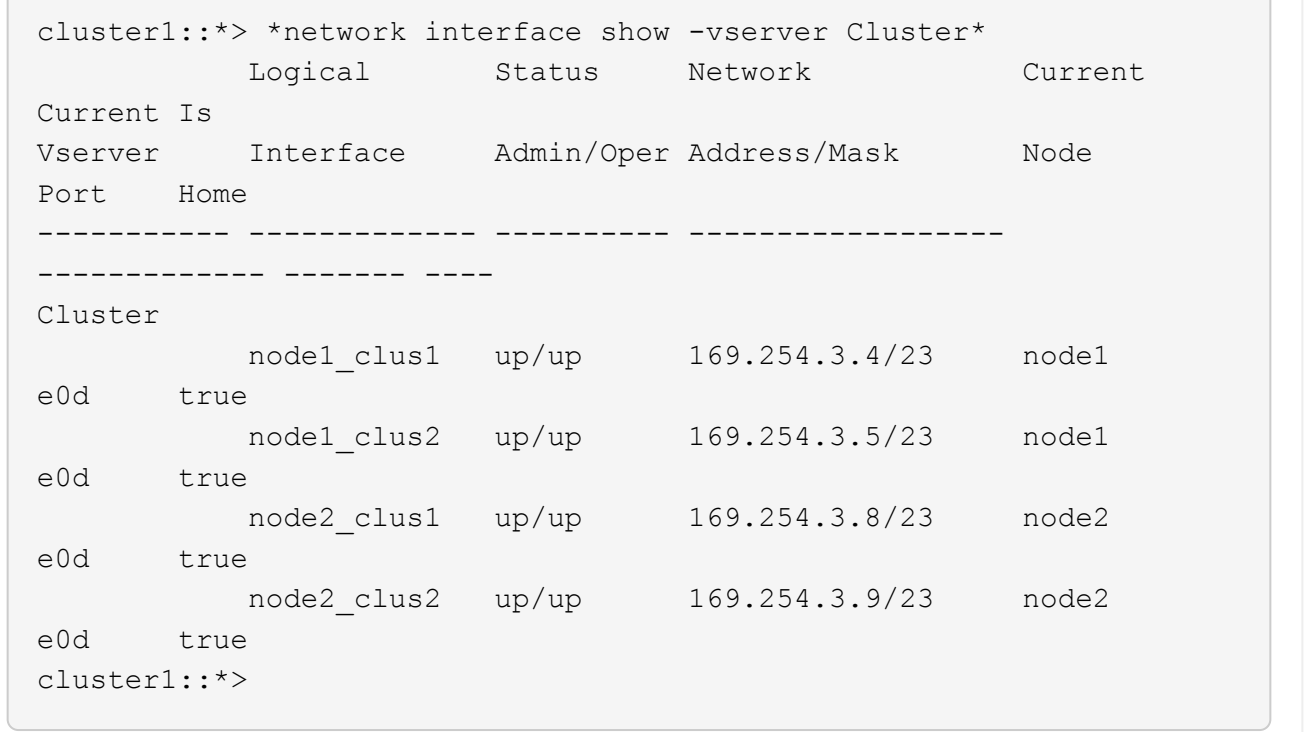

14. クラスタが正常であることを確認します :cluster show

```
例を示します
```

```
cluster1::*> *cluster show*
Node Health Eligibility Epsilon
-------------- ------- ------------- -------
node1 true true false
node2 true true false
```
15. リモートクラスタインターフェイスに ping を実行して接続を確認します。「 cluster ping-cluster -node local 」

```
cluster1::*> *cluster ping-cluster -node local*
Host is node1
Getting addresses from network interface table...
Cluster node1_clus1 169.254.3.4 node1 e0a
Cluster node1_clus2 169.254.3.5 node1 e0b
Cluster node2_clus1 169.254.3.8 node2 e0a
Cluster node2_clus2 169.254.3.9 node2 e0b
Local = 169.254.1.3 169.254.1.1Remote = 169.254.1.6 169.254.1.7 169.254.3.4 169.254.3.5 169.254.3.8
169.254.3.9
Cluster Vserver Id = 4294967293
Ping status:
............
Basic connectivity succeeds on 12 path(s)
Basic connectivity fails on 0 path(s)
................................................
Detected 9000 byte MTU on 12 path(s):
      Local 169.254.1.3 to Remote 169.254.1.6
      Local 169.254.1.3 to Remote 169.254.1.7
      Local 169.254.1.3 to Remote 169.254.3.4
      Local 169.254.1.3 to Remote 169.254.3.5
      Local 169.254.1.3 to Remote 169.254.3.8
      Local 169.254.1.3 to Remote 169.254.3.9
      Local 169.254.1.1 to Remote 169.254.1.6
      Local 169.254.1.1 to Remote 169.254.1.7
      Local 169.254.1.1 to Remote 169.254.3.4
      Local 169.254.1.1 to Remote 169.254.3.5
      Local 169.254.1.1 to Remote 169.254.3.8
      Local 169.254.1.1 to Remote 169.254.3.9
Larger than PMTU communication succeeds on 12 path(s)
RPC status:
6 paths up, 0 paths down (tcp check)
6 paths up, 0 paths down (udp check)
```
## **ONTAP 9.8**以降

ONTAP 9.8 以降では、次のコマンドを使用して、クラスタスイッチヘルスモニタログ収集機能を有効に して、スイッチ関連のログファイルを収集します。 system switch ethernet log setuppassword および system switch ethernet log enable-collection

入力するコマンド system switch ethernet log setup-password

cluster1::\*> **system switch ethernet log setup-password** Enter the switch name: <return> The switch name entered is not recognized. Choose from the following list: **cs1 cs2**

cluster1::\*> **system switch ethernet log setup-password**

Enter the switch name: **cs1** RSA key fingerprint is e5:8b:c6:dc:e2:18:18:09:36:63:d9:63:dd:03:d9:cc Do you want to continue? {y|n}::[n] **y**

Enter the password: <enter switch password> Enter the password again: <enter switch password>

cluster1::\*> **system switch ethernet log setup-password** Enter the switch name: **cs2** RSA key fingerprint is 57:49:86:a1:b9:80:6a:61:9a:86:8e:3c:e3:b7:1f:b1 Do you want to continue? {y|n}:: [n] **y**

Enter the password: < enter switch password> Enter the password again: <enter switch password>

その後に次のコマンドを入力 system switch ethernet log enable-collection

cluster1::\*> **system switch ethernet log enable-collection**

Do you want to enable cluster log collection for all nodes in the cluster? {y|n}: [n] **y**

Enabling cluster switch log collection.

cluster1::\*>

**ONTAP 9.4**以降

ONTAP 9.4 以降の場合は、コマンドを使用してスイッチ関連のログファイルを収集するために、クラス タスイッチヘルスモニタのログ収集機能を有効にします。

'system cluster-switch log setup-password ' および 'system cluster-switch log enable-collection

「 system cluster-switch log setup -password 」と入力します

cluster1::\*> **system cluster-switch log setup-password** Enter the switch name: <return> The switch name entered is not recognized. Choose from the following list: **cs1 cs2**

cluster1::\*> **system cluster-switch log setup-password**

Enter the switch name: **cs1** RSA key fingerprint is e5:8b:c6:dc:e2:18:18:09:36:63:d9:63:dd:03:d9:cc Do you want to continue? {y|n}::[n] **y**

Enter the password: < enter switch password> Enter the password again: <enter switch password>

cluster1::\*> **system cluster-switch log setup-password**

Enter the switch name: **cs2** RSA key fingerprint is 57:49:86:a1:b9:80:6a:61:9a:86:8e:3c:e3:b7:1f:b1 Do you want to continue? {y|n}:: [n] **y**

Enter the password: < enter switch password> Enter the password again: < enter switch password>

その後に次のコマンドを入力 system cluster-switch log enable-collection

```
cluster1::*> system cluster-switch log enable-collection
Do you want to enable cluster log collection for all nodes in the
cluster?
{y|n}: [n] y
Enabling cluster switch log collection.
cluster1::*>
```
 $\left( \begin{array}{c} 1 \end{array} \right)$ 

これらのコマンドのいずれかでエラーが返される場合は、ネットアップサポートにお問い合わ せください。

イーサネットスイッチヘルスモニタリングのログ収集

イーサネットスイッチヘルスモニタ(CSHM)は、クラスタネットワークスイッチとス トレージネットワークスイッチの動作の健全性を確認し、デバッグ用にスイッチのログ を収集します。この手順では、スイッチからの詳細な\*サポート\*ログの収集を設定およ び開始するプロセスをガイドし、AutoSupportによって収集された\*定期的な\*データの1 時間ごとの収集を開始します。

```
手順
```
1. ログ収集を設定するには、スイッチごとに次のコマンドを実行します。ログ収集用のスイッチ名、ユーザ 名、およびパスワードの入力を求められます。

「システムスイッチイーサネットログセットアップ - パスワード」

例を示します

```
cluster1::*> system switch ethernet log setup-password
Enter the switch name: <return>
The switch name entered is not recognized.
Choose from the following list:
cs1
cs2
cluster1::*> system switch ethernet log setup-password
Enter the switch name: cs1
Would you like to specify a user other than admin for log
collection? {y|n}: n
Enter the password: < enter switch password>
Enter the password again: <enter switch password>
cluster1::*> system switch ethernet log setup-password
Enter the switch name: cs2
Would you like to specify a user other than admin for log
collection? {y|n}: n
Enter the password: <enter switch password>
Enter the password again: <enter switch password>
```
2. ログ収集を開始するには、次のコマンドを実行し、deviceを前のコマンドで使用したスイッチに置き換え

ます。両方のタイプのログ収集が開始されます。詳細な\*サポート\*ログと\*定期的な\*データの1時間ごとの 収集です。

system switch ethernet log modify -device *<switch-name>* -log-request true

例を示します

cluster1::\*> **system switch ethernet log modify -device cs1 -log -request true** Do you want to modify the cluster switch log collection configuration? {y|n}: [n] **y** Enabling cluster switch log collection. cluster1::\*> **system switch ethernet log modify -device cs2 -log -request true** Do you want to modify the cluster switch log collection configuration? {y|n}: [n] **y** Enabling cluster switch log collection.

10分待ってから、ログ収集が完了したことを確認します。

system switch ethernet log show

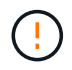

これらのコマンドのいずれかでエラーが返された場合、またはログの収集が完了しない場 合は、NetAppサポートにお問い合わせください。

トラブルシューティングを行う

ログ収集機能によって次のいずれかのエラーステータスが報告された場合(の出力に表示されます) system switch ethernet log show)で、対応するデバッグ手順を試します。

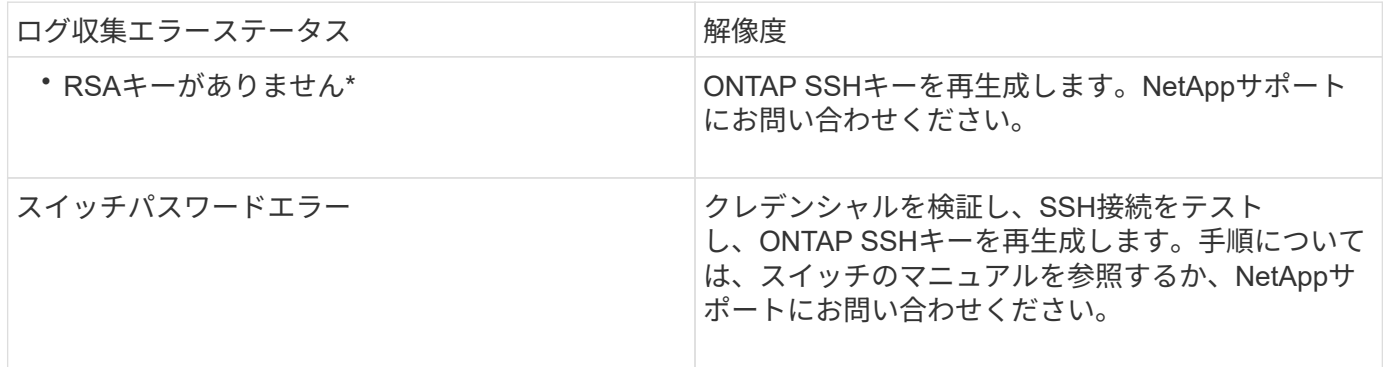

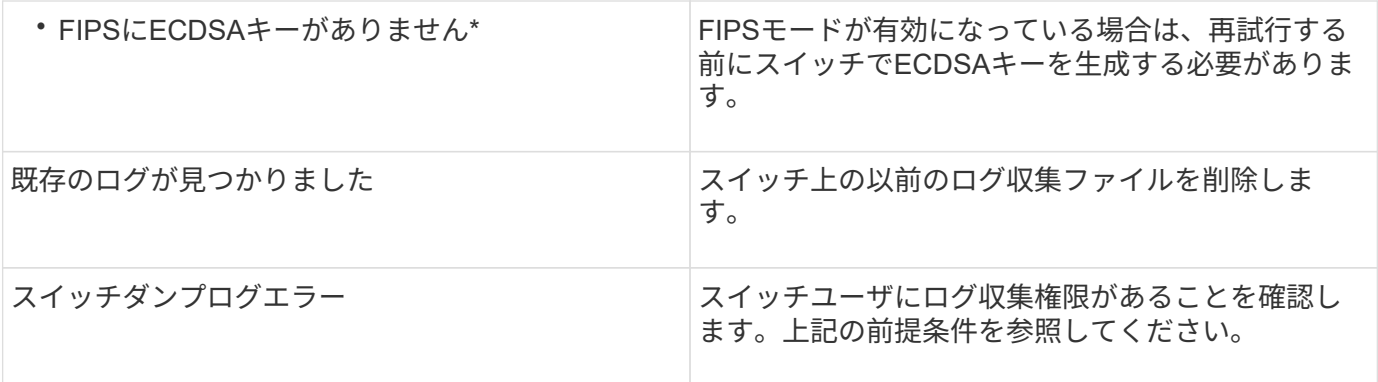

## **SNMPv3**の設定

イーサネットスイッチヘルスモニタリング(CSHM)をサポートするSNMPv3を設定す るには、次の手順に従ってください。

このタスクについて

次のコマンドは、Cisco 92300YCスイッチにSNMPv3ユーザ名を設定します。

- 認証なし\*の場合: snmp-server user *SNMPv3\_USER* NoAuth
- MD5/SHA認証の場合\*: snmp-server user *SNMPv3\_USER* auth [md5|sha] *AUTH-PASSWORD*
- AES/DES暗号化を使用した\* MD5/SHA認証の場合\*: snmp-server user *SNMPv3\_USER* AuthEncrypt auth [md5|sha] *AUTH-PASSWORD* priv aes-128 *PRIV-PASSWORD*

ONTAP 側でSNMPv3ユーザ名を設定するコマンドは次のとおりです。cluster1:\*> security login create -user -or -group-name\_snmp3\_user\_-application snmp-authentication-method usm -remote-switch-ipaddress *address*`

次のコマンドは、CSHMでSNMPv3ユーザ名を確立します。 cluster1::\*> system switch ethernet modify -device *DEVICE* -snmp-version SNMPv3 -community-or-username *SNMPv3\_USER*

## 手順

1. 認証と暗号化を使用するようにスイッチのSNMPv3ユーザを設定します。

show snmp user

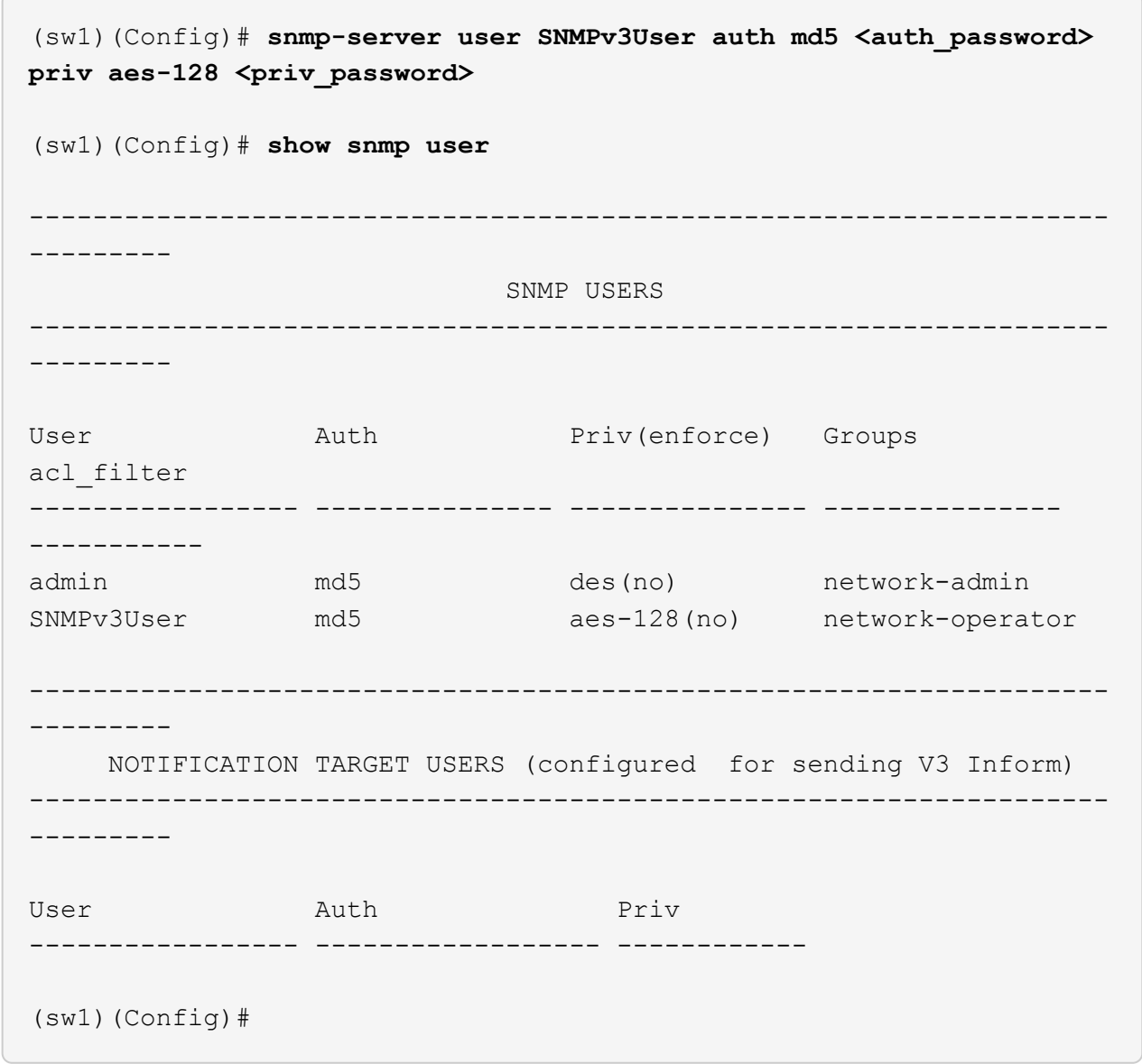

2. ONTAP 側でSNMPv3ユーザをセットアップします。

security login create -user-or-group-name <username> -application snmp -authentication-method usm -remote-switch-ipaddress 10.231.80.212

```
cluster1::*> system switch ethernet modify -device "sw1
(b8:59:9f:09:7c:22)" -is-monitoring-enabled-admin true
cluster1::*> security login create -user-or-group-name <username>
-application snmp -authentication-method usm -remote-switch
-ipaddress 10.231.80.212
Enter the authoritative entity's EngineID [remote EngineID]:
Which authentication protocol do you want to choose (none, md5, sha,
sha2-256)
[none]: md5
Enter the authentication protocol password (minimum 8 characters
long):
Enter the authentication protocol password again:
Which privacy protocol do you want to choose (none, des, aes128)
[none]: aes128
Enter privacy protocol password (minimum 8 characters long):
Enter privacy protocol password again:
```
3. 新しいSNMPv3ユーザで監視するようにCSHMを設定します。

system switch ethernet show-all -device "sw1" -instance

```
cluster1::*> system switch ethernet show-all -device "sw1" -instance
                                      Device Name: sw1
                                       IP Address: 10.231.80.212
                                     SNMP Version: SNMPv2c
                                    Is Discovered: true
     SNMPv2c Community String or SNMPv3 Username: cshm1!
                                     Model Number: N9K-C92300YC
                                   Switch Network: cluster-network
                                 Software Version: Cisco Nexus
Operating System (NX-OS) Software, Version 9.3(7)
                        Reason For Not Monitoring: None <---- displays
when SNMP settings are valid
                         Source Of Switch Version: CDP/ISDP
                                   Is Monitored ?: true
                      Serial Number of the Device: QTFCU3826001C
                                      RCF Version: v1.8X2 for
Cluster/HA/RDMA
cluster1::*>
cluster1::*> system switch ethernet modify -device "sw1" -snmp
-version SNMPv3 -community-or-username <username>
cluster1::*>
```
4. 新しく作成したSNMPv3ユーザで照会するシリアル番号が、CSHMポーリング期間の完了後に前の手順で 説明したものと同じであることを確認します。

system switch ethernet polling-interval show

```
cluster1::*> system switch ethernet polling-interval show
           Polling Interval (in minutes): 5
cluster1::*> system switch ethernet show-all -device "sw1" -instance
                                       Device Name: sw1
                                        IP Address: 10.231.80.212
                                      SNMP Version: SNMPv3
                                     Is Discovered: true
     SNMPv2c Community String or SNMPv3 Username: SNMPv3User
                                     Model Number: N9K-C92300YC
                                    Switch Network: cluster-network
                                 Software Version: Cisco Nexus
Operating System (NX-OS) Software, Version 9.3(7)
                        Reason For Not Monitoring: None <---- displays
when SNMP settings are valid
                         Source Of Switch Version: CDP/ISDP
                                   Is Monitored ?: true
                      Serial Number of the Device: QTFCU3826001C
                                      RCF Version: v1.8X2 for
Cluster/HA/RDMA
cluster1::*>
```
スイッチを移行

**Cisco Nexus 92300YC**スイッチを使用して**2**ノードスイッチクラスタに移行する

既存の2ノードスイッチレスクラスタ環境を使用している場合は、Cisco Nexus 92300YC スイッチを使用して2ノードスイッチクラスタ環境に移行し、3ノード以上にクラスタを 拡張できます。

使用する手順は、各コントローラに 2 つの専用クラスタネットワークポートがあるか、 1 つのクラスタポー トがあるかによって異なります。ここで説明するプロセスは、光ポートまたはTwinaxポートを使用するすべ てのノードに使用できますが、ノードでクラスタネットワークポートにオンボード10Gb BASE-T RJ45ポート が使用されている場合は、このスイッチではサポートされません。

ほとんどのシステムでは、各コントローラに 2 つの専用クラスタネットワークポートが必要です。

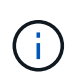

移行が完了したあと、 92300YC クラスタスイッチのクラスタスイッチヘルスモニタ( CSHM )をサポートするために必要な構成ファイルのインストールが必要になる場合があります。を 参照してください["](setup-install-cshm-file.html)[クラスタスイッチ](setup-install-cshm-file.html)[ヘ](setup-install-cshm-file.html)[ルス](setup-install-cshm-file.html)[モ](setup-install-cshm-file.html)[ニタ\(](setup-install-cshm-file.html)[CSHM](setup-install-cshm-file.html)[\)のインストール](setup-install-cshm-file.html)["](setup-install-cshm-file.html)。
要件を確認

## 必要なもの

2ノードスイッチレス構成の場合は、次の点を確認します。

- 2ノードスイッチレス構成が適切にセットアップされて機能しています。
- ノードでONTAP 9.6以降が実行されている。
- すべてのクラスタポートが「稼働」状態です。
- すべてのクラスタLIF(論理インターフェイス)の状態が\* up \*になっていて、ホームポートにあることを 確認してください。

Cisco Nexus 92300YCスイッチ構成の場合は、次の手順を実行します。

- 両方のスイッチに管理ネットワーク接続があります。
- クラスタスイッチへのコンソールアクセスがあります。
- Nexus 92300YCノード間スイッチおよびスイッチ間接続では、Twinaxケーブルまたはファイバケーブル を使用します。

["Hardware Universe -](https://hwu.netapp.com/SWITCH/INDEX) [スイッチ](https://hwu.netapp.com/SWITCH/INDEX)["](https://hwu.netapp.com/SWITCH/INDEX) ケーブル接続の詳細については、を参照してください。

- スイッチ間リンク(ISL)ケーブルは、両方の92300YCスイッチのポート1/65および1/66に接続されてい ます。
- 両方の92300YCスイッチの初期カスタマイズが完了しています。次のようにします。
	- 92300YC スイッチで最新バージョンのソフトウェアが実行されています
	- リファレンス構成ファイル(RCF)は、スイッチに適用され、SMTP、SNMP、SSHなどのサイトの カスタマイズが新しいスイッチで設定されます。

スイッチを移行します

例について

この手順の例では、クラスタスイッチとノードで次の命名法を使用しています。

- 92300YC スイッチの名前は cs1 と cs2 になります。
- クラスタ SVM の名前は node1 と node2 になります。
- ・LIF の名前は、ノード 1 では node1 clus1 と node1 clus2 、ノード 2 では node2 clus1 と node2 clus2 です。
- 「 cluster1 :: \* > 」プロンプトは、クラスタの名前を示します。
- この手順で使用されるクラスタポートは e0a および e0b です。

["Hardware Universe"](https://hwu.netapp.com) プラットフォームの実際のクラスタポートに関する最新情報が含まれます。

手順**1**:移行の準備

1. 権限レベルを advanced に変更します。続行するかどうかを尋ねられたら、「 y 」と入力します。

「 advanced 」の権限が必要です

詳細プロンプト (`\*>') が表示されます

2. このクラスタで AutoSupport が有効になっている場合は、 AutoSupport メッセージを呼び出してケースの 自動作成を抑制します。

「 system node AutoSupport invoke -node \* -type all -message MAINT= xh 」というメッセージが表示さ れます

x は、メンテナンス時間の長さ(時間単位)です。

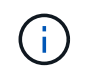

AutoSupport メッセージはテクニカルサポートにこのメンテナンスタスクについて通知し、 メンテナンス時間中はケースの自動作成が停止されます。

例を示します

次のコマンドは、ケースの自動作成を 2 時間停止します。

```
cluster1::*> system node autosupport invoke -node * -type all
-message MAINT=2h
```
手順**2**:ケーブルとポートを設定する

1. 新しいクラスタスイッチ cs1 と cs2 の両方で、すべてのノード側ポート( ISL ポートではない)を無効に します。

ISL ポートを無効にしないでください。

例を示します

次の例は、スイッチ cs1 でノードに接続されたポート 1~64 が無効になっていることを示していま す。

cs1# **config** Enter configuration commands, one per line. End with CNTL/Z. cs1(config)# **interface e/1-64** cs1(config-if-range)# **shutdown**

2. 2 つの 92300YC スイッチ cs1 と cs2 間の ISL で ISL ポートと物理ポートがポート 1/65 と 1/66 で up に なっていることを確認します。

「ポートチャネルの概要」

次の例は、スイッチ cs1 上の ISL ポートが up になっていることを示しています。

```
cs1# show port-channel summary
Flags: D - Down P - Up in port-channel (members)
         I - Individual H - Hot-standby (LACP only)
        s - Suspended r - Module-removed
         b - BFD Session Wait
        S - Switched R - Routed
         U - Up (port-channel)
         p - Up in delay-lacp mode (member)
          M - Not in use. Min-links not met
--------------------------------------------------------------------
------------
Group Port- Type Protocol Member Ports
       Channel
            --------------------------------------------------------------------
------------
1 Po1(SU) Eth LACP Eth1/65(P) Eth1/66(P)
```
+次の例は、スイッチcs2上のISLポートがupになっていることを示しています。

[+]

```
(cs2)# show port-channel summary
Flags: D - Down P - Up in port-channel (members)
         I - Individual H - Hot-standby (LACP only)
       s - Suspended r - Module-removed
         b - BFD Session Wait
       S - Switched R - Routed
         U - Up (port-channel)
         p - Up in delay-lacp mode (member)
         M - Not in use. Min-links not met
 --------------------------------------------------------------------
------------
Group Port- Type Protocol Member Ports
       Channel
--------------------------------------------------------------------
------------
1 Po1(SU) Eth LACP Eth1/65(P) Eth1/66(P)
```
3. 隣接デバイスのリストを表示します。

'How CDP Neighbors' を参照してください

このコマンドは、システムに接続されているデバイスに関する情報を提供します。

次の例は、スイッチ cs1 上の隣接デバイスを示しています。

```
cs1# show cdp neighbors
Capability Codes: R - Router, T - Trans-Bridge, B - Source-Route-
Bridge
                  S - Switch, H - Host, I - IGMP, r - Repeater,
                  V - VoIP-Phone, D - Remotely-Managed-Device,
                   s - Supports-STP-Dispute
Device-ID Local Intrfce Hldtme Capability Platform
Port ID
cs2(FDO220329V5) Eth1/65 175 R S I s N9K-C92300YC
Eth1/65
cs2(FDO220329V5) Eth1/66 175 R S I s N9K-C92300YC
Eth1/66
```
Total entries displayed: 2

+次の例は、スイッチcs2上の隣接デバイスを表示します。

[+]

```
cs2# show cdp neighbors
Capability Codes: R - Router, T - Trans-Bridge, B - Source-Route-
Bridge
                   S - Switch, H - Host, I - IGMP, r - Repeater,
                  V - VoIP-Phone, D - Remotely-Managed-Device,
                   s - Supports-STP-Dispute
Device-ID Local Intrfce Hldtme Capability Platform
Port ID
cs1(FDO220329KU) Eth1/65 177 R S I s N9K-C92300YC
Eth1/65
cs1(FDO220329KU) Eth1/66 177 R S I s N9K-C92300YC
Eth1/66
Total entries displayed: 2
```
4. すべてのクラスタポートが動作していることを確認します。

「 network port show -ipspace cluster 」のように表示されます

各ポートは 'Link' のために表示され 'Health Status' のために正常である必要があります

例を示します

```
cluster1::*> network port show -ipspace Cluster
Node: node1
                                            Speed(Mbps) Health
Port IPspace Broadcast Domain Link MTU Admin/Oper Status
--------- ------------ ---------------- ---- ---- -----------
--------
e0a Cluster Cluster up 9000 auto/10000
healthy
e0b Cluster Cluster up 9000 auto/10000
healthy
Node: node2
                                            Speed(Mbps) Health
Port IPspace Broadcast Domain Link MTU Admin/Oper Status
--------- ------------ ---------------- ---- ---- -----------
--------
e0a Cluster Cluster up 9000 auto/10000
healthy
e0b Cluster Cluster up 9000 auto/10000
healthy
4 entries were displayed.
```
5. すべてのクラスタ LIF が動作していることを確認します。

「 network interface show -vserver Cluster 」のように表示されます

各クラスタ LIF には、「 Is Home 」には true が、「 TStatus Admin/Oper 」には up/up と表示されるはず です

例を示します

```
cluster1::*> network interface show -vserver Cluster
            Logical Status Network Current
Current Is
Vserver Interface Admin/Oper Address/Mask Node
Port Home
----------- ---------- ---------- ------------------ -------------
------- -----
Cluster
           node1_clus1 up/up 169.254.209.69/16 node1
e0a true
           node1_clus2 up/up 169.254.49.125/16 node1
e0b true
           node2_clus1 up/up 169.254.47.194/16 node2
e0a true
            node2_clus2 up/up 169.254.19.183/16 node2
e0b true
4 entries were displayed.
```
6. すべてのクラスタ LIF で自動リバートが有効になっていることを確認します。

network interface show -vserver Cluster -fields auto-revert を実行します

例を示します

```
cluster1::*> network interface show -vserver Cluster -fields auto-
revert
           Logical
Vserver Interface Auto-revert
--------- ------------- ------------
Cluster
           node1_clus1 true
           node1_clus2 true
           node2_clus1 true
           node2_clus2 true
4 entries were displayed.
```
7. ノード 1 のクラスタポート e0a からケーブルを外し、 92300YC スイッチでサポートされているケーブル 接続に従って、クラスタスイッチ cs1 のポート 1 に接続します。

。 ["Hardware Universe](https://hwu.netapp.com/SWITCH/INDEX) [スイッチ](https://hwu.netapp.com/SWITCH/INDEX) [\\_"](https://hwu.netapp.com/SWITCH/INDEX) ケーブル接続の詳細については、を参照してください。

- 8. ノード 2 のクラスタポート e0a からケーブルを外し、 92300YC スイッチでサポートされているケーブル 接続に従って、クラスタスイッチ cs1 のポート 2 に接続します。
- 9. クラスタスイッチ cs1 のすべてのノード側ポートを有効にします。

例を示します

次の例は、スイッチ cs1 でポート 1/1~1/64 が有効になっていることを示しています。

```
cs1# config
Enter configuration commands, one per line. End with CNTL/Z.
cs1(config)# interface e1/1-64
cs1(config-if-range)# no shutdown
```
10. すべてのクラスタ LIF が up であり、運用可能であり、 Is Home に true と表示されていることを確認しま す。

「 network interface show -vserver Cluster 」のように表示されます

例を示します

次の例では、すべての LIF がノード 1 とノード 2 で up になっていて、 Is Home の結果が true であ ることを示します。

```
cluster1::*> network interface show -vserver Cluster
         Logical Status Network Current
Current Is
Vserver Interface Admin/Oper Address/Mask Node Port
Home
-------- ------------ ---------- ------------------ -----------
------- ----
Cluster
       node1 clus1 up/up 169.254.209.69/16 node1 e0a
true
       node1 clus2 up/up 169.254.49.125/16 node1 e0b
true
         node2_clus1 up/up 169.254.47.194/16 node2 e0a
true
         node2_clus2 up/up 169.254.19.183/16 node2 e0b
true
4 entries were displayed.
```
11. クラスタ内のノードのステータスに関する情報を表示します。

「 cluster show 」を参照してください

例を示します

次の例は、クラスタ内のノードの健全性と参加資格に関する情報を表示します。

cluster1::\*> **cluster show** Node Health Eligibility Epsilon -------------------- ------- ------------ ----------- node1 true true false node2 true true false 2 entries were displayed.

- 12. ノード 1 のクラスタポート e0b からケーブルを外し、 92300YC スイッチでサポートされているケーブル 接続に従って、クラスタスイッチ cs2 のポート 1 に接続します。
- 13. ノード 2 のクラスタポート e0b からケーブルを外し、 92300YC スイッチでサポートされているケーブル 接続に従って、クラスタスイッチ cs2 のポート 2 に接続します。
- 14. クラスタスイッチ cs2 のすべてのノード側ポートを有効にします。

例を示します

次の例は、スイッチ cs2 でポート 1/1~1/64 が有効になっていることを示しています。

cs2# **config** Enter configuration commands, one per line. End with CNTL/Z. cs2(config)# **interface e1/1-64** cs2(config-if-range)# **no shutdown**

手順**3**:構成を確認します

1. すべてのクラスタポートが動作していることを確認します。

「 network port show -ipspace cluster 」のように表示されます

```
次の例は、ノード 1 とノード 2 のすべてのクラスタポートが up になっていることを示しています。
 cluster1::*> network port show -ipspace Cluster
 Node: node1
 Ignore
                                             Speed(Mbps) Health
 Health
 Port IPspace Broadcast Domain Link MTU Admin/Oper Status
 Status
 --------- ------------ ---------------- ---- ---- -----------
 -------- ------
 e0a Cluster Cluster up 9000 auto/10000
 healthy false
 e0b Cluster Cluster up 9000 auto/10000
 healthy false
 Node: node2
 Ignore
                                             Speed(Mbps) Health
 Health
 Port IPspace Broadcast Domain Link MTU Admin/Oper Status
 Status
 --------- ------------ ---------------- ---- ---- -----------
 -------- ------
 e0a Cluster Cluster up 9000 auto/10000
 healthy false
 e0b Cluster Cluster up 9000 auto/10000
 healthy false
 4 entries were displayed.
```
2. すべてのインターフェイスに Is Home に true が表示されていることを確認します。

「 network interface show -vserver Cluster 」のように表示されます

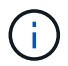

この処理が完了するまでに数分かかることがあります。

次の例では、すべての LIF がノード 1 とノード 2 で up になっていて、 Is Home の結果が true であ ることを示します。

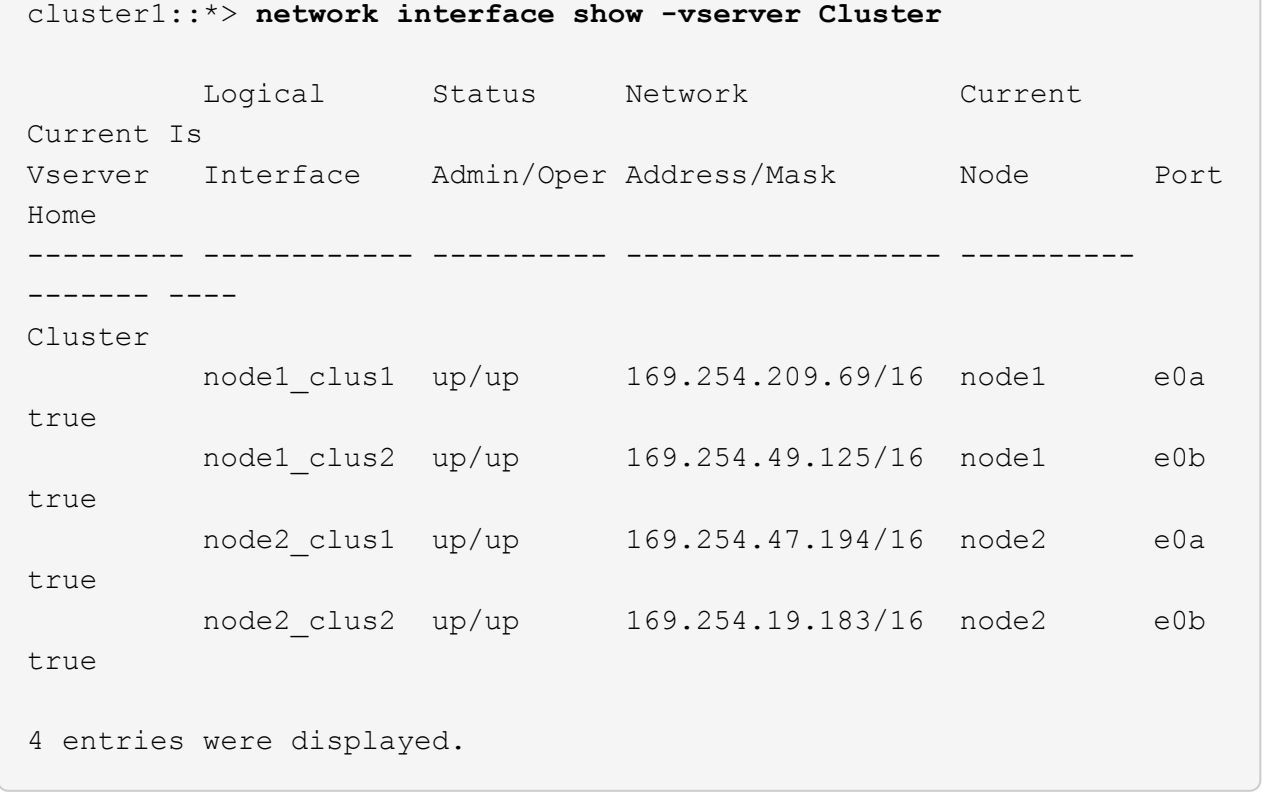

3. 両方のノードのそれぞれで、各スイッチに 1 つの接続があることを確認します。

'How CDP Neighbors' を参照してください

次の例は、両方のスイッチの該当する結果を示しています。

(cs1)# **show cdp neighbors** Capability Codes: R - Router, T - Trans-Bridge, B - Source-Route-Bridge S - Switch, H - Host, I - IGMP, r - Repeater, V - VoIP-Phone, D - Remotely-Managed-Device, s - Supports-STP-Dispute Device-ID Local Intrfce Hldtme Capability Platform Port ID node1 **Eth1/1** 133 H FAS2980 e0a node2 **Eth1/2** 133 H FAS2980 e0a cs2(FDO220329V5) Eth1/65 175 R S I s N9K-C92300YC Eth1/65 cs2(FDO220329V5) Eth1/66 175 R S I s N9K-C92300YC Eth1/66 Total entries displayed: 4 (cs2)# **show cdp neighbors** Capability Codes: R - Router, T - Trans-Bridge, B - Source-Route-Bridge  $S$  - Switch,  $H$  - Host, I - IGMP,  $r$  - Repeater, V - VoIP-Phone, D - Remotely-Managed-Device, s - Supports-STP-Dispute Device-ID Local Intrfce Hldtme Capability Platform Port ID node1 **Eth1/1** 133 H FAS2980 e0b node2 Eth1/2 133 H FAS2980 e0b cs1(FDO220329KU) Eth1/65 175 R S I s N9K-C92300YC Eth1/65 cs1(FDO220329KU) Eth1/66 175 R S I s N9K-C92300YC Eth1/66 Total entries displayed: 4

4. クラスタ内で検出されたネットワークデバイスに関する情報を表示します。

「 network device-discovery show -protocol cdp 」と入力します

例を示します

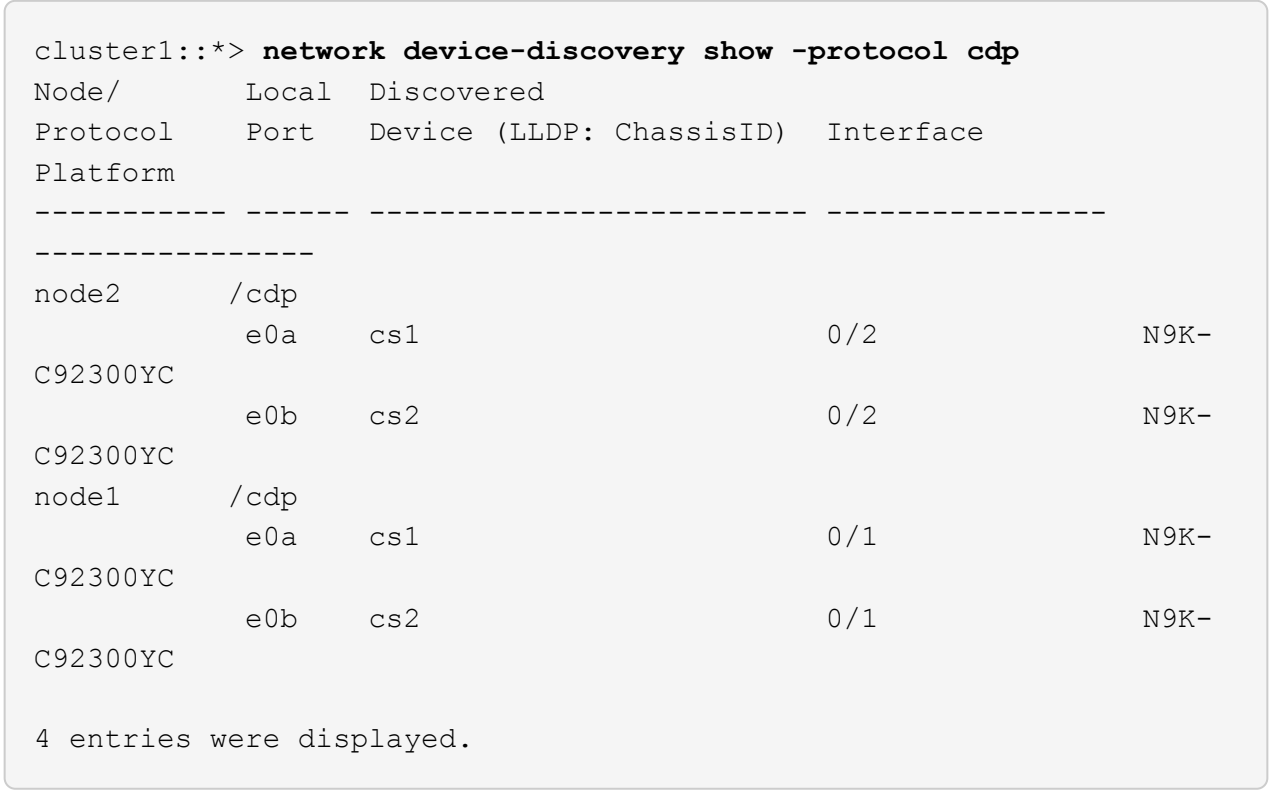

5. 設定が無効になっていることを確認します。

network options switchless-cluster show

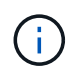

コマンドが完了するまでに数分かかることがあります。3 分間の有効期間が終了することを 通知するアナウンスが表示されるまで待ちます。

例を示します

次の例の誤った出力は、設定が無効になっていることを示しています。

```
cluster1::*> network options switchless-cluster show
Enable Switchless Cluster: false
```
6. クラスタ内のノードメンバーのステータスを確認します。

「 cluster show 」を参照してください

次の例は、クラスタ内のノードの健全性と参加資格に関する情報を表示します。

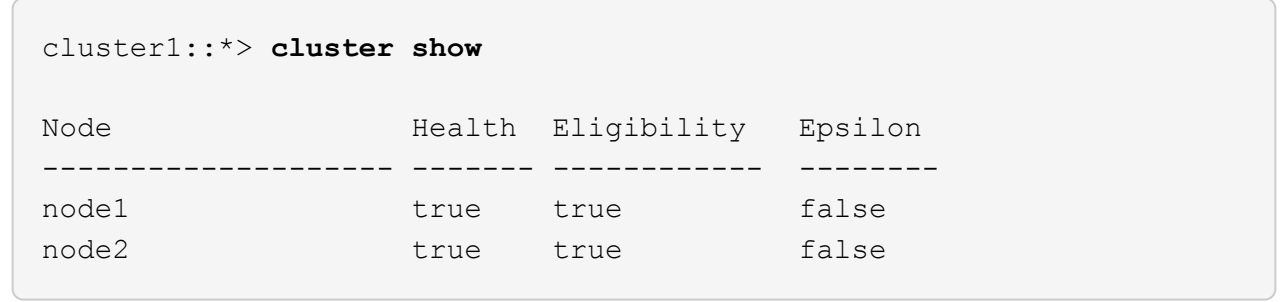

7. クラスタネットワークが完全に接続されていることを確認します。

cluster ping-cluster -node node-name

例を示します

```
cluster1::> cluster ping-cluster -node node2
Host is node2
Getting addresses from network interface table...
Cluster node1_clus1 169.254.209.69 node1 e0a
Cluster node1_clus2 169.254.49.125 node1 e0b
Cluster node2_clus1 169.254.47.194 node2 e0a
Cluster node2_clus2 169.254.19.183 node2 e0b
Local = 169.254.47.194 169.254.19.183Remote = 169.254.209.69 169.254.49.125
Cluster Vserver Id = 4294967293
Ping status:
Basic connectivity succeeds on 4 path(s)
Basic connectivity fails on 0 path(s)
Detected 9000 byte MTU on 4 path(s):
Local 169.254.47.194 to Remote 169.254.209.69
Local 169.254.47.194 to Remote 169.254.49.125
Local 169.254.19.183 to Remote 169.254.209.69
Local 169.254.19.183 to Remote 169.254.49.125
Larger than PMTU communication succeeds on 4 path(s)
RPC status:
2 paths up, 0 paths down (tcp check)
2 paths up, 0 paths down (udp check)
```
8. ケースの自動作成を抑制した場合は、 AutoSupport メッセージを呼び出して作成を再度有効にします。

「 system node AutoSupport invoke -node \* -type all -message MAINT= end 」というメッセージが表示さ れます

例を示します

cluster1::\*> **system node autosupport invoke -node \* -type all -message MAINT=END**

9. 権限レベルを admin に戻します。

「特権管理者」

10. ONTAP 9.4 以降の場合は、コマンドを使用して、クラスタスイッチヘルスモニタのログ収集機能を有効に してスイッチ関連のログファイルを収集します。

'system cluster-switch log setup-password ' および 'system cluster-switch log enable-collection

```
例を示します
```

```
cluster1::*> system cluster-switch log setup-password
Enter the switch name: <return>
The switch name entered is not recognized.
Choose from the following list:
cs1
cs2
cluster1::*> system cluster-switch log setup-password
Enter the switch name: cs1
RSA key fingerprint is
e5:8b:c6:dc:e2:18:18:09:36:63:d9:63:dd:03:d9:cc
Do you want to continue? {y|n}::[n] y
Enter the password: < enter switch password>
Enter the password again: < enter switch password>
cluster1::*> system cluster-switch log setup-password
Enter the switch name: cs2
RSA key fingerprint is
57:49:86:a1:b9:80:6a:61:9a:86:8e:3c:e3:b7:1f:b1
Do you want to continue? {y|n}:: [n] y
Enter the password: <enter switch password>
Enter the password again: < enter switch password>
cluster1::*> system cluster-switch log enable-collection
Do you want to enable cluster log collection for all nodes in the
cluster?
{y|n}: [n] y
Enabling cluster switch log collection.
cluster1::*>
```
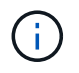

これらのコマンドのいずれかでエラーが返される場合は、ネットアップサポートにお問い 合わせください。

**Cisco** スイッチから **Cisco Nexus 92300YC** スイッチに移行する

ONTAP クラスタの古い Cisco クラスタスイッチは、無停止で Cisco Nexus 92300YC ク ラスタネットワークスイッチに移行できます。

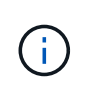

移行が完了したあと、 92300YC クラスタスイッチのクラスタスイッチヘルスモニタ( CSHM )をサポートするために必要な構成ファイルのインストールが必要になる場合があります。を 参照してください["](setup-install-cshm-file.html)[クラスタスイッチ](setup-install-cshm-file.html)[ヘ](setup-install-cshm-file.html)[ルス](setup-install-cshm-file.html)[モ](setup-install-cshm-file.html)[ニタ\(](setup-install-cshm-file.html)[CSHM](setup-install-cshm-file.html)[\)のインストール](setup-install-cshm-file.html)["](setup-install-cshm-file.html)。

要件を確認

必要なもの

- 既存のクラスタは完全に機能する。
- ノードからNexus 92300YCクラスタスイッチへの10GbEおよび40GbE接続。
- ノンストップオペレーションを実現するために、すべてのクラスタポートがup状態になっています。
- Nexus 92300YCクラスタスイッチに適切なバージョンのNX-OSとリファレンス構成ファイル(RCF)が インストールされている必要があります。
- 両方の古い Cisco スイッチを使用する、完全に機能している冗長なネットアップクラスタ。
- 古い Cisco スイッチと新しいスイッチの両方への管理接続とコンソールアクセス。
- クラスタ LIF がすべて up 状態でホームポートにあること。
- ISL ポートが有効で、古い Cisco スイッチ間および新しいスイッチ間でケーブル接続されている。

スイッチを移行します

例について

この手順の例では、スイッチとノードで次の命名法を使用しています。

- 既存の Cisco Nexus 5596UP クラスタスイッチは、 c1 と c2 です。
- 新しい Nexus 92300YC クラスタスイッチは cs1 と cs2 です。
- ノードは node1 と node2 になります。
- クラスタ LIF は、ノード 1 では node1\_clus1 と node1\_clus2 、ノード 2 では node2\_clus1 と node2 clus2 です。
- 最初にスイッチ c2 をスイッチ cs2 に交換し、次にスイッチ c1 をスイッチ cs1 に交換します。
	- 一時的な ISL を cs1 上に構築し、 c1 を cs1 に接続します。
	- 次にノードと c2 の間のケーブルを c2 から外し、 cs2 に再接続します。
	- その後、ノードと c1 間のケーブルを c1 から切断し、 cs1 に再接続します。
	- その後、 c1 と cs1 の間の一時的な ISL を削除します。

接続に使用されるポート

- 一部のポートは、Nexus 92300YCスイッチで10GbEまたは40GbEで実行するように構成されています。
- クラスタスイッチは、ノードへの接続に次のポートを使用します。
	- ポート e1/1~48 ( 10/25GbE )、 e1/49~64 ( 40/100GbE ): Nexus 92300YC

。ポート e1/1~40 ( 10GbE ) : Nexus 5596UP

- ポート e1/1~32 ( 10GbE ): Nexus 5020
- ポート e1/1~12 、 e2/1~6 ( 10GbE ): Nexus 5010 (拡張モジュール
- クラスタスイッチは、次のスイッチ間リンク( ISL) ポートを使用します。
	- ポート e1/65~66 ( 100GbE ): Nexus 92300YC
	- ポート e1/41~48 ( 10GbE ) : Nexus 5596UP
	- ポート e1/33~40 ( 10GbE ) : Nexus 5020
	- ポート e1/13~20 ( 10GbE ): Nexus 5010
- ["Hardware Universe](https://hwu.netapp.com/SWITCH/INDEX) [スイッチ](https://hwu.netapp.com/SWITCH/INDEX)["](https://hwu.netapp.com/SWITCH/INDEX) すべてのクラスタスイッチでサポートされているケーブル接続について 説明します。
- この手順 でサポートされている ONTAP と NX-OS のバージョンはにあります ["Cisco](https://support.netapp.com/NOW/download/software/cm_switches/) [イーサネットスイッ](https://support.netapp.com/NOW/download/software/cm_switches/) [チ](https://support.netapp.com/NOW/download/software/cm_switches/)["](https://support.netapp.com/NOW/download/software/cm_switches/) ページ

手順**1**:移行の準備

1. 権限レベルを advanced に変更します。続行するかどうかを尋ねられたら、「 \* y \* 」と入力します。

「 advanced 」の権限が必要です

advanced のプロンプト ( \* > ) が表示されます。

2. このクラスタで AutoSupport が有効になっている場合は、 AutoSupport メッセージを呼び出してケースの 自動作成を抑制します。

「 system node AutoSupport invoke -node \* -type all -message MAINT= xh 」というメッセージが表示さ れます

x は、メンテナンス時間の長さ(時間単位)です。

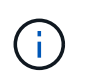

AutoSupport メッセージはテクニカルサポートにこのメンテナンスタスクについて通知し、 メンテナンス時間中はケースの自動作成が停止されます。

例を示します

次のコマンドは、ケースの自動作成を 2 時間停止します。

cluster1::\*> **system node autosupport invoke -node \* -type all -message MAINT=2h**

3. すべてのクラスタ LIF で自動リバートが有効になっていることを確認します。

network interface show -vserver Cluster -fields auto-revert を実行します

```
cluster1::*> network interface show -vserver Cluster -fields auto-
revert
           Logical
Vserver Interface Auto-revert
--------- ------------- ------------
Cluster
           node1_clus1 true
           node1_clus2 true
           node2_clus1 true
            node2_clus2 true
4 entries were displayed.
```
4. 各クラスタインターフェイスの管理ステータスまたは動作ステータスを確認します。

各ポートは 'Link' のために表示され 'Health Status' のために正常である必要があります

a. ネットワークポートの属性を表示します。

「 network port show -ipspace cluster 」のように表示されます

```
cluster1::*> network port show -ipspace Cluster
Node: node1
Ignore
                                            Speed(Mbps)
Health Health
Port IPspace Broadcast Domain Link MTU Admin/Oper
Status Status
--------- ------------ ---------------- ---- ---- -----------
-------- ------
e0a Cluster Cluster up 9000 auto/10000
healthy false
e0b Cluster Cluster up 9000 auto/10000
healthy false
Node: node2
Ignore
                                            Speed(Mbps)
Health Health
Port IPspace Broadcast Domain Link MTU Admin/Oper
Status Status
--------- ------------ ---------------- ---- ---- -----------
-------- ------
e0a Cluster Cluster up 9000 auto/10000
healthy false
e0b Cluster Cluster up 9000 auto/10000
healthy false
4 entries were displayed.
```
b. 論理インターフェイスとそのホームノードに関する情報を表示します。

「 network interface show -vserver Cluster 」のように表示されます

それぞれの LIF で、「 Status Admin/Op' 」には up/up 、「 Is Home 」には true と表示される必要が あります。

```
例を示します
```

```
cluster1::*> network interface show -vserver Cluster
           Logical Status Network Current
Current Is
Vserver Interface Admin/Oper Address/Mask Node
Port Home
----------- ----------- ---------- ------------------ -------------
------- ----
Cluster
           node1_clus1 up/up 169.254.209.69/16 node1
e0a true
         node1 clus2 up/up 169.254.49.125/16 node1
e0b true
           node2_clus1 up/up 169.254.47.194/16 node2
e0a true
         node2 clus2 up/up 169.254.19.183/16 node2
e0b true
4 entries were displayed.
```
5. コマンドを使用して、各ノードのクラスタポートが既存のクラスタスイッチに(ノードから見て)次のよ うに接続されていることを確認します。

「 network device-discovery show -protocol cdp 」と入力します

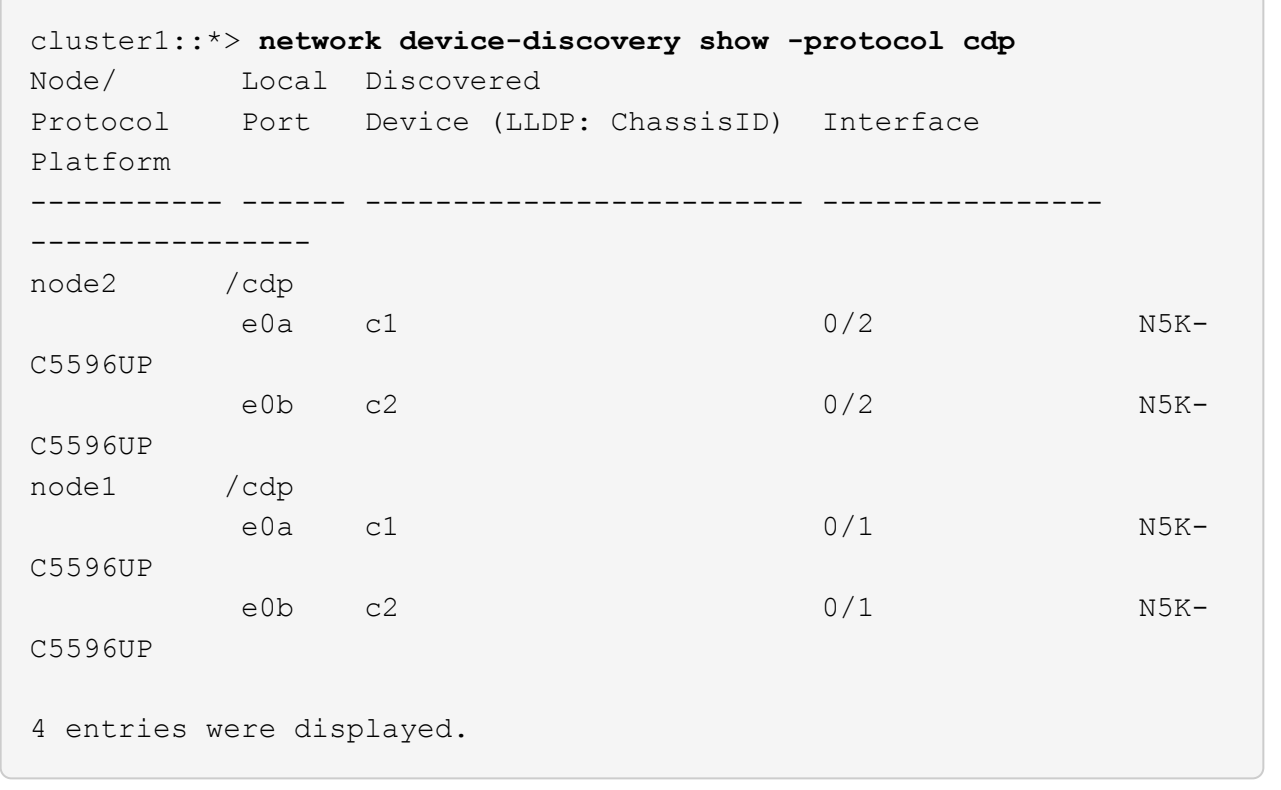

6. コマンドを使用して、クラスタポートとスイッチが(スイッチから見て)次のように接続されていること を確認します。

'How CDP Neighbors' を参照してください

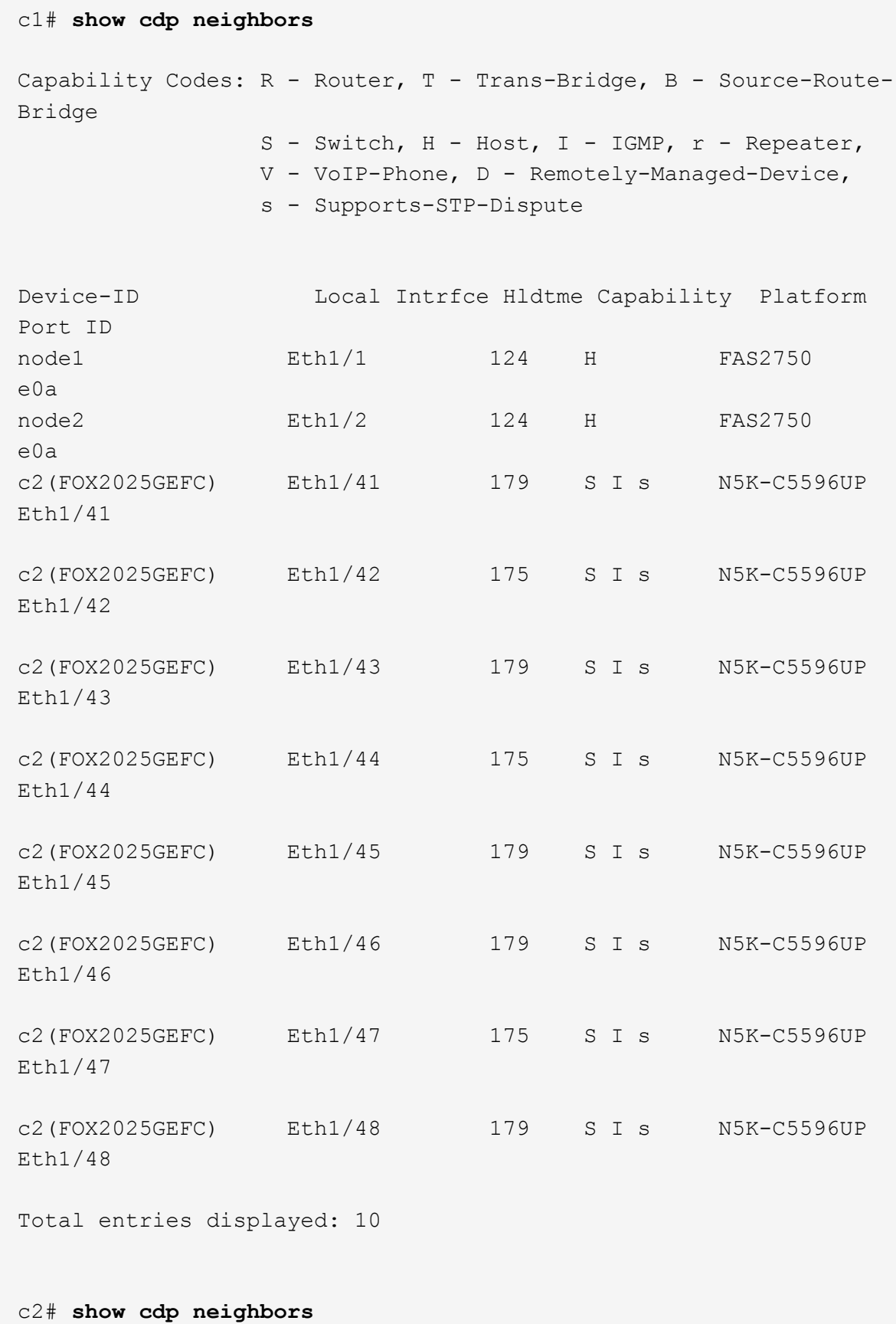

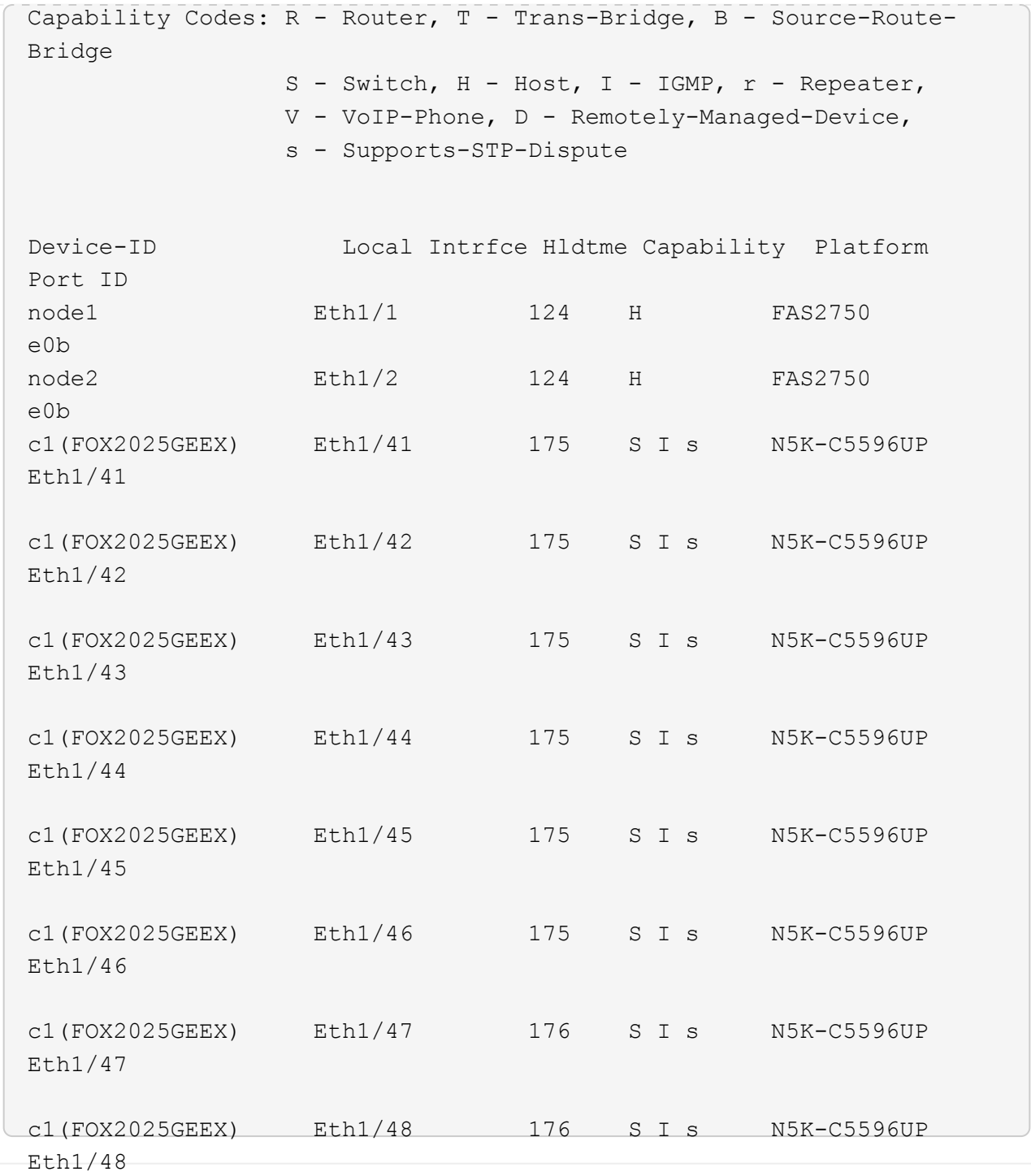

7. コマンドを使用して、クラスタネットワークが完全に接続されていることを確認します。

cluster ping-cluster -node node-name

```
cluster1::*> cluster ping-cluster -node node2
Host is node2
Getting addresses from network interface table...
Cluster node1 clus1 169.254.209.69 node1 e0a
Cluster node1 clus2 169.254.49.125 node1 e0b
Cluster node2 clus1 169.254.47.194 node2 e0a
Cluster node2 clus2 169.254.19.183 node2 e0b
Local = 169.254.47.194 169.254.19.183
Remote = 169.254.209.69 169.254.49.125
Cluster Vserver Id = 4294967293
Ping status:
....
Basic connectivity succeeds on 4 path(s)
Basic connectivity fails on 0 path(s)
................
Detected 9000 byte MTU on 4 path(s):
      Local 169.254.19.183 to Remote 169.254.209.69
      Local 169.254.19.183 to Remote 169.254.49.125
      Local 169.254.47.194 to Remote 169.254.209.69
      Local 169.254.47.194 to Remote 169.254.49.125
Larger than PMTU communication succeeds on 4 path(s)
RPC status:
2 paths up, 0 paths down (tcp check)
2 paths up, 0 paths down (udp check)
```
手順**2**:ケーブルとポートを設定する

1. ポート e1/41~48 の cs1 上に、 c1 と cs1 の間の一時的な ISL を設定します。

次の例は、新しい ISL を c1 と cs1 に設定する方法を示しています。

```
cs1# configure
Enter configuration commands, one per line. End with CNTL/Z.
cs1(config)# interface e1/41-48
cs1(config-if-range)# description temporary ISL between Nexus 5596UP
and Nexus 92300YC
cs1(config-if-range)# no lldp transmit
cs1(config-if-range)# no lldp receive
cs1(config-if-range)# switchport mode trunk
cs1(config-if-range)# no spanning-tree bpduguard enable
cs1(config-if-range)# channel-group 101 mode active
cs1(config-if-range)# exit
cs1(config)# interface port-channel 101
cs1(config-if)# switchport mode trunk
cs1(config-if)# spanning-tree port type network
cs1(config-if)# exit
cs1(config)# exit
```
2. c2 のポート e1/41~48 から ISL ケーブルを取り外し、 cs1 のポート e1/41~48 にケーブルを接続します。 3. c1 と cs1 を接続する ISL ポートとポートチャネルが動作していることを確認します。

「ポートチャネルの概要」

次の例は、 Cisco の show port-channel summary コマンドを使用して、 ISL ポートが c1 および cs1 で動作していることを確認します。

c1# **show port-channel summary** Flags:  $D - Down$  P - Up in port-channel (members) I - Individual H - Hot-standby (LACP only) s - Suspended r - Module-removed b - BFD Session Wait S - Switched R - Routed U - Up (port-channel) p - Up in delay-lacp mode (member) M - Not in use. Min-links not met -------------------------------------------------------------------- ------------ Group Port- Type Protocol Member Ports Channel -------------------------------------------------------------------- ------------ 1 Po1(SU) Eth LACP Eth1/41(P) Eth1/42(P) Eth1/43(P)  $Eth1/44(P)$   $Eth1/45(P)$ Eth1/46(P) Eth1/47(P) Eth1/48(P) cs1# **show port-channel summary** Flags:  $D - Down$   $P - Up$  in port-channel (members) I - Individual H - Hot-standby (LACP only) s - Suspended r - Module-removed b - BFD Session Wait S - Switched R - Routed U - Up (port-channel) p - Up in delay-lacp mode (member) M - Not in use. Min-links not met -------------------------------------------------------------------- ------------ Group Port- Type Protocol Member Ports Channel -------------------------------------------------------------------- ------------ 1 Po1(SU) Eth LACP Eth1/65(P) Eth1/66(P) 101 Po101(SU) Eth LACP Eth1/41(P) Eth1/42(P) Eth1/43(P) Eth1/44(P) Eth1/45(P) Eth1/46(P) Eth1/47(P) Eth1/48(P)

- 4. ノード 1 について、 c2 の e1/1 からケーブルを外し、 Nexus 92300YC でサポートされているケーブル接 続に従って cs2 の e1/1 に接続します。
- 5. ノード 2 について、 c2 の e1/2 からケーブルを外し、 Nexus 92300YC でサポートされているケーブル接 続に従って cs2 の e1/2 に接続します。
- 6. これで、各ノードのクラスタポートは、ノードから見て次のようにクラスタスイッチに接続されました。

「 network device-discovery show -protocol cdp 」と入力します

例を示します

```
cluster1::*> network device-discovery show -protocol cdp
Node/ Local Discovered
Protocol Port Device (LLDP: ChassisID) Interface
Platform
----------- ------ ------------------------- ----------------
----------------
node2 /cdp
e0a c1 0/2 N5K-
C5596UP
e0b cs2 0/2 N9K-
C92300YC
node1 /cdp
e0a c1 0/1 N5K-
C5596UP
e0b cs2 0/1 N9K-
C92300YC
4 entries were displayed.
```
- 7. ノード 1 について、 c1 の e1/1 からケーブルを外し、 Nexus 92300YC でサポートされている適切なケー ブル接続を使用して cs1 の e1/1 に接続します。
- 8. ノード 2 について、 c1 の e1/2 からケーブルを外し、 Nexus 92300YC でサポートされている適切なケー ブル接続を使用して cs1 の e1/2 に接続します。
- 9. これで、各ノードのクラスタポートは、ノードから見て次のようにクラスタスイッチに接続されました。

「 network device-discovery show -protocol cdp 」と入力します

例を示します

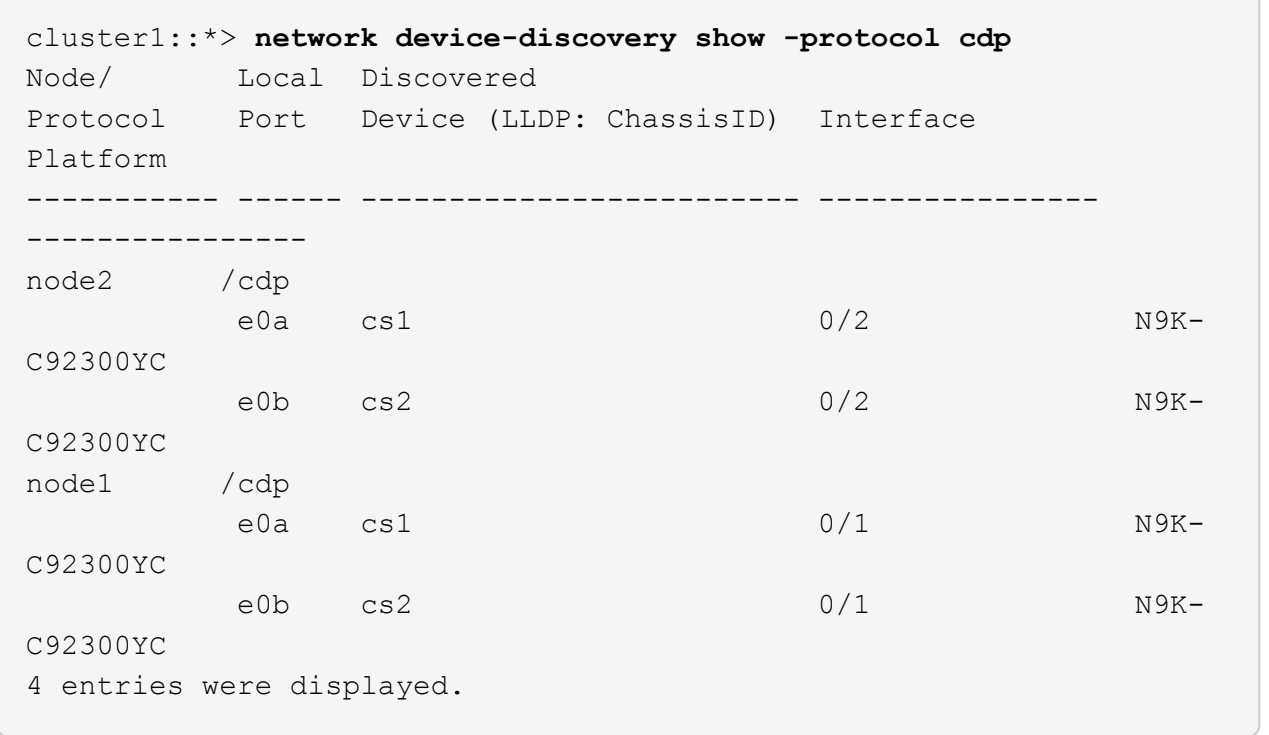

10. cs1 と c1 間の一時的な ISL を削除します。

例を示します

```
cs1(config)# no interface port-channel 10
cs1(config)# interface e1/41-48
cs1(config-if-range)# lldp transmit
cs1(config-if-range)# lldp receive
cs1(config-if-range)# no switchport mode trunk
cs1(config-if-range)# no channel-group
cs1(config-if-range)# description 10GbE Node Port
cs1(config-if-range)# spanning-tree bpduguard enable
cs1(config-if-range)# exit
cs1(config)# exit
```
手順**3**:移行を完了します

1. クラスタの最終的な構成を確認します。

「 network port show -ipspace cluster 」のように表示されます

各ポートは 'Link' のために表示され 'Health Status' のために正常である必要があります

```
cluster1::*> network port show -ipspace Cluster
Node: node1
Ignore
                                             Speed(Mbps) Health
Health
Port IPspace Broadcast Domain Link MTU Admin/Oper Status
Status
--------- ------------ ---------------- ---- ---- -----------
-------- ------
e0a Cluster Cluster up 9000 auto/10000
healthy false
e0b Cluster Cluster up 9000 auto/10000
healthy false
Node: node2
Ignore
                                             Speed(Mbps) Health
Health
Port IPspace Broadcast Domain Link MTU Admin/Oper Status
Status
--------- ------------ ---------------- ---- ---- -----------
-------- ------
e0a Cluster Cluster up 9000 auto/10000
healthy false
e0b Cluster Cluster up 9000 auto/10000
healthy false
4 entries were displayed.
cluster1::*> network interface show -vserver Cluster
           Logical Status Network Current
Current Is
Vserver Interface Admin/Oper Address/Mask Node
Port Home
----------- ---------- ---------- ------------------ -------------
------- ----
Cluster
           node1_clus1 up/up 169.254.209.69/16 node1
e0a true
```

```
  node1_clus2 up/up 169.254.49.125/16 node1
e0b true
          node2_clus1 up/up 169.254.47.194/16 node2
e0a true
          node2_clus2 up/up 169.254.19.183/16 node2
e0b true
4 entries were displayed.
cluster1::*> network device-discovery show -protocol cdp
Node/ Local Discovered
Protocol Port Device (LLDP: ChassisID) Interface
Platform
----------- ------ ------------------------- ----------------
----------------
node2 /cdp
          e0a cs1 0/2 N9K-
C92300YC
        e0b cs2 0/2 N9K-
C92300YC
node1 /cdp
e0a cs1 0/1 N9K-
C92300YC
        e0b cs2 0/1 N9K-
C92300YC
4 entries were displayed.
cs1# show cdp neighbors
Capability Codes: R - Router, T - Trans-Bridge, B - Source-Route-
Bridge
               S - Switch, H - Host, I - IGMP, r - Repeater,
               V - VoIP-Phone, D - Remotely-Managed-Device,
               s - Supports-STP-Dispute
Device-ID Local Intrfce Hldtme Capability Platform
Port ID
node1 Eth1/1 124 H FAS2750
e0a
node2 Eth1/2 124 H FAS2750
e0a
cs2(FDO220329V5) Eth1/65 179 R S I s N9K-C92300YC
Eth1/65
```
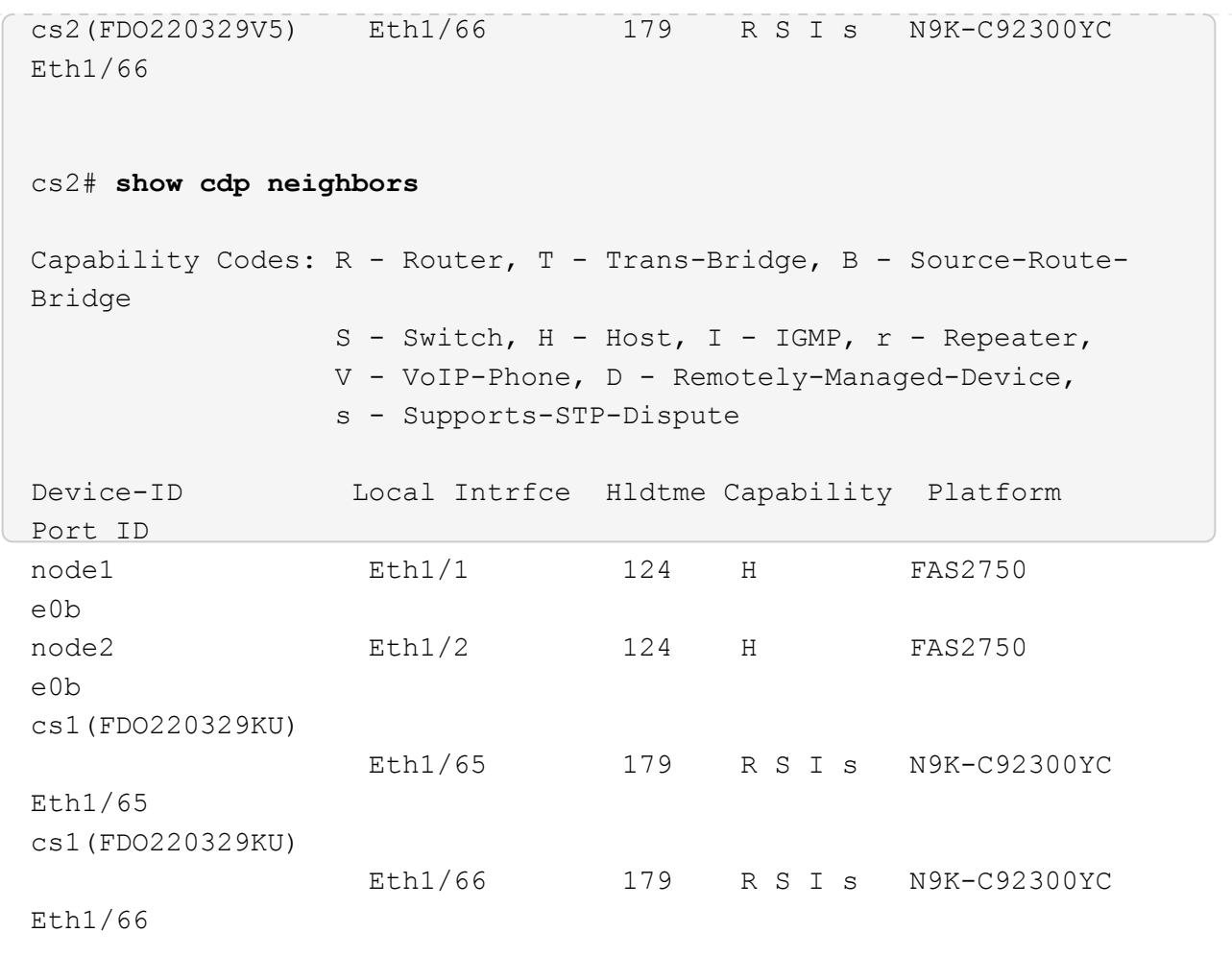

Total entries displayed: 4

2. クラスタネットワークが完全に接続されていることを確認します。

cluster ping-cluster -node node-name

```
cluster1::*> set -priv advanced
Warning: These advanced commands are potentially dangerous; use them
only when
           directed to do so by NetApp personnel.
Do you want to continue? {y|n}: y
cluster1::*> cluster ping-cluster -node node2
Host is node2
Getting addresses from network interface table...
Cluster node1 clus1 169.254.209.69 node1 e0a
Cluster node1 clus2 169.254.49.125 node1 e0b
Cluster node2 clus1 169.254.47.194 node2 e0a
Cluster node2 clus2 169.254.19.183 node2 e0b
Local = 169.254.47.194 169.254.19.183Remote = 169.254.209.69 169.254.49.125
Cluster Vserver Id = 4294967293
Ping status:
....
Basic connectivity succeeds on 4 path(s)
Basic connectivity fails on 0 path(s)
................
Detected 9000 byte MTU on 4 path(s):
      Local 169.254.19.183 to Remote 169.254.209.69
      Local 169.254.19.183 to Remote 169.254.49.125
      Local 169.254.47.194 to Remote 169.254.209.69
      Local 169.254.47.194 to Remote 169.254.49.125
Larger than PMTU communication succeeds on 4 path(s)
RPC status:
2 paths up, 0 paths down (tcp check)
2 paths up, 0 paths down (udp check)
cluster1::*> set -privilege admin
cluster1::*>
```
3. ONTAP 9.4 以降の場合は、コマンドを使用して、クラスタスイッチヘルスモニタのログ収集機能を有効に してスイッチ関連のログファイルを収集します。

'system cluster-switch log setup-password ' および 'system cluster-switch log enable-collection

```
cluster1::*> system cluster-switch log setup-password
Enter the switch name: <return>
The switch name entered is not recognized.
Choose from the following list:
cs1
cs2
cluster1::*> system cluster-switch log setup-password
Enter the switch name: cs1
RSA key fingerprint is
e5:8b:c6:dc:e2:18:18:09:36:63:d9:63:dd:03:d9:cc
Do you want to continue? {y|n}::[n] y
Enter the password: < enter switch password>
Enter the password again: < enter switch password>
cluster1::*> system cluster-switch log setup-password
Enter the switch name: cs2
RSA key fingerprint is
57:49:86:a1:b9:80:6a:61:9a:86:8e:3c:e3:b7:1f:b1
Do you want to continue? {y|n}:: [n] y
Enter the password: <enter switch password>
Enter the password again: < enter switch password>
cluster1::*> system cluster-switch log enable-collection
Do you want to enable cluster log collection for all nodes in the
cluster?
{y|n}: [n] y
Enabling cluster switch log collection.
cluster1::*>
```
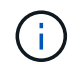

これらのコマンドのいずれかでエラーが返される場合は、ネットアップサポートにお問い 合わせください。
**Cisco Nexus 92300YC** スイッチを交換します

クラスタネットワーク内での、障害のある Nexus 92300YC スイッチの交換は、無停止 手順( NDU ;サービス停止)です。

#### 要件を確認

必要なもの

スイッチの交換を実行する前に、次の点を確認してください。

- 既存のクラスタとネットワークインフラ:
	- 既存のクラスタは、少なくとも1つのクラスタスイッチが完全に接続された状態で、完全に機能するこ とが検証されています。
	- すべてのクラスタポートが稼働している必要があります
	- すべてのクラスタLIFが、upの状態でホームポートにあることを確認します。
	- ONTAP cluster ping-cluster -node node1 コマンドは、すべてのパスで基本的な接続と larger than PMTU communication が成功したことを示す必要があります。

• Nexus 92300YC交換スイッチの場合:

- 交換用スイッチの管理ネットワーク接続は機能しています。
- 交換用スイッチへのコンソールアクセスが確立されている。
- ノード接続はポート 1/1~1/64 です。
- ポート1/65および1/66では、すべてのISLポートが無効になっています。
- 目的のリファレンス構成ファイル(RCF)とNX-OSオペレーティングシステムのイメージスイッチ は、スイッチにロードされます。
- スイッチの初期カスタマイズが完了しました。詳細については、を参照してください。 ["Cisco Nexus](#page-419-0) [92300YC](#page-419-0)[スイッチを構成します](#page-419-0)["](#page-419-0)。

STP、SNMP、SSHなどの以前のサイトのカスタマイズは、すべて新しいスイッチにコピーされま す。

スイッチを交換します

例について

この手順の例では、スイッチとノードで次の命名法を使用しています。

- 既存の Nexus 92300YC スイッチの名前は cs1 と cs2 になります。
- 新しい Nexus 92300YC スイッチの名前は newcs2 です。
- ノード名は node1 と node2 になります。
- 各ノードのクラスタポートの名前は e0a および e0b です。
- クラスタ LIF の名前は、ノード 1 では node1\_clus1 と node1\_clus2 、ノード 2 では node2\_clus1 と node2 clus2 です。

• すべてのクラスタノードへの変更を求めるプロンプトは、 cluster1 : \* > です。

このタスクについて

クラスタ LIF を移行するコマンドは、そのクラスタ LIF がホストされているノードで実行する必要がありま す。

次の手順は、次のクラスタネットワークトポロジに基づいています。

cluster1::\*> **network port show -ipspace Cluster** Node: node1 Ignore Speed(Mbps) Health Health Port IPspace Broadcast Domain Link MTU Admin/Oper Status Status --------- ------------ ---------------- ---- ---- ----------- -------- ----- e0a Cluster Cluster up 9000 auto/10000 healthy false e0b Cluster Cluster up 9000 auto/10000 healthy false Node: node2 Ignore Speed(Mbps) Health Health Port IPspace Broadcast Domain Link MTU Admin/Oper Status Status --------- ------------ ---------------- ---- ---- ----------- -------- ----- e0a Cluster Cluster up 9000 auto/10000 healthy false e0b Cluster Cluster up 9000 auto/10000 healthy false 4 entries were displayed. cluster1::\*> **network interface show -vserver Cluster** Logical Status Network Current Current Is Vserver Interface Admin/Oper Address/Mask Node Port Home ----------- ---------- ---------- ------------------ ------------- ------- ---- Cluster node1 clus1 up/up 169.254.209.69/16 node1 e0a true node1 clus2 up/up 169.254.49.125/16 node1 e0b

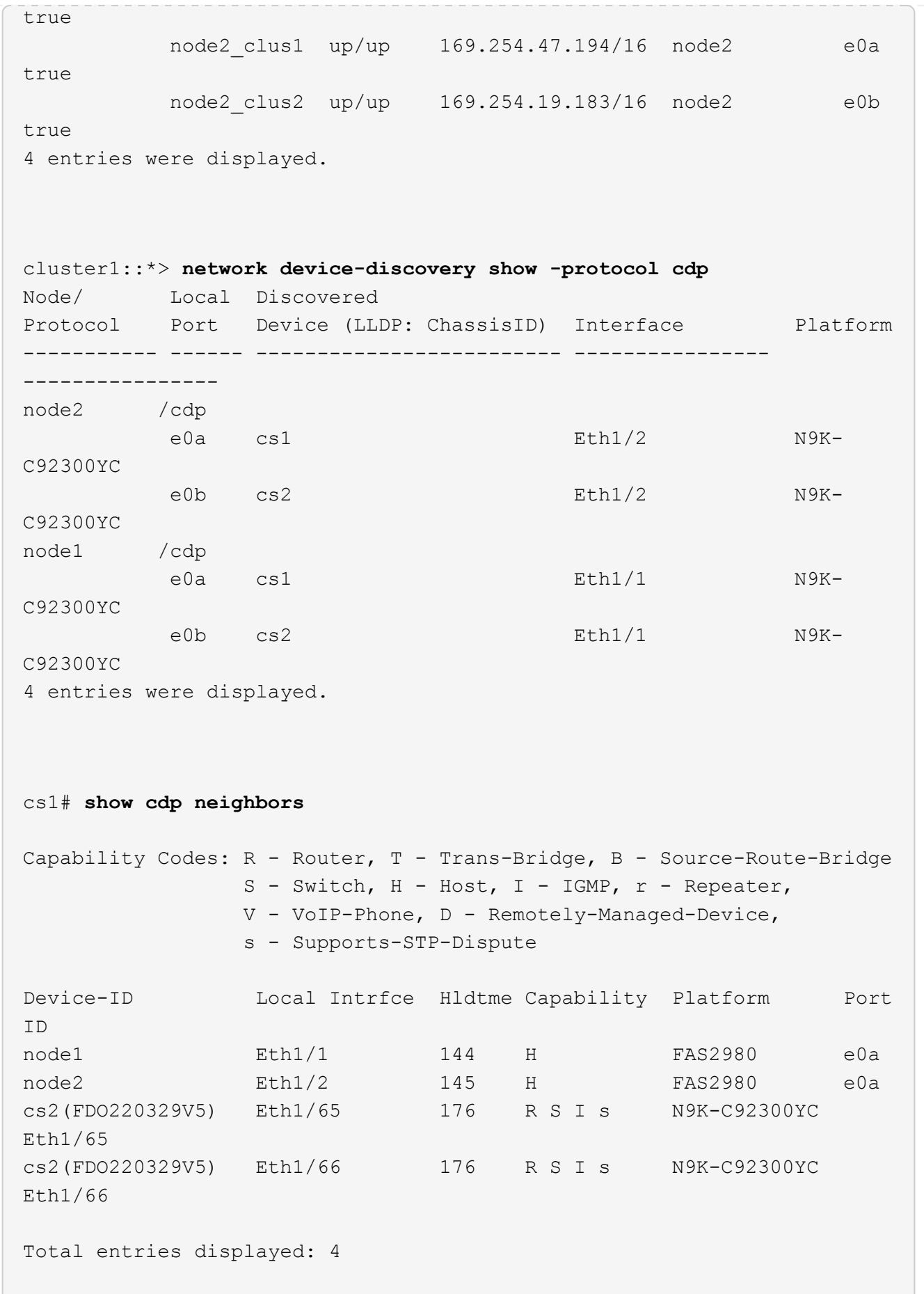

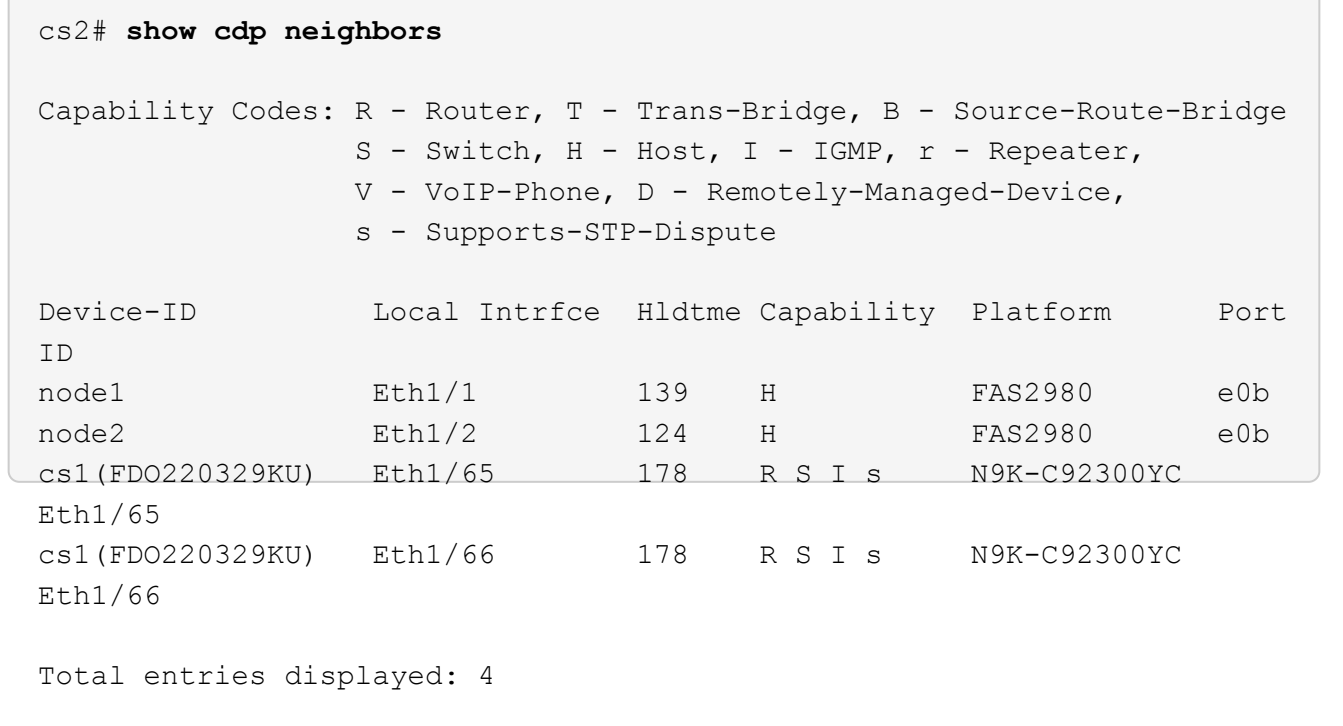

### 手順**1**:交換の準備をします

1. 適切な RCF とイメージをスイッチ newcs2 にインストールし、必要なサイトの準備を行います。

必要に応じて、新しいスイッチ用に、 RCF および NX-OS ソフトウェアの適切なバージョンを確認、ダウ ンロード、およびインストールします。新しいスイッチが正しくセットアップされており、 RCF および NX-OS ソフトウェアの更新が不要であることを確認した場合は、手順 2 に進みます。

- a. ネットアップサポートサイトの「 NetApp Cluster and Management Network Switches Reference Configuration File 概要 Page\_on 」にアクセスします。
- b. 「 *Cluster Network and Management Network Compatibility Matrix* 」のリンクをクリックし、必要なス イッチソフトウェアのバージョンを確認します。
- c. ブラウザの戻る矢印をクリックして、 \* 概要 \* ページに戻り、 \* continue \* をクリックしてライセンス 契約に同意し、 \* Download \* ページに移動します。
- d. ダウンロードページの手順に従って、インストールする ONTAP ソフトウェアのバージョンに対応し た正しい RCF ファイルと NX-OS ファイルをダウンロードします。
- 2. 新しいスイッチに admin としてログインし、ノードクラスタインターフェイス(ポート 1/1~1/64 )に接 続するすべてのポートをシャットダウンします。

交換するスイッチが機能せず、電源がオフになっている場合は、手順 4 に進みます。クラスタノードの LIF は、各ノードのもう一方のクラスタポートにすでにフェイルオーバーされている必要があります。

newcs2# **config** Enter configuration commands, one per line. End with CNTL/Z. newcs2(config)# **interface e1/1-64** newcs2(config-if-range)# **shutdown**

3. すべてのクラスタ LIF で自動リバートが有効になっていることを確認します。

network interface show -vserver Cluster -fields auto-revert を実行します

例を示します

```
cluster1::> network interface show -vserver Cluster -fields auto-
revert
             Logical
Vserver Interface Auto-revert
------------ ------------- -------------
Cluster node1_clus1 true
Cluster node1_clus2 true
Cluster node2 clus1 true
Cluster node2 clus2 true
4 entries were displayed.
```
4. すべてのクラスタ LIF が通信できることを確認します。

「 cluster ping-cluster 」を参照してください

```
cluster1::*> cluster ping-cluster node1
Host is node2
Getting addresses from network interface table...
Cluster node1_clus1 169.254.209.69 node1 e0a
Cluster node1 clus2 169.254.49.125 node1 e0b
Cluster node2_clus1 169.254.47.194 node2 e0a
Cluster node2_clus2 169.254.19.183 node2 e0b
Local = 169.254.47.194 169.254.19.183Remote = 169.254.209.69 169.254.49.125
Cluster Vserver Id = 4294967293
Ping status:
....
Basic connectivity succeeds on 4 path(s)
Basic connectivity fails on 0 path(s)
................
Detected 9000 byte MTU on 4 path(s):
Local 169.254.47.194 to Remote 169.254.209.69
Local 169.254.47.194 to Remote 169.254.49.125
Local 169.254.19.183 to Remote 169.254.209.69
Local 169.254.19.183 to Remote 169.254.49.125
Larger than PMTU communication succeeds on 4 path(s)
RPC status:
2 paths up, 0 paths down (tcp check)
2 paths up, 0 paths down (udp check)
```
手順**2**:ケーブルとポートを設定する

1. Nexus 92300YC スイッチ cs1 の ISL ポート 1/65 および 1/66 をシャットダウンします。

例を示します

```
cs1# configure
Enter configuration commands, one per line. End with CNTL/Z.
cs1(config)# interface e1/65-66
cs1(config-if-range)# shutdown
cs1(config-if-range)#
```
2. すべてのケーブルを Nexus 92300YC cs2 スイッチから取り外し、 Nexus 92300YC newcs2 スイッチの同 じポートに接続します。

3. cs1 スイッチと newcs2 スイッチ間で ISL ポート 1/65 と 1/66 を起動し、ポートチャネルの動作ステータ スを確認します。

ポートチャネルは Po1 ( SU ) を示し、メンバーポートは Eth1/65 ( P ) および Eth1/66 ( P ) を示し ている必要があります。

例を示します

次に、 ISL ポート 1/65 および 1/66 を有効にし、スイッチ cs1 のポートチャネルの概要を表示する 例を示します。

```
cs1# configure
Enter configuration commands, one per line. End with CNTL/Z.
cs1(config)# int e1/65-66
cs1(config-if-range)# no shutdown
cs1(config-if-range)# show port-channel summary
Flags: D - Down P - Up in port-channel (members)
         I - Individual H - Hot-standby (LACP only)
       s - Suspended r - Module-removed
         b - BFD Session Wait
       S - Switched R - Routed
         U - Up (port-channel)
         p - Up in delay-lacp mode (member)
         M - Not in use. Min-links not met
--------------------------------------------------------------------
------------
Group Port- Type Protocol Member Ports
        Channel
--------------------------------------------------------------------
------------
1 Po1(SU) Eth LACP Eth1/65(P) Eth1/66(P)
cs1(config-if-range)#
```
4. すべてのノードでポート e0b が up になっていることを確認します。

「 network port show -ipspace cluster 」のように表示されます

次のような出力が表示されます。

```
cluster1::*> network port show -ipspace Cluster
Node: node1
Ignore
                                             Speed(Mbps)
Health Health
Port IPspace Broadcast Domain Link MTU Admin/Oper
Status Status
--------- ------------ ---------------- ---- ----- -----------
-------- -------
e0a Cluster Cluster up 9000 auto/10000
healthy false
e0b Cluster Cluster up 9000 auto/10000
healthy false
Node: node2
Ignore
                                             Speed(Mbps)
Health Health
Port IPspace Broadcast Domain Link MTU Admin/Oper
Status Status
--------- ------------ ---------------- ---- ----- -----------
-------- -------
e0a Cluster Cluster up 9000 auto/10000
healthy false
e0b Cluster Cluster up 9000 auto/auto -
false
4 entries were displayed.
```
5. 前の手順と同じノードで、 network interface revert コマンドを使用して、前の手順でポートに関連付けら れたクラスタ LIF をリバートします。

この例では、 Home の値が true でポートが e0b の場合、ノード 1 の LIF node1\_clus2 は正常にリバ ートされています。

次のコマンドは、 node1 上の LIF 'node1\_clus2' をホームポート e0a に返し、両方のノード上の LIF に関する情報を表示します。両方のクラスタ・インターフェイスで Is Home 列が true で、ノード 1 の「 e0a' 」と「 e0b 」のように正しいポート割り当てが表示されている場合、最初のノードの起動 は成功します。

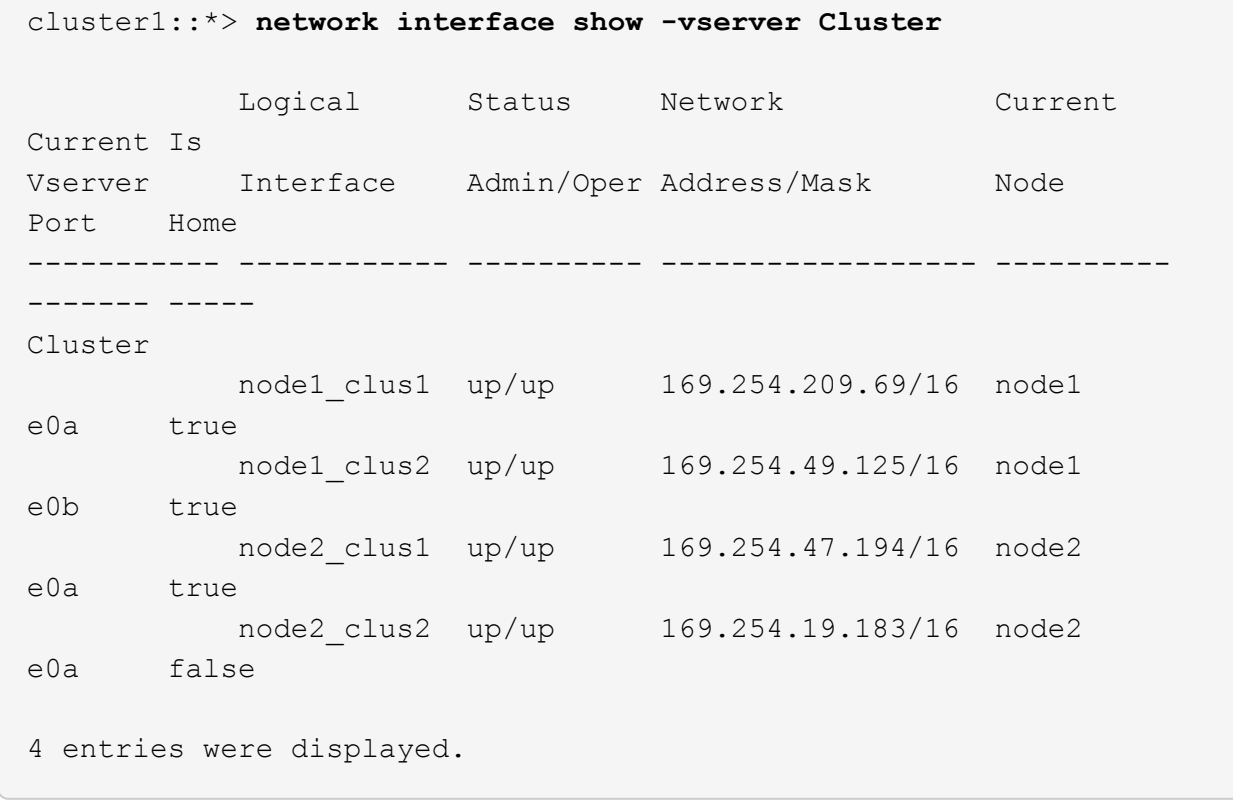

6. クラスタ内のノードに関する情報を表示します。

「 cluster show 」を参照してください

```
次の例では、このクラスタのノード node1 と node2 のノードの健常性が true であることを示しま
す。
 cluster1::*> cluster show
 Node Health Eligibility
 ------------- ------- ------------
 node1 false true<br>node2 true true
            true true
```
7. すべての物理クラスタポートが動作していることを確認します。

「 network port show -ipspace cluster 」のように表示されます

```
cluster1::*> network port show -ipspace Cluster
Node: node1
Ignore
                                             Speed(Mbps)
Health Health
Port IPspace Broadcast Domain Link MTU Admin/Oper
Status Status
--------- ----------- ----------------- ----- ----- -----------
-------- ------
e0a Cluster Cluster up 9000 auto/10000
healthy false
e0b Cluster Cluster up 9000 auto/10000
healthy false
Node: node2
Ignore
                                             Speed(Mbps)
Health Health
Port IPspace Broadcast Domain Link MTU Admin/Oper
Status Status
--------- ------------ ---------------- ----- ----- -----------
-------- ------
e0a Cluster Cluster up 9000 auto/10000
healthy false
e0b Cluster Cluster up 9000 auto/10000
healthy false
4 entries were displayed.
```
手順**3**:手順 を完了します

1. すべてのクラスタ LIF が通信できることを確認します。

「 cluster ping-cluster 」を参照してください

```
cluster1::*> cluster ping-cluster -node node2
Host is node2
Getting addresses from network interface table...
Cluster node1_clus1 169.254.209.69 node1 e0a
Cluster node1 clus2 169.254.49.125 node1 e0b
Cluster node2_clus1 169.254.47.194 node2 e0a
Cluster node2_clus2 169.254.19.183 node2 e0b
Local = 169.254.47.194 169.254.19.183
Remote = 169.254.209.69 169.254.49.125
Cluster Vserver Id = 4294967293
Ping status:
....
Basic connectivity succeeds on 4 path(s)
Basic connectivity fails on 0 path(s)
................
Detected 9000 byte MTU on 4 path(s):
Local 169.254.47.194 to Remote 169.254.209.69
Local 169.254.47.194 to Remote 169.254.49.125
Local 169.254.19.183 to Remote 169.254.209.69
Local 169.254.19.183 to Remote 169.254.49.125
Larger than PMTU communication succeeds on 4 path(s)
RPC status:
2 paths up, 0 paths down (tcp check)
2 paths up, 0 paths down (udp check)
```
2. 次のクラスタネットワーク構成を確認します。

「 network port show 」のように表示されます

例を示します

```
cluster1::*> network port show -ipspace Cluster
Node: node1
Ignore
                                 Speed(Mbps) Health
Health
Port IPspace Broadcast Domain Link MTU Admin/Oper Status
Status
--------- ----------- ---------------- ---- ----- -----------
-------- ------
e0a Cluster Cluster up 9000 auto/10000
healthy false
e0b Cluster Cluster up 9000 auto/10000
healthy false
Node: node2
Ignore
                                  Speed(Mbps) Health
Health
Port IPspace Broadcast Domain Link MTU Admin/Oper Status
Status
--------- ------------ ---------------- ---- ---- -----------
-------- ------
e0a Cluster Cluster up 9000 auto/10000
healthy false
e0b Cluster Cluster up 9000 auto/10000
healthy false
4 entries were displayed.
cluster1::*> network interface show -vserver Cluster
           Logical Status Network Current
Current Is
Vserver Interface Admin/Oper Address/Mask Node
Port Home
----------- ---------- ---------- ------------------ -------------
------- ----
Cluster
           node1_clus1 up/up 169.254.209.69/16 node1
e0a true
           node1_clus2 up/up 169.254.49.125/16 node1
```

```
e0b true
          node2_clus1 up/up 169.254.47.194/16 node2
e0a true
          node2_clus2 up/up 169.254.19.183/16 node2
e0b true
4 entries were displayed.
cluster1::> network device-discovery show -protocol cdp
Node/ Local Discovered
Protocol Port Device (LLDP: ChassisID) Interface
Platform
----------- ------ ------------------------- ----------------
----------------
node2 /cdp
        e0a cs1 0/2 N9K-
C92300YC
          e0b newcs2 0/2 N9K-
C92300YC
node1 /cdp
        e0a cs1 0/1 N9K-
C92300YC
        e0b newcs2 0/1 N9K-
C92300YC
4 entries were displayed.
cs1# show cdp neighbors
Capability Codes: R - Router, T - Trans-Bridge, B - Source-Route-
Bridge
               S - Switch, H - Host, I - IGMP, r - Repeater,
               V - VoIP-Phone, D - Remotely-Managed-Device,
               s - Supports-STP-Dispute
Device-ID Local Intrfce Hldtme Capability Platform
Port ID
node1 Eth1/1 144 H FAS2980
e0a
node2 Eth1/2 145 H FAS2980
e0a
newcs2(FDO296348FU) Eth1/65 176 R S I s N9K-C92300YC
Eth1/65
newcs2(FDO296348FU) Eth1/66 176 R S I s N9K-C92300YC
```
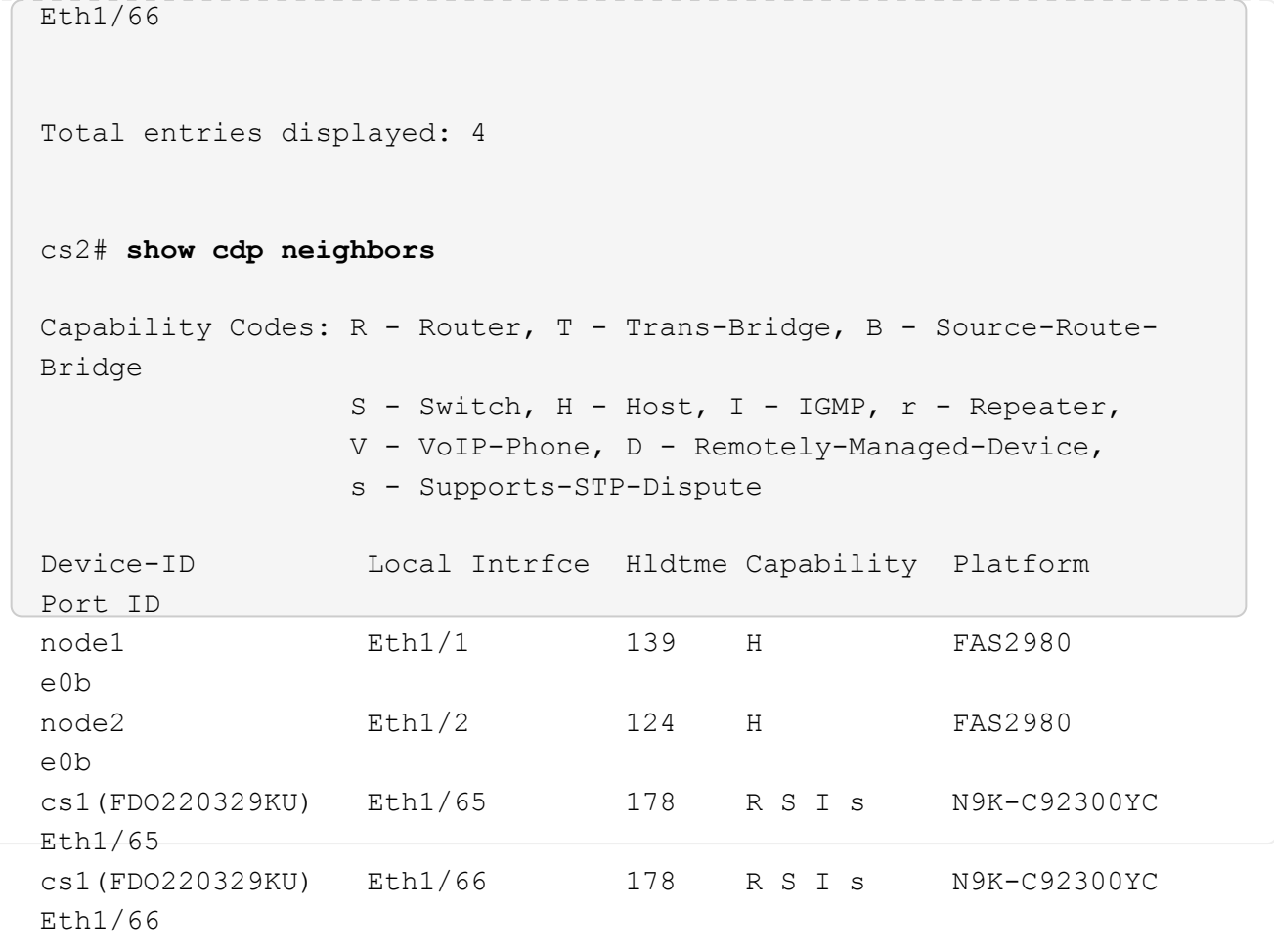

Total entries displayed: 4

3. ONTAP 9.4 以降では、 gthe コマンドを使用して、スイッチ関連のログファイルを収集するためのクラス タスイッチヘルスモニタログ収集機能を有効にします。

'system cluster-switch log setup-password ' および 'system cluster-switch log enable-collection

```
例を示します
```

```
cluster1::*> system cluster-switch log setup-password
Enter the switch name: <return>
The switch name entered is not recognized.
Choose from the following list:
cs1
cs2
cluster1::*> system cluster-switch log setup-password
Enter the switch name: cs1
RSA key fingerprint is
e5:8b:c6:dc:e2:18:18:09:36:63:d9:63:dd:03:d9:cc
Do you want to continue? {y|n}::[n] y
Enter the password: < enter switch password>
Enter the password again: < enter switch password>
cluster1::*> system cluster-switch log setup-password
Enter the switch name: cs2
RSA key fingerprint is
57:49:86:a1:b9:80:6a:61:9a:86:8e:3c:e3:b7:1f:b1
Do you want to continue? {y|n}:: [n] y
Enter the password: <enter switch password>
Enter the password again: < enter switch password>
cluster1::*> system cluster-switch log enable-collection
Do you want to enable cluster log collection for all nodes in the
cluster?
{y|n}: [n] y
Enabling cluster switch log collection.
cluster1::*>
```
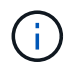

これらのコマンドのいずれかでエラーが返される場合は、ネットアップサポートにお問い 合わせください。

**Cisco Nexus 92300YC**クラスタスイッチをスイッチレス接続に置き換えます

ONTAP 9.3以降では、スイッチクラスタネットワークを使用するクラスタから2つのノー ドが直接接続されたクラスタに移行できます。

要件を確認

ガイドライン

次のガイドラインを確認してください。

- 2ノードスイッチレスクラスタ構成への移行は無停止で実行できます。ほとんどのシステムでは、各ノー ドに2つの専用クラスタインターコネクトポートがありますが、4、6、8など、各ノードに多数の専用クラ スタインターコネクトポートがあるシステムでもこの手順 を使用できます。
- 3ノード以上のスイッチレスクラスタインターコネクト機能は使用できません。
- クラスタインターコネクトスイッチを使用する既存の2ノードクラスタがONTAP 9.3以降を実行している 場合は、スイッチをノード間の直接のバックツーバック接続に交換できます。

必要なもの

- クラスタスイッチで接続された2つのノードで構成された正常なクラスタ。ノードで同じONTAP リリース が実行されている必要があります。
- 各ノードに必要な数の専用クラスタポートが装備され、システム構成に対応するための冗長なクラスタイ ンターコネクト接続が提供されます。たとえば、1つのシステムに2つの冗長ポートがあり、各ノードに2 つの専用クラスタインターコネクトポートがあるとします。

スイッチを移行します

このタスクについて

次の手順 は、2ノードクラスタ内のクラスタスイッチを削除し、スイッチへの各接続をパートナーノードへの 直接接続に置き換えます。

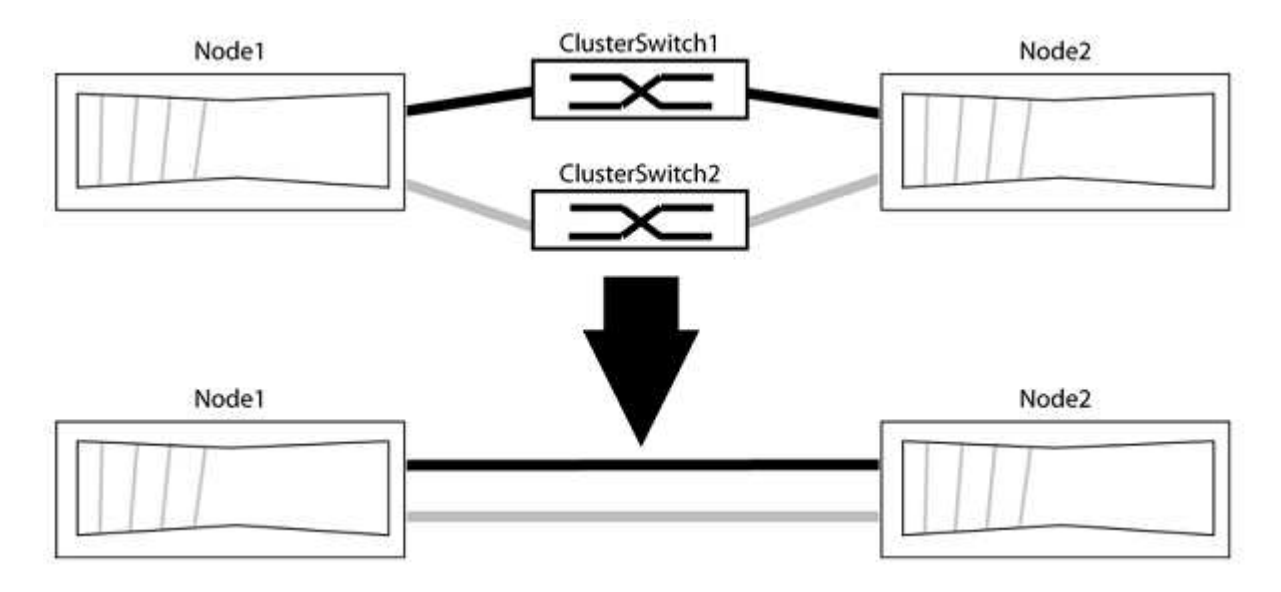

例について

次の手順 の例は、「e0a」と「e0b」をクラスタポートとして使用しているノードを示しています。システム によって異なるクラスタポートがノードによって使用されている場合があります。

手順**1**:移行の準備

1. 権限レベルを advanced に変更します。続行するかどうかを尋ねられたら、「 y 」と入力します。

「 advanced 」の権限が必要です

アドバンス・プロンプトが表示されます

2. ONTAP 9.3以降では、スイッチレスクラスタの自動検出がサポートされます。このクラスタはデフォルト で有効になっています。

スイッチレスクラスタの検出が有効になっていることを確認するには、advanced権限のコマンドを実行し ます。

「network options detect-switchless -cluster show」を参照してください

例を示します

オプションが有効になっている場合の出力例を次に示します。

cluster::\*> network options detect-switchless-cluster show (network options detect-switchless-cluster show) Enable Switchless Cluster Detection: true

「Enable Switchless Cluster Detection」がの場合 `false`ネットアップサポートにお問い合わせください。

3. このクラスタで AutoSupport が有効になっている場合は、 AutoSupport メッセージを呼び出してケースの 自動作成を抑制します。

「system node AutoSupport invoke -node \*-type all -message MAINT=<number\_OF\_hours >」の形式で指 定します

ここで'h'は'メンテナンス時間の長さを時間単位で表したものですこのメンテナンスタスクについてテクニ カルサポートに通知し、メンテナンス時間中にケースの自動作成を停止できるようにします。

次の例は、ケースの自動作成を2時間停止します。

例を示します

cluster::\*> system node autosupport invoke -node \* -type all -message MAINT=2h

手順**2**:ポートとケーブルを設定する

1. グループ1のクラスタポートがクラスタスイッチ1に、グループ2のクラスタポートがクラスタスイッチ2に なるように、各スイッチのクラスタポートをグループにまとめます。これらのグループは、手順 の後半で 必要になります。

2. クラスタポートを特定し、リンクのステータスと健全性を確認します。

「 network port show -ipspace cluster 」のように表示されます

次の例では、クラスタポート「e0a」と「e0b」を持つノードについて、1つのグループは「node1:e0a」 と「node2:e0a」、もう1つのグループは「node1:e0b」と「node2:e0b」と識別されます。使用する クラスタポートはシステムによって異なるため、ノードによって異なるクラスタポートが使用されている 場合があります。

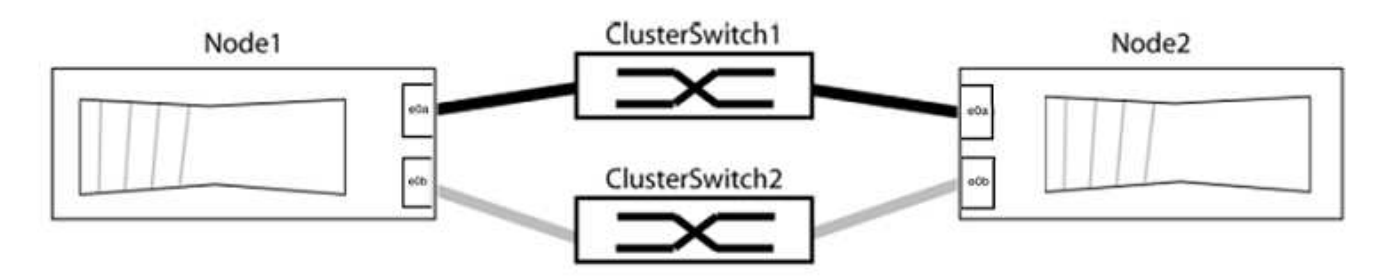

ポートの値がになっていることを確認します up をクリックします healthy をクリックします。

例を示します

```
cluster::> network port show -ipspace Cluster
Node: node1
Ignore
                                          Speed(Mbps) Health
Health
Port IPspace Broadcast Domain Link MTU Admin/Oper Status
Status
----- --------- ---------------- ----- ----- ----------- -------
-------
e0a Cluster Cluster up 9000 auto/10000 healthy
false
e0b Cluster Cluster up 9000 auto/10000 healthy
false
Node: node2
Ignore
                                          Speed(Mbps) Health
Health
Port IPspace Broadcast Domain Link MTU Admin/Oper Status
Status
----- --------- ---------------- ----- ----- ----------- -------
-------
e0a Cluster Cluster up 9000 auto/10000 healthy
false
e0b Cluster Cluster up 9000 auto/10000 healthy
false
4 entries were displayed.
```
3. すべてのクラスタLIFがそれぞれのホームポートにあることを確認します。

各クラスタLIFの「is-home」列が「true」になっていることを確認します。

network interface show -vserver Cluster -fields is-fehome」というコマンドを入力します

```
cluster::*> net int show -vserver Cluster -fields is-home
(network interface show)
vserver lif is-home
-------- ------------ --------
Cluster node1 clus1 true
Cluster node1_clus2 true
Cluster node2_clus1 true
Cluster node2_clus2 true
4 entries were displayed.
```
ホームポートにないクラスタLIFがある場合は、それらのLIFをホームポートにリバートします。

network interface revert -vserver Cluster -lif \*

4. クラスタLIFの自動リバートを無効にします。

network interface modify -vserver Cluster -lif \*-auto-revert false

5. 前の手順で確認したすべてのポートがネットワークスイッチに接続されていることを確認します。

「network device-discovery show -port\_cluster\_port\_」というコマンドを実行します

[Discovered Device]列には、ポートが接続されているクラスタスイッチの名前を指定します。

例を示します

```
次の例は、クラスタポート「e0a」と「e0b」がクラスタスイッチ「cs1」と「cs2」に正しく接続さ
れていることを示しています。
```

```
cluster::> network device-discovery show -port e0a|e0b
   (network device-discovery show)
Node/ Local Discovered
Protocol Port Device (LLDP: ChassisID) Interface Platform
--------- ------ ------------------------- ---------- ----------
node1/cdp
         e0a cs1 0/11 BES-53248
         e0b cs2 0/12 BES-53248
node2/cdp
         e0a cs1 0/9 BES-53248
         e0b cs2 0/9 BES-53248
4 entries were displayed.
```
6. クラスタの接続を確認します。

「 cluster ping-cluster -node local 」を参照してください

7. クラスタが正常であることを確認します。

「 cluster ring show 」を参照してください

すべてのユニットはマスタまたはセカンダリのいずれかでなければなりません。

8. グループ1のポートにスイッチレス構成を設定します。

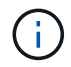

ネットワークの潜在的な問題を回避するには、group1からポートを切断し、できるだけ速 やかに元に戻します。たとえば、20秒未満の\*の場合は、「\*」のようにします。

a. group1内のポートからすべてのケーブルを同時に外します。

次の例では、各ノードのポート「e0a」からケーブルが切断され、クラスタトラフィックがスイッチと ポート「e0b」を経由して各ノードで続行されています。

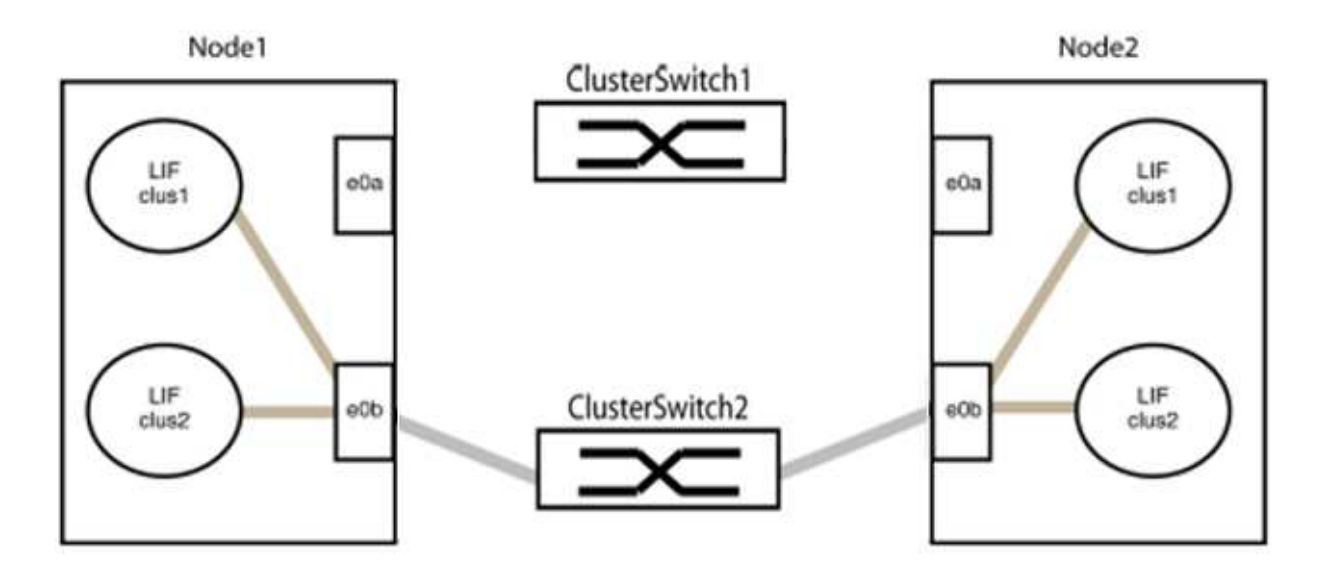

b. group1内のポートを背面にケーブル接続します。

次の例では、node1の「e0a」がnode2の「e0a」に接続されています。

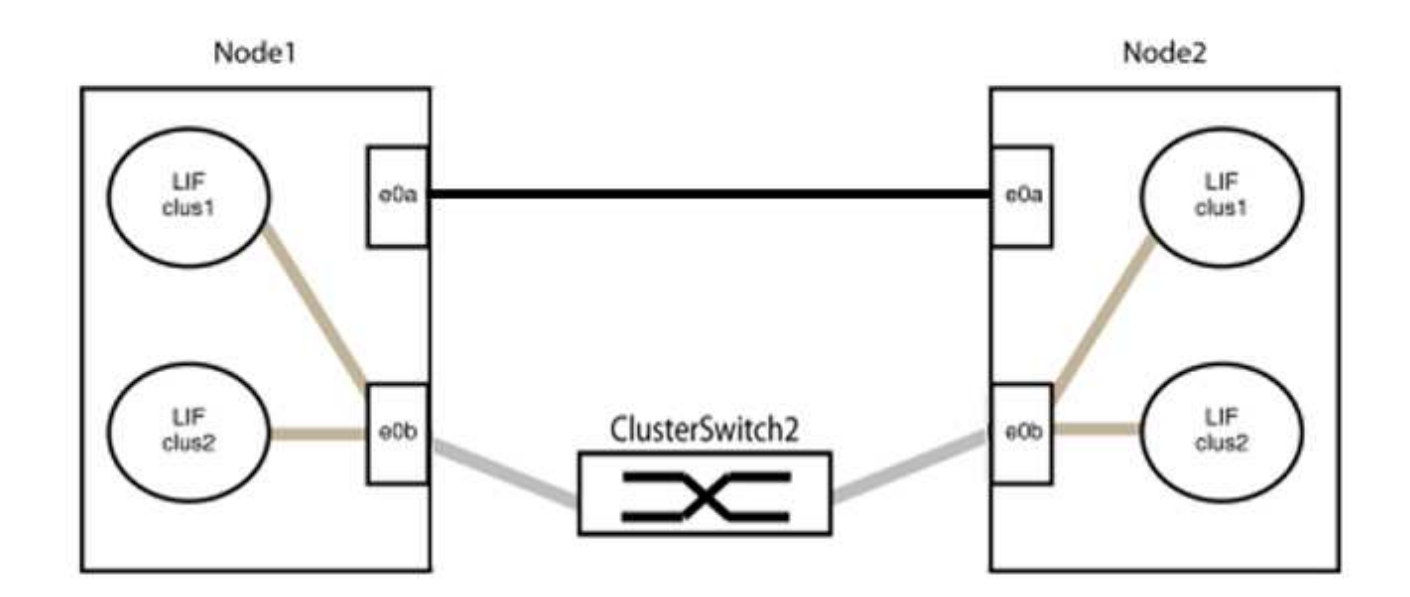

9. スイッチレス・クラスタ・ネットワーク・オプションは'false'からtrue'に移行しますこの処理には最大45 秒かかることがあります。スイッチレス・オプションが「true」に設定されていることを確認します。

network options switchless-cluster show

次の例は、スイッチレスクラスタを有効にします。

cluster::\*> network options switchless-cluster show Enable Switchless Cluster: true

10. クラスタネットワークが中断しないことを確認します。

「 cluster ping-cluster -node local 」を参照してください

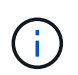

次の手順に進む前に、少なくとも2分待ってグループ1でバックツーバック接続が機能して いることを確認する必要があります。

11. グループ2のポートにスイッチレス構成を設定します。

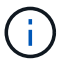

ネットワークの潜在的な問題を回避するには、ポートをgroup2から切断して、できるだけ 速やかに元に戻す必要があります。たとえば、20秒以内に\*と入力します。

a. group2のポートからすべてのケーブルを同時に外します。

次の例では、各ノードのポート「e0b」からケーブルが切断され、クラスタトラフィックは「e0a」ポ ート間の直接接続を経由して続行されます。

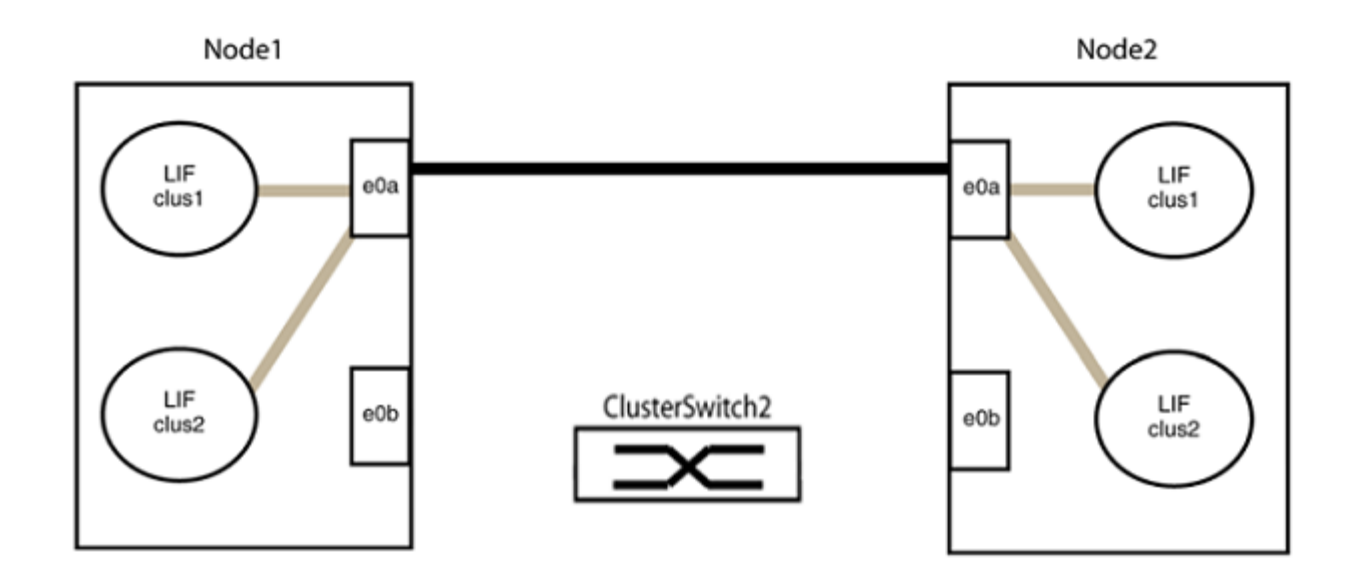

b. group2のポートを背面にケーブル接続します。

次の例では、node1の「e0a」がnode2の「e0a」に接続され、node1の「e0b」がnode2の「e0b」に 接続されています。

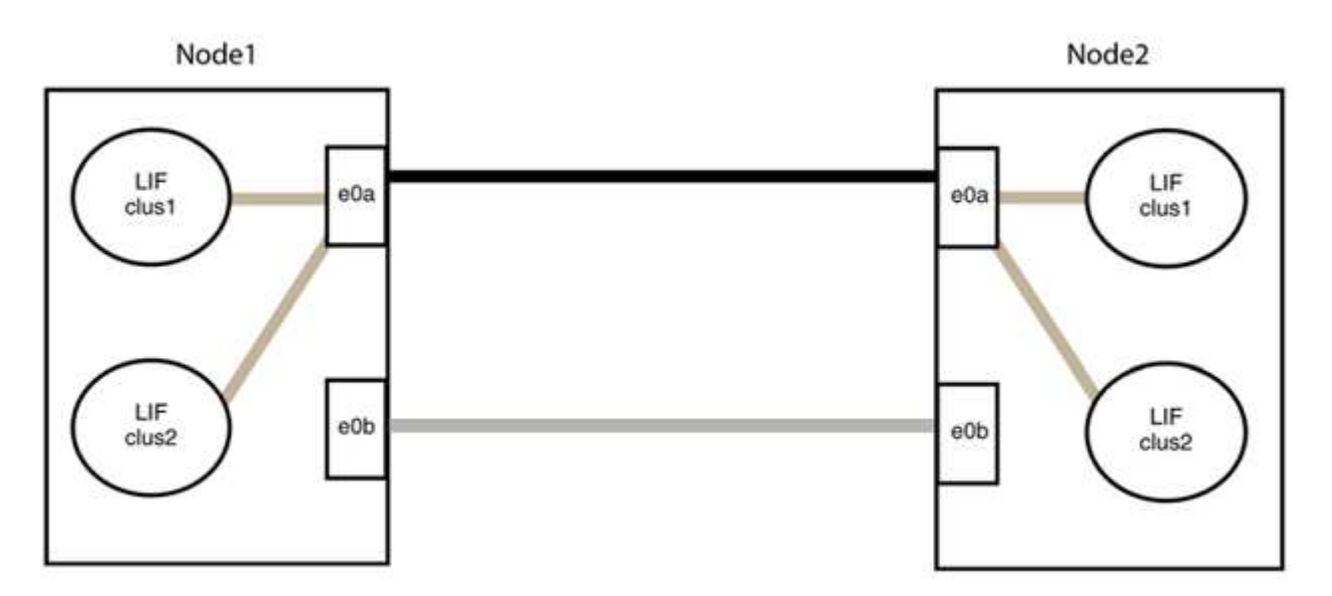

## 手順**3**:構成を確認します

1. 両方のノードのポートが正しく接続されていることを確認します。

「network device-discovery show -port\_cluster\_port\_」というコマンドを実行します

```
次の例は、クラスタポート「e0a」と「e0b」がクラスタパートナーの対応するポートに正しく接続
されていることを示しています。
```
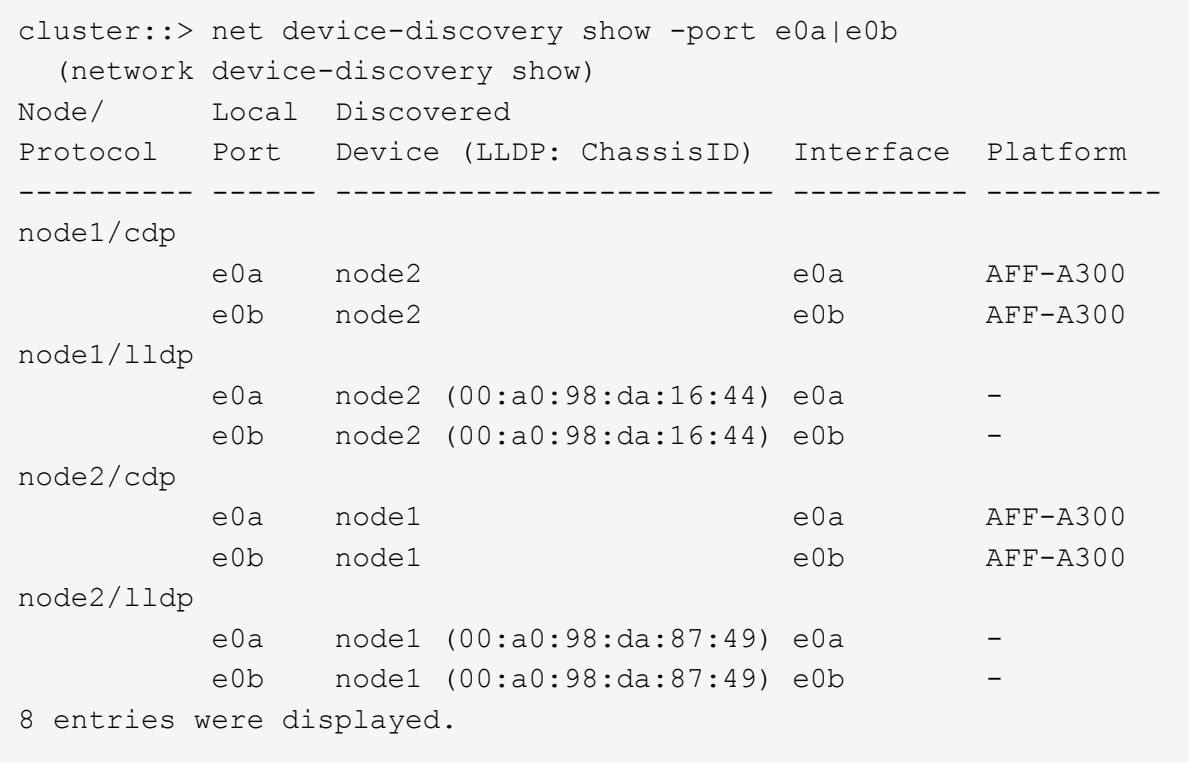

2. クラスタLIFの自動リバートを再度有効にします。

network interface modify -vserver Cluster -lif \*-auto-revert trueを指定します

3. すべてのLIFがホームにあることを確認する。これには数秒かかることがあります。

network interface show -vserver Cluster -lif LIF\_nameです

次の例では、「Is Home」列が「true」の場合、LIFはリバートされています。

```
cluster::> network interface show -vserver Cluster -fields curr-
port,is-home
vserver lif curr-port is-home
-------- ------------- --------- -------
Cluster node1 clus1 e0a true
Cluster node1 clus2 e0b true
Cluster node2 clus1 e0a true
Cluster node2 clus2 e0b true
4 entries were displayed.
```
いずれかのクラスタLIFがホームポートに戻っていない場合は、ローカルノードから手動でリバートしま す。

「network interface revert -vserver Cluster -lif LIF\_name」のようになります

4. いずれかのノードのシステムコンソールで、ノードのクラスタステータスを確認します。

「 cluster show 」を参照してください

例を示します

次の例では'両方のノードのイプシロンをfalseに設定しています

```
Node Health Eligibility Epsilon
----- ------- ----------- --------
node1 true true false
node2 true true false
2 entries were displayed.
```
5. クラスタポート間の接続を確認します。

「cluster ping-cluster local」と入力します

6. ケースの自動作成を抑制した場合は、 AutoSupport メッセージを呼び出して作成を再度有効にします。

「 system node AutoSupport invoke -node \* -type all -message MAINT= end 」というメッセージが表示さ れます

詳細については、を参照してください ["](https://kb.netapp.com/Advice_and_Troubleshooting/Data_Storage_Software/ONTAP_OS/How_to_suppress_automatic_case_creation_during_scheduled_maintenance_windows_-_ONTAP_9)[ネットアップの](https://kb.netapp.com/Advice_and_Troubleshooting/Data_Storage_Software/ONTAP_OS/How_to_suppress_automatic_case_creation_during_scheduled_maintenance_windows_-_ONTAP_9)[技術](https://kb.netapp.com/Advice_and_Troubleshooting/Data_Storage_Software/ONTAP_OS/How_to_suppress_automatic_case_creation_during_scheduled_maintenance_windows_-_ONTAP_9)[情報アーティクル](https://kb.netapp.com/Advice_and_Troubleshooting/Data_Storage_Software/ONTAP_OS/How_to_suppress_automatic_case_creation_during_scheduled_maintenance_windows_-_ONTAP_9) [1010449](https://kb.netapp.com/Advice_and_Troubleshooting/Data_Storage_Software/ONTAP_OS/How_to_suppress_automatic_case_creation_during_scheduled_maintenance_windows_-_ONTAP_9) [:「](https://kb.netapp.com/Advice_and_Troubleshooting/Data_Storage_Software/ONTAP_OS/How_to_suppress_automatic_case_creation_during_scheduled_maintenance_windows_-_ONTAP_9) [How to](https://kb.netapp.com/Advice_and_Troubleshooting/Data_Storage_Software/ONTAP_OS/How_to_suppress_automatic_case_creation_during_scheduled_maintenance_windows_-_ONTAP_9) [suppress automatic case creation during scheduled maintenance windows"](https://kb.netapp.com/Advice_and_Troubleshooting/Data_Storage_Software/ONTAP_OS/How_to_suppress_automatic_case_creation_during_scheduled_maintenance_windows_-_ONTAP_9)。

7. 権限レベルを admin に戻します。

「特権管理者」

# **NetApp CN1610**

## **NetApp CN1610**スイッチのインストールおよび設定の概要

CN1610 は、広帯域幅の管理対象レイヤ 2 スイッチで、 10 ギガビット Small Form-Factor Pluggable Plus (SFP+)ポートを16個備えています。

スイッチには、高可用性のためのホットスワップをサポートする冗長電源装置とファントレイが含まれていま す。この 1U スイッチは、標準的な 19 インチ NetApp 42U システムキャビネットまたはサードパーティ製キ ャビネットに設置できます。

スイッチは、コンソールポートを介したローカル管理、またはネットワーク接続を介した Telnet または SSH を使用したリモート管理をサポートします。CN1610 には、アウトオブバンドスイッチ管理用に専用の 1 ギガ ビットイーサネット RJ45 管理ポートが搭載されています。スイッチを管理するには、コマンドラインインタ ーフェイス( CLI )にコマンドを入力するか、 SNMP ベースの Network Management System ( NMS )を 使用します。

ネットアップ**CN1610**スイッチの設置および設定ワークフロー

ONTAP を実行しているシステムにネットアップCN1610スイッチをインストールし、設 定するには、次の手順を実行します。

- 1. ["](#page-532-0)[ハードウェアを設置](#page-532-0)["](#page-532-0)
- 2. ["FastPath](#page-532-1) [ソフトウェアをインストールします](#page-532-1)["](#page-532-1)
- 3. ["](#page-543-0)[リファレンス構成ファイルをインストールします](#page-543-0)["](#page-543-0)

スイッチでONTAP 8.3.1以降が実行されている場合は、の手順に従います ["ONTAP 8.3.1](#page-553-0)[以](#page-553-0)[降](#page-553-0)[を実行してい](#page-553-0) [るスイッチに](#page-553-0)[FastPath](#page-553-0)[と](#page-553-0)[RCF](#page-553-0)[をインストールします。](#page-553-0)["](#page-553-0)

4. ["](#page-569-0)[スイッチを設定します](#page-569-0)["](#page-569-0)

# **NetApp CN1610**スイッチのドキュメント化要件

NetApp CN1610スイッチの設置およびメンテナンスについては、推奨されるすべてのド キュメントを参照してください。

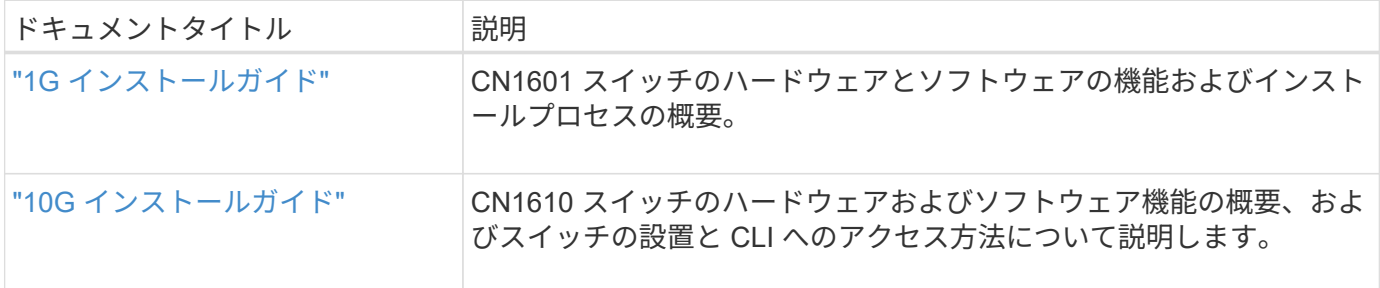

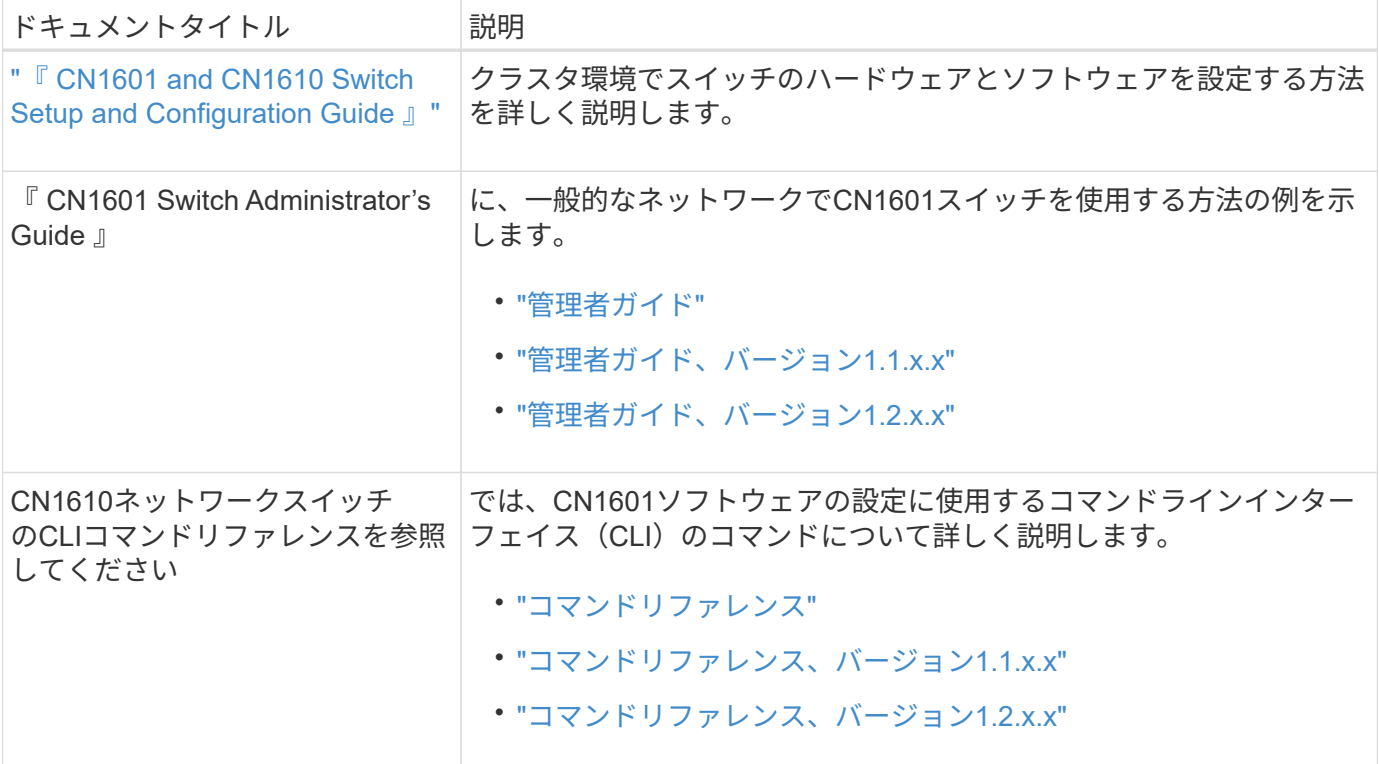

インストールと設定

<span id="page-532-0"></span>**NetApp CN1610**スイッチのハードウェアを設置します

NetApp CN1610スイッチハードウェアを設置するには、以下のいずれかのガイドに記載 されている手順に従ってください。

• ["1G](https://library.netapp.com/ecm/ecm_download_file/ECMP1117853) [インストールガイド](https://library.netapp.com/ecm/ecm_download_file/ECMP1117853)["](https://library.netapp.com/ecm/ecm_download_file/ECMP1117853)。

CN1601 スイッチのハードウェアとソフトウェアの機能およびインストールプロセスの概要。

• ["10G](https://library.netapp.com/ecm/ecm_download_file/ECMP1117824) [インストールガイド](https://library.netapp.com/ecm/ecm_download_file/ECMP1117824)["](https://library.netapp.com/ecm/ecm_download_file/ECMP1117824)

CN1610 スイッチのハードウェアおよびソフトウェア機能の概要、およびスイッチの設置と CLI へのアク セス方法について説明します。

<span id="page-532-1"></span>**FastPath** ソフトウェアをインストールします

ネットアップのスイッチに FastPath ソフトウェアをインストールするときは、 2 番目 のスイッチである \_CS2\_へ のアップグレードを開始する必要があります。

要件を確認

必要なもの

- スイッチ設定の現在のバックアップ。
- クラスタが完全に機能している(ログにエラーは記録されず、クラスタネットワークインターフェイスカ ード (NIC) の欠陥や同様の問題はない)。
- クラスタスイッチ上の完全に機能するポート接続。
- すべてのクラスタポートが設定されています。
- すべてのクラスタ論理インターフェイス(LIF)がセットアップされている(移行されていない)。
- 通信パスが成功した場合:ONTAP (権限:advanced) cluster ping-cluster -node node1 コマ ンドは、を示す必要があります larger than PMTU communication はすべてのパスで成功していま す。
- FastPathおよびONTAP のサポートされているバージョン。

のスイッチ互換性の表を参照してください ["NetApp CN1601 / CN1610](http://mysupport.netapp.com/NOW/download/software/cm_switches_ntap/) [スイッチ](http://mysupport.netapp.com/NOW/download/software/cm_switches_ntap/)["](http://mysupport.netapp.com/NOW/download/software/cm_switches_ntap/) サポートされてい るFastPathおよびONTAP のバージョンについては、ページを参照してください。

**FastPath**をインストールします

次の手順 では、clustered Data ONTAP 8.2の構文を使用します。そのため、クラスタSVM、LIF名、CLIの出 力がData ONTAP 8.3の出力と異なります。

RCF バージョンと FastPath バージョンでは、コマンド構文間にコマンドの依存関係が存在する場合がありま す。

例について

この手順の例では、スイッチとノードで次の命名法を使用しています。

- 2 つのネットアップスイッチは cs1 と cs2 です。
- 2 つのクラスタ LIF は clus1 と clus2 です。
- SVM は vs1 および vs2 です。
- 'cluster::\*>' プロンプトは ' クラスタの名前を示します
- 各ノードのクラスタポートには、 e1a および e2a という名前が付けられます。

["Hardware Universe"](https://hwu.netapp.com/) 使用しているプラットフォームでサポートされている実際のクラスタポートに関す る詳細情報が表示されます。

- サポートされているスイッチ間リンク (ISL) は、ポート0/13~0/16です。
- サポートされるノード接続はポート0/1~0/12です。

手順**1**:クラスタを移行する

1. このクラスタで AutoSupport が有効になっている場合は、 AutoSupport メッセージを呼び出してケースの 自動作成を抑制します。

'system node AutoSupport invoke -node \* -type all -message MAINT=xh`

*x* は、メンテナンス時間の長さ(時間単位)です。

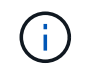

AutoSupport メッセージはテクニカルサポートにこのメンテナンスタスクについて通知し、 メンテナンス時間中はケースの自動作成が停止されます。

2. スイッチに admin としてログインします。デフォルトではパスワードはありません。'(CS2)#' プロンプト

で 'enable` コマンドを入力しますここでも、デフォルトではパスワードはありません。これにより、ネ ットワークインターフェイスを設定できる特権 EXEC モードにアクセスできます。

例を示します

```
(cs2) # enable
Password (Enter)
(cs2) #
```
3. 各ノードのコンソールで、clus2をポートe1aに移行します。

「ネットワーク・インターフェイス移行」

例を示します

cluster::\*> network interface migrate -vserver vs1 -lif clus2 -destnode node1 -dest-port e1a cluster::\*> network interface migrate -vserver vs2 -lif clus2 -destnode node2 -dest-port e1a

4. 各ノードのコンソールで、移行が実行されたことを確認します。

「 network interface show 」を参照してください

次の例では、 clus2 が両方のノードのポート e1a に移行されています。

例を示します

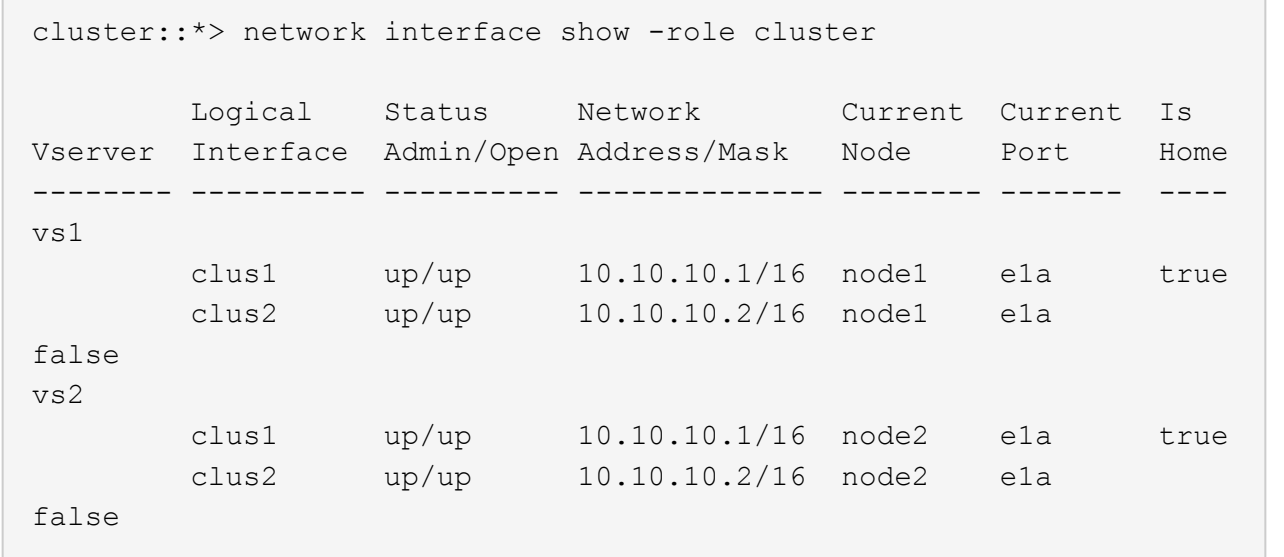

手順**2**:**FastPath**ソフトウェアをインストールします

1. 両方のノードで、クラスタポートe2aをシャットダウンします。

「 network port modify 」を参照してください

例を示します

次の例は、両方のノードでポート e2a がシャットダウンされていることを示しています。

cluster::\*> network port modify -node node1 -port e2a -up-admin false cluster::\*> network port modify -node node2 -port e2a -up-admin false

2. 両方のノードでポートe2aがシャットダウンされていることを確認します。

「 network port show 」のように表示されます

例を示します

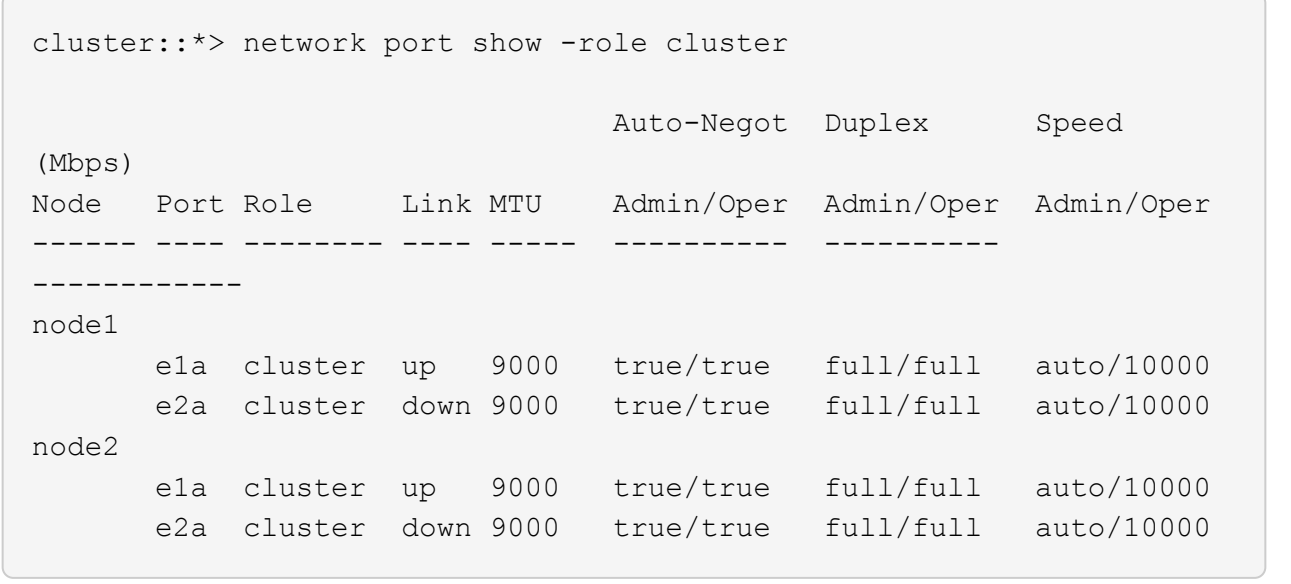

3. アクティブなネットアップスイッチ cs1 のスイッチ間リンク ( ISL) ポートをシャットダウンします。

例を示します

```
(cs1) # configure
(cs1)(config) \# interface 0/13-0/16(cs1)(Interface 0/13-0/16) # shutdown
(cs1)(Interface 0/13-0/16) # exit
(cs1)(config) # exit
```
4. cs2 で現在アクティブなイメージをバックアップします。

例を示します

```
(cs2) # show bootvar
 Image Descriptions .
   active:
   backup:
 Images currently available on Flash
--------------------------------------------------------------------
--
 unit active backup current-active next-
active
--------------------------------------------------------------------
-  1 1.1.0.3 1.1.0.1 1.1.0.3 1.1.0.3
(cs2) # copy active backup
Copying active to backup
Copy operation successful
(cs2) #
```
5. スイッチにイメージファイルをダウンロードします。

イメージファイルをアクティブイメージにコピーすると、リブート時にそのイメージによって FastPath バージョンが確立されます。以前のイメージはバックアップとして使用できます。

```
(cs2) # copy tftp://10.0.0.1/NetApp_CN1610_1.1.0.5.stk active
Mode...................................... TFTP
Set Server IP................................. 10.0.0.1
Path...................................... ./
Filename.................................. NetApp_CN1610_1.1.0.5.stk
Data Type................................. Code
Destination Filename......................... active
Management access will be blocked for the duration of the transfer
Are you sure you want to start? (y/n) y
TFTP Code transfer starting...
File transfer operation completed successfully.
```
6. FastPath ソフトウェアの実行中のバージョンを確認します。

'how version (バージョンの表示) '

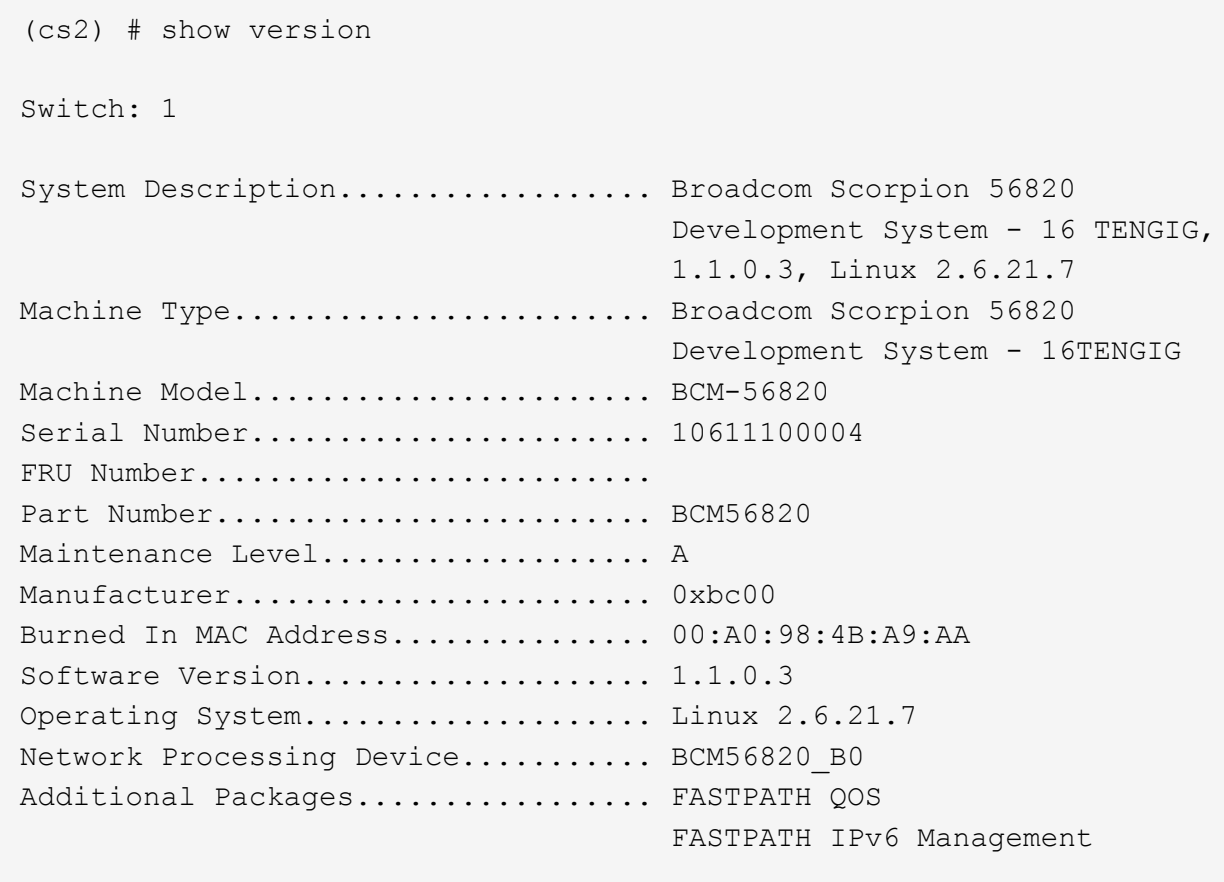

7. アクティブ構成とバックアップ構成のブートイメージを表示します。

'How bootvar'

```
(cs2) # show bootvar
Image Descriptions
 active :
 backup :
 Images currently available on Flash
                        --------------------------------------------------------------------
--
 unit active backup current-active next-
active
      --------------------------------------------------------------------
--
     1 1.1.0.3 1.1.0.3 1.1.0.3 1.1.0.5
```
8. スイッチをリブートします。

「再ロード」

例を示します

```
(cs2) # reload
Are you sure you would like to reset the system? (y/n) y
System will now restart!
```
手順**3**:インストールを検証する

1. もう一度ログインし、 FastPath ソフトウェアの新しいバージョンを確認します。

```
'how version (バージョンの表示) '
```
```
(cs2) # show version
Switch: 1
System Description................... Broadcom Scorpion 56820
                                         Development System - 16
TENGIG,
                                         1.1.0.5, Linux 2.6.21.7
Machine Type........................ Broadcom Scorpion 56820
                                         Development System - 16TENGIG
Machine Model........................ BCM-56820
Serial Number........................ 10611100004
FRU Number...........................
Part Number........................... BCM56820
Maintenance Level.................... A
Manufacturer......................... 0xbc00
Burned In MAC Address................ 00:A0:98:4B:A9:AA
Software Version....................... 1.1.0.5
Operating System...................... Linux 2.6.21.7
Network Processing Device............ BCM56820_B0
Additional Packages.................. FASTPATH QOS
                                         FASTPATH IPv6 Management
```
2. アクティブなスイッチ cs1 の ISL ポートを起動します。

「 configure 」を実行します

例を示します

```
(cs1) # configure
(cs1) (config) # interface 0/13-0/16(cs1) (Interface 0/13-0/16) # no shutdown
(cs1) (Interface 0/13-0/16) # exit
(cs1) (config) # exit
```
3. ISL が動作していることを確認します。

「 show port-channel 3/1 」

Link State フィールドには 'up' と表示されます

```
(cs2) # show port-channel 3/1
Local Interface................................ 3/1
Channel Name................................... ISL-LAG
Link State..................................... Up
Admin Mode..................................... Enabled
Type........................................... Static
Load Balance Option............................ 7
(Enhanced hashing mode)
Mbr Device/ Port Port
Ports Timeout Speed Active
------ ------------- --------- -------
0/13 actor/long 10G Full True
       partner/long
0/14 actor/long 10G Full True
       partner/long
0/15 actor/long 10G Full True
       partner/long
0/16 actor/long 10G Full True
       partner/long
```
4. ソフトウェアのバージョンとスイッチの設定に問題がなければ 'running-config ファイルを 'startup-config ファイルにコピーします

例を示します

```
(cs2) # write memory
This operation may take a few minutes.
Management interfaces will not be available during this time.
Are you sure you want to save? (y/n) y
Config file 'startup-config' created successfully .
Configuration Saved!
```
5. 各ノードで2つ目のクラスタポートe2aを有効にします。

「 network port modify 」を参照してください

cluster::\*> network port modify -node node1 -port e2a -up-admin true cluster::\*> \*\*network port modify -node node2 -port e2a -up-admin true\*\*

6. ポートe2aに関連付けられているclus2をリバートします。

「 network interface revert 」の略

ONTAP ソフトウェアのバージョンによっては、 LIF が自動的にリバートされる場合があります。

例を示します

cluster::\*> network interface revert -vserver Cluster -lif n1\_clus2 cluster::\*> network interface revert -vserver Cluster -lif n2\_clus2

7. 両方のノードで LIF がホームになったことを確認します(「 true 」)。

'network interface show --*role cluster*`

例を示します

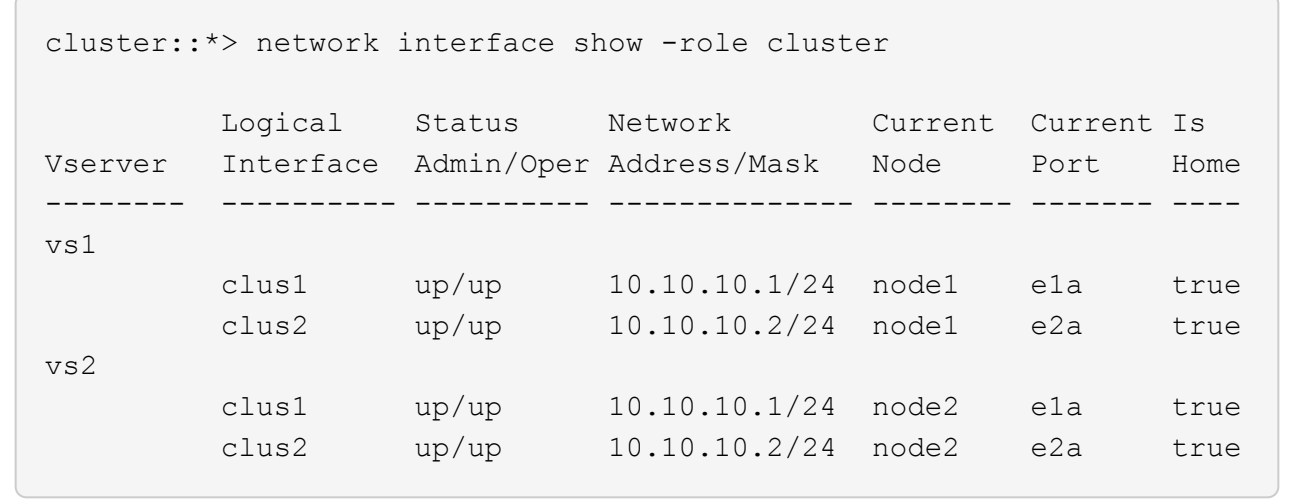

8. ノードのステータスを表示します。

「 cluster show 」を参照してください

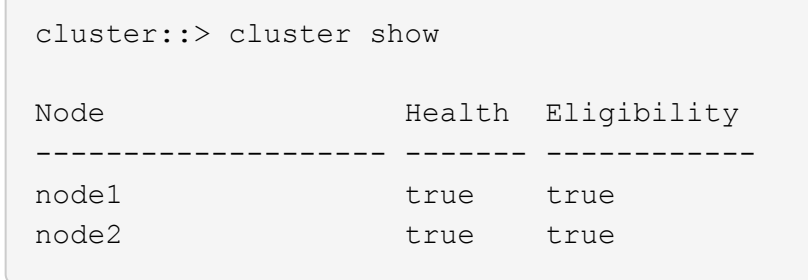

9. 上記の手順を繰り返して、もう一方のスイッチcs1にFastPathソフトウェアをインストールします。

10. ケースの自動作成を抑制した場合は、 AutoSupport メッセージを呼び出して作成を再度有効にします。

「 system node AutoSupport invoke -node \* -type all -message MAINT= end 」というメッセージが表示さ れます

**CN1610** スイッチに参照構成ファイルをインストールします

リファレンス構成ファイル(RCF)をインストールするには、次の手順 に従います。

RCFをインストールする前に、クラスタLIFをスイッチcs2から移行する必要があります。RCF をインストー ルして検証したら、 LIF を移行し直すことができます。

要件を確認

必要なもの

- スイッチ設定の現在のバックアップ。
- クラスタが完全に機能している(ログにエラーは記録されず、クラスタネットワークインターフェイスカ ード (NIC) の欠陥や同様の問題はない)。
- クラスタスイッチ上の完全に機能するポート接続。
- すべてのクラスタポートが設定されています。
- すべてのクラスタ論理インターフェイス(LIF)がセットアップされている必要があります。
- 通信パスが成功した場合:ONTAP (権限:advanced) cluster ping-cluster -node node1 コマ ンドは、を示す必要があります larger than PMTU communication はすべてのパスで成功していま す。
- サポートされているバージョンのRCFおよびONTAP 。

のスイッチ互換性の表を参照してください ["NetApp CN1601 / CN1610](http://mysupport.netapp.com/NOW/download/software/cm_switches_ntap/) [スイッチ](http://mysupport.netapp.com/NOW/download/software/cm_switches_ntap/)["](http://mysupport.netapp.com/NOW/download/software/cm_switches_ntap/) サポートされているRCF およびONTAP バージョンのページを参照してください。

**RCF**をインストールします

次の手順 では、clustered Data ONTAP 8.2の構文を使用します。そのため、クラスタSVM、LIF名、CLIの出 力がData ONTAP 8.3の出力と異なります。

RCF バージョンと FastPath バージョンでは、コマンド構文間にコマンドの依存関係が存在する場合があり ます。

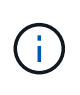

RCF バージョン 1.2 では、セキュリティ上の理由から、 Telnet のサポートが明示的に無効にな っています。RCF 1.2のインストール時の接続の問題を回避するには、Secure Shell(SSH)が 有効になっていることを確認してください。。 ["NetApp CN1610 Switch Administrator's Guide"](https://library.netapp.com/ecm/ecm_get_file/ECMP1117874) SSH の詳細については、を参照してください。

例について

この手順の例では、スイッチとノードで次の命名法を使用しています。

- 2 つのネットアップスイッチは cs1 と cs2 です。
- 2 つのクラスタ LIF は clus1 と clus2 です。
- SVM は vs1 および vs2 です。
- 'cluster::\*>' プロンプトは ' クラスタの名前を示します
- 各ノードのクラスタポートには、 e1a および e2a という名前が付けられます。

["Hardware Universe"](https://hwu.netapp.com/) 使用しているプラットフォームでサポートされている実際のクラスタポートに関す る詳細情報が表示されます。

- サポートされているスイッチ間リンク (ISL) は、ポート0/13~0/16です。
- サポートされるノード接続はポート0/1~0/12です。
- サポートされているFastPath、RCF、およびONTAP のバージョン。

のスイッチ互換性の表を参照してください ["NetApp CN1601 / CN1610](http://mysupport.netapp.com/NOW/download/software/cm_switches_ntap/) [スイッチ](http://mysupport.netapp.com/NOW/download/software/cm_switches_ntap/)["](http://mysupport.netapp.com/NOW/download/software/cm_switches_ntap/) サポートされている FastPath 、 RCF 、および ONTAP のバージョンについては、ページを参照してください。

手順**1**:クラスタを移行する

1. 現在のスイッチの設定情報を保存します。

「メモリの書き込み」

次の例は、スイッチ cs2 のスタートアップ構成(「 startup-config 」)ファイルに保存されている現 在のスイッチ設定を示しています。

(cs2) # write memory This operation may take a few minutes. Management interfaces will not be available during this time. Are you sure you want to save?  $(y/n)$  y Config file 'startup-config' created successfully. Configuration Saved!

2. 各ノードのコンソールで、clus2をポートe1aに移行します。

```
「ネットワーク・インターフェイス移行」
```
例を示します

cluster::\*> network interface migrate -vserver vs1 -lif clus2 -source-node node1 -destnode node1 -dest-port e1a

cluster::\*> network interface migrate -vserver vs2 -lif clus2 -source-node node2 -destnode node2 -dest-port e1a

3. 各ノードのコンソールで、移行が実行されたことを確認します。

「 network interface show -role cluster 」のように表示されます

例を示します

次の例では、 clus2 が両方のノードのポート e1a に移行されています。

```
cluster::*> network port show -role cluster
         clus1 up/up 10.10.10.1/16 node2 e1a true
         clus2 up/up 10.10.10.2/16 node2 e1a
false
```
4. 両方のノードでポートe2aをシャットダウンします。

「 network port modify 」を参照してください

```
例を示します
```
次の例は、両方のノードでポート e2a がシャットダウンされていることを示しています。

```
cluster::*> network port modify -node node1 -port e2a -up-admin
false
cluster::*> network port modify -node node2 -port e2a -up-admin
false
```
5. 両方のノードでポートe2aがシャットダウンされていることを確認します。

「 network port show 」のように表示されます

例を示します

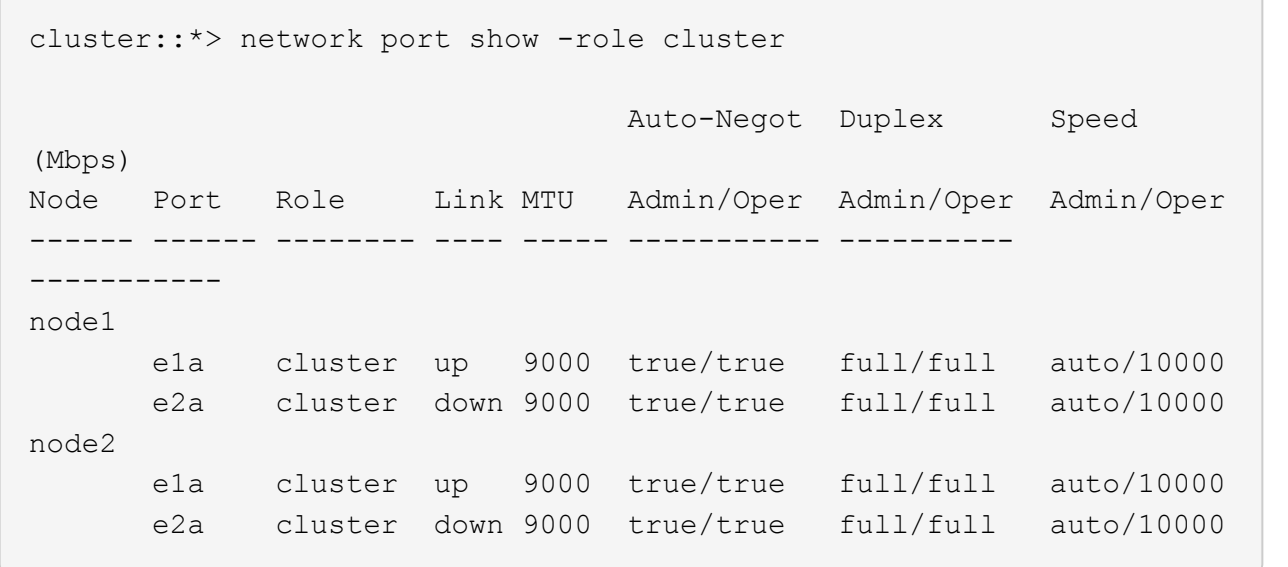

6. アクティブなネットアップスイッチ cs1 の ISL ポートをシャットダウンします。

例を示します

```
(cs1) # configure
(cs1) (config) # interface 0/13-0/16
(cs1) (interface 0/13-0/16) # shutdown
(cs1) (interface 0/13-0/16) # exit
(cs1) (config) # exit
```
## 手順**2**:**RCF**をインストールする

1. RCF をスイッチにコピーします。

スクリプトを呼び出す前に '.scr 拡張子をファイル名の一部として設定する必要があります  $\left(\begin{smallmatrix} 1\\1\end{smallmatrix}\right)$ この拡張機能は、 FastPath オペレーティングシステムの拡張機能です。

スクリプトはスイッチにダウンロードされると自動的に検証され、コンソールに出力されます。

例を示します

 $(cs2)$  # copy tftp://10.10.0.1/CN1610 CS RCF v1.1.txt nvram:script CN1610 CS RCF v1.1.scr [the script is now displayed line by line] Configuration script validated. File transfer operation completed successfully.

2. スクリプトがダウンロードされ、指定したファイル名で保存されていることを確認します。

例を示します

(cs2) # script list Configuration Script Name Size(Bytes) -------------------------------- ---------- running-config.scr 6960 CN1610 CS RCF v1.1.scr 2199 2 configuration script(s) found. 6038 Kbytes free.

3. スクリプトを検証します。

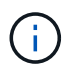

ダウンロード中にスクリプトが検証され、各行が有効なスイッチコマンドラインであるこ とが確認されます。

例を示します

(cs2) # script validate CN1610\_CS\_RCF\_v1.1.scr [the script is now displayed line by line] Configuration script 'CN1610 CS RCF v1.1.scr' validated. 4. スクリプトをスイッチに適用します。

例を示します

```
(cs2) #script apply CN1610_CS_RCF_v1.1.scr
Are you sure you want to apply the configuration script? (y/n) y
[the script is now displayed line by line]...
Configuration script 'CN1610 CS RCF v1.1.scr' applied.
```
5. スイッチに変更が実装されたことを確認します。

(cs2) # show running-config

次の例は、スイッチ上の「 running-config 」ファイルを表示します。ファイルを RCF と比較して、設定 したパラメータが想定どおりであることを確認する必要があります。

- 6. 変更を保存します。
- 7. 'running-config ' ファイルを標準ファイルに設定します

例を示します

```
(cs2) # write memory
This operation may take a few minutes.
Management interfaces will not be available during this time.
Are you sure you want to save? (y/n) y
Config file 'startup-config' created successfully.
```
8. スイッチを再起動し、「 running-config 」ファイルが正しいことを確認します。

リブートが完了したら、ログインし、「 running-config 」ファイルを表示してから、概要 on interface 3/64 を探します。これは、 RCF のバージョンラベルです。

```
(cs2) # reload
The system has unsaved changes.
Would you like to save them now? (y/n) y
Config file 'startup-config' created successfully.
Configuration Saved!
System will now restart!
```
9. アクティブなスイッチ cs1 の ISL ポートを起動します。

例を示します

```
(cs1) # configure
(cs1) (config) # interface 0/13-0/16(cs1) (Interface 0/13-0/16)# no shutdown
(cs1) (Interface 0/13-0/16)# exit
(cs1) (config)# exit
```
10. ISL が動作していることを確認します。

「 show port-channel 3/1 」

Link State フィールドには 'up' と表示されます

```
(cs2) # show port-channel 3/1
Local Interface................................ 3/1
Channel Name................................... ISL-LAG
Link State..................................... Up
Admin Mode..................................... Enabled
Type........................................... Static
Load Balance Option............................ 7
(Enhanced hashing mode)
Mbr Device/ Port Port
Ports Timeout Speed Active
------ ------------- --------- -------
0/13 actor/long 10G Full True
       partner/long
0/14 actor/long 10G Full True
       partner/long
0/15 actor/long 10G Full True
       partner/long
0/16 actor/long 10G Full True
        partner/long
```
11. 両方のノードでクラスタポートe2aを起動します。

「 network port modify 」を参照してください

例を示します

次の例は、 node1 と node2 でポート e2a を起動します。

cluster::\*> network port modify -node node1 -port e2a -up-admin true cluster::\*> network port modify -node node2 -port e2a -up-admin true

手順**3**:インストールを検証する

1. 両方のノードでポートe2aがupになっていることを確認します。

network port show -*role cluster*

cluster::\*> network port show -role cluster Auto-Negot Duplex Speed (Mbps) Node Port Role Link MTU Admin/Oper Admin/Oper Admin/Oper ------ ---- -------- ---- ---- ----------- ---------- ----------- node1 e1a cluster up 9000 true/true full/full auto/10000 e2a cluster up 9000 true/true full/full auto/10000 node2 e1a cluster up 9000 true/true full/full auto/10000 e2a cluster up 9000 true/true full/full auto/10000

2. 両方のノードで、ポートe2aに関連付けられているclus2をリバートします。

「 network interface revert 」の略

ONTAP のバージョンによっては、この LIF が自動的にリバートされる場合があります。

例を示します

cluster::\*> network interface revert -vserver node1 -lif clus2 cluster::\*> network interface revert -vserver node2 -lif clus2

3. 両方のノードで LIF がホームになったことを確認します(「 true 」)。

'network interface show --*role cluster*`

cluster::\*> network interface show -role cluster Logical Status Network Current Current Is Vserver Interface Admin/Oper Address/Mask Node Port Home ------- ---------- ---------- -------------- -------- ------- --- vs1 clus1 up/up 10.10.10.1/24 node1 e1a true clus2 up/up 10.10.10.2/24 node1 e2a true vs2 clus1 up/up 10.10.10.1/24 node2 e1a true clus2 up/up 10.10.10.2/24 node2 e2a true

4. ノードメンバーのステータスを表示します。

「 cluster show 」を参照してください

例を示します

cluster::> cluster show Node Health Eligibility -------------- ------- ----------- node1 true true node2 true true

5. ソフトウェアのバージョンとスイッチの設定に問題がなければ 'running-config ファイルを 'startup-config ファイルにコピーします

(cs2) # write memory This operation may take a few minutes. Management interfaces will not be available during this time. Are you sure you want to save?  $(y/n)$  y Config file 'startup-config' created successfully. Configuration Saved!

6. 同じ手順を繰り返して、もう1つのスイッチcs1にRCFをインストールします。

**ONTAP 8.3.1**以降には、**FastPath**ソフトウェアと**RCF**をインストールします

この手順 に従って、ONTAP 8.3.1以降用のFastPathソフトウェアとRCFをインストール します。

インストール手順は、 NetApp CN1601 管理スイッチと、 ONTAP 8.3.1 以降を実行する CN1610 クラスタス イッチのどちらについても同じです。ただし、この 2 つのモデルには、異なるソフトウェアと RCF が必要で す。

#### 要件を確認

## 必要なもの

- スイッチ設定の現在のバックアップ。
- クラスタが完全に機能している(ログにエラーは記録されず、クラスタネットワークインターフェイスカ ード (NIC) の欠陥や同様の問題はない)。
- クラスタスイッチ上の完全に機能するポート接続。
- すべてのクラスタポートが設定されています。
- すべてのクラスタ論理インターフェイス(LIF)がセットアップされている(移行されていない)。
- 通信パスが成功した場合:ONTAP (権限:advanced) cluster ping-cluster -node node1 コマ ンドは、を示す必要があります larger than PMTU communication はすべてのパスで成功していま す。
- サポートされているFastPath、RCF、およびONTAP のバージョン。

のスイッチ互換性の表を参照してください ["NetApp CN1601 / CN1610](http://mysupport.netapp.com/NOW/download/software/cm_switches_ntap/) [スイッチ](http://mysupport.netapp.com/NOW/download/software/cm_switches_ntap/)["](http://mysupport.netapp.com/NOW/download/software/cm_switches_ntap/) サポートされている FastPath 、 RCF 、および ONTAP のバージョンについては、ページを参照してください。

### **FastPath**ソフトウェアをインストールします

次の手順 では、clustered Data ONTAP 8.2の構文を使用します。そのため、クラスタSVM、LIF名、CLIの出 力がData ONTAP 8.3の出力と異なります。

RCF バージョンと FastPath バージョンでは、コマンド構文間にコマンドの依存関係が存在する場合があり ます。

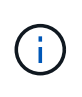

RCF バージョン 1.2 では、セキュリティ上の理由から、 Telnet のサポートが明示的に無効にな っています。RCF 1.2のインストール時の接続の問題を回避するには、Secure Shell(SSH)が 有効になっていることを確認してください。。 ["NetApp CN1610 Switch Administrator's Guide"](https://library.netapp.com/ecm/ecm_get_file/ECMP1117874) SSH の詳細については、を参照してください。

例について

この手順の例では、スイッチとノードで次の命名法を使用しています。

- 2 つのネットアップスイッチ名は cs1 と cs2 です。
- クラスタの論理インターフェイス (LIF) の名前は、ノード 1 では node1 clus1 と node1 clus2 、ノー ド 2 では node2\_clus1 と node2\_clus2 です。(1つのクラスタには最大24個のノードを含めることができ ます)。
- Storage Virtual Machine ( SVM ) 名は Cluster です。
- 「 cluster1 :: \* > 」プロンプトは、クラスタの名前を示します。
- 各ノードのクラスタポートの名前は e0a および e0b です。

["Hardware Universe"](https://hwu.netapp.com/) 使用しているプラットフォームでサポートされている実際のクラスタポートに関す る詳細情報が表示されます。

- サポートされているスイッチ間リンク (ISL) は、ポート0/13~0/16です。
- サポートされるノード接続はポート0/1~0/12です。

手順**1**:クラスタを移行する

1. クラスタのネットワークポートに関する情報を表示します。

'network port show --*ipspace cluster*`

次の例は、コマンドからの出力のタイプを示しています。

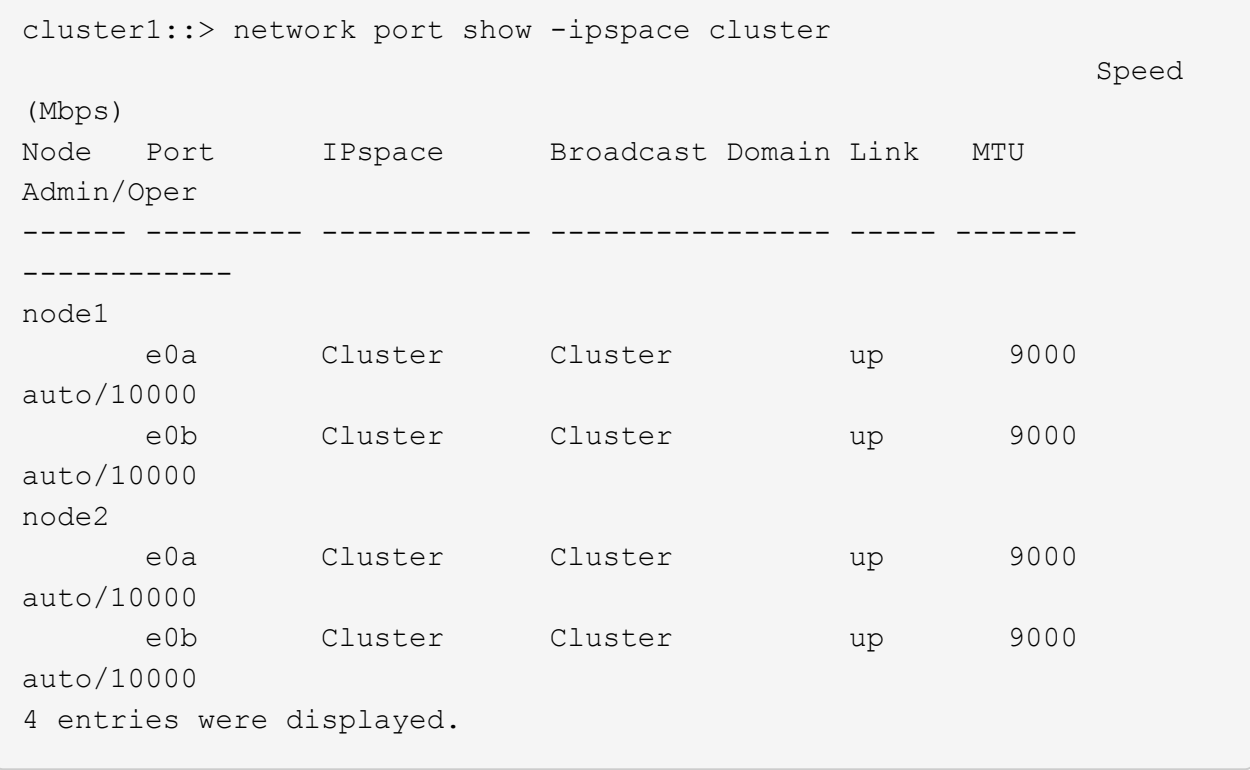

2. クラスタ上の LIF に関する情報を表示します。

'network interface show --*role cluster*`

次の例は、クラスタ上の論理インターフェイスを示しています。次の例では、「 -role 」パラメータ で、クラスタポートに関連付けられた LIF に関する情報を表示します。

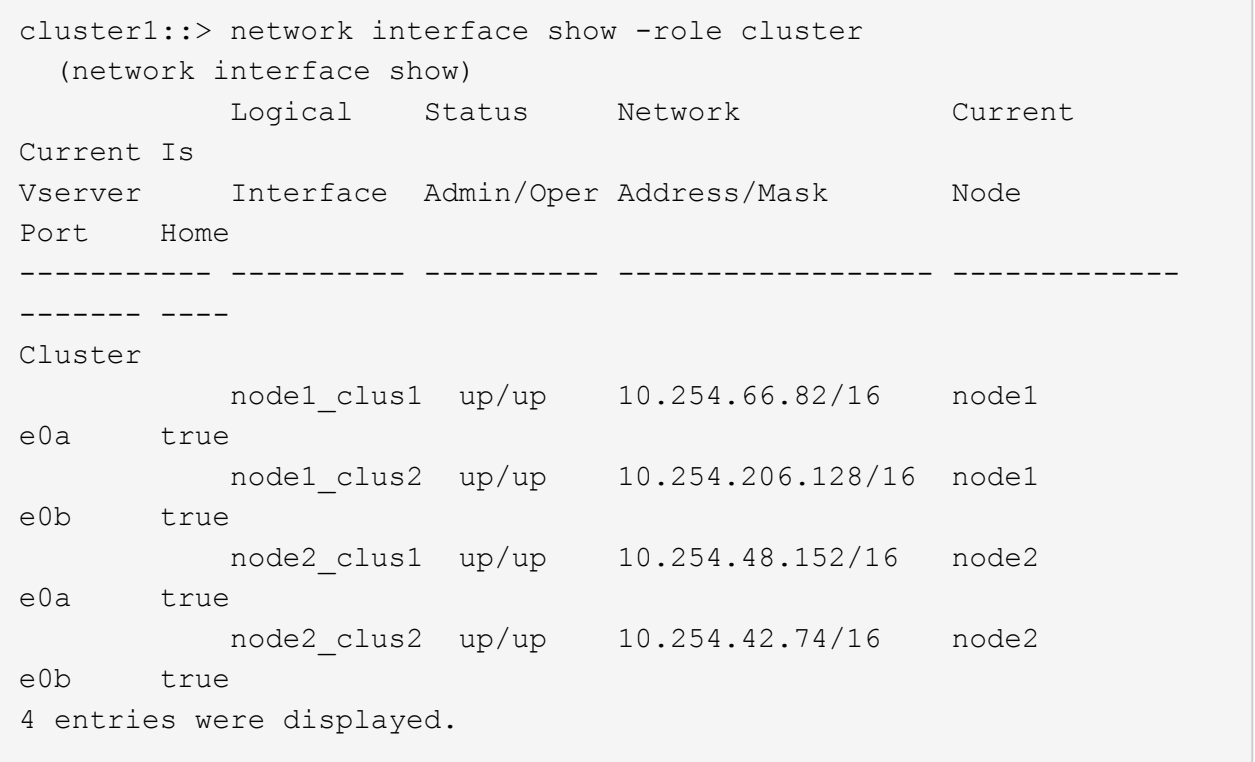

3. それぞれのノードで、ノード管理 LIF を使用して、 node1 の e0a に node1 clus2 を、 node2 の e0a に node2 を移行します。

「ネットワーク・インターフェイス移行」

それぞれのクラスタ LIF を所有しているコントローラコンソールでコマンドを入力する必要があります。

例を示します

cluster1::> network interface migrate -vserver Cluster -lif node1\_clus2 -destination-node node1 -destination-port e0a cluster1::> network interface migrate -vserver Cluster -lif node2\_clus2 -destination-node node2 -destination-port e0a

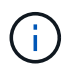

このコマンドでは、クラスタの名前で大文字と小文字が区別され、各ノードでコマンドを 実行する必要があります。一般的なクラスタ LIF ではこのコマンドを実行できません。

4. ノードで network interface show コマンドを使用して、移行が実行されたことを確認します。

次の例は、 clus2 がノード node1 とノード node2 のポート e0a に移行したことを示しています。 cluster1::> \*\*network interface show -role cluster\*\* Logical Status Network Current Current Is Vserver Interface Admin/Oper Address/Mask Node Port Home ----------- ---------- ---------- ------------------ ------------- ------- ---- Cluster node1\_clus1 up/up 10.254.66.82/16 node1 e0a true node1\_clus2 up/up 10.254.206.128/16 node1 e0a false node2\_clus1 up/up 10.254.48.152/16 node2 e0a true node2\_clus2 up/up 10.254.42.74/16 node2 e0a false 4 entries were displayed.

5. 権限レベルを advanced に変更します。続行するかどうかを尋ねられたら、「 y 」と入力します。

「 advanced 」の権限が必要です

advanced のプロンプト ( \* > ) が表示されます。

6. 両方のノードでクラスタポート e0b をシャットダウンします。

'network port modify -node node name --port port name up-admin false

それぞれのクラスタ LIF を所有しているコントローラコンソールでコマンドを入力する必要があります。

例を示します

次の例は、すべてのノードでポート e0b をシャットダウンするコマンドを示しています。

cluster1::\*> network port modify -node node1 -port e0b -up-admin false cluster1::\*> network port modify -node node2 -port e0b -up-admin false

7. 両方のノードでポート e0b がシャットダウンされていることを確認します。

「 network port show 」のように表示されます

例を示します

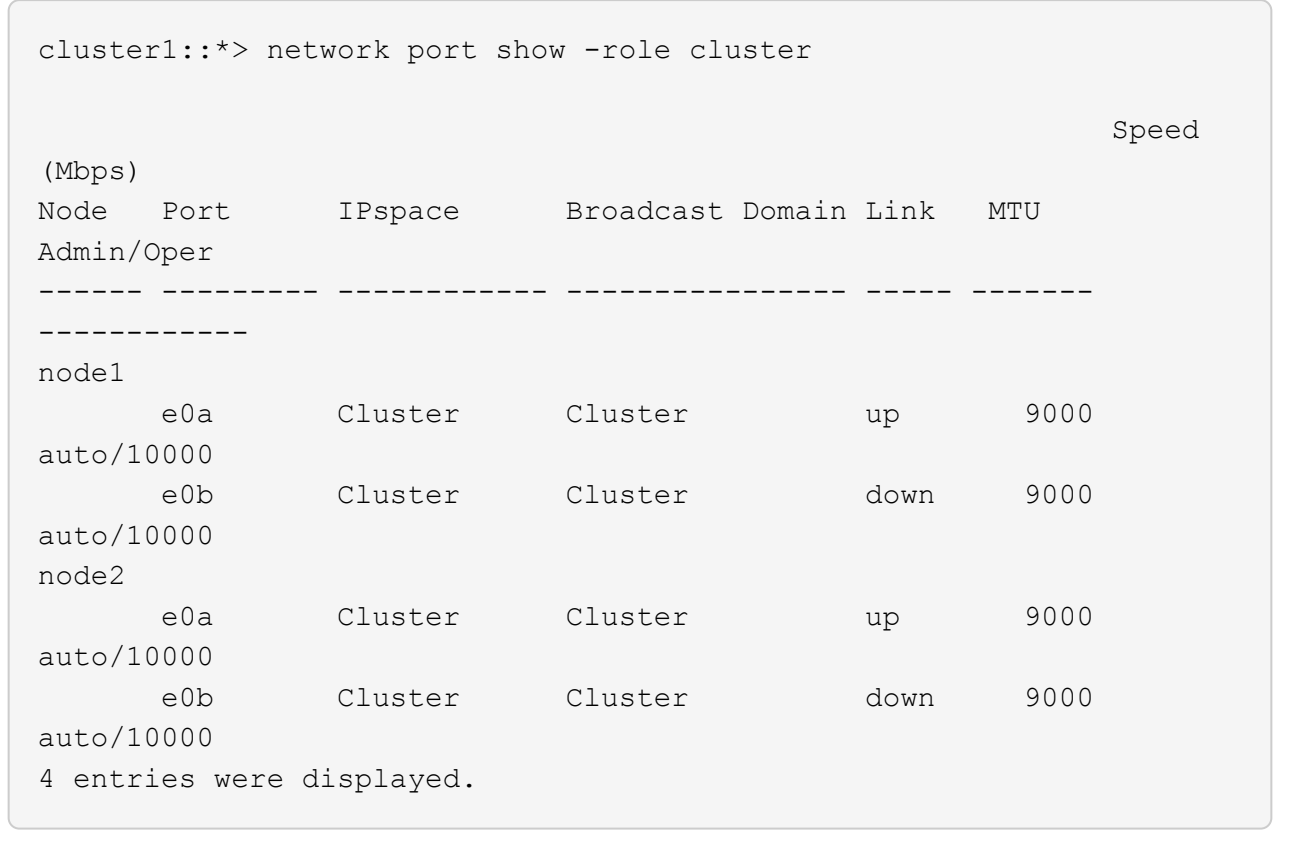

8. cs1 のスイッチ間リンク ( ISL) ポートをシャットダウンします。

例を示します

```
(cs1) #configure
(cs1) (Config)#interface 0/13-0/16
(cs1) (Interface 0/13-0/16)#shutdown
(cs1) (Interface 0/13-0/16) #exit
(cs1) (Config)#exit
```
9. cs2 で現在アクティブなイメージをバックアップします。

```
(cs2) # show bootvar
 Image Descriptions
 active :
 backup :
 Images currently available on Flash
--------------------------------------------------------------------
 unit active backup current-active next-active
--------------------------------------------------------------------
    1 1.1.0.5 1.1.0.3 1.1.0.5 1.1.0.5
(cs2) # copy active backup
Copying active to backup
Copy operation successful
```
手順**2**:**FastPath**ソフトウェアと**RCF**をインストールします

1. FastPath ソフトウェアの実行中のバージョンを確認します。

```
(cs2) # show version
Switch: 1
System Description............................. NetApp CN1610,
1.1.0.5, Linux
                                                   2.6.21.7
Machine Type................................... NetApp CN1610
Machine Model.................................. CN1610
Serial Number.................................. 20211200106
Burned In MAC Address.......................... 00:A0:98:21:83:69
Software Version............................... 1.1.0.5
Operating System............................... Linux 2.6.21.7
Network Processing Device....................... BCM56820 B0
Part Number.................................... 111-00893
--More-- or (q)uit
Additional Packages............................ FASTPATH QOS
                                                   FASTPATH IPv6
Management
```
2. スイッチにイメージファイルをダウンロードします。

イメージファイルをアクティブイメージにコピーすると、リブート時にそのイメージによって FastPath バージョンが確立されます。以前のイメージはバックアップとして使用できます。

例を示します

```
(cs2) #copy
sftp://root@10.22.201.50//tftpboot/NetApp_CN1610_1.2.0.7.stk active
Remote Password:********
Mode........................................... SFTP
Set Server IP.................................. 10.22.201.50
Path........................................... /tftpboot/
Filename.......................................
NetApp_CN1610_1.2.0.7.stk
Data Type...................................... Code
Destination Filename........................... active
Management access will be blocked for the duration of the transfer
Are you sure you want to start? (y/n) y
SFTP Code transfer starting...
File transfer operation completed successfully.
```
3. 現在のブートイメージと次のアクティブイメージのバージョンを確認します。

'How bootvar'

例を示します

```
(cs2) #show bootvar
Image Descriptions
 active :
 backup :
 Images currently available on Flash
--------------------------------------------------------------------
 unit active backup current-active next-active
--------------------------------------------------------------------
     1 1.1.0.8 1.1.0.8 1.1.0.8 1.2.0.7
```
4. スイッチに新しいイメージバージョン用の互換性のある RCF をインストールします。

RCFのバージョンがすでに正しい場合は、ISLポートを稼働させます。

例を示します

 $(cs2)$  #copy tftp://10.22.201.50//CN1610 CS RCF v1.2.txt nvram:script CN1610 CS RCF v1.2.scr Mode........................................... TFTP Set Server IP.................................. 10.22.201.50 Path........................................... / Filename....................................... CN1610\_CS\_RCF\_v1.2.txt Data Type...................................... Config Script Destination Filename............................ CN1610 CS RCF v1.2.scr File with same name already exists. WARNING:Continuing with this command will overwrite the existing file. Management access will be blocked for the duration of the transfer Are you sure you want to start?  $(y/n)$  y Validating configuration script... [the script is now displayed line by line] Configuration script validated. File transfer operation completed successfully.

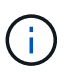

スクリプトを呼び出す前に '.scr 拡張子をファイル名の一部として設定する必要があります この拡張機能は、 FastPath オペレーティングシステム用です。

スイッチは、スクリプトがスイッチにダウンロードされると、スクリプトを自動的に検証します。コンソ ールに出力が表示されます。

5. スクリプトがダウンロードされ、指定したファイル名で保存されていることを確認します。

(cs2) #script list Configuration Script Name Size(Bytes) -------------------------------- ----------- CN1610 CS RCF v1.2.scr 2191 1 configuration script(s) found. 2541 Kbytes free.

6. スクリプトをスイッチに適用します。

例を示します

(cs2) #script apply CN1610\_CS\_RCF\_v1.2.scr

Are you sure you want to apply the configuration script?  $(y/n)$  y [the script is now displayed line by line]...

Configuration script 'CN1610\_CS\_RCF\_v1.2.scr' applied.

7. 変更がスイッチに適用されたことを確認し、保存します。

'how running-config'

例を示します

(cs2) #show running-config

8. スイッチをリブートしたときにスタートアップコンフィギュレーションになるように、実行コンフィギュ レーションを保存します。

(cs2) #write memory This operation may take a few minutes. Management interfaces will not be available during this time. Are you sure you want to save?  $(y/n)$  y Config file 'startup-config' created successfully. Configuration Saved!

9. スイッチをリブートします。

例を示します

(cs2) #reload The system has unsaved changes. Would you like to save them now?  $(y/n)$  y Config file 'startup-config' created successfully. Configuration Saved! System will now restart!

手順**3**:インストールを検証する

1. 再度ログインし、スイッチが FastPath ソフトウェアの新しいバージョンを実行していることを確認しま す。

```
(cs2) #show version
Switch: 1
System Description............................. NetApp CN1610,
1.2.0.7,Linux
                                                   3.8.13-4ce360e8
Machine Type................................... NetApp CN1610
Machine Model.................................. CN1610
Serial Number.................................. 20211200106
Burned In MAC Address.......................... 00:A0:98:21:83:69
Software Version................................... 1.2.0.7
Operating System............................... Linux 3.8.13-
4ce360e8
Network Processing Device......................... BCM56820 B0
Part Number.................................... 111-00893
CPLD version................................... 0x5
Additional Packages............................ FASTPATH QOS
                                                   FASTPATH IPv6
Management
```
リブートが完了したら、ログインしてイメージのバージョンを確認し、実行中の設定を確認し、 RCF の バージョンラベルであるインターフェイス 3/64 の概要 を探します。

2. アクティブなスイッチ cs1 の ISL ポートを起動します。

例を示します

```
(cs1) #configure
(cs1) (Config) #interface 0/13-0/16
(cs1) (Interface 0/13-0/16) #no shutdown
(cs1) (Interface 0/13-0/16) #exit
(cs1) (Config) #exit
```
3. ISL が動作していることを確認します。

「 show port-channel 3/1 」

Link State フィールドには 'up' と表示されます

```
(cs1) #show port-channel 3/1
Local Interface................................ 3/1
Channel Name................................... ISL-LAG
Link State..................................... Up
Admin Mode..................................... Enabled
Type........................................... Static
Load Balance Option............................ 7
(Enhanced hashing mode)
Mbr Device/ Port Port
Ports Timeout Speed Active
------ ------------- --------- -------
0/13 actor/long 10G Full True
       partner/long
0/14 actor/long 10G Full True
       partner/long
0/15 actor/long 10G Full False
       partner/long
0/16 actor/long 10G Full True
        partner/long
```
4. すべてのノードでクラスタポート e0b を起動します。

「 network port modify 」を参照してください

それぞれのクラスタ LIF を所有しているコントローラコンソールでコマンドを入力する必要があります。

例を示します

次の例は、ノード 1 とノード 2 でポート e0b を起動しています。

cluster1::\*> network port modify -node node1 -port e0b -up-admin true cluster1::\*> network port modify -node node2 -port e0b -up-admin true

5. すべてのノードでポート e0b が up になっていることを確認します。

「 network port show -ipspace cluster 」のように表示されます

例を示します

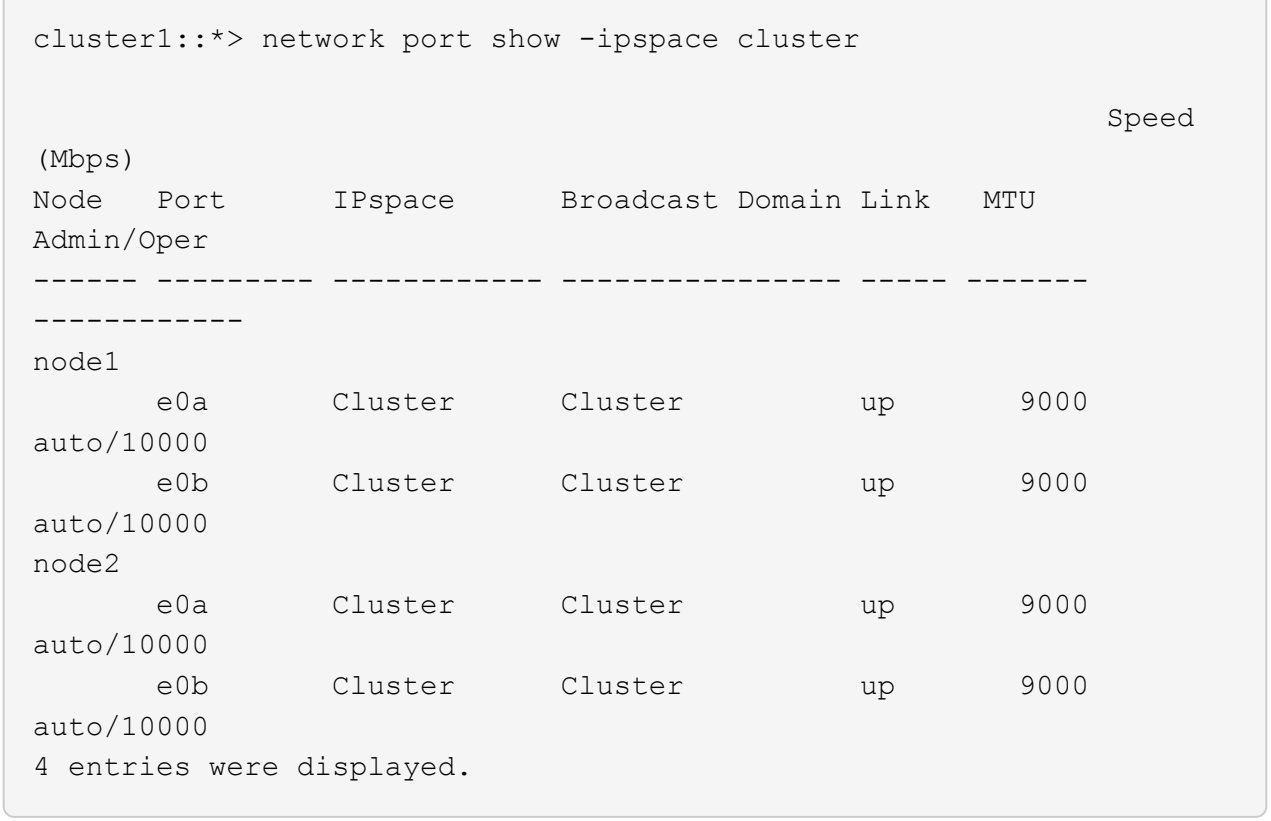

6. 両方のノードで LIF がホームになったことを確認します(「 true 」)。

'network interface show --*role cluster*`

例を示します

```
cluster1::*> network interface show -role cluster
            Logical Status Network Current
Current Is
Vserver Interface Admin/Oper Address/Mask Node
Port Home
----------- ---------- ---------- ------------------ -------------
------- ----
Cluster
           node1_clus1 up/up 169.254.66.82/16 node1
e0a true
           node1_clus2 up/up 169.254.206.128/16 node1
e0b true
           node2_clus1 up/up 169.254.48.152/16 node2
e0a true
            node2_clus2 up/up 169.254.42.74/16 node2
e0b true
4 entries were displayed.
```
7. ノードメンバーのステータスを表示します。

「 cluster show 」を参照してください

例を示します

```
cluster1::*> cluster show
Node Health Eligibility Epsilon
-------------------- ------- ------------ ------------
node1 true true false
node2 true true false
2 entries were displayed.
```
8. admin 権限レベルに戻ります。

「特権管理者」

9. 同じ手順を繰り返して、もう1つのスイッチcs1にFastPathソフトウェアとRCFをインストールします。

**NetApp CN1610**スイッチのハードウェアを構成します

クラスタ環境に合わせてスイッチのハードウェアとソフトウェアを設定するには、を参 照してください ["](https://library.netapp.com/ecm/ecm_download_file/ECMP1118645)[『](https://library.netapp.com/ecm/ecm_download_file/ECMP1118645) [CN1601 and CN1610 Switch Setup and Configuration Guide](https://library.netapp.com/ecm/ecm_download_file/ECMP1118645) [』](https://library.netapp.com/ecm/ecm_download_file/ECMP1118645)"。

スイッチを移行

スイッチレスクラスタ環境から、スイッチを使用している **NetApp CN1610** クラスタ環境への移行

既存の 2 ノードスイッチレスクラスタ環境を使用している場合は、 CN1610 クラスタネ ットワークスイッチを使用して 2 ノードスイッチクラスタ環境に移行し、 3 ノード以上 に拡張することができます。

要件を確認

必要なもの

2ノードスイッチレス構成の場合は、次の点を確認します。

- 2ノードスイッチレス構成が適切にセットアップされて機能しています。
- ノードでONTAP 8.2以降を実行している。
- すべてのクラスタポートがにあります up 状態。
- すべてのクラスタLIFがに含まれている必要があります up 状態とホームポートを確認します。

CN1610クラスタスイッチ構成の場合:

- 両方のスイッチでCN1610クラスタスイッチインフラが完全に機能するようになりました。
- 両方のスイッチに管理ネットワーク接続があります。
- クラスタスイッチへのコンソールアクセスがあります。
- CN1610ノード間スイッチおよびスイッチ間接続では、Twinaxケーブルまたはファイバケーブルを使用し ます。
- 。 ["Hardware Universe"](https://hwu.netapp.com/) ケーブル接続の詳細については、を参照してください。
- スイッチ間リンク (ISL) ケーブルは、両方のCN1610スイッチのポート13~16に接続されます。
- 両方のCN1610スイッチの初期カスタマイズが完了しました。

SMTP 、 SNMP 、 SSH など、以前のサイトのカスタマイズを新しいスイッチにコピーする必要がありま す。

# 関連情報

- ["Hardware Universe"](http://hwu.netapp.com)
- ["NetApp CN1601 / CN1610](http://support.netapp.com/NOW/download/software/cm_switches_ntap/) [の概要](http://support.netapp.com/NOW/download/software/cm_switches_ntap/) [ページ](http://support.netapp.com/NOW/download/software/cm_switches_ntap/)["](http://support.netapp.com/NOW/download/software/cm_switches_ntap/)
- ["](https://library.netapp.com/ecm/ecm_download_file/ECMP1118645) [『](https://library.netapp.com/ecm/ecm_download_file/ECMP1118645) [CN1601 and CN1610 Switch Setup and Configuration Guide](https://library.netapp.com/ecm/ecm_download_file/ECMP1118645) [』](https://library.netapp.com/ecm/ecm_download_file/ECMP1118645) "
- ["](https://kb.netapp.com/Advice_and_Troubleshooting/Data_Storage_Software/ONTAP_OS/How_to_suppress_automatic_case_creation_during_scheduled_maintenance_windows)[ネットアップの](https://kb.netapp.com/Advice_and_Troubleshooting/Data_Storage_Software/ONTAP_OS/How_to_suppress_automatic_case_creation_during_scheduled_maintenance_windows)[技術](https://kb.netapp.com/Advice_and_Troubleshooting/Data_Storage_Software/ONTAP_OS/How_to_suppress_automatic_case_creation_during_scheduled_maintenance_windows)[情報アーティクル](https://kb.netapp.com/Advice_and_Troubleshooting/Data_Storage_Software/ONTAP_OS/How_to_suppress_automatic_case_creation_during_scheduled_maintenance_windows) [1010449](https://kb.netapp.com/Advice_and_Troubleshooting/Data_Storage_Software/ONTAP_OS/How_to_suppress_automatic_case_creation_during_scheduled_maintenance_windows) [:「](https://kb.netapp.com/Advice_and_Troubleshooting/Data_Storage_Software/ONTAP_OS/How_to_suppress_automatic_case_creation_during_scheduled_maintenance_windows) [How to suppress automatic case creation during](https://kb.netapp.com/Advice_and_Troubleshooting/Data_Storage_Software/ONTAP_OS/How_to_suppress_automatic_case_creation_during_scheduled_maintenance_windows) [scheduled maintenance windows"](https://kb.netapp.com/Advice_and_Troubleshooting/Data_Storage_Software/ONTAP_OS/How_to_suppress_automatic_case_creation_during_scheduled_maintenance_windows)

スイッチを移行します

例について

この手順の例では、クラスタスイッチとノードで次の命名法を使用しています。

- CN1610 スイッチの名前は cs1 と cs2 です。
- LIF の名前は clus1 と clus2 です。
- ノードの名前は node1 と node2 になります。
- 'cluster::\*>' プロンプトは ' クラスタの名前を示します
- この手順 で使用されるクラスタポートは、 e1a および e2a です。
	- 。 ["Hardware Universe"](https://hwu.netapp.com/) プラットフォームの実際のクラスタポートに関する最新情報が含まれます。

手順**1**:移行の準備

1. 権限レベルを advanced に変更します。続行するかどうかを尋ねられたら、「 y 」と入力します。

「 advanced 」の権限が必要です

advanced のプロンプト( \* > )が表示されます。

2. このクラスタで AutoSupport が有効になっている場合は、 AutoSupport メッセージを呼び出してケースの 自動作成を抑制します。

「 system node AutoSupport invoke -node \* -type all -message MAINT= xh 」というメッセージが表示さ れます

*x* は、メンテナンス時間の長さ(時間単位)です。

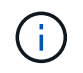

AutoSupport メッセージはテクニカルサポートにこのメンテナンスタスクについて通知し、 メンテナンス時間中はケースの自動作成が停止されます。

例を示します

次のコマンドは、ケースの自動作成を 2 時間停止します。

```
cluster::*> system node autosupport invoke -node * -type all
-message MAINT=2h
```
手順**2**:ポートを設定する

1. 新しいクラスタスイッチ cs1 と cs2 の両方で、すべてのノード側ポート( ISL ポートではない)を無効に します。

ISL ポートを無効にしないでください。

次の例は、スイッチ cs1 でノードに接続されたポート 1~12 が無効になっていることを示していま す。

```
(cs1)> enable
(cs1)# configure
(cs1)(Config)# interface 0/1-0/12(cs1)(Interface 0/1-0/12)# shutdown
(cs1)(Interface 0/1-0/12)# exit
(cs1)(Config)# exit
```
次の例は、スイッチ cs2 でノード側のポート 1~12 が無効になっていることを示しています。

```
(c2)> enable
(cs2)# configure
(cs2)(Config)# interface 0/1-0/12(cs2)(Interface 0/1-0/12)# shutdown
(cs2)(Interface 0/1-0/12)# exit
(cs2)(Config)# exit
```
2. 2つのCN1610クラスタスイッチcs1とcs2間のISLでISLポートと物理ポートがcs2であることを確認します up:

'how port-channel

次の例は、スイッチ cs1 上の ISL ポートが「 up 」になっていることを示しています。

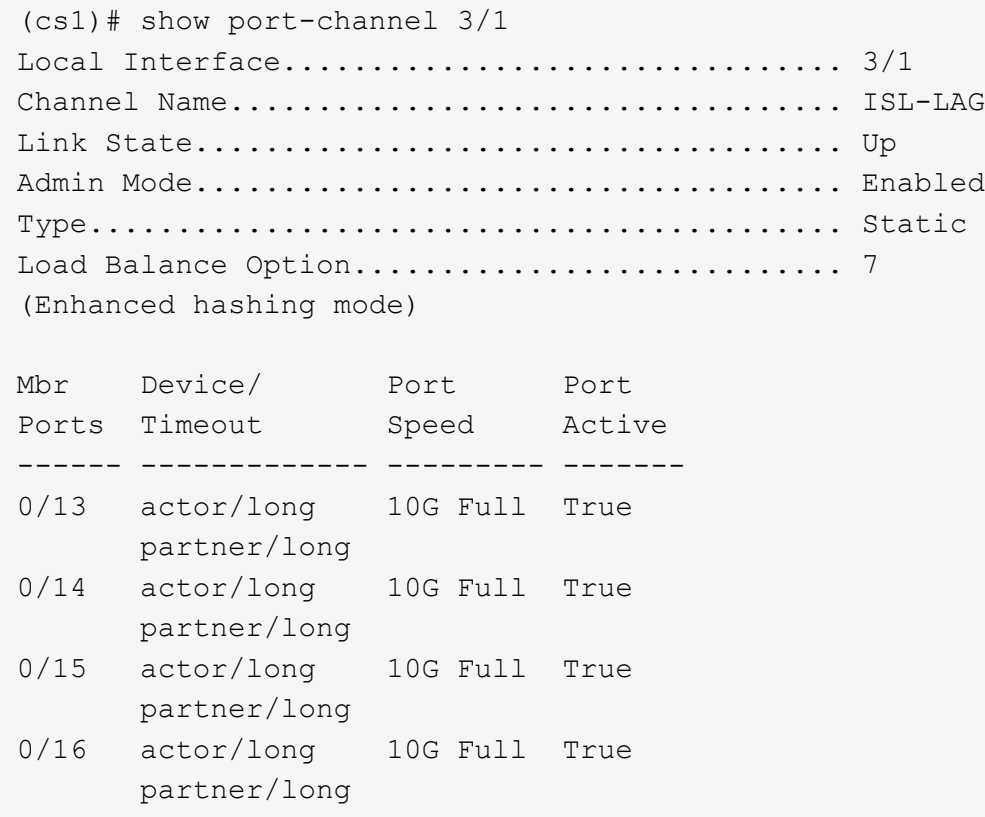

次の例は、スイッチ cs2 上の ISL ポートが up になっていることを示しています。

(cs2)# show port-channel 3/1 Local Interface................................ 3/1 Channel Name................................... ISL-LAG Link State..................................... Up Admin Mode..................................... Enabled Type........................................... Static Load Balance Option............................ 7 (Enhanced hashing mode) Mbr Device/ Port Port Ports Timeout Speed Active ------ ------------- --------- ------- 0/13 actor/long 10G Full True partner/long 0/14 actor/long 10G Full True partner/long 0/15 actor/long 10G Full True partner/long 0/16 actor/long 10G Full True partner/long

3. 隣接デバイスのリストを表示します。

「 isdp 隣人」

このコマンドは、システムに接続されているデバイスに関する情報を提供します。

次の例は、スイッチ cs1 上の隣接デバイスを示しています。

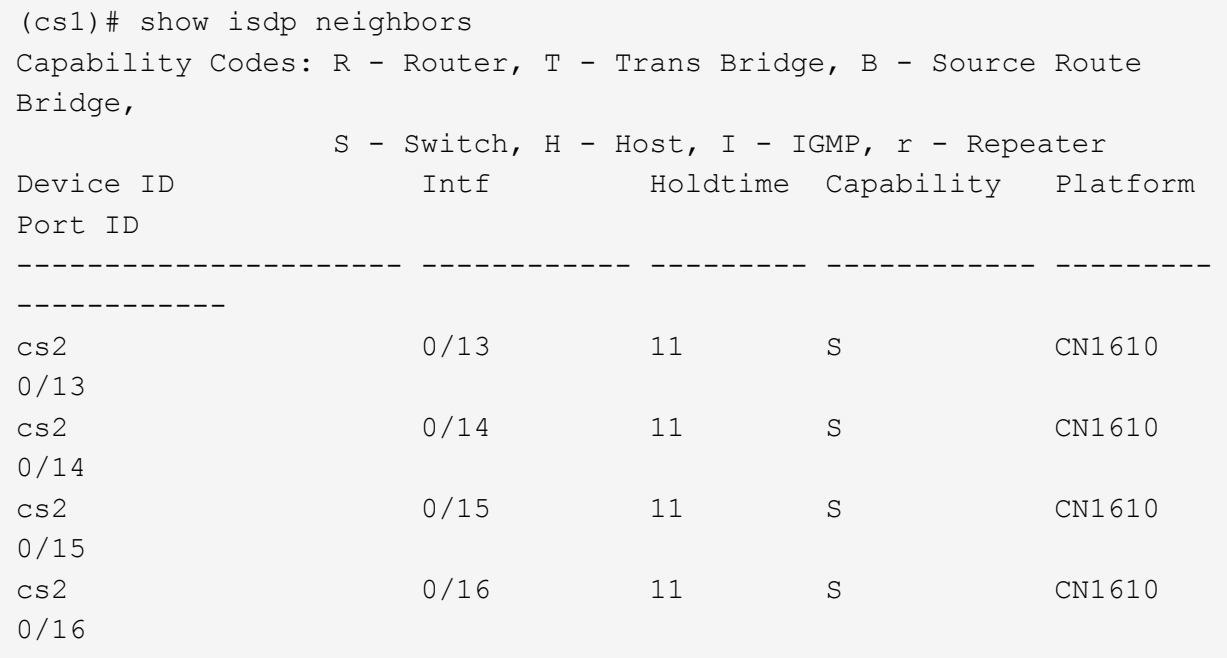

次の例は、スイッチ cs2 上の隣接デバイスを表示します。

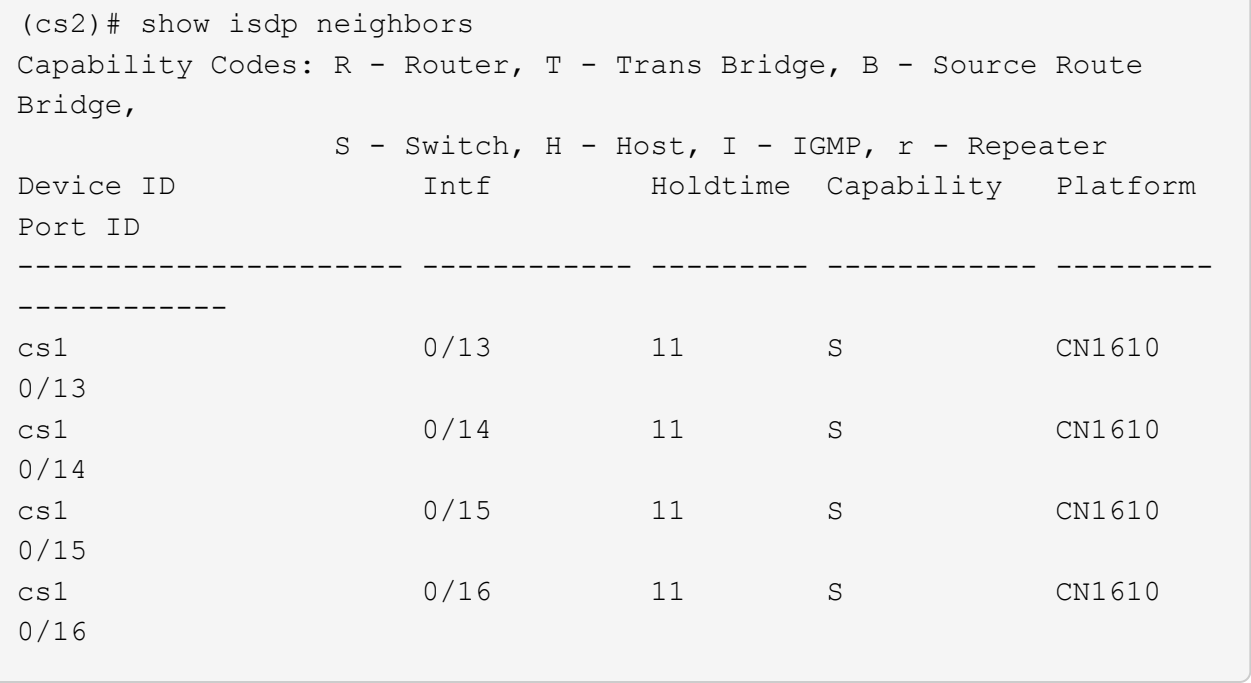

4. クラスタポートのリストを表示します。

「 network port show 」のように表示されます

次の例は、使用可能なクラスタポートを示しています。
cluster::\*> network port show -ipspace Cluster Node: node1 Ignore Speed(Mbps) Health Health Port IPspace Broadcast Domain Link MTU Admin/Oper Status Status --------- ------------ ---------------- ---- ---- ----------- -------- ----- e0a Cluster Cluster up 9000 auto/10000 healthy false e0b Cluster Cluster up 9000 auto/10000 healthy false e0c Cluster Cluster up 9000 auto/10000 healthy false e0d Cluster Cluster up 9000 auto/10000 healthy false e4a Cluster Cluster up 9000 auto/10000 healthy false e4b Cluster Cluster up 9000 auto/10000 healthy false Node: node2 Ignore Speed(Mbps) Health Health Port IPspace Broadcast Domain Link MTU Admin/Oper Status Status --------- ------------ ---------------- ---- ---- ----------- -------- ----- e0a Cluster Cluster up 9000 auto/10000 healthy false e0b Cluster Cluster up 9000 auto/10000 healthy false e0c Cluster Cluster up 9000 auto/10000 healthy false e0d Cluster Cluster up 9000 auto/10000 healthy false e4a Cluster Cluster up 9000 auto/10000 healthy false e4b Cluster Cluster up 9000 auto/10000 healthy false 12 entries were displayed.

5. 各クラスタポートがパートナークラスタノードの対応するポートに接続されていることを確認します。

run \* cdpd show-neighbors

例を示します

次の例は、クラスタポート e1a と e2a が、クラスタパートナーノードの同じポートに接続されてい ることを示しています。

cluster::\*> run \* cdpd show-neighbors 2 entries were acted on. Node: node1 Local Remote Remote Remote Remote Remote Remote Remote Port Device **Interface** Platform Time Capability ------ --------------- ---------------------- ---------------- ----- --------- e1a node2 e1a FAS3270 137 H e2a node2 e2a FAS3270 137 H Node: node2 Local Remote Remote Remote Remote Remote Remote Remote Port Device Interface Platform Time Capability ------ --------------- ---------------------- ---------------- ----- --------- e1a node1 e1a FAS3270 161 H e2a node1 e2a FAS3270 161 H

6. すべてのクラスタLIFがであることを確認します up 運用面のメリット:

「 network interface show -vserver Cluster 」のように表示されます

各クラスタ LIF の列には 'Is Home` が表示されます

例を示します

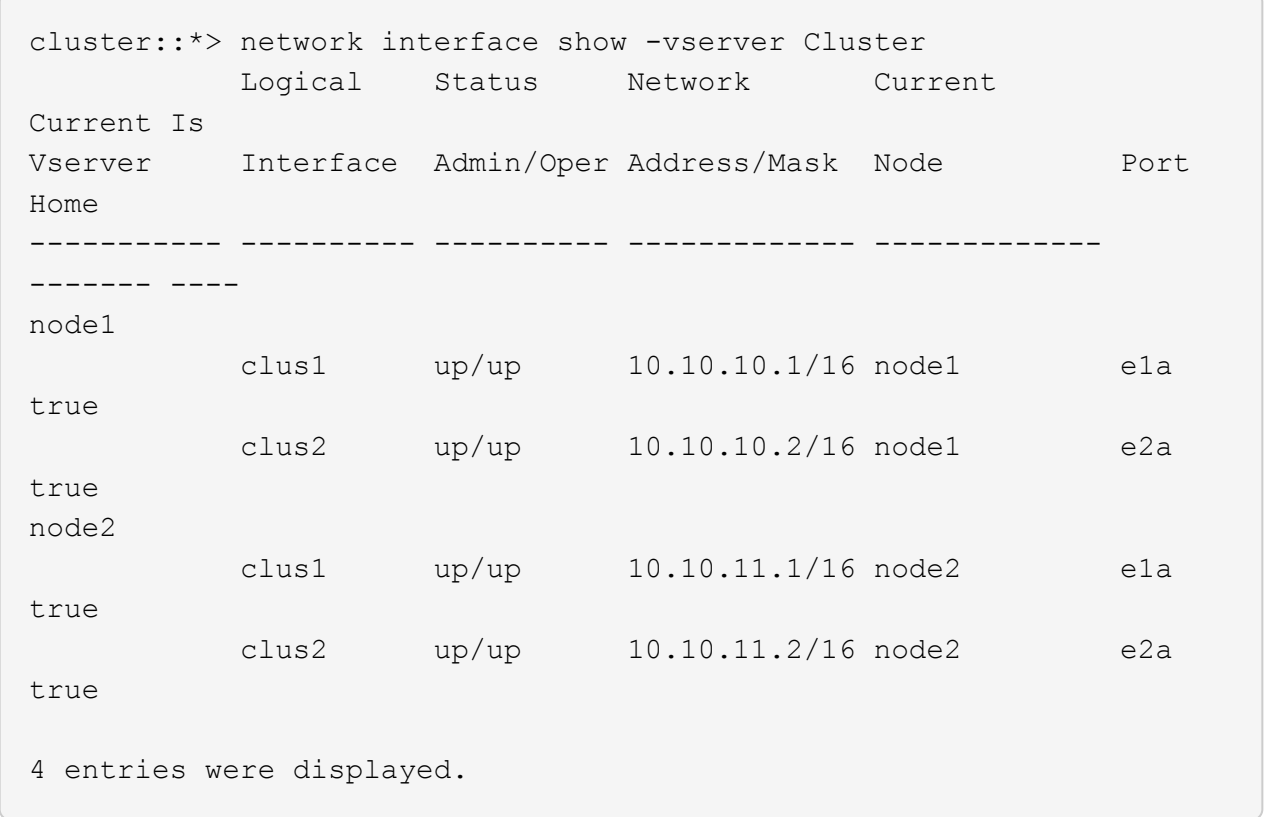

 $\bigcap$ 手順 10~13 の変更コマンドと移行コマンドはローカルノードで実行する必要があります。

7. すべてのクラスタポートが「 up 」になっていることを確認します。

「 network port show -ipspace cluster 」のように表示されます

例を示します

```
cluster::*> network port show -ipspace Cluster
                                    Auto-Negot Duplex Speed
(Mbps)
Node Port Role Link MTU Admin/Oper Admin/Oper
Admin/Oper
------ ------ ------------ ----- ----- ----------- ----------
------------
node1
        e1a clus1 up 9000 true/true full/full
auto/10000
        e2a clus2 up 9000 true/true full/full
auto/10000
node2
        e1a clus1 up 9000 true/true full/full
auto/10000
        e2a clus2 up 9000 true/true full/full
auto/10000
4 entries were displayed.
```
8. 両方のノードで、クラスタ LIF clus1 および clus2 の「 -auto-revert 」パラメータを「 false 」に設定しま す。

「 network interface modify 」を参照してください

例を示します

```
cluster::*> network interface modify -vserver node1 -lif clus1 -auto
-revert false
cluster::*> network interface modify -vserver node1 -lif clus2 -auto
-revert false
cluster::*> network interface modify -vserver node2 -lif clus1 -auto
-revert false
cluster::*> network interface modify -vserver node2 -lif clus2 -auto
-revert false
```
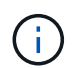

リリース 8.3 以降では、次のコマンドを使用します。 network interface modify -vserver Cluster -lif \* -auto-giveback false

9. クラスタポートにpingを実行してクラスタ接続を確認します。

「cluster ping-cluster local」と入力します

コマンドの出力には、すべてのクラスタポート間の接続が表示されます。

10. 各ノードのコンソールで、clus1をポートe2aに移行します。

「ネットワーク・インターフェイス移行」

例を示します

次の例は、 node1 と node2 のポート e2a に clus1 を移行するプロセスを示しています。

cluster::\*> network interface migrate -vserver node1 -lif clus1 -source-node node1 -dest-node node1 -dest-port e2a cluster::\*> network interface migrate -vserver node2 -lif clus1 -source-node node2 -dest-node node2 -dest-port e2a

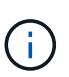

リリース 8.3 以降では、次のコマンドを使用します。 network interface migrate -vserver Cluster -lif clus1 -destination-node node1 -destination-port e2a

11. 移行が実行されたことを確認します。

「 network interface show -vserver Cluster 」のように表示されます

例を示します

次の例は、 clus1 が node1 と node2 のポート e2a に移行されていることを確認します。 cluster::\*> network interface show -vserver Cluster Logical Status Network Current Current Is Vserver Interface Admin/Oper Address/Mask Node Port Home ----------- ---------- ---------- ------------- ------------- ------- --- node1 clus1 up/up 10.10.10.1/16 node1 e2a false clus2 up/up 10.10.10.2/16 node1 e2a true node2 clus1 up/up 10.10.11.1/16 node2 e2a false clus2 up/up 10.10.11.2/16 node2 e2a true 4 entries were displayed.

12. 両方のノードのクラスタポートe1aをシャットダウンします。

「 network port modify 」を参照してください

例を示します

次の例は、 node1 と node2 のポート e1a をシャットダウンします。

cluster::\*> network port modify -node node1 -port e1a -up-admin false cluster::\*> network port modify -node node2 -port e1a -up-admin false

13. ポートのステータスを確認します。

「 network port show 」のように表示されます

例を示します

次の例では、ポート e1a が node1 と node2 の「 down 」状態になっています。

cluster::\*> network port show -role cluster Auto-Negot Duplex Speed (Mbps) Node Port Role Link MTU Admin/Oper Admin/Oper Admin/Oper ------ ------ ------------ ---- ----- ----------- ---------- ----------- node1 e1a clus1 down 9000 true/true full/full auto/10000 e2a clus2 up 9000 true/true full/full auto/10000 node2 e1a clus1 down 9000 true/true full/full auto/10000 e2a clus2 up 9000 true/true full/full auto/10000 4 entries were displayed.

- 14. ノード 1 のクラスタポート e1a からケーブルを外し、 e1a をクラスタスイッチ cs1 のポート 1 に接続し ます。 CN1610 スイッチでサポートされている適切なケーブル接続を使用します。
	- 。 ["Hardware Universe"](https://hwu.netapp.com/Switch/Index) ケーブル接続の詳細については、を参照してください。
- 15. ノード 2 のクラスタポート e1a からケーブルを外し、次に e1a をクラスタスイッチ cs1 のポート 2 に接 続します。 CN1610 スイッチでサポートされている適切なケーブル接続を使用します。
- 16. クラスタスイッチ cs1 のすべてのノード側ポートを有効にします。

例を示します

次の例は、スイッチ cs1 でポート 1~12 が有効になっていることを示しています。

```
(cs1)# configure
(cs1)(Config)# interface 0/1-0/12
(cs1)(Interface 0/1-0/12)# no shutdown
(cs1)(Interface 0/1-0/12)# exit
(cs1)(Config)# exit
```
17. 各ノードの最初のクラスタポートe1aを有効にします。

「 network port modify 」を参照してください

```
例を示します
```
次の例は、 node1 と node2 のポート e1a を有効にします。

cluster::\*> network port modify -node node1 -port e1a -up-admin true cluster::\*> network port modify -node node2 -port e1a -up-admin true

18. すべてのクラスタポートがであることを確認します up:

「 network port show -ipspace cluster 」のように表示されます

例を示します

次の例は、ノード 1 とノード 2 のすべてのクラスタポートが「 up 」になっていることを示していま す。

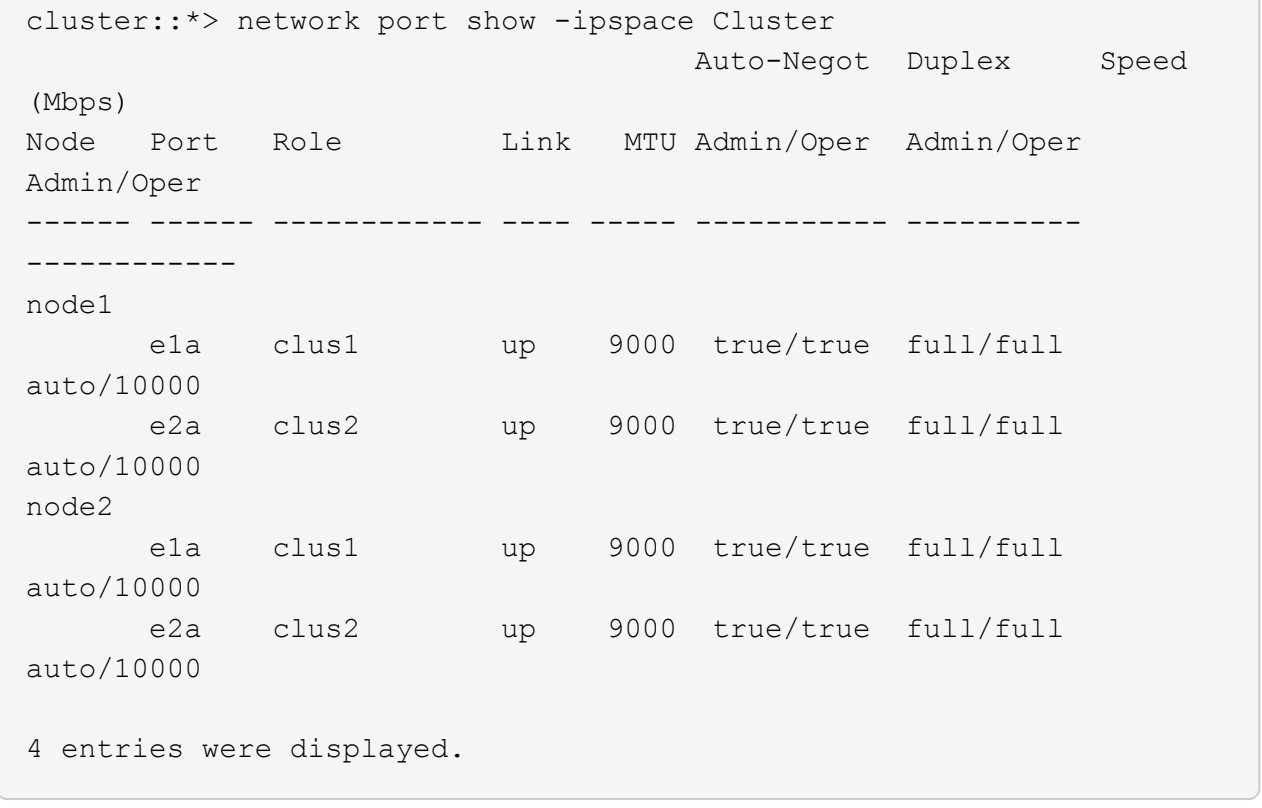

19. clus1(以前に移行したもの)を両方のノードのe1aにリバートします。

「 network interface revert 」の略

次の例は、 clus1 をノード 1 とノード 2 のポート e1a にリバートする方法を示しています。

cluster::\*> network interface revert -vserver node1 -lif clus1 cluster::\*> network interface revert -vserver node2 -lif clus1

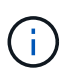

リリース 8.3 以降では、次のコマンドを使用します。 network interface revert -vserver Cluster -lif <nodename\_clus<N>`

20. すべてのクラスタLIFがであることを確認します up、動作可能、として表示されます true Is Home列 で、次の手順を実行します。

「 network interface show -vserver Cluster 」のように表示されます

例を示します

次の例では、すべての LIF がノード 1 とノード 2 で「 up 」であり、「 Is Home 」列の結果が「 true 」であることを示します。

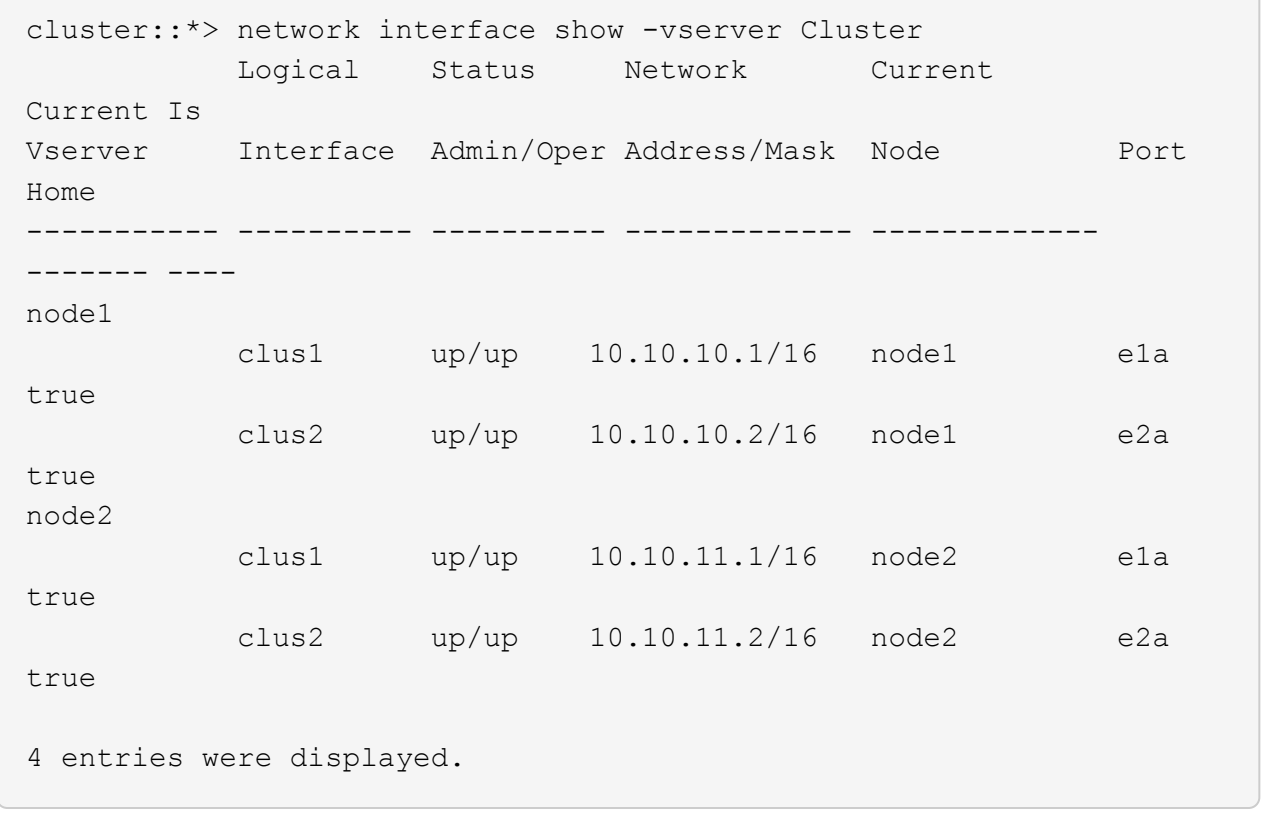

21. クラスタ内のノードのステータスに関する情報を表示します。

「 cluster show 」を参照してください

次の例は、クラスタ内のノードの健全性と参加資格に関する情報を表示します。

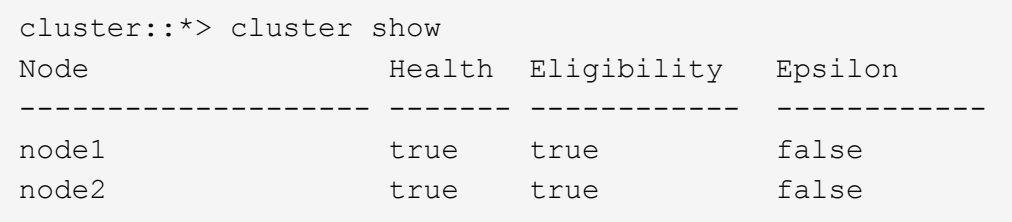

22. clus2を各ノードのコンソールのポートe1aに移行します。

「ネットワーク・インターフェイス移行」

例を示します

次の例は、 clus2 をノード 1 とノード 2 のポート e1a に移行するプロセスを示しています。

cluster::\*> network interface migrate -vserver node1 -lif clus2 -source-node node1 -dest-node node1 -dest-port e1a cluster::\*> network interface migrate -vserver node2 -lif clus2 -source-node node2 -dest-node node2 -dest-port e1a

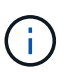

リリース 8.3 以降の場合は、次のコマンドを使用します。 network interface migrate -vserver Cluster -lif node1 clus2 -dest-node node1 -dest-port e1a

23. 移行が実行されたことを確認します。

「 network interface show -vserver Cluster 」のように表示されます

例を示します

次の例では、 clus2 が node1 と node2 のポート e1a に移行されていることを確認しています。 cluster::\*> network interface show -vserver Cluster Logical Status Network Current Current Is Vserver Interface Admin/Oper Address/Mask Node Port Home ----------- ---------- ---------- ------------- ------------- ------- --- node1 clus1 up/up 10.10.10.1/16 node1 e1a true clus2 up/up 10.10.10.2/16 node1 e1a false node2 clus1 up/up 10.10.11.1/16 node2 e1a true clus2 up/up 10.10.11.2/16 node2 e1a false 4 entries were displayed.

24. 両方のノードで、クラスタポートe2aをシャットダウンします。

「 network port modify 」を参照してください

例を示します

次の例は、 node1 と node2 のポート e2a をシャットダウンする方法を示しています。

cluster::\*> network port modify -node node1 -port e2a -up-admin false cluster::\*> network port modify -node node2 -port e2a -up-admin false

25. ポートのステータスを確認します。

「 network port show 」のように表示されます

例を示します

次の例は、 node1 と node2 のポート e2a が「 down 」になっていることを示しています。

cluster::\*> network port show -role cluster Auto-Negot Duplex Speed (Mbps) Node Port Role Link MTU Admin/Oper Admin/Oper Admin/Oper ------ ------ ------------ ---- ----- ----------- ---------- ----------- node1 e1a clus1 up 9000 true/true full/full auto/10000 e2a clus2 down 9000 true/true full/full auto/10000 node2 e1a clus1 up 9000 true/true full/full auto/10000 e2a clus2 down 9000 true/true full/full auto/10000 4 entries were displayed.

- 26. ノード 1 のクラスタポート e2a からケーブルを外し、 CN1610 スイッチでサポートされている適切なケ ーブル接続に従って、クラスタスイッチ cs2 のポート 1 に e2a を接続します。
- 27. ノード 2 のクラスタポート e2a からケーブルを外し、 CN1610 スイッチでサポートされている適切なケ ーブル接続に従って、クラスタスイッチ cs2 のポート 2 に e2a を接続します。
- 28. クラスタスイッチ cs2 のすべてのノード側ポートを有効にします。

例を示します

次の例は、スイッチ cs2 でポート 1~12 が有効になっていることを示しています。

(cs2)# configure (cs2)(Config)# interface 0/1-0/12 (cs2)(Interface  $0/1-0/12$ )# no shutdown (cs2)(Interface  $0/1-0/12$ )# exit (cs2)(Config)# exit

29. 各ノードで2つ目のクラスタポートe2aを有効にします。

次の例は、 node1 と node2 のポート e2a を有効にする方法を示しています。

cluster::\*> network port modify -node node1 -port e2a -up-admin true cluster::\*> network port modify -node node2 -port e2a -up-admin true

30. すべてのクラスタポートがであることを確認します up:

「 network port show -ipspace cluster 」のように表示されます

例を示します

次の例は、ノード 1 とノード 2 のすべてのクラスタポートが「 up 」になっていることを示していま す。

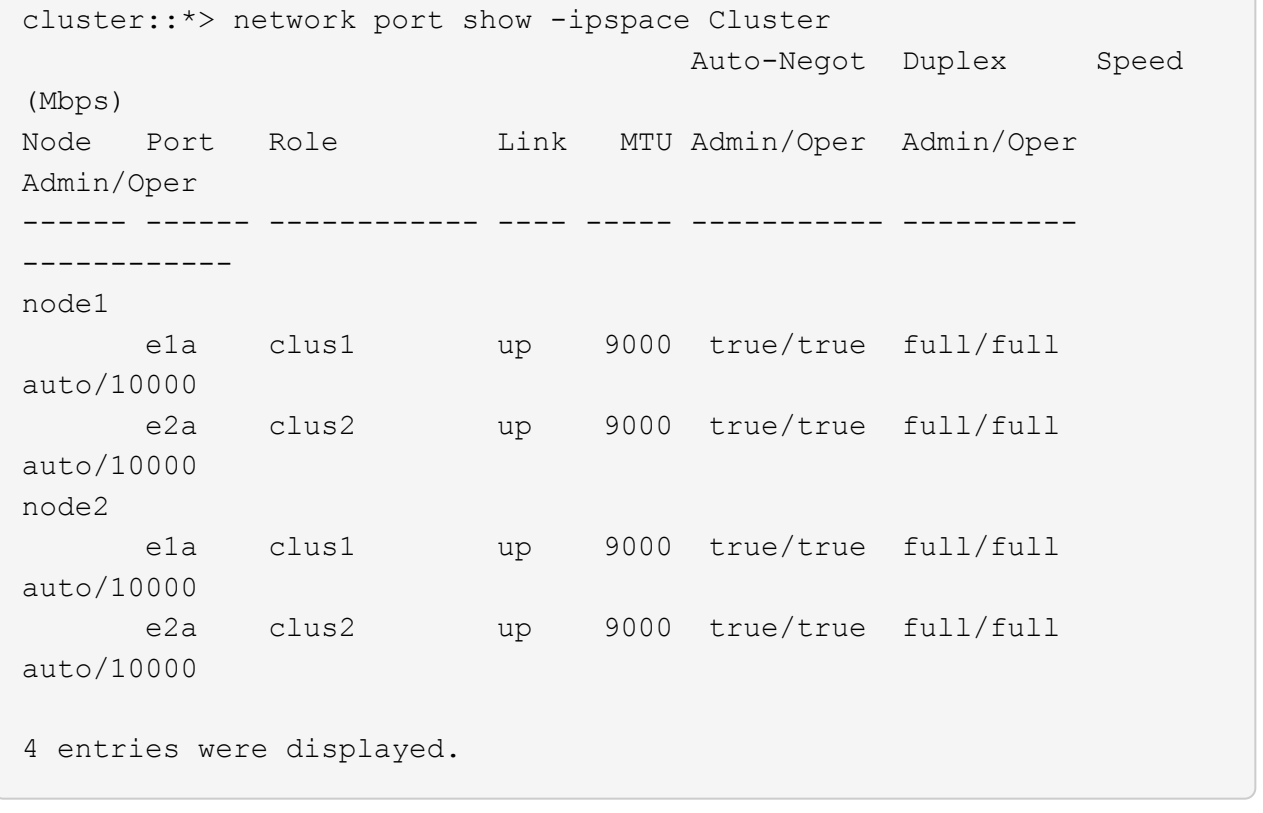

31. clus2(以前に移行されたもの)を両方のノードのe2aにリバートします。

「 network interface revert 」の略

次の例は、 node1 と node2 のポート e2a に clus2 をリバートする方法を示しています。

cluster::\*> network interface revert -vserver node1 -lif clus2 cluster::\*> network interface revert -vserver node2 -lif clus2

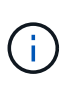

リリース 8.3 以降のコマンドは、「 cluster :: \* > network interface revert -vserver Cluster -lif node1\_clus2 」および「 cluster : \* > network interface revert -vserver Cluster -lif node2\_clus2 」です

- 手順**3**:設定を完了します
- 1. すべてのインターフェイスが表示されていることを確認します true Is Home列で、次の手順を実行しま す。

「 network interface show -vserver Cluster 」のように表示されます

例を示します

次の例では、すべての LIF がノード 1 とノード 2 で「 up 」であり、「 Is Home 」列の結果が「 true 」であることを示します。

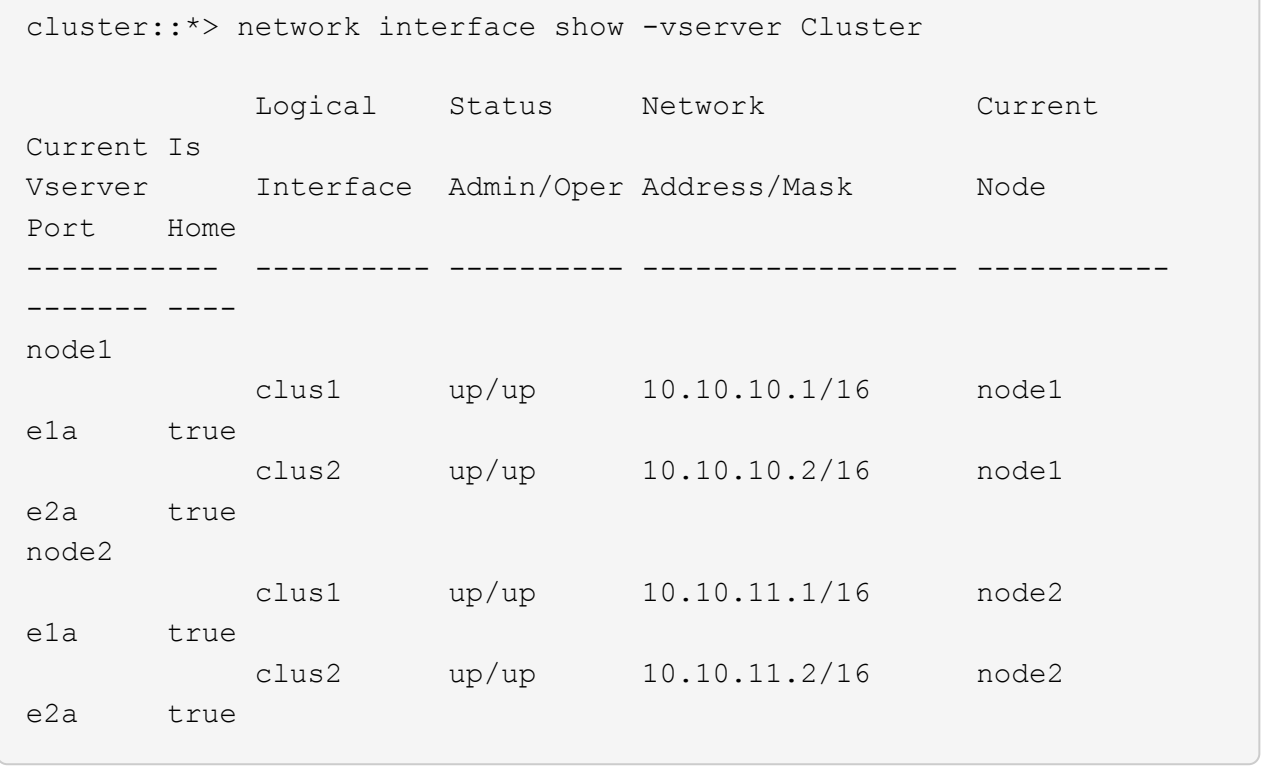

2. クラスタポートにpingを実行してクラスタ接続を確認します。

「cluster ping-cluster local」と入力します

コマンドの出力には、すべてのクラスタポート間の接続が表示されます。

3. 両方のノードから各スイッチに2つの接続があることを確認します。

「 isdp 隣人」

次の例は、両方のスイッチの該当する結果を示しています。

(cs1)# show isdp neighbors Capability Codes: R - Router, T - Trans Bridge, B - Source Route Bridge, S - Switch, H - Host, I - IGMP, r - Repeater Device ID 1ntf Holdtime Capability Platform Port ID ---------------------- ------------ --------- ------------ --------- ----------- node1 0/1 132 H FAS3270 e1a node2 0/2 163 H FAS3270 e1a cs2 0/13 11 S CN1610 0/13 cs2 0/14 11 S CN1610 0/14 cs2 0/15 11 S CN1610 0/15 cs2 0/16 11 S CN1610 0/16 (cs2)# show isdp neighbors Capability Codes: R - Router, T - Trans Bridge, B - Source Route Bridge, S - Switch, H - Host, I - IGMP, r - Repeater Device ID 1ntf Holdtime Capability Platform Port ID ---------------------- ------------ --------- ------------ --------- ----------- node1 0/1 132 H FAS3270 e2a node2 0/2 163 H FAS3270 e2a cs1 0/13 11 S CN1610 0/13 cs1 0/14 11 S CN1610 0/14 cs1 0/15 11 S CN1610 0/15 cs1 0/16 11 S CN1610 0/16

4. 構成に含まれるデバイスに関する情報を表示します。

network device discovery show

5. advanced権限のコマンドを使用して、両方のノードで2ノードスイッチレス構成の設定を無効にします。 network options detect-switchless modify

例を示します

次に、スイッチレスコンフィギュレーション設定をディセーブルにする例を示します。

cluster::\*> network options detect-switchless modify -enabled false

リリース 9.2 以降では、設定が自動的に変換されるため、この手順は省略してください。  $(i)$ 

6. 設定が無効になっていることを確認します。

「network options detect-switchless -cluster show」を参照してください

例を示します

次の例では 'false' の出力は ' 構成設定が無効になっていることを示しています

cluster::\*> network options detect-switchless-cluster show Enable Switchless Cluster Detection: false

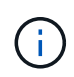

リリース 9.2 以降では 'Enable Switchless Cluster' が false に設定されるまで待ちますこれ には 3 分程度かかる場合があります。

7. 各ノードでクラスタclus1とclus2を自動リバートするように設定し、確認します。

例を示します

```
cluster::*> network interface modify -vserver node1 -lif clus1 -auto
-revert true
cluster::*> network interface modify -vserver node1 -lif clus2 -auto
-revert true
cluster::*> network interface modify -vserver node2 -lif clus1 -auto
-revert true
cluster::*> network interface modify -vserver node2 -lif clus2 -auto
-revert true
```
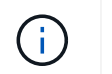

リリース 8.3 以降では、次のコマンドを使用します。 network interface modify -vserver Cluster -lif \* -auto-revert true クラスタ内のすべてのノードで自動リバートを有効にします。

8. クラスタ内のノードメンバーのステータスを確認します。

「 cluster show 」を参照してください

例を示します

次の例は、クラスタ内のノードの健全性と参加資格に関する情報を表示します。

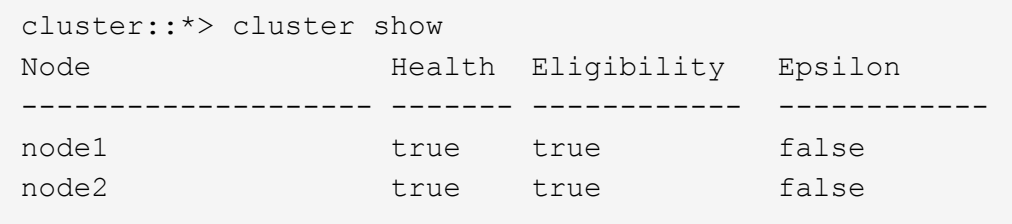

9. ケースの自動作成を抑制した場合は、 AutoSupport メッセージを呼び出して作成を再度有効にします。

「 system node AutoSupport invoke -node \* -type all -message MAINT= end 」というメッセージが表示さ れます

例を示します

```
cluster::*> system node autosupport invoke -node * -type all
-message MAINT=END
```
10. 権限レベルを admin に戻します。

「特権管理者」

スイッチを交換します

**NetApp CN1610**クラスタスイッチを交換します

クラスタネットワーク内の故障したNetApp CN1610スイッチを交換するには、次の手順 を実行します。これは無停止手順(NDU)です。

必要なもの

スイッチを交換する前に、現在の環境および既存のクラスタおよびネットワークインフラの交換用スイッチで スイッチを交換する前に、次の条件が満たされている必要があります。

• 既存のクラスタで、少なくとも 1 つのクラスタスイッチが完全に接続されており、完全に機能することを 確認する必要があります。

- すべてのクラスタポートが\* up \*になっている必要があります。
- すべてのクラスタ論理インターフェイス(LIF)が稼働していて、移行されていない必要があります。
- ONTAPクラスタ ping-cluster -node node1 コマンドは、すべてのパスで基本的な接続とPMTUを超 える通信が成功したことを示す必要があります。

このタスクについて

クラスタ LIF を移行するコマンドは、そのクラスタ LIF がホストされているノードで実行する必要がありま す。

この手順の例では、クラスタスイッチとノードで次の命名法を使用しています。

- 2つのCN1610クラスタスイッチの名前はです cs1 および cs2。
- 交換するCN1610スイッチ(故障したスイッチ)の名前はです old\_cs1。
- 新しいCN1610スイッチ(交換用スイッチ)の名前はです new\_cs1。
- 交換しないパートナースイッチの名前はです cs2。

手順

1. スタートアップコンフィギュレーションファイルが実行コンフィギュレーションファイルと一致すること を確認します。これらのファイルは、交換時に使用するためにローカルに保存する必要があります。

次の例のコンフィギュレーションコマンドは、FastPath 1.2.0.7用です。

例を示します

```
(old_cs1) >enable
(old_cs1) #show running-config
(old_cs1) #show startup-config
```
2. 実行コンフィギュレーションファイルのコピーを作成します。

次の例のコマンドは、FastPath 1.2.0.7に対するものです。

例を示します

```
(old_cs1) #show running-config filename.scr
Config script created successfully.
```
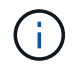

以外の任意のファイル名を使用できます CN1610\_CS\_RCF\_v1.2.scr。ファイル名の拡張子 は\*。scr \*である必要があります。

1. 交換に備えて、スイッチの実行コンフィギュレーションファイルを外部ホストに保存します。

```
(old_cs1) #copy nvram:script filename.scr
scp://<Username>@<remote_IP_address>/path_to_file/filename.scr
```
- 2. スイッチとONTAPのバージョンが互換性マトリックスで一致していることを確認します。を参照してくだ さい ["NetApp CN1601 / CN1610](https://mysupport.netapp.com/site/info/netapp-cluster-switch) [スイッチ](https://mysupport.netapp.com/site/info/netapp-cluster-switch)["](https://mysupport.netapp.com/site/info/netapp-cluster-switch) ページを参照してください。
- 3. から ["](https://mysupport.netapp.com/site/products/all/details/netapp-cluster-switches/downloads-tab)[ソフトウェアのダウンロードページ](https://mysupport.netapp.com/site/products/all/details/netapp-cluster-switches/downloads-tab)["](https://mysupport.netapp.com/site/products/all/details/netapp-cluster-switches/downloads-tab) NetApp Support Siteで、[NetApp Cluster Switches]を選択し て、適切なバージョンのRCFとFastPathをダウンロードします。
- 4. FastPath、RCF、および保存されている設定を使用して、Trivial File Transfer Protocol(TFTP)サーバを セットアップします .scr 新しいスイッチで使用するファイル。
- 5. シリアルポート(スイッチの右側にある「IOIOI」というラベルの付いたRJ-45コネクタ)を、ターミナル エミュレーションを備えた使用可能なホストに接続します。
- 6. ホストで、シリアルターミナル接続を設定します。
	- a. 9600 ボー
	- b. 8 データビット
	- c. 1 ストップビット
	- d. パリティ:なし
	- e. フロー制御:なし
- 7. 管理ポート(スイッチの左側にある RJ-45 レンチポート)を、 TFTP サーバが配置されているネットワー クと同じネットワークに接続します。
- 8. TFTPサーバを使用してネットワークに接続する準備をします。

Dynamic Host Configuration Protocol(DHCP;動的ホスト構成プロトコル)を使用している場合は、この 時点でスイッチのIPアドレスを設定する必要はありません。サービスポートは、デフォルトでDHCPを使 用するように設定されています。IPv4プロトコルとIPv6プロトコルの設定では、ネットワーク管理ポート がnoneに設定されます。レンチマークのポートがDHCPサーバがあるネットワークに接続されている場合 は、サーバ設定が自動的に設定されます。

静的IPアドレスを設定するには、serviceport protocol、network protocol、およびserviceport ipコマンドを 使用する必要があります。

例を示します

(new cs1) #serviceport ip <ipaddr> <netmask> <gateway>

9. 必要に応じて、TFTPサーバがラップトップ上にある場合は、標準のイーサネットケーブルを使用し てCN1610スイッチをラップトップに接続し、別のIPアドレスを使用して同じネットワーク内のネットワ ークポートを設定します。

を使用できます ping アドレスを確認するコマンド。接続を確立できない場合は、ルーティングされてい

ないネットワークを使用し、IP 192.168.xまたは172.16.xを使用してサービスポートを設定する必要が ありますサービスポートは、後日本番管理IPアドレスに再設定できます。

10. 必要に応じて、新しいスイッチに対応するバージョンのRCFおよびFastPathソフトウェアを確認してイン ストールします。新しいスイッチが正しくセットアップされており、RCFおよびFastPathソフトウェアの 更新が不要であることを確認した場合は、ステップ13に進みます。

a. 新しいスイッチの設定を確認します。

例を示します

(new cs1)  $>\n\times$ enable\* (new\_cs1) #**show version**

b. RCFを新しいスイッチにダウンロードします。

例を示します

```
(new_cs1) #copy tftp://<server_ip_address>/CN1610_CS_RCF_v1.2.txt
nvram:script CN1610_CS_RCF_v1.2.scr
Mode. TFTP
Set Server IP. 172.22.201.50
Path. /
Filename.......................................
CN1610_CS_RCF_v1.2.txt
Data Type...................................... Config Script
Destination Filename...........................
CN1610 CS RCF v1.2.scr
File with same name already exists.
WARNING:Continuing with this command will overwrite the existing
file.
Management access will be blocked for the duration of the
transfer Are you sure you want to start? (y/n) y
File transfer in progress. Management access will be blocked for
the duration of the transfer. please wait...
Validating configuration script...
(the entire script is displayed line by line)
...
description "NetApp CN1610 Cluster Switch RCF v1.2 - 2015-01-13"
...
Configuration script validated.
File transfer operation completed successfully.
```
c. RCFがスイッチにダウンロードされたことを確認します。

## 例を示します

(new\_cs1) #**script list** Configuration Script Nam Size(Bytes) -------------------------- ----------- CN1610 CS RCF v1.1.scr 2191 CN1610 CS RCF v1.2.scr 2240 latest config.scr 2356 4 configuration script(s) found. 2039 Kbytes free.

11. RCFをCN1610スイッチに適用します。

例を示します

(new\_cs1) #**script apply CN1610\_CS\_RCF\_v1.2.scr** Are you sure you want to apply the configuration script? (y/n) **y** ... (the entire script is displayed line by line) ... description "NetApp CN1610 Cluster Switch RCF v1.2 - 2015-01-13" ... Configuration script 'CN1610 CS RCF v1.2.scr' applied. Note that the script output will go to the console. After the script is applied, those settings will be active in the running-config file. To save them to the startup-config file, you must use the write memory command, or if you used the reload answer yes when asked if you want to save the changes.

a. スイッチをリブートしたときにスタートアップコンフィギュレーションファイルになるように、実行 コンフィギュレーションファイルを保存します。

```
(new_cs1) #write memory
This operation may take a few minutes.
Management interfaces will not be available during this time.
Are you sure you want to save? (y/n) y
Config file 'startup-config' created successfully.
Configuration Saved!
```
b. イメージをCN1610スイッチにダウンロードします。

例を示します

```
(new_cs1) #copy
tftp://<server_ip_address>/NetApp_CN1610_1.2.0.7.stk active
Mode. TFTP
Set Server IP. tftp_server_ip_address
Path. /
Filename.......................................
NetApp CN1610 1.2.0.7.stk
Data Type. Code
Destination Filename. active
Management access will be blocked for the duration of the
transfer
Are you sure you want to start? (y/n) y
TFTP Code transfer starting...
File transfer operation completed successfully.
```
c. スイッチをリブートして、新しいアクティブブートイメージを実行します。

手順6のコマンドで新しいイメージを反映するには、スイッチをリブートする必要があります。reload コマンドを入力したあとに表示される応答には、2つのビューがあります。

(new\_cs1) #**reload** The system has unsaved changes. Would you like to save them now? (y/n) **y** Config file 'startup-config' created successfully. Configuration Saved! System will now restart! . . . Cluster Interconnect Infrastructure User:admin Password: (new\_cs1) >\*enable\*

a. 保存したコンフィギュレーションファイルを古いスイッチから新しいスイッチにコピーします。

例を示します

(new\_cs1) #**copy tftp://<server\_ip\_address>/<filename>.scr nvram:script <filename>.scr**

b. 以前に保存した設定を新しいスイッチに適用します。

例を示します

(new\_cs1) #**script apply <filename>.scr** Are you sure you want to apply the configuration script? (y/n) **y** The system has unsaved changes. Would you like to save them now? (y/n) **y** Config file 'startup-config' created successfully. Configuration Saved!

c. 実行コンフィギュレーションファイルをスタートアップコンフィギュレーションファイルに保存しま す。

(new\_cs1) #**write memory**

12. このクラスタで AutoSupport が有効になっている場合は、 AutoSupport メッセージを呼び出してケースの 自動作成を抑制します。「 system node AutoSupport invoke -node \* -type all -message MAINT= xh

*x* は、メンテナンス時間の長さ(時間単位)です。

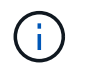

AutoSupport メッセージはテクニカルサポートにこのメンテナンスタスクについて通知し、 メンテナンス時間中はケースの自動作成が停止されます。

13. 新しいスイッチnew\_cs1にadminユーザとしてログインし、ノードクラスタインターフェイス(ポー ト1~12)に接続されているすべてのポートをシャットダウンします。

例を示します

```
User:*admin*
Password:
(new cs1) >*enable*
(new_cs1) #
(new_cs1) config
(new_cs1)(config)interface 0/1-0/12
(new_cs1)(interface 0/1-0/12)shutdown
(new_cs1)(interface 0/1-0/12)exit
(new_cs1) #write memory
```
14. old cs1スイッチに接続されているポートからクラスタLIFを移行します。

各クラスタLIFを現在のノードの管理インターフェイスから移行する必要があります。

例を示します

cluster::> **set -privilege advanced** cluster::> network interface migrate -vserver <vserver name> -lif **<Cluster\_LIF\_to\_be\_moved> - sourcenode <current\_node> -dest-node <current\_node> -dest-port <cluster\_port\_that\_is\_UP>**

15. すべてのクラスタLIFが各ノードの適切なクラスタポートに移動されていることを確認します。

cluster::> **network interface show -role cluster**

16. 交換したスイッチに接続されているクラスタポートをシャットダウンします。

例を示します

cluster::\*> network port modify -node <node name> -port **<port\_to\_admin\_down> -up-admin false**

17. クラスタの健常性を確認

例を示します

cluster::\*> **cluster show**

18. ポートが停止していることを確認します。

例を示します

cluster::\*> cluster ping-cluster -node <node name>

19. スイッチcs2で、ISLポート13~16をシャットダウンします。

例を示します

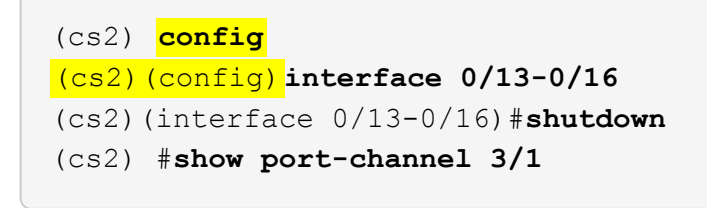

20. ストレージ管理者がスイッチを交換する準備ができているかどうかを確認します。

21. すべてのケーブルをold\_cs1スイッチから取り外し、new\_cs1スイッチの同じポートに接続します。

22. cs2スイッチで、ISLポート13~16を起動します。

```
(cs2) config
(cs2)(config)interface 0/13-0/16
(cs2)(interface 0/13-0/16)#no shutdown
```
23. クラスタノードに関連付けられた新しいスイッチのポートを起動します。

例を示します

```
(cs2) config
(cs2)(config)interface 0/1-0/12
(cs2)(interface 0/13-0/16)#no shutdown
```
24. 単一のノードで、交換したスイッチに接続されているクラスタノードポートを起動し、リンクが稼働して いることを確認します。

例を示します

```
cluster::*> network port modify -node node1 -port
<port_to_be_onlined> -up-admin true
cluster::*> network port show -role cluster
```
25. 同じノードで、手順25でポートに関連付けられているクラスタLIFをリバートします。

この例では、「Is Home」列がtrueの場合、node1のLIFが正常にリバートされています。

例を示します

cluster::\*> **network interface revert -vserver node1 -lif <cluster\_lif\_to\_be\_reverted>** cluster::\*> **network interface show -role cluster**

- 26. 最初のノードのクラスタLIFが稼働していてホームポートにリバートされている場合は、手順25と26を繰 り返してクラスタポートを起動し、クラスタ内の他のノードのクラスタLIFをリバートします。
- 27. クラスタ内のノードに関する情報を表示します。

cluster::\*> **cluster show**

28. 交換したスイッチのスタートアップコンフィギュレーションファイルと実行コンフィギュレーションファ イルが正しいことを確認します。この構成ファイルは、手順1の出力と一致している必要があります。

例を示します

(new\_cs1) >\*enable\* (new\_cs1) #**show running-config** (new\_cs1) #**show startup-config**

29. ケースの自動作成を抑制した場合は、 AutoSupport メッセージを呼び出して作成を再度有効にします。

「 system node AutoSupport invoke -node \* -type all -message MAINT= end 」というメッセージが表示さ れます

**NetApp CN1610**クラスタスイッチをスイッチレス接続に置き換えます

ONTAP 9.3以降では、スイッチクラスタネットワークを使用するクラスタから2つのノー ドが直接接続されたクラスタに移行できます。

要件を確認

ガイドライン

次のガイドラインを確認してください。

- 2ノードスイッチレスクラスタ構成への移行は無停止で実行できます。ほとんどのシステムでは、各ノー ドに2つの専用クラスタインターコネクトポートがありますが、4、6、8など、各ノードに多数の専用クラ スタインターコネクトポートがあるシステムでもこの手順 を使用できます。
- 3ノード以上のスイッチレスクラスタインターコネクト機能は使用できません。
- クラスタインターコネクトスイッチを使用する既存の2ノードクラスタがONTAP 9.3以降を実行している 場合は、スイッチをノード間の直接のバックツーバック接続に交換できます。

必要なもの

- クラスタスイッチで接続された2つのノードで構成された正常なクラスタ。ノードで同じONTAP リリース が実行されている必要があります。
- 各ノードに必要な数の専用クラスタポートが装備され、システム構成に対応するための冗長なクラスタイ ンターコネクト接続が提供されます。たとえば、1つのシステムに2つの冗長ポートがあり、各ノードに2 つの専用クラスタインターコネクトポートがあるとします。

このタスクについて

次の手順 は、2ノードクラスタ内のクラスタスイッチを削除し、スイッチへの各接続をパートナーノードへの 直接接続に置き換えます。

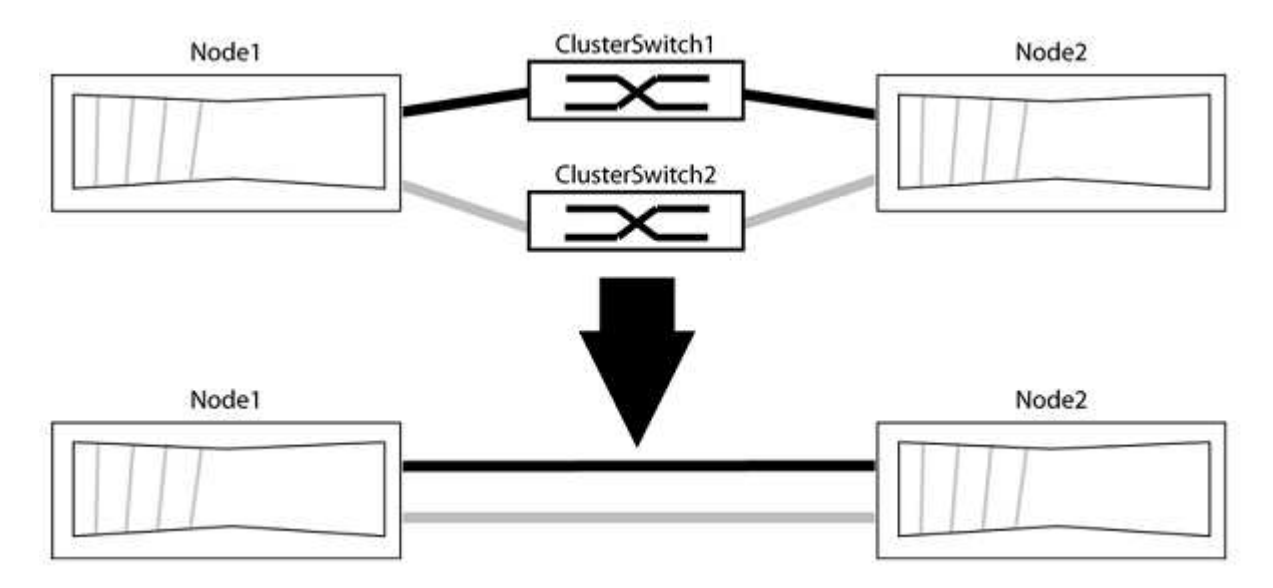

例について

次の手順 の例は、「e0a」と「e0b」をクラスタポートとして使用しているノードを示しています。システム によって異なるクラスタポートがノードによって使用されている場合があります。

## 手順**1**:移行の準備

1. 権限レベルを advanced に変更します。続行するかどうかを尋ねられたら、「 y 」と入力します。

「 advanced 」の権限が必要です

アドバンス・プロンプトが表示されます

2. ONTAP 9.3以降では、スイッチレスクラスタの自動検出がサポートされます。このクラスタはデフォルト で有効になっています。

スイッチレスクラスタの検出が有効になっていることを確認するには、advanced権限のコマンドを実行し ます。

「network options detect-switchless -cluster show」を参照してください

オプションが有効になっている場合の出力例を次に示します。

cluster::\*> network options detect-switchless-cluster show (network options detect-switchless-cluster show) Enable Switchless Cluster Detection: true

「Enable Switchless Cluster Detection」がの場合 `false`ネットアップサポートにお問い合わせください。

3. このクラスタで AutoSupport が有効になっている場合は、 AutoSupport メッセージを呼び出してケースの 自動作成を抑制します。

「system node AutoSupport invoke -node \*-type all -message MAINT=<number\_OF\_hours >」の形式で指 定します

ここで'h'は'メンテナンス時間の長さを時間単位で表したものですこのメンテナンスタスクについてテクニ カルサポートに通知し、メンテナンス時間中にケースの自動作成を停止できるようにします。

次の例は、ケースの自動作成を2時間停止します。

例を示します

cluster::\*> system node autosupport invoke -node \* -type all -message MAINT=2h

手順**2**:ポートとケーブルを設定する

- 1. グループ1のクラスタポートがクラスタスイッチ1に、グループ2のクラスタポートがクラスタスイッチ2に なるように、各スイッチのクラスタポートをグループにまとめます。これらのグループは、手順 の後半で 必要になります。
- 2. クラスタポートを特定し、リンクのステータスと健全性を確認します。

「 network port show -ipspace cluster 」のように表示されます

次の例では、クラスタポート「e0a」と「e0b」を持つノードについて、1つのグループは「node1:e0a」 と「node2:e0a」、もう1つのグループは「node1:e0b」と「node2:e0b」と識別されます。使用する クラスタポートはシステムによって異なるため、ノードによって異なるクラスタポートが使用されている 場合があります。

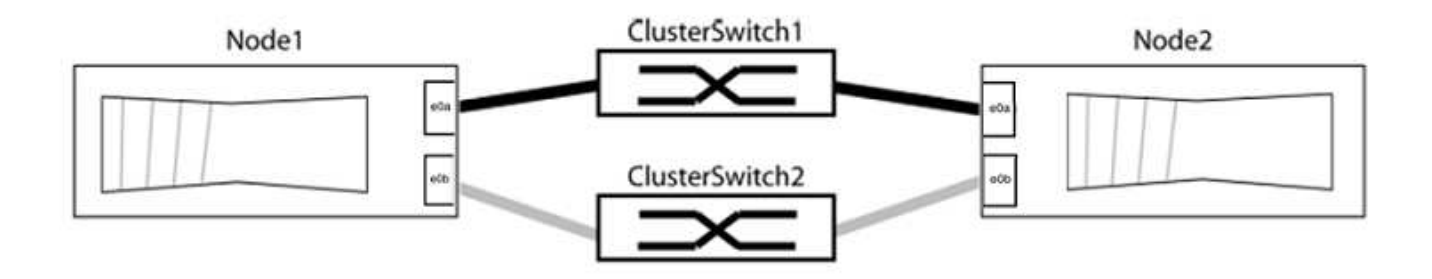

ポートの値がになっていることを確認します up をクリックします healthy をクリックします。

例を示します

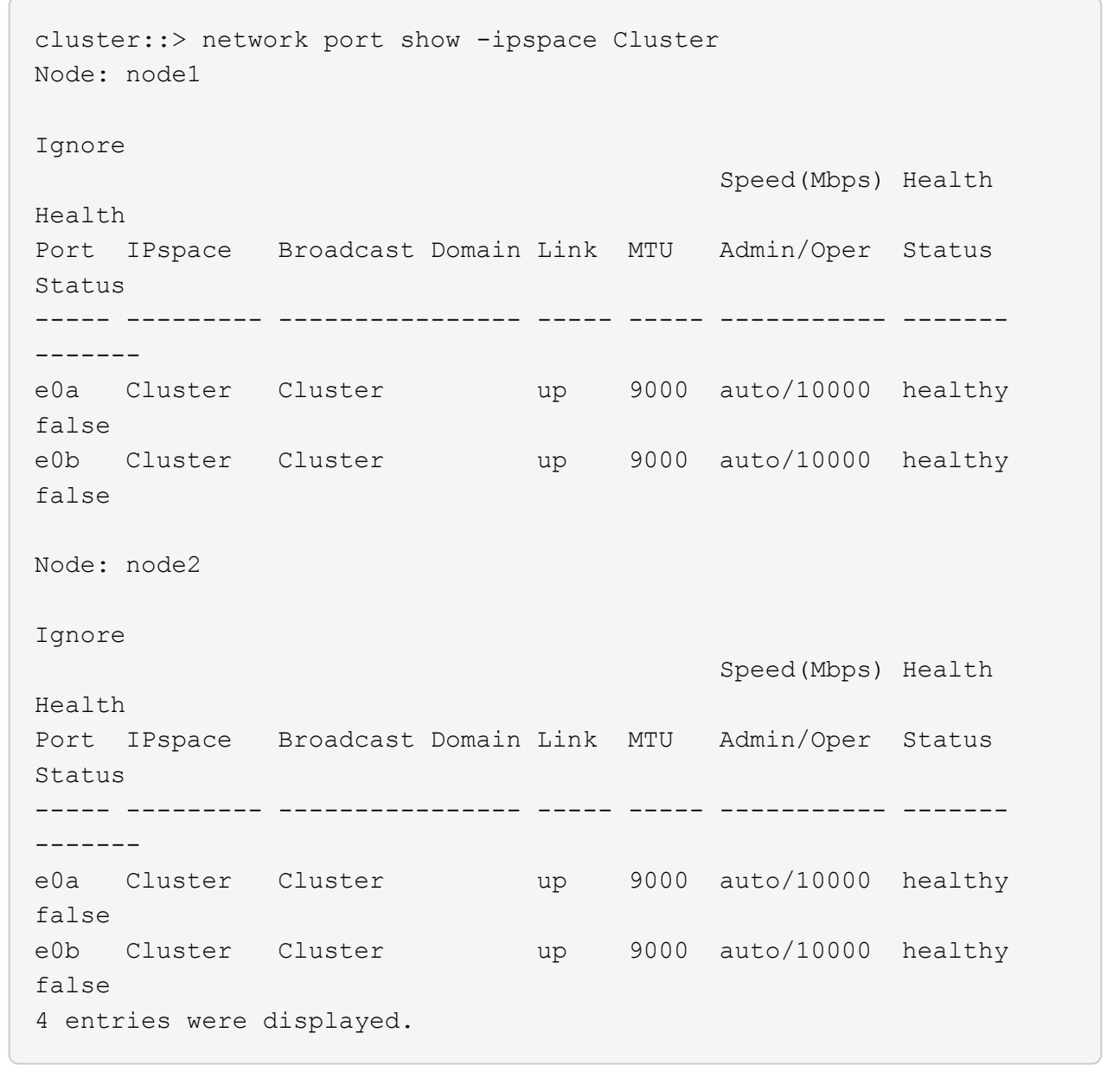

3. すべてのクラスタLIFがそれぞれのホームポートにあることを確認します。

各クラスタLIFの「is-home」列が「true」になっていることを確認します。

network interface show -vserver Cluster -fields is-fehome」というコマンドを入力します

例を示します

```
cluster::*> net int show -vserver Cluster -fields is-home
(network interface show)
vserver lif is-home
-------- ------------ --------
Cluster node1 clus1 true
Cluster node1_clus2 true
Cluster node2_clus1 true
Cluster node2_clus2 true
4 entries were displayed.
```
ホームポートにないクラスタLIFがある場合は、それらのLIFをホームポートにリバートします。

network interface revert -vserver Cluster -lif \*

4. クラスタLIFの自動リバートを無効にします。

network interface modify -vserver Cluster -lif \*-auto-revert false

5. 前の手順で確認したすべてのポートがネットワークスイッチに接続されていることを確認します。

「network device-discovery show -port\_cluster\_port\_」というコマンドを実行します

[Discovered Device]列には、ポートが接続されているクラスタスイッチの名前を指定します。

例を示します

次の例は、クラスタポート「e0a」と「e0b」がクラスタスイッチ「cs1」と「cs2」に正しく接続さ れていることを示しています。

```
cluster::> network device-discovery show -port e0a|e0b
   (network device-discovery show)
Node/ Local Discovered
Protocol Port Device (LLDP: ChassisID) Interface Platform
--------- ------ ------------------------- ---------- ----------
node1/cdp
         e0a cs1 0/11 BES-53248
         e0b cs2 0/12 BES-53248
node2/cdp
         e0a cs1 0/9 BES-53248
         e0b cs2 0/9 BES-53248
4 entries were displayed.
```
6. クラスタの接続を確認します。

「 cluster ping-cluster -node local 」を参照してください

7. クラスタが正常であることを確認します。

「 cluster ring show 」を参照してください

すべてのユニットはマスタまたはセカンダリのいずれかでなければなりません。

8. グループ1のポートにスイッチレス構成を設定します。

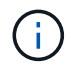

ネットワークの潜在的な問題を回避するには、group1からポートを切断し、できるだけ速 やかに元に戻します。たとえば、20秒未満の\*の場合は、「\*」のようにします。

a. group1内のポートからすべてのケーブルを同時に外します。

次の例では、各ノードのポート「e0a」からケーブルが切断され、クラスタトラフィックがスイッチと ポート「e0b」を経由して各ノードで続行されています。

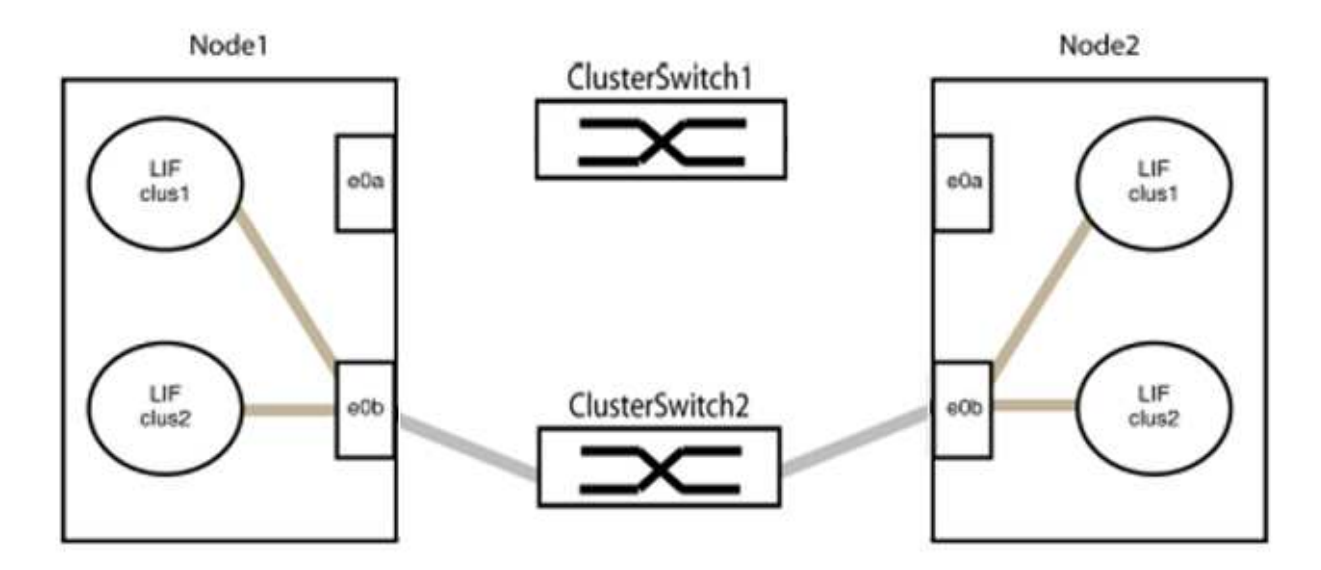

b. group1内のポートを背面にケーブル接続します。

次の例では、node1の「e0a」がnode2の「e0a」に接続されています。

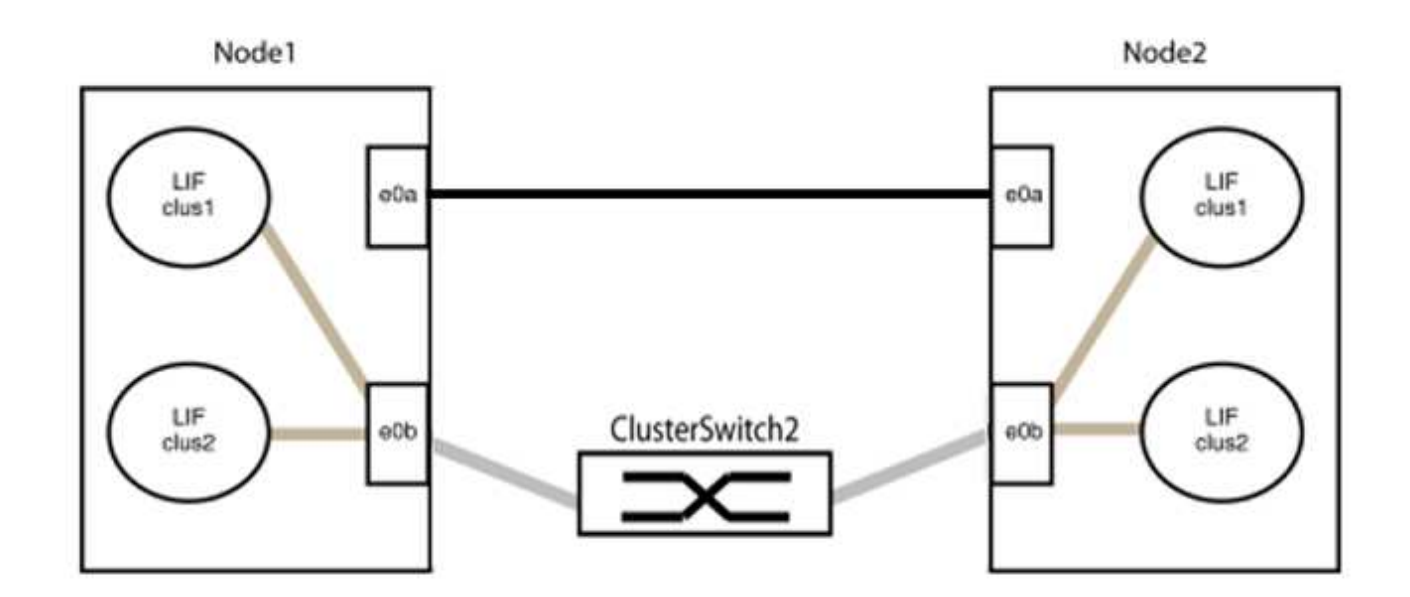

9. スイッチレス・クラスタ・ネットワーク・オプションは'false'からtrue'に移行しますこの処理には最大45 秒かかることがあります。スイッチレス・オプションが「true」に設定されていることを確認します。

network options switchless-cluster show

次の例は、スイッチレスクラスタを有効にします。

cluster::\*> network options switchless-cluster show Enable Switchless Cluster: true

10. クラスタネットワークが中断しないことを確認します。

「 cluster ping-cluster -node local 」を参照してください

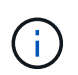

次の手順に進む前に、少なくとも2分待ってグループ1でバックツーバック接続が機能して いることを確認する必要があります。

11. グループ2のポートにスイッチレス構成を設定します。

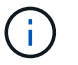

ネットワークの潜在的な問題を回避するには、ポートをgroup2から切断して、できるだけ 速やかに元に戻す必要があります。たとえば、20秒以内に\*と入力します。

a. group2のポートからすべてのケーブルを同時に外します。

次の例では、各ノードのポート「e0b」からケーブルが切断され、クラスタトラフィックは「e0a」ポ ート間の直接接続を経由して続行されます。

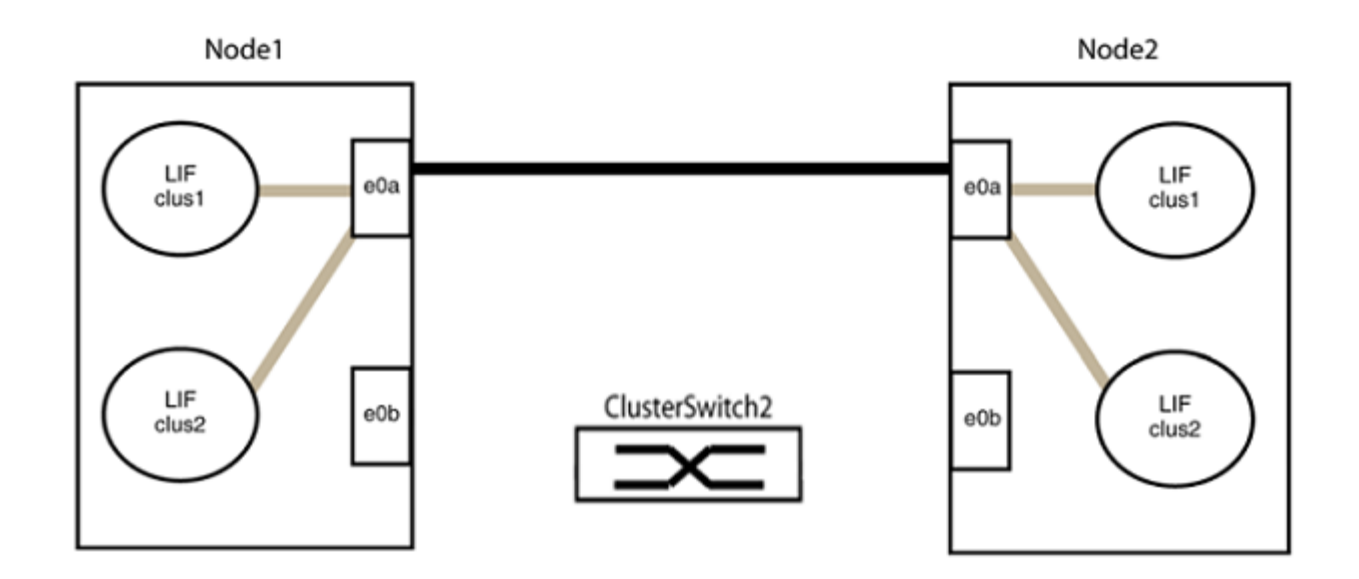

b. group2のポートを背面にケーブル接続します。

次の例では、node1の「e0a」がnode2の「e0a」に接続され、node1の「e0b」がnode2の「e0b」に 接続されています。

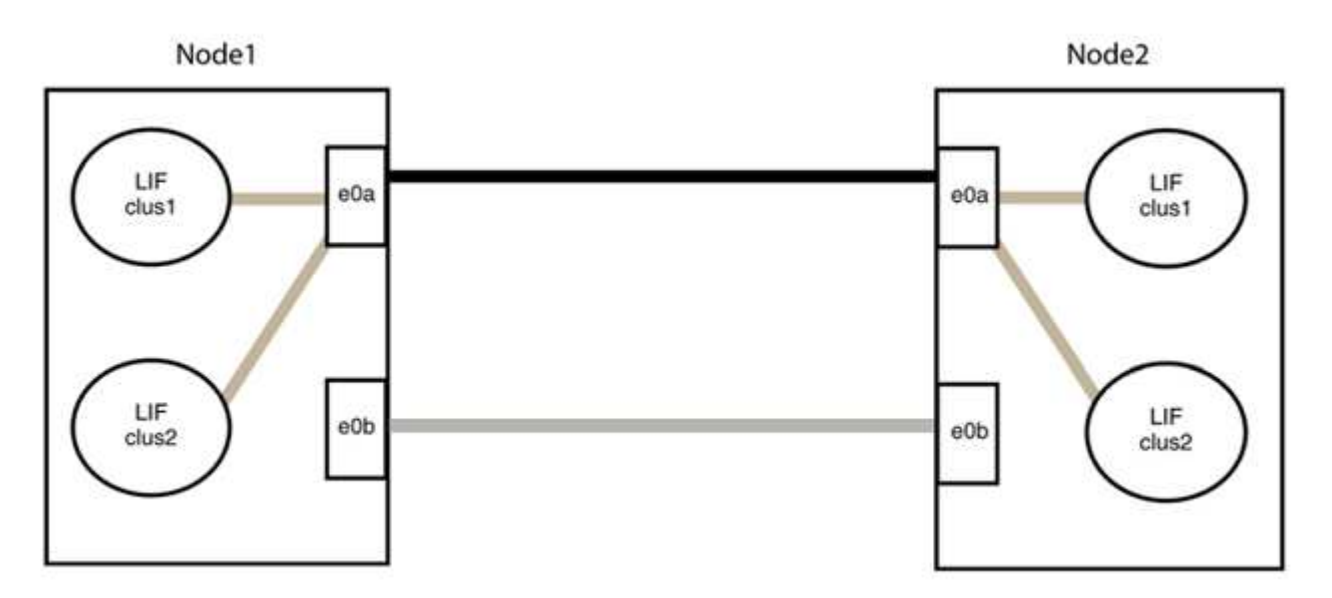

## 手順**3**:構成を確認します

1. 両方のノードのポートが正しく接続されていることを確認します。

「network device-discovery show -port\_cluster\_port\_」というコマンドを実行します

```
次の例は、クラスタポート「e0a」と「e0b」がクラスタパートナーの対応するポートに正しく接続
されていることを示しています。
```
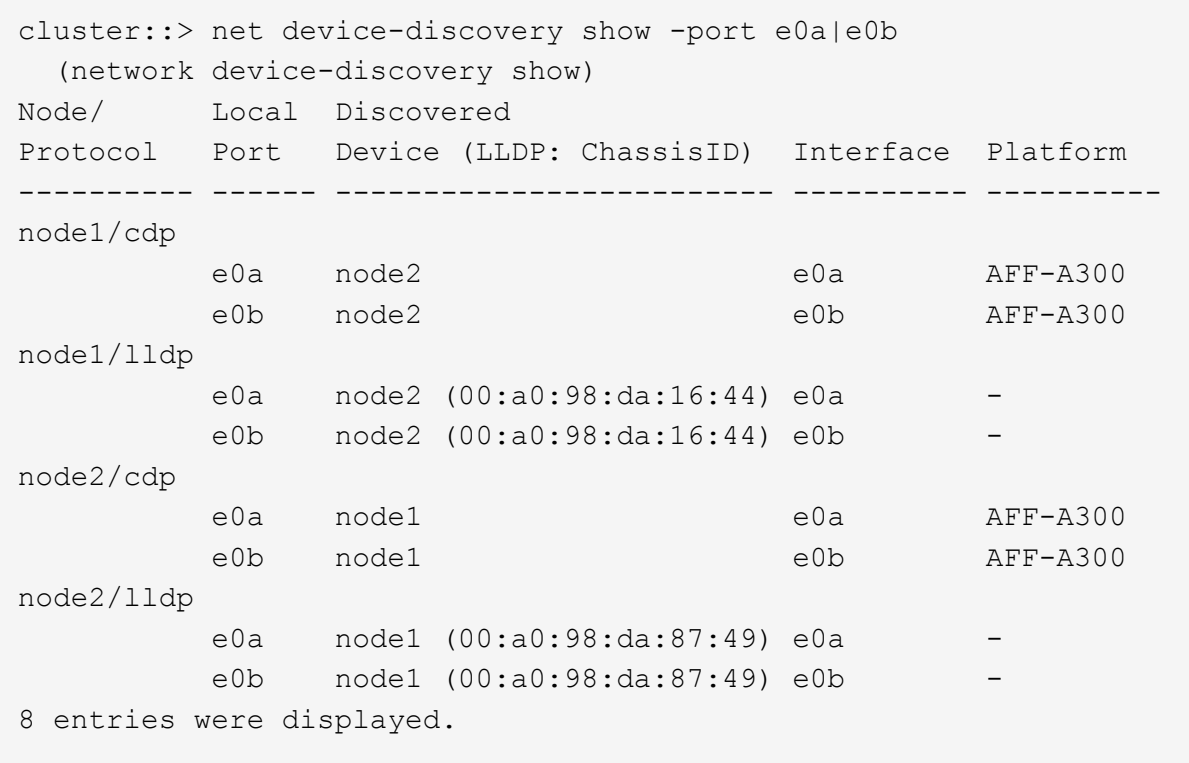

2. クラスタLIFの自動リバートを再度有効にします。

network interface modify -vserver Cluster -lif \*-auto-revert trueを指定します

3. すべてのLIFがホームにあることを確認する。これには数秒かかることがあります。

network interface show -vserver Cluster -lif LIF\_nameです
次の例では、「Is Home」列が「true」の場合、LIFはリバートされています。

```
cluster::> network interface show -vserver Cluster -fields curr-
port,is-home
vserver lif curr-port is-home
-------- ------------- --------- -------
Cluster node1 clus1 e0a true
Cluster node1 clus2 e0b true
Cluster node2 clus1 e0a true
Cluster node2 clus2 e0b true
4 entries were displayed.
```
いずれかのクラスタLIFがホームポートに戻っていない場合は、ローカルノードから手動でリバートしま す。

「network interface revert -vserver Cluster -lif LIF\_name」のようになります

4. いずれかのノードのシステムコンソールで、ノードのクラスタステータスを確認します。

「 cluster show 」を参照してください

例を示します

次の例では'両方のノードのイプシロンをfalseに設定しています

```
Node Health Eligibility Epsilon
----- ------- ----------- --------
node1 true true false
node2 true true false
2 entries were displayed.
```
5. クラスタポート間の接続を確認します。

「cluster ping-cluster local」と入力します

6. ケースの自動作成を抑制した場合は、 AutoSupport メッセージを呼び出して作成を再度有効にします。

「 system node AutoSupport invoke -node \* -type all -message MAINT= end 」というメッセージが表示さ れます

詳細については、を参照してください ["](https://kb.netapp.com/Advice_and_Troubleshooting/Data_Storage_Software/ONTAP_OS/How_to_suppress_automatic_case_creation_during_scheduled_maintenance_windows_-_ONTAP_9)[ネットアップの](https://kb.netapp.com/Advice_and_Troubleshooting/Data_Storage_Software/ONTAP_OS/How_to_suppress_automatic_case_creation_during_scheduled_maintenance_windows_-_ONTAP_9)[技術](https://kb.netapp.com/Advice_and_Troubleshooting/Data_Storage_Software/ONTAP_OS/How_to_suppress_automatic_case_creation_during_scheduled_maintenance_windows_-_ONTAP_9)[情報アーティクル](https://kb.netapp.com/Advice_and_Troubleshooting/Data_Storage_Software/ONTAP_OS/How_to_suppress_automatic_case_creation_during_scheduled_maintenance_windows_-_ONTAP_9) [1010449](https://kb.netapp.com/Advice_and_Troubleshooting/Data_Storage_Software/ONTAP_OS/How_to_suppress_automatic_case_creation_during_scheduled_maintenance_windows_-_ONTAP_9) [:「](https://kb.netapp.com/Advice_and_Troubleshooting/Data_Storage_Software/ONTAP_OS/How_to_suppress_automatic_case_creation_during_scheduled_maintenance_windows_-_ONTAP_9) [How to](https://kb.netapp.com/Advice_and_Troubleshooting/Data_Storage_Software/ONTAP_OS/How_to_suppress_automatic_case_creation_during_scheduled_maintenance_windows_-_ONTAP_9) [suppress automatic case creation during scheduled maintenance windows"](https://kb.netapp.com/Advice_and_Troubleshooting/Data_Storage_Software/ONTAP_OS/How_to_suppress_automatic_case_creation_during_scheduled_maintenance_windows_-_ONTAP_9)。

7. 権限レベルを admin に戻します。

「特権管理者」

Copyright © 2024 NetApp, Inc. All Rights Reserved. Printed in the U.S.このドキュメントは著作権によって保 護されています。著作権所有者の書面による事前承諾がある場合を除き、画像媒体、電子媒体、および写真複 写、記録媒体、テープ媒体、電子検索システムへの組み込みを含む機械媒体など、いかなる形式および方法に よる複製も禁止します。

ネットアップの著作物から派生したソフトウェアは、次に示す使用許諾条項および免責条項の対象となりま す。

このソフトウェアは、ネットアップによって「現状のまま」提供されています。ネットアップは明示的な保 証、または商品性および特定目的に対する適合性の暗示的保証を含み、かつこれに限定されないいかなる暗示 的な保証も行いません。ネットアップは、代替品または代替サービスの調達、使用不能、データ損失、利益損 失、業務中断を含み、かつこれに限定されない、このソフトウェアの使用により生じたすべての直接的損害、 間接的損害、偶発的損害、特別損害、懲罰的損害、必然的損害の発生に対して、損失の発生の可能性が通知さ れていたとしても、その発生理由、根拠とする責任論、契約の有無、厳格責任、不法行為(過失またはそうで ない場合を含む)にかかわらず、一切の責任を負いません。

ネットアップは、ここに記載されているすべての製品に対する変更を随時、予告なく行う権利を保有します。 ネットアップによる明示的な書面による合意がある場合を除き、ここに記載されている製品の使用により生じ る責任および義務に対して、ネットアップは責任を負いません。この製品の使用または購入は、ネットアップ の特許権、商標権、または他の知的所有権に基づくライセンスの供与とはみなされません。

このマニュアルに記載されている製品は、1つ以上の米国特許、その他の国の特許、および出願中の特許によ って保護されている場合があります。

権利の制限について:政府による使用、複製、開示は、DFARS 252.227-7013(2014年2月)およびFAR 5252.227-19(2007年12月)のRights in Technical Data -Noncommercial Items(技術データ - 非商用品目に関 する諸権利)条項の(b)(3)項、に規定された制限が適用されます。

本書に含まれるデータは商用製品および / または商用サービス(FAR 2.101の定義に基づく)に関係し、デー タの所有権はNetApp, Inc.にあります。本契約に基づき提供されるすべてのネットアップの技術データおよび コンピュータ ソフトウェアは、商用目的であり、私費のみで開発されたものです。米国政府は本データに対 し、非独占的かつ移転およびサブライセンス不可で、全世界を対象とする取り消し不能の制限付き使用権を有 し、本データの提供の根拠となった米国政府契約に関連し、当該契約の裏付けとする場合にのみ本データを使 用できます。前述の場合を除き、NetApp, Inc.の書面による許可を事前に得ることなく、本データを使用、開 示、転載、改変するほか、上演または展示することはできません。国防総省にかかる米国政府のデータ使用権 については、DFARS 252.227-7015(b)項(2014年2月)で定められた権利のみが認められます。

## 商標に関する情報

NetApp、NetAppのロゴ、<http://www.netapp.com/TM>に記載されているマークは、NetApp, Inc.の商標です。そ の他の会社名と製品名は、それを所有する各社の商標である場合があります。